<span id="page-0-0"></span>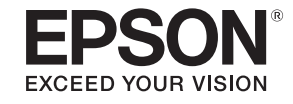

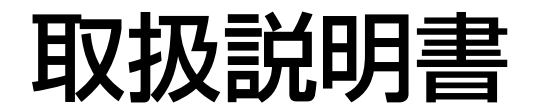

# ビジネスプロジェクター

**EB-L1505U EB-L1500U EB-L1405U EB-L1300U EB-L1100U** 

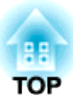

# <span id="page-1-0"></span>マニュアル中の表示の意味

#### • 安全に関する表示

取扱説明書および製品には、製品を安全にお使いいただき、お客様や他の人々への危害や財産への損害を未然に防止するために、絵表示が使われています。

その表示と意味は次のとおりです。 内容をよくご理解いただいた上で本文をお読みください。

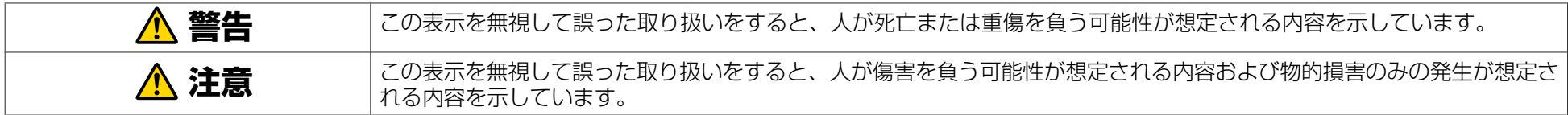

• 一般情報に関する表示

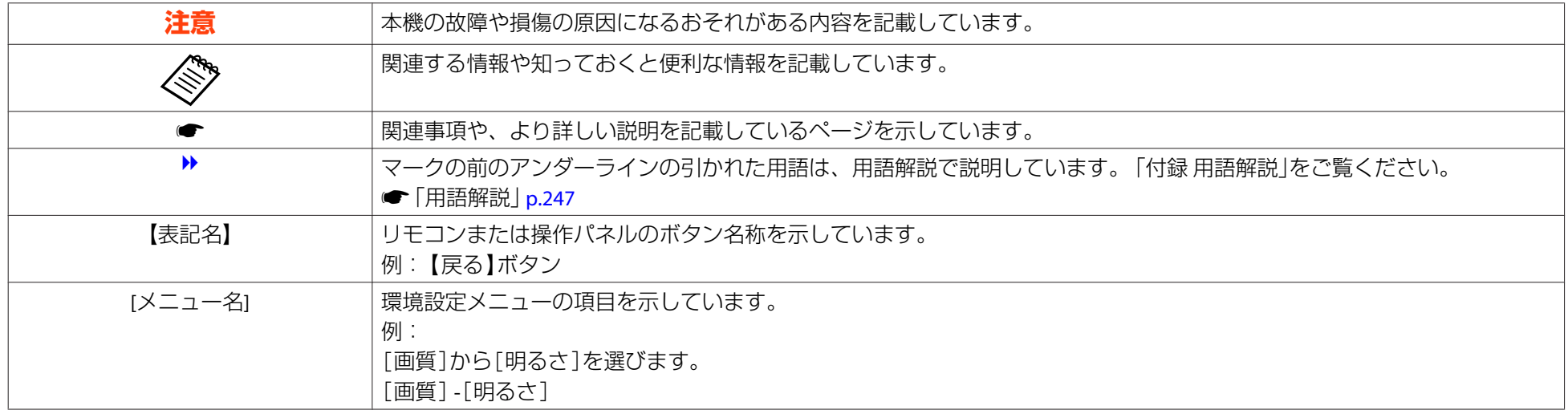

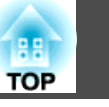

お使いになる前に必ず以下をお読みください。

● 「安全にお使いいただくために」

## 設置に関する警告・注意

天吊りするには、オプションの天吊り金具が必要です。**●[「オプション」](#page-211-0)p.212** 

## **警告**

- 屋外や風呂、シャワー室など、水や雨のかかるおそれのある場所、湿度の高い場所で使用・設置しないでください。火災・感電の原因となります。
- 天井への取り付け(天吊り設置)工事は、特別な技術が必要となります。正 しく工事が行われないと、落下・転倒によりけがや事故の原因となります。お買い求めいただいた販売店またはお問い合わせ先に記載の連絡先にご相談ください。
- [『お問い合わせ先』](#page-0-0)
- プロジェクターの天吊り固定部に、ネジゆるみ止め用接着剤・潤滑剤・油などが付着するとケースが割れ、プロジェクターが落下し事故やけがの原因となります。

天吊り設置や天吊り金具の調整に際しては、ネジゆるみ止め滑剤・油などを使用しないでください。

- 本機の吸気口・排気口をふさがないでください。吸気口・排気口をふさぐと、内部に熱がこもり、火災の原因となることがあります。
- 燃えやすいものをプロジェクターのレンズの前に置かないでください。スケジュール機能により、プロジェクターの電源がオンになり、火災の原因となることがあります。
- 電源コードとその他の接続ケーブルを束ねないでください。火災の原因となります。
- 表示されている電源電圧以外は使用しないでください。指定外の電源電圧 を使うと、火災・感電の原因となります。

# **警告**

- 電源プラグの取り扱いには注意してください。取り扱いを誤ると、火災・感電の原因となります。取り扱いの際には、次の点を守ってください。
	- たこ足配線はしない。
	- 電源プラグはホコリなどの異物が付着したまま差し込まない。
	- 電源プラグは根元まで確実に差し込む。
	- 濡れた手で電源プラグの抜き差しをしない。
	- 電源プラグを抜くときは、電源コードを引っ張らない。必ず、プラグ本体を持って抜く。
- 破損した電源コードは、使用しないでください。火災・感電の原因となります。取り扱いの際は、次の点を守ってください。
	- 電源コードを加工しない。
	- 電源コードの上に重いものを載せない。
	- 無理に曲げたり、ねじったり、引っ張ったりしない。
	- 電熱器の近くに配線しない。
- 接地接続は必ず、電源プラグを電源につなぐ前に行ってください。また、接地接続を外す場合は、必ず電源プラグを電源から切り離してから行ってください。

**注意**

ぐらついた台の上・傾いたところなど、不安定な場所に置かないでくださ い。上下に投写する際は、本機の転倒、落下を防ぐため、適切で不備のない設置を行ってください。

転倒、落下によるけがの原因となることがあります。

## 安全に関わる警告・注意 <sup>4</sup>

• 本機を傾けて設置するには専用の金具が必要になる場合があります。金具

は専門業者にご依頼のうえ、お客様でご用意ください。

• 金具は倒れないように設計してください。

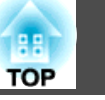

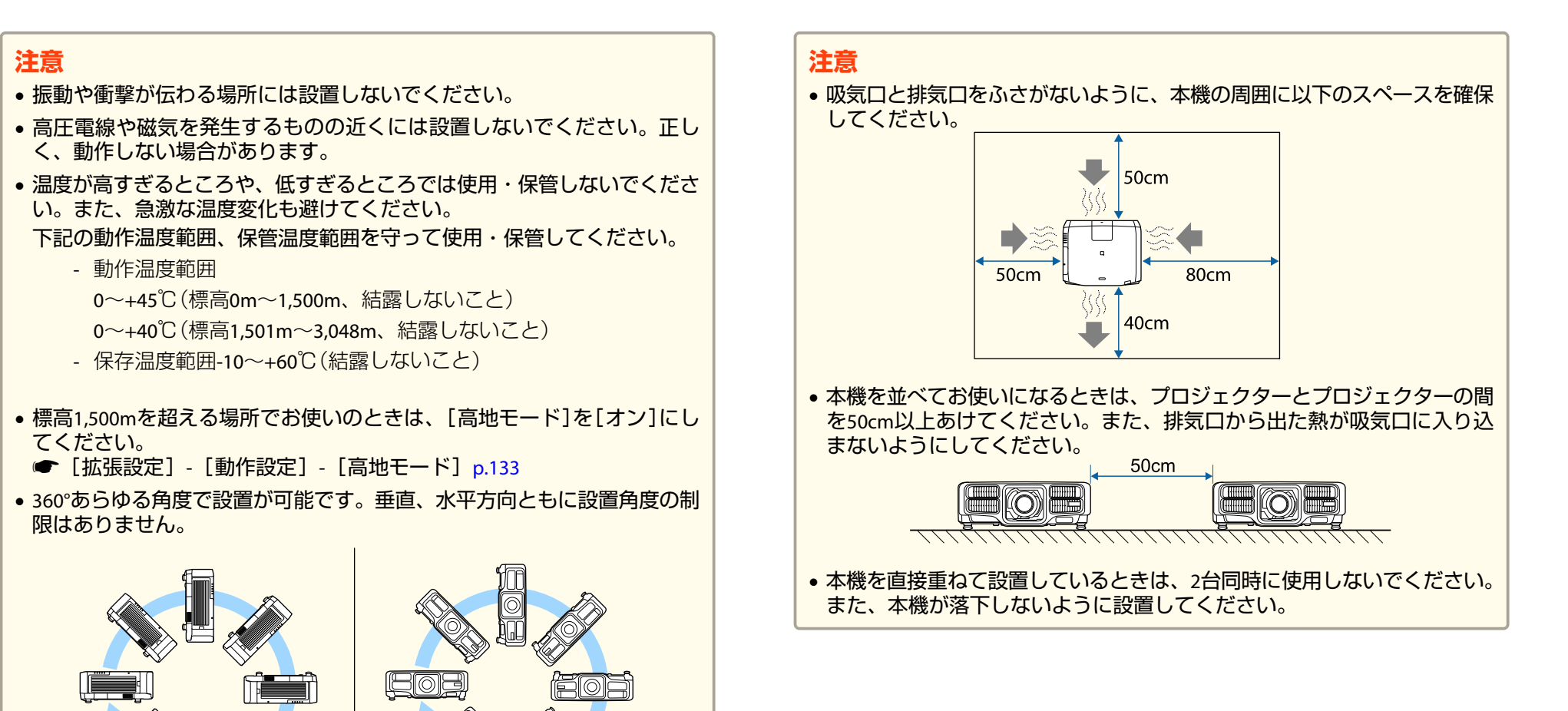

安全に関わる警告・注意 <sup>5</sup>

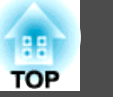

#### **注意**

• 市販のM6ネジ(最大深さ12mm)を使って、プロジェクターの天吊り固定部と金具を4箇所固定してください。

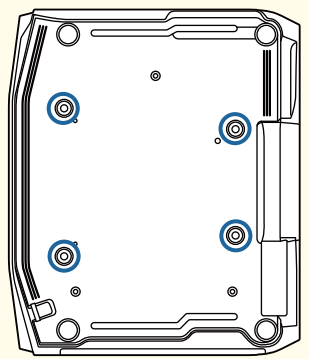

• 吸気口を下にして設置するときは、床などから10cm以上離してください。吸気口をふさがないように、底面の開口部は500 <sup>x</sup> 200mmあけてくださ $L$ <sub>。</sub>

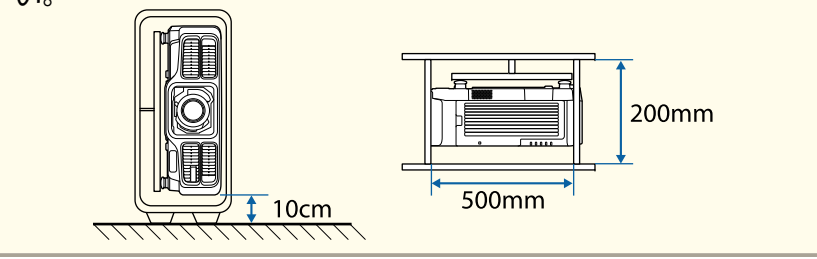

a• プロジェクターの電源を入れた直後は映像が安定しません。フォー カス/ズーム/レンズシフトの設定は、映像を投写し始めてから 20分以上たってから行ってください。

• 上下レンズシフトで画面の位置を調整するときは、画面を下から上に移動して調整し、終了してください。下に移動して終了すると、画面の位置が少し下がる場合があります。

## 使用に関する警告・注意

# **警告**

- 本機の吸気口・排気口をふさがないでください。吸気口・排気口をふさぐと、内部に熱がこもり、火災の原因となることがあります。
- 投写中はレンズをのぞかないでください。強い光が視力障害などの原因となります。小さなお子様のいるご家庭では特に注意してください。本機から離れた場所からリモコンで電源を入れる場合は、レンズをのぞいている人がいないことを確認してください。
- 投写中に、レンズカバー(着脱するもの)や本などで投写光をさえぎらないでください。

投写光をさえぎると投写光の当たる部分が高温になって溶けたり、やけどや火災の原因となります。また、反射した光でレンズ部が高温になり、本 機の故障の原因になることがあります。投写を中断する場合はA/Vミュート機能を使うか、本機の電源を切ってください。

- 本機のケースを開けないでください。また、本機の分解・改造は、絶対にしないでください。内部に電圧の高い部分があり、火災・感電・事故の原 因となります。
- 本機に異常が発生した場合は、すぐに電源を切り、電源プラグをコンセン トから抜いてから、お買い上げの販売店またはお問い合わせ先に記載の連絡先にご相談ください。そのまま使用を続けると、感電や火災の原因だけでなく、視力障害の原因にもなります。
	- ●[『お問い合わせ先』](#page-0-0)

# **注意**

投写中は、排気口の付近に、熱で変形したり、悪影響を受けるものを置いたり、手や顔を近づけたりしないでください。

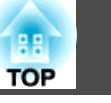

#### **注意**

- レンズユニットは必要がないときは取り外さないでください。本機内部にホコリやゴミが入り込むと投写品質の劣化や故障の原因となります。
- レンズ部分に手や指が触れないように作業してください。レンズ面に指紋や皮脂が付くと投写品質が劣化します。
- 本機は必ずレンズユニットを装着した状態で保管してください。レンズユニットを外した状態で保管すると、本機内部にホコリやゴミが入り投写品質の劣化や故障の原因となります。
- 保管の際には電池をリモコンから取り出しておいてください。長期間電池を入れたままにしておくと、液もれなどを起こす原因になります。

# a• 液晶パネルについて -

- 液晶パネルは、画素の欠けや、常時点灯する画素が発生する場合があります。これらの現象は故障ではありません。
- 使用の有無に関わらず、高出力のレーザー光が投写レンズ面に入ると、液晶パネルの故障の原因となります。保管時はレンズにカバーを取り付けてください。

• 光源について

本機の光源はレーザーを使用しています。レーザーには以下のような特性があります。

- 使用環境によって、光源の輝度が低下します。温度が高くなるほど、輝度の低下が大きくなります。
- 使用時間の経過にともない、光源の輝度が低下します。使用時間と輝度低下の関係は[明るさ設定]で変更できます。
- ●[「明るさレベルと使用時間の関係」](#page-75-0)p.76
- 光源キャリブレーションについて
	- 使用時間が100時間を経過する度に、電源オフと同時に自動で光源キャリブレーションが開始します。ただし、24時間以上連続して使用する場合や定期的にダイレクトシャットダウンを使用する場合は、自動で開始されません。スケジュール機能で[光源キャリブレーション]を設定してください。
	- **●[「スケジュール機能」](#page-113-0)p.114**
	- 光源キャリブレーションを実行すると、光源のホワイトバランスや明るさレベルのずれが補正されます。

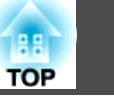

## レーザーに関する警告・注意

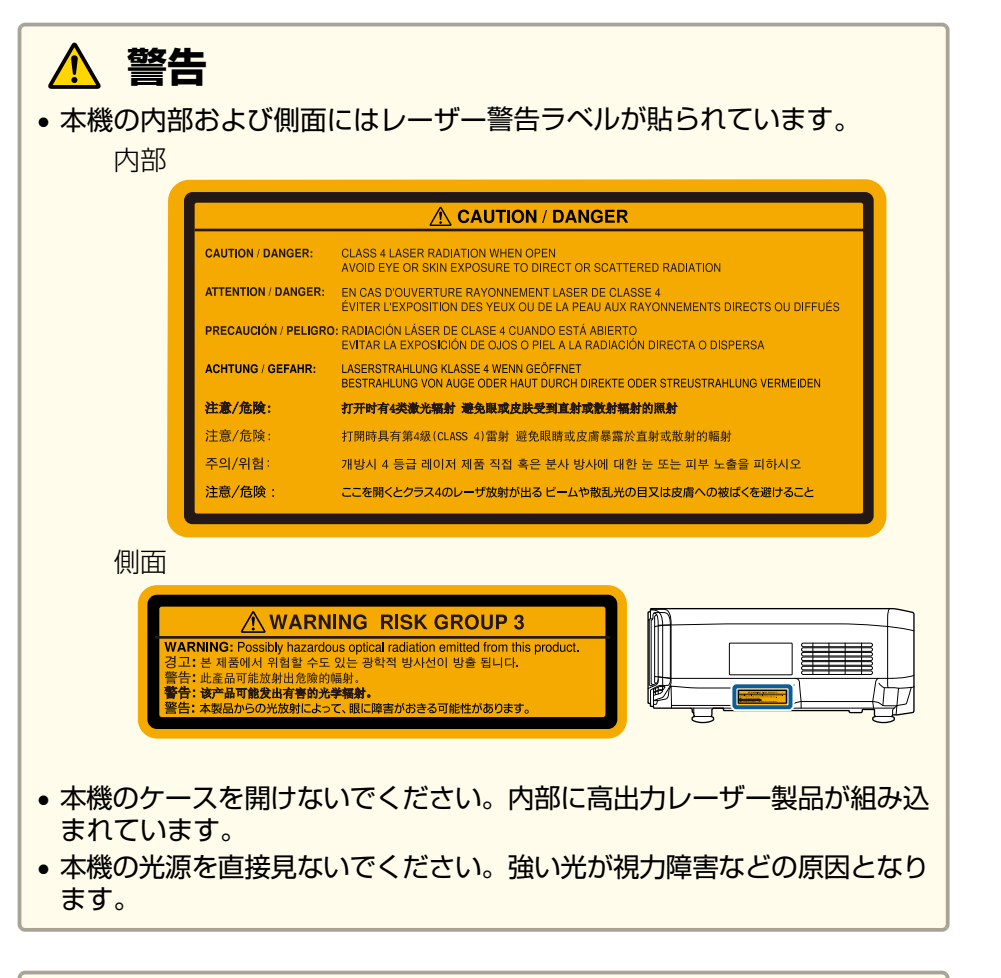

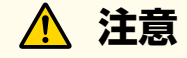

- 本機はIEC60825-1に適合したクラス1レーザー製品です。
- 本機を廃棄する場合は分解しないでください。国や地域の法令や条例に 従って廃棄してください。

## 輸送に関する注意

本機内部にはガラス部品や精密部品が数多く使われています。輸送の際には、衝撃による故障防止のため、次のように取り扱ってください。

# **注意**

本機は重いので、1人で運ばないでください。開梱や移動の際は2人以上で 運んでください。

### **注意**

#### • 近くへの移動

- 本機の電源を切り、すべての配線を外してください。
- レンズにカバーを取り付けてください。

#### • 輸送する場合

上記の「近くへの移動」の確認点に加えて、以下の準備を行ってから梱包してください。

- オプションレンズを装着しているときは、レンズユニットを取 り外してください。購入時に本機のレンズ装着部に付いていたカバーを取り付けてください。
- レンズの位置をホームポジションに移動してください。
- **●「投写映像の位置調整(レンズシフト) |p.33**
- 運送業者(宅配業者他)にご相談の上、本機に衝撃が伝わらないーー……。<br>ように本機の周囲を保護し、堅固なダンボール箱に入れ、精密 機器であることを告げて輸送を依頼してください。

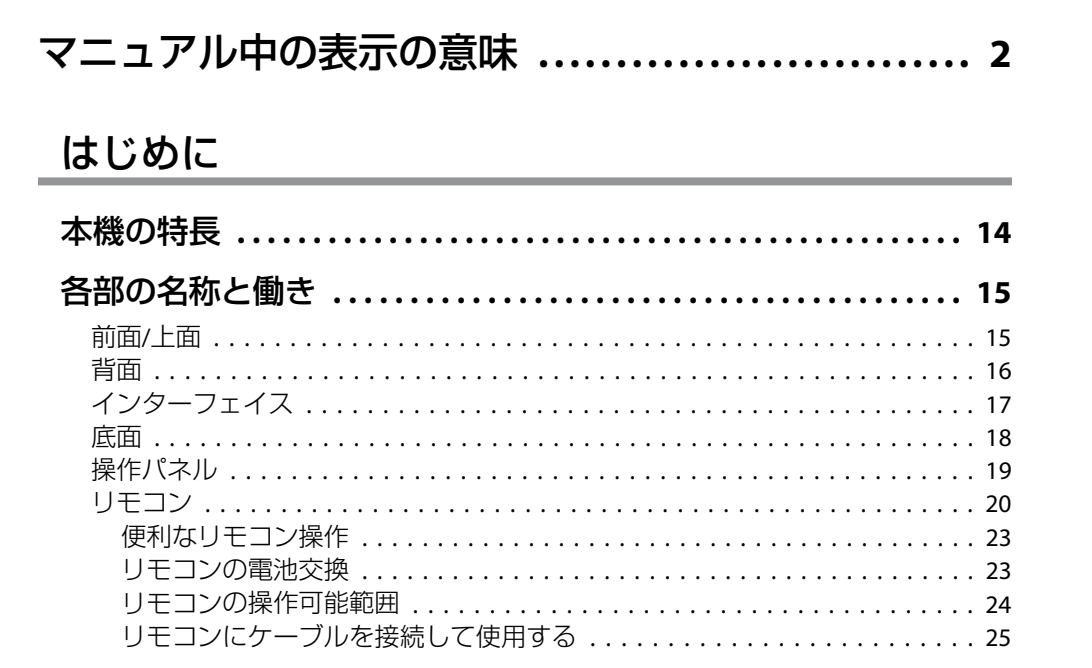

## 準備

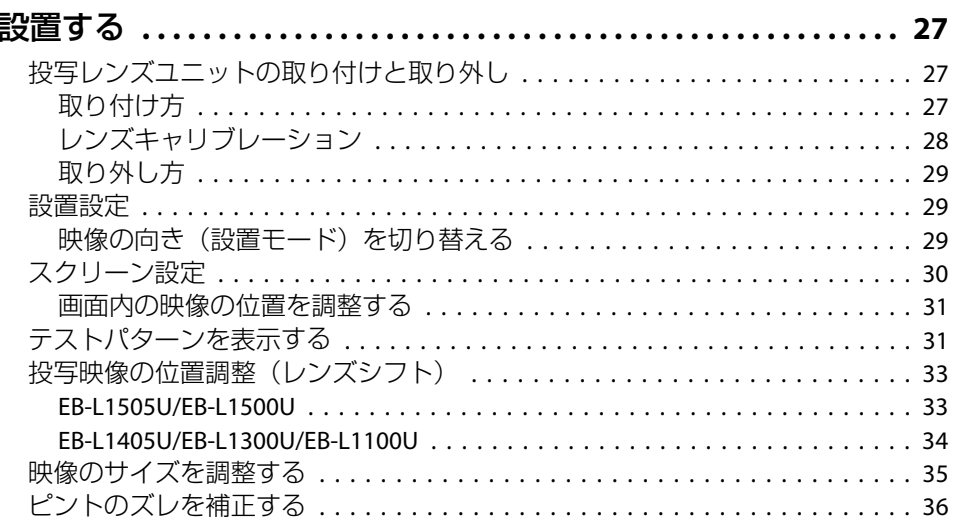

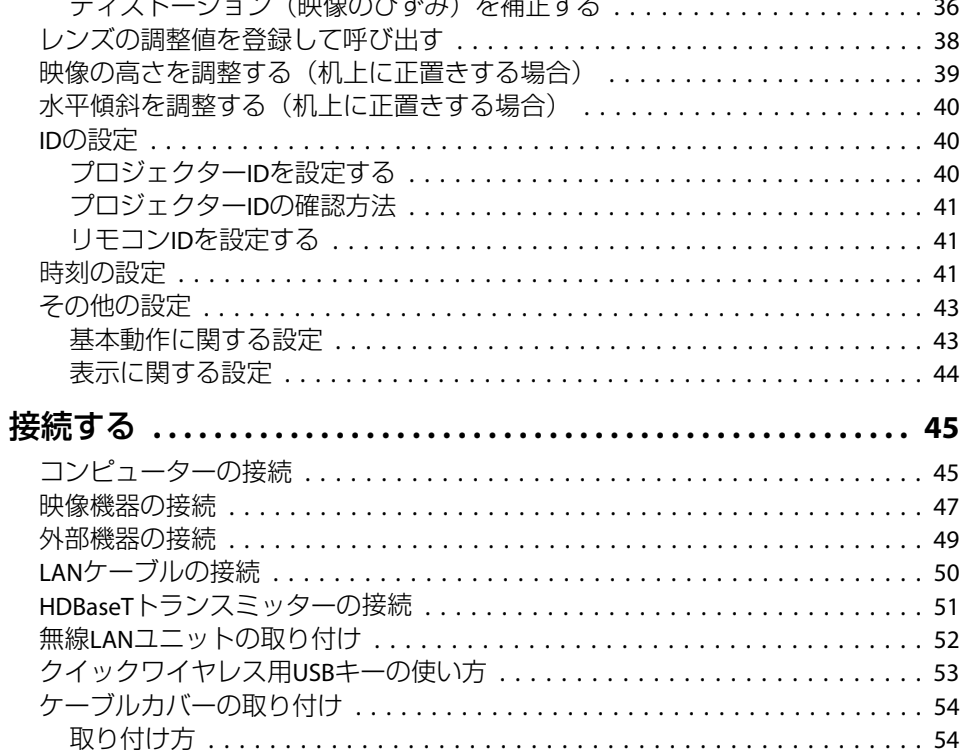

## 基本的な使い方

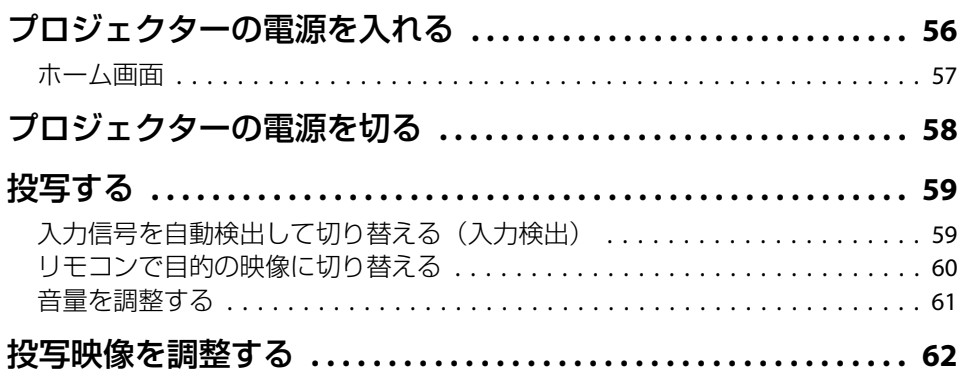

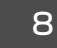

**TOP** 

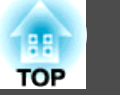

 $\overline{9}$ 

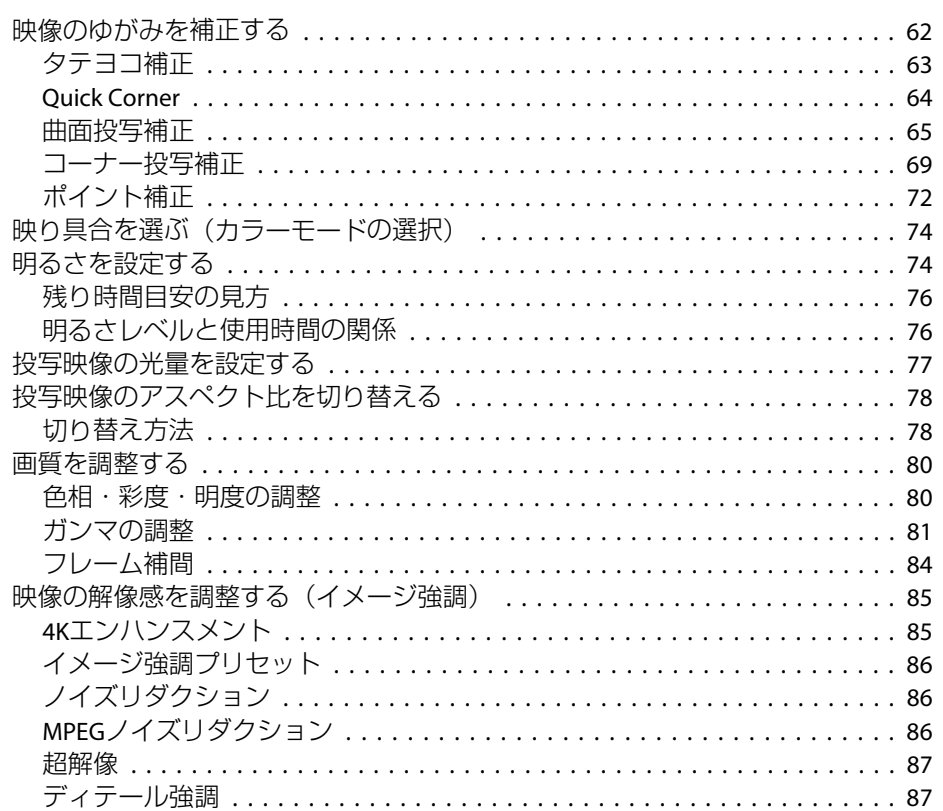

## 便利な機能

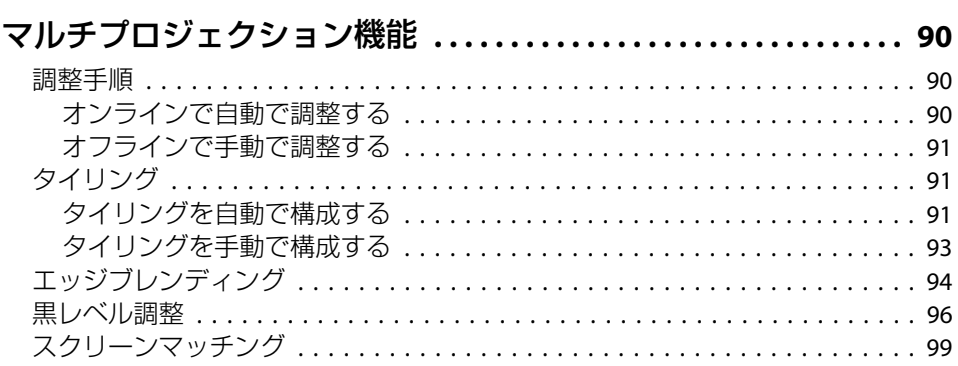

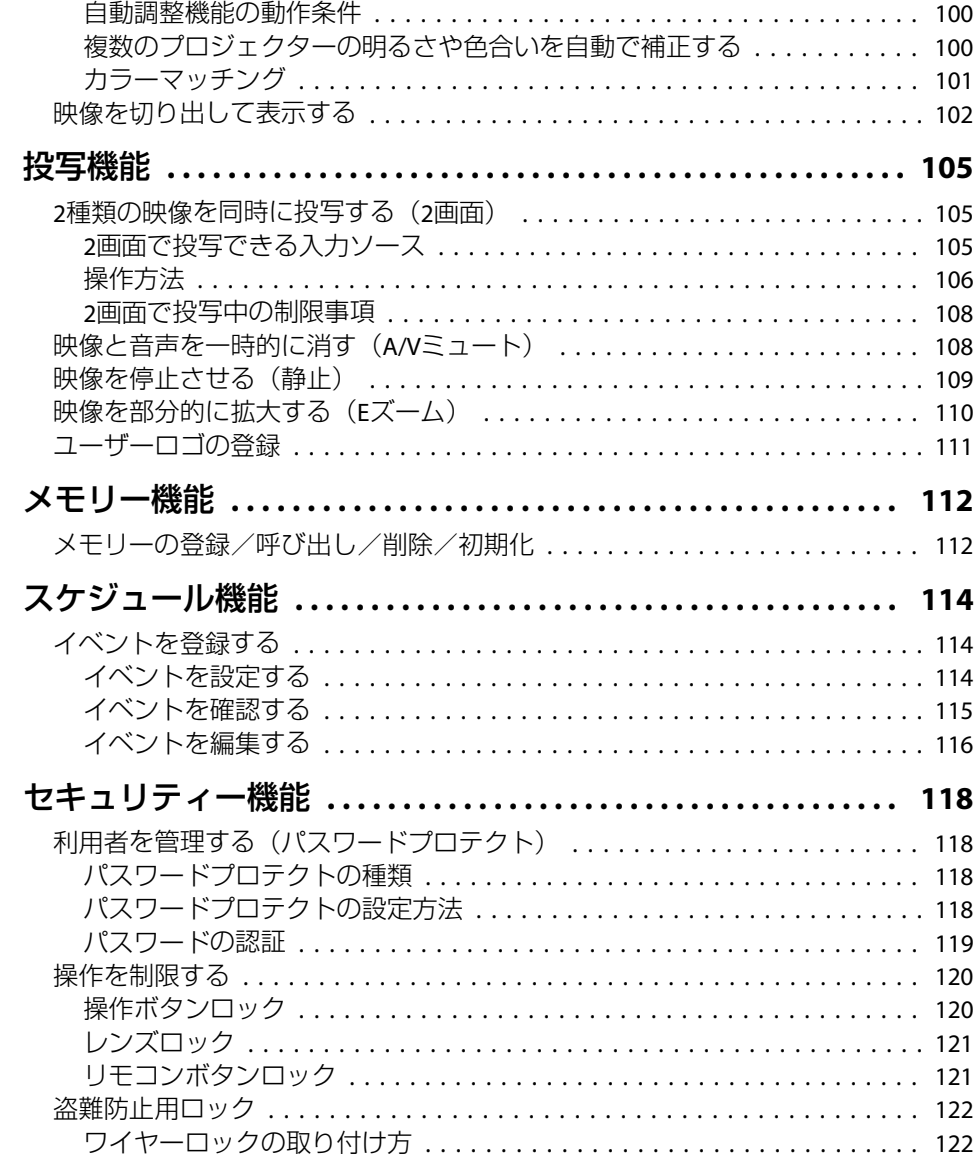

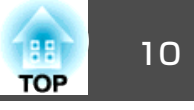

## 環境設定メニュー

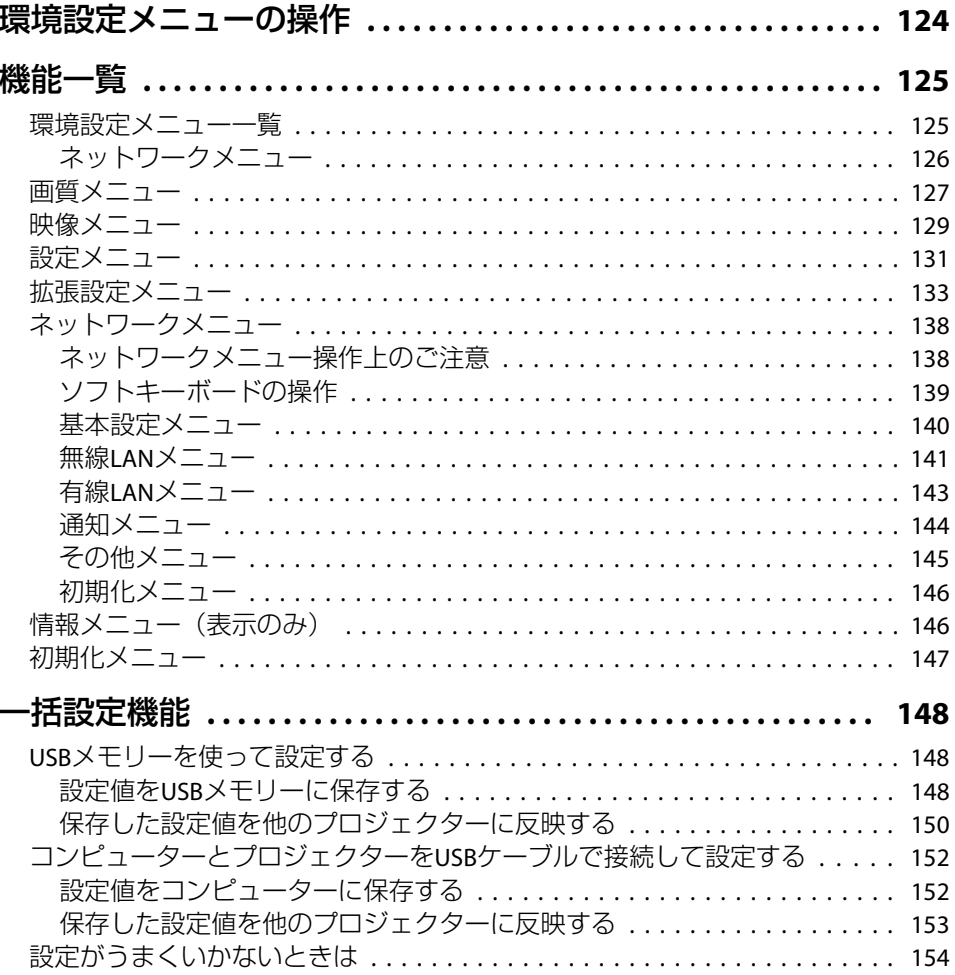

## 困ったときに

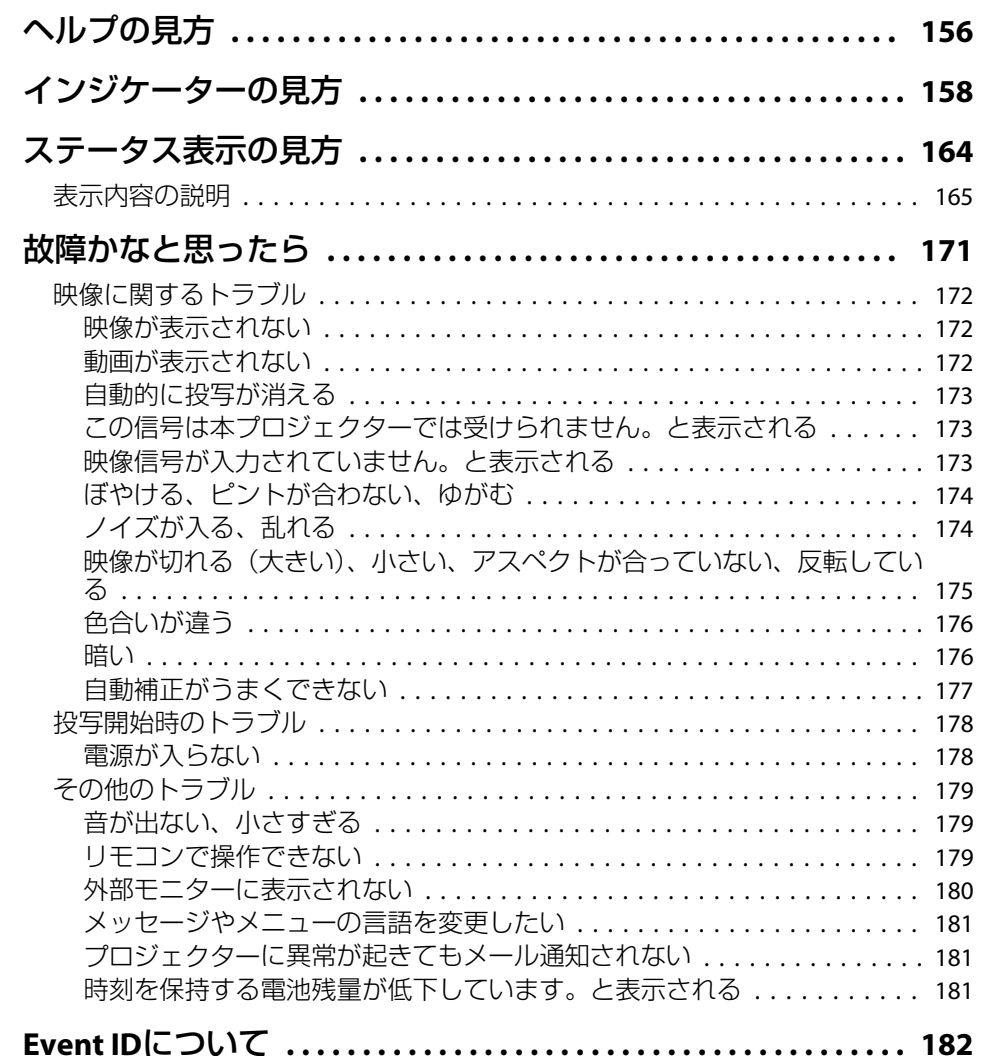

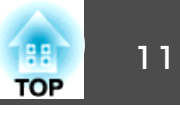

## メンテナンス

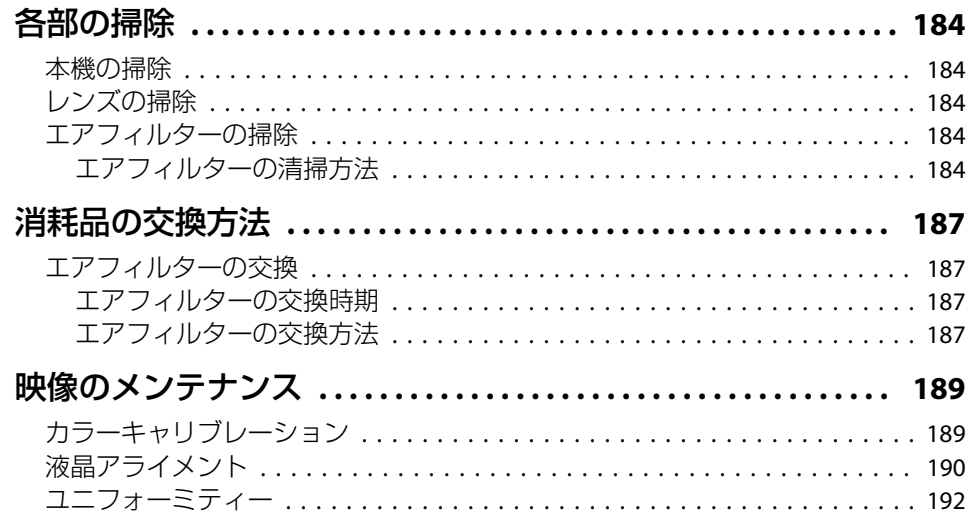

## 付録

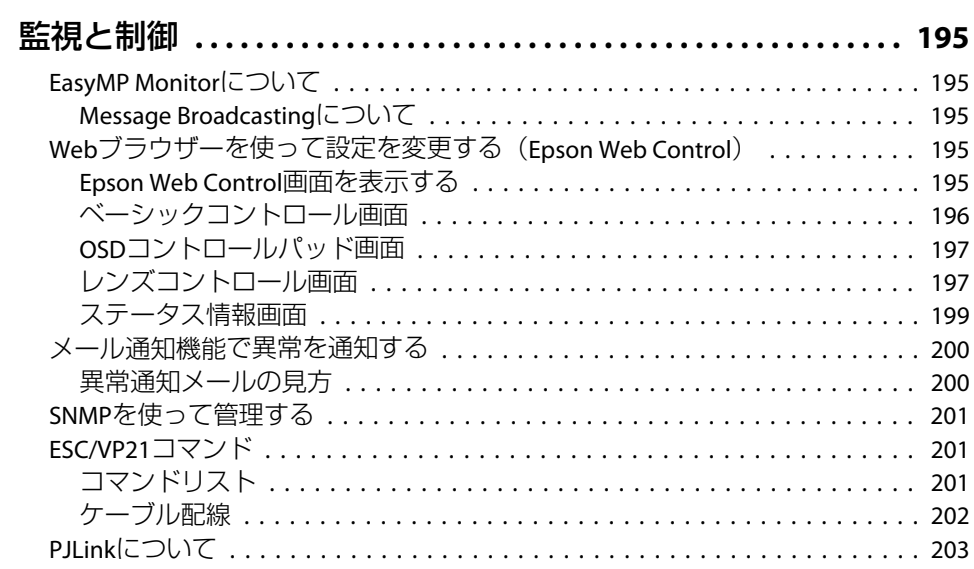

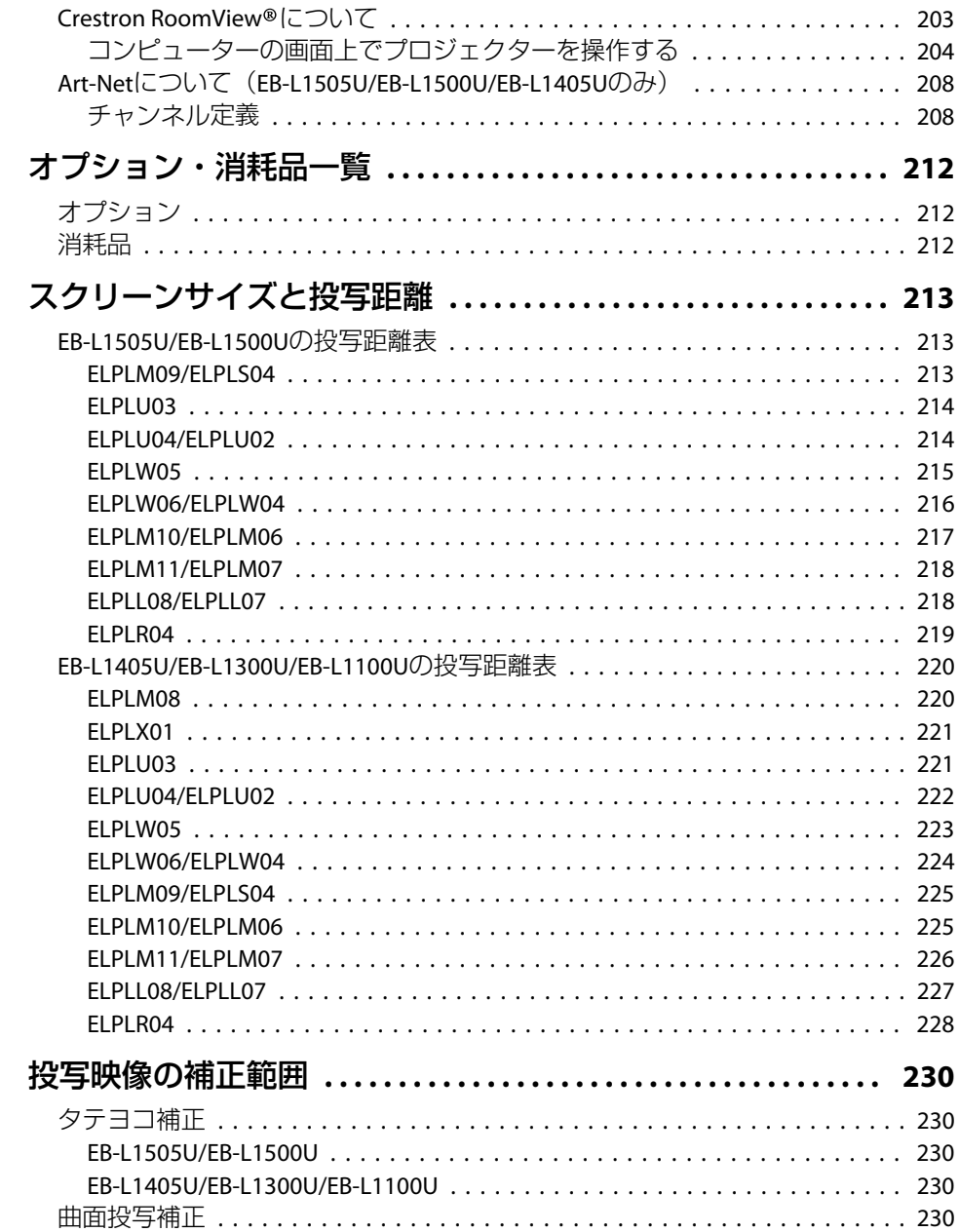

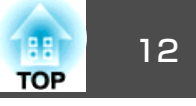

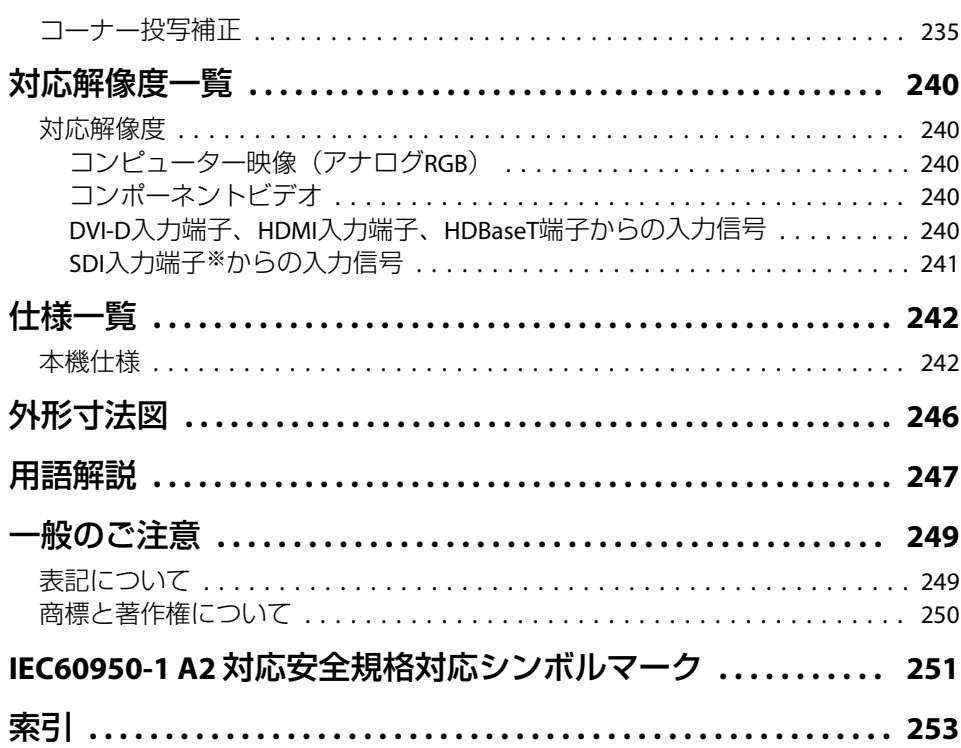

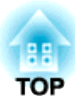

# <span id="page-12-0"></span>はじめに

ここでは、各部の名称について説明しています。

# <span id="page-13-0"></span>本機の特長 14 The Second Contract of the Second Contract of the Second Contract of the Second Contract of the Second Con

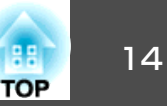

### 長寿命のレーザー光源を搭載

約20,000時間の寿命を持つレーザーダイオードを使用しています。メンテナ ンスの手間や、突然の光源切れによる中断のリスクを削減できます。

### 長距離高画質転送が可能なHDBaseT端子を搭載

最長約100mの映像転送が可能です。ホール・大会議場での使用や、イベント・レンタルの用途に威力を発揮します。

### バリエーション豊富なオプションレンズを用意

投写距離や目的に合わせて最適なレンズを選べます。近距離で投写できる短焦点レンズもあります。

**●「オプション・消耗品一覧 | p.212** 

#### 360°投写

垂直、水平方向に360°傾けて設置できるので、設置・投写方法の幅が広がります。

#### 複数の映像をシームレスにつなぐ

エッジブレンディング機能で複数の画面をシームレスにつないで、1つの大画面を投写できます。**●「マルチプロジェクション機能 | p.90** 

#### あのときの映像設定をいつでも呼び出し

投写している映像の設定をメモリーに登録しておけば、必要なときに同じ映像設定で投写できます。

**●[「メモリー機能」](#page-111-0)p.112** 

#### 曲面投写などでのゆがみも細かく補正

曲面やコーナー(角)に投写した映像に対しても細かな補正ができるので、さまざまな面に対応でき、投写のバリエーションが広がります。●「映像のゆがみを補正する | p.62

#### 高精細かつ自然な映像表示

4Kエンハンスメント機能により、高解像度の映像信号をきめ細かに投写します。

#### HDCP2.2に対応

本機のHDMI端子とHDBaseT端子はHDCP2.2に対応しています。4K放送の映像をお楽しみいただけます。

#### スケジュール

電源のオン/オフや入力ソースの切り替えといった操作をイベントとしてスケ ジュールに登録することができます。

**●「スケジュール機能|p.114** 

#### 多様な監視・制御用プロトコルに対応

**●「監視と制御 | p.195** 

#### <sup>4</sup>画面同時投写でより活発な会議を演出

同梱のアプリケーションソフトEasyMP Multi PC Projectionを使うと、ネット ワークにつながった最大50台のコンピューターの中から任意の4台までの画面を、プロジェクターで分割表示できます。

**■ 「[EasyMP Multi PC Projection](#page-0-0)**操作ガイド」

# <span id="page-14-0"></span>各部の名称と働き インディー インディー しょうしょう しょうしょう しょうしょう いちのとり しょうしょう

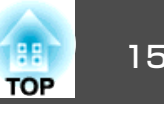

本書で使用しているイラストはレンズユニットが取り付けられた状態で す。

前面**/**上面

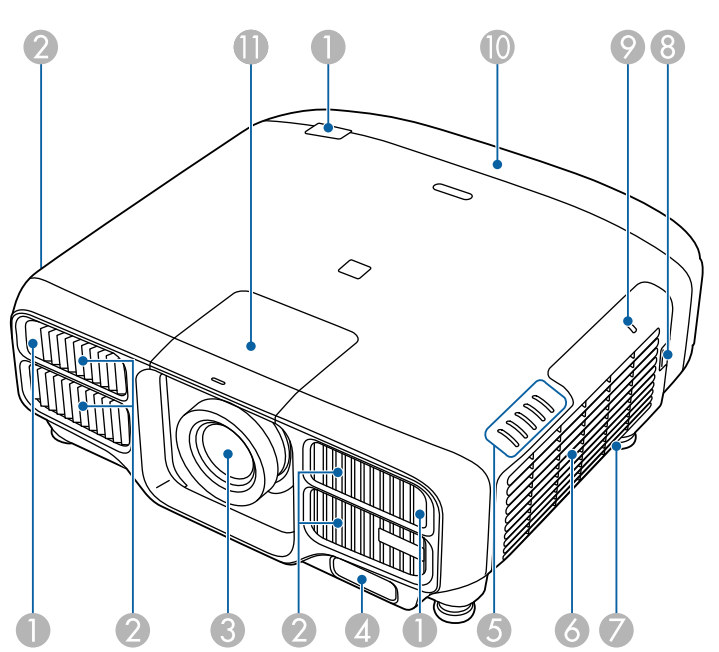

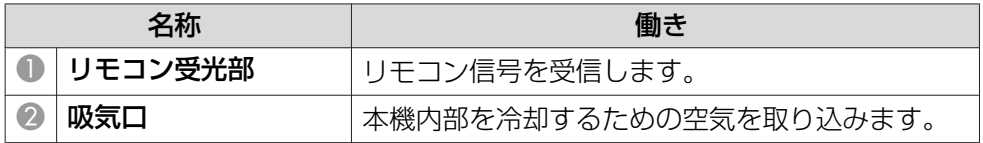

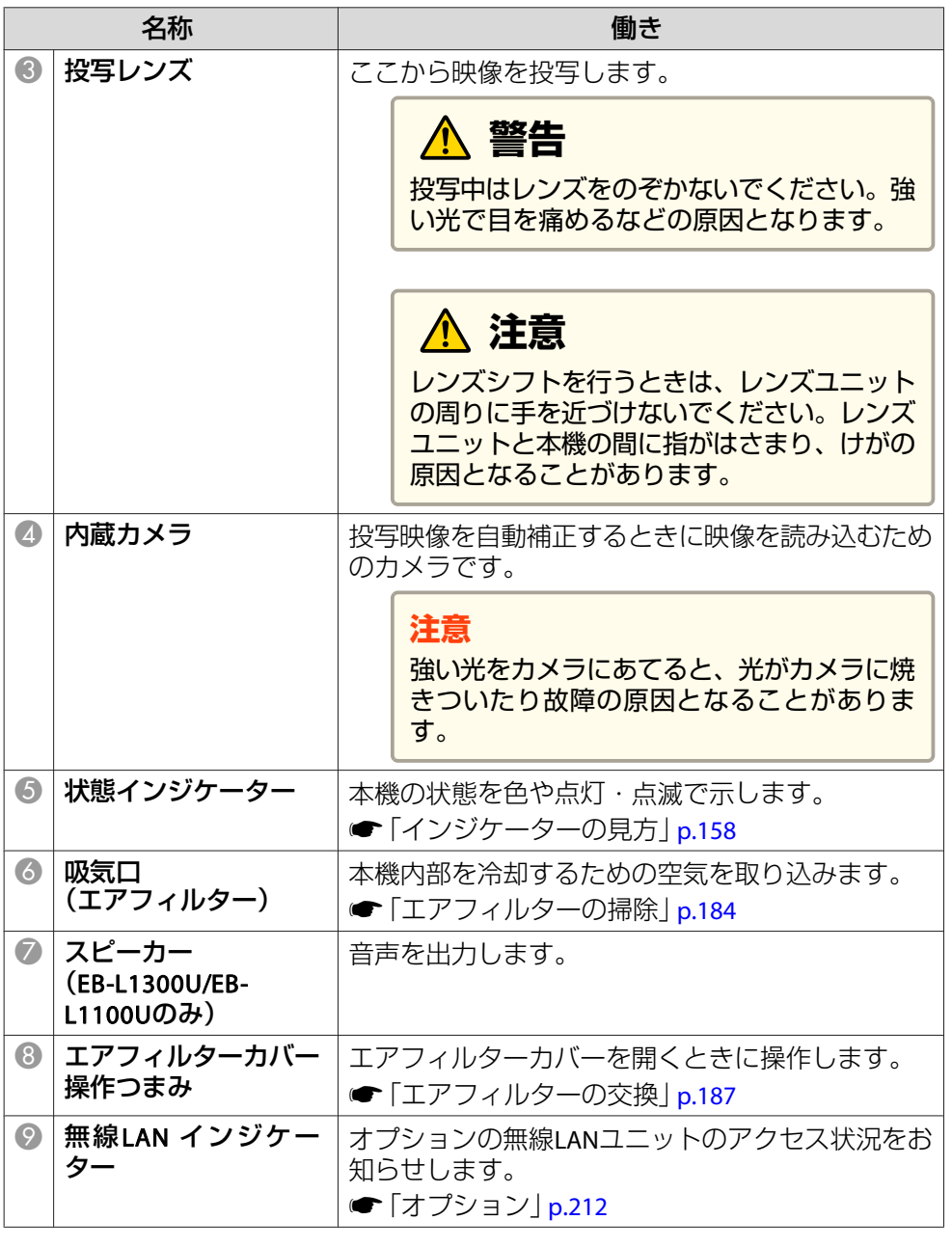

# <span id="page-15-0"></span>各部の名称と働き インディー・エンジェント 16 million (1990) - 16 million (1990) - 16 million (1990) - 16 million (1990) - 16 milli<br>The contract of the contract of the contract of the contract of the contract of the contract of the contract

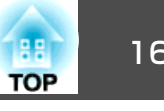

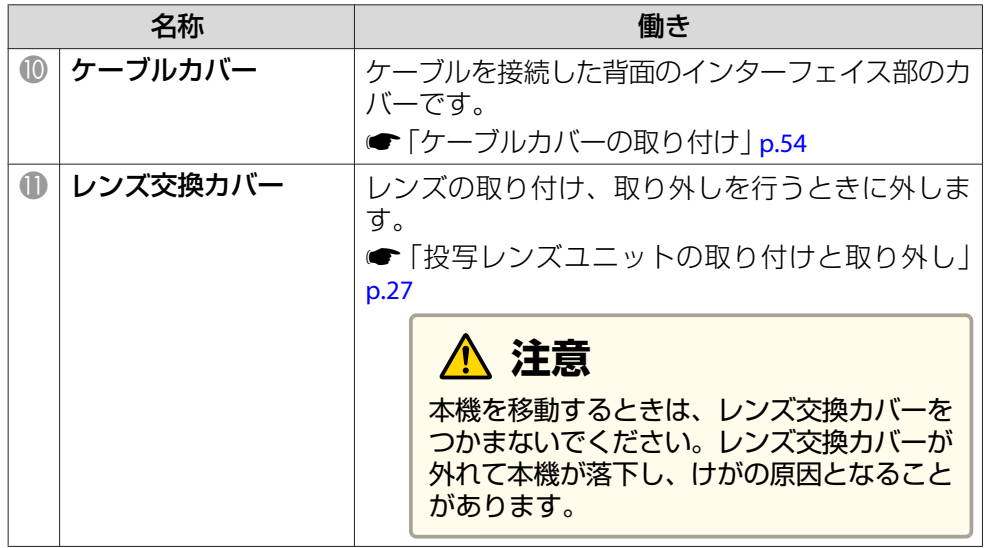

# 背面

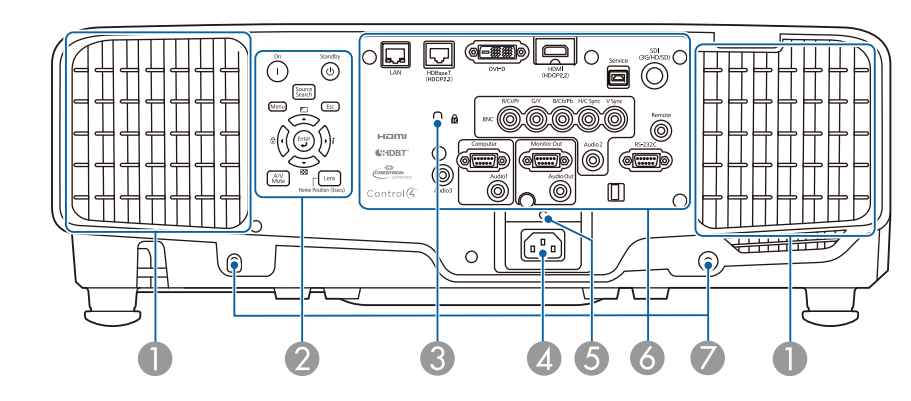

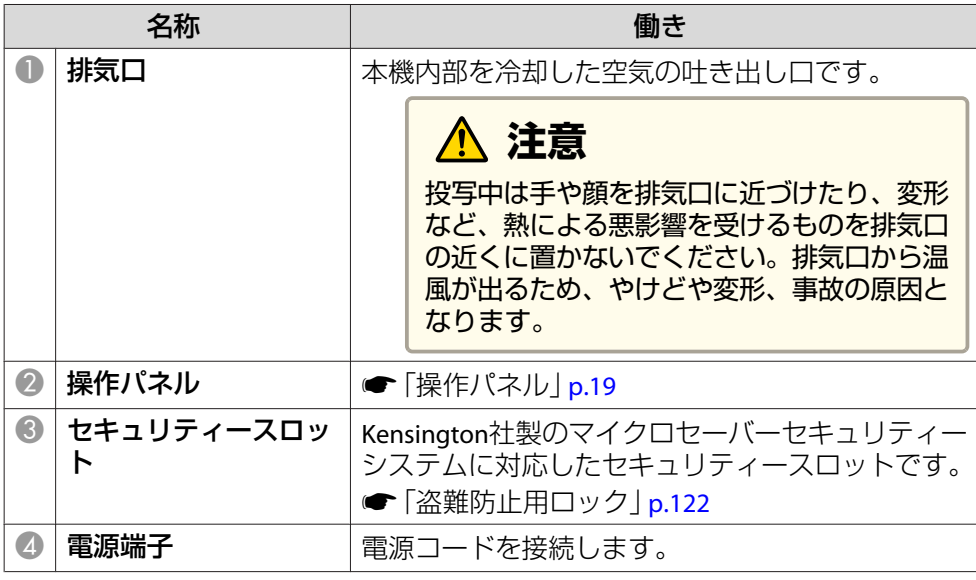

# <span id="page-16-0"></span>各部の名称と働き インディー・エンジェン しょうしょう しょうしょう こうしょう しょうしょう (<mark>as )</mark> 17

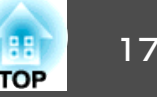

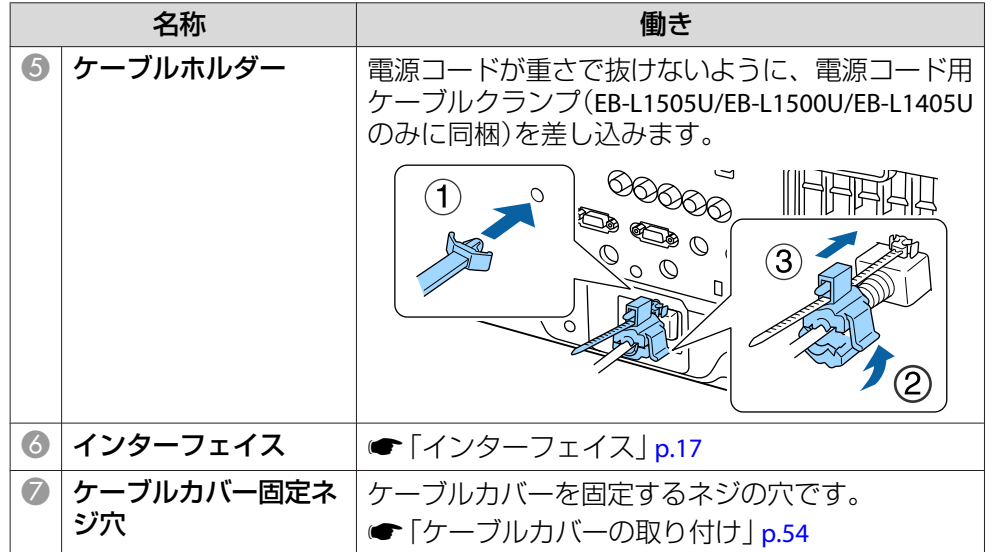

インターフェイス

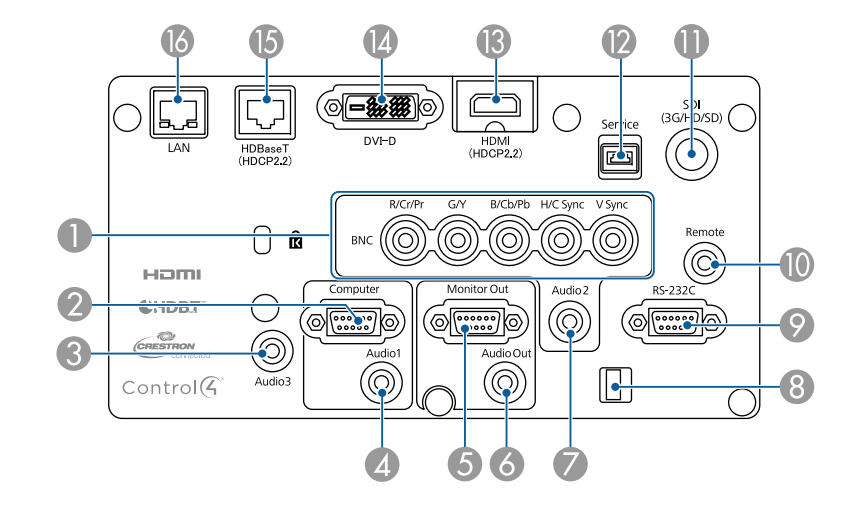

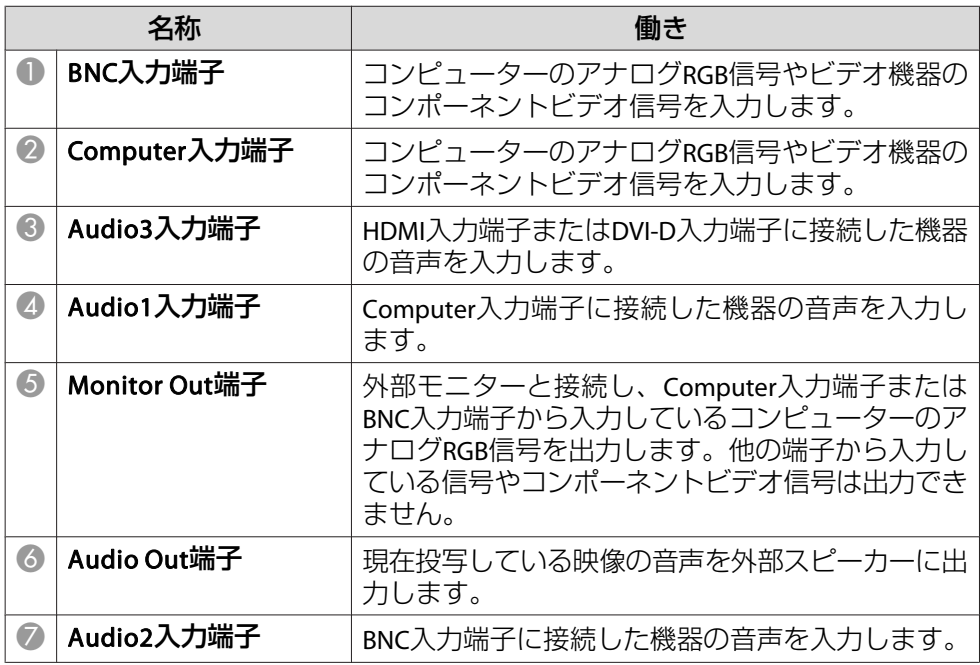

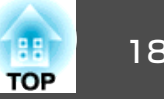

<span id="page-17-0"></span>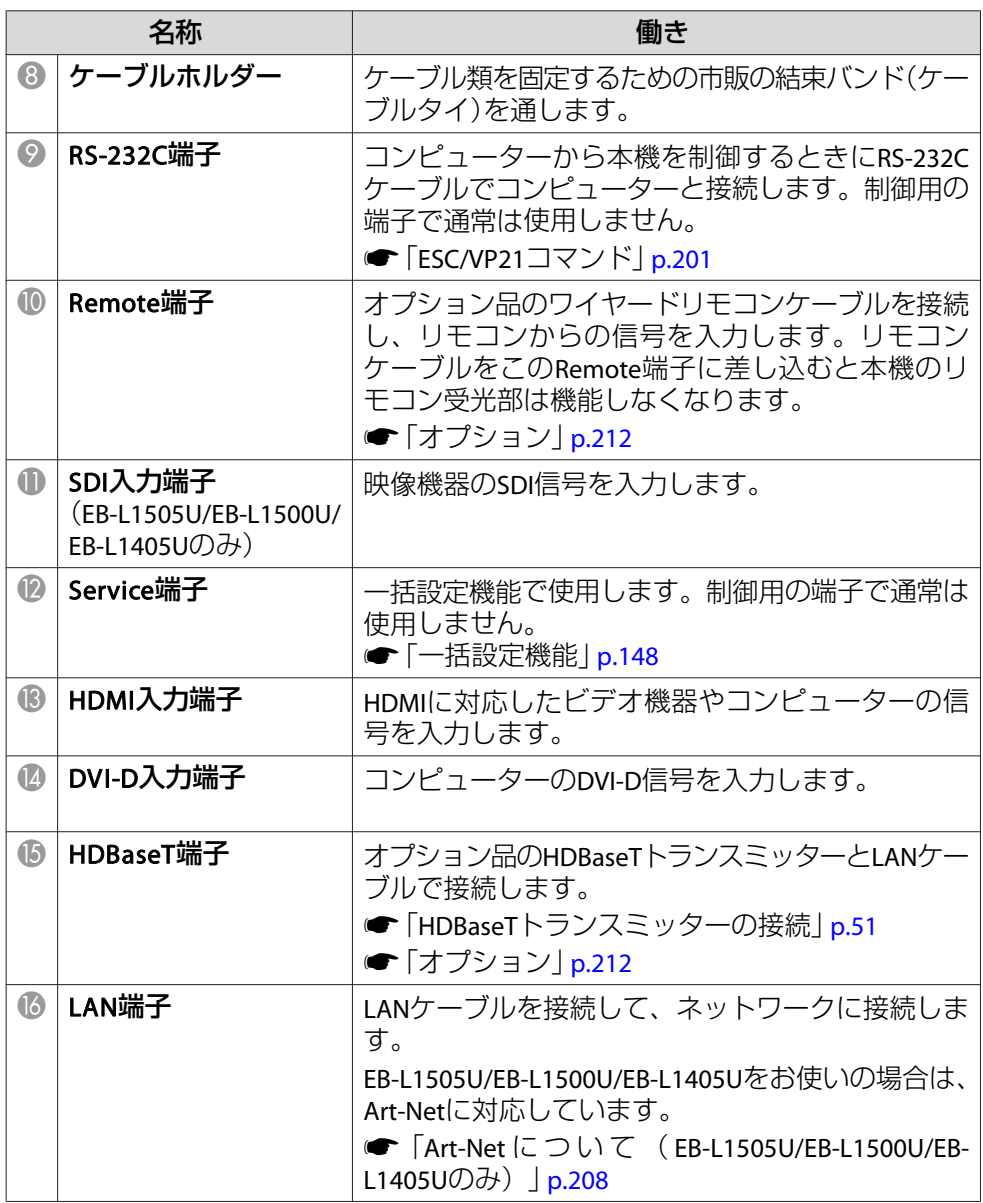

# 底面

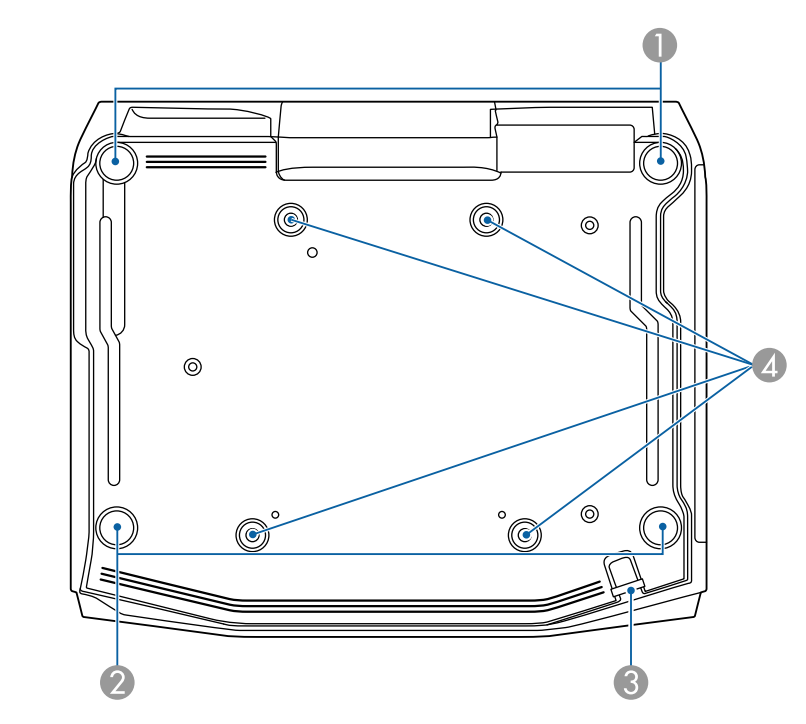

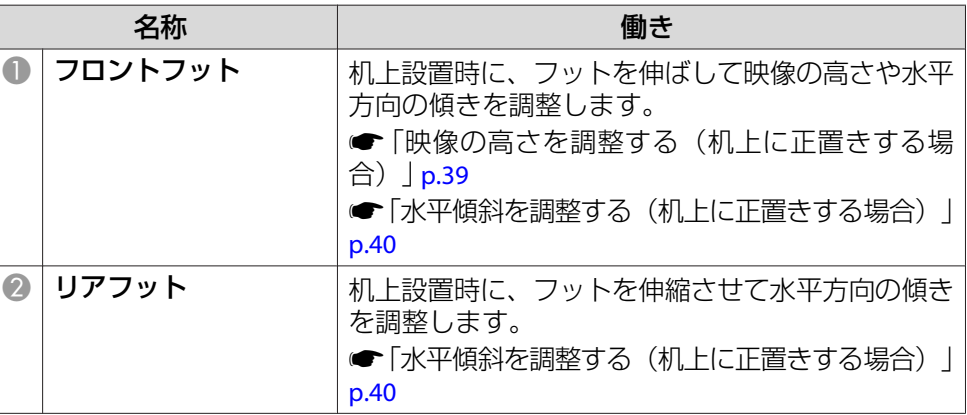

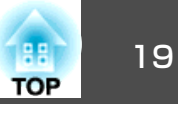

<span id="page-18-0"></span>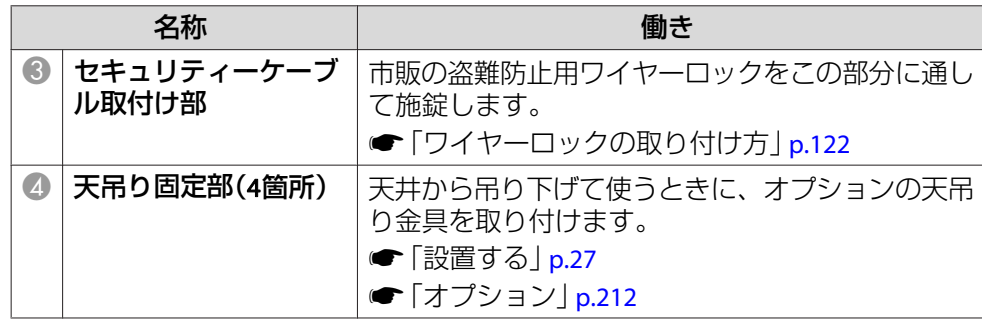

操作パネル

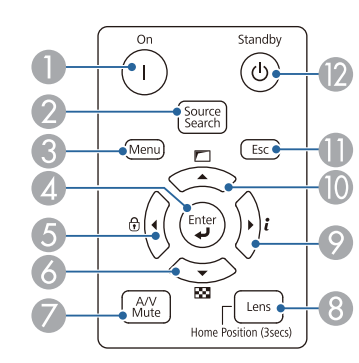

()内は本書の説明で使用している表記です。

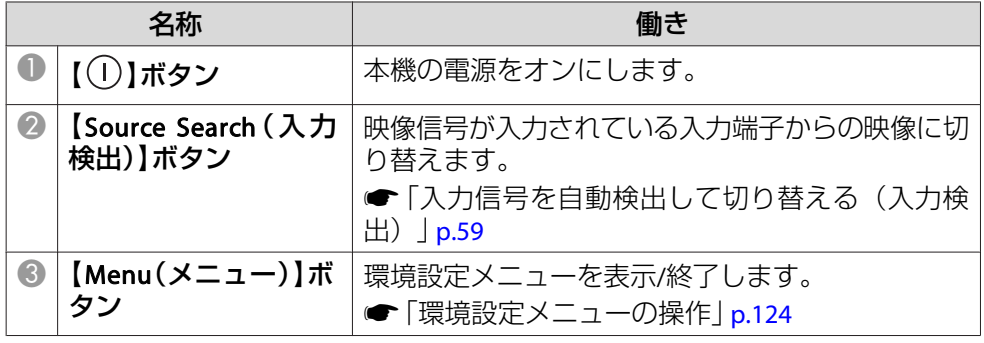

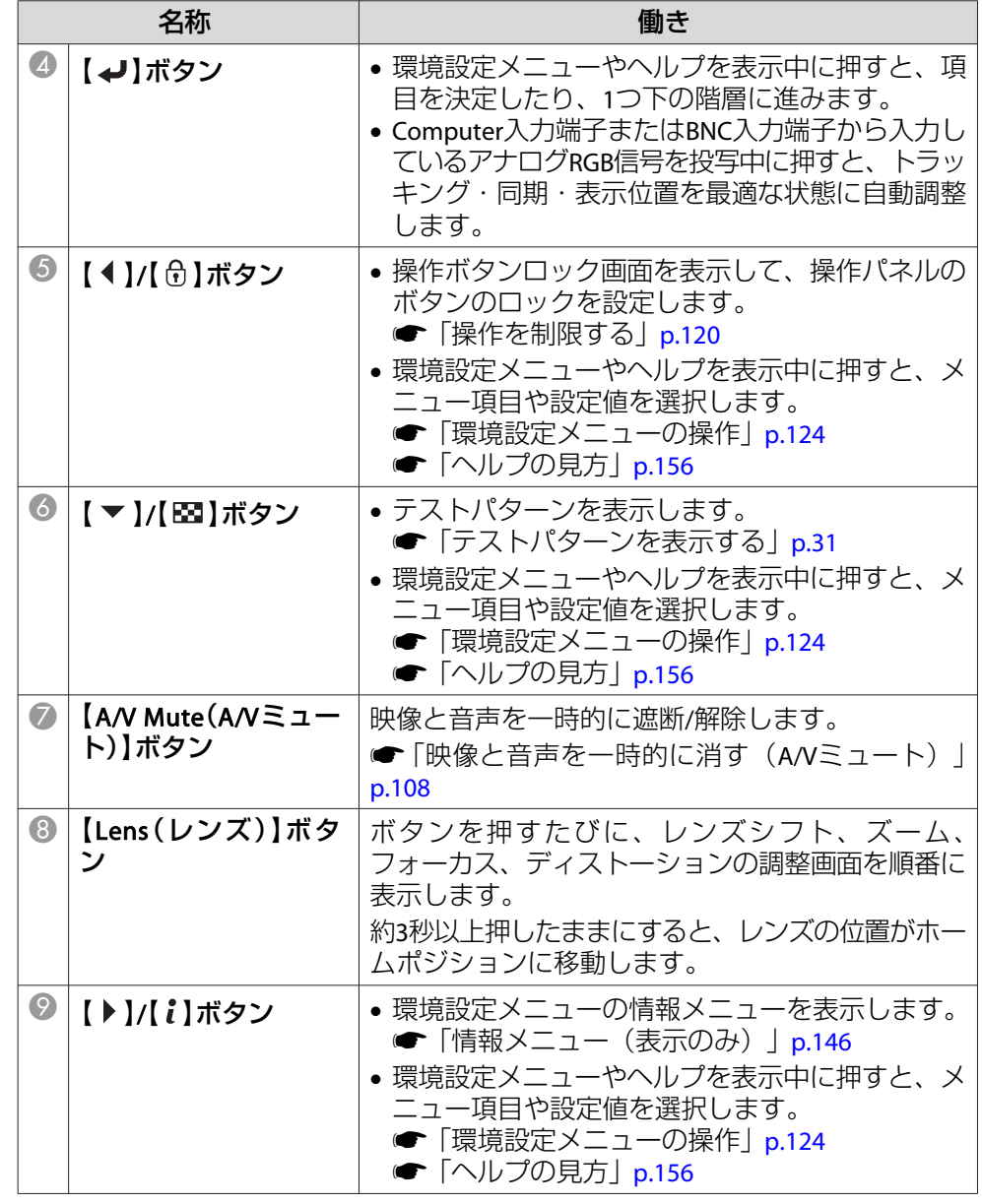

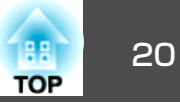

<span id="page-19-0"></span>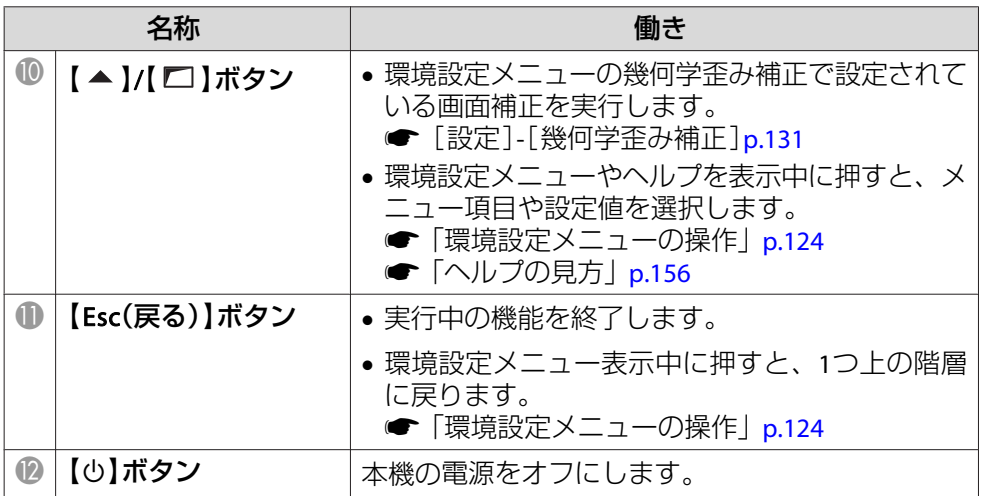

## リモコン

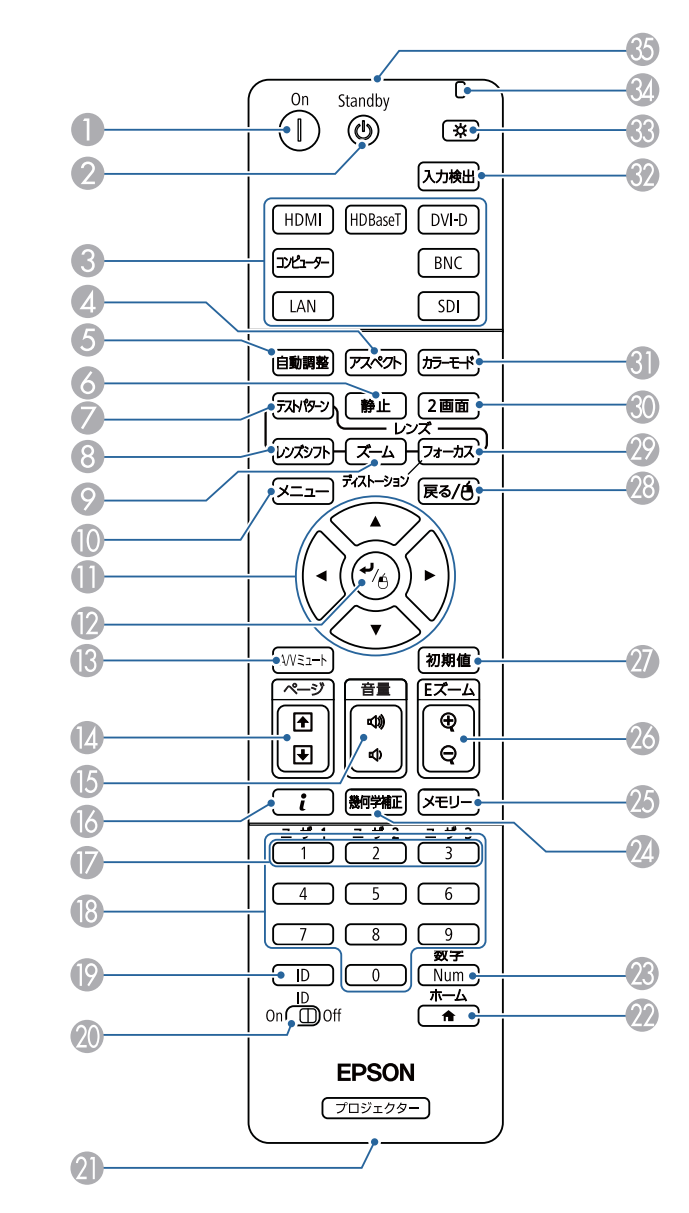

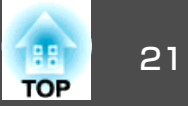

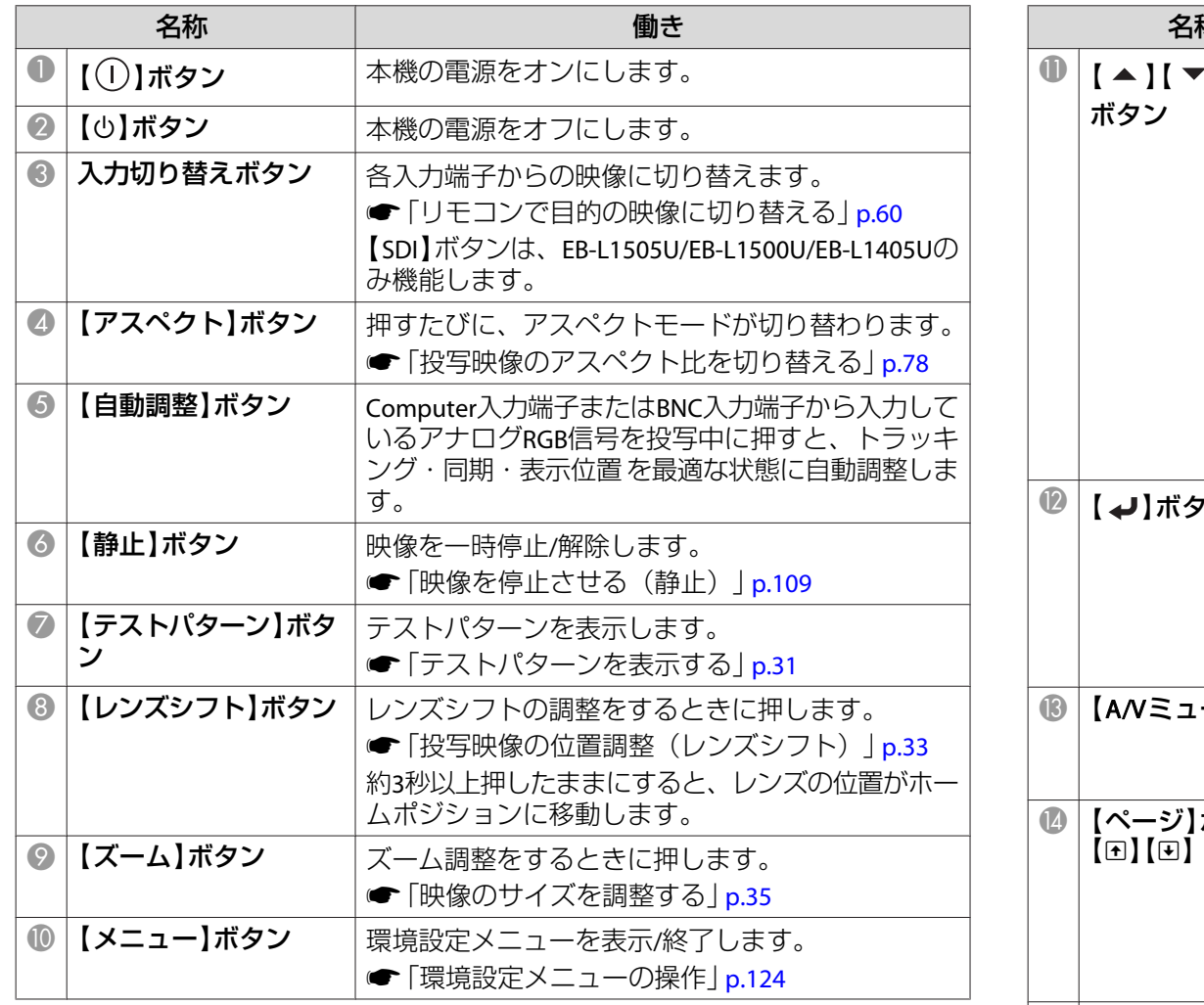

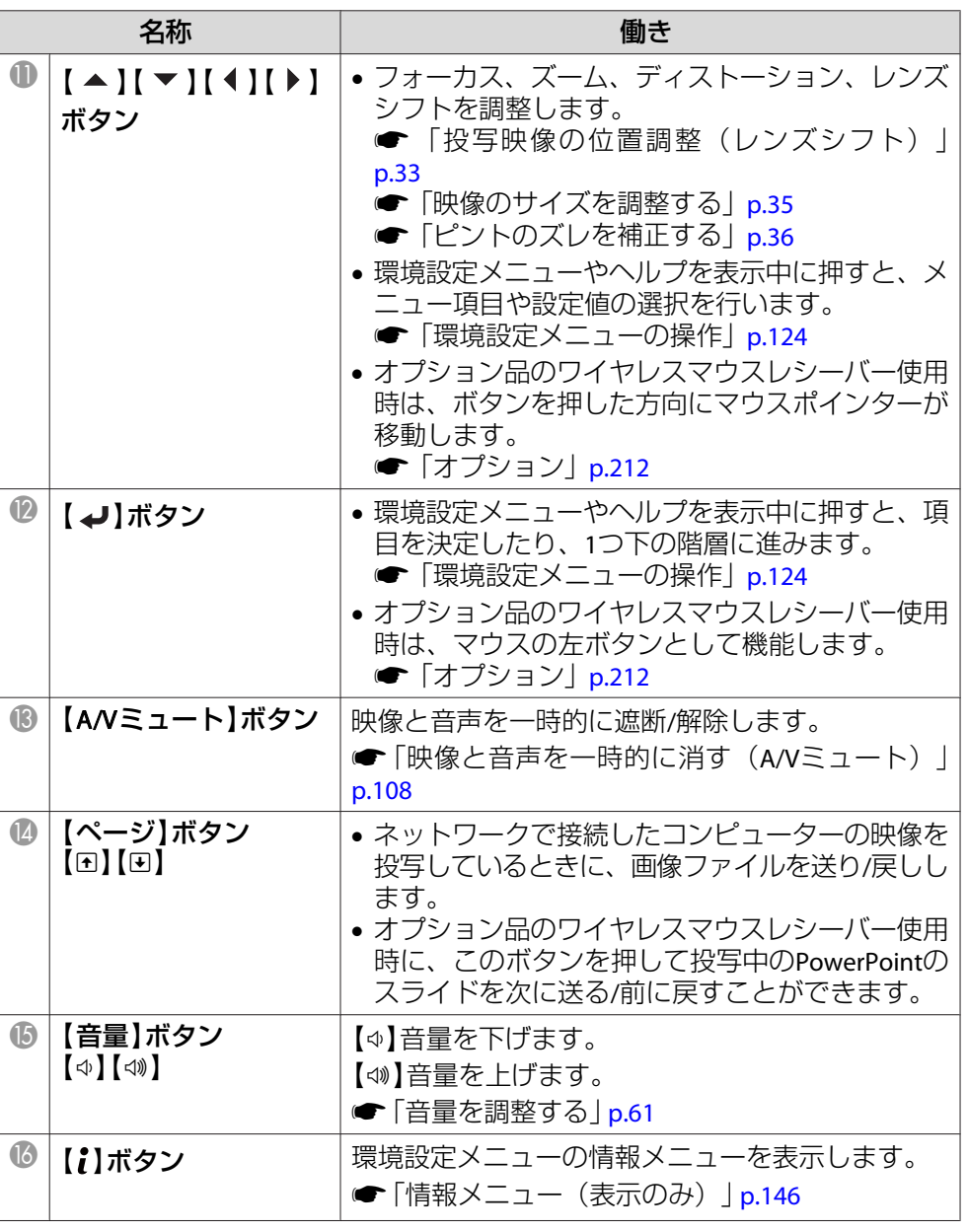

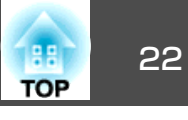

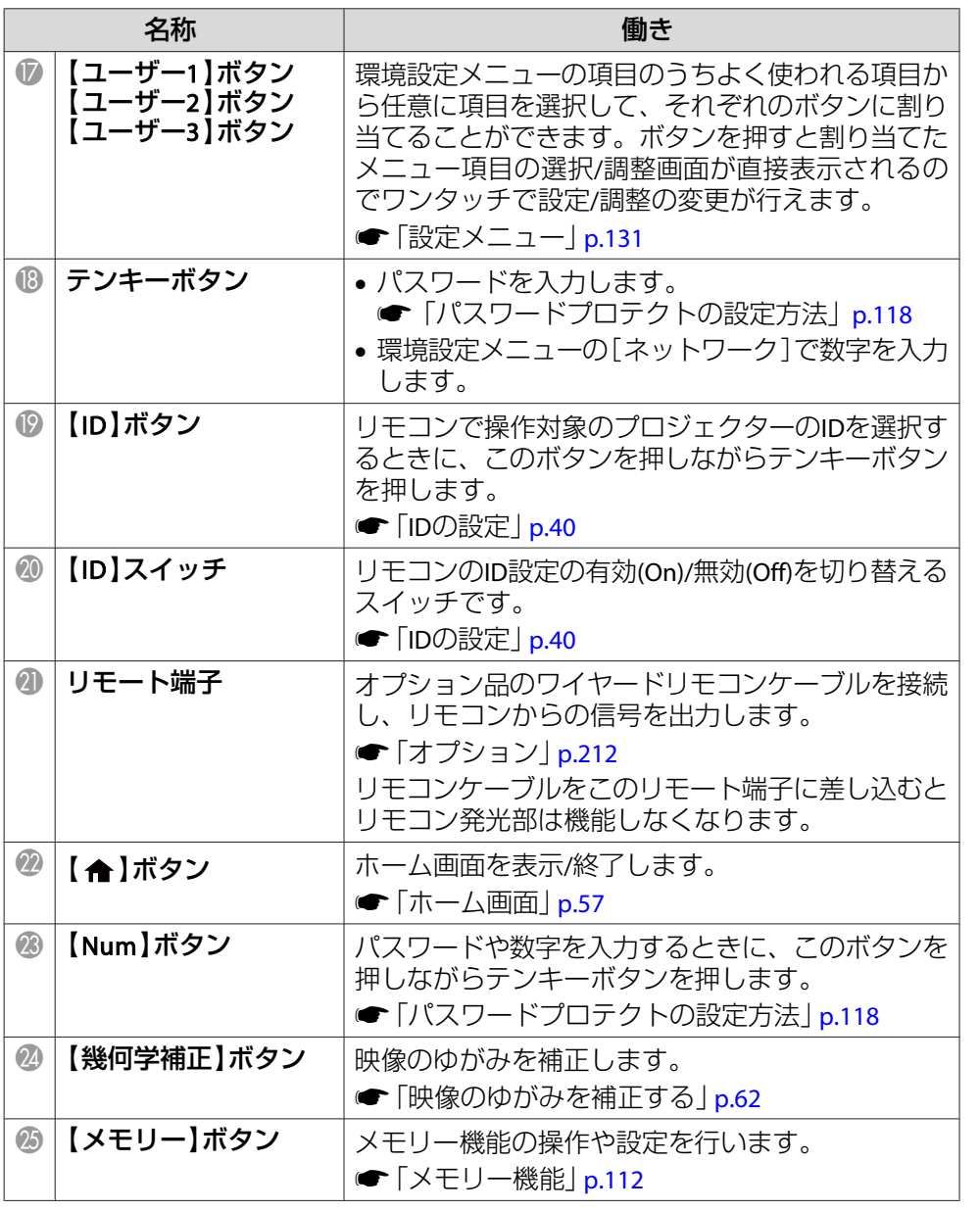

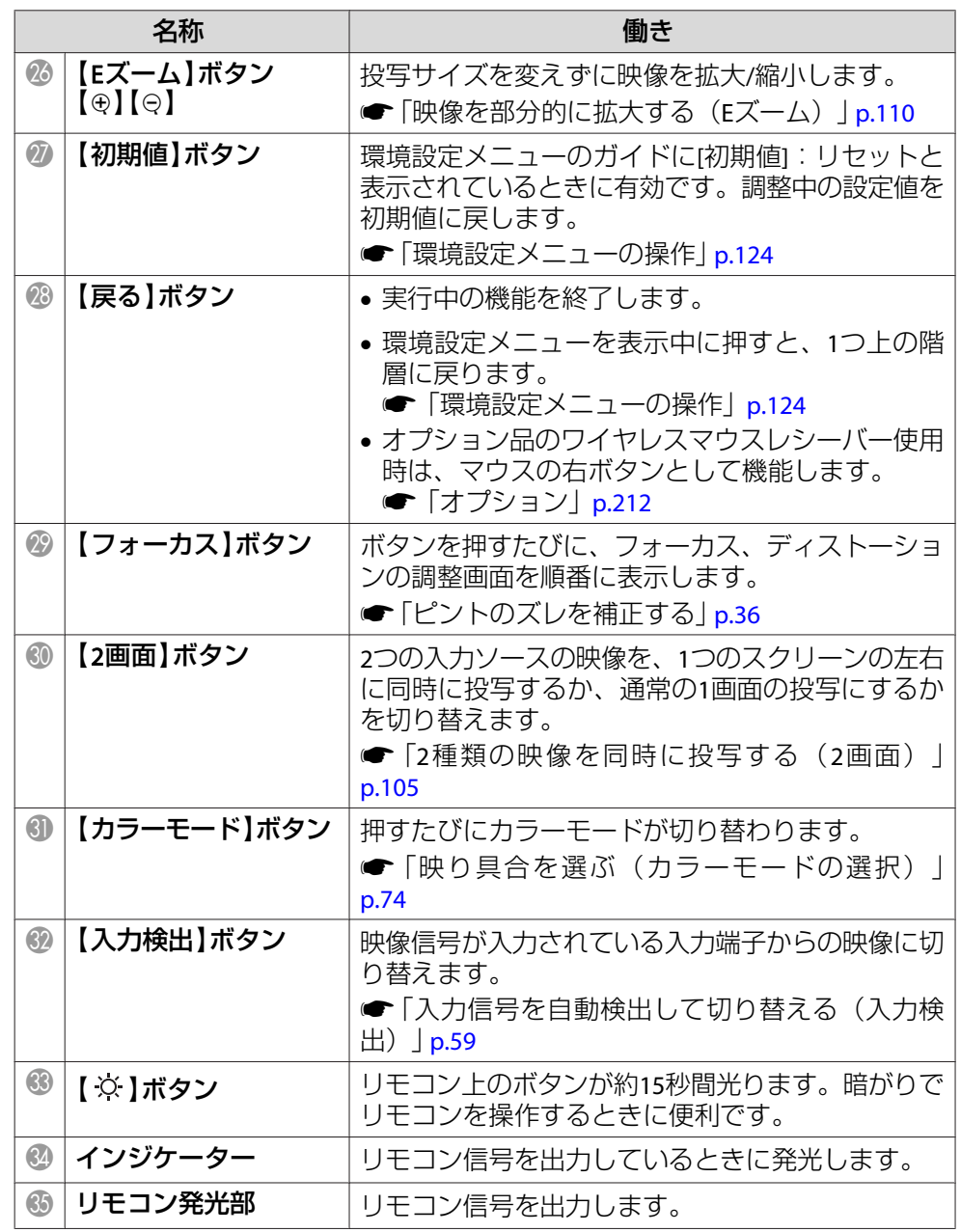

<span id="page-22-0"></span>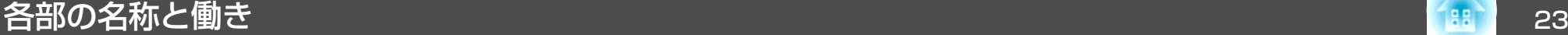

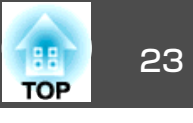

## **便利なリモコン操作**

以下の動作は、リモコンの1つのボタンを押すだけで操作できます。

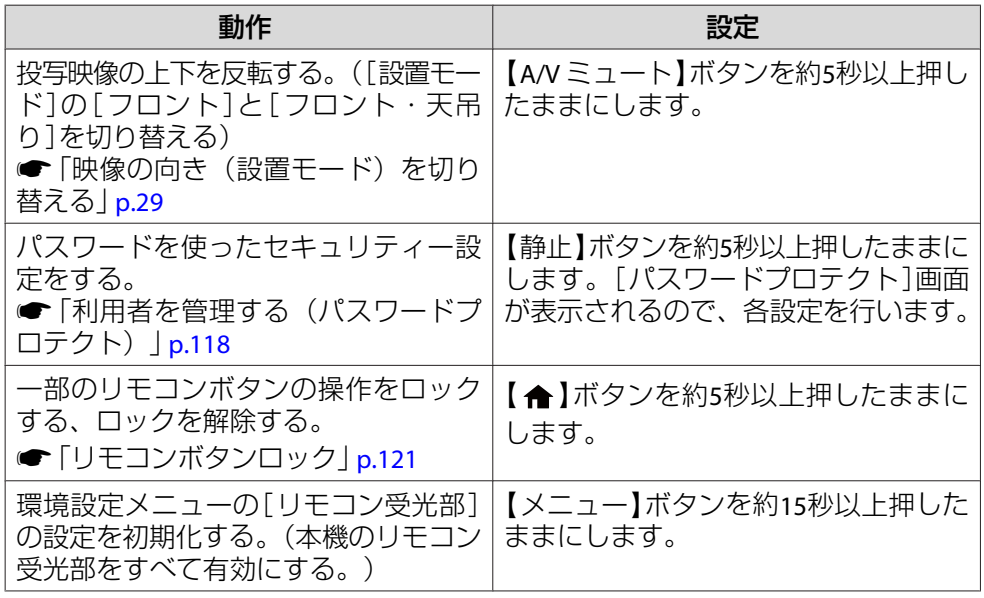

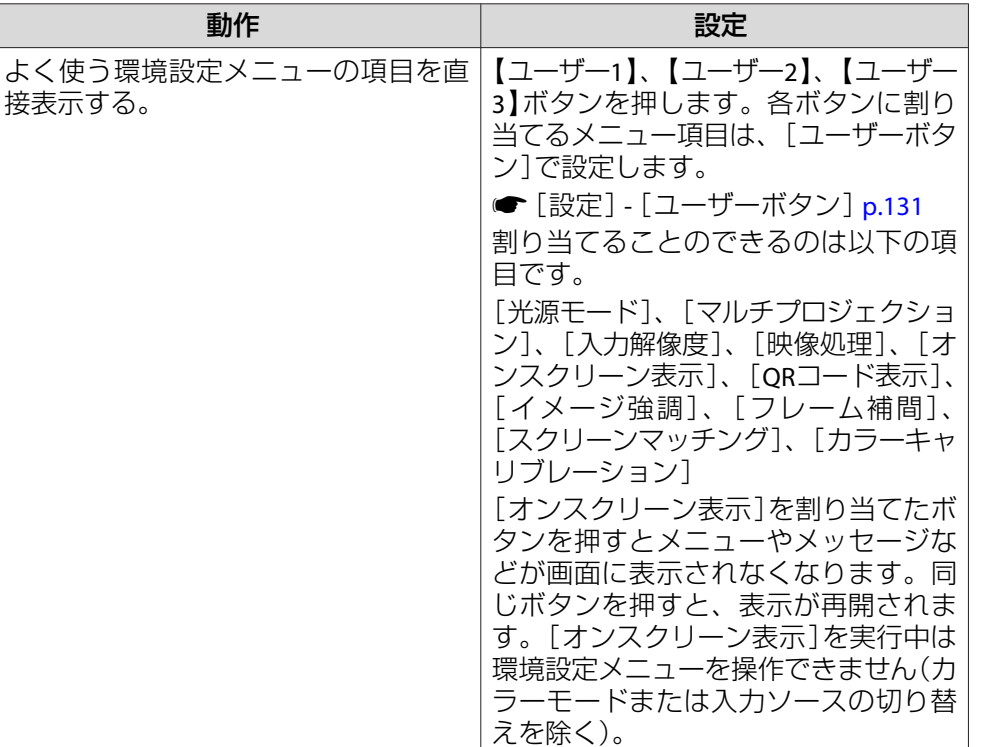

## **リモコンの電池交換**

使い続けているうちに、リモコンの反応が遅くなったり、操作できなく なったときは電池の寿命が考えられます。新しい電池と交換してくださ い。交換用の電池は単3形アルカリあるいはマンガン乾電池2本を用意し てください。単3形アルカリあるいはマンガン乾電池以外の電池は使用 しないでください。

### **注意**

電池を取り扱う前に、以下のマニュアルを必ずお読みください。

●「安全にお使いいただくために」

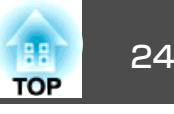

<span id="page-23-0"></span>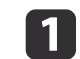

**電池カバーを外します。**<br>電池カバーのツメを押さえながら、上へ持ち上げます。

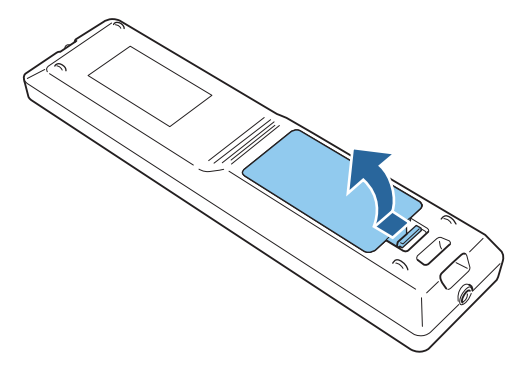

[3]

**電池カバーを取り付けます。**<br>カチッと音がするまでカバーを押し込みます。

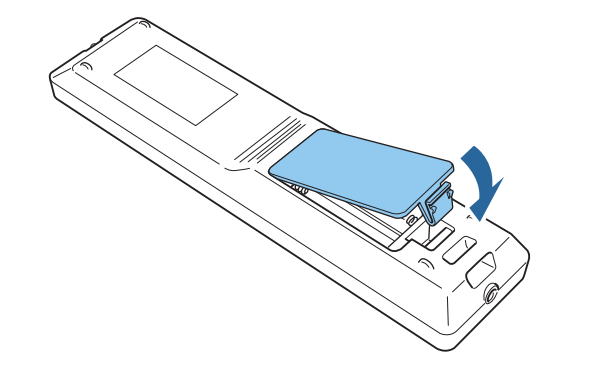

2 新しい電池と交換します。

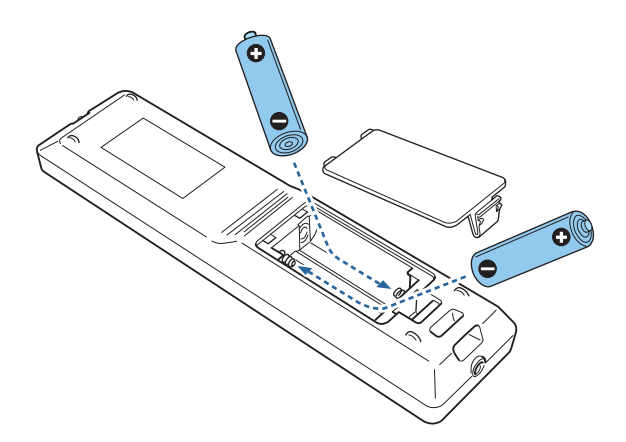

**リモコンの操作可能範囲**

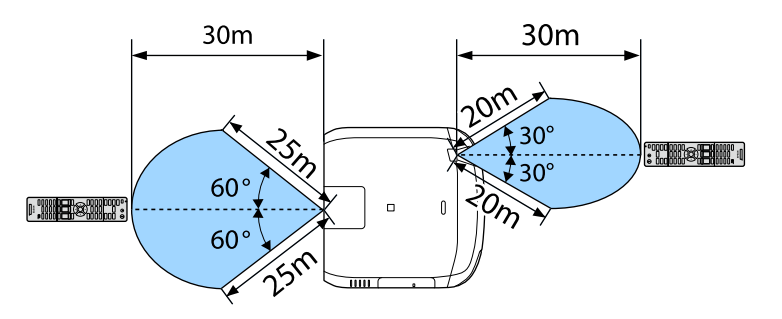

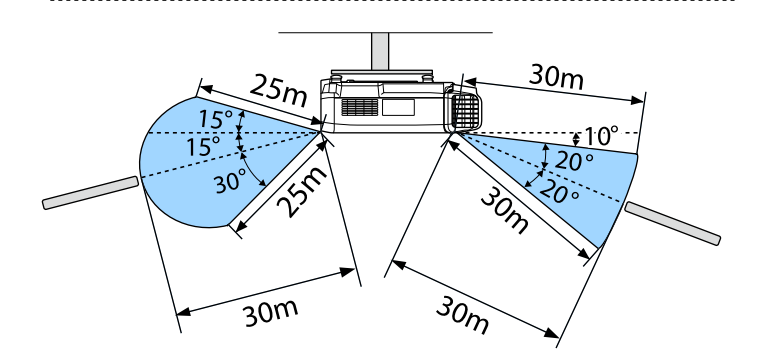

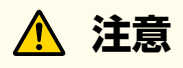

電池ホルダー内の表示を確認し、(+)(−)を正しく入れてください。 電池の使い方を誤ると、電池の破裂・液もれにより、火災・けが・製 品腐食の原因となることがあります。

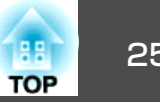

<span id="page-24-0"></span>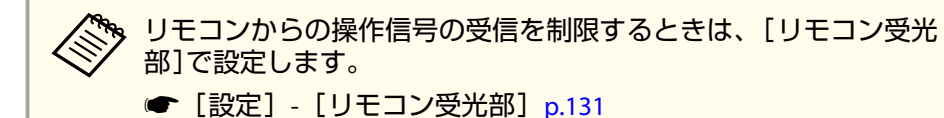

## **リモコンにケーブルを接続して使用する**

同じ場所で本機を複数台使用するときや、リモコン受光部の周りに障害物があるときは、オプションのワイヤードリモコンケーブルを使うと確実な操作ができます。

**●[「オプション」](#page-211-0)p.212** 

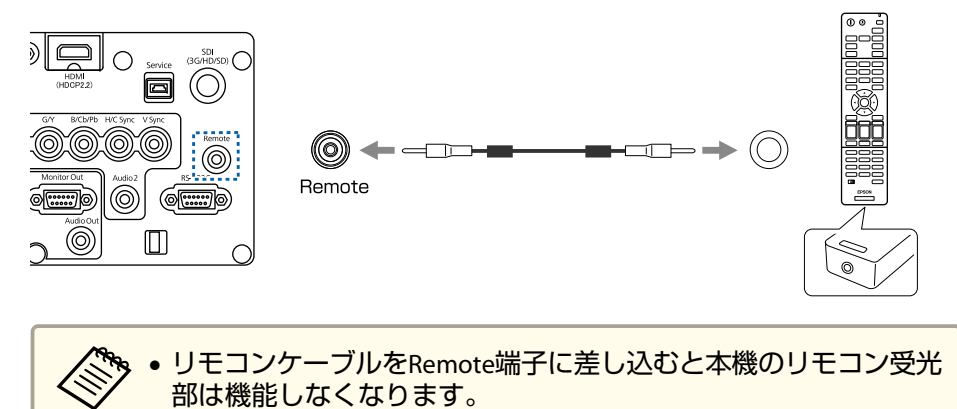

- オプション品のHDBaseTトランスミッターとリモコンをケーブルで接続して、本機を制御することもできます。
	- ●「HDBaseT[トランスミッターの接続」](#page-50-0)p.51

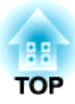

<span id="page-25-0"></span>準備

ここでは、本機の設置方法と投写機器の接続方法について説明します。

<span id="page-26-0"></span>設置する 27 キャランド アイディング・シー しょうしょう こうしょうしょう しょうしょう

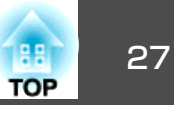

## 投写レンズユニットの取り付けと取り外し

**取り付け方**

#### **注意**

 $\blacksquare$ 

- レンズユニットを取り付ける際は、あらかじめ電源プラグをコンセントから抜いて作業してください。
- 本機のレンズ挿入部を上に向けた状態でレンズユニットを装着しないでください。ホコリやゴミが入る原因となります。
- レンズ部分に手や指が触れないように作業してください。レンズ面に指紋や皮脂が付くと投写品質が劣化します。

a• 本機は以下の型番のレンズに対応しています。 ELPLM08(EB-L1505U/EB-L1500Uは非対応)、ELPLX01(EB-L1505U/ EB-L1500Uは非対応)、ELPLU03、ELPLU04、ELPLW05、ELPLW06、 ELPLM09、ELPLM10、ELPLM11、ELPLL08、ELPLS04、ELPLU02、 ELPLR04、ELPLW04、ELPLM06、ELPLM07、ELPLL07

以下のレンズをお使いのときは、ゆがみ補正が正しく行われるように、お使いのレンズに合わせて環境設定メニューの[レンズタイプ]を設定してください。

ELPLS04、ELPLU02、ELPLR04、ELPLW04、ELPLM06、ELPLM07、ELPLL07

● [拡張設定] - [動作設定] - [アドバンスト] - [レンズタイ  $7$ ] [p.133](#page-132-0)

- お使いのレンズによっては、正置きしたときに映像が傾く場合があります。フロントフットおよびリアフットで映像の傾きを調整してください。
- ●[「水平傾斜を調整する\(机上に正置きする場合\)」](#page-39-0)p.40

レンズ交換カバーを手前に引いて取り外します。

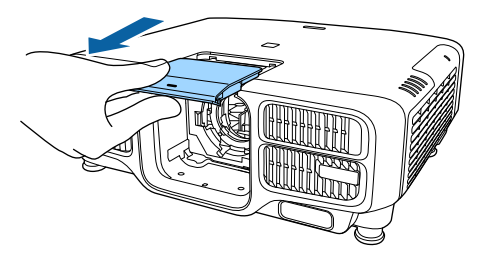

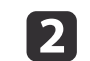

ロックレバーをつまんで反時計回りに回します。

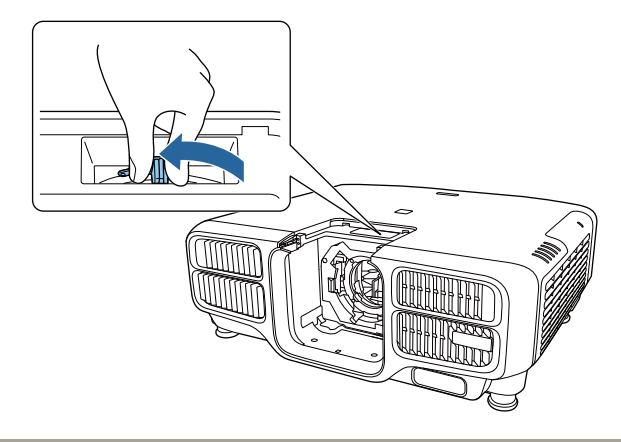

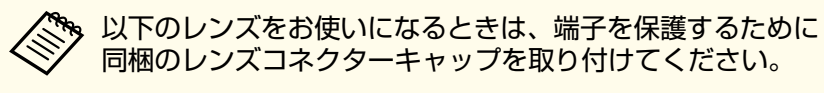

ELPLS04 、 ELPLU02 、 ELPLR04 、 ELPLW04 、 ELPLM06 、 ELPLM07、ELPLL07

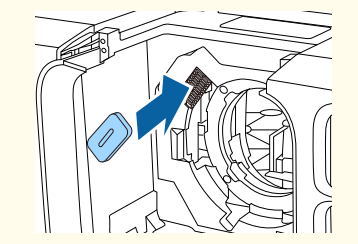

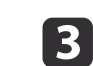

レンズユニットの白い丸印を上に向けた状態でレンズ装着部に<br>まっすぐ挿入します。

<span id="page-27-0"></span>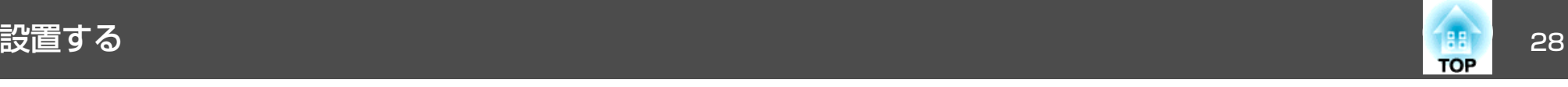

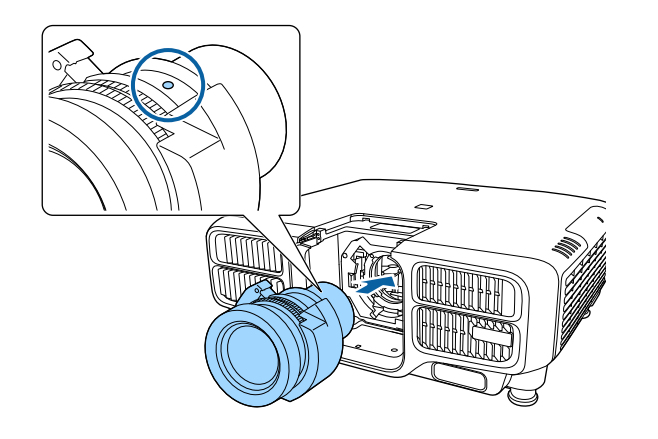

# **4.** レンズユニットをしっかり支えた状態で、ロックレバーをつまん<br>で時計回りに動かしてロックします。

ロック後は、レンズユニットが外れないことを確認してくださ $U_{\alpha}$ 

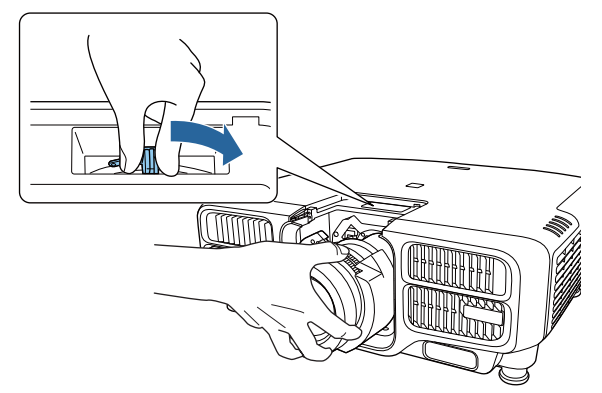

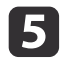

レンズ交換カバーを取り付けます。

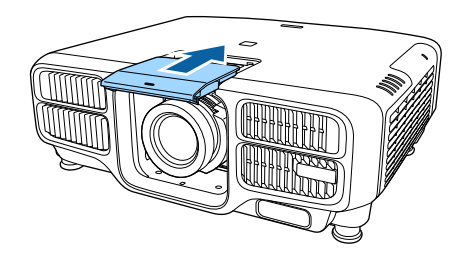

## **レンズキャリブレーション**

本機がレンズの位置と調整範囲を正しく取得するために、レンズユニット交換後はレンズキャリブレーションを行ってください。

前回と異なるレンズユニットを取り付けた後、本機の電源を入れるとメッセージが表示されます。

[はい]を選択し、キャリブレーションを実行してください。

レンズキャリブレーションが終了するまで最長で約100秒かかります。終了するとキャリブレーションを行う前のレンズの位置に戻ります (ELPLX01は基準位置に戻ります)。

### **注意**

「レンズキャリブレーションが完了しませんでした。」とメッセージが表示 されたときは、ご使用をやめ、電源プラグをコンセントから抜き、お買い上げの販売店またはお問い合わせ先に記載の連絡先にご相談ください。

●「お問い合わせ先」

<span id="page-28-0"></span>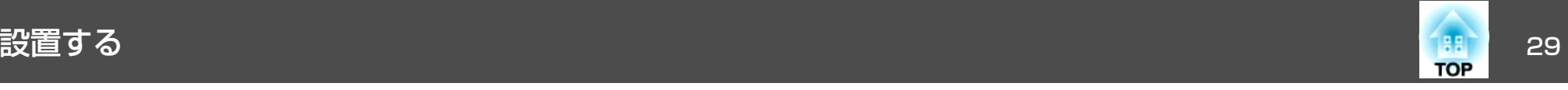

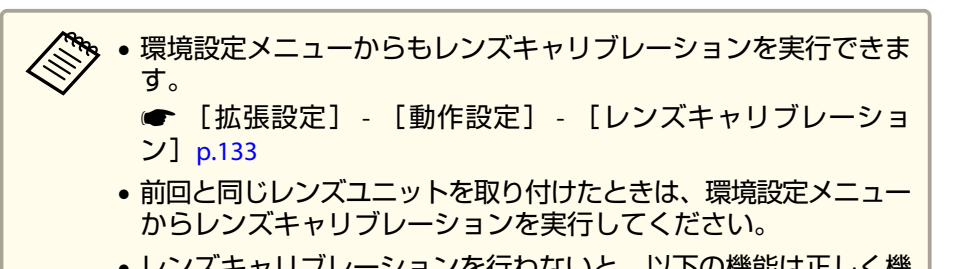

• レンズキャリブレーションを行わないと、以下の機能は正しく機能しません。

レンズシフト、メモリー(レンズポジション)

### **b** レンズユニットをしっかり支えた状態で、ロックレバーをつまん で反時計回りに動かしてロックを外します。

レンズユニットが外れますので、まっすぐに引き抜きます。

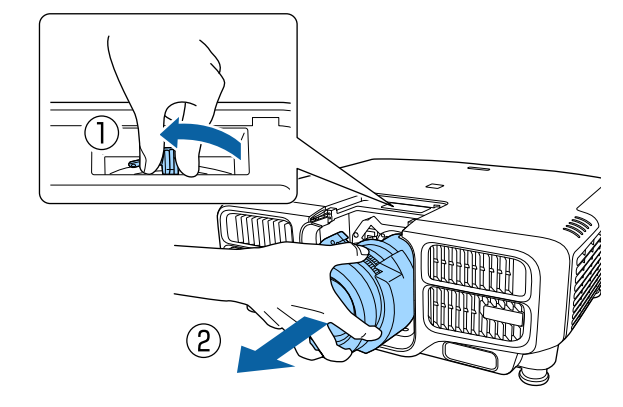

**取り外し方**

### **注意**

レンズユニットを交換する際は、あらかじめ電源プラグをコンセントから 抜いて作業してください。レンズシフトを行っているときは、レンズの位置をホームポジションに移動してからレンズユニットを交換してください。

**●[「投写映像の位置調整\(レンズシフト\)」](#page-32-0)p.33** 

**》、**本機の光源はレーザーを使用しています。安全性を考慮し、レンズ<br>⁄ を外すと同時に光源が消灯します。再点灯するには、レンズを取り 付けて【(1)】ボタンを押してください。

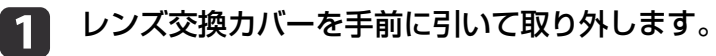

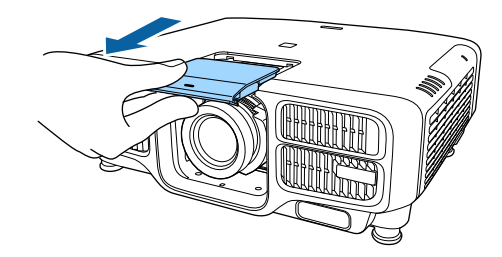

# 設置設定

## **映像の向き(設置モード)を切り替える**

映像の向きは環境設定メニューの[設置モード]で切り替えます。

**●** [拡張設定] - [設置モード] [p.133](#page-132-0)

<span id="page-29-0"></span>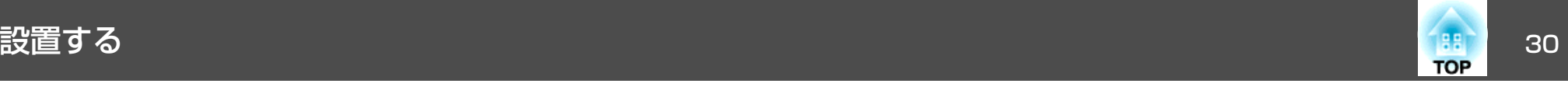

フロントを基準にした場合、各設置モードの映像の向きは以下のとおりです。

フロント(初期値)

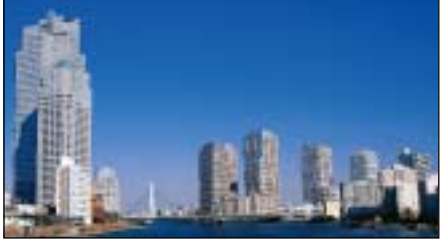

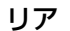

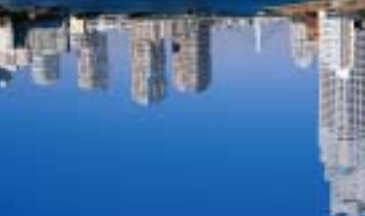

フロント・天吊り

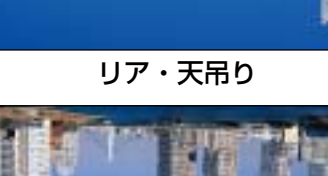

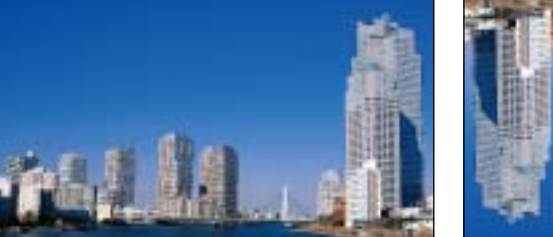

● リモコンの【A/Vミュート】ボタンを約5秒間押し続けると、次のよ<br>- うに設定を切り替えることができます。 フロント→フロント・天吊り リア↔リア・天吊り • メニュー表示を回転させるには、環境設定メニューの[OSD回転]

- を設定します。
- **[拡張設定] [表示設定] [OSD回転] [p.133](#page-132-0)**
- 天吊りで投写するときは、本体操作パネルの【▲ 】【 ▼ 】【 ◀ 】【 ▶ 】 ボタンの操作と動作が一致するように、[方向ボタン反転]を[オ ン]に設定します。
- 「拡張設定] 「動作設定] 「アドバンスト] 「方向ボタン **反転**] [p.133](#page-132-0)

スクリーン設定

お使いのスクリーンのアスペクト比に合わせて、スクリーンタイプを設定します。

映像を表示する領域がスクリーンに合うように調整されます。

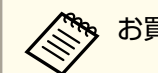

aお買い上げ時の[スクリーンタイプ]の設定は[16:10]です。

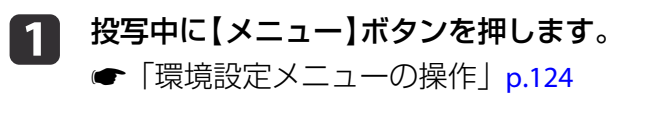

- **b** 2 [拡張設定]から[表示設定]を選択します。
- **B** [スクリーン設定]から[スクリーンタイプ]を選びます。
- dスクリーンのアスペクト比を選択します。<br>設定値に合わせて背面のテストパターンの形状が変わります。

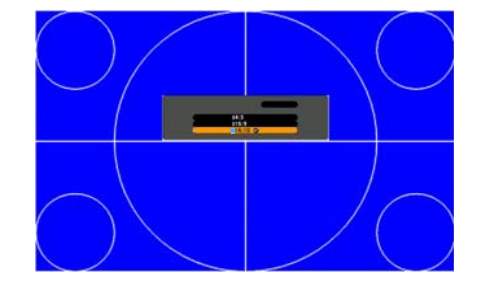

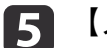

【メニュー】ボタンを押して設定を終了します。

<span id="page-30-0"></span>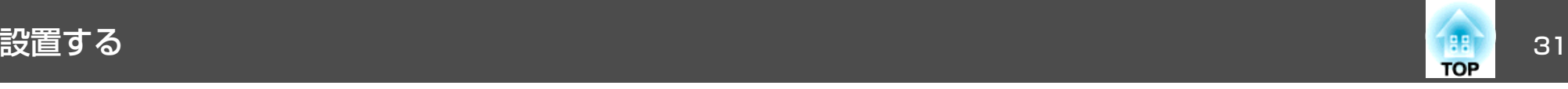

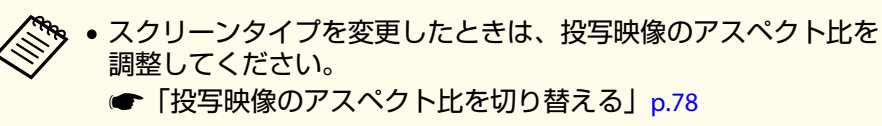

• Message Broadcasting(EasyMP Monitorのプラグイン)は本機能に 対応していません。

## **画面内の映像の位置を調整する**

- スクリーンタイプの設定により画面の枠と映像の間に余白が生じたときは、映像の位置を調整できます。
- 例:WUXGA/WXGAプロジェクターで[スクリーンタイプ]が[4:3]の場合

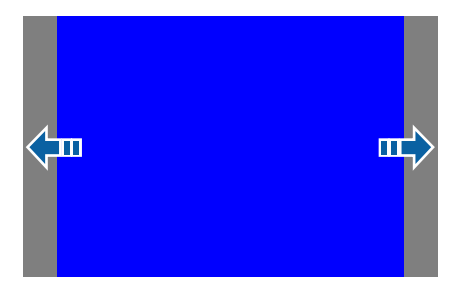

映像を左右に移動できます。

- $\blacksquare$  投写中に【メニュー】ボタンを押します。
	- **●「環境設定メニューの操作|p.124**
- **b** [拡張設定]から[表示設定]を選択します。
- **B** [スクリーン設定]から[スクリーン位置]を選びます。
- **d** 【▲】【▼】【 4 】【▶ 】ボタンで映像の位置を調整します。 背面のテストパターンで現在の表示位置を確認できます。

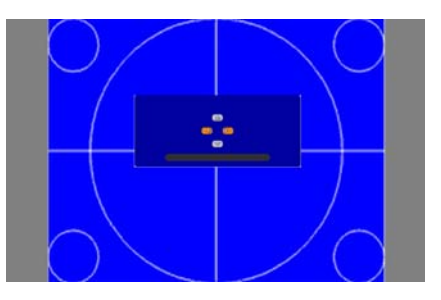

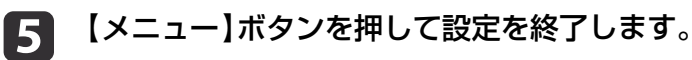

a[スクリーンタイプ]の設定が[16:10]の場合は[スクリーン位置]の 調整はできません。

## テストパターンを表示する

テストパターンを表示させると、映像機器を接続せずに投写状態を調整できます。

[スクリーンタイプ]の設定に合わせてテストパターンが表示されます。先に[スクリーンタイプ]を設定してください。

**●[「スクリーン設定」](#page-29-0)p.30** 

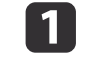

投写中にリモコンの【テストパターン】ボタンまたは操作パネルの<br>【 図 】ボタンを押します。

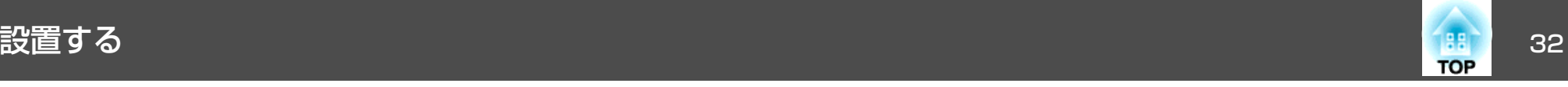

**b** 2

リモコンの【 ◀ 】【 ▶ 】ボタンまたは操作パネルの【 ↩】ボタンを押<br>してテストパターンを切り替えます。

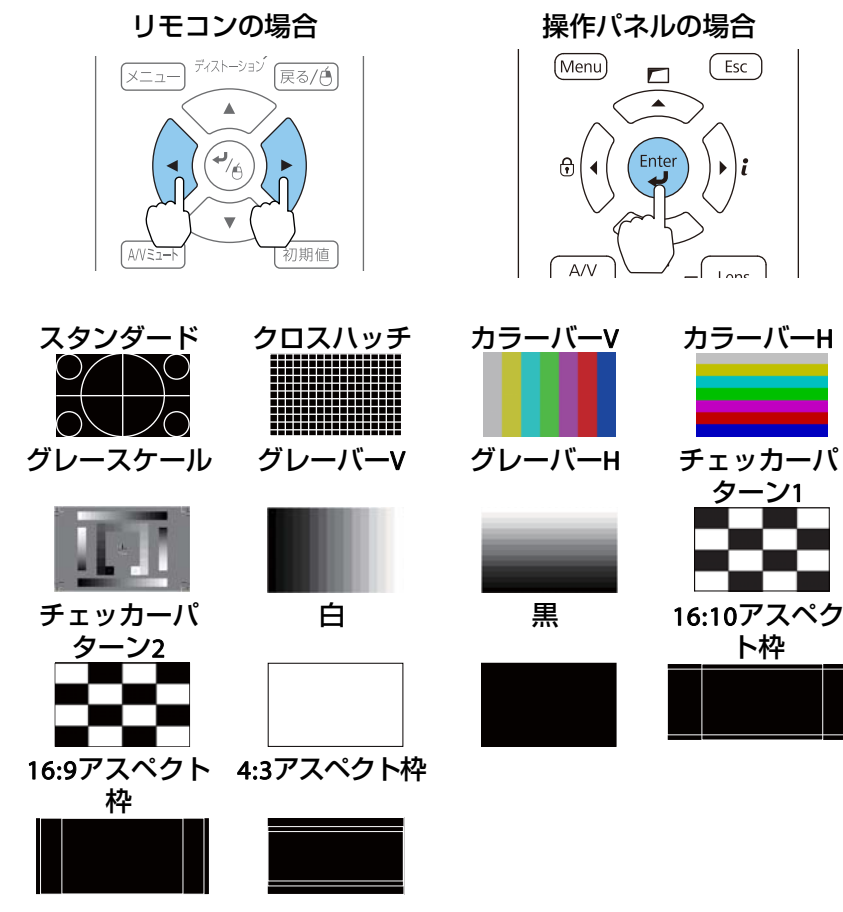

テストパターン表示中は、レンズ操作の他に以下の映像調整を行えます。

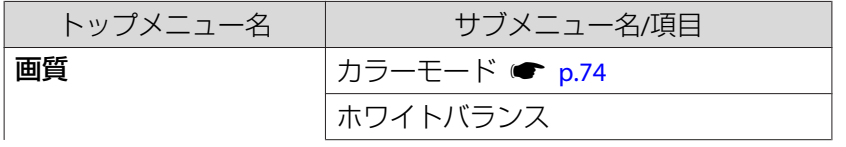

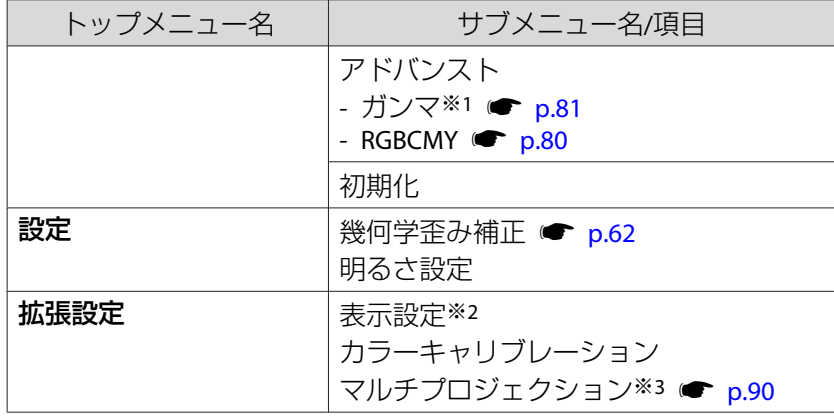

※1 カスタムガンマ設定は除く

※2 スクリーン設定、液晶アライメント、ユニフォーミティーは除く※3 黒レベル調整、表示倍率、ユニフォーミティー、カラー調整は除く

- a• テストパターンを表示中に設定できないメニュー項目の設 定や、投写映像の細かい調整は、接続機器からの映像を投 写して行ってください。
	- 映像調整中は、リモコンの【ページ】ボタン【[8]【[9] でテス トパターンを切り替えてください。
	- 環境設定メニューからもテストパターンを選択できます。**● [設定] - [テストパターン] [p.131](#page-130-0)**
- **B** 【戻る】ボタンを押してテストパターンの表示を終了します。

<span id="page-32-0"></span>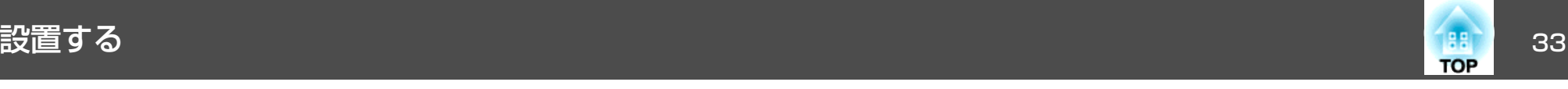

投写映像の位置調整(レンズシフト)

スクリーンの正面に本機を設置できないときや、映像の位置を調整した いときは、レンズシフト機能で映像の位置を上下左右に移動できます。レンズシフトで映像を移動できる範囲は、以下のとおりです。映像の位置を上下、左右の両方とも最大値まで移動することはできません。

#### **EB-L1505U/EB-L1500U**

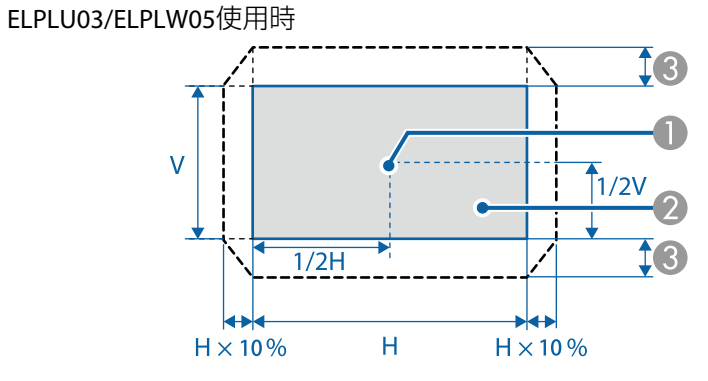

● レンズの中心

B レンズの位置をホームポジションに移動したときの投写映像

 $\bigodot$  最大可動領域: V×24% $\overset{\circ}{\cdot}$ 

※スクリーンマッチング実行時はV×11%(ELPLU03)

※左右方向が最大の場合は上下方向に移動できません。

ELPLU04/ELPLW06/ELPLM09/ELPLM10/ELPLM11/ELPLL08使用時

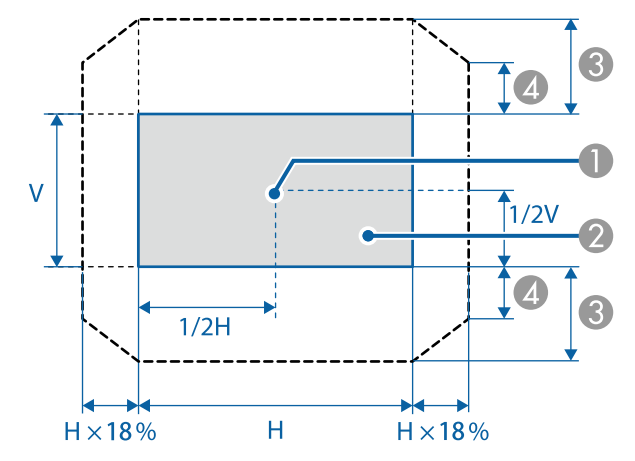

- レンズの中心
- B レンズの位置をホームポジションに移動したときの投写映像
- **6** 最大可動領域: V×60%<sup>※</sup>
- 4 左右方向が最大値の場合:V×31%

※スクリーンマッチング実行時はV×40%(FLPLU04)

<span id="page-33-0"></span>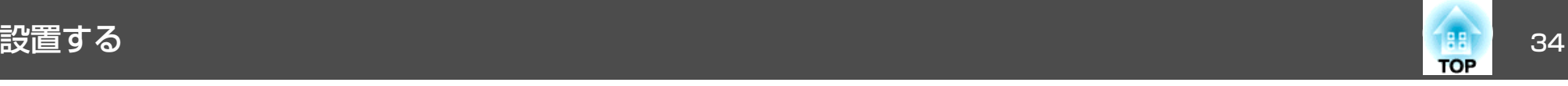

#### **EB-L1405U/EB-L1300U/EB-L1100U**

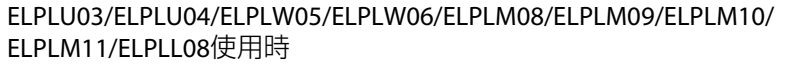

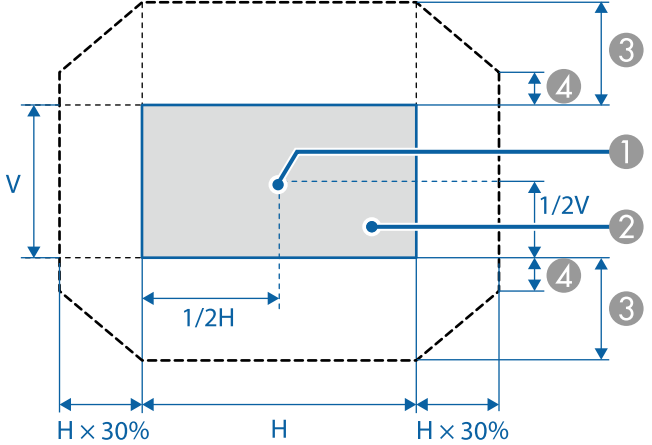

- レンズの中心
- レンズの位置をホームポジションに移動したときの投写映像
- $\bullet$  最大可動領域 : V $\times$ 67% $\ddot{}$
- D 左右方向が最大値の場合:V×19%

※スクリーンマッチング実行時はV×44%(ELPLU03)、V×51% (ELPLM09)

※カラーキャリブレーション実行時はV×64%(ELPLU03)

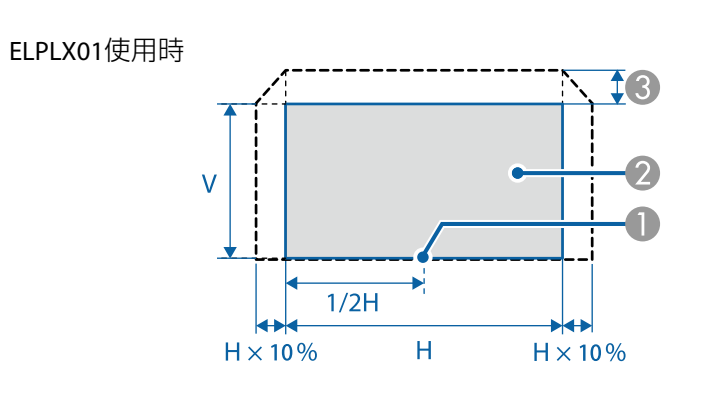

- レンズの中心
- レンズの位置をホームポジションに移動したときの投写映像
- C 最大可動領域:V×17%※

※左右方向が最大の場合は上方向に移動できません。

- a• 上下レンズシフトで画面の位置を調整するときは、画面を下から 上に移動して調整し、終了してください。下に移動して終了する と、画面の位置が少し下がる場合があります。
	- プロジェクターの電源を入れた直後は映像が安定しません。映像。<br>を投写後20分以上経過してからフォーカス/ズーム/レンズシフト の設定をされることをお勧めします。
	- レンズの位置をホームポジションに移動したときに、映像が最も鮮明になります。
	- リモコンの【レンズシフト】ボタンまたは操作パネルの【レンズ】ボ タンを3秒以上長押しすると、レンズの位置がホームポジションに移動します。
	- •[A/V出力]を[常時]に設定すると、本機がスタンバイ状態のときもレンズの位置をホームポジションに移動できます。
	- **●「拡張設定] [A/V出力設定] [A/V出力] [p.133](#page-132-0)**
	- ELPLR04はレンズシフトに対応していません。

<span id="page-34-0"></span>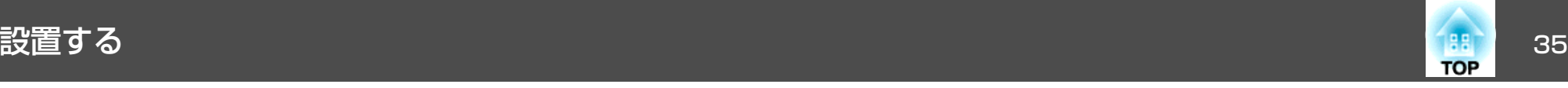

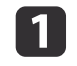

# **■ リモコンの【レンズシフト】ボタンまたは操作パネルの【レンズ】**<br>■ ボタンを押します。

操作パネルの【レンズ】ボタンは、レンズシフト調整の画面が表示 されるまで繰り返し押してください。

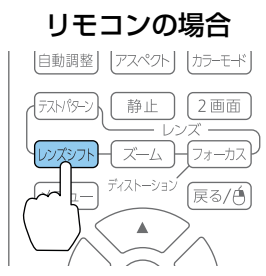

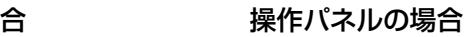

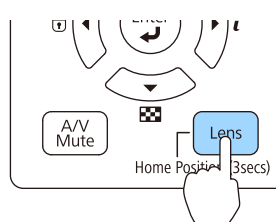

 $\overline{\mathbf{2}}$ 【▲】【▼】【 4 】【▶】ボタンで投写映像の位置を合わせます。

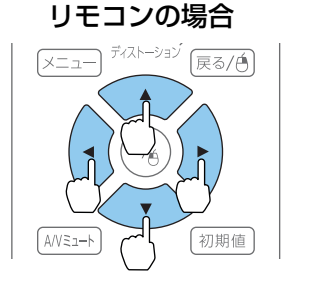

### 操作パネルの場合

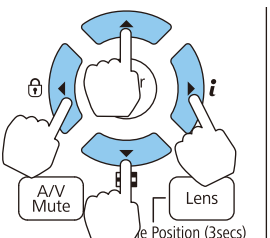

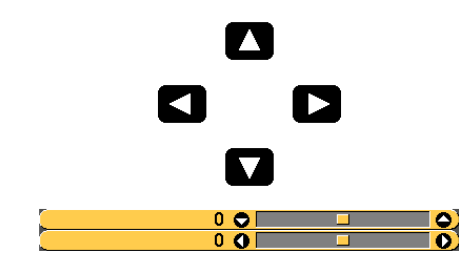

お使いのレンズにより表示画面が異なります。

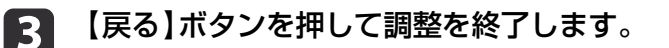

# 映像のサイズを調整する

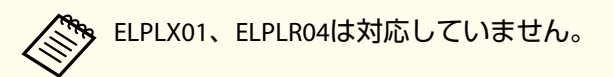

#### aリモコンの【ズーム】ボタンまたは操作パネルの【レンズ】ボタン を押します。

操作パネルの【レンズ】ボタンは、ズーム調整の画面が表示される まで繰り返し押してください。

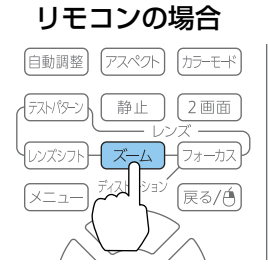

#### 操作パネルの場合

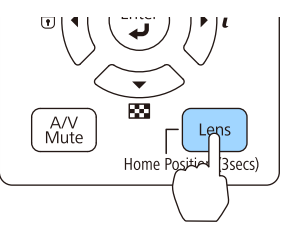

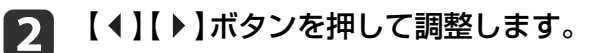

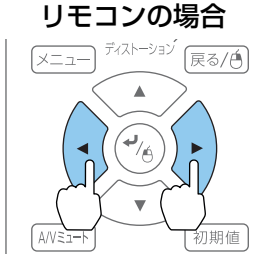

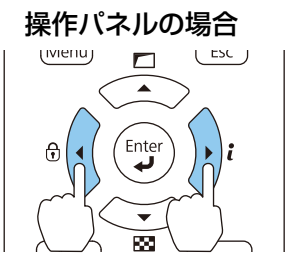

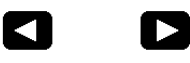

 $\overline{\textbf{O}}$   $\overline{\textbf{O}}$   $\overline{\textbf{O}}$ 

お使いのレンズにより表示画面が異なります。

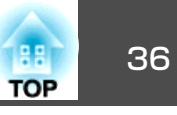

<span id="page-35-0"></span>[3] 【戻る】ボタンを押して調整を終了します。

## ピントのズレを補正する

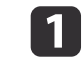

リモコンの【フォーカス】ボタンまたは操作パネルの【レンズ】ボ<br>タンを押します。

操作パネルの【レンズ】ボタンは、フォーカス調整の画面が表示さ れるまで繰り返し押してください。

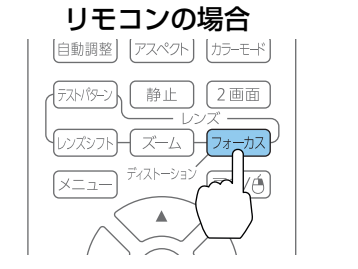

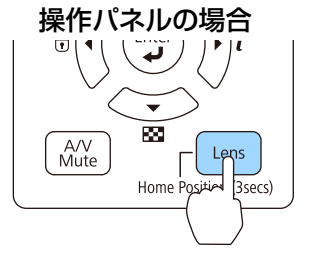

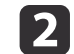

## 【◀】【▶】ボタンを押して調整します。

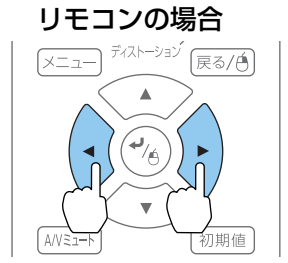

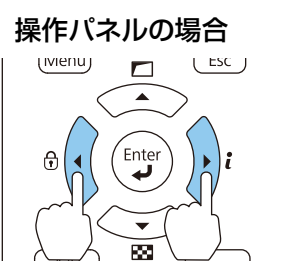

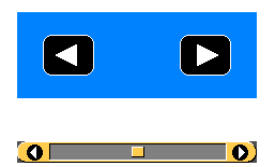

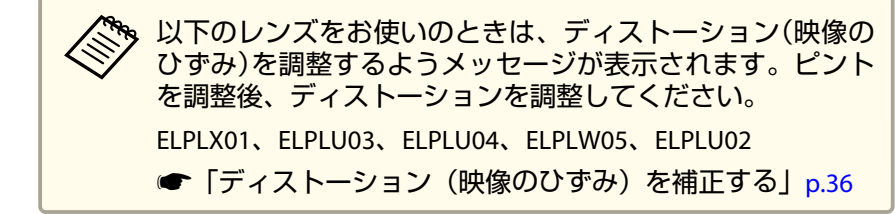

 $\boxed{3}$ 【戻る】ボタンを押して調整を終了します。

## **ディストーション(映像のひずみ)を補正する**

短焦点レンズをお使いの場合、画面の中心のピントを合わせると周囲の 映像がひずみ、ピントが合わないことがあります。以下の手順でひずみを補正します。

aリモコンの【フォーカス】ボタンまたは操作パネルの【レンズ】ボ<br>タンを押します。

操作パネルの【レンズ】ボタンは、フォーカス調整の画面が表示さ れるまで繰り返し押してください。

2 【 4 】【 ▶ 】ボタンを押してレンズの中心の周りのピントを合わせま<br>す。
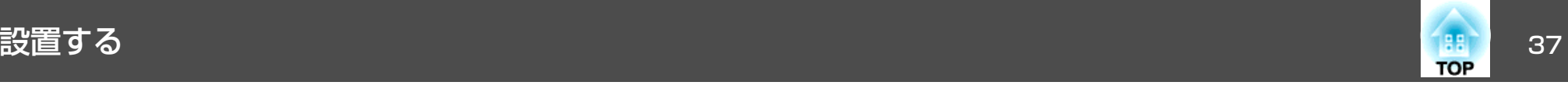

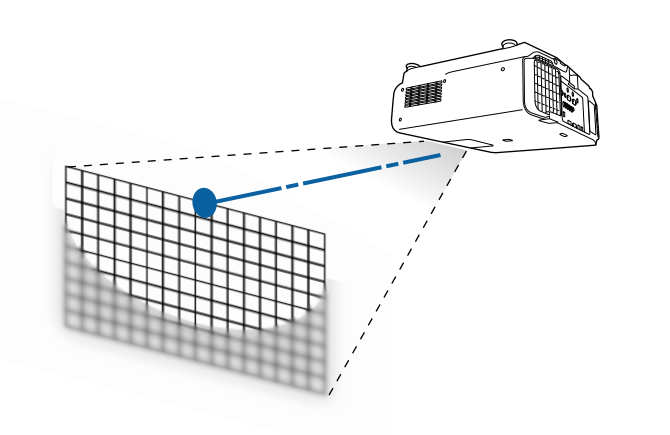

**3 再度、リモコンの【フォーカス】ボタンまたは操作パネルの【レン<br>ズ】ボタンを押します。** 

操作パネルの【レンズ】ボタンは、ディストーション調整の画面が 表示されるまで繰り返し押してください。

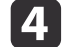

【 4】【 ▶ 】ボタンを押して周囲のピントを調整します。

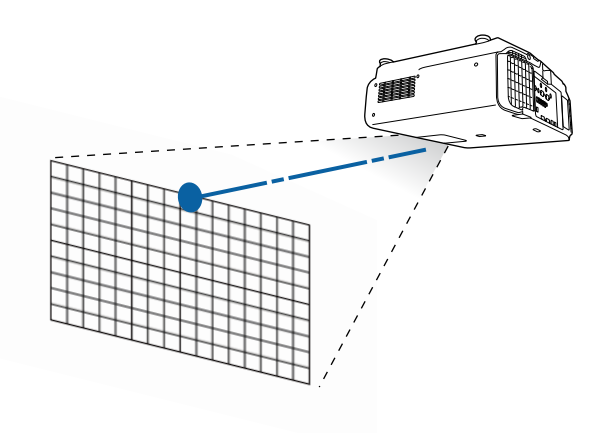

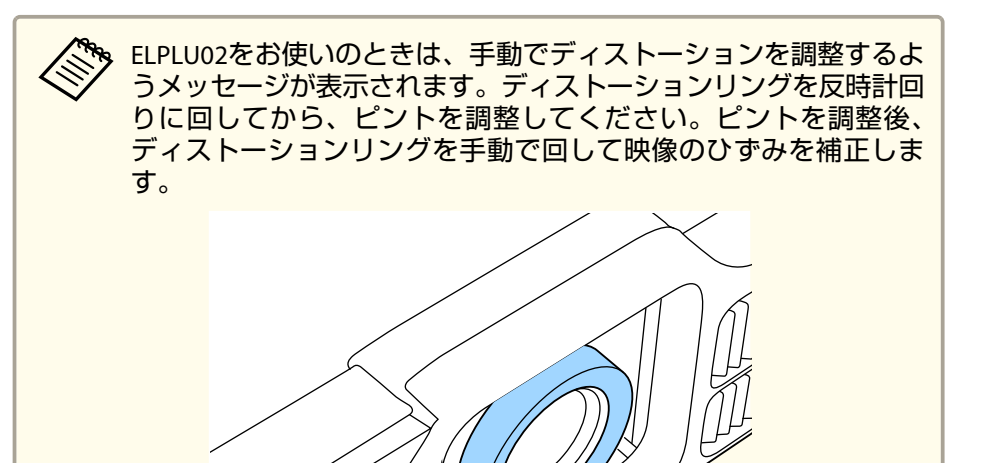

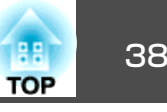

# レンズの調整値を登録して呼び出す

レンズシフト、ズーム、フォーカス、ディストーションで調整したレンズの位置をメモリーとして登録し、必要なときに呼び出せます。最大10 件まで登録できます。

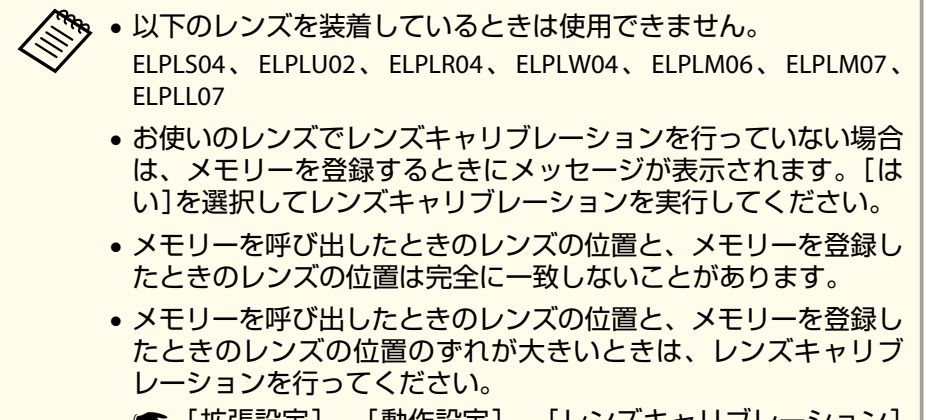

■「拡張設定] - [動作設定] - [レンズキャリブレーション] [p.133](#page-132-0)

### **b** 2 [レンズポジション]を選択し、【 】ボタンを押します。

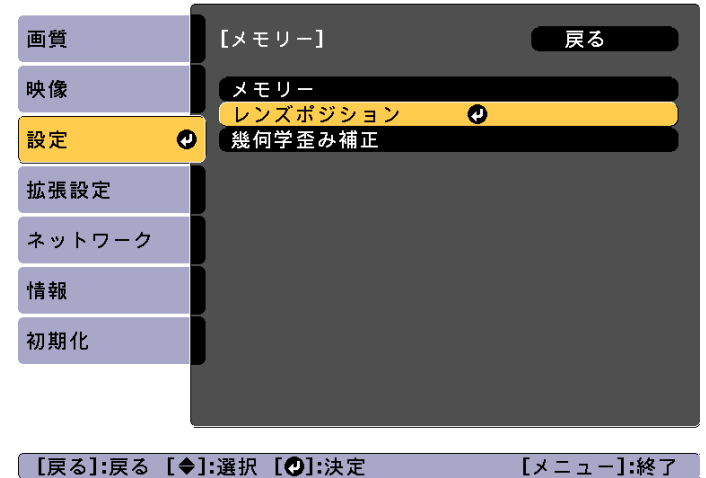

l 3

目的の機能を選択し、【→】ボタンを押します。

 $\blacksquare$ 投写中にリモコンの【メモリー】ボタンを押します。

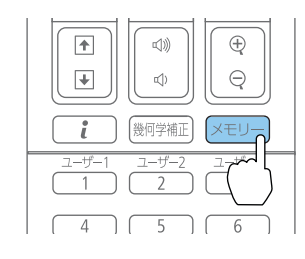

a環境設定メニューからも操作できます。 <sup>s</sup>[設定] - [メモリー][p.131](#page-130-0)

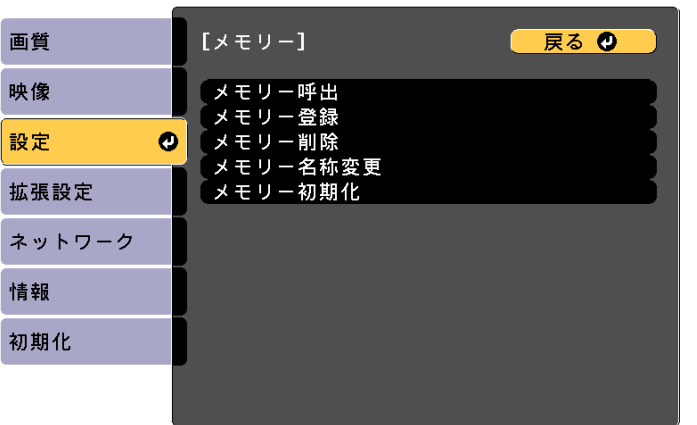

| [戻る]/[❹]:戻る [◆]:選択

[メニュー]:終了

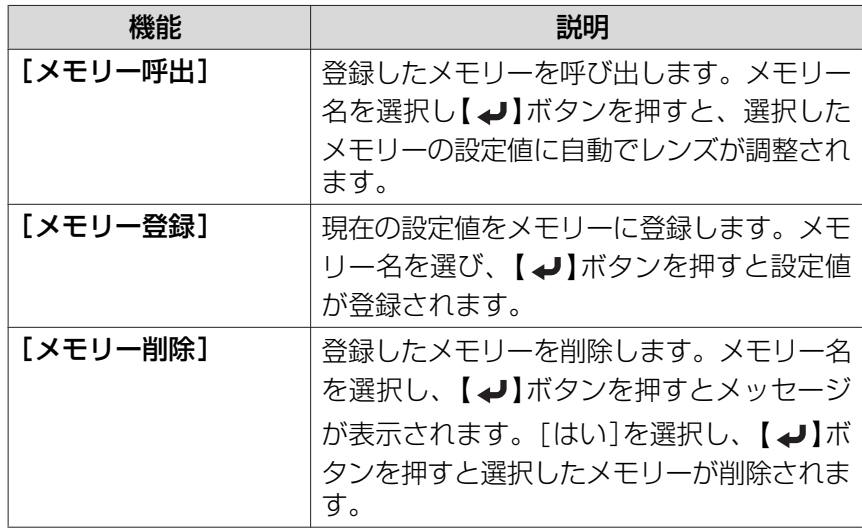

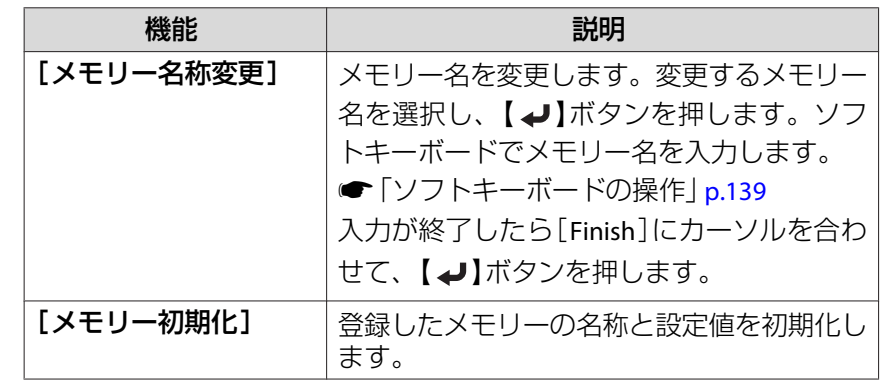

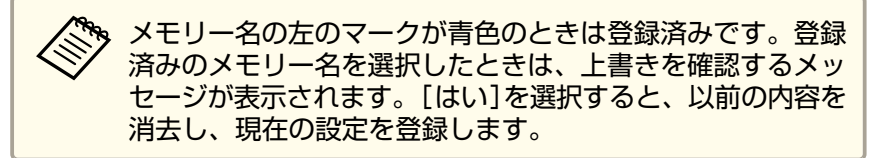

# 映像の高さを調整する(机上に正置きする場合)

フロントフットを伸縮して調整します。最大10度まで傾けて、映像の高 さを調整できます。

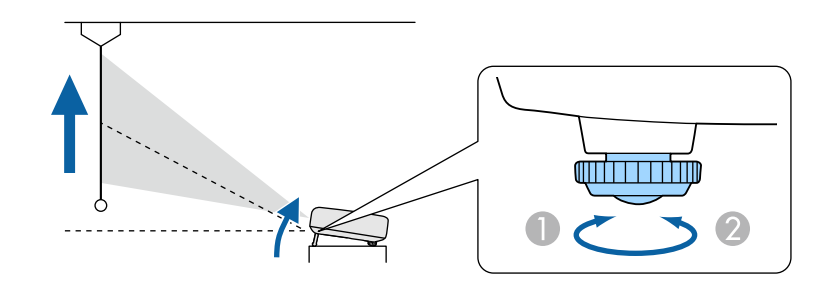

**● フロントフットを伸ばします。** 

2 フロントフットを縮めます。

**TOP** 

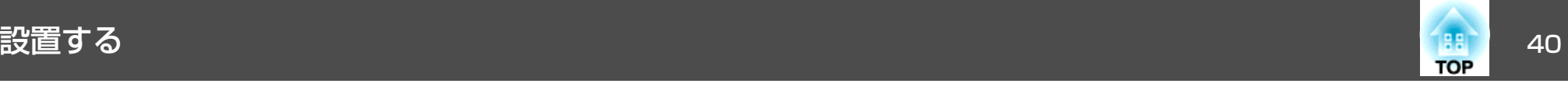

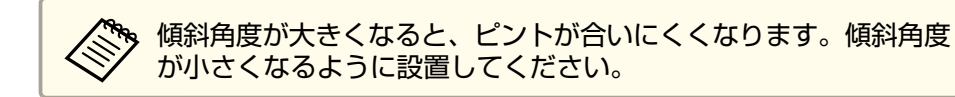

# 水平傾斜を調整する(机上に正置きする場合)

フロントフット、リアフットを伸縮して本機の水平方向の傾きを調整します。

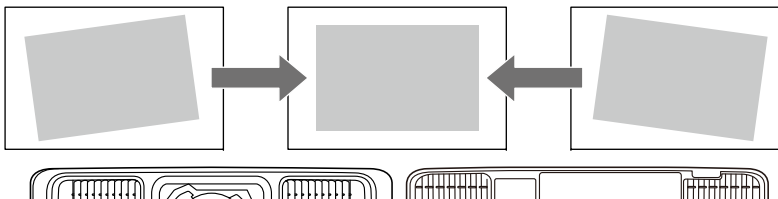

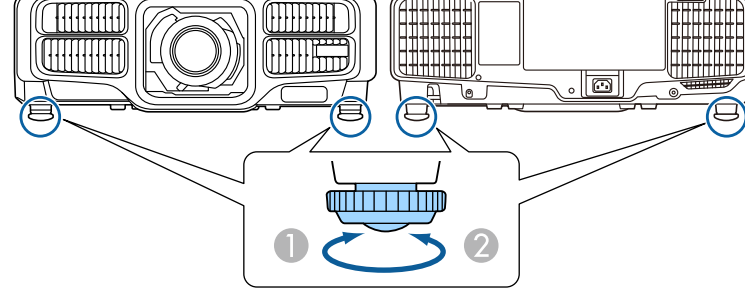

A フロントフットおよびリアフットを伸ばします。■ フロントフットおよびリアフットを縮めます。

## **ID**の設定

プロジェクターとリモコンにIDを設定するとIDが一致するプロジェクターだけをリモコンで操作できるようになり、本機を複数台並べて使用するときに便利です。IDは最大30まで設定できます。

- リモコンの操作範囲内にあるプロジェクターのみ、リモコンで操<br>- 作できます。
	- ●[「リモコンの操作可能範囲」](#page-23-0)p.24
	- 環境設定メニューで[リモコン種類]を[簡単]に設定しているときはリモコンID は設定できません。
	- [拡張設定] [動作設定] [アドバンスト] [リモコン種 類] [p.133](#page-132-0)
	- プロジェクターIDが[オフ]、またはリモコンのIDが**0**のときは、IDは無効になります。
	- Epson Web Controlを使うと、モバイルデバイスから特定のプロ ジェクターを操作できます。
	- **「Web[ブラウザーを使って設定を変更する\(](#page-194-0)Epson Web** [Control](#page-194-0))」p.195

### **プロジェクターIDを設定する**

- a 投写中に【メニュー】ボタンを押します。
	- ●[「環境設定メニューの操作」](#page-123-0)p.124
- 2 [拡張設定]から[マルチプロジェクション]を選びます。
- **B** [プロジェクターID]を選び、【→】ボタンを押します。
- d【 】【 】ボタンで**ID**を選択します。

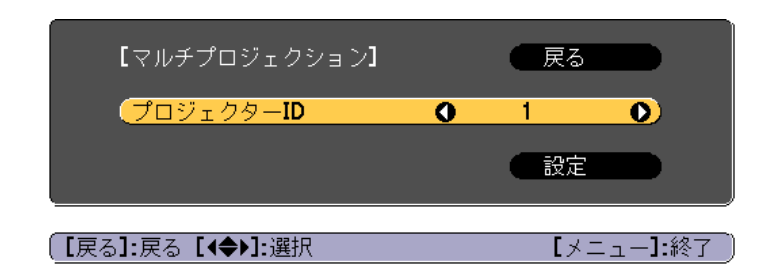

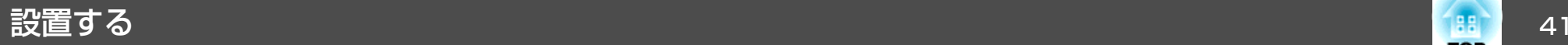

**6** 

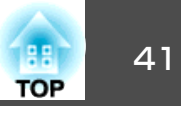

e[設定]を選び、【→】ボタンを押します。

【メニュー】ボタンを押して環境設定メニューを終了します。

### **プロジェクターIDの確認方法**

投写中に、【ID】ボタンを押したまま【▲】ボタンを押します。

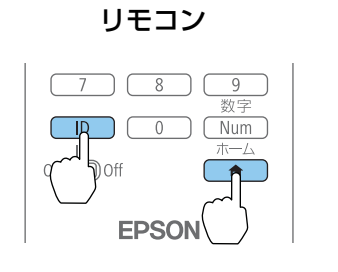

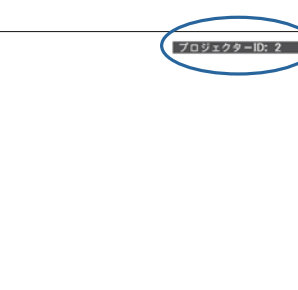

ボタンを押すと、投写画面上に現在のプロジェクターIDが表示されます。表示は約3秒で消えます。

### **リモコンIDを設定する**

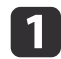

リモコンの【**ID**】スイッチを**On**に設定します。

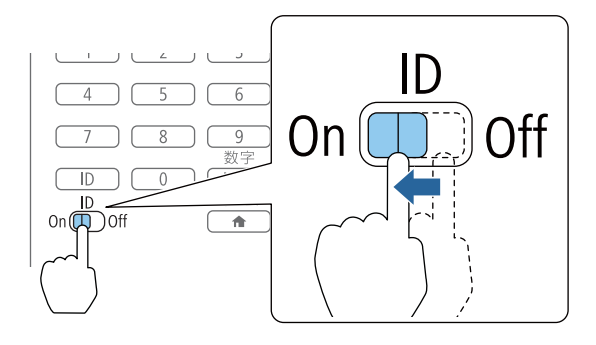

- **b**  【**ID**】ボタンを押したまま、操作するプロジェクターの**ID**と同じ数 字のボタンを押します。
	- ●「プロジェクターIDの確認方法 | p.41

数字は2桁で入力してください(ID:1のときは01)。

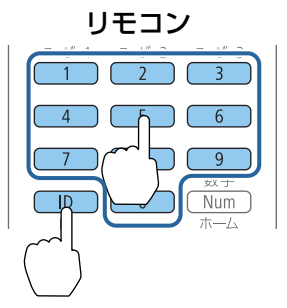

設定が終了するとリモコンから操作できるプロジェクターが限定されます。

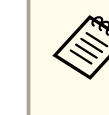

aリモコンIDの設定はリモコンに記憶されます。記憶したID設定は、 リモコンの電池交換などで、リモコンからいったん電池を外しても 残ります。ただし、電池を取り外した状態で長期間放置すると初期 値(ID0)に戻ります。

# 時刻の設定

本機に時刻を設定します。設定した時刻はスケジュール機能で使用します。

**●[「スケジュール機能」](#page-113-0)p.114** 

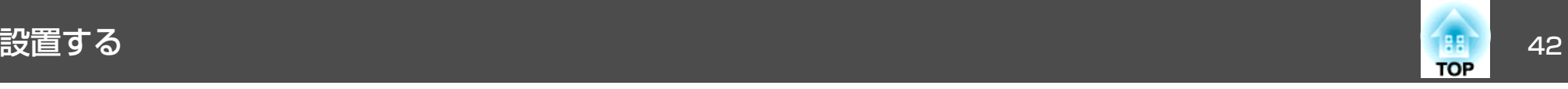

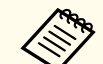

 $\boxed{4}$ 

a• 本機を購入後初めて電源をオンにしたとき、「時刻を設定します か?」とメッセージが表示されます。[はい]を選択したときは手 順4の画面が表示されます。

- •[パスワードプロテクト]の[スケジュール保護]を[オン]にしていると、日付や時刻に関する設定の変更はできません。[スケジュール保護]を[オフ]にしてから設定を変更してください。
- **●[「利用者を管理する\(パスワードプロテクト\)」](#page-117-0)p.118**
- a 投写中に【メニュー】ボタンを押します。
	- **●[「環境設定メニューの操作」](#page-123-0)p.124**
- $\overline{2}$ [拡張設定]から[動作設定]を選択します。
- **B** [日付&時刻]を選択し【→】ボタンを押します。
	-

日**付や時刻に関する設定をします。**<br>時刻や日付の入力はソフトキーボードで行います。

**●[「ソフトキーボードの操作」](#page-138-0)p.139** 

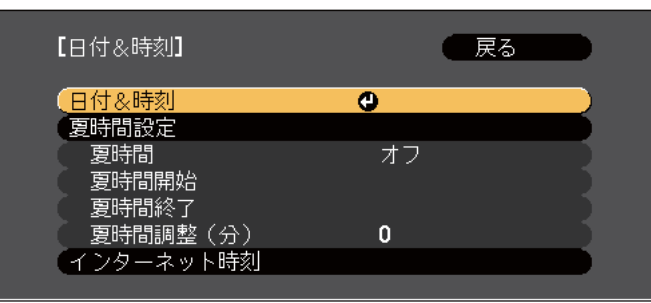

### 日付&時刻

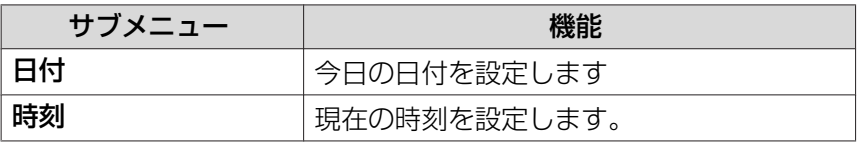

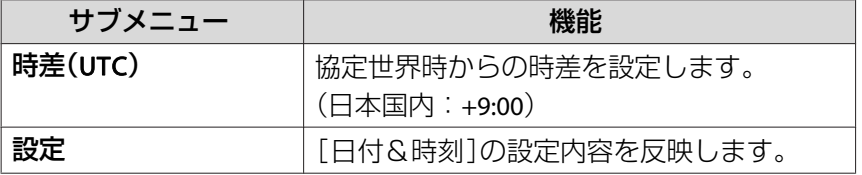

### 夏時間設定

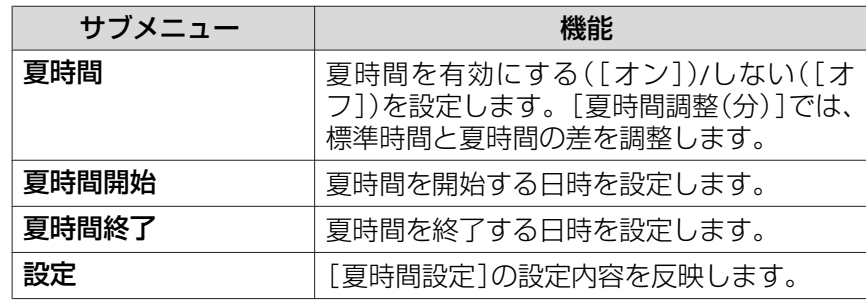

### インターネット時刻

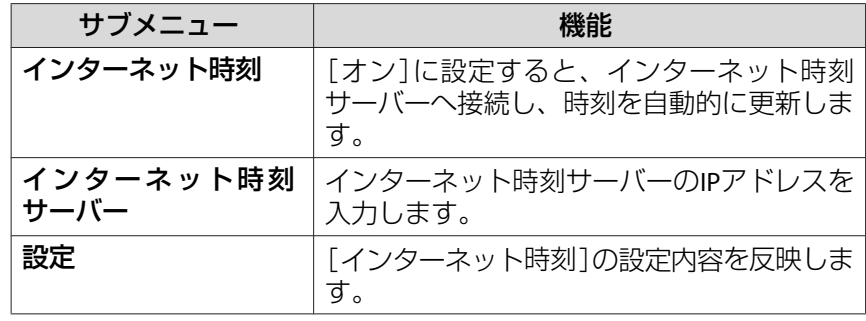

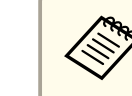

設定を変更したときは、必ず[設定]を選択し【 ← 】ボタンを<br>押してください。

5 【メニュー】ボタンを押して設定を終了します。

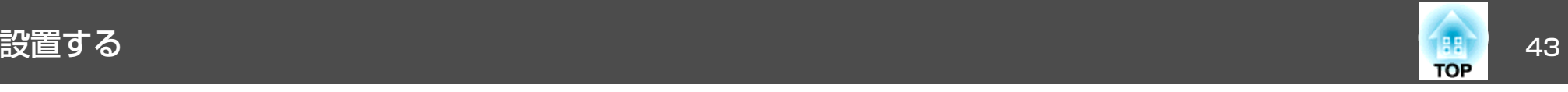

# その他の設定

### **基本動作に関する設定**

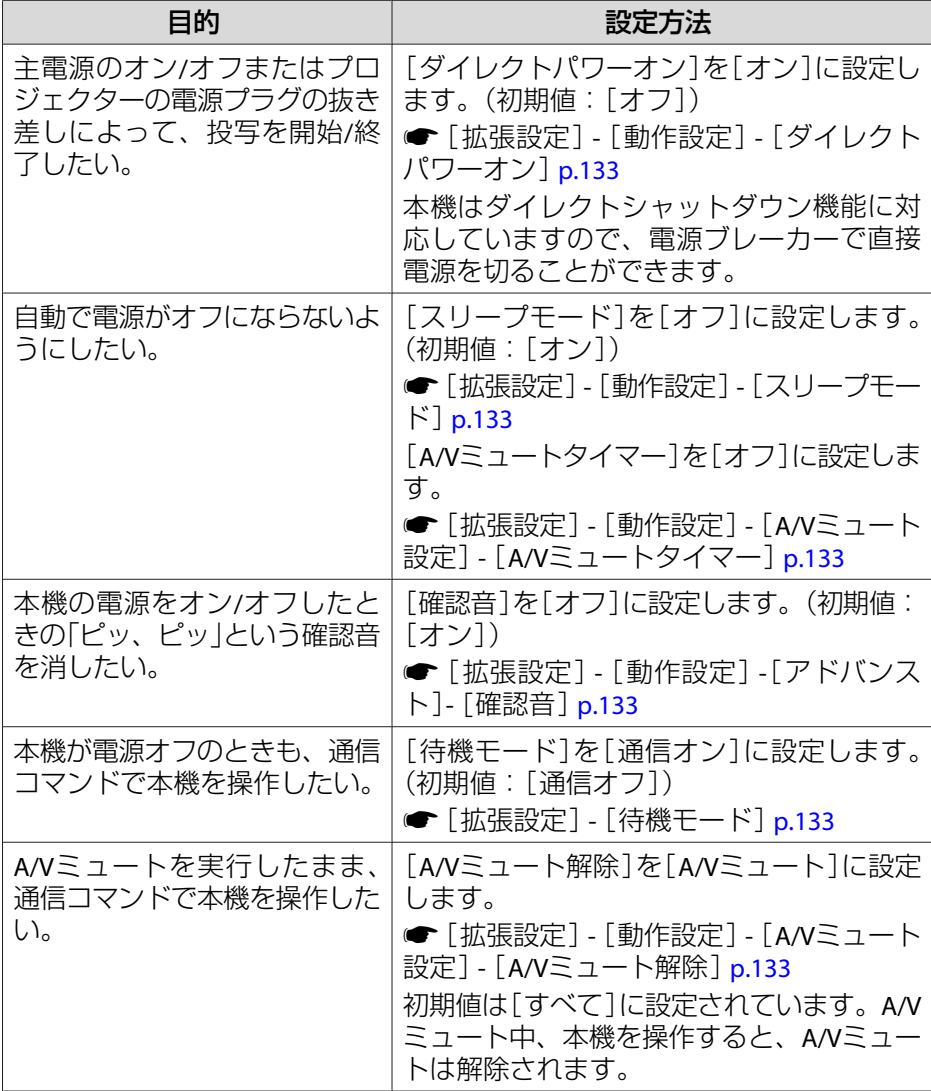

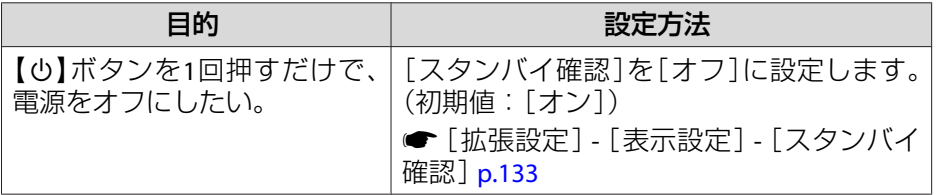

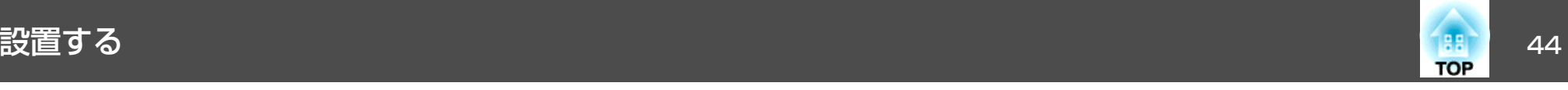

### **表示に関する設定**

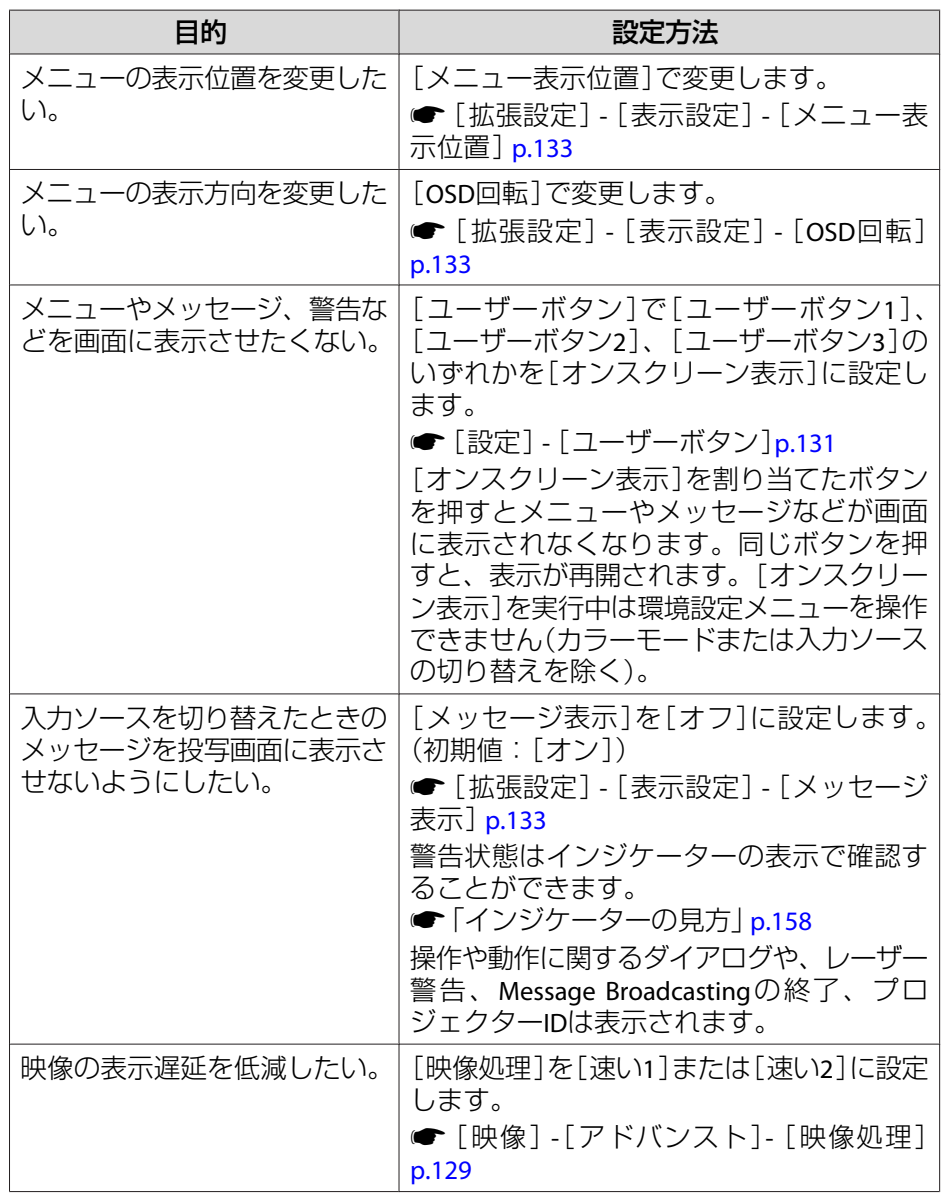

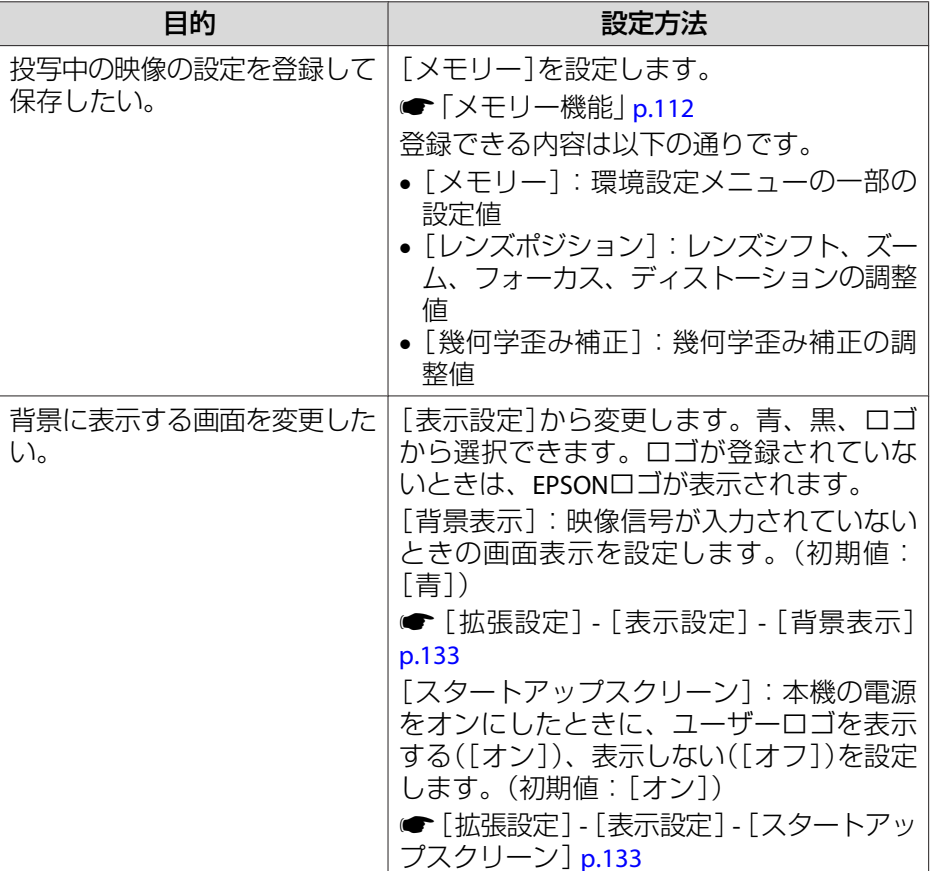

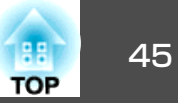

<span id="page-44-0"></span>接続する機器により、端子名称、位置や向きが異なります。

# コンピューターの接続

コンピューターの映像を投写するには、以下の方法で接続します。

### ● 同梱のコンピューターケーブルを使用するとき

コンピューターのディスプレイ出力端子と本機のComputer入力端子を接続します。

音声を本機のスピーカーまたはAudio Out端子から出力するときは、市販のオーディオケーブルで、コンピューターの音声出力端子と本機のAudio1入力端子を接続します。

### B 市販の**5BNC**ディスプレイケーブルを使用するとき

コンピューターのディスプレイ出力端子と本機のBNC入力端子を接続します。音声を本機のスピーカーまたはAudio Out端子から出力するときは、市販のオーディオケーブルで、コンピューターの音声出力端子と本機のAudio2入力端子を接続します。

### C 市販の**HDMI**ケーブルを使用するとき

コンピューターのHDMI端子と本機のHDMI入力端子を接続します。映像の投写と同時に、コンピューターの音声も転送できます。

### **4 市販のDVI-Dケーブルを使用するとき**

コンピューターのDVI-D端子と本機のDVI-D入力端子を接続します。音声を本機のスピーカーまたはAudio Out端子から出力するときは、市販のオーディオケーブルで、コンピューターの音声出力端子と本機のAudio3入力端子を接 続します。

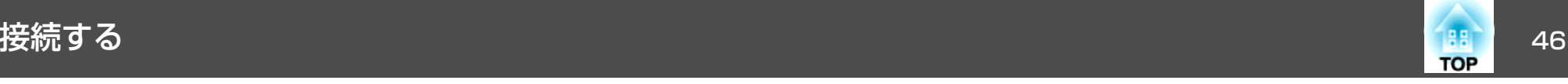

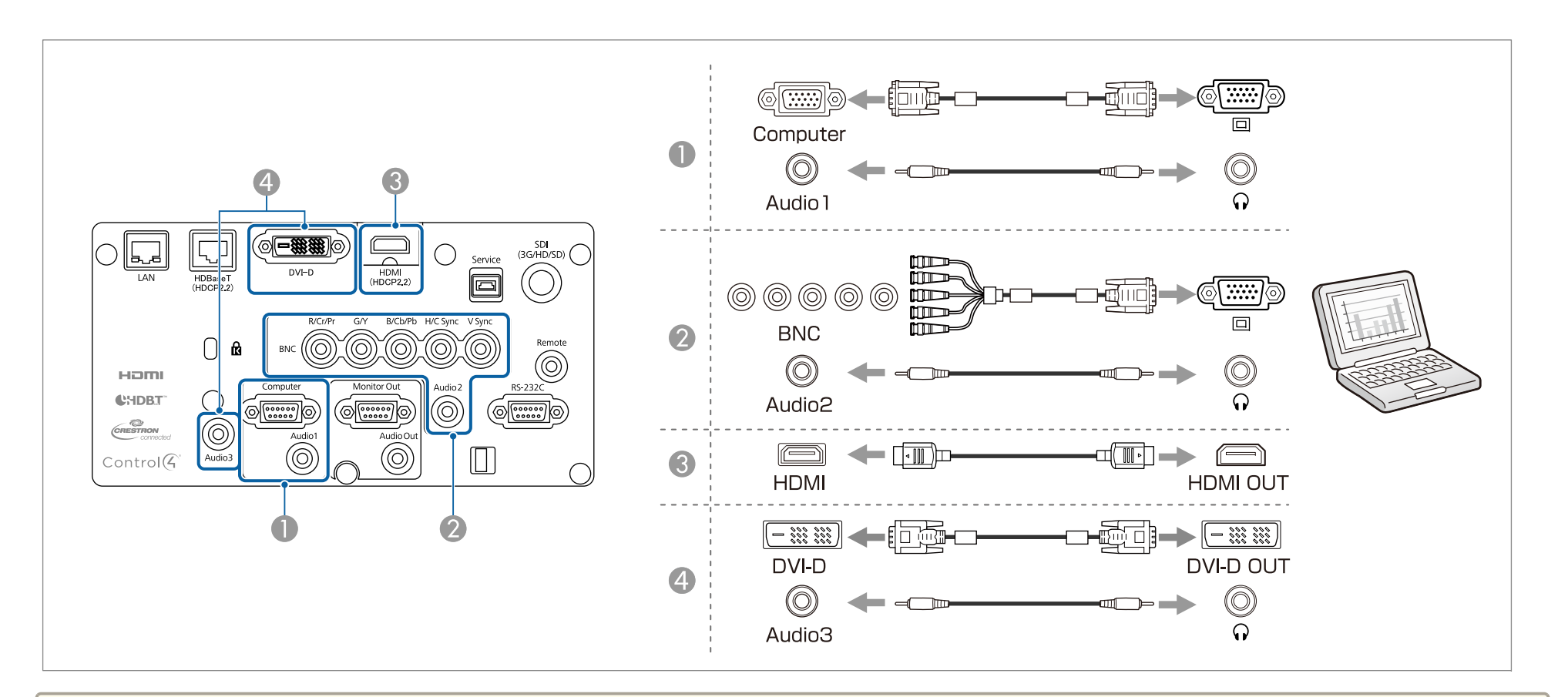

- a•[音声出力設定]で出力する音声を切り替えられます。 <sup>s</sup>[拡張設定] [A/V出力設定] [音声出力設定][p.133](#page-132-0)
	-
	- HDMIケーブルから音声が転送されないときは、市販のオーディオケーブルでAudio3端子に音声を入力します。[HDMI音声出力]を[音声入力3]に設定し てください。
	- [拡張設定] [A/V出力設定] [音声出力設定] [HDMI音声出力] [p.133](#page-132-0)

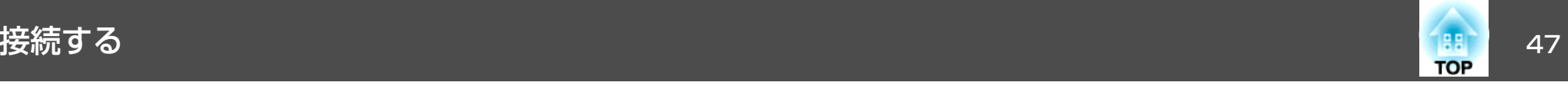

## 映像機器の接続

ビデオ映像を投写するには、以下の方法で接続します。

- A 市販のコンポーネントビデオケーブル(**D-sub/**コンポーネント変換)を使用するとき映像機器のコンポーネント出力端子と本機のComputer入力端子を接続します。 音声を本機のスピーカーまたはAudio Out端子から出力するときは、市販のオーディオケーブルで、映像機器の音声出力端子と本機のAudio1入力端子を接続します。
- B 市販のコンポーネントビデオケーブル(**RCA**)と**BNC/RCA**アダプターを使用するとき

映像機器のコンポーネント出力端子と本機のBNC入力端子(R/Cr/Pr、G/Y、 B/Cb/Pb)を接続します。音声を本機のスピーカーまたはAudio Out端子から出力するときは、市販のオーディオケーブルで、映像機器の音声出力端子と本機のAudio2入力端子を接続しま す。

- C 市販の**BNC**ビデオケーブルを使用するとき(SDI入力、EB-L1505U/EB-L1500U/EB-L1405Uのみ) 映像機器のSDI端子と本機のSDI入力端子を接続します。
- 4 市販のHDMIケーブルを使用するとき 映像機器のHDMI端子と本機のHDMI入力端子を接続します。映像の投写と同時に、映像機器の音声も転送できます。

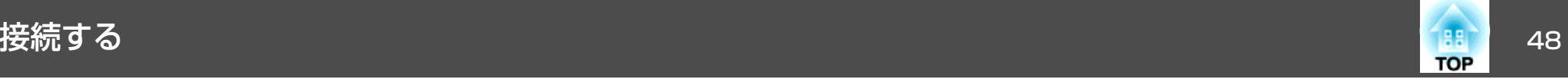

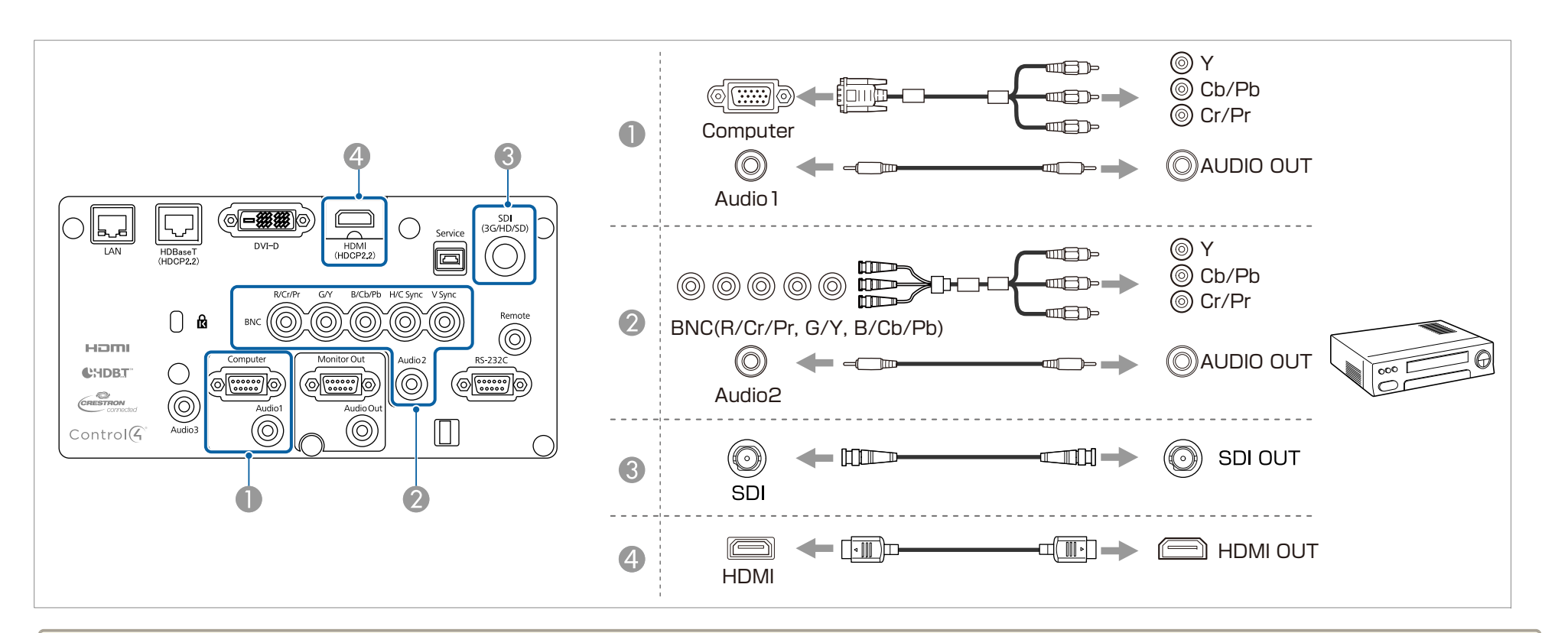

### **注意**

- 接続機器の電源が入った状態で接続すると、故障の原因となります。
- プラグの向きや形状が異なった状態で無理に押し込まないでください。機器の破損や故障の原因になります。

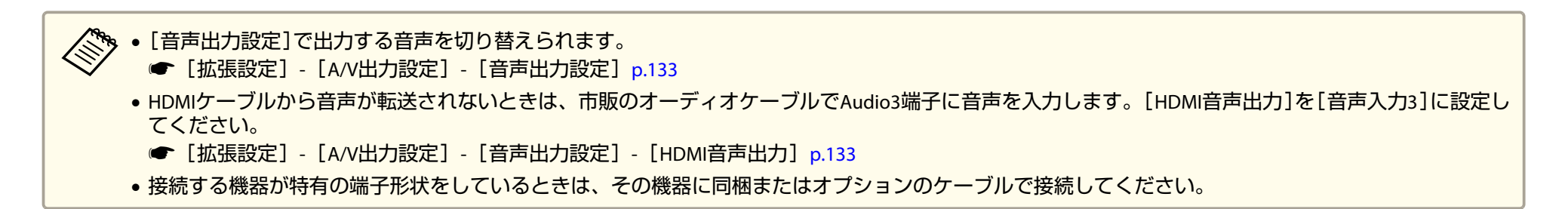

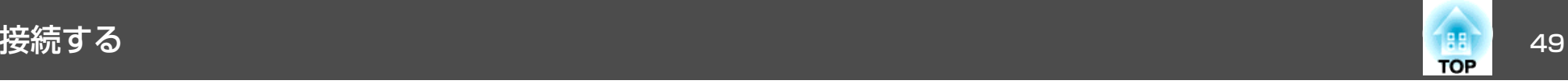

## 外部機器の接続

外部モニターやスピーカーを接続すると、映像や音声を外部に出力できます。

● 映像を外部モニターに出力するとき

外部モニターに付属のケーブルで、外部モニターと本機のMonitor Out端子を接続します。

■ 音声を外部スピーカーに出力するとき

市販のオーディオケーブルで外部スピーカーと本機のAudio Out端子を接続します。

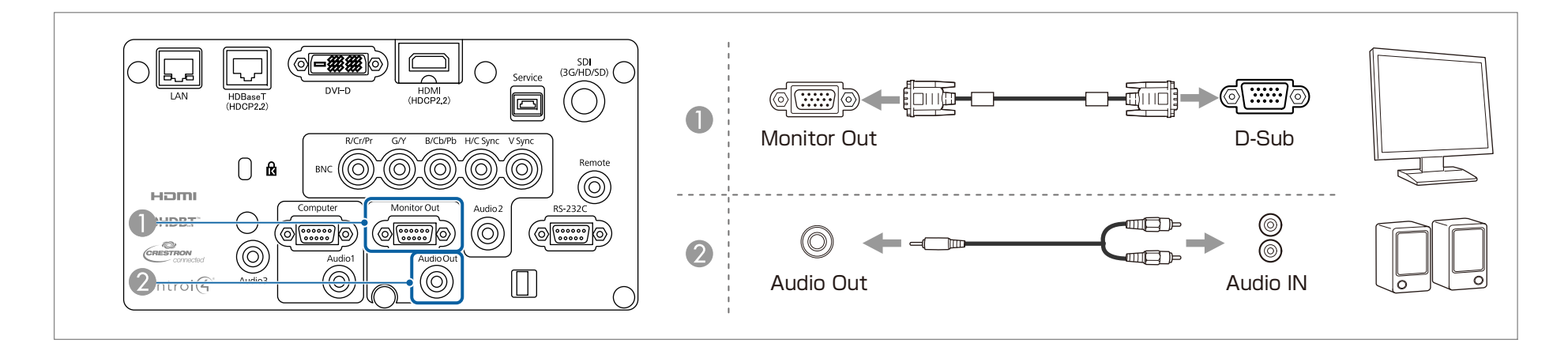

- a• 本機がスタンバイ状態のときに映像と音声を出力するには、[A/V出力]を[常時]に設定します。 <sup>s</sup>[拡張設定] [A/V出力設定] [A/V出力][p.133](#page-132-0)
	-
	- 外部モニターに出力できる信号は、Computer入力端子またはBNC入力端子から入力されているアナログRGB信号のみです。[モニター出力]でどちらの信 号を出力するかを設定できます。
	- **[拡張設定] [A/V出力設定] [モニター出力] [p.133](#page-132-0)**
	- Audio Out端子にオーディオケーブルのプラグを差し込むと、音声の出力先が外部に切り替わり、本機の内蔵スピーカーからは音声が出なくなります。

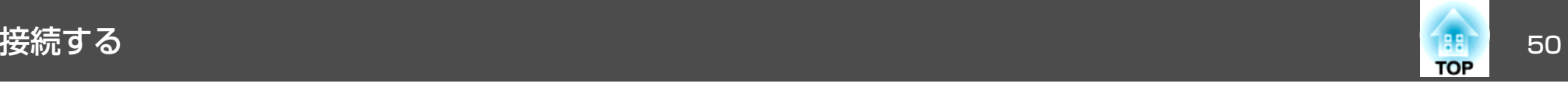

# **LAN**ケーブルの接続

市販の100BASE-TXまたは10BASE-TタイプのLANケーブルで、ネットワークハブなどのLAN端子と本機のLAN端子を接続します。コンピューターとプロジェクターをネットワークで接続して映像を投写したり、プロジェクターの状態を確認したりできます。

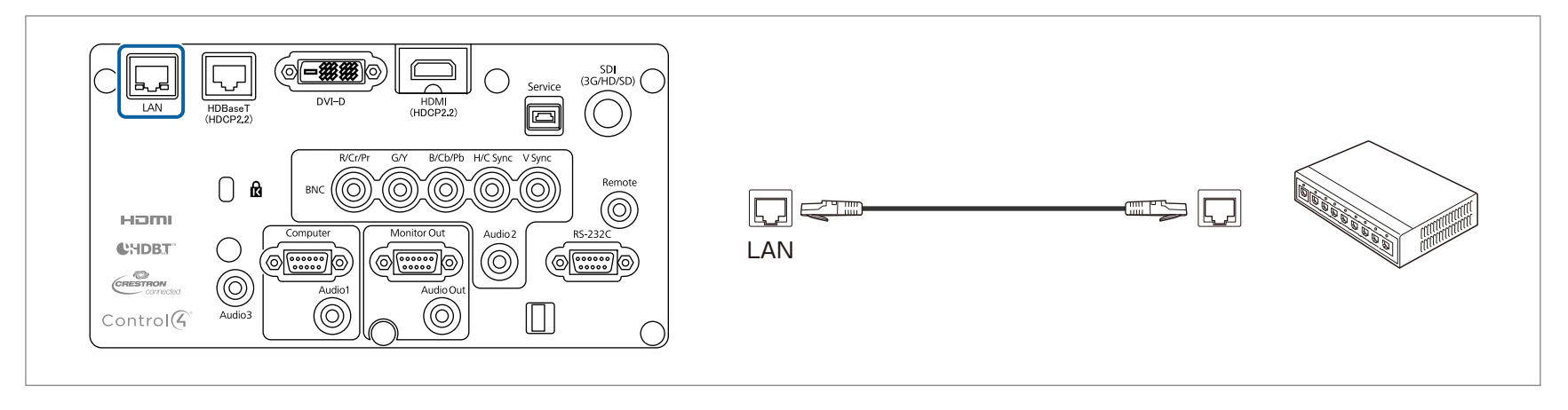

<mark>(《<sup>66</sup>6</mark> 誤作動防止のために、LANケーブルはカテゴリー5以上のシールド付きをお使いください。

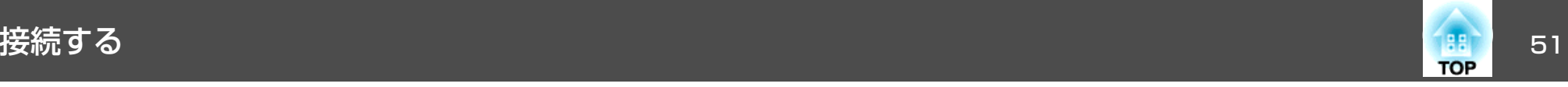

# **HDBaseT**トランスミッターの接続

市販の100BASE-TXタイプのLANケーブルで、オプション品のHDBaseTトランスミッターを接続します。

**●[「オプション」](#page-211-0)p.212** 

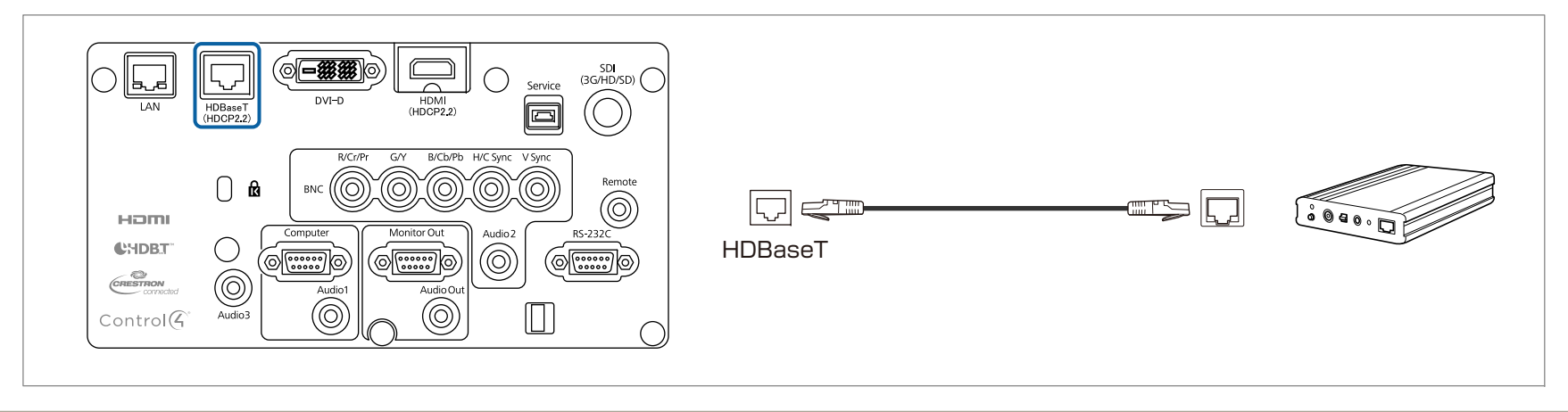

- a• HDBaseTトランスミッターに添付の取扱説明書をよくお読みください。 •
	- LANケーブルはHDBaseT Alliance推奨のカテゴリー5e以上のSTPケーブル(ストレート)をお使いください。ただし、すべての入出力機器および環境において、動作を保証するものではありません。
	- LANケーブルを抜き差しするときは、本機とHDBaseTトランスミッターの電源をオフにしてください。
	- HDBaseT端子からEthernet通信やシリアル通信、有線リモコン制御をするときは、環境設定メニューの[制御通信]を[オン]にします。
	- **[拡張設定] [HDBaseT設定] [制御通信] [p.133](#page-132-0)**

[制御通信]を[オン]にすると、本機のLAN端子、RS-232C端子、Remote端子は無効になりますのでご注意ください。

- Extron社製のXTPトランスミッターまたはスイッチャーを使用するときは、本機のHDBaseT端子に接続します。[Extron XTP]を[オン]に設定してくださ い([待機モード]、[制御通信]も自動的に[オン]に設定されます)。
- **[拡張設定] [HDBaseT設定] [Extron XTP] [p.133](#page-132-0)**

<span id="page-51-0"></span>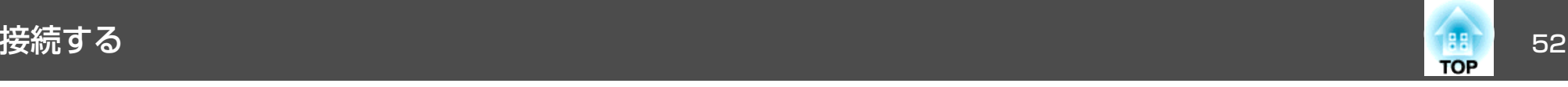

# 無線**LAN**ユニットの取り付け

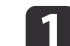

1 エアフィルターカバーを外します。

**ココアフィルターカバーを外します。**<br>ココアフィルターカバーのタブに指をかけ、タブを押したままカ バーを起こして取り外します。

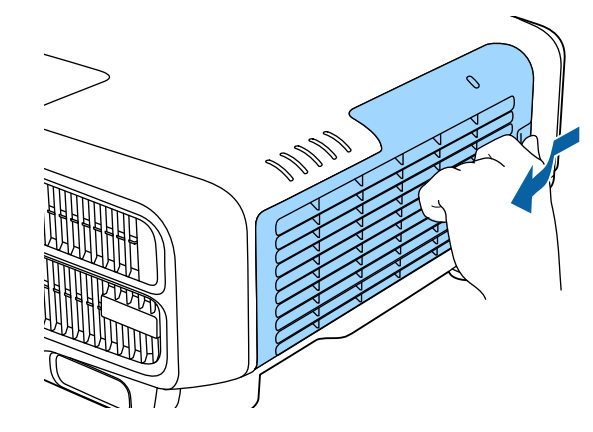

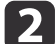

無線**LAN**ユニットのストッパーを外します。

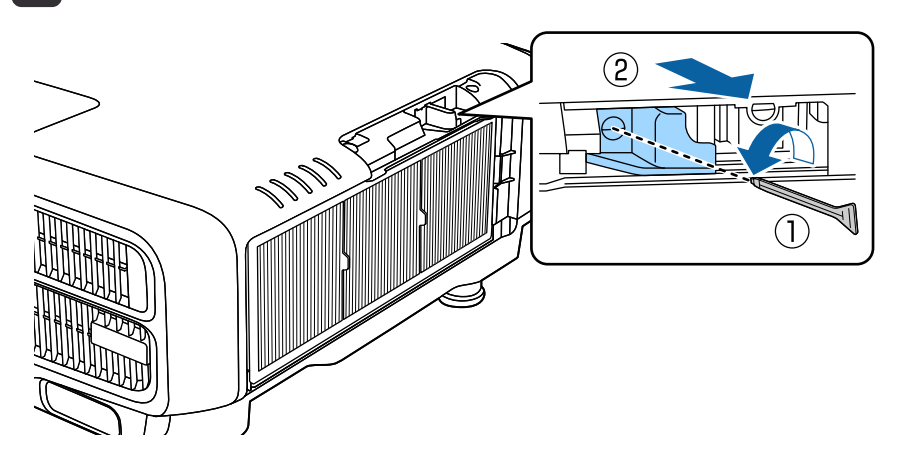

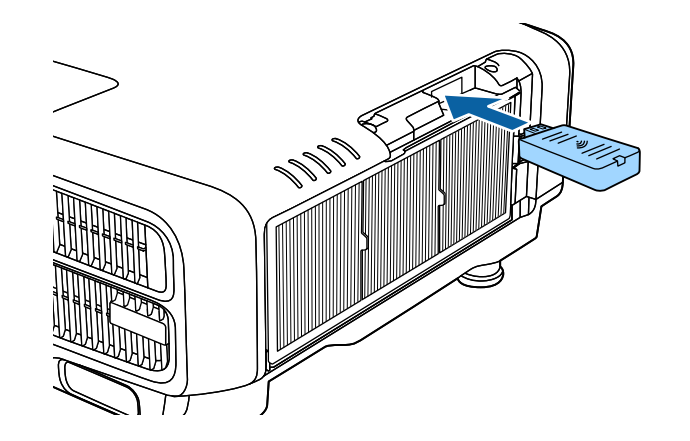

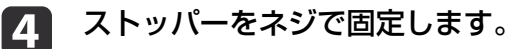

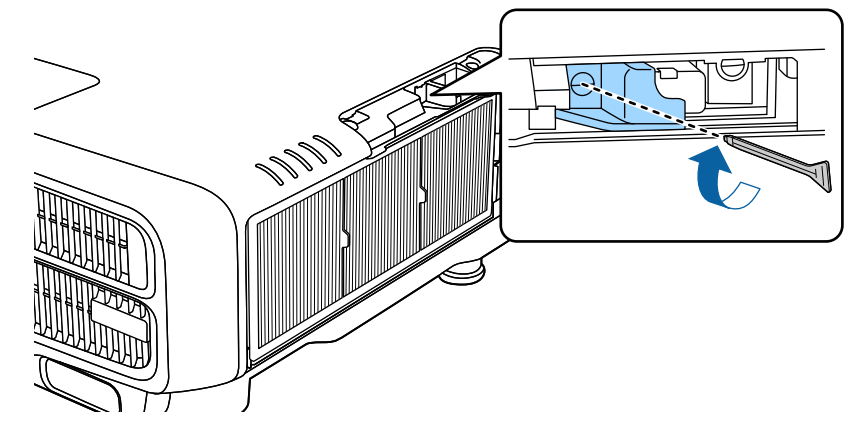

eエアフィルターカバーを取り付けます。

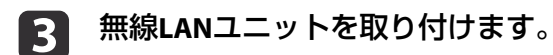

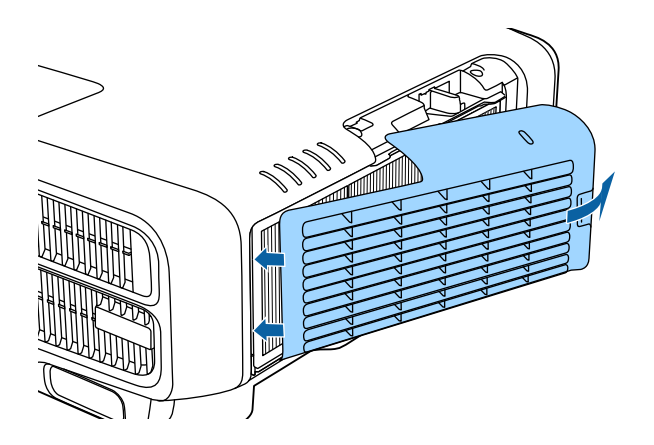

# クイックワイヤレス用**USB**キーの使い方

オプション品のクイックワイヤレス用USBキーは無線LANユニット装着部に接続します。本機とコンピューターを無線LANで接続するときは、 以下の点をご確認ください。

- 無線LANユニット(ELPAP10)が、本機に取り付けられている。
- 本機がネットワークに無線LANで接続できるよう設定されている。 $\bullet$  [無線LANメニュー| p.141
- a本機の電源を入れ、リモコンの【LAN】ボタンを押します。 以下の画面が表示されます。

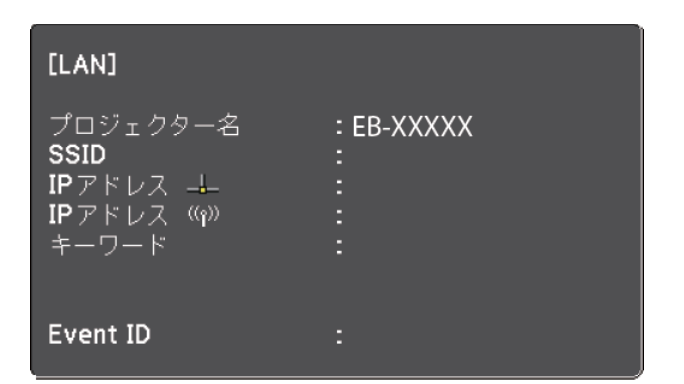

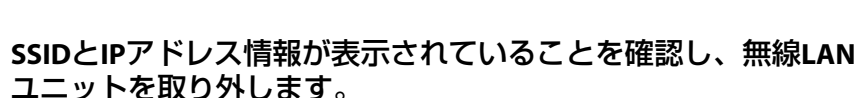

- ●「無線LAN[ユニットの取り付け」](#page-51-0)p.52
- $\begin{array}{c} \hline 3 \\ \hline \end{array}$ クイックワイヤレス用USBキーを無線LANユニット装着部に差し<br>込みます。

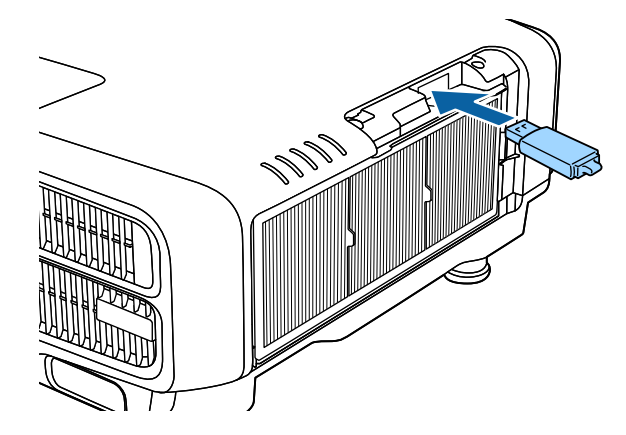

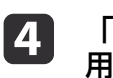

121

 「ネットワーク情報の更新が終了しました。クイックワイヤレス <sup>用</sup>**USB**キーを取り外してください。」と表示されたら、クイック ワイヤレス用**USB**キーを取り外します。

クイックワイヤレス用USBキーを取り外したら、無線LANユニッ トを再び取り付けます。

**TOP** 

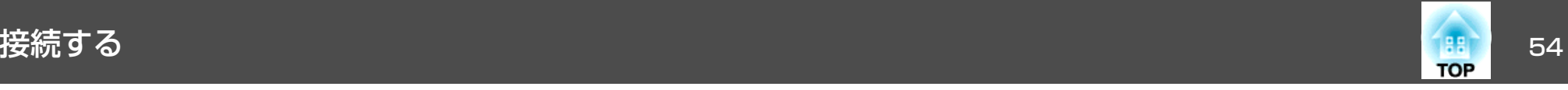

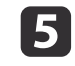

**65** クイックワイヤレス用USBキーを、お使いのコンピューターに接<br>続します。

以降はクイックワイヤレス用USBキーに添付の取扱説明書を参照してください。

# ケーブルカバーの取り付け

ケーブルカバーを装着すると、雑然としたケーブル類をきれいに包み隠しスッキリした外観となります。(イラストは天吊り設置時のもので す。)

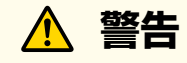

電源コードとその他の接続ケーブルを束ねないでください。火災の原因となります。

### **取り付け方**

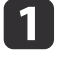

結束バンド**(**市販品**)**をケーブルホルダーに通し、ケーブル類を束 ねます。

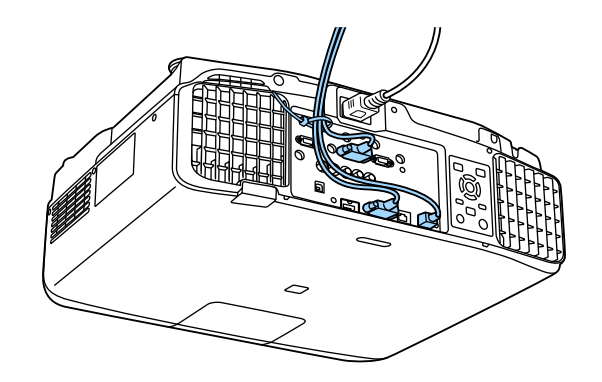

2 ケーブルカバーの突起を、本機背面の差込口**(2**ヶ所**)**に差し込みま す。

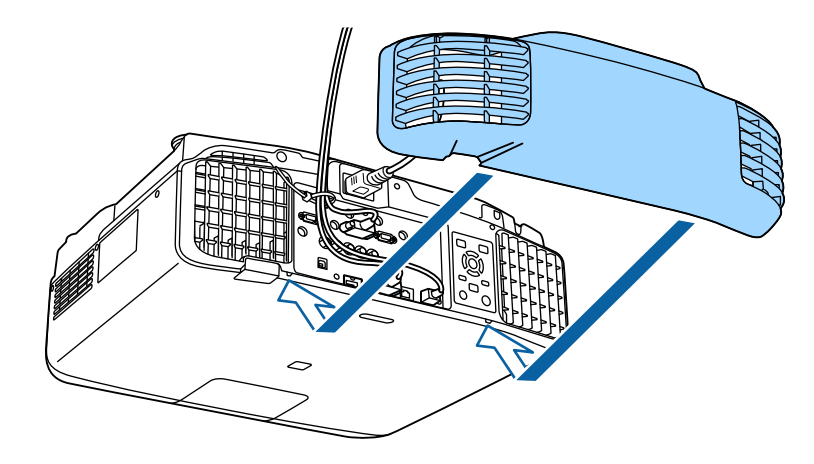

l 3 ケーブルカバーのネジ**(2**ヵ所**)**を締めます。**(**ネジは手で締められ ます。**)**

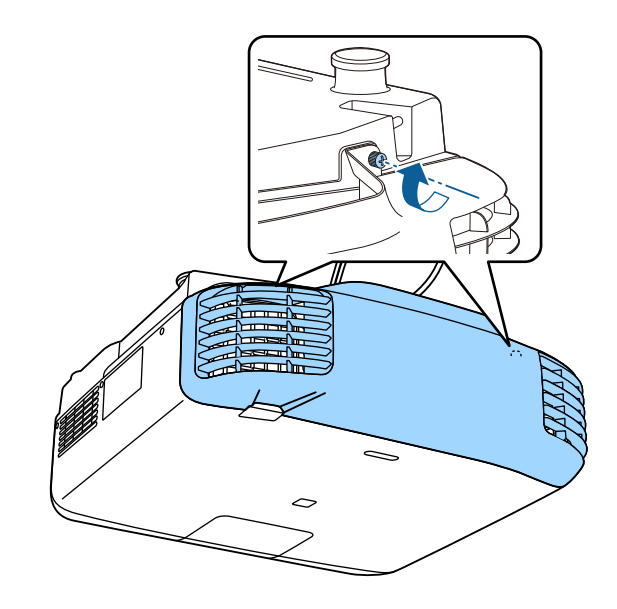

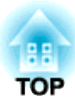

# 基本的な使い方

ここでは、映像の投写方法と映像補正方法について説明しています。

# プロジェクターの電源を入れる しょうしょう しゅっぱん しゅっぱん いっぱん 560 mg military of the set

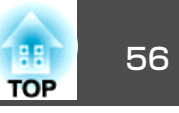

プロジェクターの電源を入れる前に、使用するコンピューターまたはビデオ機器を本機に接続してください。

**●[「接続する」](#page-44-0)p.45** 

電源プラグの形状は機種によって異なります。

a本機とコンセントを電源コードで接続します。

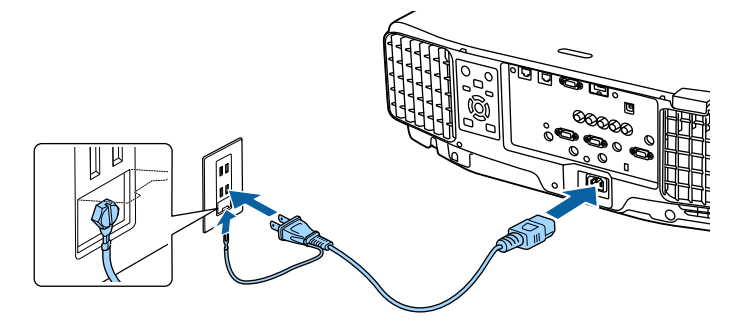

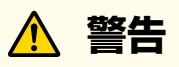

必ず接地接続を行ってください。

接地接続は必ず、電源プラグを電源につなぐ前に行ってください。また、接地接続を外す場合は、必ず電源プラグを電源から切り離してから行ってください。

EB-L1505U/EB-L1500Uの電源プラグは3芯です。3芯アース付きのコンセントに接続してください。

本機の電源インジケーターが青色に点灯します(スタンバイ状 態)。スタンバイ状態は、プロジェクターに電力が供給されてい て、電源が入っていない状態です。

### **b** |操作パネルまたはリモコンの【①】ボタンを押して、本機の電源<br>|を入れます。

確認音が鳴り、ステータスインジケーターが青色に点滅します (ウォームアップ状態)。ウォームアップが終わると、ステータス インジケーターが青色に点灯します。

映像が投写されないときは、以下を試してください。

- 接続されているコンピューターまたはビデオ機器の電源を入れます。
- ノート型コンピューターを使用するときは、コンピューターの画面出力を切り替えます。
- DVDなどのメディアを挿入して再生します。
- 操作パネルまたはリモコンの【入力検出】ボタンを押して入力ソースを 検出します。
- リモコンで、投写したい入力ソースに対応するボタンを押します。
- ホーム画面が表示されたら、投写したい入力ソースを選択します。

# **警告**

- 投写中は本機のレンズをのぞきこまないでください。目に損傷を与えるおそれがあります。特にお子様の行動にご注意ください。
- 投写中に本などで投写光をさえぎらないでください。投写光を長時間さえぎると投写光の当たる部分が高温になって溶けたり、やけどや火災の原因となります。また、反射した光でレンズ部が高温になり、本機の故障の原因となることがあります。投写を中断する場合はA/Vミュート機能を使うか本機の電源を切ってください。

プロジェクターの電源を入れる <sup>57</sup>

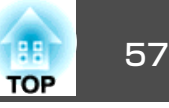

■ < <sup>●</sup> < ■<br>< ● 「拡張設定]メニューの[ダイレクトパワーオン]が[オン]に設定<br>されていると、本機に電源コードを接続したときに自動で電源が 入ります。停電復旧時などにコンセントに電源プラグが差し込まれた状態になっていると、本機の電源がオンになりますのでご注意ください。

- **☞[拡張設定]-[動作設定]-[ダイレクトパワーオン] [p.133](#page-132-0)**
- •[オートパワーオン]で選択した入力ソースからの映像信号が入力されると、自動で電源が入ります。
- **[拡張設定] [動作設定] [オートパワーオン] [p.133](#page-132-0)**

### ホーム画面

ホーム画面を使うと、入力ソースやよく使う機能を簡単に選択できます。ホーム画面は以下のときに表示されます。

- リモコンの【 ▲ 】ボタンを押したとき
- •[ホーム画面自動表示]を[オン]に設定した状態で、本機の電源をオンにしたとき
- 「拡張設定] [ホーム画面設定] [ホーム画面自動表示] [p.133](#page-132-0)
- 本機の電源投入時に、選択された入力ソースからの信号がないとき

ホーム画面が表示されたら、操作パネルやリモコンの【▲】【▼】【◀】 【▶】ボタンで項目を選択し、【→】ボタンを押します。

ホーム画面を消すときは、再度リモコンの【▲】ボタンを押します。

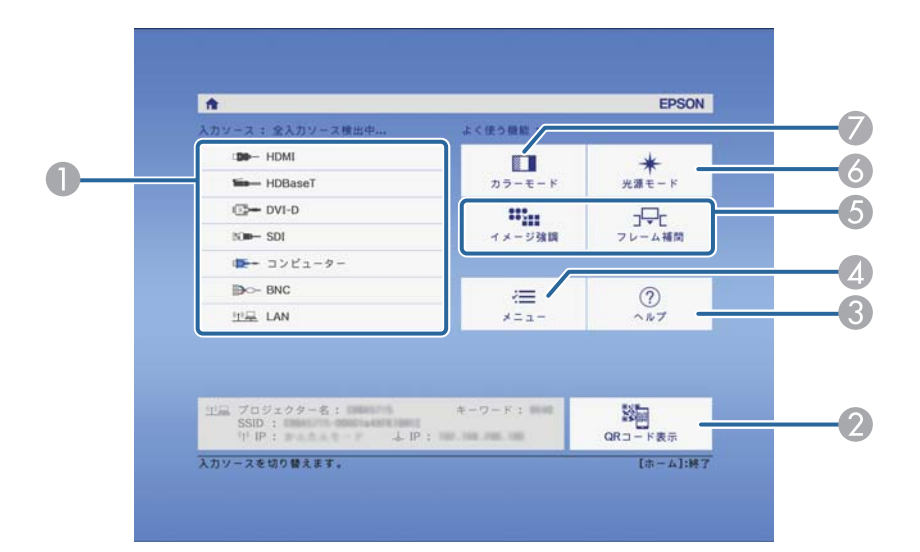

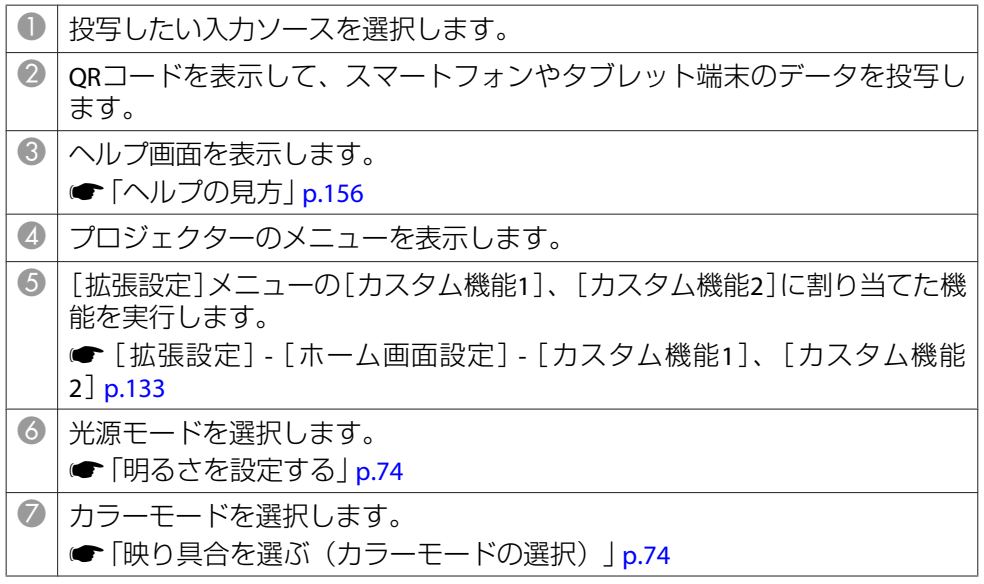

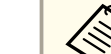

a10分間操作がないと、ホーム画面は自動的に消えます。

# プロジェクターの電源を切る しょうしょう しゅっぱん かいしょう しゅうしゅう 18 mong se

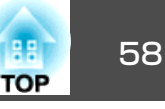

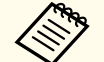

a

a• 本機を長くお使いいただくために、使用しないときは本機の電源 を切ってください。光源の寿命は、環境設定メニューの設定、環 境条件、および使用状況によって異なります。投写映像の明るさは、投写時間の経過にしたがって低下します。

- 本機はダイレクトシャットダウン機能に対応しているため、電源ブレーカーで直接電源を切ることができます。
- <sup>24</sup>時間以上連続して使用する場合、または定期的にダイレクトシャットダウンを使用する場合は、スケジュール機能で[光源キャリブレーション]を設定し、定期的に光源の補正をしてください。 **■[「スケジュール機能」](#page-113-0)p.114**

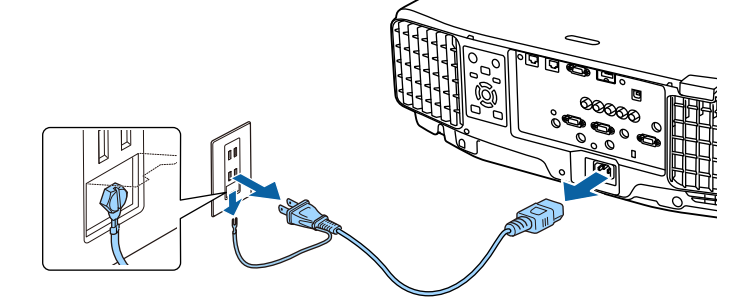

操作パネルまたはリモコンの【b】ボタンを押します。<br>シャットダウン確認画面が表示されます。

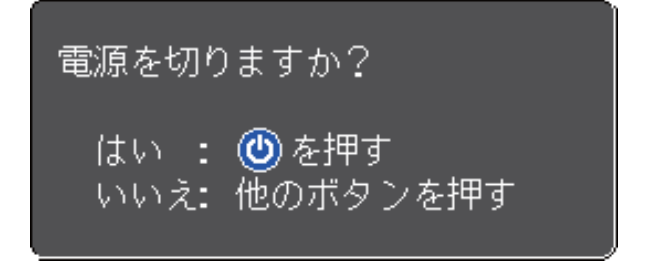

● 再度【⊍】ボタンを押します。(電源を切らないときは、他のボタ<br>→ ンを押します。)

確認音が2回鳴った後、投写映像が消え、ステータスインジケーターが消灯します。

l 3 電源コードを抜きます。

投写する 59.000 キャンプ しょうしょう かんしょうしょう かいしょうしょう しょうしょう

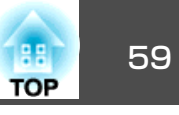

### ■ ◆ 現在の入力ソースからの映像信号がないときに、自動的に他の入りやすい!<br>■ カソースからの入力信号を検出して映像を投写するよう設定でき 入力信号を自動検出して切り替える(入力検出) 【入力検出】ボタンを押して、映像信号が入力されている入力端子の映 ます。**● [拡張設定] - [動作設定] - [自動入力検出] [p.133](#page-132-0)** 像を投写します。 • 映像信号がなにも入力されていないときは、以下の画面が表示さリモコンの場合 操作パネルの場合 れます。 $\Box$ Standby  $On$ On Standby [入力検出]  $\left( \begin{matrix} \phantom{-} \end{matrix} \right)$  $\circledcirc$  $\boxed{\Rightarrow}$  $\mathbf{I}$  $\sigma^2$ 映像信号  $T$  HDMI なし **ED-HDBaseT** なし Source<br>Search  $ID = DVI - D$ なし HDMI<sup>1</sup> HDBase<sup>-</sup>  $\sqrt{25}$  $\overline{\text{MD}}$  SDI (Menu) なし  $T_{12}T_{2}-T_{12}$ ■■ーコンピューター なし  $\Rightarrow$  BNC なし  $\mathbb{Q}$   $\mathbb{Z}$  LAN なし ・映像信号を入力してください。 HDBaseT **DVI-D HDMI** •● ボタンで入力ソースを選択できます。 SDI<sup>\*</sup> □●1:選択 [◎]:決定 [戻る]:終了 LAN K **BNC** コンピューター

※EB-L1505U/EB-L1500U/EB-L1405Uのみ

複数の機器を接続しているときは、目的の映像が投写されるまで【入力 検出】ボタンを繰り返し押します。

ビデオ機器を接続しているときは、再生状態にしてから操作を開始してください。

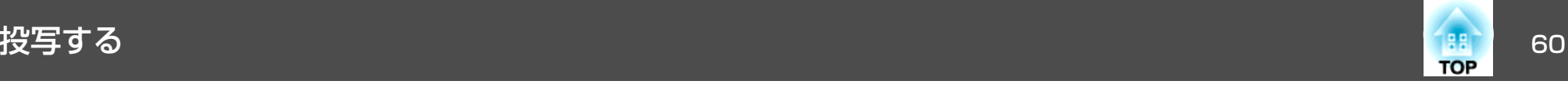

# リモコンで目的の映像に切り替える

• 投写したい入力ソースのボタンを押します。各ボタンに対応する入力端子は以下の通りです。

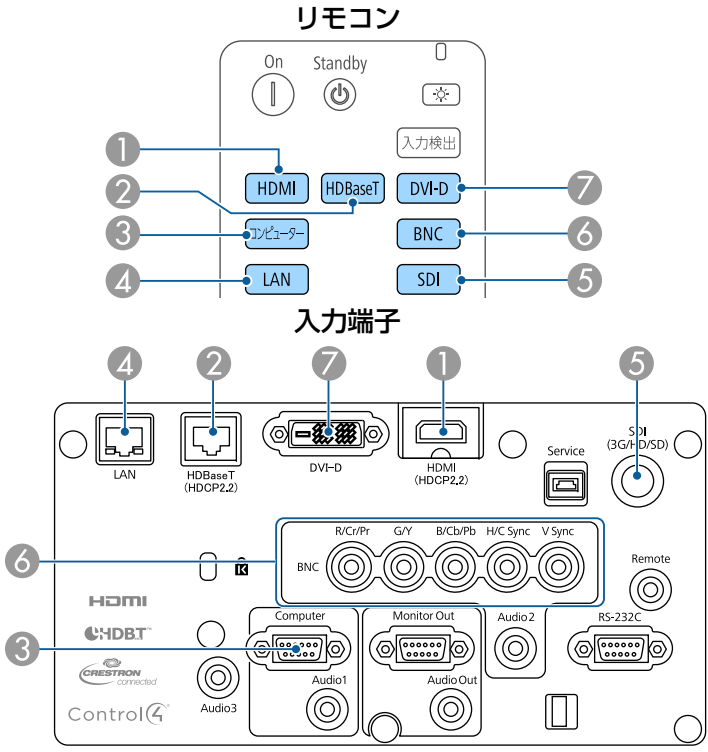

■ ネットワークで接続しているコンピューターの映像に切り替わります。 **6** EB-L1505U/EB-L1500U/EB-L1405Uのみ対応しています。

•【▲】ボタンを押します。

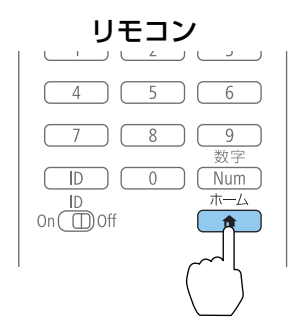

### 投写する入力ソースを選択し、【→】ボタンを押します。

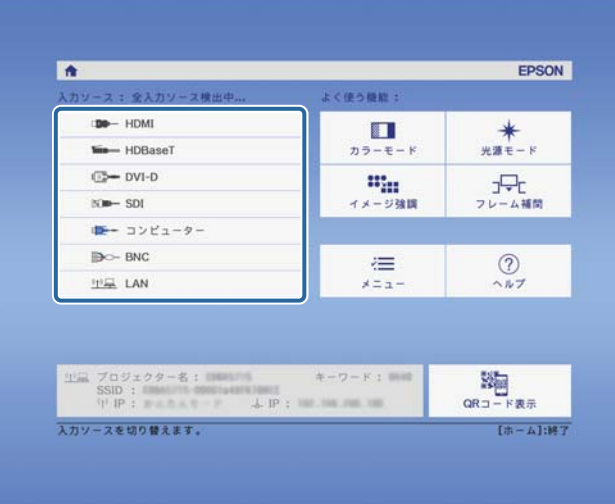

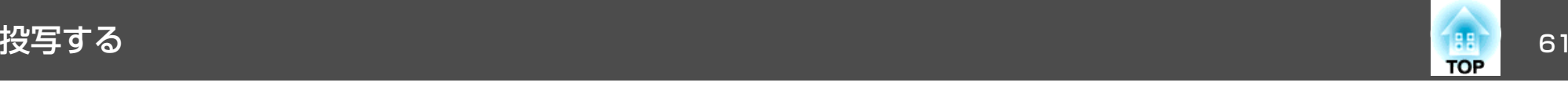

# 音量を調整する

音量を調整するには、以下の方法があります。

- リモコンの【音量】ボタンを押して調整する。
- 【<>> 】音量を上げます。
- 【a】音量を下げます。

リモコン

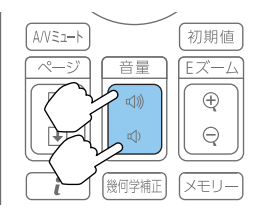

- 環境設定メニューから調整する。
- [設定] [音量] [p.131](#page-130-0)

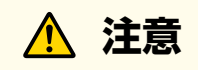

初めから音量を上げすぎないでください。 突然大きな音が出て、聴力障害の原因になることがあります。電源を切る 前に音量(ボリューム)を下げておき、電源を入れた後で徐々に上げてくだ さい。

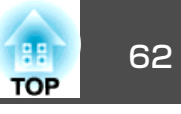

# 映像のゆがみを補正する

投写映像のゆがみを補正するには、以下の方法があります。

- タテヨコ補正
- タテ方向とヨコ方向の台形ゆがみを個別に補正します。
- **●[「タテヨコ補正」](#page-62-0)p.63**

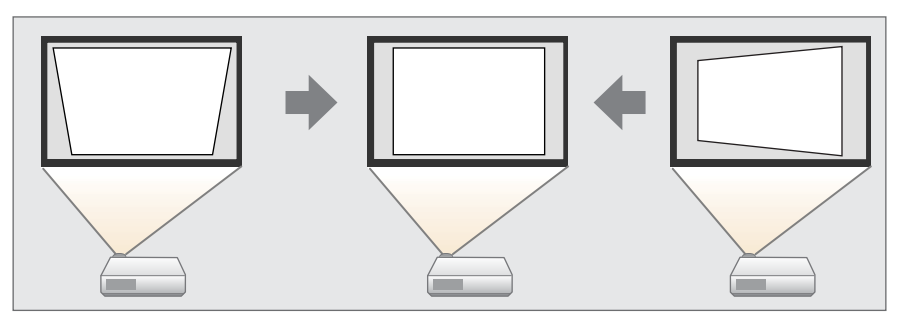

- Quick Corner
- 4つのコーナーを個別に補正します。
- <sup>s</sup>「Quick [Corner](#page-63-0)」p.64

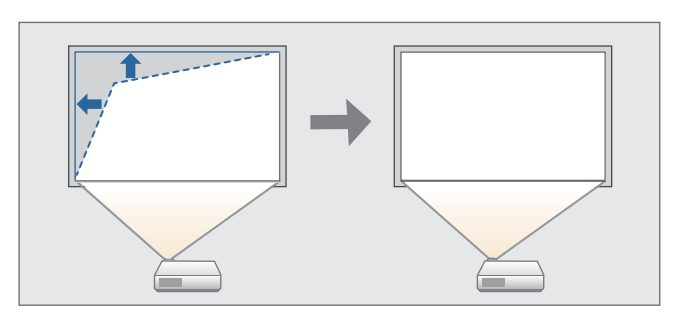

• 曲面投写補正

曲面に投写したときに発生する映像のゆがみを補正したり、伸び縮み を調整したりします。

●[「曲面投写補正」](#page-64-0)p.65

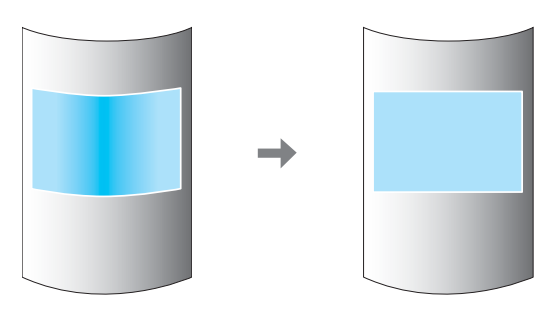

• コーナー投写補正

四角い柱や部屋の隅の壁など、直角の面に投写したときに発生する映 像のゆがみを補正したり、伸び縮みを調整します。

**●「コーナー投写補正| p.69** 

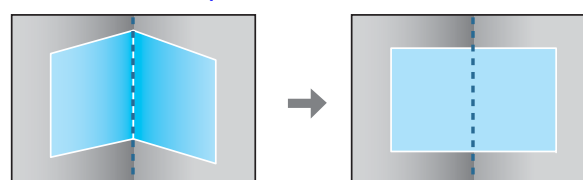

• ポイント補正

部分的に発生するわずかなゆがみを補正したり、本機を複数台並べて投写するときに映像の重なり合う部分の位置を調整します。

**●[「ポイント補正」](#page-71-0)p.72** 

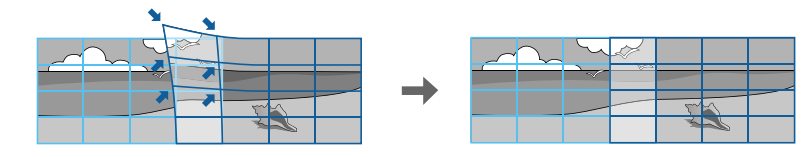

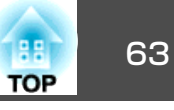

<span id="page-62-0"></span>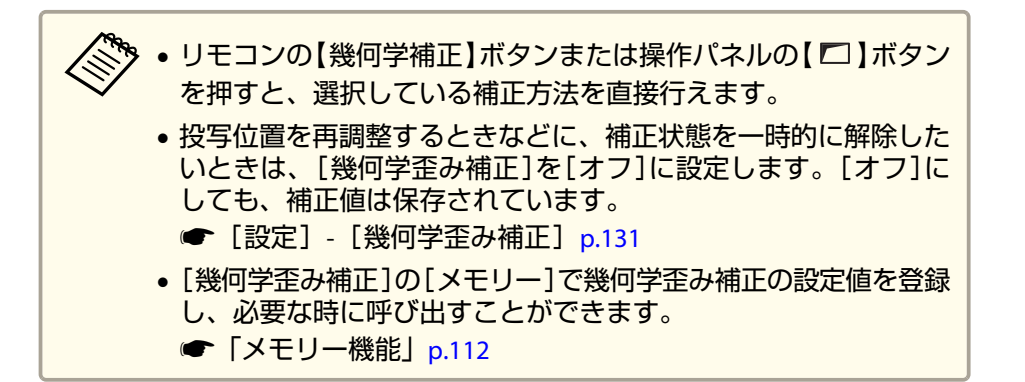

### **タテヨコ補正**

タテ方向とヨコ方向の台形ゆがみを個別に補正します。

映像の補正範囲は以下で確認できます。

- **●[「タテヨコ補正」](#page-229-0)p.230**
- a 投写中に【メニュー】ボタンを押します。
	-
- **b** [設定]から[幾何学歪み補正]を選択します。

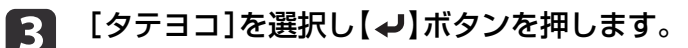

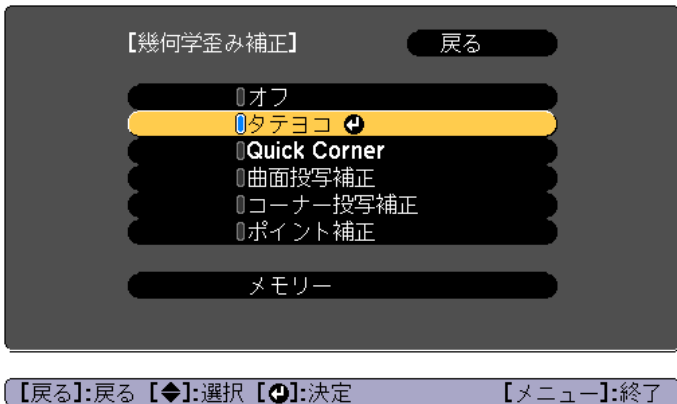

「補正方法が変更されます。画面の形状が大きく変わることがあります。」と表示されたときは、【→】ボタンを押します。

### d【 ▲ 】【 ▼ 】ボタンで補正方法を選び、【 ◀ 】【 ▶ 】ボタンで補正しま<br>す。

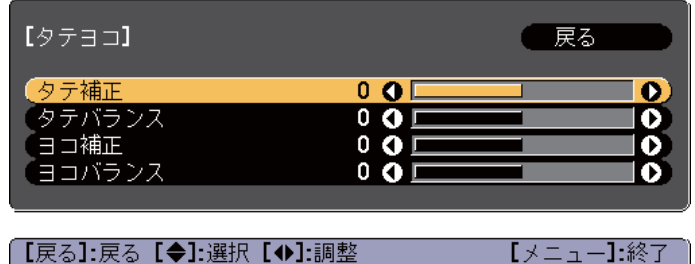

|【初期値】:リヤット

e

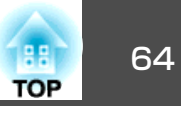

<span id="page-63-0"></span>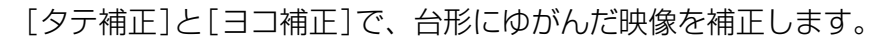

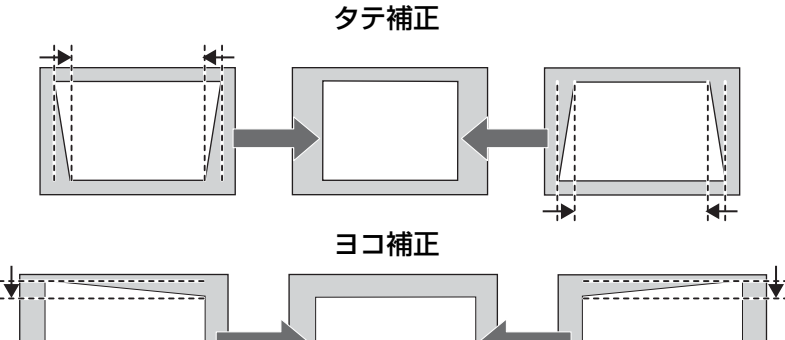

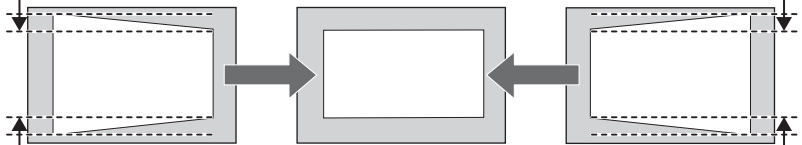

映像のアスペクトが崩れたときは、[タテバランス]と[ヨコバランス]で映像のバランスを調整します。

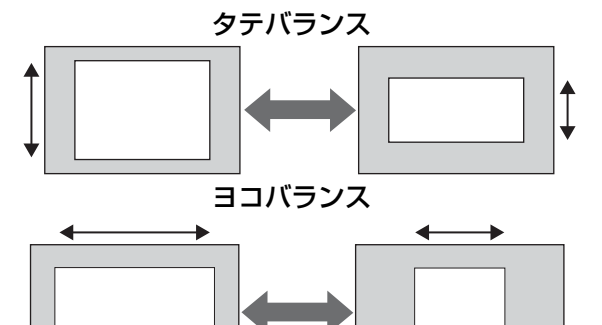

くきゃう 台形ゆがみを補正すると、投写映像のサイズが小さくなります。

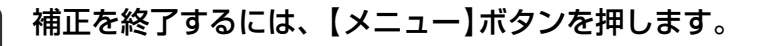

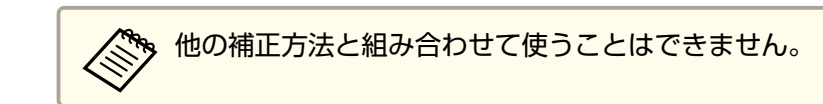

### **Quick Corner**

スクリーンに合わせて投写映像の4つのコーナーを個別に補正します。

- a投写中に【メニュー】ボタンを押します。
- $\overline{\mathbf{2}}$ [設定]から[幾何学歪み補正]を選択します。
- **B** [**Quick Corner**]を選択し【 】ボタンを押します。

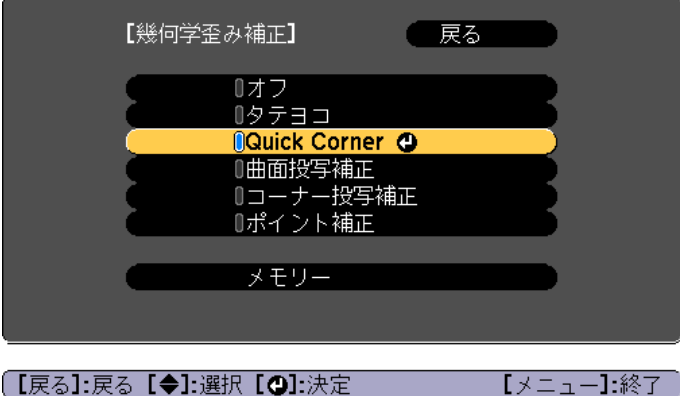

「補正方法が変更されます。画面の形状が大きく変わることがあります。」と表示されたときは、もう一度【→】ボタンを押しま す。

d補正するコーナーを【▲】【▼】【 ↓ 】【 ▶ 】ボタンで選択して、【 <del>↓</del>】<br>ボタンを押します。

<span id="page-64-0"></span>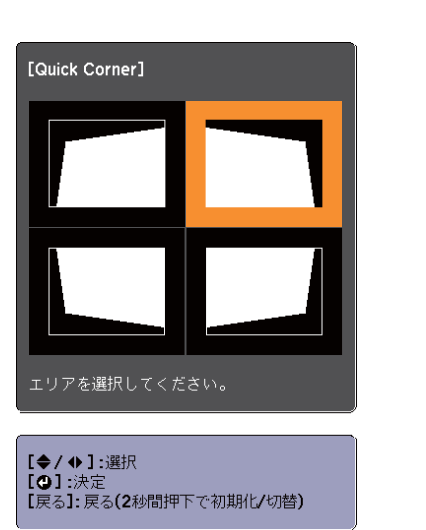

```
》。【戻る】ボタンを約2秒間押し続けると、初期化実行確認画面<br>ノンが表示されます。
Quick Cornerで補正した結果を初期化する場合は[はい]を選
択してください。
```
**● 5 【 ▲ 】【 ▼ 】【 4 】【 ▶ 】ボタンでコーナーの位置を補正します。** 

【 】ボタンを押すと、手順4の補正するエリアを選択する画面が 表示されます。

補正中に「これ以上調整できません。」と表示されたときは、グ レーの三角で示す部分が補正量の限界に達したことを示しています。

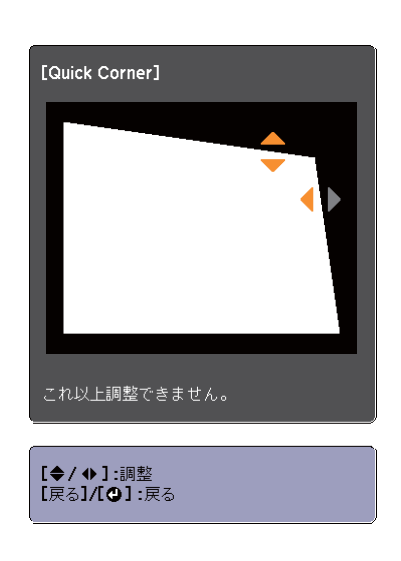

 $\blacksquare$ 手順**4**と**5**を繰り返して補正が必要なコーナーすべてを補正しま す。

g補正を終了するには、【メニュー】ボタンを押します。

### **曲面投写補正**

曲面に投写したときに発生する映像のゆがみを補正したり、伸び縮みを調整します。

レンズの位置をホームポジションに移動した状態で、スクリーンに正対して投写してください。

**●「投写映像の位置調整(レンズシフト)|p.33** 

**TOP** 

# 投写映像を調整する <sup>66</sup>

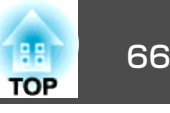

a• 同じ半径の円弧の面に投写してください。 •

•補正量が大きいと、ピントが均一にならない場合があります。 •[4Kエンハンスメント]が有効のときはメッセージが表示されま す。[はい]を選択し、[4Kエンハンスメント]を無効にしてくだ さい。**● [画質] - [イメージ強調] - [4Kエンハンスメント] [p.127](#page-126-0)** 

映像の補正範囲は以下で確認できます。

- ●[「曲面投写補正」](#page-229-0)p.230
- a投写中に【メニュー】ボタンを押します。
- **b** [設定]から[幾何学歪み補正]を選択します。

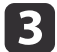

d

[曲面投写補正]を選択し【✔】ボタンを押します。

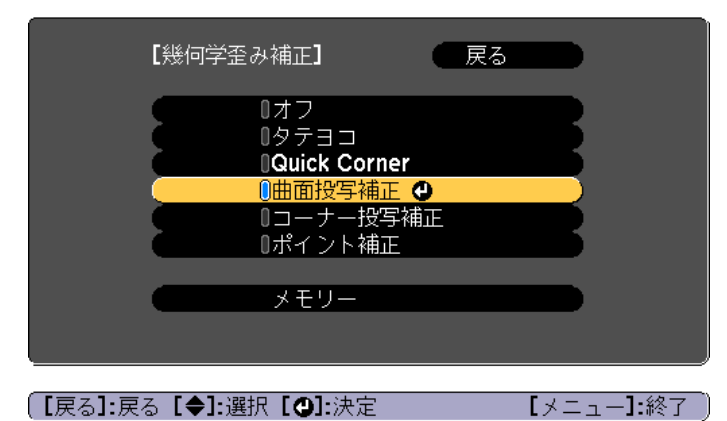

「補正方法が変更されます。画面の形状が大きく変わることがあ ります。」と表示されたときは、【→】ボタンを押します。

[曲面投写補正]を選択し【→】ボタンを押します。

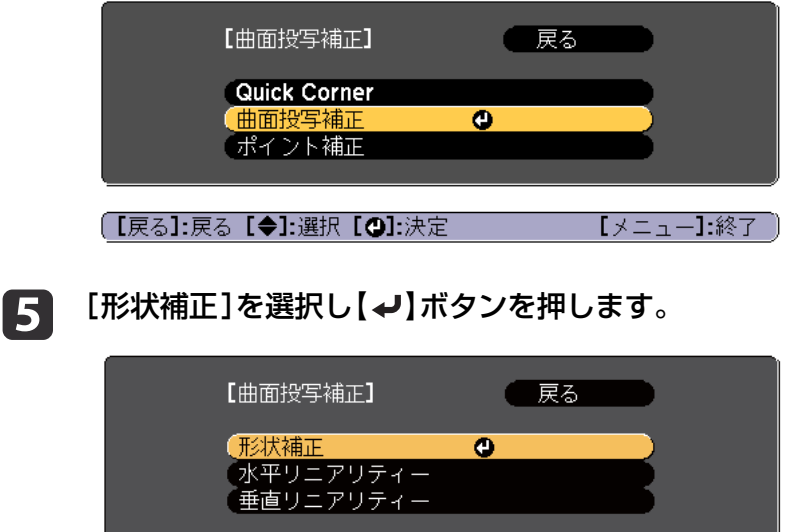

(【戻る】:戻る【◆】:選択【◎】:決定 【メニュー】:終了

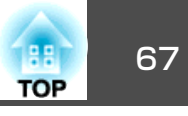

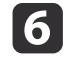

補正する箇所を【▲ 】【 ▼ 】【 4 】【 ▶ 】ボタンで選択して【↩】ボタン<br>を押します。

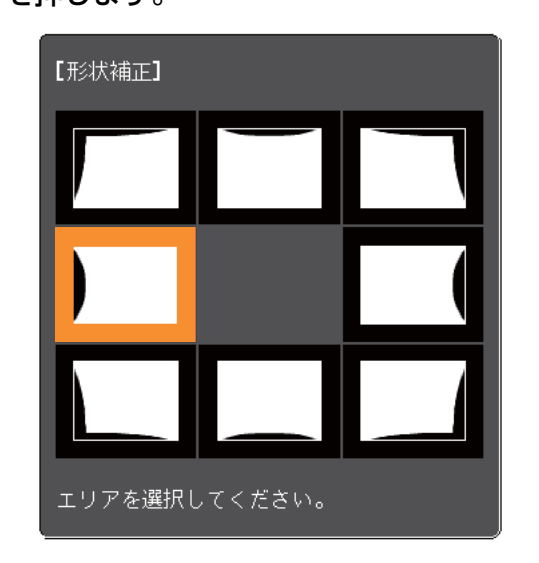

頂点を選択すると、隣接する2つの辺を調整できます。

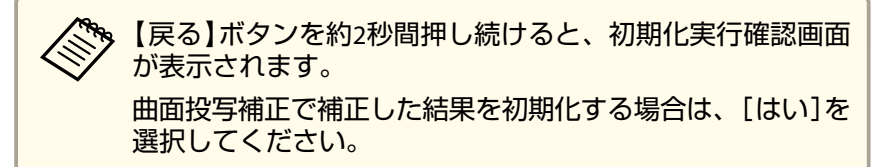

17 **【 ▲ 】【 ▼ 】【 4 】【 ▶ 】ボタンで辺の位置を補正します。** 

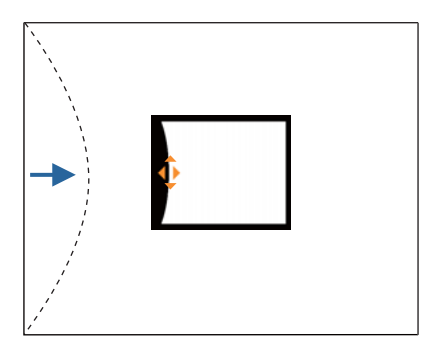

補正中に以下の画面が表示されたときは、グレーの三角で示す部分が補正量の限界に達したことを示しています。

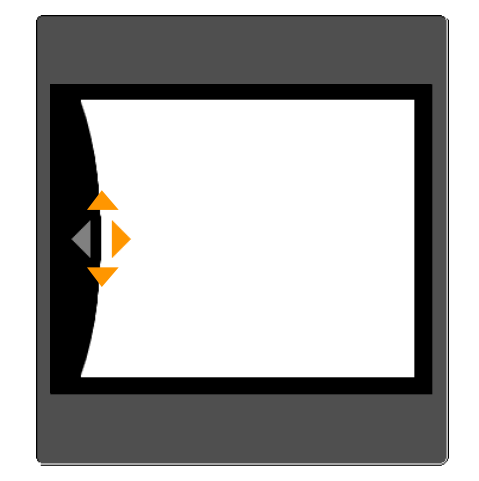

- **h** 【戻る】ボタンを押して、前の画面に戻ります。
- i**手順6~8を繰り返して、補正が必要な箇所すべてを補正します。**<br>映像が伸縮しているときは、次の手順へ進んでリニアリティーを 調整します。

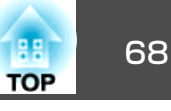

j 【戻る】ボタンを押して、手順**5**の画面に戻ります。[水平リニア リティー]または[垂直リニアリティー]を選択し【 】ボタンを押 します。

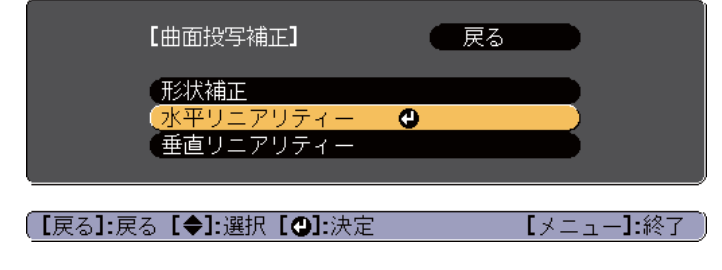

左右方向の伸縮を補正する場合は[水平リニアリティー]、上下方 向の伸縮を補正する場合は、[垂直リニアリティー]を選択します。

# 11 補正の基準線を選択し、【 ←】ボタンを押します。

「水平リニアリティー1選択時は【◀】【▶】ボタン、「垂直リニアリ ティー]選択時は【▲】【▼】ボタンで選択し、【→】を押します。 選択された基準線はオレンジと白の点滅で表示されます。

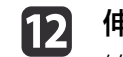

**伸縮補正をします。**<br>線と線の間が均等になるように補正します。

【 】ボタンを押したとき

[水平リニアリティー]選択時 [垂直リニアリティー]選択時

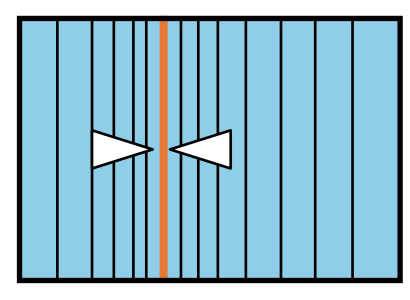

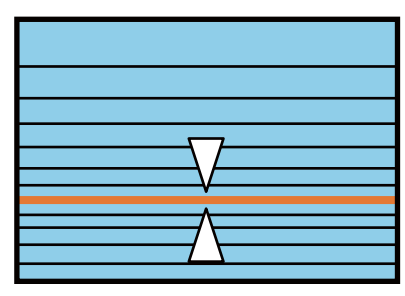

### 【 】ボタンを押したとき

[水平リニアリティー]選択時 「垂直リニアリティー]選択時

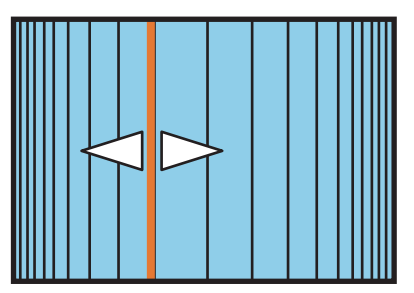

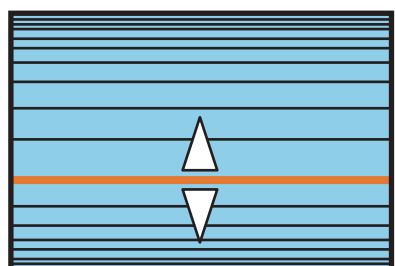

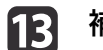

補正を終了するには、【メニュー】ボタンを押します。

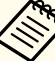

<mark>⋌◇</sup> 補正した結果を微調整できます。[Quick Corner]で映像の傾きを調</mark><br>◇ 整し、[ ポイント補正]で微調整します。手順4の画面で[Ouick Corner]または[ポイント補正]を選択してください。

- <sup>s</sup>「Quick [Corner](#page-63-0)」p.64
- **●[「ポイント補正」](#page-71-0)p.72**

### <span id="page-68-0"></span>り、お<mark>役ののの意味を、なるのは、そのようになっているので、そのようになっているので、そのようになっているので、そのようになっているので、そのようになっているので、そのようになっているので、そのようになっているので、そのよ</mark>

### **コーナー投写補正**

四角い柱や部屋の隅の壁など、直角の面に投写したときに発生する映像 のゆがみを補正したり、伸び縮みを調整します。

レンズの位置をホームポジションに移動した状態で、スクリーンに正対して投写してください。

**●「投写映像の位置調整(レンズシフト)|p.33** 

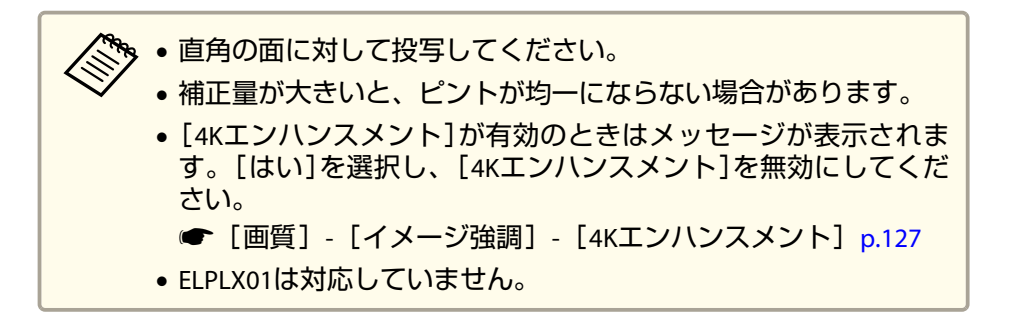

映像の補正範囲は以下で確認できます。

- **●「コーナー投写補正| p.235**
- a投写中に【メニュー】ボタンを押します。
- **b** [設定]から[幾何学歪み補正]を選択します。
- l 3 [コーナー投写補正]を選択し【→】ボタンを押します。

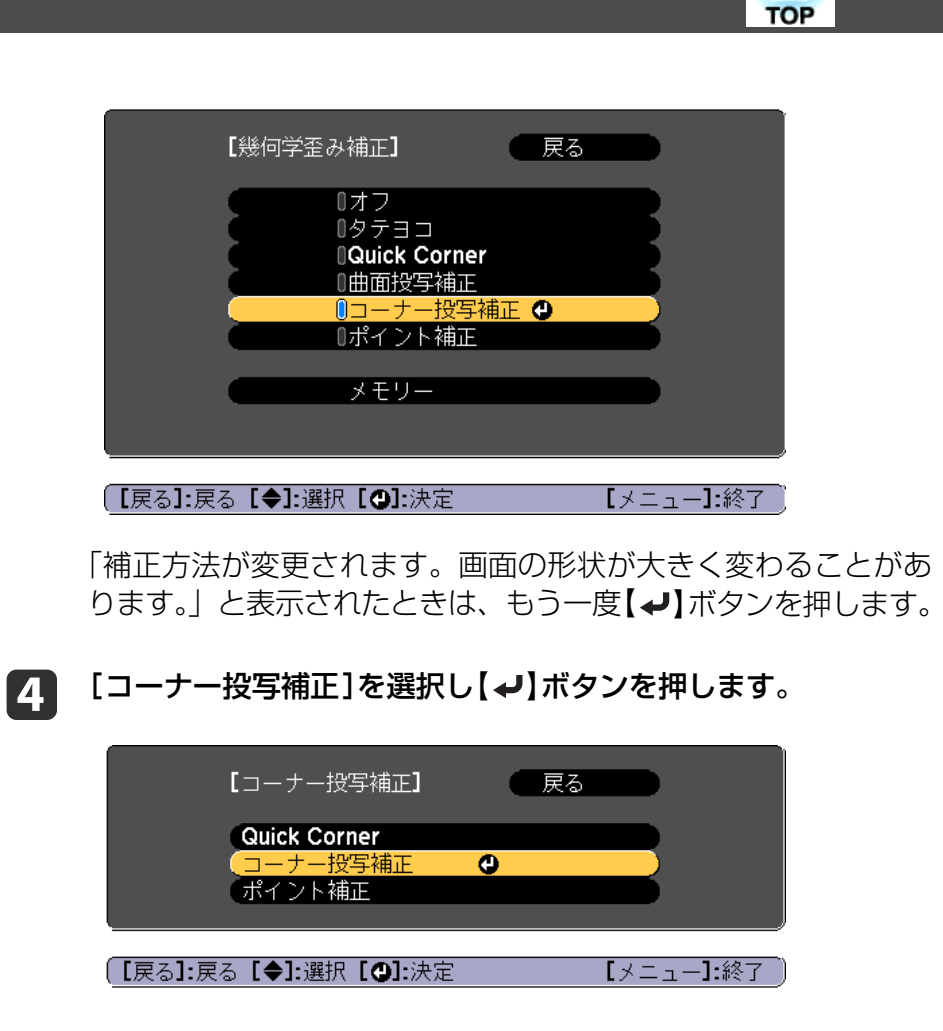

e[コーナータイプ]を選択し【→】ボタンを押します。

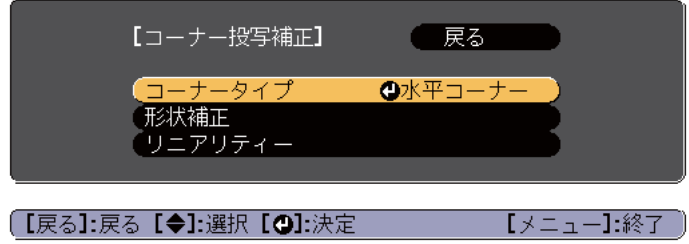

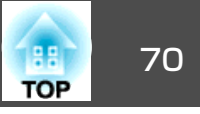

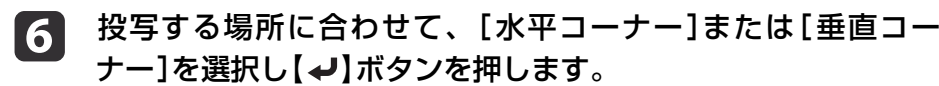

面と面が横に並んでいる場合: [水平コーナー]を選択します。

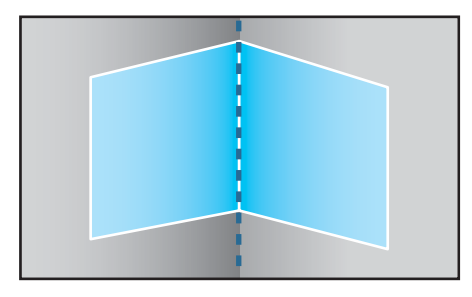

面と面が縦に並んでいる場合: [垂直コーナー]を選択します。

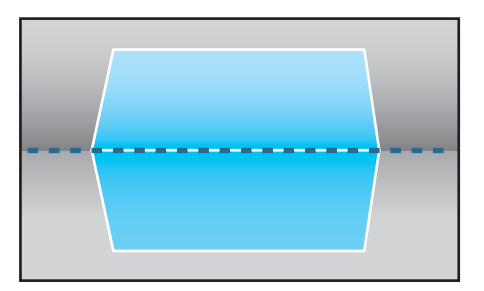

以降、[水平コーナー]で補正するときを例に説明します。

17 【戻る】ボタンを押し、手順5の画面に戻ります。[形状補正]を選<br>**択し【**↩】ボタンを押します。

- **h**<br>18 調整用の画面の中央の線と、コーナー(2つの面が接する場所)の<br>線が合うように、プロジェクターの位置やレンズシフトを調整し ます。
	- ●[「投写映像の位置調整\(レンズシフト\)」](#page-32-0)p.33

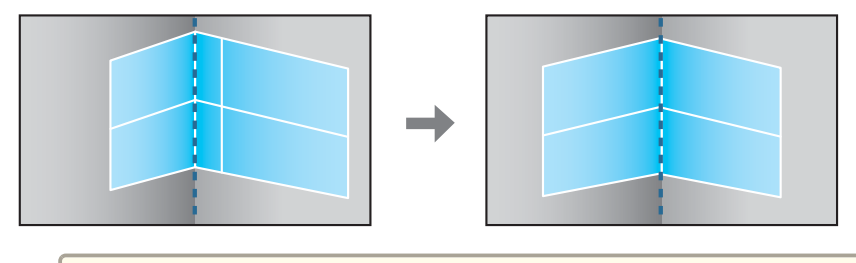

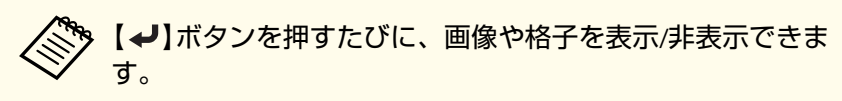

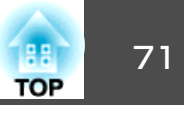

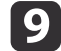

補正する箇所を【▲】【 ▼ 】【 ◀ 】【 ▶ 】ボタンで選択して【 ↩】ボタン<br>を押します。

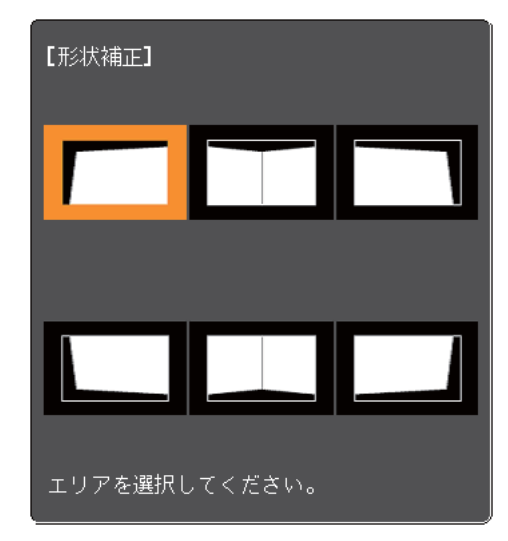

補正のポイント

[水平コーナー]選択時:

上部の補正は、一番低い点(❹の矢印が指している点)を基準にし て補正します。

下部の補正は一番高い点(3の矢印が指している点)を基準にして 補正します。

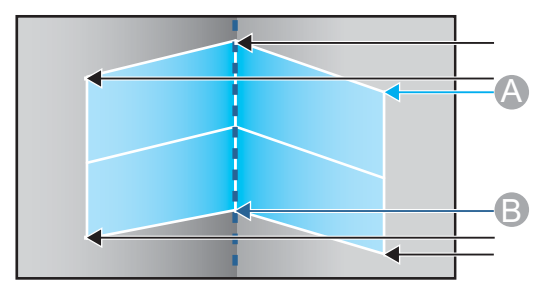

[垂直コーナー]選択時:

左辺、右辺ともに画面中央の垂直線に一番近い点を基準にします。

a【戻る】ボタンを約2秒間押し続けると、初期化実行確認画面 が表示されます。 [コーナー投写補正]で補正した結果を初期化する場合は[は

# j 【 】【 】【 】【 】ボタンで形状を補正します。

い]を選択してください。

補正中に「これ以上調整できません。」と表示されたときは、グ レーの三角で示す部分が補正量の限界に達したことを示しています。

**k**  手順**9**と**10**を繰り返して、補正が必要な箇所すべてを補正します。 映像が伸縮しているときは、次の手順へ進んでリニアリティーを調整します。

### l【 戻る】ボタンを押し、手順**4**の画面に戻ります。[リニアリ ティー]を選択し【 】ボタンを押します。

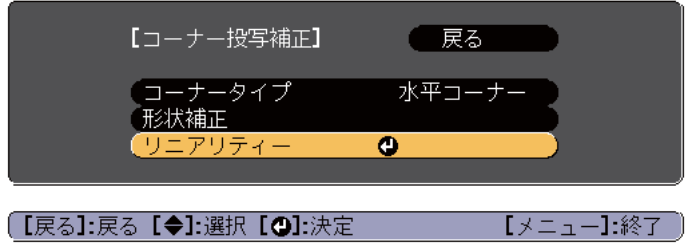

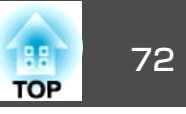

<span id="page-71-0"></span>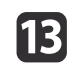

n

# m 【 】【 】ボタンで伸縮補正をします。

線と線の間が均等になるように補正します。【 】ボタンを押したとき

[水平コーナー]選択時

[垂直コーナー]選択時

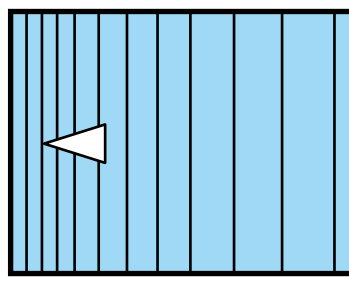

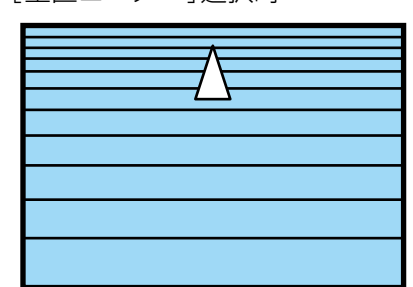

【 】ボタンを押したとき

[水平コーナー]選択時

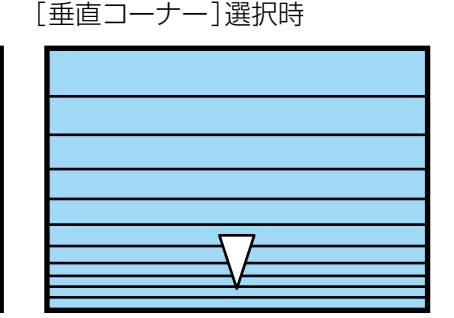

補正を終了するには、【メニュー】ボタンを押します。

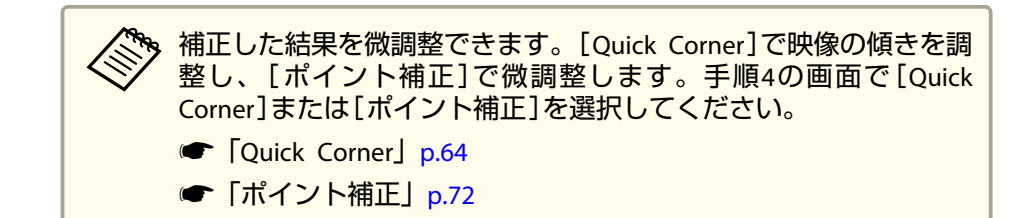

### **ポイント補正**

投写画像を格子で区切り、格子の交点を上下左右に移動させることで投 写画面のゆがみを補正します。

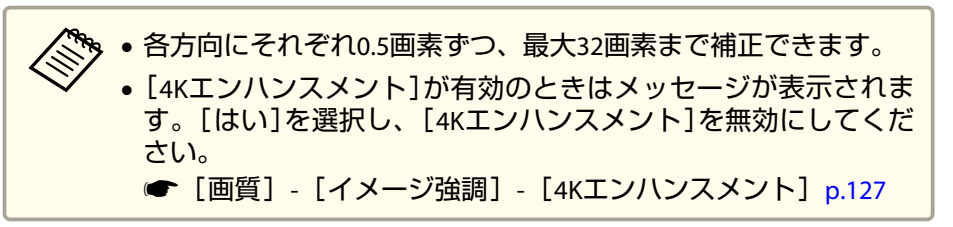

- a投写中に【メニュー】ボタンを押します。
- $\mathbf{2}$ [設定]から[幾何学歪み補正]を選択します。
- l 3 [ポイント補正]を選択し【→】ボタンを押します。

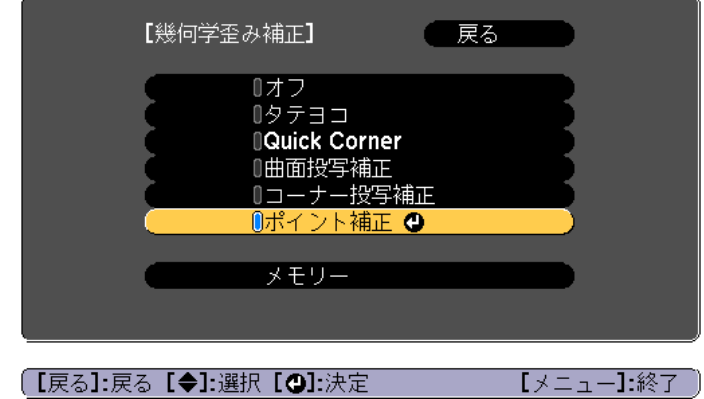

「補正方法が変更されます。画面の形状が大きく変わることがあります。」と表示されたときは、もう一度【→】ボタンを押します。

d[ポイント補正]を選択し【→】ボタンを押します。
6

**f** 

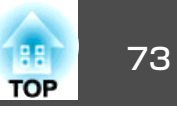

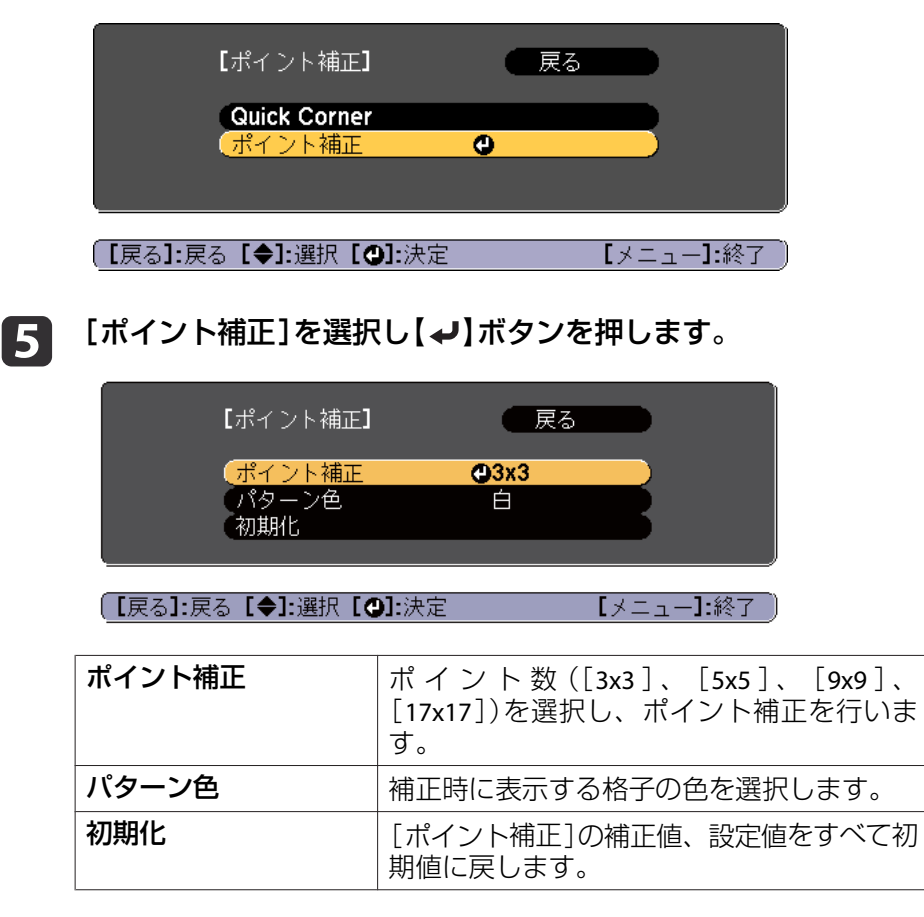

ポイントの数([**3x3**]、[**5x5**]、[**9x9**]、[**17x17**])を選択し【 】 ボタンを押します。

17 【 ▲ 】【 ▼ 】【 ◀ 】【 ▶ 】ボタンでガイドを補正したいポイントに合わ<br>せ、【 <del>↓</del>】ボタンを押します。

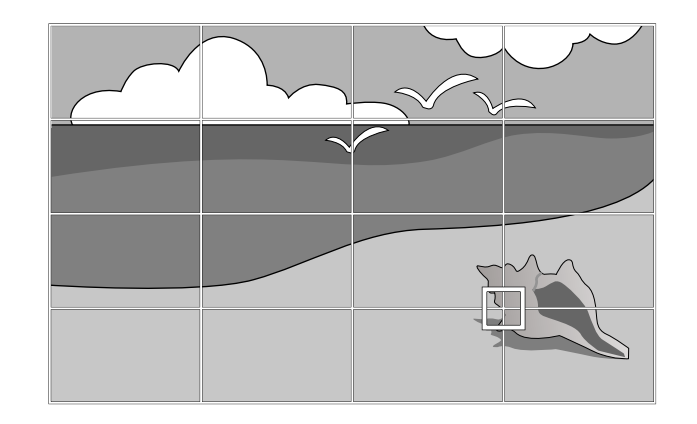

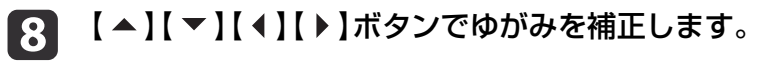

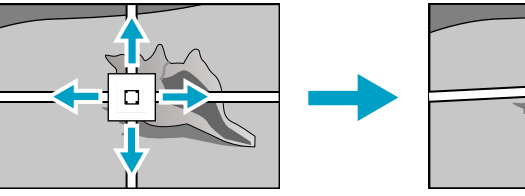

続けて他のポイントを修正する場合は、【戻る】ボタンを押して前 の画面に戻り、手順<sup>7</sup>、8を行います。

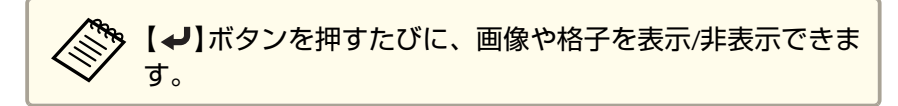

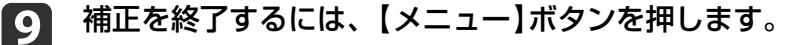

### <span id="page-73-0"></span>**投写映像を調整する 74 キャッシュ アメリカ おおとこ かいしょう かいしょう かいしょう かいしょう かいしょう あいしょう あいしょう はいしょう**

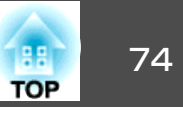

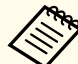

**くや。補正した結果を微調整できます。手順4の画面で[Quick Corner]を**<br>《※》 選択し、映像の傾きを調整します。

<sup>s</sup>「Quick [Corner](#page-63-0)」p.64

# 映り具合を選ぶ(カラーモードの選択)

投写時の環境に応じて次の設定から選択するだけで、簡単に最適な画質で投写できます。モードによって投写の明るさが変わります。

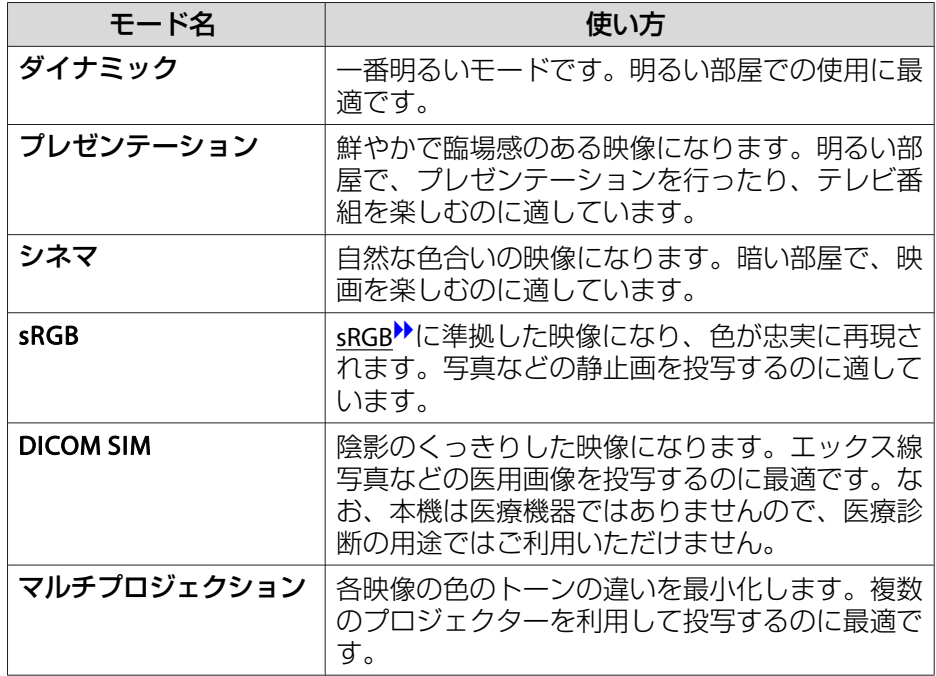

#### 【カラーモード】ボタンを押すたびに画面上にカラーモード名が表示さ れ、カラーモードが切り替わります。

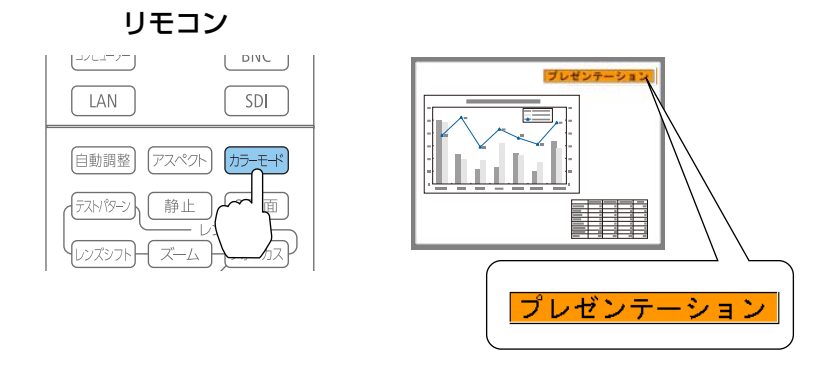

<mark>人や。カラーモードは環境設定メニューからも設定できます。</mark> ● [画質]-[カラーモード] [p.127](#page-126-0)

# 明るさを設定する

光源の明るさを設定します。

- a
	- 投写中に【メニュー】ボタンを押します。

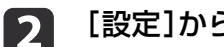

[設定]から[明るさ設定]を選択します。

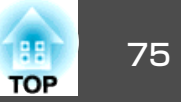

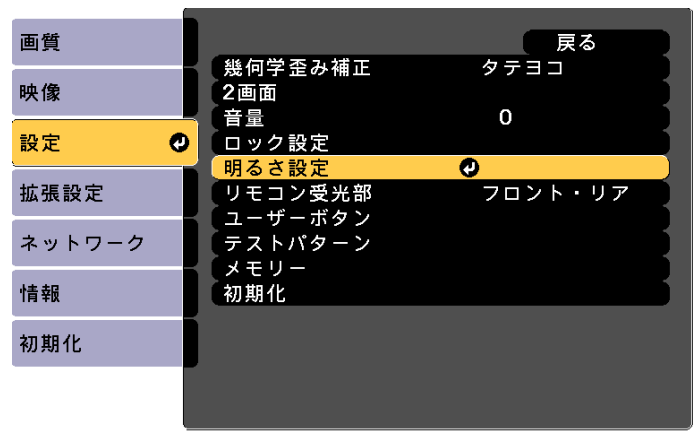

「戻る1:戻る 「◆1:選択 「◎1:決定」

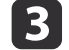

[光源モード]を選択し【↓】ボタンを押します。

「メニュー1:終了」

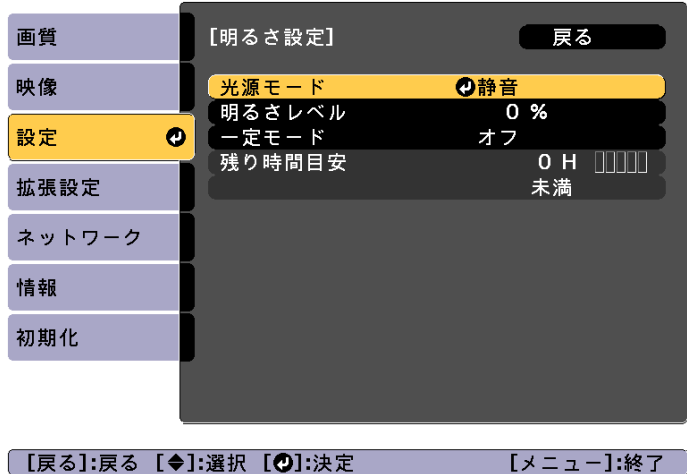

d

設定したい項目を選択し【→】ボタンを押します。

[ノーマル]:明るさを落としたくないときに選択します。使用時間の目安は約20,000時間です。

[静音]:ファンの音が気になるときに選択します。明るさレベルは約70%になります。使用時間の目安は約20,000時間です。

[ロング]:光源の寿命を延ばしたいときに選択します。明るさレベルは約70%になります。使用時間の目安は約30,000時間です。

[カスタム]:[明るさレベル]を手動で設定するときに選択します。[カスタム]を選択したときは、[一定モード]が選択可能になります。

- **isl [光源モード]を[カスタム]にしたときは、[明るさレベル]を選**<br>択し【 ◀ 】【 ▶ 】ボタンで明るさを設定します。
- **6** 明るさを一定に保ちたいときは、[一定モード]を選択し[オン]<br>にします。
	- a•[一定モード]を[オン]にすると、[光源モード]と[明るさ レベル]の変更ができなくなります。変更したい場合は[一 定モード]を[オフ]にしてください。
		- •[一定モード]を[オフ]にすると、そのときの光源状態に応じて[明るさレベル]の値が変わります。
		- •[明るさレベル]の数値には誤差があります。
		- <sup>24</sup>時間以上連続して使用する場合、または定期的にダイレ<u><br>クトシャットダウンを使用する場合は、スケジュール機能</u> で[光源キャリブレーション]を設定してください。設定しないと、明るさの一定モード機能が動作しません。
			- **■[「スケジュール機能」](#page-113-0)p.114**

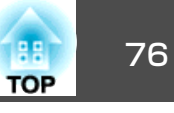

### **残り時間目安の見方**

[一定モード]を[オン]にしたときは、残り時間目安が表示されます。残り時間目安は明るさを一定に保つことができる時間の目安です。

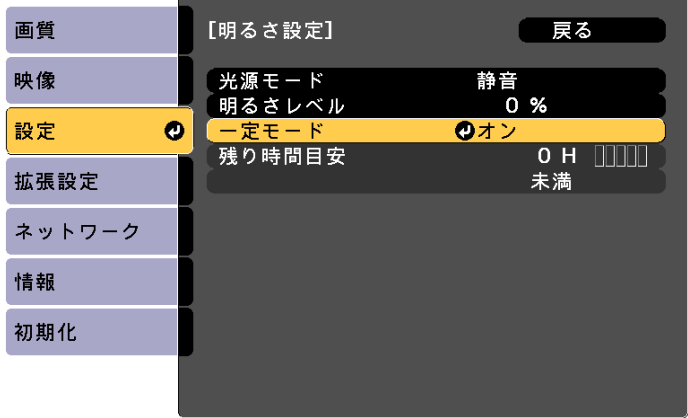

| [戻る]:戻る [◆]:選択 [◎]:決定

【メニュー】:終了

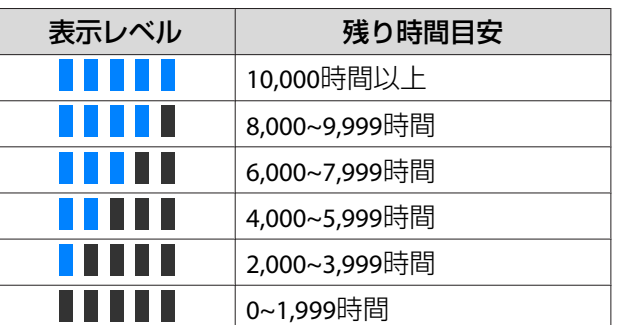

■ 全<mark>の</mark> 画面上に表示される時間は目安です。30,000時間以上は万単位、<br>◇ 2,000~29,999時間は千単位、1,999時間以下は百単位で切り捨てた数 値を表示しています。

### **明るさレベルと使用時間の関係**

明るさレベルと使用時間との関係は次の通りです。

利用したい使用時間や投写画面の明るさに応じて設定してください。

#### 一定モードがオフの場合

- :明るさレベル
- ●: 使用目安時間(光源の明るさが半減するまでの目安時間)

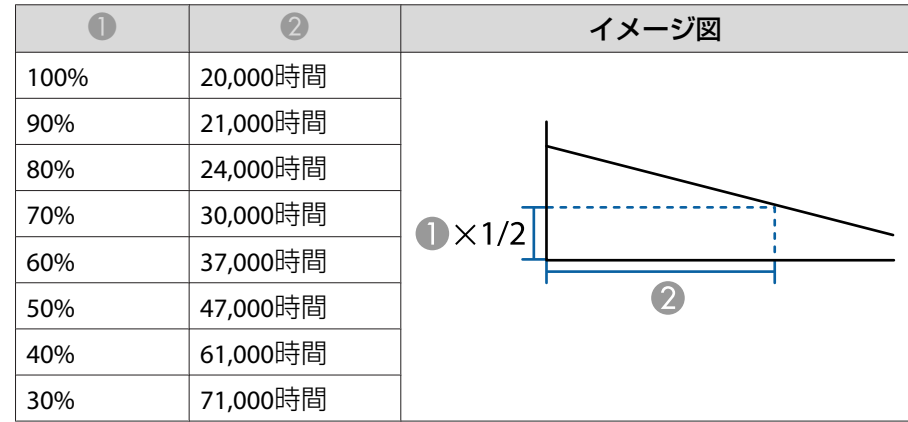

### 一定モードがオンの場合

●: 明るさレベル

●:一定目安時間(光源の明るさを一定に保つことができる目安時間)

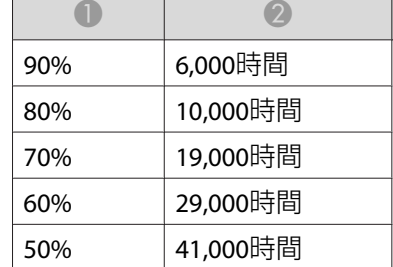

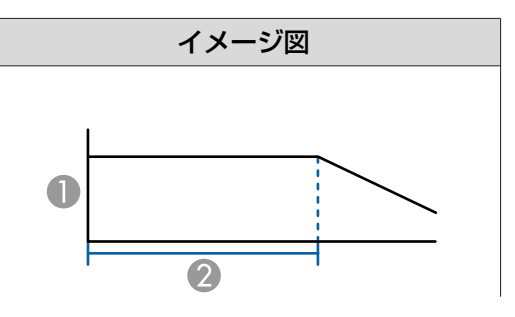

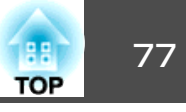

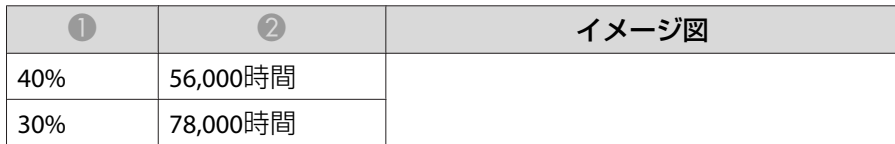

- a• 使用条件や使用環境によって、使用時間の目安に達しない場合が あります。
	- 目安時間は[明るさレベル]や[一定モード]の設定を変更せずに使 用し続けた場合の目安であり、保証期間ではありません。
	- 使用時間が20,000時間を超えた場合は、本機内部の部品交換が必 要となる場合があります。
	- •[一定モード]が[オン]のときに、一定目安時間を超えて使用した場合、[一定モード]を[オフ]にしても[明るさレベル]の設定を高くすることはできません。

### 投写映像の光量を設定する

表示される映像の明るさに合わせて、光量を自動的に設定することで、奥行きと深みのある画像が楽しめます。

a[カラーモード]が[ダイナミック]、[シネマ]のいずれかに設定さ れているときのみ、[ダイナミックコントラスト]の設定ができま す。

- a投写中に【メニュー】ボタンを押します。
- **b** 2 [画質]から[ダイナミックコントラスト]を選択して【<del>↓</del>】ボタン<br>を押します。

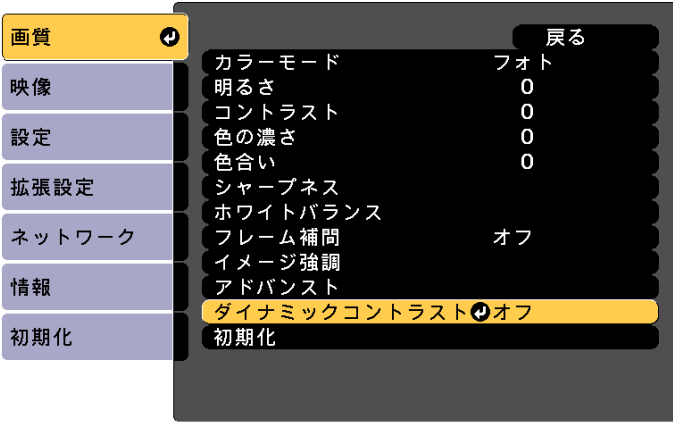

**[戻る]:戻る [◆]:選択 [◎]:決定** 

[メニュー]:終了

- [3] [標準]または[高速]を選択し【→】ボタンを押します。 設定値はカラーモードごとに保存されます。
- l 4 l 【メニュー】ボタンを押して設定を終了します。

<span id="page-77-0"></span>を投写映像を調整する マイン・シー アンディー・エム こうしょう かいしょう しゅうしょう しょうしょう しょうしょう

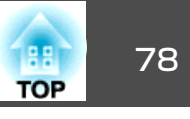

### 投写映像のアスペクト比を切り替える

入力信号の種類、縦横比、解像度に合わせて、投写映像の<u>アスペクト</u> 比▶を切り替えます。

スクリーンタイプの設定により、選択できるアスペクトモードは異なります。

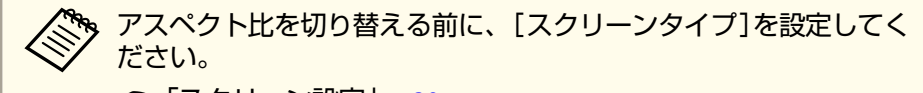

**●[「スクリーン設定」](#page-29-0)p.30** 

### **切り替え方法**

リモコンの【アスペクト】ボタンを押すたびに画面上にアスペクトモー ド名が表示され、アスペクト比が切り替わります。

#### リモコン

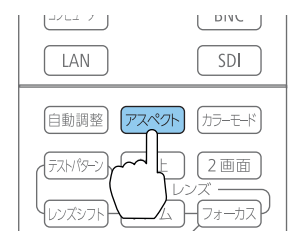

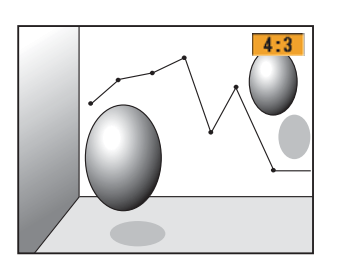

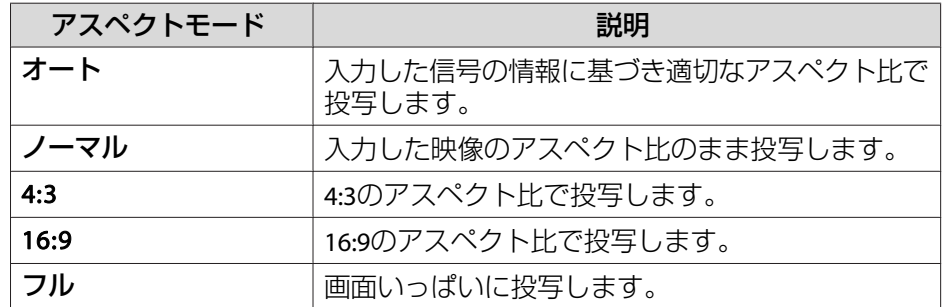

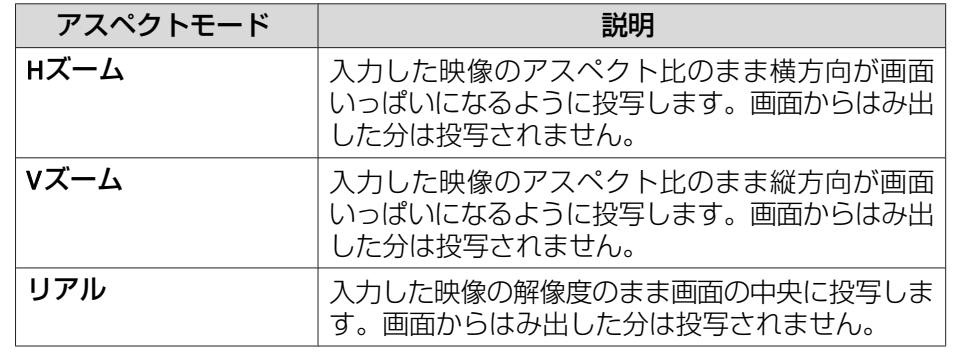

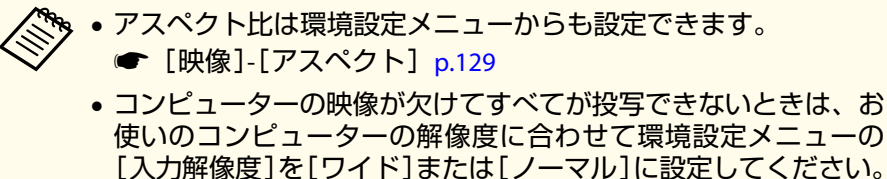

- 
- **[映像] [入力解像度] [p.129](#page-128-0)**

アスペクトモードは以下の表のように切り替わります。

- また、表内の画面図で次の色は表示されない領域を表します。
	- :スクリーンタイプの設定により映像が表示されない領域。

:アスペクトモードの設定により映像が表示されない領域。

#### スクリーンタイプの設定:16:10

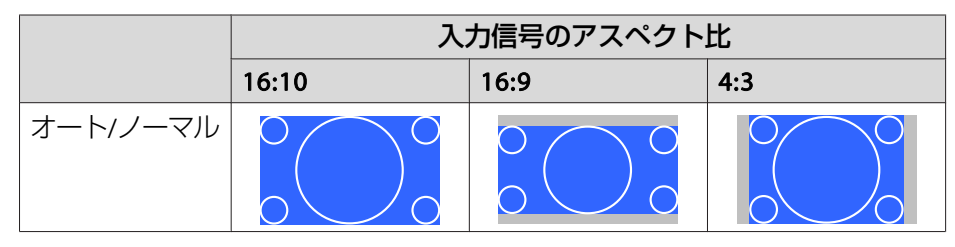

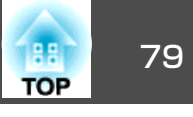

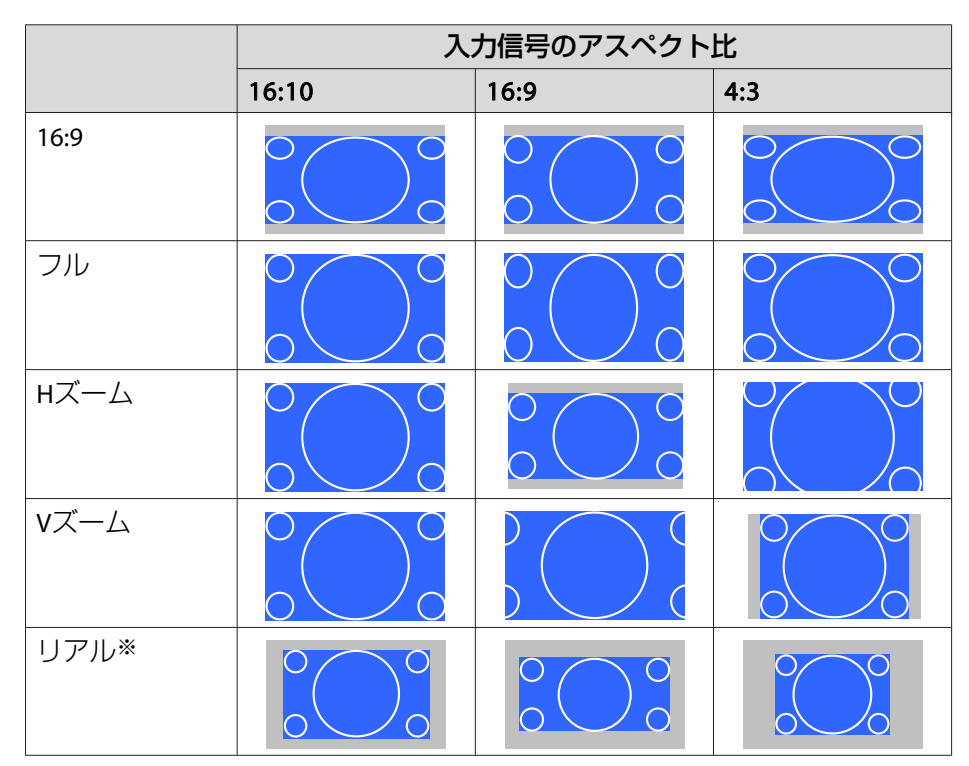

※ 入力信号の解像度によっては、イメージと異なる場合があります。

スクリーンタイプの設定:16:9

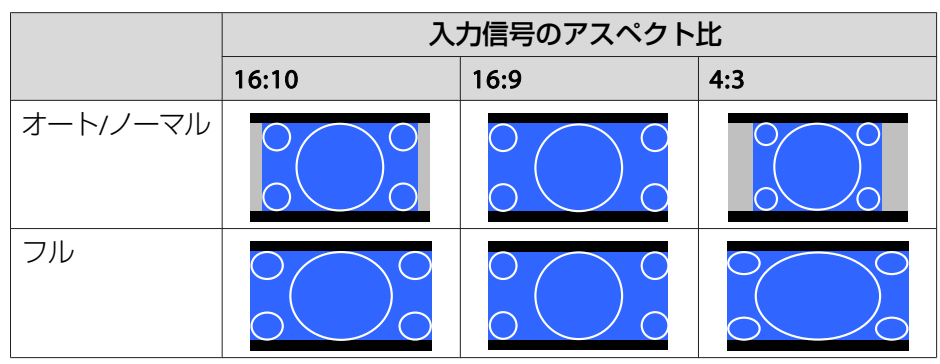

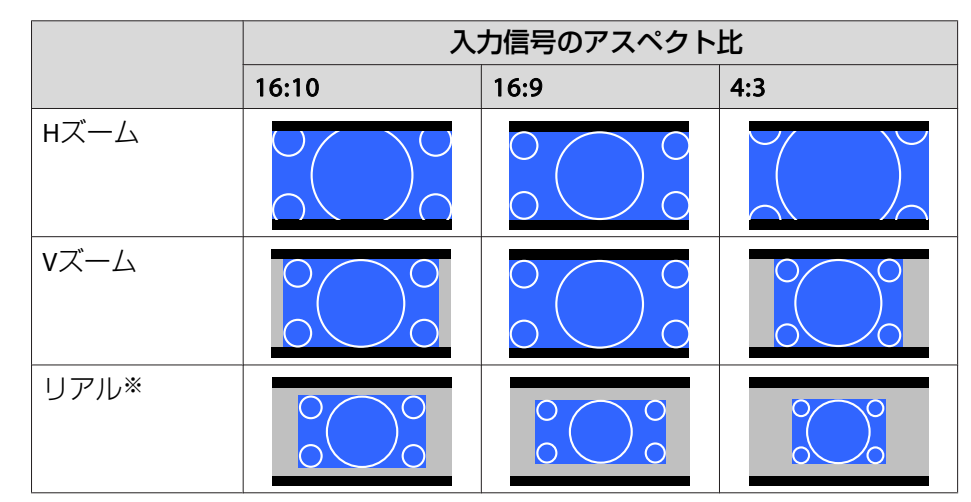

※ 入力信号の解像度によっては、イメージと異なる場合があります。

#### スクリーンタイプの設定:4:3

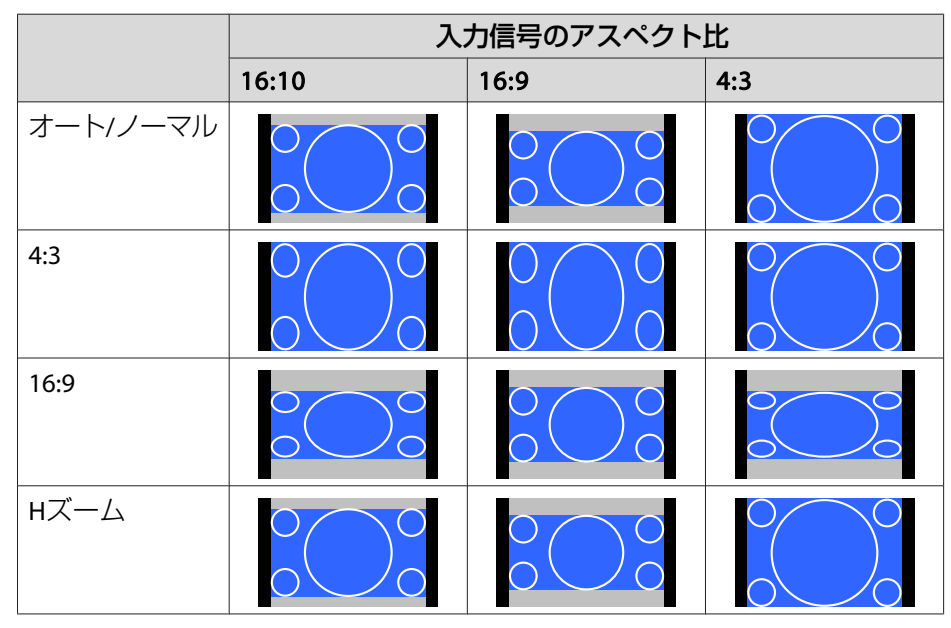

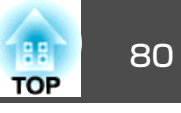

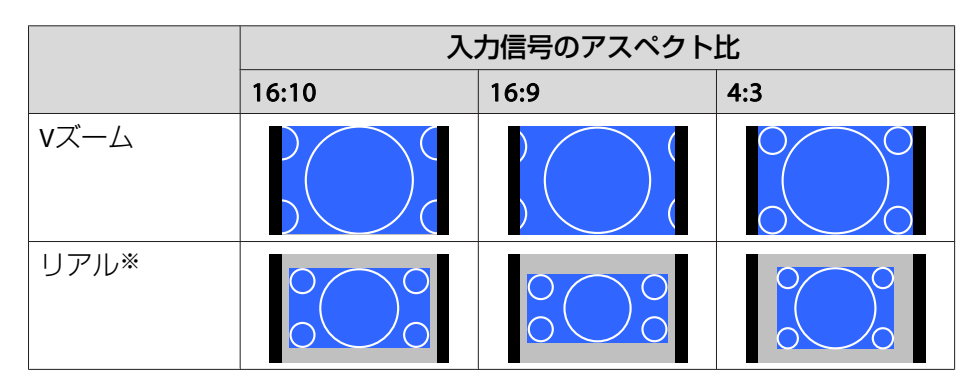

※ コンピューター映像と、HDMI入力端子/HDBaseT端子からの映像のみ。入力 信号の解像度によっては、イメージと異なる場合があります。

### 画質を調整する

#### **色相・彩度・明度の調整**

R(赤)、G(緑)、B(青)、C(シアン)、M(マゼンタ)、Y(イエロー)の6軸 の[色相](色み)[彩度](鮮やかさ)[明度](明るさ)をお好みに合わせて 調整できます。

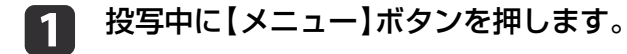

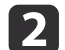

[画質]から[アドバンスト]を選択し【→】ボタンを押します。

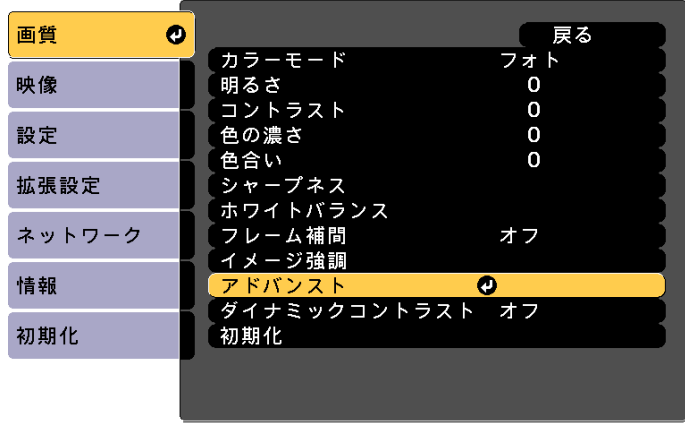

| [戻る]:戻る [◆]:選択 [◎]:決定

[メニュー]:終了

- $\blacksquare$ [RGBCMY]を選択し【→】ボタンを押します。
- d【▲】【▼】ボタンで調整する色を選択し【→】ボタンを押します。

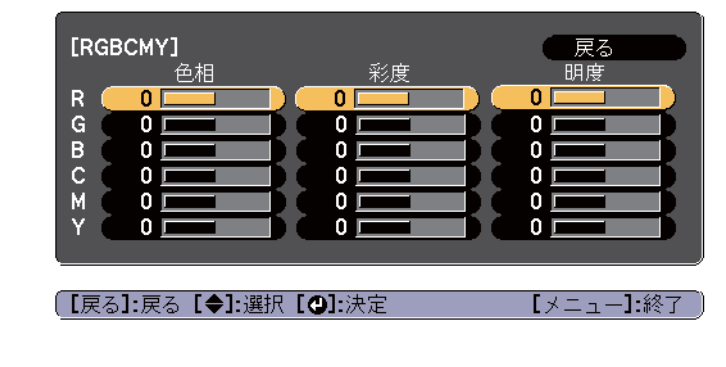

e【 ▲ 】【 ▼ 】ボタンで調整する項目を選択し、【 ◀ 】【 ▶ 】ボタンで調<br>整します。

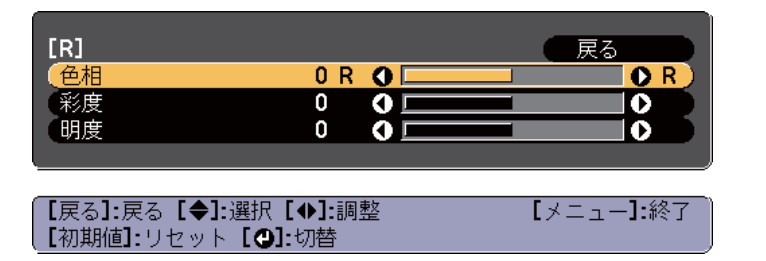

【→】ボタンを押すたびに調整用の画面を切り替えられます。

l 61 補正を終了するには、【メニュー】ボタンを押します。

#### **ガンマの調整**

接続する機器の違いにより生じる、中間調の明るさの違いを調整します。

設定方法は次の3つの方法があります。

- 補正値を選んで調整する
- 映像を見ながら調整する
- ガンマ調整グラフで調整する

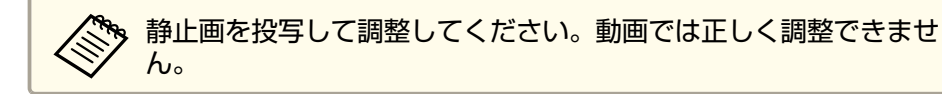

#### **補正値を選んで調整する**

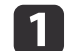

投写中に【メニュー】ボタンを押します。

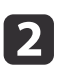

[画質]から[アドバンスト]を選択し【→】ボタンを押します。

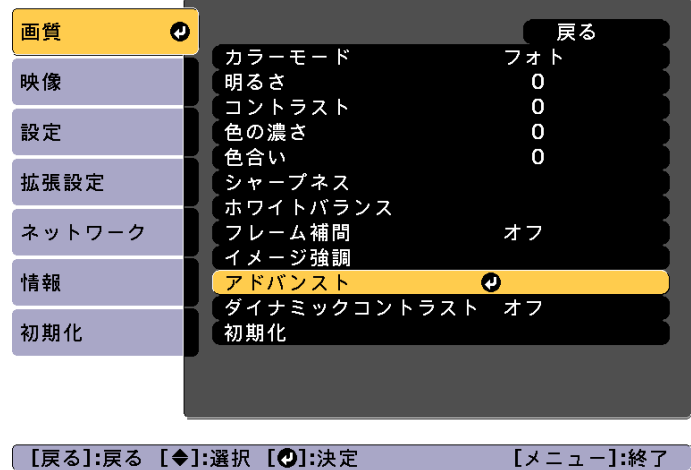

- $\boxed{3}$ [ガンマ]を選択し【→】ボタンを押します。
- d【▲】【▼】ボタンで補正値を選択し、【→】ボタンで決定します。

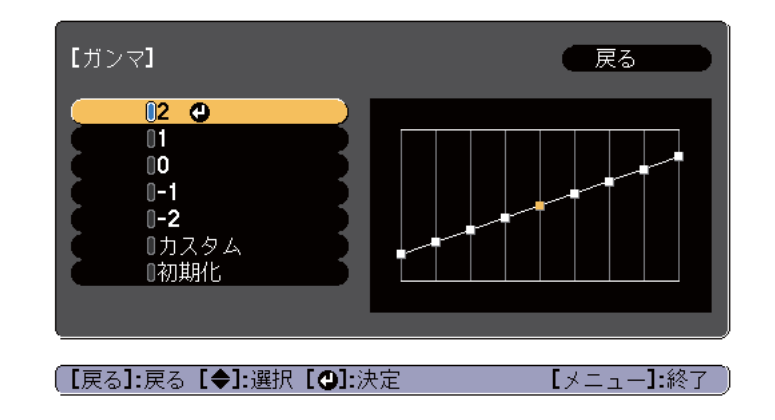

数値が大きいほど、映像の暗い部分が明るくなり、明るい部分は色の濃淡が小さくなります。

数値を小さくすると、映像全体の明るさを抑えてメリハリのある映像に なります。

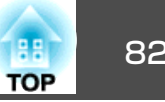

[画質]メニューの[カラーモード]で**DICOM SIM**を選択したときは、投写サイズに応じた補正値を選択します。

#### EB-L1505U/EB-L1500U

- 投写サイズが150インチ以下:より小さい数値を選択します。
- 投写サイズが150インチ以上:より大きい数値を選択します。EB-L1405U/EB-L1300U/EB-L1100U
- 投写サイズが120インチ以下:より小さい数値を選択します。
- ●投写サイズが120インチ以上:より大きい数値を選択します。

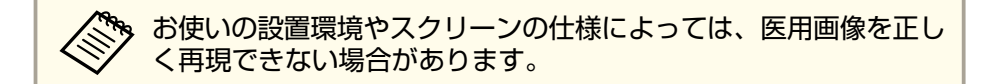

#### **映像を見ながら調整する**

明るさを調整したい画像上のポイントを選択して、選択した諧調のみを調整します。

 $\blacksquare$ 

投写中に【メニュー】ボタンを押します。

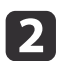

[画質]から[アドバンスト]を選択し【→】ボタンを押します。

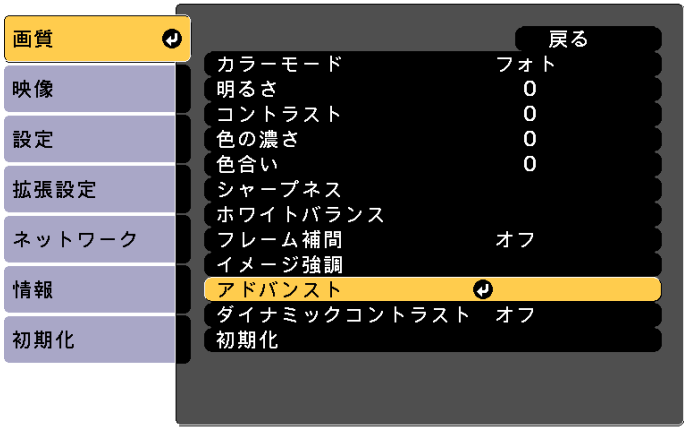

| [戻る]:戻る [◆]:選択 [◎]:決定 [メニュー]:終了

- **B** [ガンマ]を選択し【→】ボタンを押します。
- $\overline{a}$ [カスタム]を選択して、【→】ボタンで決定します。
- **15** [映像から調整する]を選択して、【→】ボタンで決定します。

**6** 投写映像に表示されるカーソルを明るさを変更したい場所に移動<br>させ、【 <del>↓</del>】ボタンを押します。

【→】を押すと、映像が点滅し調整対象の諧調部分を確認できま す。

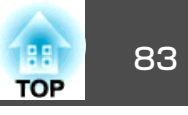

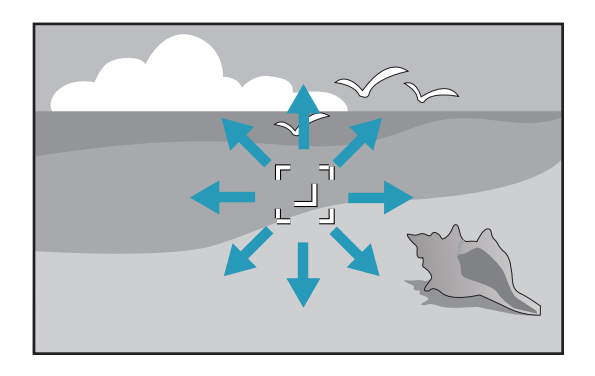

17 【▲】【▼】ボタンで調整し、【↓】ボタンで決定します。

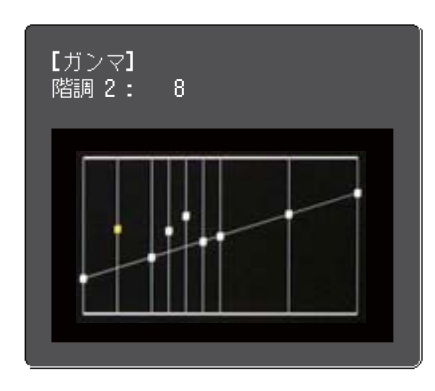

h [調整を継続しますか?]と表示されますので、[はい]または[い いえ]を選択します。

他の場所も調整するときは[はい]を選択し、手順6から行います。

#### **ガンマ調整グラフで調整する**

グラフ上の諧調ポイントを選択して、調整します。

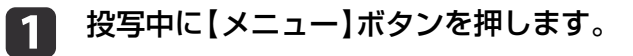

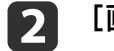

画質1から[アドバンスト]を選択し【ノ】ボタンを押します。

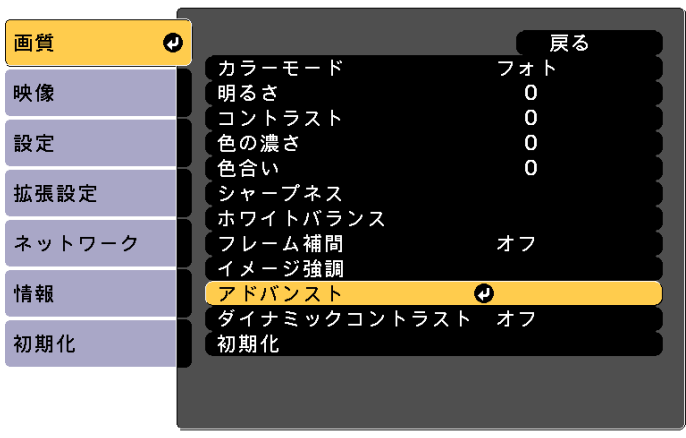

| [戻る]:戻る [◆]:選択 [◎]:決定 [メニュー]:終了

[3] [ガンマ]を選択し【→】ボタンを押します。

d[カスタム]を選択して、【→】ボタンで決定します。

e[グラフから調整する]を選択して、【→】ボタンで決定します。

**f** 6 【 4 】【 ▶ 】ボタンで変更したい諧調を選択して、【 ▲ 】【 ▼ 】ボタン<br>で調整します。変更が終了したら【↩】ボタンで決定します。

【 4】【▶】ボタンで変更したい諧調を選択すると、映像が点滅し調 整対象の諧調部分を確認できます。

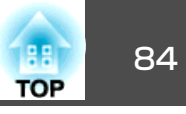

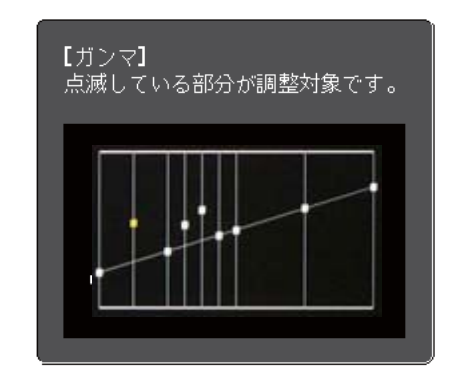

g [調整を継続しますか?]と表示されますので、[はい]または[い いえ]を選択します。

他の階調も調整するときは[はい]を選択し、手順6から行います。

### **フレーム補間**

a

前後のコマから中間のコマを自動生成し補間することで、滑らかな映像にします。速い動きのある映像など、コマ飛びのような動きのぎこちなさが解消されます。

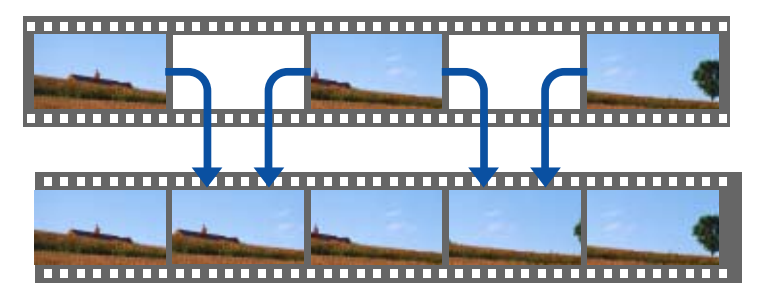

投写中に【メニュー】ボタンを押します。

 $\overline{\mathbf{2}}$ 

[画質]から[フレーム補間]を選択し【→】ボタンを押します。

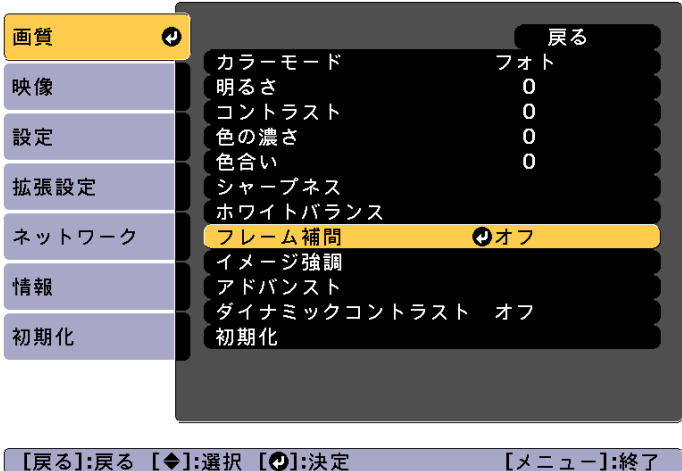

**B** [**弱]、[標準]、[強]から補間の加減を選択します。**<br>設定変更後、ノイズなどが気になるときは、「オフ]に設定してく

ださい。

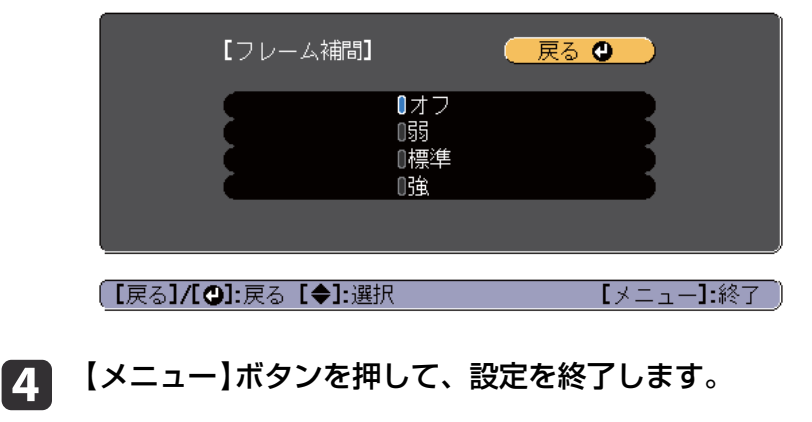

### 投写映像を調整する <sup>85</sup>

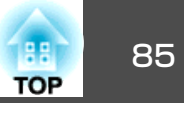

映像の解像感を調整する(イメージ強調)

[イメージ強調]で映像の解像感を調整すると、質感や素材感のあるくっきりとした映像を表現できます。

 $\bf{u}$ 投写中に【メニュー】ボタンを押します。

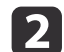

[画質]から[イメージ強調]を選択し【→】ボタンを押します。 以下の画面が表示されます。

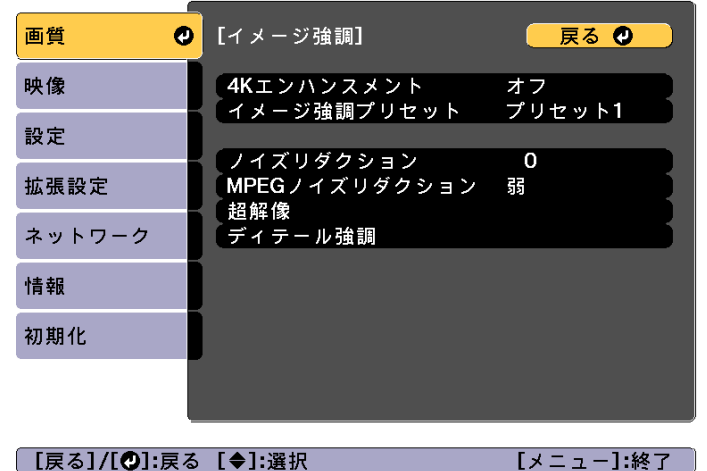

#### **4Kエンハンスメント**

4Kエンハンスメントは、1画素を0.5画素ずつ斜めにシフトさせることで解像度を2倍にして投写する機能です。

高解像度の映像信号を精細に投写します。

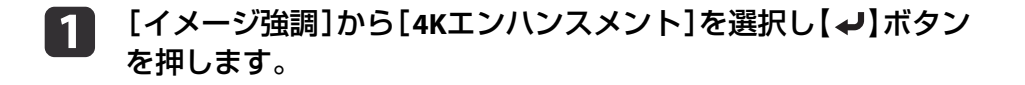

**b** 次のいずれかを選択し【→】ボタンを押します。

> 「オフ]: 4Kエンハンスメントは機能しません。本機のパネル解像 度を超える信号が入力されたときは、本機のパネル解像度に合わせて映像を表示します。

> [Full HD]:1080i/1080p/WUXGA以上の解像度の信号が入力され たときに、4Kエンハンスメントが機能します。

> [WUXGA+]:WUXGAを超える解像度の信号が入力されたときに、4Kエンハンスメントが機能します。高解像度の動画を投写するときは[イメージ強調プリセット]と合わせて使うと高精細な映像を投写できます。

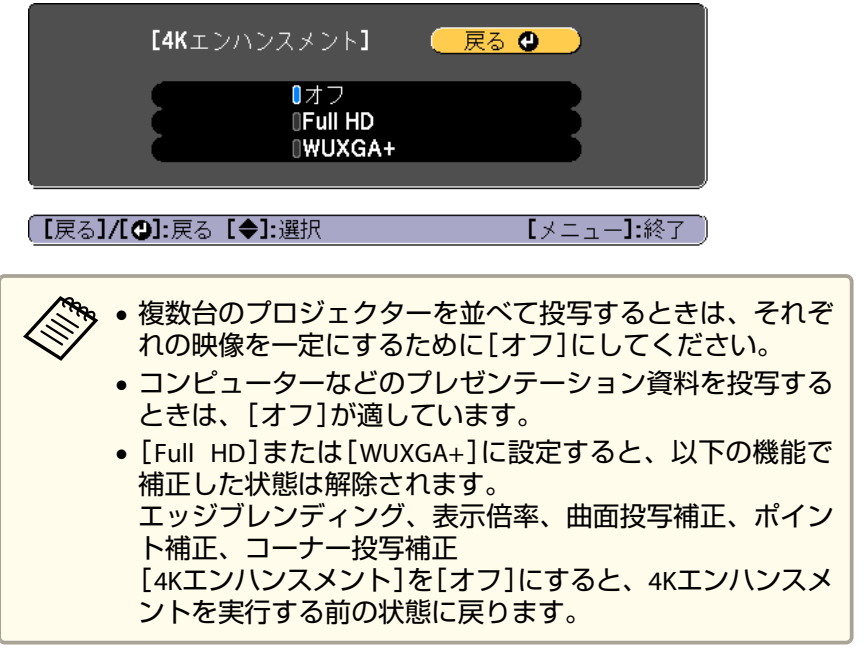

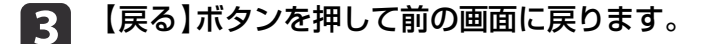

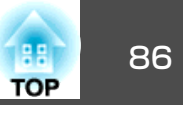

### **イメージ強調プリセット**

あらかじめ用意された5つのプリセット値から投写映像に合わせて最適 なものを選択します。

プリセット値には以下の項目の設定値が登録されています。

[ノイズリダクション]、[MPEGノイズリダクション]、[超解像]、[ディテール強調]

a[イメージ強調]から[イメージ強調プリセット]を選択し【<del>↓</del>】ボ<br>タンを押します。

 $\overline{\mathbf{2}}$ 次のいずれかを選択し【↓】ボタンを押します。

> [プリセット1]~[プリセット5]:あらかじめ登録されている設定値が映像に反映されます。

[オフ]:プリセットを使用しないときに選択します。

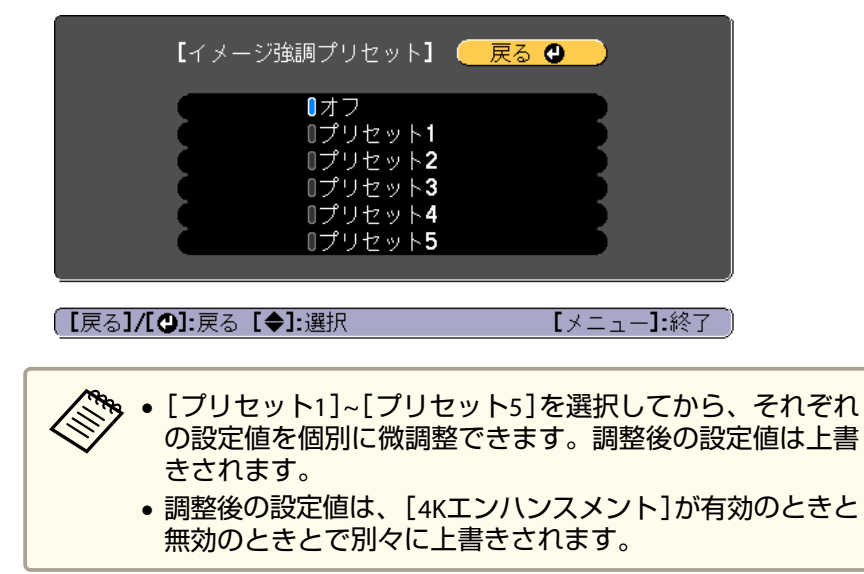

# **ノイズリダクション**

プログレッシブ信号やプログレッシブ変換されたインターレース信号入力時に、映像のざらつきを抑えソフトな画質にします。

- ーの<br><mark>◇ 少 以下の場合は無効です。</mark><br>◇ •[映像処理]を[速い2]に設定しているとき
	- •[4Kエンハンスメント]が有効のとき
	- WUXGAを超える解像度の信号が入力されているとき

#### a[イメージ強調]から[ノイズリダクション]を選択し【<del>↓</del>】ボタン<br>を押します。

#### $\overline{2}$ 【 4 】【 ▶ 】ボタンで調整します。

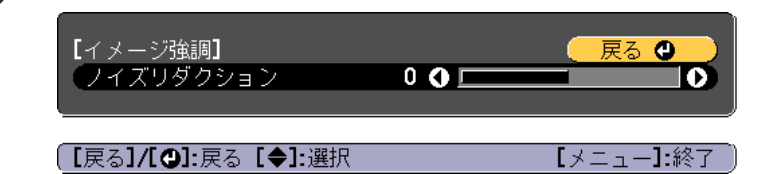

l 3 【戻る】ボタンを押して前の画面に戻ります。

#### **MPEGノイズリダクション**

MPEG動画を投写したときに輪郭に生じる点状のノイズやブロック状の ノイズを抑えます。

# ーの<br>スページトンの場合は無効です。<br>マイトインハンスメント1が有効のとき

- 
- WUXGAを超える解像度の信号が入力されているとき

I3

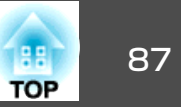

a

**[イメージ強調]から[MPEGノイズリダクション]を選択し【↩】ボ**<br>タンを押します。

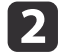

**[弱]、[標準]、[強]からノイズを抑えるレベルを選択し、【↩】**<br>ボタンを押します。

[オフ]を選択すると[MPEGノイズリダクション]は機能しませ $h_{10}$ 

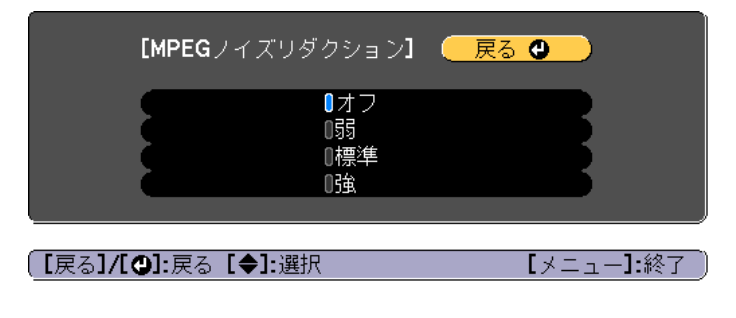

【戻る】ボタンを押して前の画面に戻ります。

#### **超解像**

**B** 

映像信号の解像度を拡大して投写した際に発生するエッジ部分などのボケを低減し、よりハッキリとした映像で表示します。

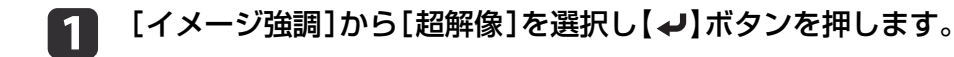

#### $\boxed{2}$ 【 ▲ 】【 ▼ 】ボタンで調整する項目を選択し、【 ◀ 】【 ▶ 】ボタンで調<br>整します。

[高域]:+側に設定すると、髪の毛や衣服の模様などの細かい部分が強調されます。

[低域]:+側に設定すると、被写体全体の輪郭や背景などの粗い部分が強調され、くっきりとした映像になります。

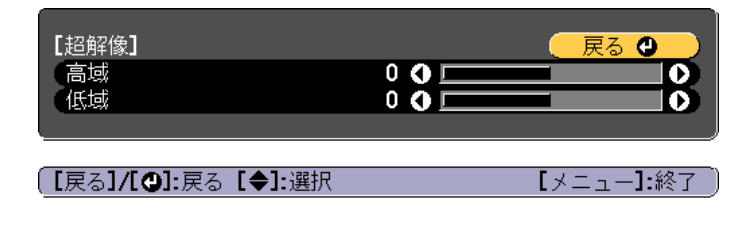

l 3 【戻る】ボタンを押して前の画面に戻ります。

#### **ディテール強調**

映像の細部の明暗差を強調し、質感や素材感を際立たせます。

 $\blacksquare$ **[イメージ強調]から[ディテール強調]を選択し【↩】ボタンを押**<br>します。

#### $\overline{\mathbf{2}}$ 【 ▲ 】【 ▼ 】ボタンで調整する項目を選択し、【 ◀ 】【 ▶ 】ボタンで調<br>整します。

[強度]:値が大きいほど、明暗差がより強調されます。[範囲]:値が大きいほど、広い範囲にディテール強調がかかります。

【メニュー】終了!

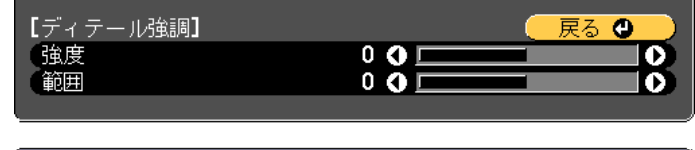

(【戻る】/【❹】:戻る【◆】:選択|

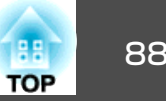

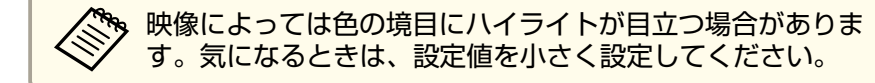

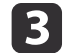

【戻る】ボタンを押して前の画面に戻ります。

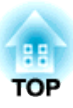

# 便利な機能

ここでは、マルチプロジェクション機能、2画面投写機能、メモリー機能、スケジュール機能、セキュリティー機能について説明しています。

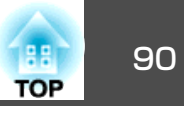

<span id="page-89-0"></span>複数台のプロジェクターを設置して、1つの大きな映像やワイドな映像を投写できます。

プロジェクター間の明るさや色合いの個体差を調整したり、つなぎ目を 目立たなくできます。

#### a•[4Kエンハンスメント]を[オフ]に設定してください。 •

- プロジェクターの電源を入れた直後は映像が安定しませんので、 フォーカス/ズー/ハルンズシフトの設定は、映像を投写し始めて から20分以上たってから行うことをお勧めします。
- •[幾何学歪み補正]の補正値が大きいと、投写映像を重ねたときに、映像の位置を合わせるのが困難になります。
- テストパターンを表示させると、映像機器を接続せずに投写状態を調整できます。
- **■[「テストパターンを表示する」](#page-30-0)p.31**
- 拡大・縮小などの処理を加えずにそのまま表示できるドットバイドットの画像を使うと補正作業を簡単に行えます。

### 調整手順

#### **オンラインで自動で調整する**

基準となる1台のプロジェクター(マスタープロジェクター)の設定内容 に合わせて、投写するすべてのプロジェクターの映像を自動で調整しま す(スクリーンマッチング)。

マスタープロジェクターを選ぶ前に、すべてのプロジェクターの[光源モード]を「カスタム]にし、「明るさレベル]を最大値に設定します。投 写映像が一番暗いプロジェクターをマスタープロジェクターにしてくだ さい。

**●「設定] - [明るさ設定] - [光源モード]、[明るさレベル] [p.131](#page-130-0)** 

#### **事前準備**

- (1) すべてのプロジェクターとネットワークハブをLANケーブルで接 続する。
- (2) マスタープロジェクターの電源を入れる。
- (3) マスタープロジェクターとリモコンにIDを設定する。
	- **●[「プロジェクター](#page-39-0)IDを設定する|p.40**
- (4) すべてのプロジェクターの電源を入れる。
- (5) すべてのプロジェクターの[DHCP]が[オン]になっている、また はIPアドレスが割り振られていることを確認する。**●「ネットワーク] - 「ネットワーク設定画面へ] - [有線LAN] - [IP**

設定] [p.143](#page-142-0)

- (6) 調整中に電源が切れないように、[スリープモード]を[オフ]に設 定する。
	- [拡張設定] [動作設定] [スリープモード] [p.133](#page-132-0)

#### **投写位置を調整する**

- (1) 本体の位置(向き)を調整する。
	- **●「設置設定 | p.29**
- (2) 映像の配置を調整する。
	- **●[「タイリングを自動で構成する」](#page-90-0)p.91**

#### **投写映像を調整する**

- (1) 映像のアスペクト比を調整する。
	- **●「スクリーン設定 | p.30**
	- ●「投写映像のアスペクト比を切り替える | p.78
- (2) レンズシフトを調整する。
	- **●[「投写映像の位置調整\(レンズシフト\)」](#page-32-0)p.33**
- (3) ズームとフォーカスを調整する。
	- **●「映像のサイズを調整する|p.35**
	- **●[「ピントのズレを補正する」](#page-35-0)p.36**

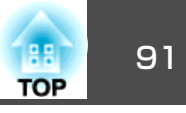

- <span id="page-90-0"></span>(4) 映像のわずかな位置ずれを補正する。
	- **●「ポイント補正 | p.72**
- (5) 映像のつなぎ目を補正する。
	- ■「エッジブレンディング | p.94
	- **●「黒レベル調整 | p.96**
- (6) 映像の明るさと色合いを調整する。
	- ■[「スクリーンマッチング」](#page-98-0)p.99
- (7) 映像を切り出す。
	- ■「映像を切り出して表示する | p.102

### **オフラインで手動で調整する**

投写するすべてのプロジェクターの映像を手動で調整します。

#### **事前準備**

- (1) すべてのプロジェクターの電源を入れる。
- (2) すべてのプロジェクターとリモコンにIDを設定する。
	- ■[「プロジェクター](#page-39-0)IDを設定する | p.40

#### **投写位置を調整する**

- (1) 本体の位置(向き)を調整する。
	- **●[「設置設定」](#page-28-0)p.29**
- (2) 映像の配置を調整する。 **●「タイリングを手動で構成する|p.93**

#### **投写映像を調整する**

●「投写映像を調整する| p.90

# タイリング

複数のプロジェクターから同じ映像を投写して、1つの大きな映像を作ります。最大9台までのプロジェクターを並べて投写できます。

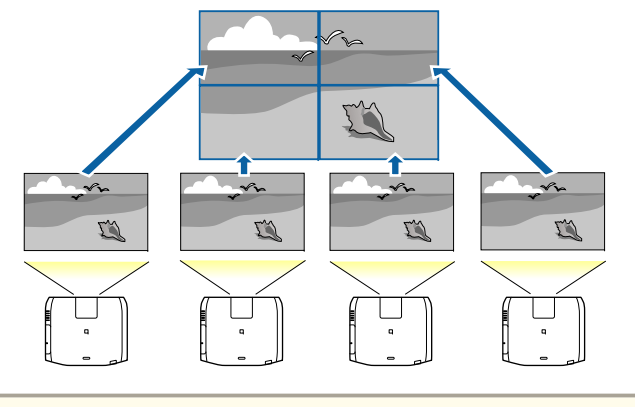

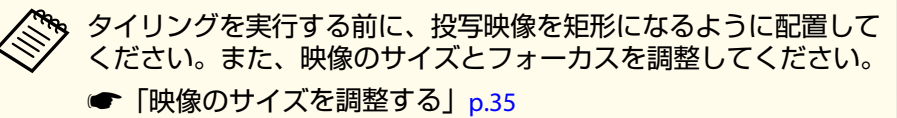

**■[「ピントのズレを補正する」](#page-35-0)p.36** 

### **タイリングを自動で構成する**

[グルーピング]で投写するプロジェクターを選択し、映像の配置設定を自動で行う手順を説明します。

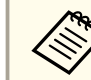

本体前面の内蔵カメラを使用して配置設定を行います。カメラや投<br>写映像を遮らないでください。

a

投写中に【メニュー】ボタンを押します。

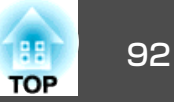

- **b** 2
- [拡張設定]から[マルチプロジェクション]を選び【<del>↓</del>]ボタンを<br>押します。
- $\boxed{3}$

[グルーピング]を選び【→】ボタンを押します。

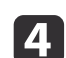

タイリングを構成するプロジェクターを選び【→】ボタンを押しま す。

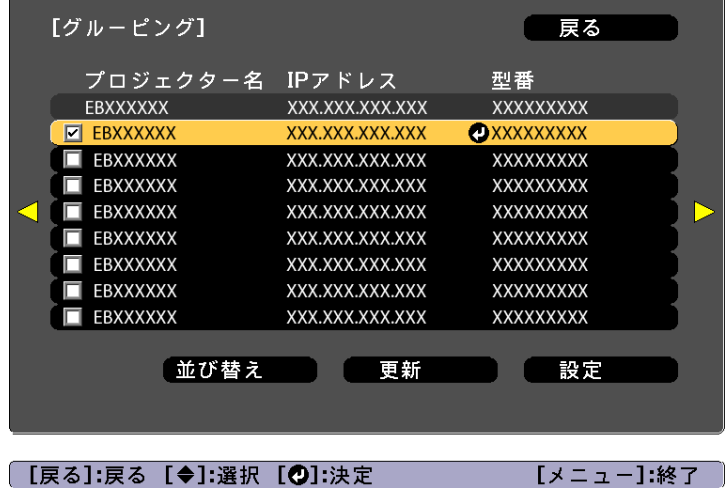

- (1) 使用するすべてのプロジェクターにチェックを入れます。 一覧を更新するときは[更新]を選択します。順番を並び替えると きは[並び替え]を選択します。
- (2) [設定]を選び【→】ボタンを押します。
- 151

[タイリング]を選び【→】ボタンを押します。

**f**<br>**f** [タイリング]を選択します。[オート]を選択し、【戻る】ボタン を押します。

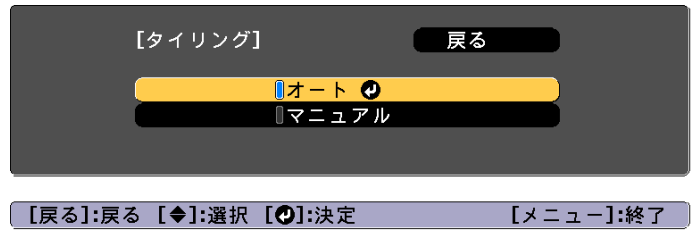

g[配置設定]を選び【 → 】ボタンを押します。

映像が自動で配置されます。

「配置設定されたプロジェクターにIDを割り付けます。よろしいですか?」とメッセージが表示されたら[はい]を選択します。 設定が完了したら、以下の画面が表示されます。

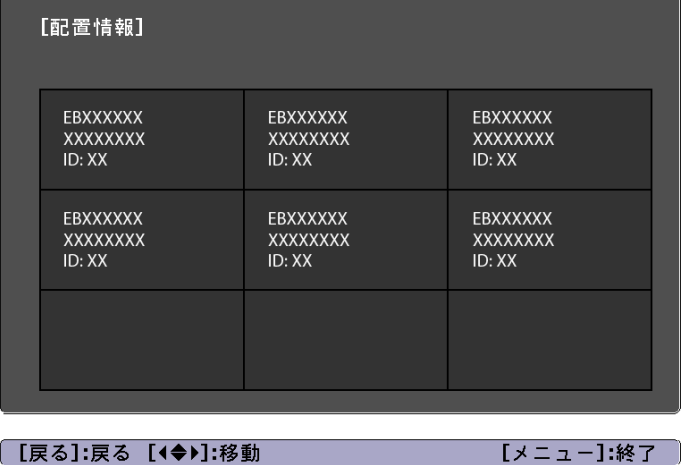

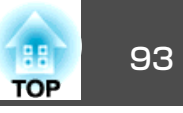

<span id="page-92-0"></span>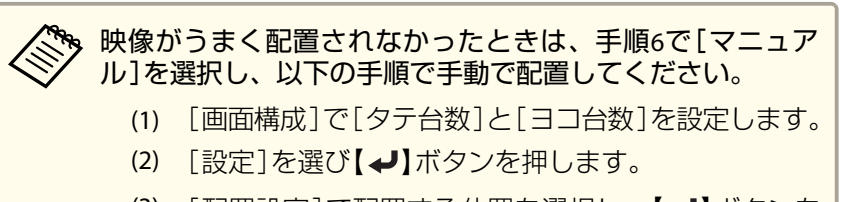

- (3) [配置設定]で配置する位置を選択し、【✔】ボタンを 押します。
- (4) (3)を繰り返し、すべてのプロジェクターの配置を設定 します。
- (5) [設定]を選び【 → 】ボタンを押します。
- h映像信号を入力し映像を表示します。
- ●「入力信号を自動検出して切り替える(入力検出) | p.59 タイリングが完了したら、投写映像の位置ずれや色合いを調整します。 ●[「投写映像を調整する」](#page-89-0)p.90

● タイリング完了後は、プロジェクターのIPアドレスやプロジェク<br>- ター名を変更しないでください。投写映像の自動調整ができなく なります。• タイリング完了後は、1つのリモコンで各プロジェクターの設定

- ができます。設定するプロジェクターのプロジェクターIDをリモ **コンで選択してください。プロジェクターIDは「タイリング] -**[配置情報]で確認できます。
- **●「リモコンID[を設定する」](#page-40-0)p.41**

### **タイリングを手動で構成する**

[グルーピング]を行わずに、映像の配置設定を手動で行う手順を説明します。

- a
	- 投写中に【メニュー】ボタンを押します。
- 12. [拡張設定]から[マルチプロジェクション]を選び【<del>↓</del>]ボタンを<br>押します。
- **B** [タイリング]を選び【↓】ボタンを押します。

#### l 4 「画面構成]を選び【ノ】ボタンを押します。

- (1) [タテ台数]、[ヨコ台数]でプロジェクターの台数を設定します。
- (2) [設定]を選び【→】ボタンを押します。

#### **is** タイリングを構成する各プロジェクターで手順**1**から手順**4**を行い ます。

#### l 6 [配置設定]を選び【→】ボタンを押します。

(1) [タテ順番]、[ヨコ順番]で投写位置を設定します。 [タテ順番]:上端の画面から下の画面へ向かって[1]、[2]、[3]の順に配置します。

[ヨコ順番]:左端の画面から右の画面へ向かって[A]、[B]、[C]の順に配置します。

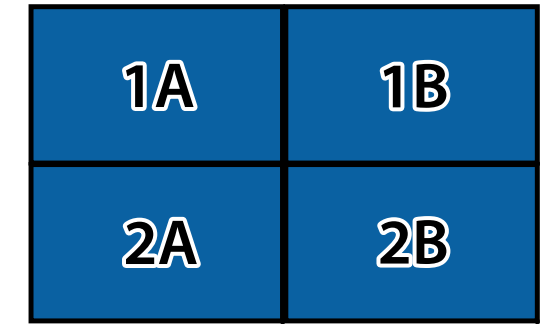

(2) 「設定]を選び【✔】ボタンを押します。

g各プロジェクターで手順**6**を行います。

### <span id="page-93-0"></span>マルチプロジェクション機能 しょうしょう しゅうしょう しゅうしょう しゅうしょう しゅうしゅう しゅうしゅ

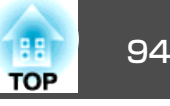

#### **h** 映像信号を入力し映像を表示します。

●[「入力信号を自動検出して切り替える\(入力検出\)」](#page-58-0)p.59 タイリングが完了したら、投写映像の位置ずれや色合いを調整します。●[「投写映像を調整する」](#page-89-0)p.90

### エッジブレンディング

a

映像のつなぎ目を目立たなくします。

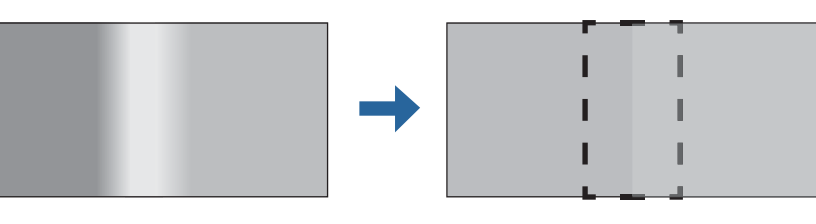

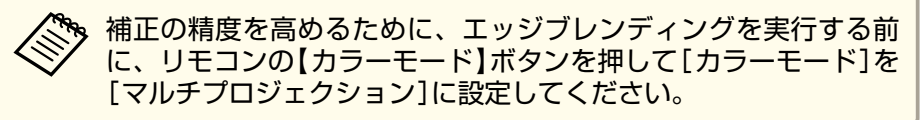

- 投写中に【メニュー】ボタンを押します。
- $\overline{\mathbf{2}}$ [拡張設定]から[マルチプロジェクション]を選びます。

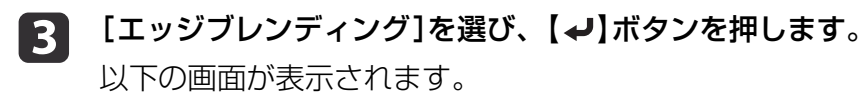

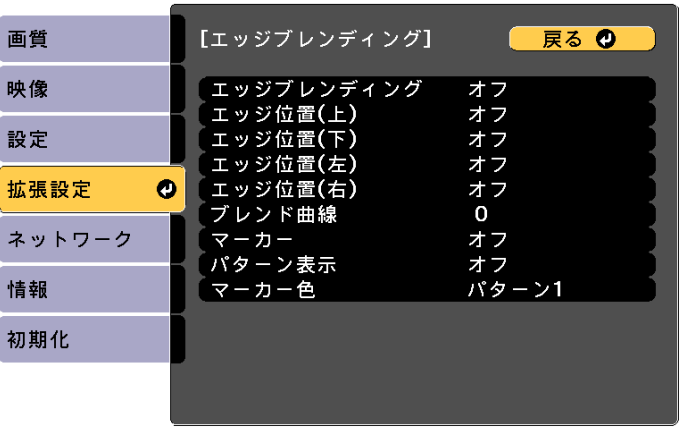

**「戻る】/[◎]:戻る [◆]:選択** 

[メニュー]:終了

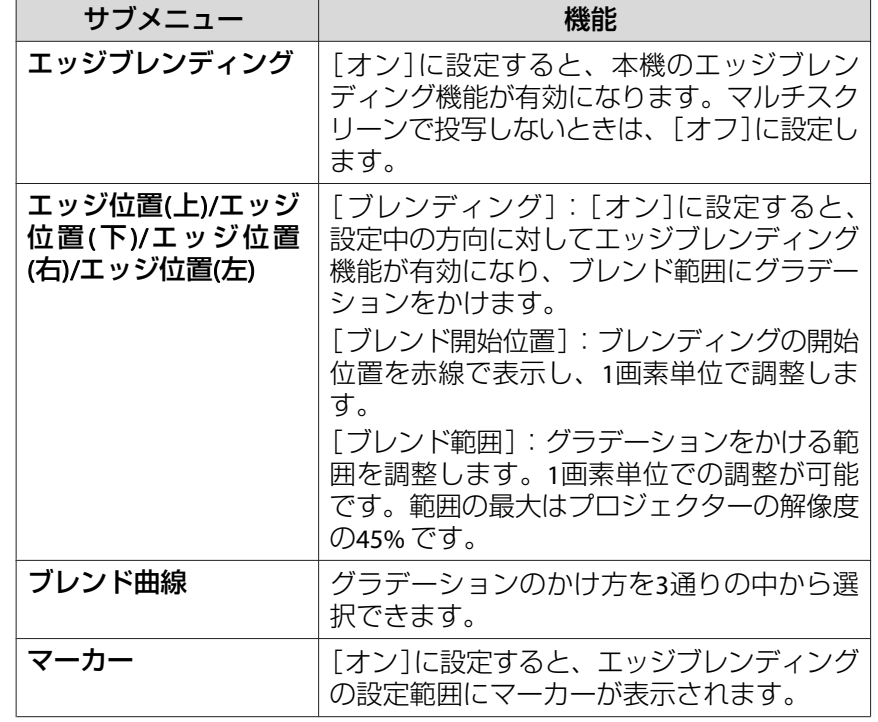

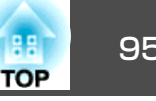

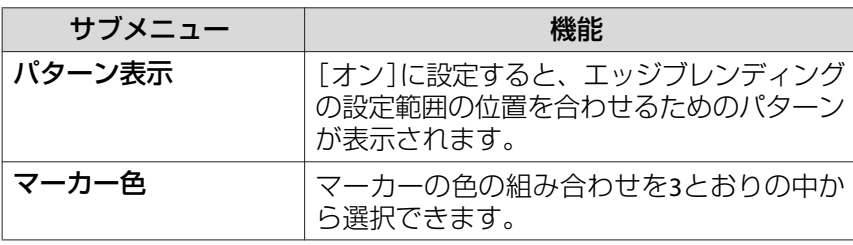

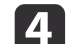

#### エッジブレンディングを有効にします。

- (1) [エッジブレンディング]を選び、【 ノ】ボタンを押します。
- (2) 「オン]を選び、【 ノ】ボタンを押します。
- (3) 【戻る】ボタンを押します。
- 151 [マーカー]を[オン]にします。
	- (1) 「マーカー]を選び、【 ▲】ボタンを押します。
	- (2) 「オン]を選び、【 ノ】ボタンを押します。
	- (3) 【戻る】ボタンを押します。

**》。**マーカーが見えにくいときは、[マーカー色]で色を変更でき<br>>><br>ノ ます。

- f [パターン表示]を[オン]にします。
	- (1) 「パターン表示]を選び、【 ◢】ボタンを押します。
	- (2) 「オン1を選び、【 ノ】ボタンを押します。
	- (3) 【戻る】ボタンを押します。

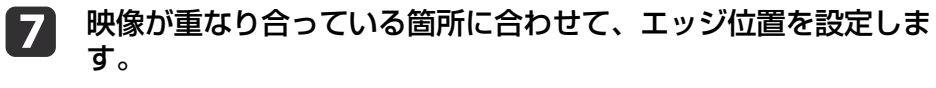

ここでは、下図①の画面を設定する場合を例に説明します。

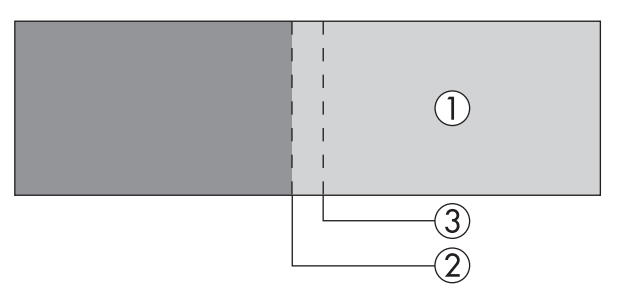

上図①では、投写映像の左側が重なり合うので、[エッジ位置(左)] を調整します。

- (1) [エッジ位置(左)]を選び、【 ノ】ボタンを押します。
- (2) [ブレンディング]を選び、【→】ボタンを押します。
- (3) 「オン1を選び、【 ▲】ボタンを押します。
- (4) 【戻る】ボタンを押します。
- (5) [ブレンド開始位置]でブレンディングの開始位置を映像の端②に 合わせます。
- (6) 【戻る】ボタンを押します。
- (7) [ブレンド範囲]でグラデーションをかける範囲③を調整します。 映像の重なり合う範囲とマーカーの位置が等しくなる値が最適になります。

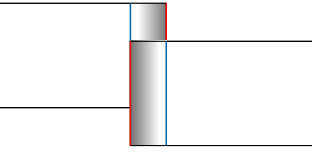

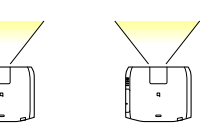

(8) 【戻る】ボタンを押します。

#### **18** [ブレンド曲線]を設定します。

(1) [ブレンド曲線]を選び、【 ノ】ボタンを押します。

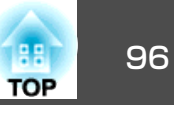

- <span id="page-95-0"></span>(2) グラデーションのかけ方を[1]~[3]から選び、【→】ボタンを押 します。
- (3) 【戻る】ボタンを押します。
- i 設定が終わったら、[マーカー]と[パターン表示]を[オフ]にし て終了します。

### 黒レベル調整

黒色を表示したときに、映像が重なった箇所だけ明るく目立つ場合があ ります。黒レベル調整は、映像が重なっていない箇所の明るさや色合い を、重なった箇所に合わせ、目立たなくする機能です。

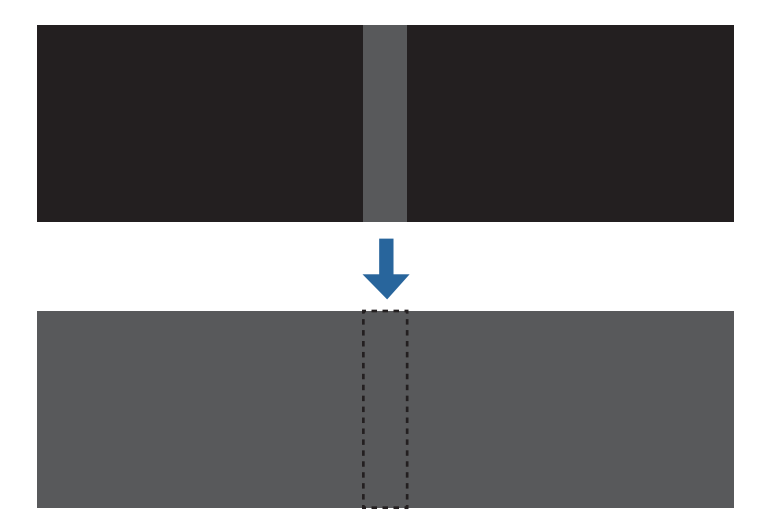

- a• テストパターン表示中は、黒レベル調整はできません。 •[幾何学歪み補正]の補正値が大きいときは、正しく調整できない
	- 場合があります。
		- 黒レベル調整を行っても、映像が重なり合っている箇所やその他の箇所で、明るさや色合いが異なる場合があります。
	- [エッジ位置(上)]/[エッジ位置(下)]/[エッジ位置(右)]/[エッジ位 置(左)]の設定を変更すると、黒レベル調整の調整値は初期値に戻 ります。
	- [「エッジブレンディング」](#page-93-0)p.94
	- スクリーンマッチングの自動調整を開始すると、カラー調整の設 定が自動で補正されます。
	- ●[「複数のプロジェクターの明るさや色合いを自動で補正する」](#page-99-0) [p.100](#page-99-0)

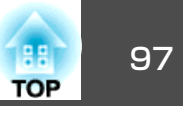

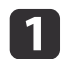

[マルチプロジェクション]から[黒レベル調整]を選び、【 】ボ タンを押します。

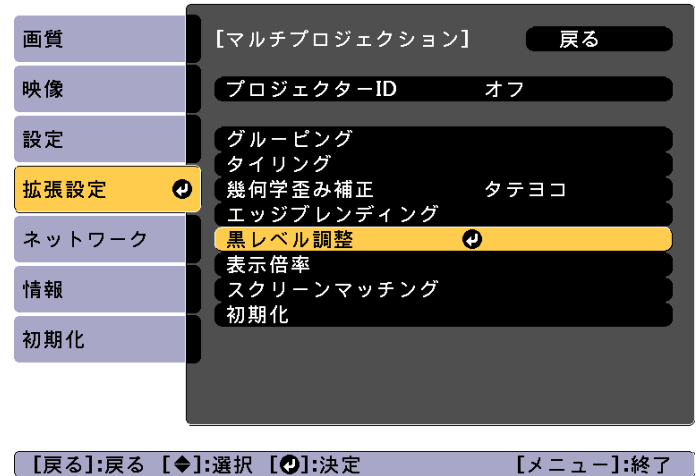

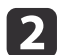

[カラー調整]を選び、【ノ】ボタンを押します。

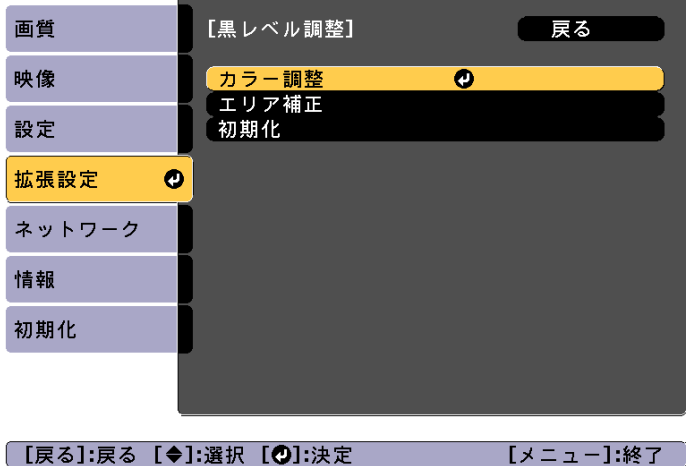

[エッジ位置(上)]/[エッジ位置(下)]/[エッジ位置(右)]/[エッジ位 置(左)]の設定に合わせて領域が表示されます。

**b** 

調整する箇所を選び、【 】ボタンを押します。

選択している箇所はオレンジ色で表示されます。

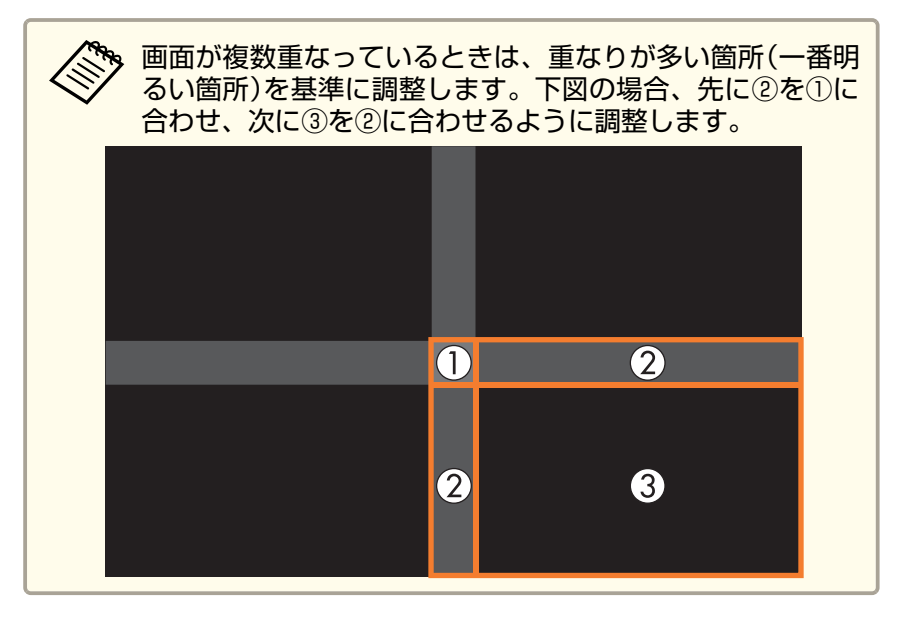

l 4.

黒の色合いや明るさを調整します。

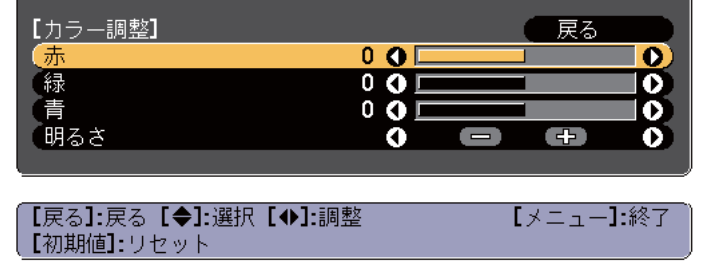

e手順**3,4**を繰り返して、必要な箇所をすべて調整します。

## マルチプロジェクション機能 きょうしょう しゅうしょう しゅうしょう しゅうしょう しゅうしょう

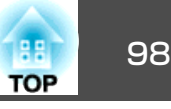

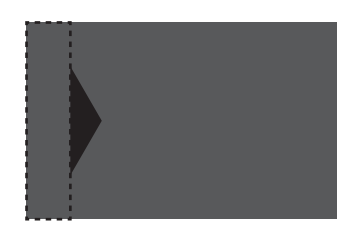

調整後、色合いが同じにならない箇所は[エリア補正]で調整します。

l 6

【戻る】ボタンを押して手順**2**の画面に戻ります。

g

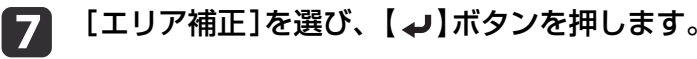

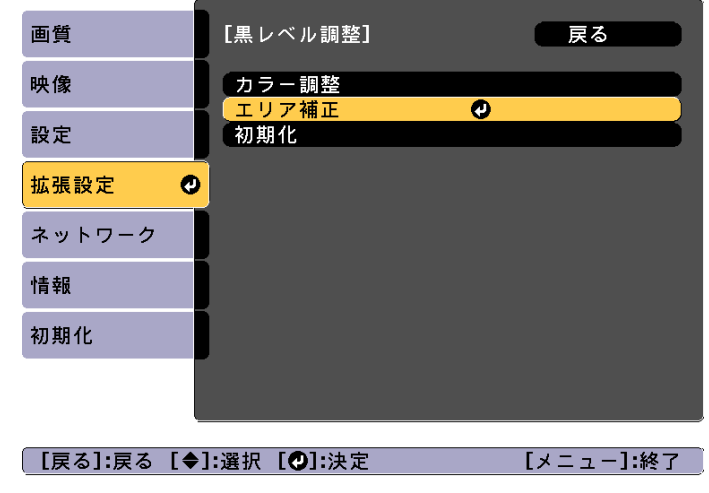

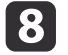

[調整開始]を選び、【 ノ】ボタンを押します。

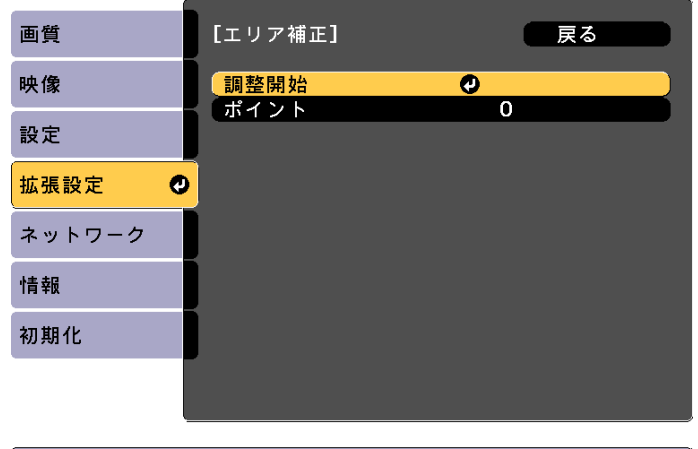

| [戻る]:戻る [◆]:選択 [◎]:決定 【メニュー】:終了

映像が重なっている箇所を示す境界線が表示されます。 境界線は[エッジ位置(上)]/[エッジ位置(下)]/[エッジ位置(右)]/ [エッジ位置(左)]の設定に合わせて表示されます。

#### i【 ▲ 】【 ▼ 】【 ◀ 】【 ▶ 】ボタンで調整する箇所の境界線を選択しま<br>す。

選択している線はオレンジ色で表示されます。

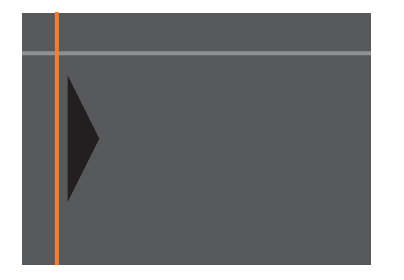

#### **10** 【 】ボタンを押して決定します。

調整する範囲を設定するポイントが表示されます。1つの辺に表示されるポイントの数は手順8の画面の「ポイント]で 変更できます。

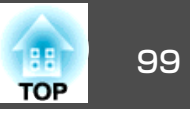

<span id="page-98-0"></span>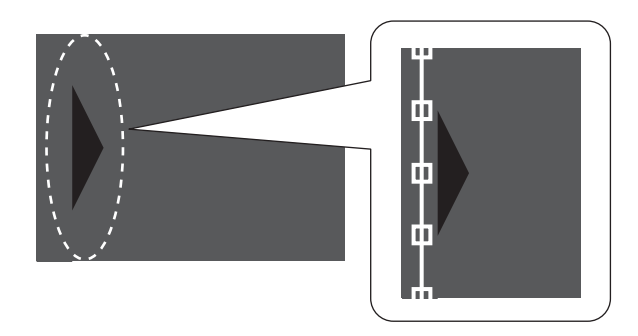

- 【 】【 ▲ 】【 ▼ 】【 ◀ 】【 ▶ 】ボタンで境界線の位置を調整し、【 ↩ 】ボタ<br> ンを押します。
- **[2]【 ▲ 】【 ▼ 】【 ◀ 】【 ▶ 】ボタンで移動するポイントを選択し、【 ↩ 】**<br> ボタンを押します。

選択しているポイントはオレンジ色で表示されます。

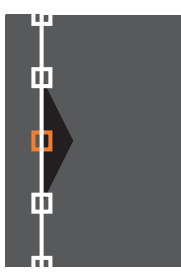

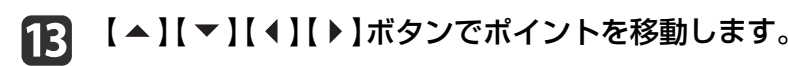

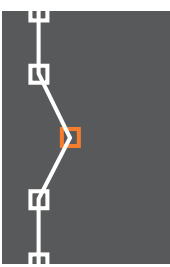

続けて他のポイントを移動する場合は、【戻る】ボタンを押して手 順12に戻り、手順12、13を行います。

他の境界線を調整するときは、手順9の境界線を選択する画面が表示されるまで【戻る】ボタンを押します。

[黒レベル調整]を初期値に戻すときは、【戻る】ボタンを押し<br>て手順7の画面に戻り、[初期化]を選んで【 *▲*】ボタンを押し ます。

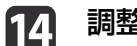

調整を終了するには、【メニュー】ボタンを押します。

### スクリーンマッチング

複数のプロジェクターの色合いや明るさを補正します。

プロジェクターがネットワークにつながっているときは、マスタープロ ジェクターの調整値を基準にして、複数のプロジェクターの色合いや明るさを自動調整します。

プロジェクターがネットワークにつながっていないときや、自動調整がうまくいかないときは、すべてのプロジェクターの色合いや明るさを手動で調整します。

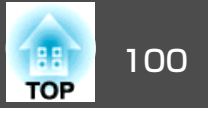

<span id="page-99-0"></span>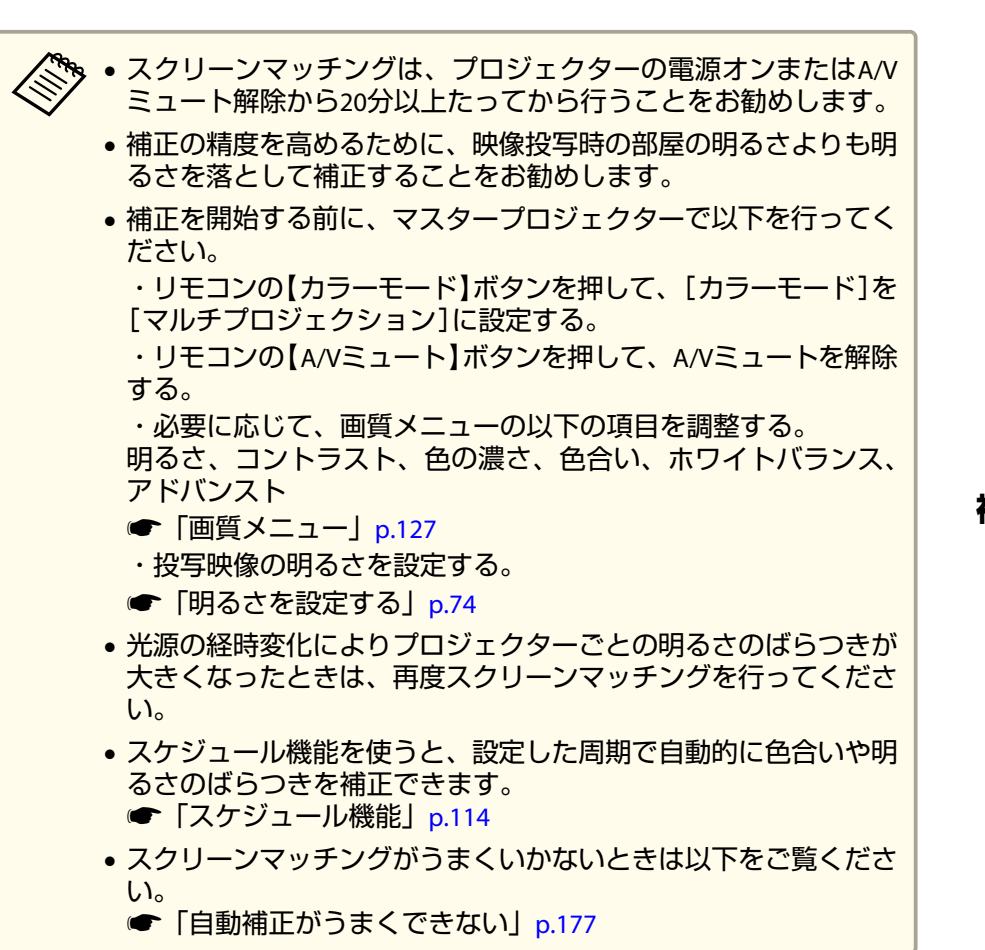

#### **自動調整機能の動作条件**

スクリーンマッチングの自動調整機能は以下の条件を満たすときに有効です。

- スクリーンの表面に凹凸がない
- 拡散型のホワイトマットスクリーンを使用している
- 投写サイズが80インチから200インチである

• タイリング後の投写映像が矩形になっている

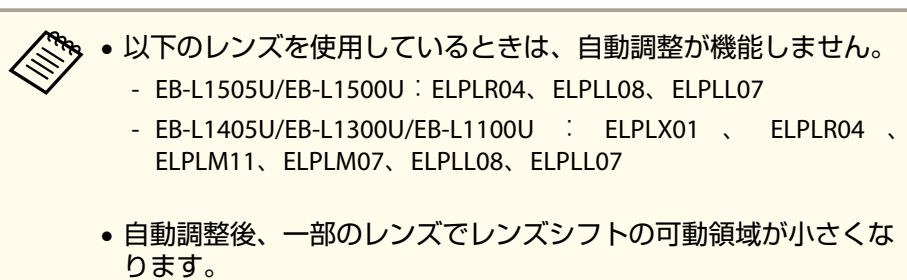

**●「投写映像の位置調整(レンズシフト) | p.33** 

### **複数のプロジェクターの明るさや色合いを自動で補正する**

マスタープロジェクターに対して設定した明るさや色合いを基準にして、[グルーピング]で選択したプロジェクターの明るさや色合いを自動で補正します。

- **�� •** 自動調整を開始する前に以下を確認してください。<br>/ -プロジェクターがネットワークにつながっていること
	- -プロジェクターの[配置設定]が設定済みであること
	- 本体前面の内蔵カメラを使用して自動調整を行います。カメラや投写映像を遮らないでください。
	- 自動調整にかかる時間はプロジェクターの配置と台数によって異なり、最大で約7分かかります。
	- 明るさ設定、黒レベル調整([カラー調整]のみ)の設定を自動で補正します。
	- 自動調整後、ユニフォーミティーとカラーマッチングは初期値に戻ります。
- a[マルチプロジェクション]から[スクリーンマッチング]を選び、 【 】ボタンを押します。

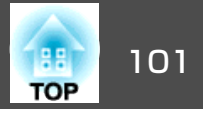

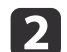

[自動調整開始]を選び、【→】ボタンを押します。

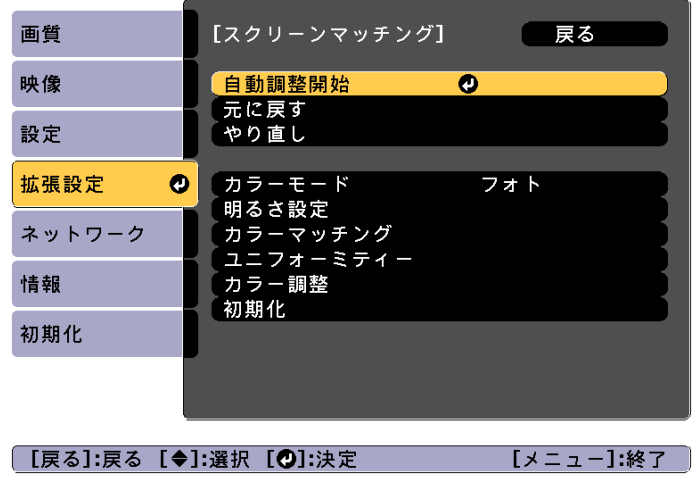

調整パターンが表示され、補正が開始されます。 補正前の投写 映像が表示されたら終了です。

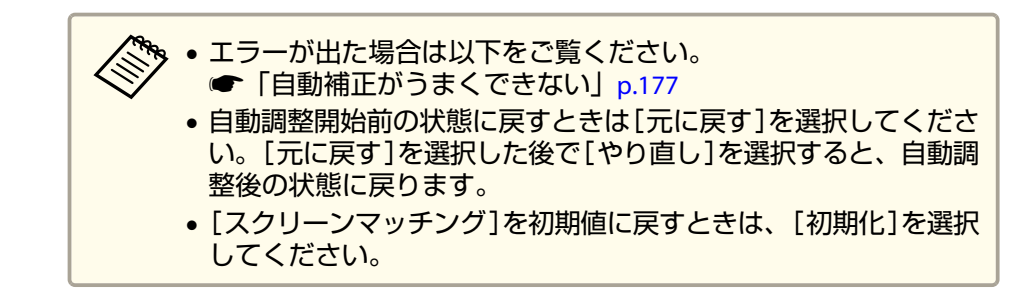

#### **カラーマッチング**

全白から全黒の間で階調ごとに色味と明るさを調整します。

プロジェクターがネットワークにつながっていないときや、自動調整後にさらに手動で調整したいときは、すべてのプロジェクターで次の手順 を実施してください。

a[マルチプロジェクション]から[スクリーンマッチング]を選び、 【 】ボタンを押します。

 $\mathbf{2}$ [カラーマッチング]を選び、【 ノ】ボタンを押します。

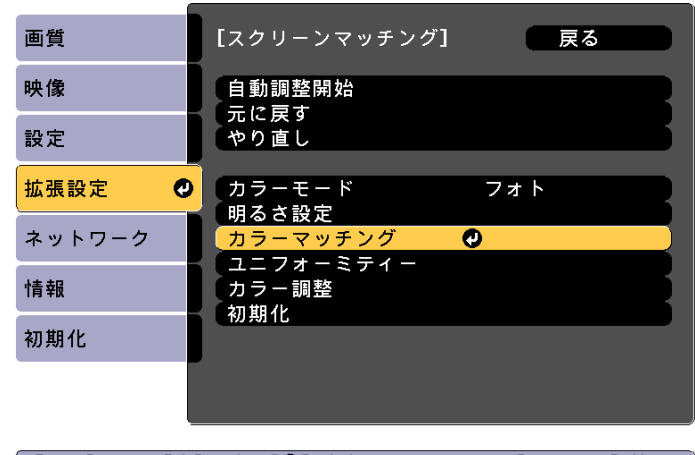

| [戻る]:戻る [◆]:選択 [❹]:決定|

[メニュー]:終了

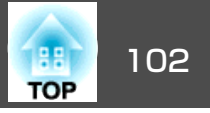

#### <span id="page-101-0"></span>以下の画面が表示されます。

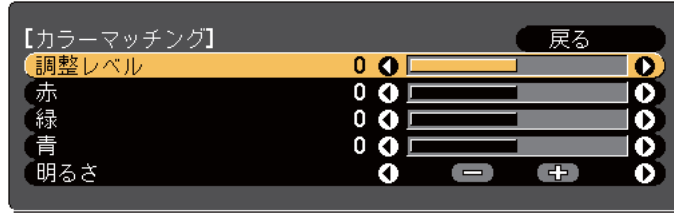

| 【戻る】:戻る 【◆】:選択 【◆】:調整

【メニュー】:終了

映像の端を確認しやすいように、重なった範囲の半分が黒表示になります。

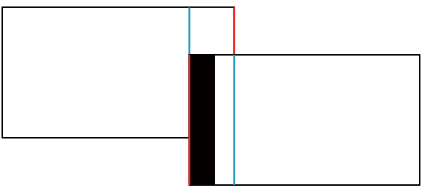

調整レベル:白 - グレー - 黒まで8つのレベルがあります。それぞれのレベルに対して調整を行います。赤、緑、青:各色の色味を調整します。明るさ:明るさを調整します。

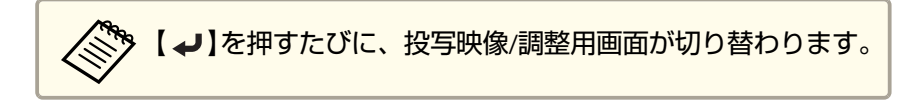

- **B** [調整レベル]を選択し、【◀】【▶】ボタンで調整レベルを設定し<br>ます。
- d[赤][緑][青]のいずれかを選択し、【 】【 】ボタンで色味を調 整します。

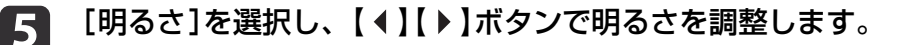

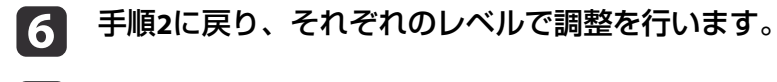

g【戻る】ボタンを押して、前の画面に戻ります。

### 映像を切り出して表示する

投写中の映像を部分的に切り出して表示します。他のプロジェクターの 投写映像と合わせて、1つの大きな映像を作ります。

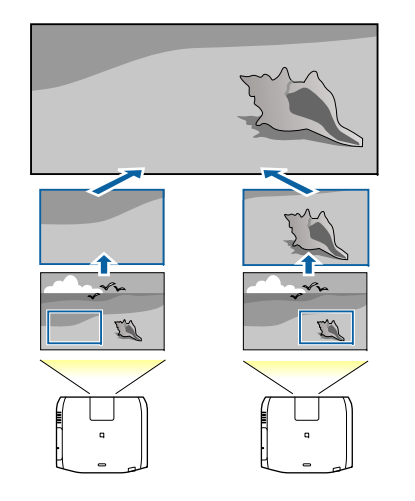

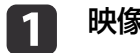

映像を投写し、【メニュー】ボタンを押します。

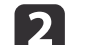

[拡張設定]から[マルチプロジェクション]を選びます。

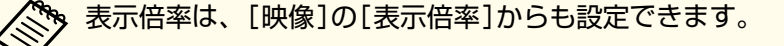

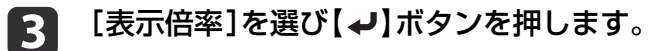

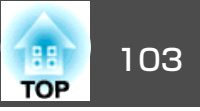

d

151

### [表示倍率]を有効にします。

- (1) [表示倍率]を選択し、【←】ボタンを押します。
- (2) [オート]、[マニュアル]のいずれかを選び、【→】ボタンを押し ます。[オート]:エッジブレンディングとタイリングの調整値に合わせ

て、自動で切り出し範囲を調整します。手順6以降の作業は不要です。

[マニュアル]:切り出し範囲を手動で調整します。

(3) 【戻る】ボタンを押して前の画面に戻ります。

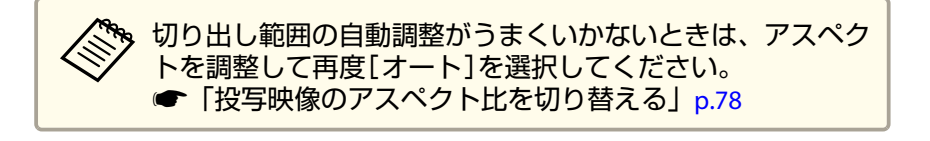

- [表示倍率モード]を設定します。
- (1) [表示倍率モード]を選択し、【→】ボタンを押します。

(2) 「ズーム表示]、「フル表示]のいずれかを選び、【←】ボタンを押 します。

[ズーム表示]:現在表示している映像のサイズを基準にして調整します。

拡大

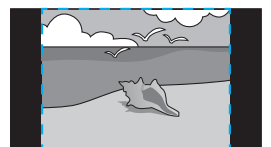

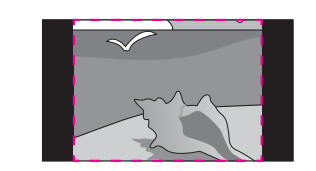

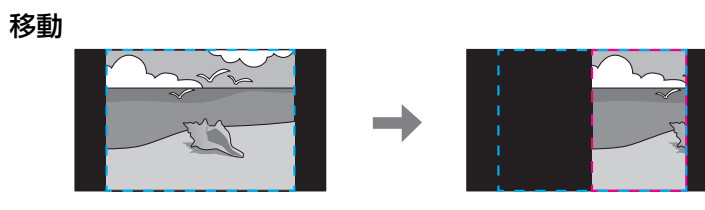

[フル表示]:プロジェクターのパネルサイズ(映像を表示できる最大領域)を基準にして調整します。

拡大

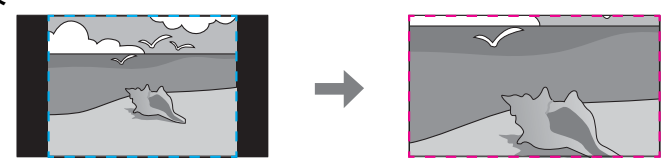

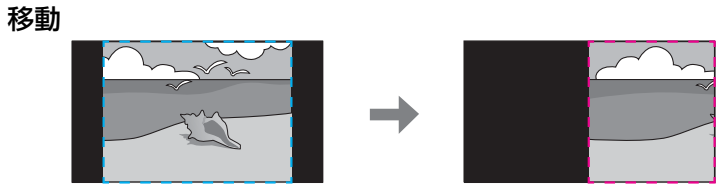

(3) 【戻る】ボタンを押して前の画面に戻ります。

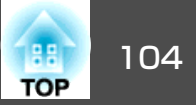

## **f** 6

#### 表示倍率を調整します。

【▲】【▼】ボタンで調整方法を選択し、【4】【▶】ボタンで調整し ます。

[-][+]:垂直方向、水平方向同時に映像を拡大/縮小します。 [タテ倍率]:垂直方向に映像を拡大/縮小します。[ヨコ倍率]:水平方向に映像を拡大/縮小します。

# 7 切り出し範囲を調整します。

- (1) [切り出し調整]を選択し、【→】ボタンを押します。 [切り出し範囲]を選択すると、本機が投写する画像の範囲と座標を表示します。
- (2) 【▲】【▼】【◀】【▶】ボタンで映像をスクロールします。 画面を見ながら、それぞれの映像の座標やサイズを調整します。
- (3) 【メニュー】ボタンを押して終了します。

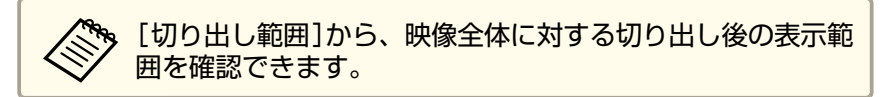

投写機能 105 million in the control of the control of the control of the control of the control of the control of t

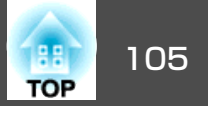

### **<sup>2</sup>**種類の映像を同時に投写する(**2**画面)

2 つの入力ソースからの映像を、1 つのスクリーンの左右に同時に投写 できます。

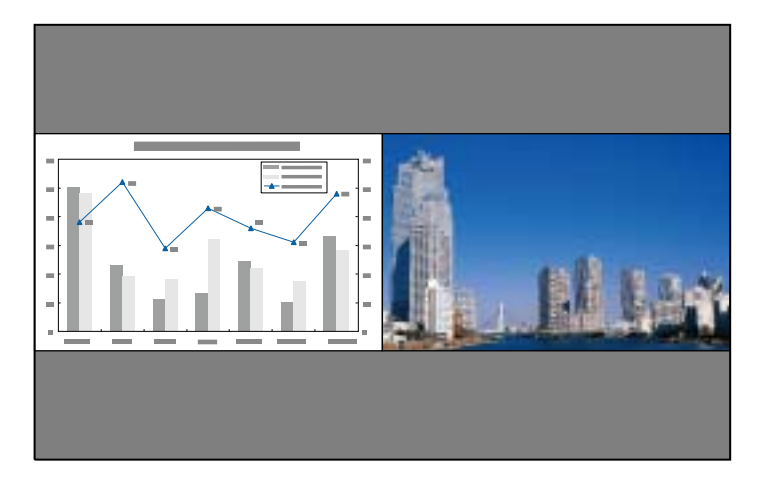

### **<sup>2</sup>画面で投写できる入力ソース**

2画面で投写できる入力ソースの組み合わせは以下の通りです。

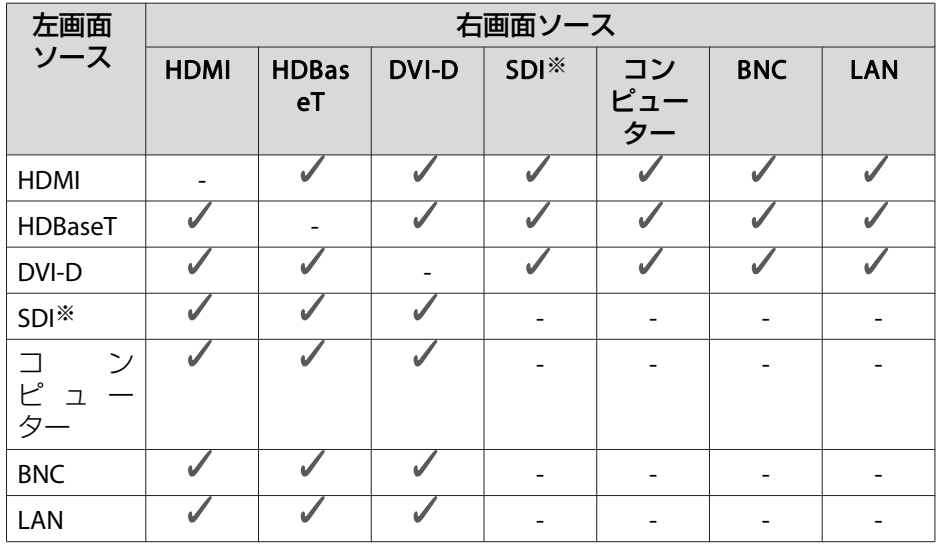

※ EB-L1505U/EB-L1500U/EB-L1405Uのみ

人きゃく WUXGAを超える信号には対応していません。 • 「4Kエンハンスメント]が有効のときはメッセージが表示されま す。[はい]を選択し、[4Kエンハンスメント]を無効にしてください。**● [画質] - [イメージ強調] - [4Kエンハンスメント] [p.127](#page-126-0)** 

<span id="page-105-0"></span>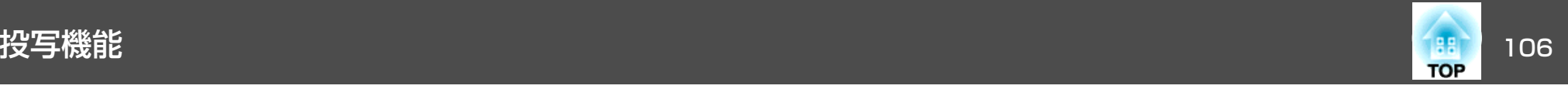

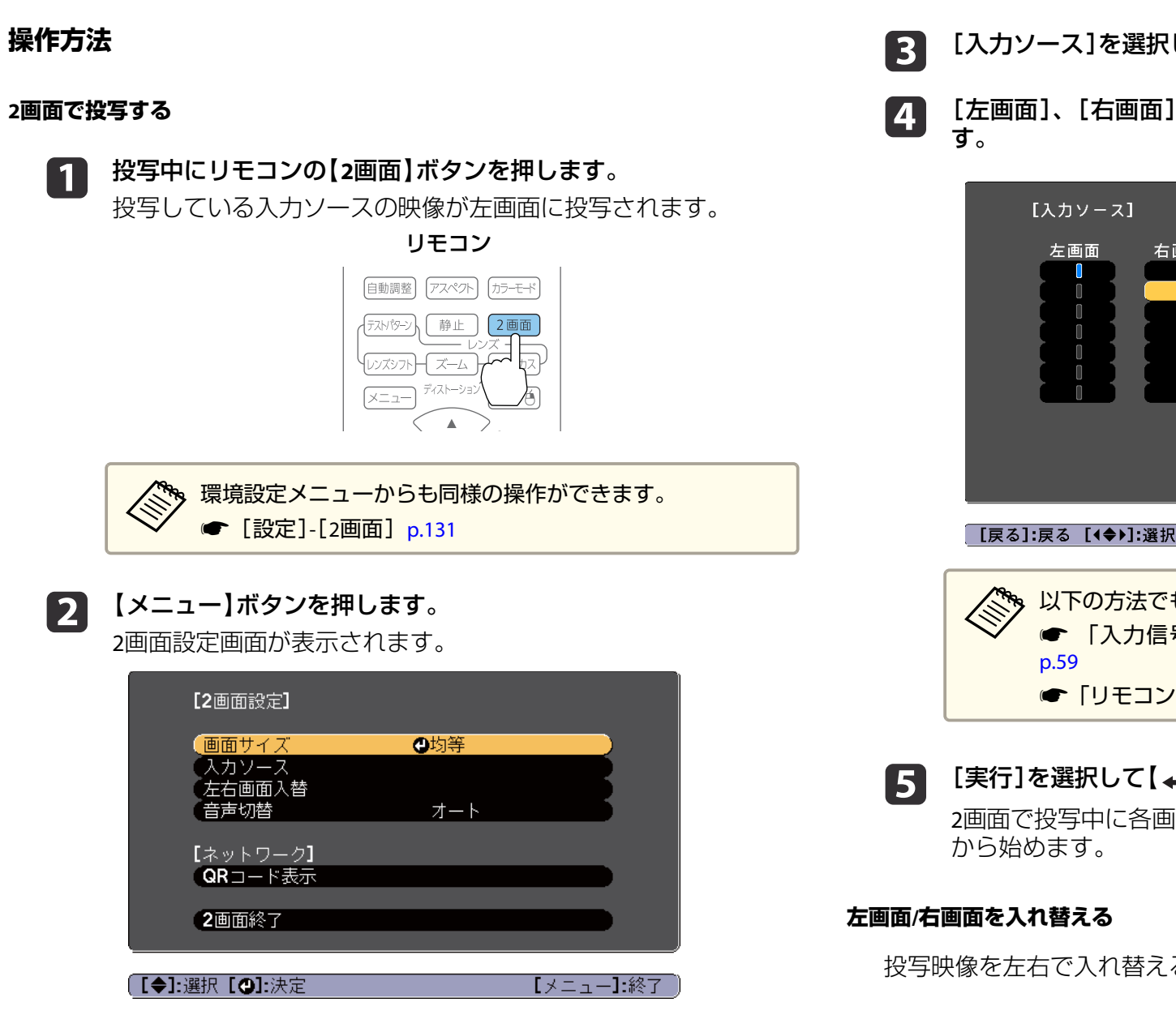

- [入力ソース]を選択して【 ノ ボタンを押します。
- [左画面]、[右画面]でそれぞれ投写する入力ソースを選択しま す。

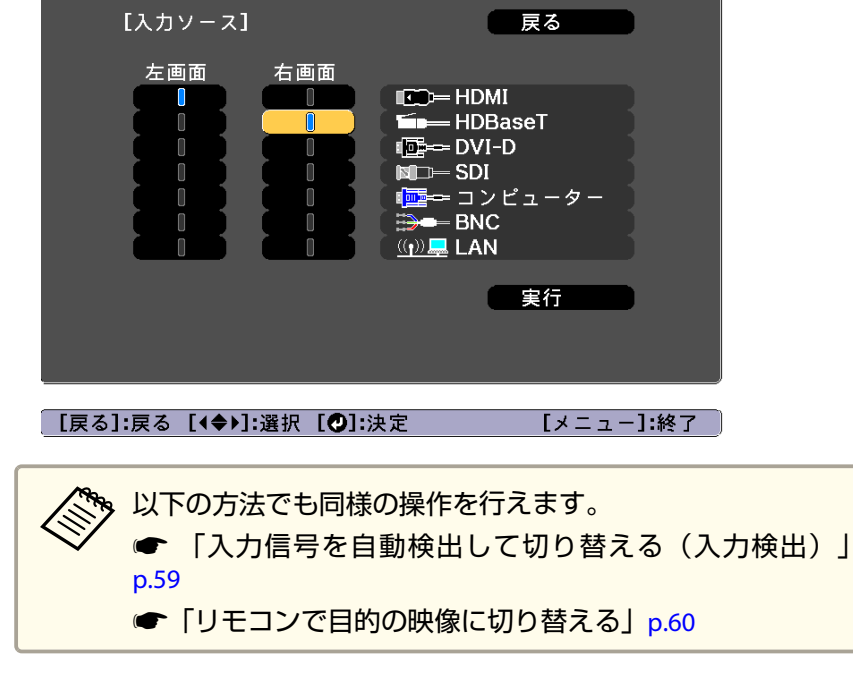

### [実行]を選択して【→】ボタンを押します。

2画面で投写中に各画面の入力ソースを切り替えるときは、手順2

投写映像を左右で入れ替えるときは、以下の操作を行います。

a**<sup>2</sup>**画面で投写中に【メニュー】ボタンを押します。

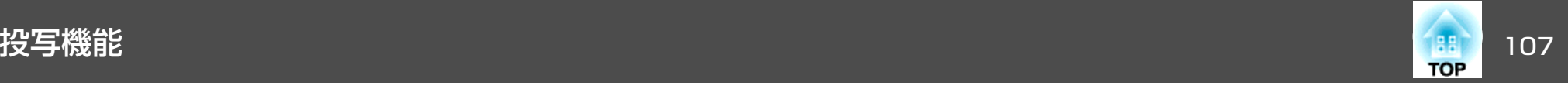

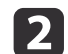

[左右画面入替]を選択して【→】ボタンを押します。 投写映像の左右が入れ替わります。

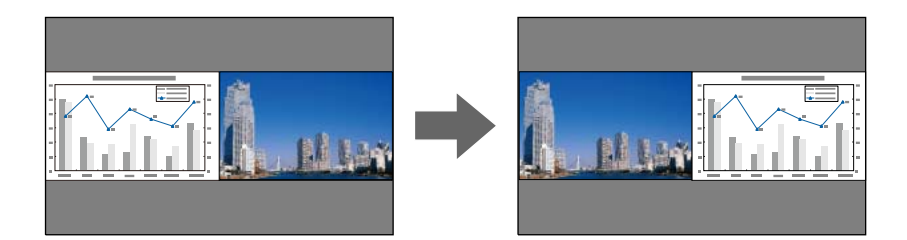

#### **左画面/右画面の画面サイズを切り替える**

a

**<sup>2</sup>**画面で投写中に【メニュー】ボタンを押します。

**b** [画面サイズ]を選択して【→】ボタンを押します。

**B** 表示したい画面サイズを選択して【→】ボタンを押します。

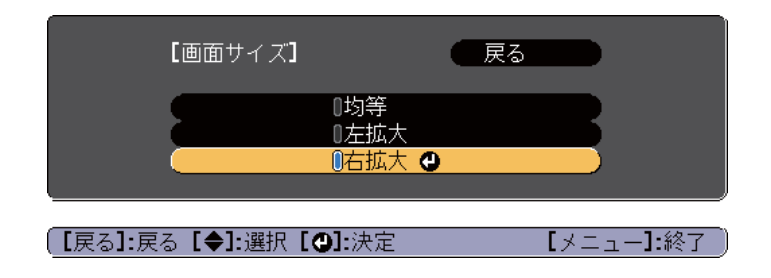

画面サイズ設定後の投写イメージは以下のとおりです。

[均等]

[左拡大]

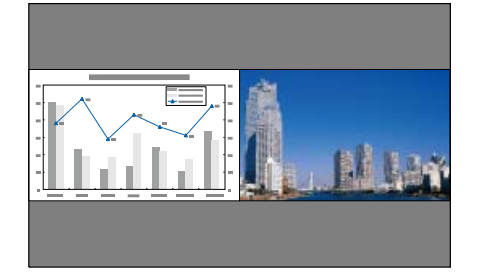

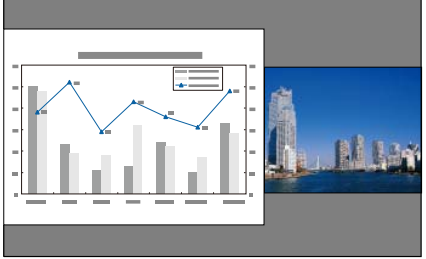

[右拡大]

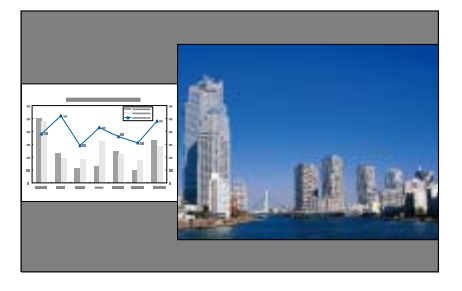

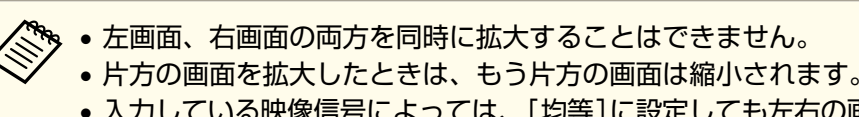

• 入力している映像信号によっては、[均等]に設定しても左右の画 面が同じサイズに見えない場合があります。

#### **音声を切り替える**

 $\overline{\mathbf{2}}$ 

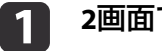

**<sup>2</sup>**画面で投写中に【メニュー】ボタンを押します。

[音声切替]を選択して【→】を押します。

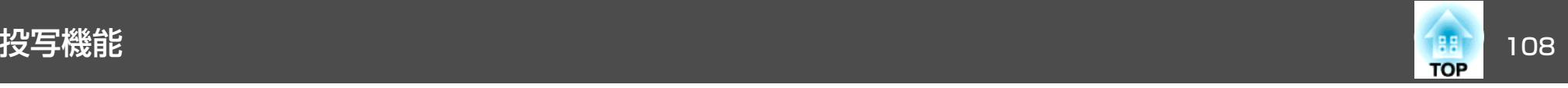

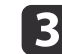

# ■ コンコンコンコンス合声を選択して【 → 】ボタンを押します。

[オート]を選択すると、拡大している画面の音声が出力されます。画面サイズを[均等]にしているときは、左画面の音声が出力されます。

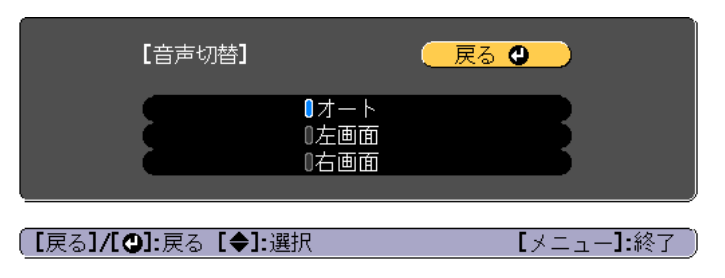

#### **<sup>2</sup>画面を終了する**

#### **<sup>2</sup>**画面を終了するときは、【戻る】ボタンを押します。

以下の操作でも2画面を終了できます。

- リモコンの【2画面】ボタンを押す。
- •2画面設定画面で[2画面終了]を選択する。 [p.106](#page-105-0)

#### **<sup>2</sup>画面で投写中の制限事項**

#### **操作に関する制限事項**

2画面で投写中は、以下の操作はできません。

- 環境設定メニューの設定
- Eズーム
- アスペクトモードの切り替え
- リモコンの【ユーザー1】ボタン、【ユーザー2】ボタン、【ユーザー3】ボ タンでの操作
- ヘルプを表示できるのは、映像信号が入力されていないとき、または 異常・警告通知が表示されたときのみです。
- ユーザーロゴは表示されません。

#### **映像に関する制限事項**

- 右画面の映像には、[画質]メニューの初期値が適用されます。 ただ し、[カラーモード]、[色温度]、[超解像]は、左画面で投写している映像の設定値が適用されます。
- ●「ダイナミックコントラスト]、「フレーム補間]は機能しません。

### 映像と音声を一時的に消す(**A/V**ミュート)

スクリーンの映像を消して聴衆を話しに集中させたいときや、ファイルの切り替え操作などを見せたくないときに使います。

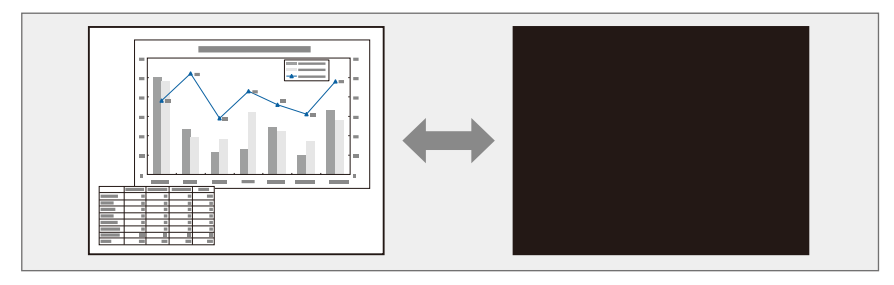

【A/Vミュート】ボタンを押すたびにA/Vミュートが実行/解除されます。

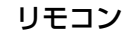

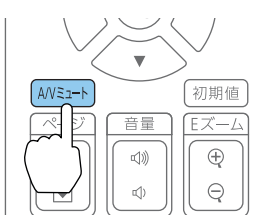
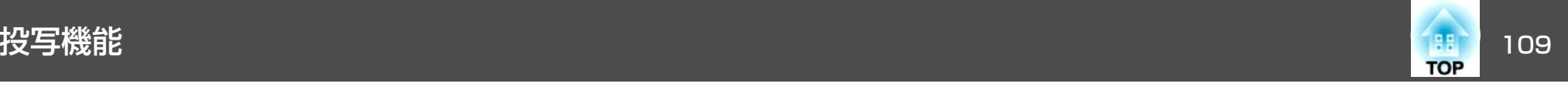

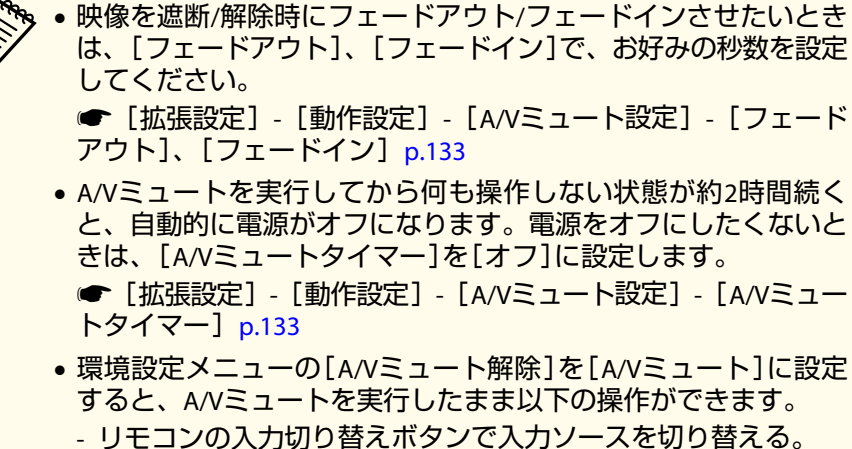

- 通信コマンドを使ってコンピューターから本機を制御する。
- **●「拡張設定1 「動作設定1 [A/Vミュート設定] [A/Vミュー** 卜解除] [p.133](#page-132-0)

【A/Vミュート】ボタンを押す、またはA/Vミュートをオフにするコ マンドを送信したときのみA/Vミュートが解除されます。

• 動画の場合は、A/Vミュート中も映像と音声は進んでいますので、遮断したときの場面からは再開できません。

# 映像を停止させる(静止)

静止を実行したときの画面が投写されたままになりますので、動画の一場面を静止画で投写できます。また、ファイル切り替えの前に静止を実行すれば、操作内容を投写せずに操作できます。

【静止】ボタンを押すたびに静止が実行/解除されます。

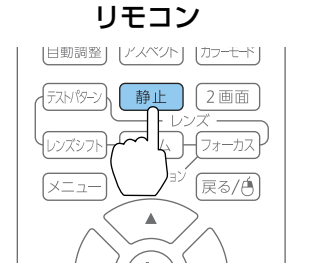

- 
- △ ◆ 音声は停止しません。<br>◇ 動画の場合は、停止している間も映像は進んでいますので、静止 したときの場面からは再開できません。
	- 環境設定メニューやヘルプを表示中に【静止】ボタンを押すと、表 示中のメニュー・ヘルプは消去されます。
	- <sup>E</sup>ズーム実行中も、静止機能で停止できます。

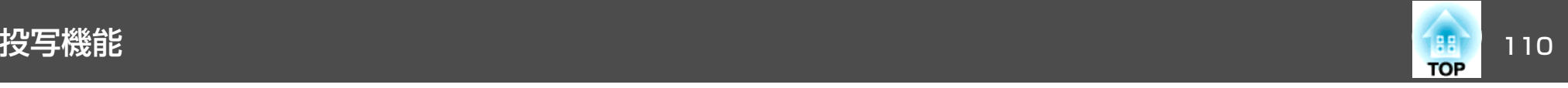

# 映像を部分的に拡大する(**E**ズーム)

グラフや表の細目などを拡大して見せたいときに便利です。

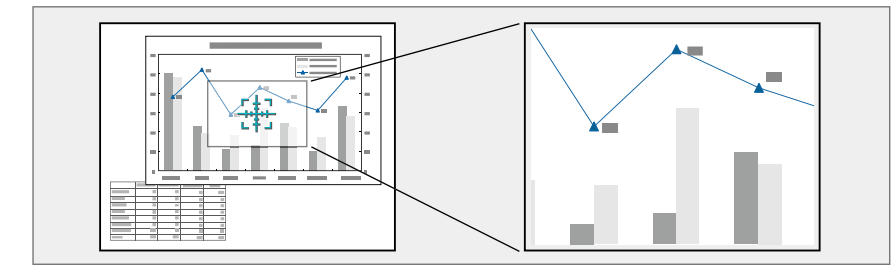

#### a**<sup>E</sup>**ズームを開始します。

【⊕】ボタンを押すと、ターゲットスコープ( (+))が表示されます。

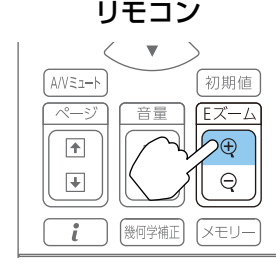

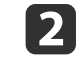

拡大表示したい部分にターゲットスコープ(  $\frac{1}{247}$ )を移動させます。

リモコン

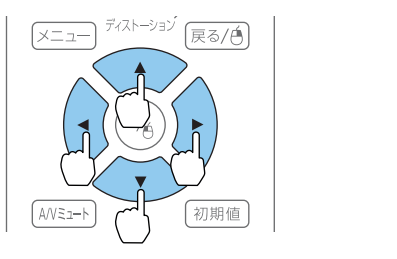

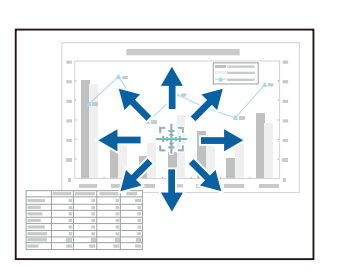

 $\blacksquare$ 拡大します。リモコン

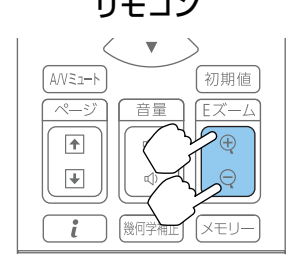

【z】ボタン:押すたびに拡大され ます。ボタンを押し続けると、すばやく拡大できます。【⊖】ボタン:拡大した結果を縮小 します。

【戻る】ボタン:Eズームを解除しま す。

•拡大投写中に【▲ 】【 ▼ 】【 ◀ 】【 ▶ 】ボタンを押すと、映像を<br>- スクロールできます。

- •[表示倍率]が有効のときはEズームは無効です。**● [映像] - [表示倍率] [p.129](#page-128-0)**
- •[4Kエンハンスメント]が有効のときはメッセージが表示さ れます。[はい]を選択し、[4Kエンハンスメント]を無効に してください。
	- **「画質] 「イメージ強調] 「4Kエンハンスメント]** [p.127](#page-126-0)

す。

<span id="page-110-0"></span>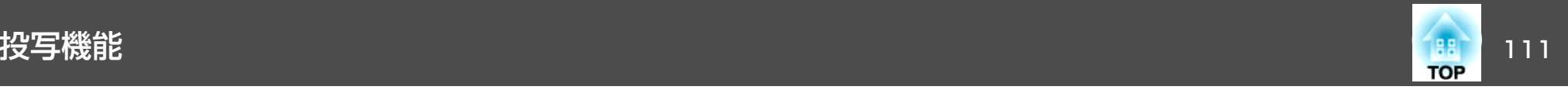

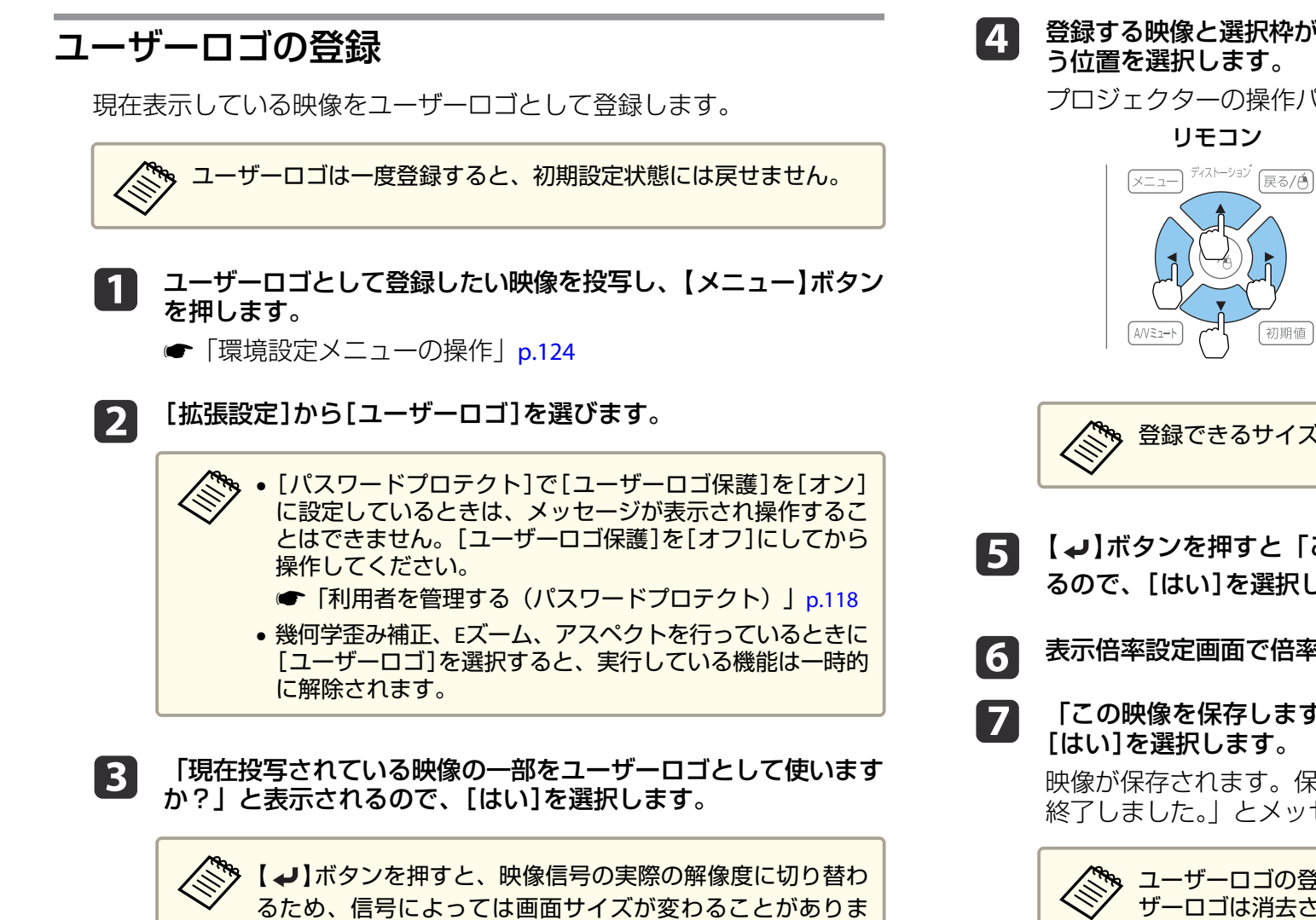

登録する映像と選択枠が表示されるので、ユーザーロゴとして使 う位置を選択します。

プロジェクターの操作パネルでも同様の操作を行えます。

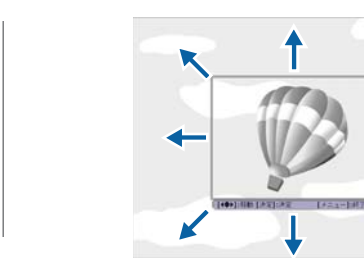

a登録できるサイズは400x300ドットです。

- 【 <del>↓</del>】ボタンを押すと「この映像を使用しますか?」と表示され<br>るので、「はい]を選択します。
- 表示倍率設定画面で倍率を選択します。
- 「この映像を保存しますか?」とメッセージが表示されるので、 [はい]を選択します。

映像が保存されます。保存が終了すると「ユーザーロゴの設定が終了しました。」とメッセージが表示されます。

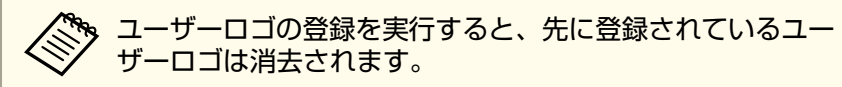

<span id="page-111-0"></span>メモリー機能 はっぽん しょうしょう しょうしょう しょうしょう しょうしょう

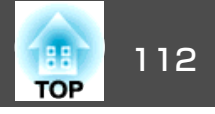

表示している映像の設定値や幾何学歪み補正の補正値をメモリーとして登録し、必要なときに呼び出せます。

メモリーの登録/呼び出し/削除/初期化

投写中にリモコンの【メモリー】ボタンを押します。 リモコン

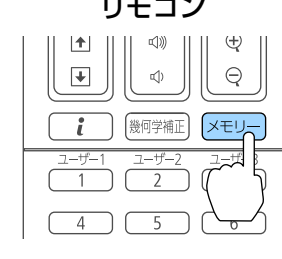

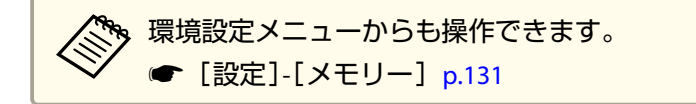

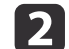

 $\bf{u}$ 

メモリーの種類を選択し、【→】ボタンを押します。

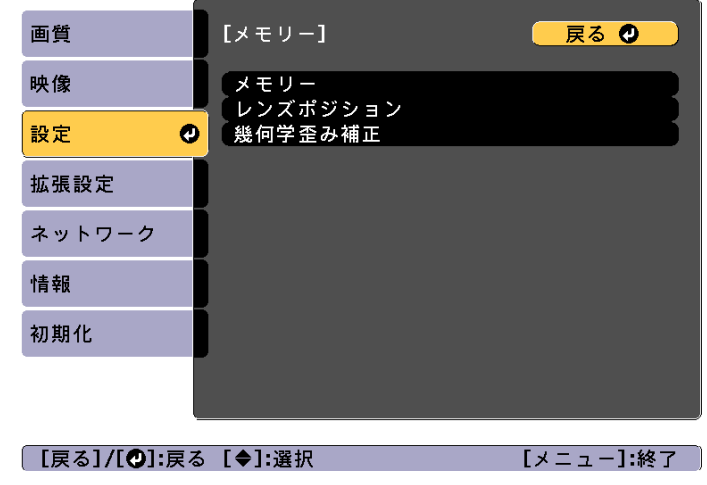

[メモリー]:以下のメニュー項目の設定値が登録されます。10件まで登録できます。

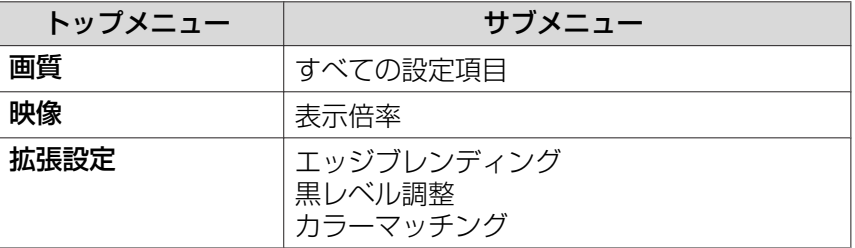

[レンズポジション]:レンズシフト、ズーム、フォーカス、ディストーションで調整したレンズの位置が登録されます。10件まで登録できます。

**●「レンズの調整値を登録して呼び出す|p.38** 

[幾何学歪み補正]:幾何学歪み補正の補正値が登録されます。3 件まで登録できます。

**b** 3

目的の機能を選択し、【→】ボタンを押します。

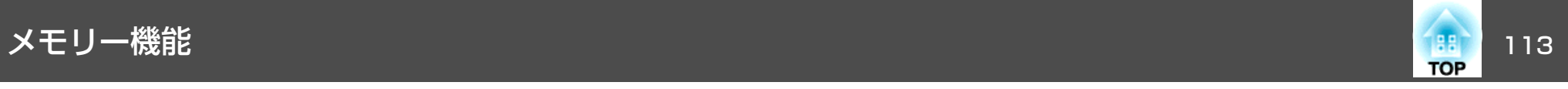

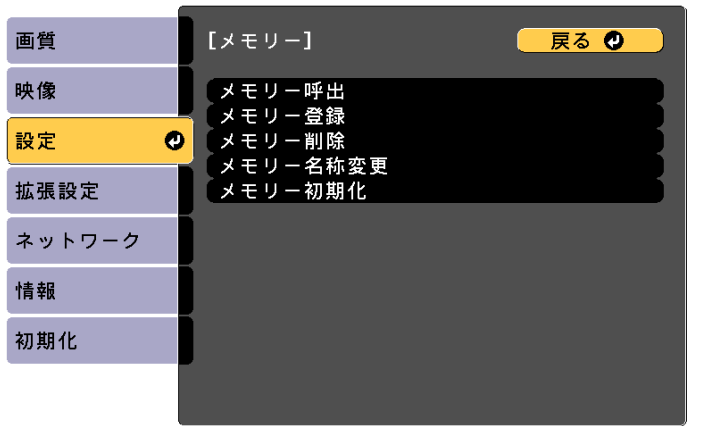

| [戻る]/[❹]:戻る [◆]:選択

【メニュー】終了

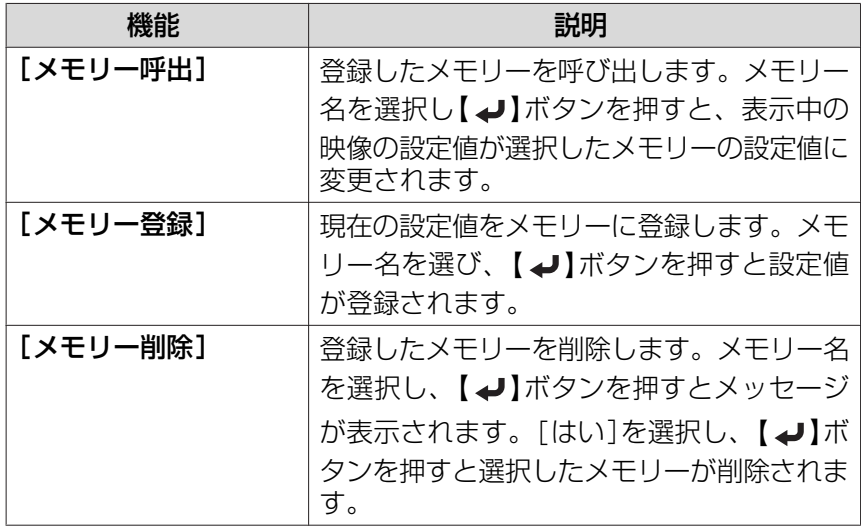

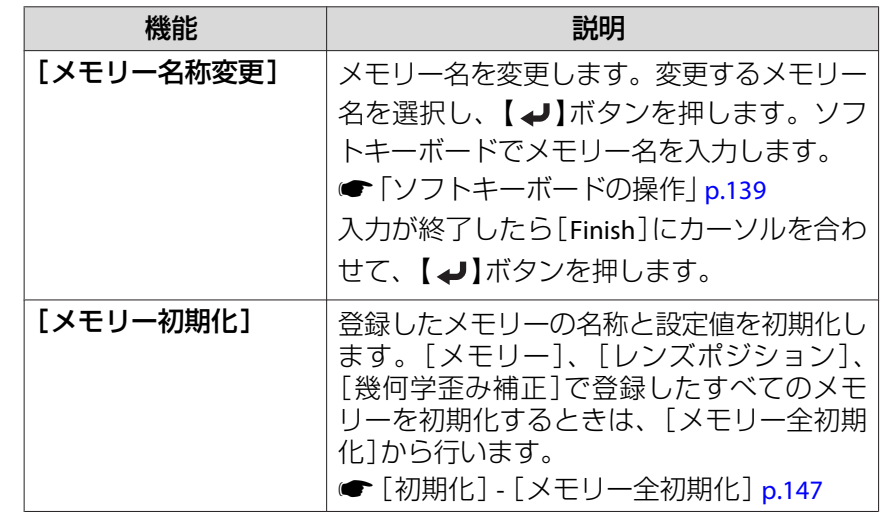

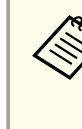

aメモリー名の左のマークが青色のときは登録済みです。登録 済みのメモリー名を選択したときは、上書きを確認するメッ セージが表示されます。[はい]を選択すると、以前の内容を 消去し、現在の設定を登録します。

<span id="page-113-0"></span>スケジュール機能 スケジュール しょうしょう しょうしょう しょうしょう

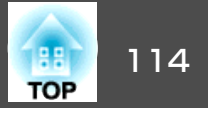

特定の日、あるいは毎週の決まった時間に電源のオン/オフを行ったり、入力ソースを切り替えるなど、スケジュールに登録したイベントを自動的に実行することができます。

[スケジュール]のイベントは30個まで、[拡張スケジュール]のイベントは1個まで登録できます。

## イベントを登録する

## **イベントを設定する**

- a 投写中に【メニュー】ボタンを押します。
	- **●[「環境設定メニューの操作」](#page-123-0)p.124**
- **b** [拡張設定]から[スケジュール設定画面へ]を選びます。
- **B** [スケジュール]または[拡張スケジュール]から[新規追加]を選 びます。

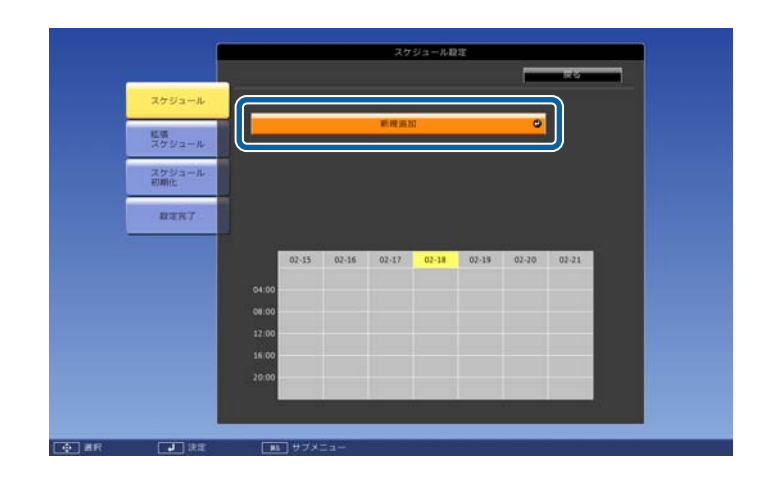

#### 14 スケジュールの内容を設定します。

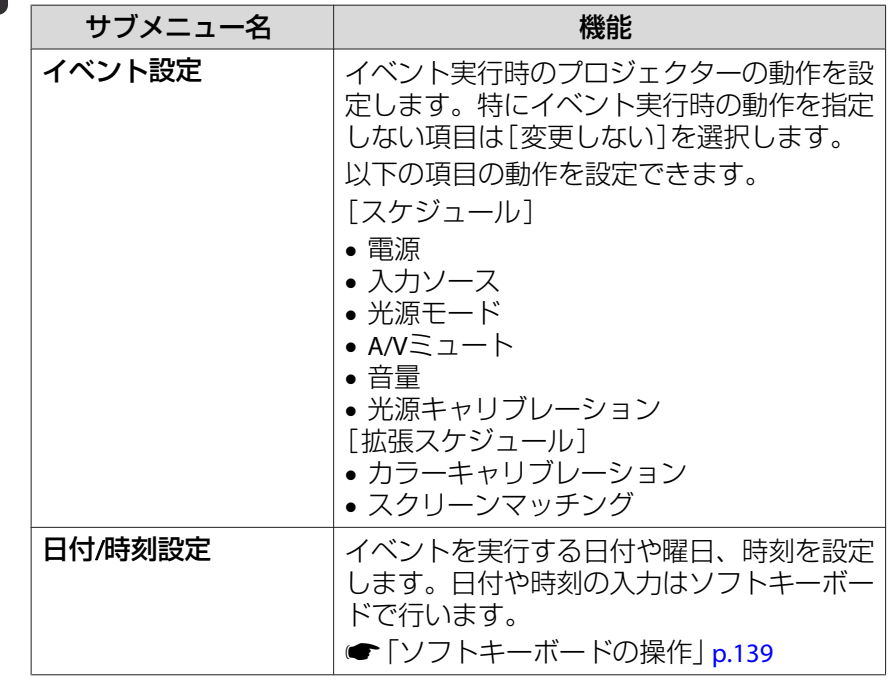

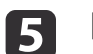

[保存]を選択し、【→】ボタンを押します。

引き続きイベントを登録するときは手順3から手順5を行います。

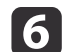

[設定完了]を選択し、[はい]を選択して、登録を終了します。

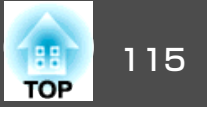

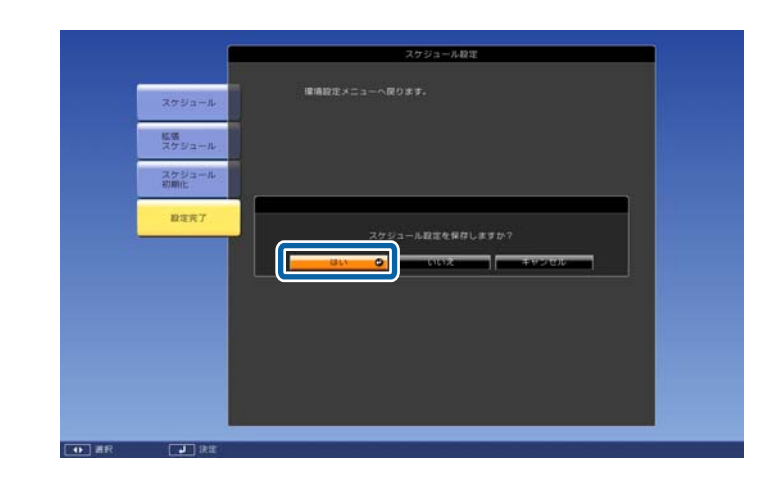

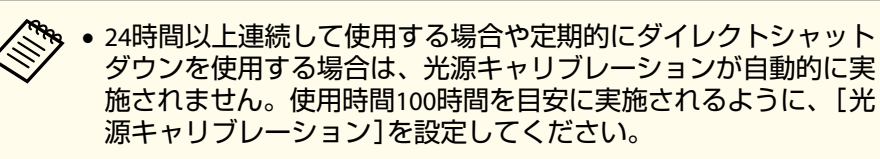

- スケジュールイベントと拡張スケジュールイベントが競合するスケジュールは登録できません。
- 以下の時間内には他のイベントを設定できません。・カラーキャリブレーションイベントを実行する前後の5分間・スクリーンマッチングイベントを実行する前の5分間と後の<sup>30</sup> 分間

### **イベントを確認する**

12

スケジュールイベントの確認方法を説明します。

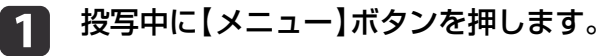

**[拡張設定]から[スケジュール設定画面へ]を選びます。**<br>イベントが登録されている時刻にはインジケーターが点灯しま

す。

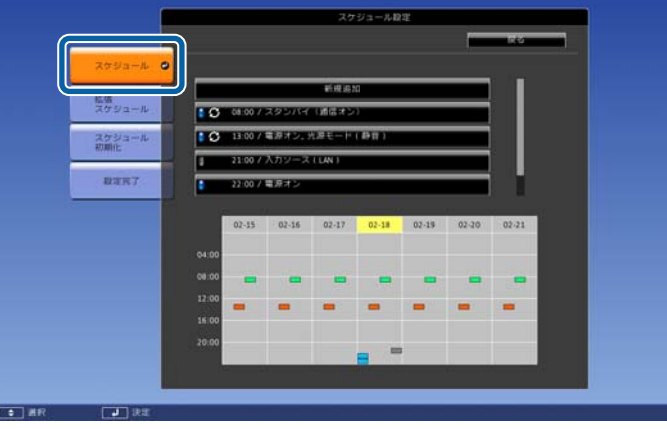

□(水色): 単発のイベント ■(橙): 定期のイベント ■(緑):通信監視のオン/オフ

■(グレー):無効のイベント

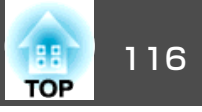

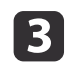

【 4】【 ▶ 】ボタンで目的の日付にカーソルを合わせます。

その日に登録されているイベントの詳細が表示されます。

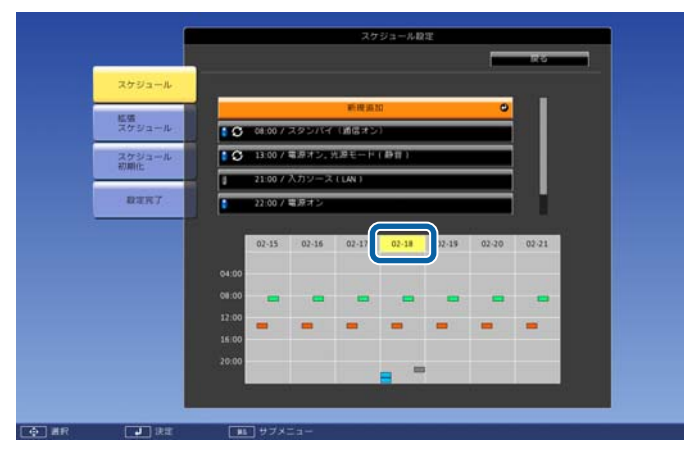

■(青): 有効のイベント

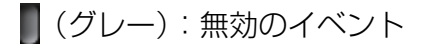

:定期のイベント

## **イベントを編集する**

- a 投写中に【メニュー】ボタンを押します。
	- **●[「環境設定メニューの操作」](#page-123-0)p.124**
- b[拡張設定]から[スケジュール設定画面へ]を選びます。
- $\overline{\mathbf{B}}$ 【 4 】【 ▶ 】ボタンで編集するイベントが登録されている日付にカー ソルを合わせます。

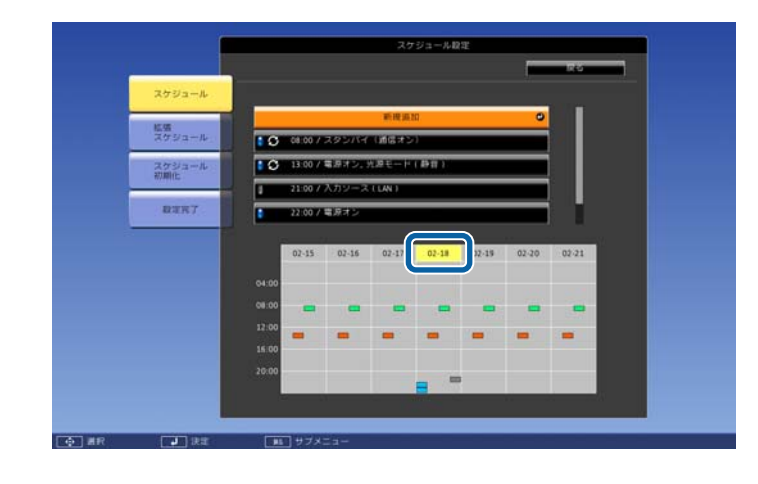

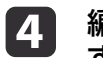

編集するイベントにカーソルを合わせ、【戻る】ボタンを押しま す。

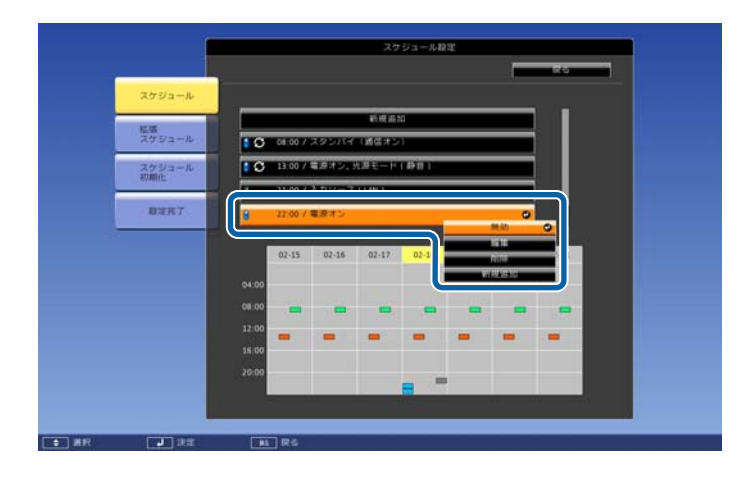

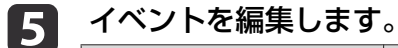

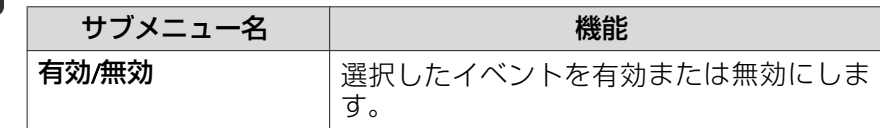

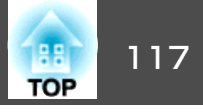

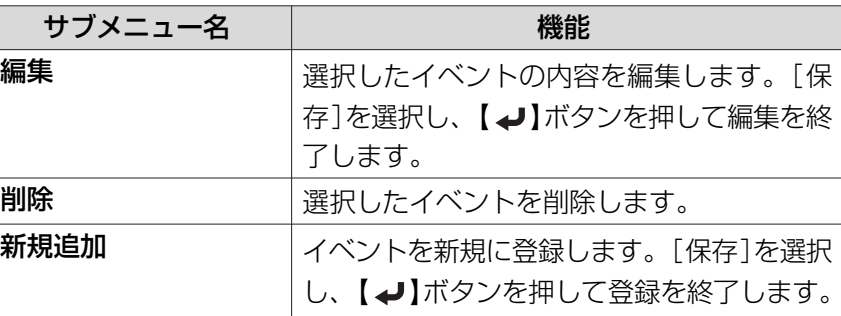

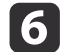

[設定完了]を選択し、[はい]を選択して、編集を終了します。

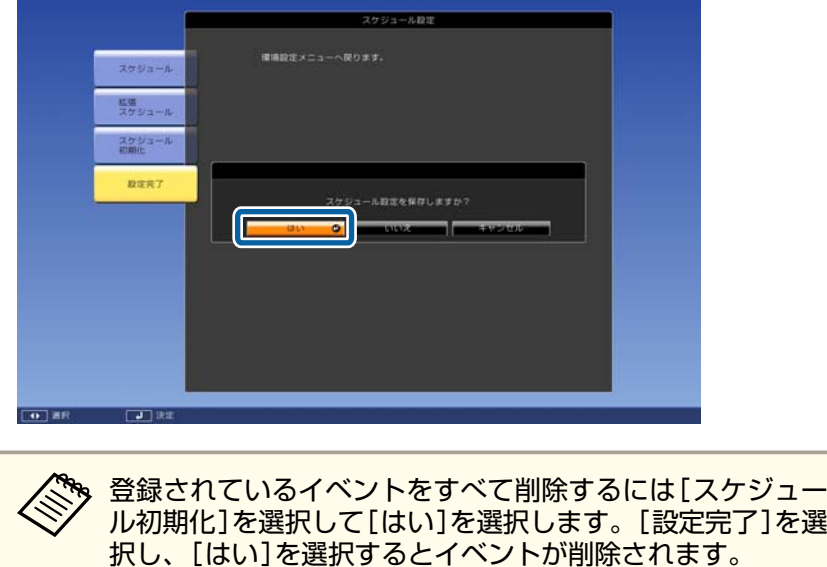

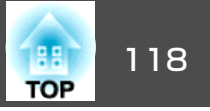

<span id="page-117-0"></span>本機には、次の充実したセキュリティー機能が備わっています。

- パスワードプロテクト本機を使用する人を制限・管理できます。
- 操作ボタンロック/リモコンボタンロック本機の設定を無断で変更されたり、いたずらされるのを防止できます。
- ●[「操作を制限する」](#page-119-0)p.120
- 盗難防止用ロック

本機には機器そのものを持ち出されないように、盗難防止の機構が備わっています。

●[「盗難防止用ロック」](#page-121-0)p.122

# 利用者を管理する(パスワードプロテクト)

パスワードプロテクト機能を有効にすると、電源を入れてもパスワードを知らない人は投写できません。さらに、電源を入れたときに表示され る社名ロゴ等を変更できなくなります。この結果、本機を持ち出しても使用できないため、盗難等の防止につながります。ご購入時は、パスワードプロテクト機能は無効になっています。

## **パスワードプロテクトの種類**

本機のパスワードプロテクトは利用シーンに応じて次の4種類の設定ができます。

#### •[電源投入時]

[電源投入時]を[オン]にすると、電源コードで本機とコンセントを 接続後、最初に電源を入れたとき(ダイレクトパワーオンも同様)に、 事前に設定してあるパスワードの入力が要求されます。正しいパスワードを入力しないと、投写は開始しません。

•[ユーザーロゴ保護]

せっかくプロジェクターの所有者を明示するためにユーザーロゴを登録していても、ロゴ表示を変更されては意味がありません。[ユーザーロゴ保護]を[オン]にすると、ユーザーロゴに関する次の設定変更を禁止できます。

- ユーザーロゴのキャプチャー
- •[表示設定]の[背景表示]、[スタートアップスクリーン]の設定
- [拡張設定]-[表示設定] [p.133](#page-132-0)
- •[ネットワーク保護]

[ネットワーク保護]を[オン]にすると、[ネットワーク]の設定変更を禁止できます。

- **●[「ネットワークメニュー」](#page-137-0)p.138**
- •[スケジュール保護][スケジュール保護]を[オン]にすると、本機のシステム時刻やスケ ジュール設定の変更を禁止できます。

## **パスワードプロテクトの設定方法**

パスワードプロテクトの設定は、下記の手順で行います。

#### a**投写中に【静止】ボタンを約5秒間押し続けます。**<br>パスワードプロテクト設定メニューが表示されます。

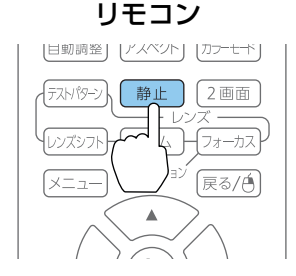

セキュリティー機能 <sup>119</sup>

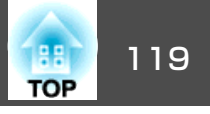

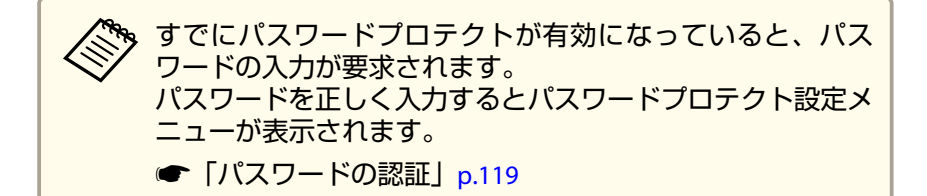

### **b** 2 設定したいパスワードプロテクトの種類を選択し、【 ↩ 】ボタン<br>を押します。

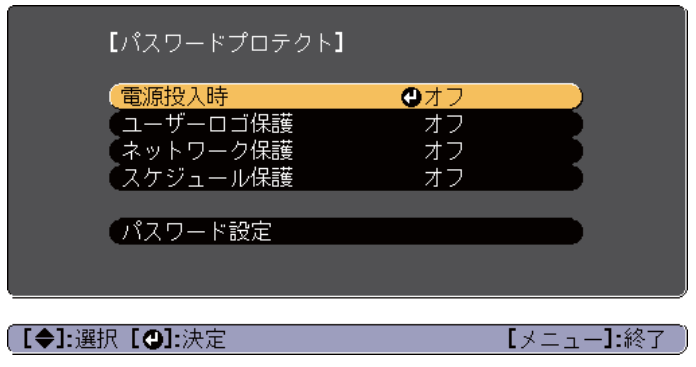

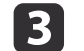

[オン]を選択し、【 】ボタンを押します。

【戻る】ボタンを押して、手順2の画面に戻ります。

#### **d** パスワードを設定します。

- [パスワード設定]を選択し、【 】ボタンを押します。
- (2) 「パスワードを変更しますか?」と表示されるので、[はい]を選択し、【→】ボタンを押します。初期設定でパスワードは「0000」 に設定されています。必ず任意のパスワードに変更してください。[いいえ]を選択すると、手順2の画面に戻ります。
- (3) 【Num】ボタンを押したまま、テンキー部の数字のボタンで4桁の 数字を入力します。入力したパスワードは「\* \* \* \*」と表示されま す。4桁目を入力すると、確認画面に切り替わります。

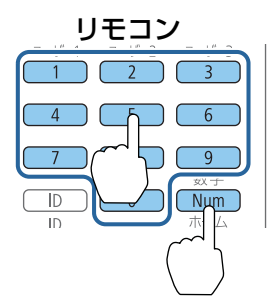

(4) 入力したパスワードを再度入力します。 「パスワード設定が終了しました。」とメッセージが表示されます。間違えてパスワードを入力した場合は、メッセージが表示され

ますのでパスワード設定をやり直してください。

### **パスワードの認証**

パスワードの入力画面が表示されたら、設定してあるパスワードをリモコンで入力します。

【Num】ボタンを押したまま、テンキー部の数字のボタンを押してパス ワードを入力します。

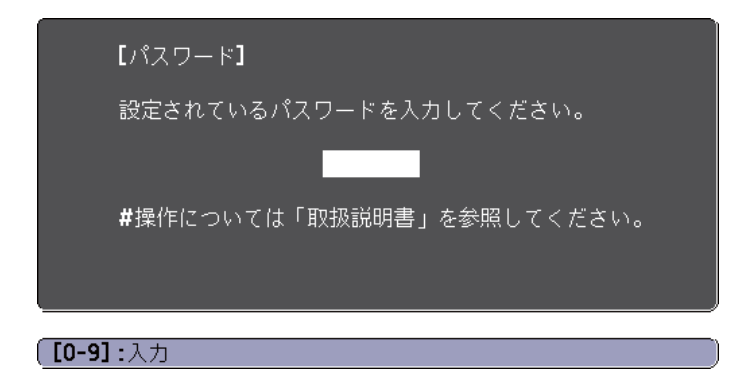

正しいパスワードを入力すると、一時的にパスワードプロテクトが解除されます。

# <span id="page-119-0"></span>セキュリティー機能 さんしょう しゅうしょう しゅうしょう しゅうしゅうしゅうしゅうしゅぎょう

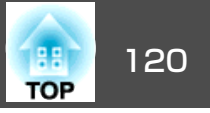

#### **注意**

- パスワードに関してお問い合わせいただいた際は、お客様のお名前や連絡先などをお聞きし、お客様から返送いただいた『お客様情報+正式保証書 発行カード』と照合しご本人様であることを確認させていただきます。同梱の『お客様情報+正式保証書発行カード』に必要事項を記入して、必ず返送してください。
- 間違ったパスワードを続けて3回入力した場合は、「プロジェクターの動作を停止します。」と、メッセージが約5分間表示され、本機がスタンバイ状 態になります。この場合は、電源プラグを抜いて差し直し、本機の電源を入れます。パスワードの入力を求める画面が表示されますので、パスワードを正しく入力してください。
- 万一、パスワードを忘れてしまったときは、画面に表示されている問い合.<br>わせコード:xxxxxの番号を控えて、プロジェクターインフォメーション センターにご連絡いただき、その指示に従ってください。
- [『お問い合わせ先』](#page-0-0)
- 上記の操作を繰り返し、間違ったパスワードを続けて30回入力した場合は、次のメッセージが表示されパスワード入力もできなくなります。「プロジェクターの動作を停止します。各修理窓口へ修理を依頼してくださ $U_{\alpha}$
- [『お問い合わせ先』](#page-0-0)

## 操作を制限する

本機には、次の3種類の操作制限機能が装備されています。

• 操作ボタンロック

イベントやショーなどで投写中に本機を操作できないようにしたり、学校などで操作できるボタンを制限したいときに便利な機能です。

• レンズロック

本機を設置後に誤って操作することがないように、リモコンのレンズ 操作用のボタンを操作できなくする機能です。

• リモコンボタンロック

リモコンを誤って操作することがないように、リモコンの基本操作に必要になる主要なボタン以外の操作をできなくする機能です。

## **操作ボタンロック**

次のどちらかを選んで本機の操作パネルのボタンをロックできます。操作ボタンロックを行ってもリモコンからは通常どおりに操作できます。

• 全ロック

 $\boxed{2}$ 

操作パネルのボタンをすべてロックします。操作パネルからは電源の オン/オフを含めまったく操作できなくなります。

- 操作ロック操作パネルの【t】ボタンを除くすべてのボタンをロックします。
- $\blacksquare$ 投写中に操作パネルの【<del>0</del>】ボタンを押して、操作ボタンロック画<br>面を表示します。

環境設定メニューの[操作ボタンロック]からも設定できま<br>す。

**● [設定]-[ロック設定]-[操作ボタンロック] [p.131](#page-130-0)** 

目的に応じて、[全ロック]または[操作ロック]を選択します。

【操作ボタンロック】 ○ 戻る ■全ロック ■操作ロック ◎ **0オフ** (【戻る】:戻る【◆】:選択【◎】:決定 【メニュー】:終了

# <span id="page-120-0"></span>セキュリティー機能 さんじょう しゅうしょう しゅうしゅうしょう しゅうしゅうしゅぎ しゅうしゅうしょう

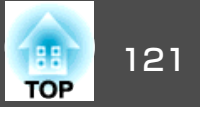

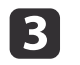

**確認のメッセージが表示されるので、[はい]を選びます。**<br>設定に従い、操作パネルのボタンがロックされます。

**※、**操作パネルのボタンロックを解除するには、次の2通りの方<br>∕ 法があります。

- リモコンを使って、環境設定メニューの[操作ボタンロック]で[オフ]を選びます。
	- **☞[設定]-[ロック設定]-[操作ボタンロック] [p.131](#page-130-0)**
- 操作パネルの【◢】ボタンを約7秒間押し続けると、 メッセー ジが表示され、ロックが解除されます。

## **レンズロック**

リモコンの以下のレンズ操作用ボタンをロックできます。

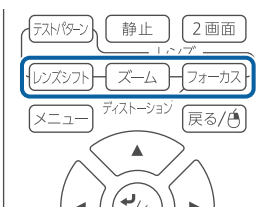

環境設定メニューの[レンズロック]を[オン]に設定してください。

☞[設定]-[ロック設定]-[レンズロック] [p.131](#page-130-0)

## **リモコンボタンロック**

リモコンの以下のボタンをロックできます。

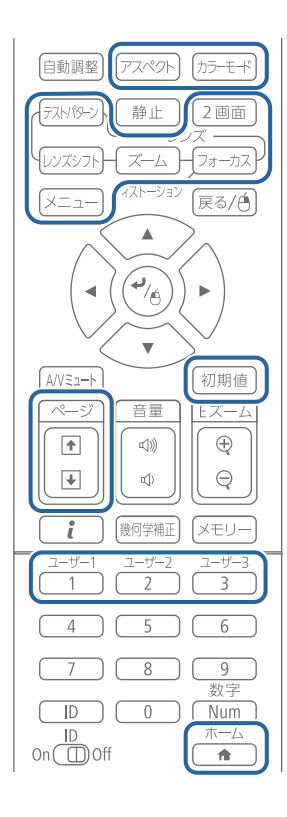

【▲】ボタンを約5秒間押し続けるたびにロック/解除されます。

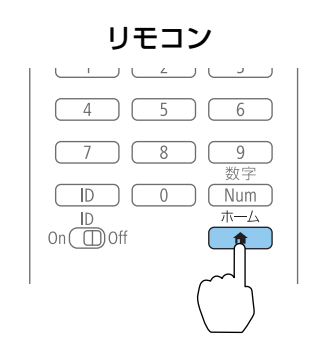

# <span id="page-121-0"></span>セキュリティー機能 さんしょう しゅうしょう しゅうしょう しゅうしょう しゅうしょう しゅうしょう

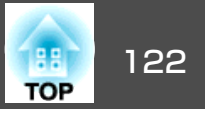

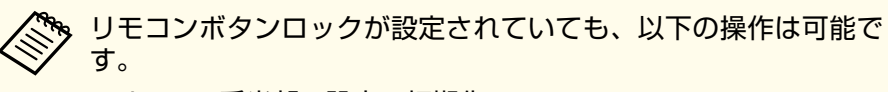

- リモコン受光部の設定の初期化
- リモコンボタンロックの解除

# 盗難防止用ロック

本機には機器そのものを持ち出されないように、次の機構が備わってい ます。

• セキュリティースロット

Kensington社製のマイクロセーバーセキュリティーシステムに対応し たセキュリティースロットです。

マイクロセーバーセキュリティーシステムについての詳細は、以下を ご覧ください。

- **T<http://www.kensington.com/>**
- セキュリティーケーブル取付け部 市販の盗難防止用ワイヤーロックなどを通して、机や柱などに固定で きます。

## **ワイヤーロックの取り付け方**

盗難防止用ワイヤーロックのワイヤーを通します。

ワイヤーロックの施錠方法は、ワイヤーロックに添付の取扱説明書をご覧ください。

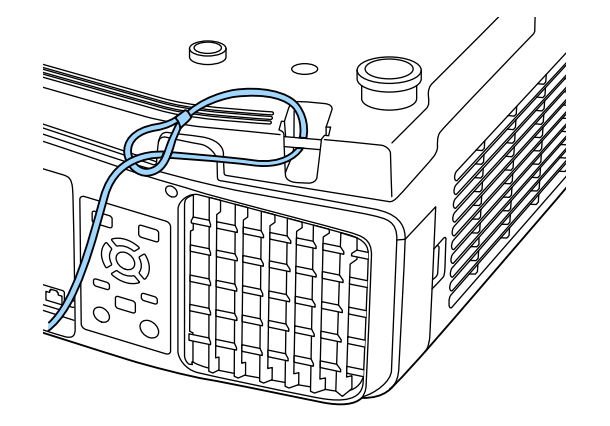

**注意**

落下防止用ワイヤーはセキュリティーケーブル取付け部に通さないでください。

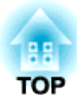

環境設定メニュー

ここでは、環境設定メニューの機能と操作方法について説明しています。

<span id="page-123-0"></span>環境設定メニューの操作 しょうしょう しょうしょう しゅうしょう しゅうしょく しゅうしょく

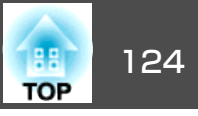

 $\overline{\mathbf{o}}$ 

環境設定メニューの操作方法を説明します。

リモコンで操作を行ったときを例に説明していますが、操作パネルでも 同様の操作を行えます。使用できるボタンと操作はメニューの下に表示されるガイドでご確認ください。

環境設定メニュー画面を表示します a $\overline{z}$   $\overline{z}$  $7 + - +$ 

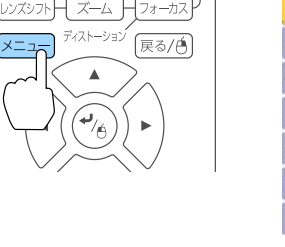

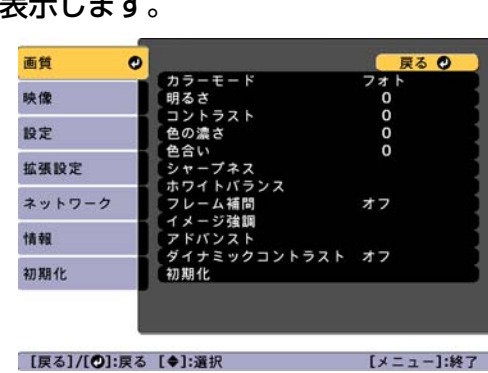

戻る 0

[メニュー]:終了

タテヨコ

フロント・リア

 $\mathbf{o}$ 

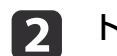

ANS<sub>1</sub>-K

トップメニュー項目を選択します。

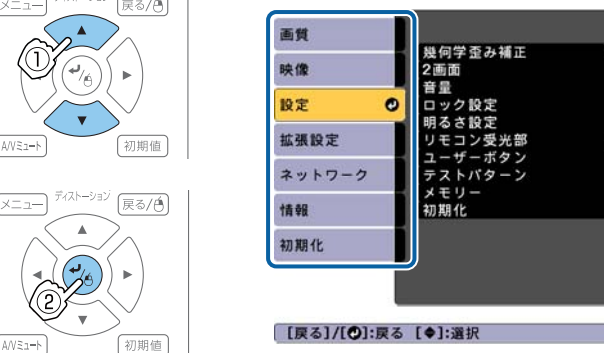

[3] サブメニュー項目を選択します。<br> | ر<sub>हडतन</sub> <sup>हद्भ</sup>ाङ |

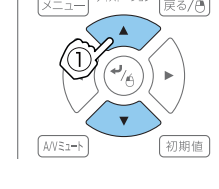

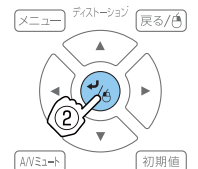

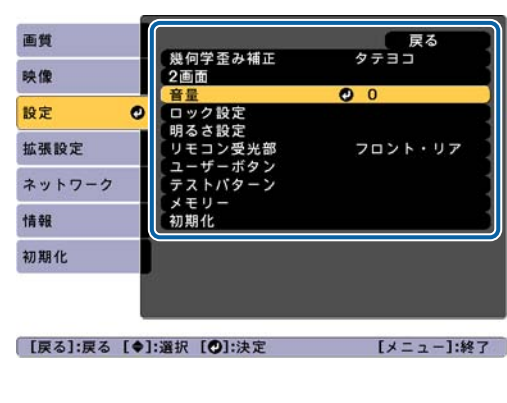

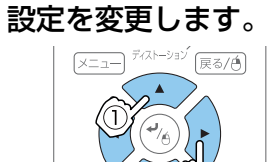

 $\overline{\mathbf{A}}$ 

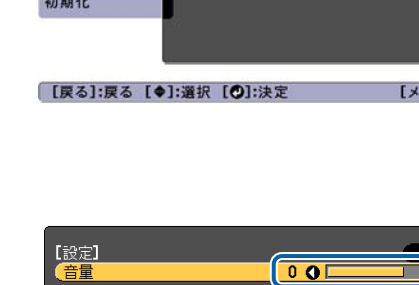

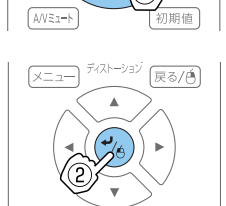

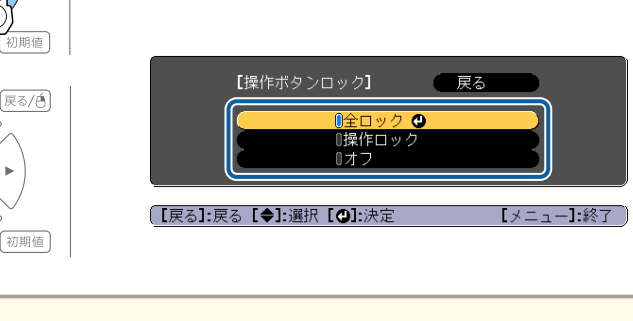

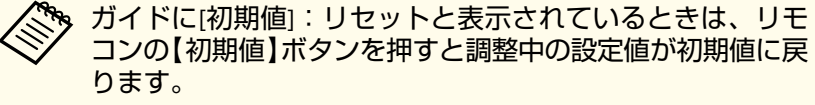

e 【メニュー】ボタンを押して、設定を終了します。

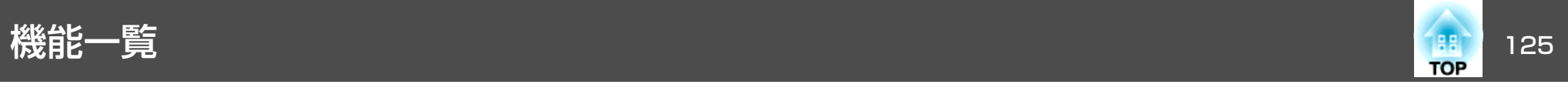

# 環境設定メニュー一覧

お使いの機種、現在投写している映像信号や入力ソースにより設定でき る項目が異なります。

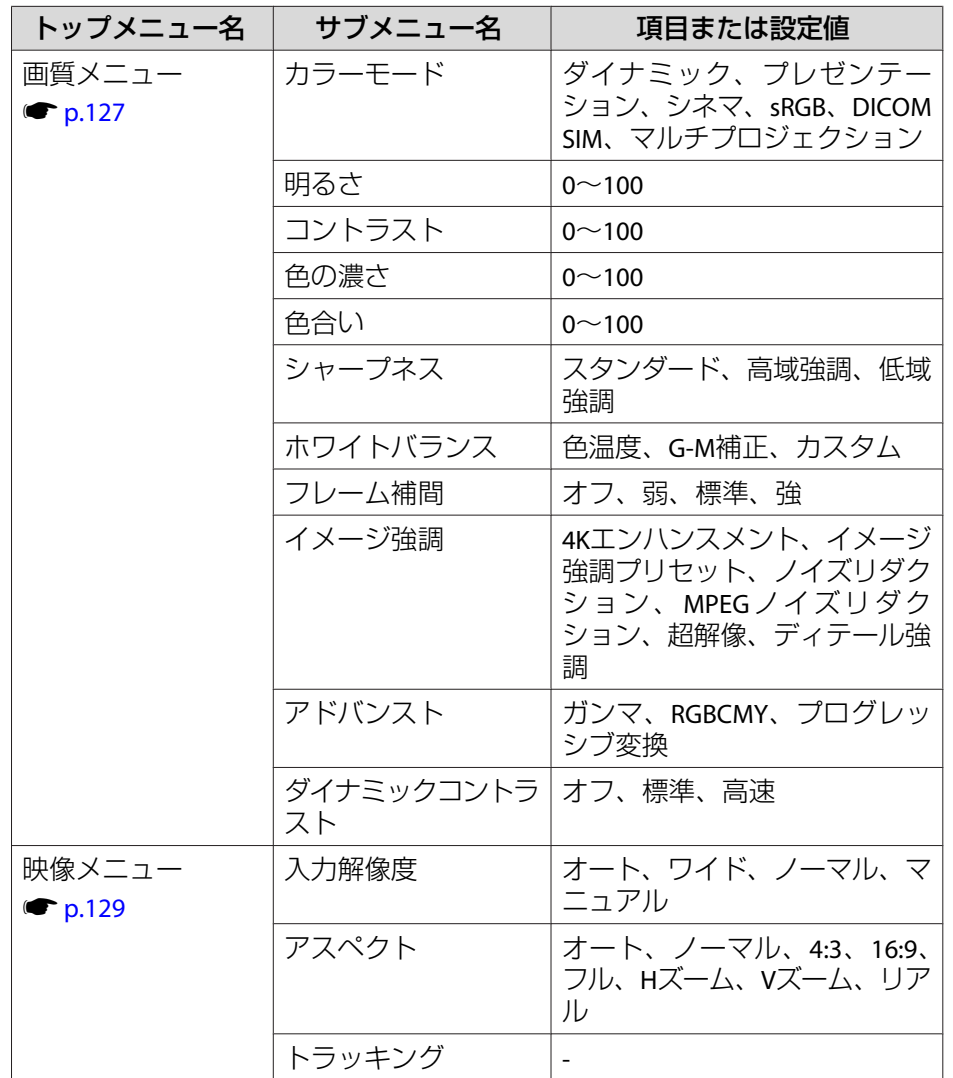

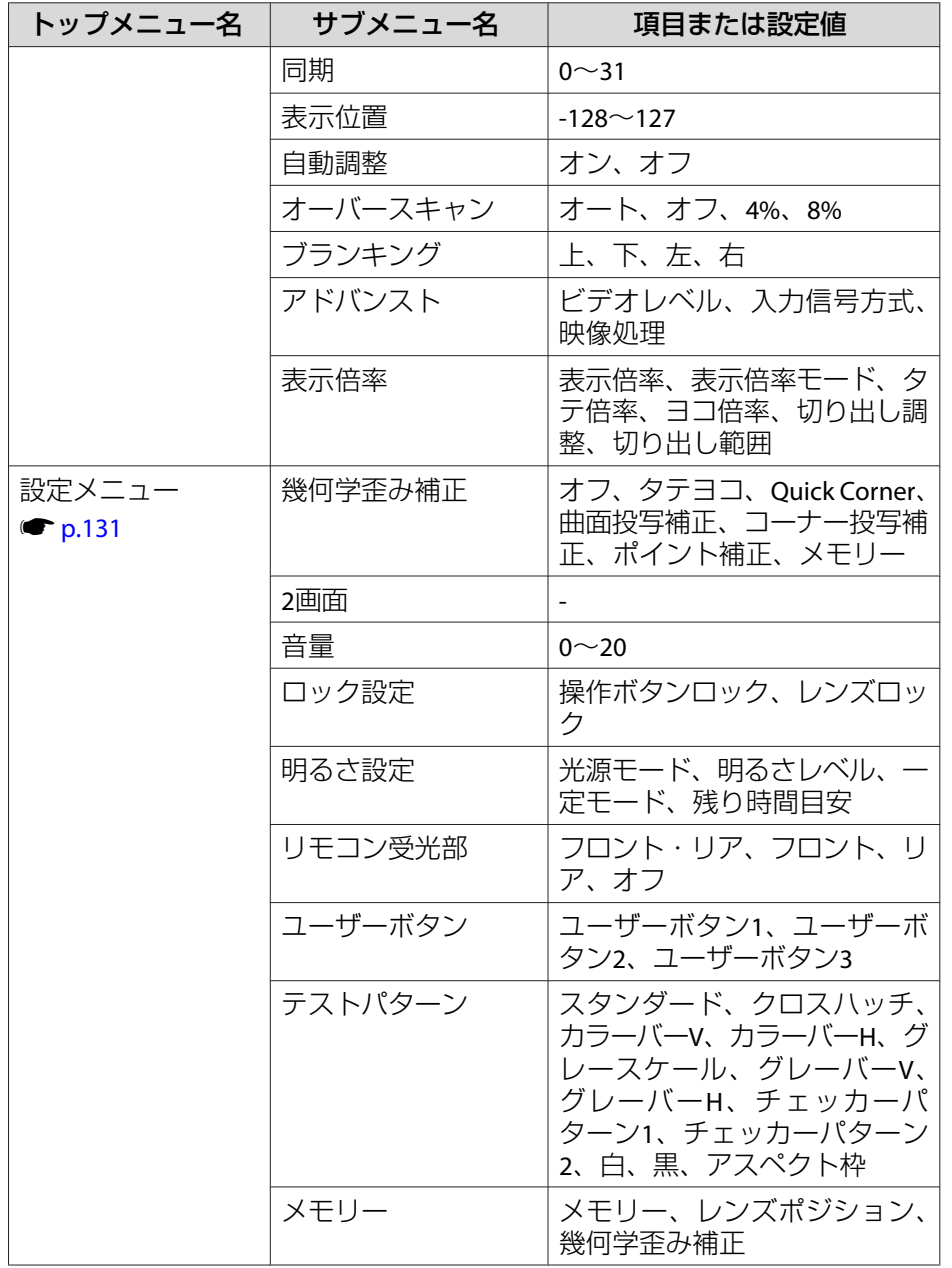

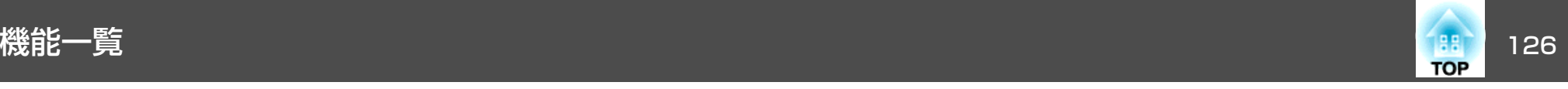

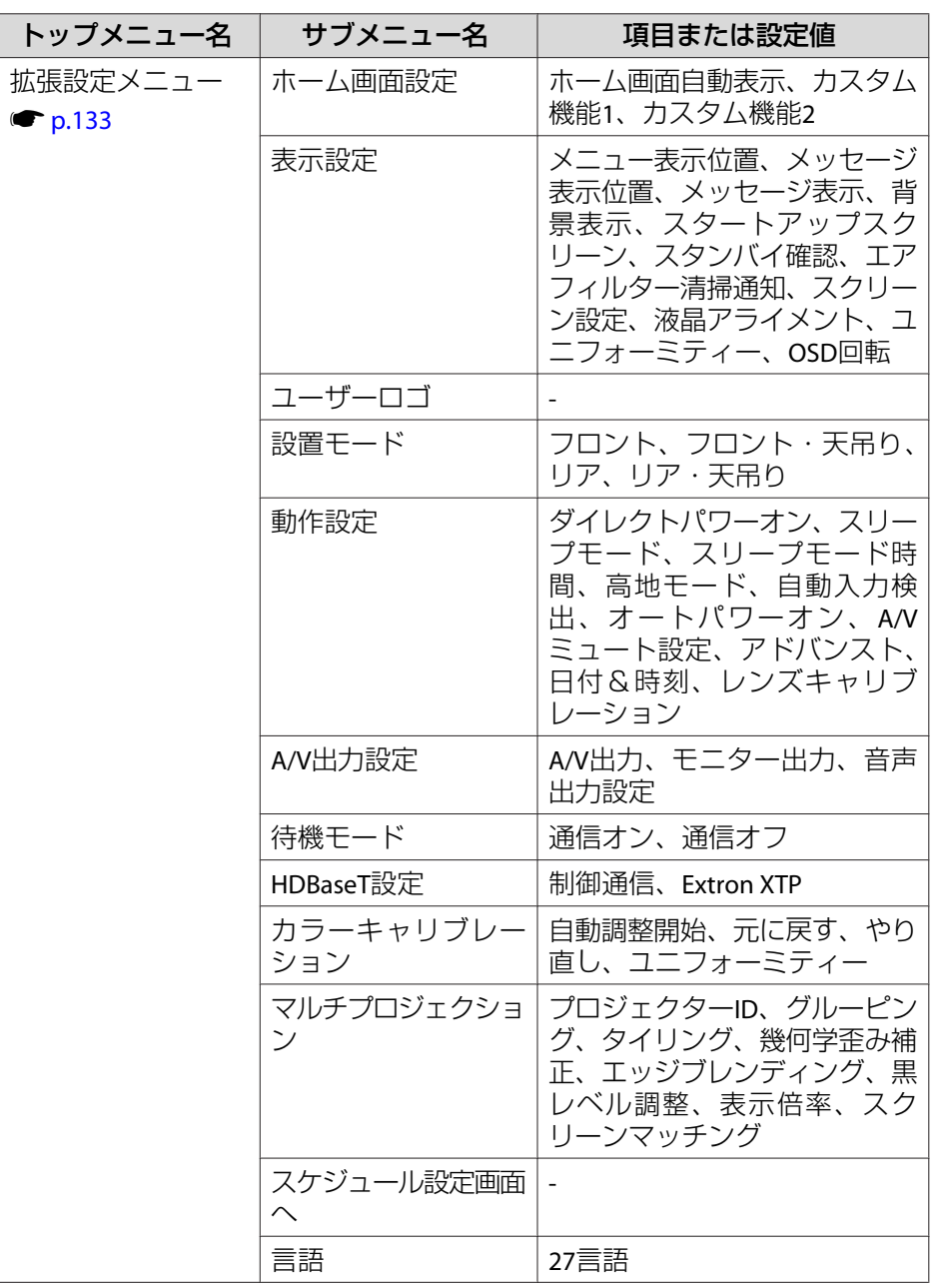

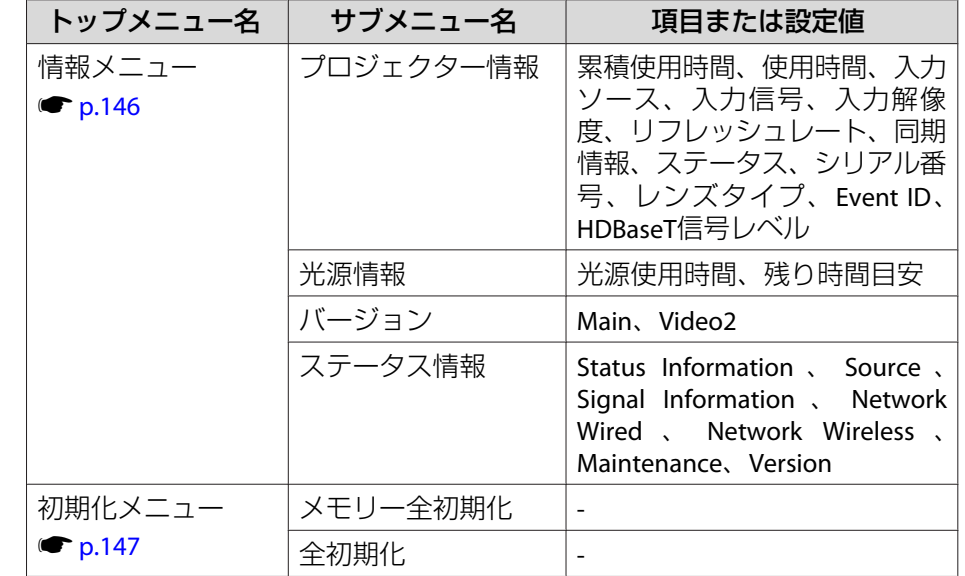

## **ネットワークメニュー**

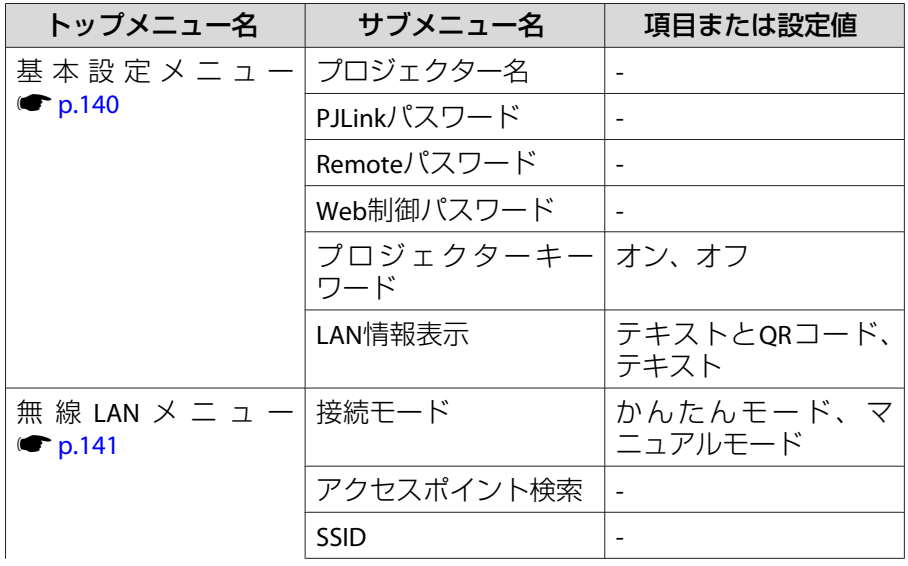

<span id="page-126-0"></span>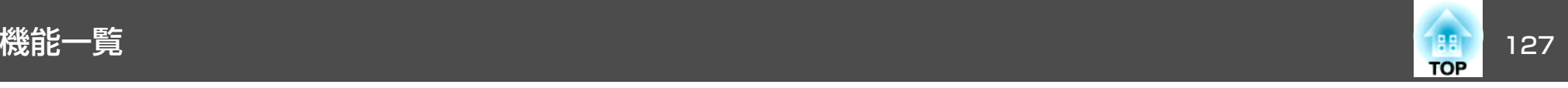

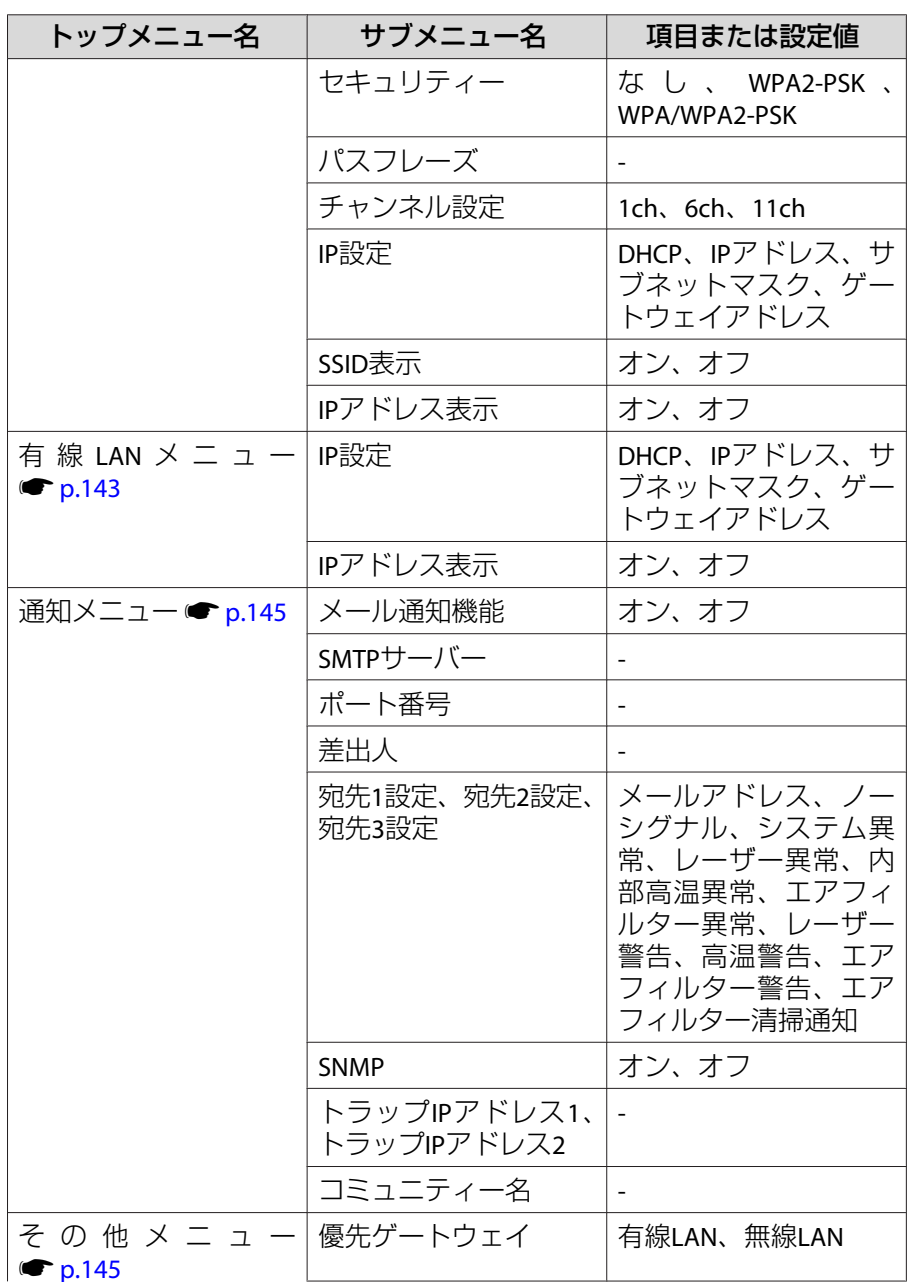

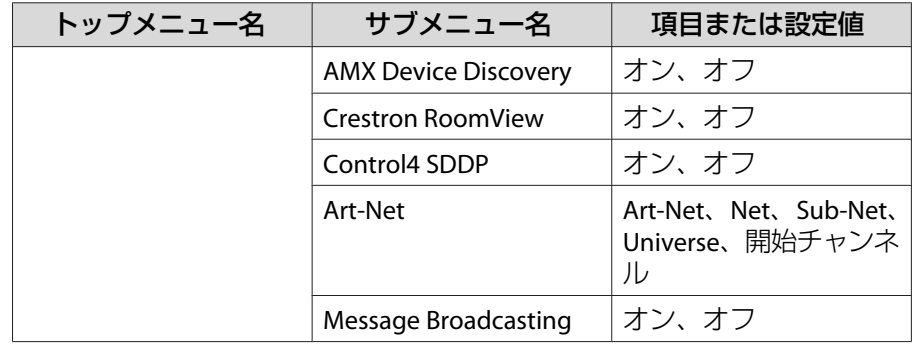

# 画質メニュー

現在投写している映像信号や入力ソースにより設定できる項目が異なり ます。設定した内容はカラーモードごとに保持されます。

**●[「入力信号を自動検出して切り替える\(入力検出\)」](#page-58-0)p.59** 

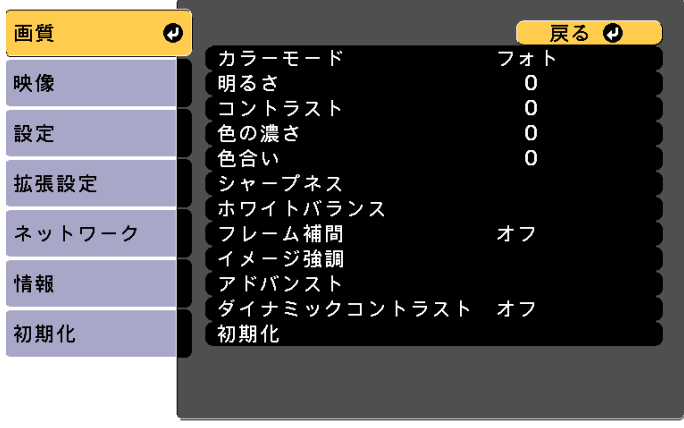

**[戻る]/[◎]:戻る [◆]:選択** 

[メニュー]:終了

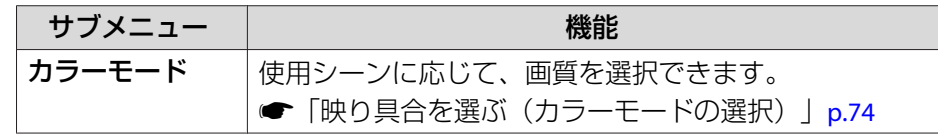

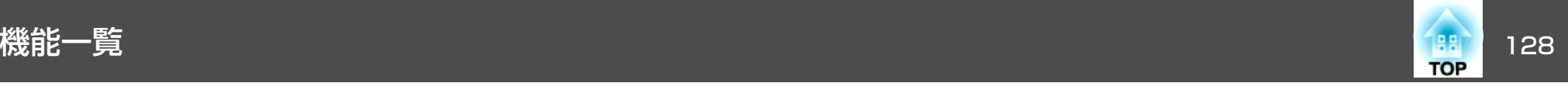

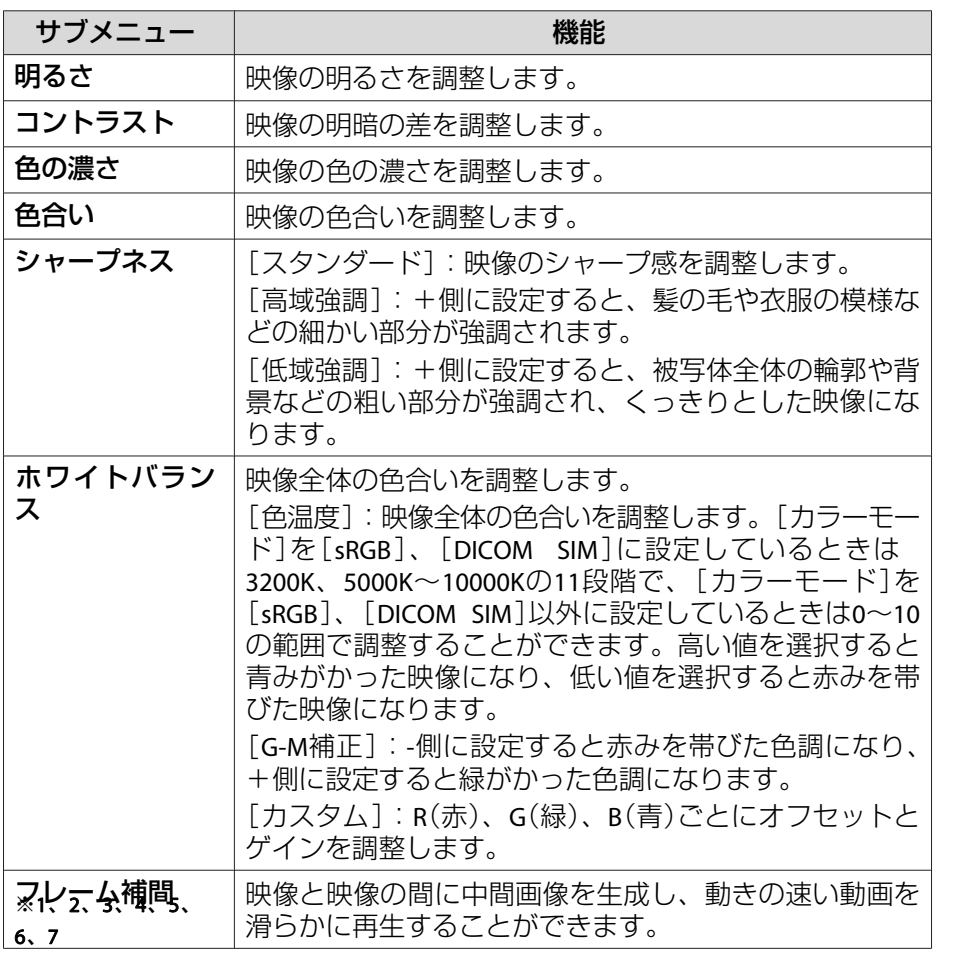

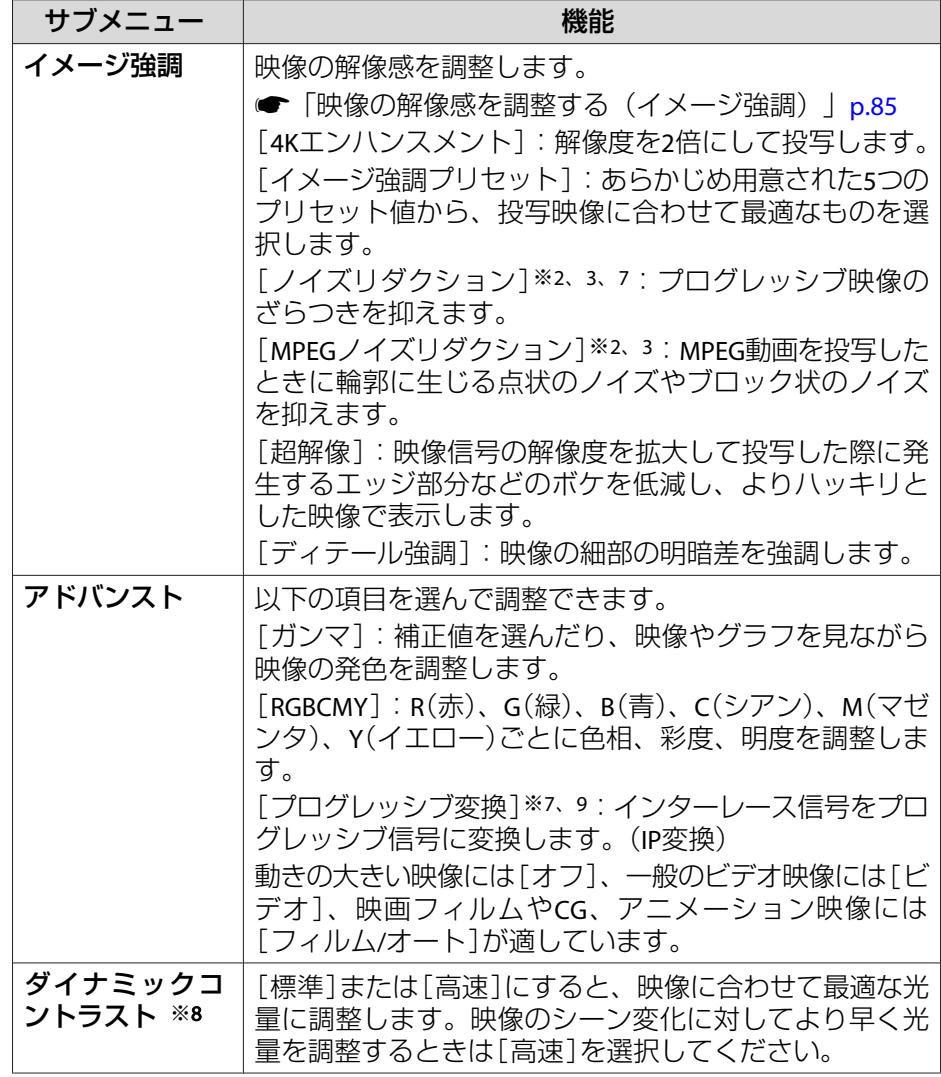

<span id="page-128-0"></span>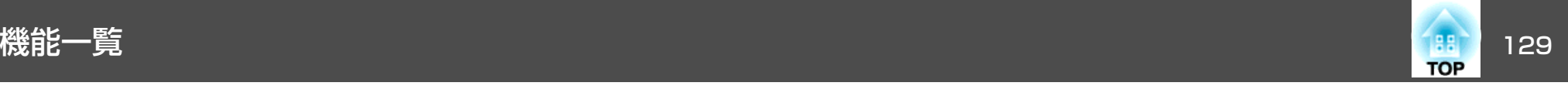

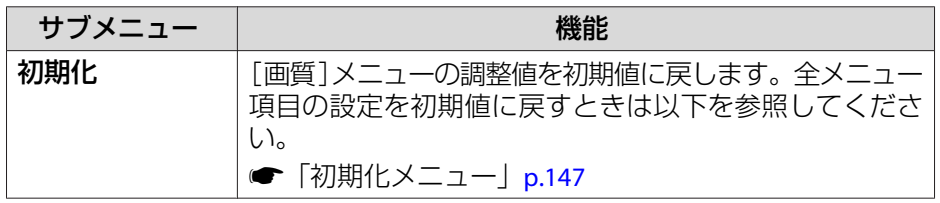

- ※<sup>1</sup> Eズーム実行時は設定不可
- ※2 WUXGAを超える信号入力時は設定不可
- ※3 4Kエンハンスメントが有効のときは設定不可
- ※4[エッジブレンディング]が[オン]のときは設定不可
- ※5[表示倍率]が有効のときは設定不可
- ※6[映像処理]が[速い1]のときは設定不可
- ※7[映像処理]が[速い2]のときは設定不可
- ※8[カラーモード]を[ダイナミック]、[シネマ]に設定しているときのみ設 定可能
- ※9 480i、576i、1080i信号入力時のみ設定可能

映像メニュー

現在投写している映像信号や入力ソースにより設定できる項目が異なり ます。設定した内容は映像信号ごとに保持されます。

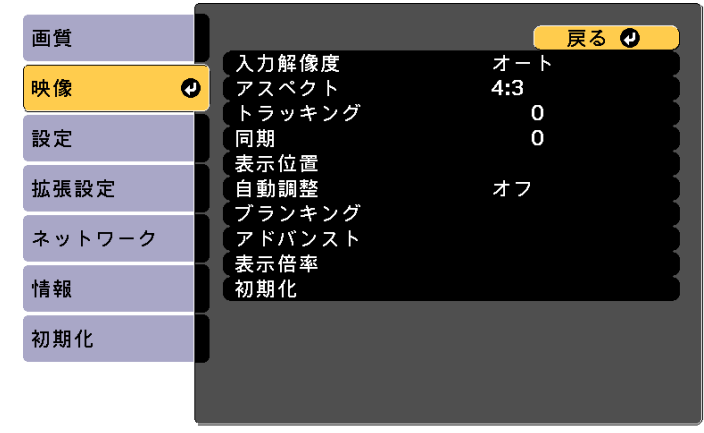

| [戻る]/[◎]:戻る [◆]:選択

【メニュー】:終了

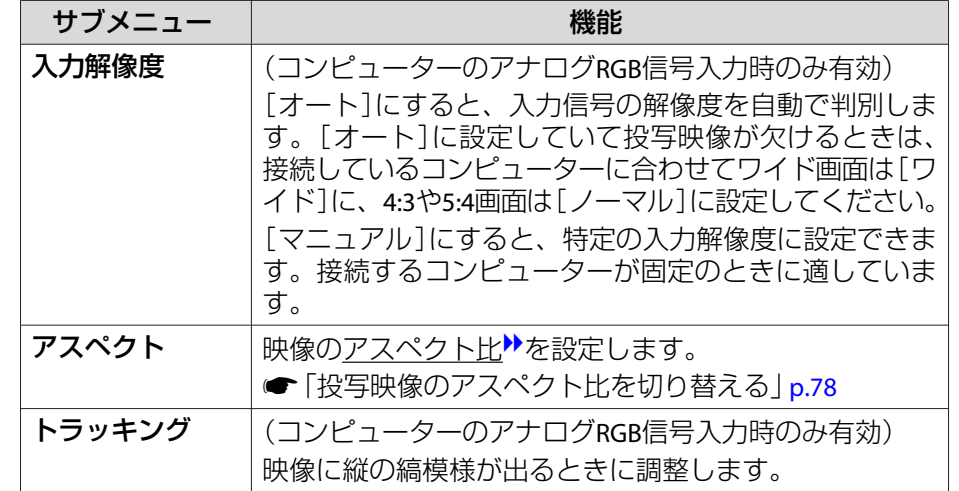

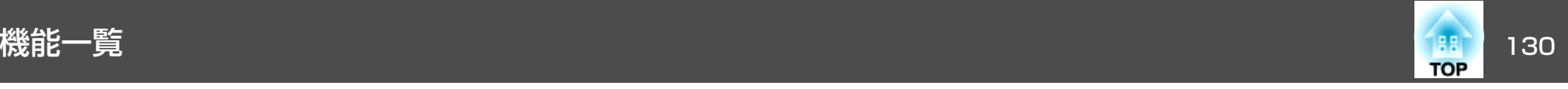

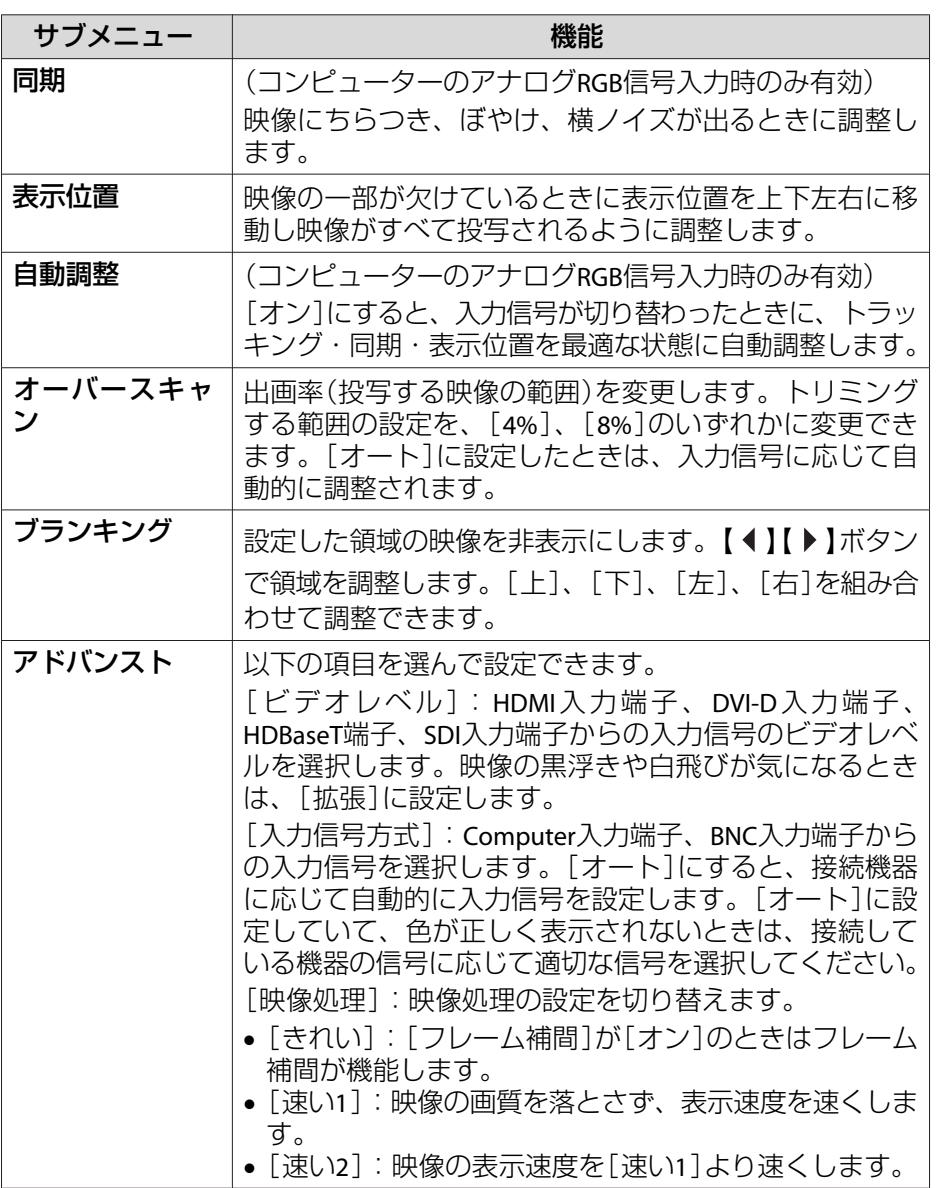

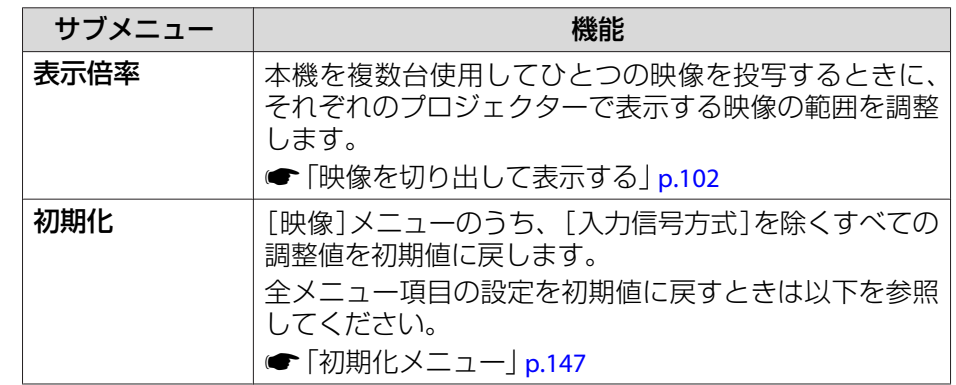

<span id="page-130-0"></span>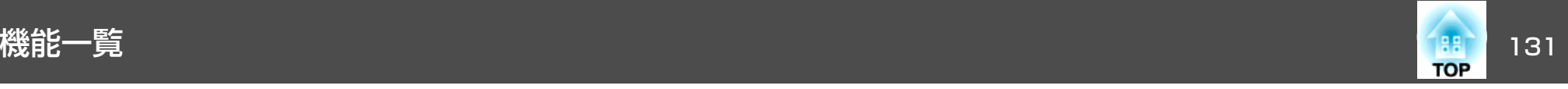

# 設定メニュー

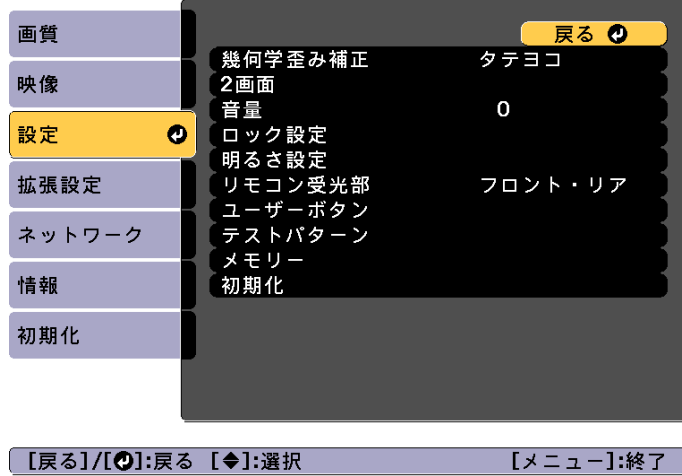

the control of the control of the control of

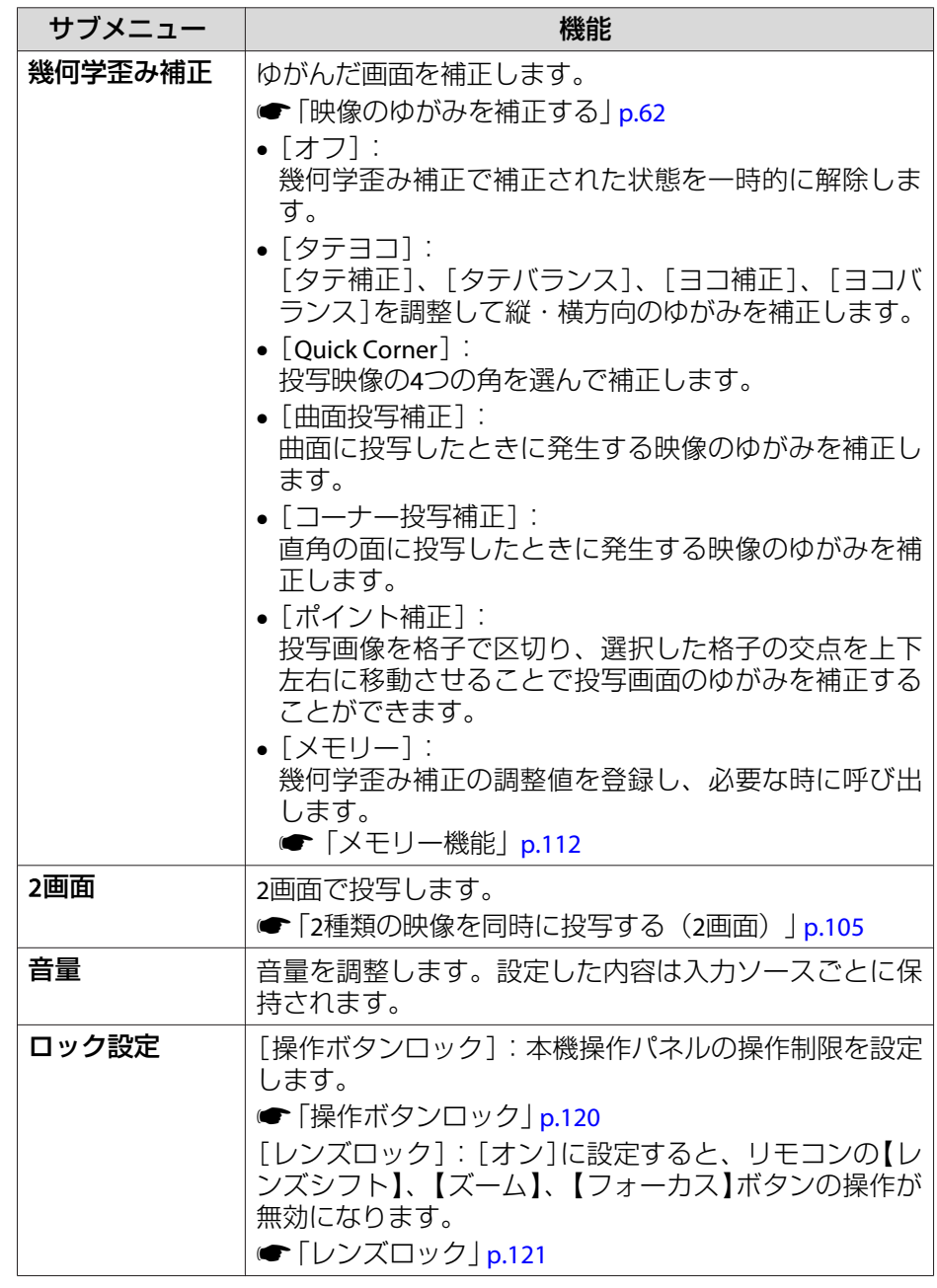

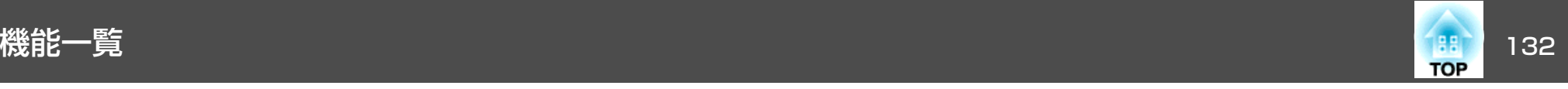

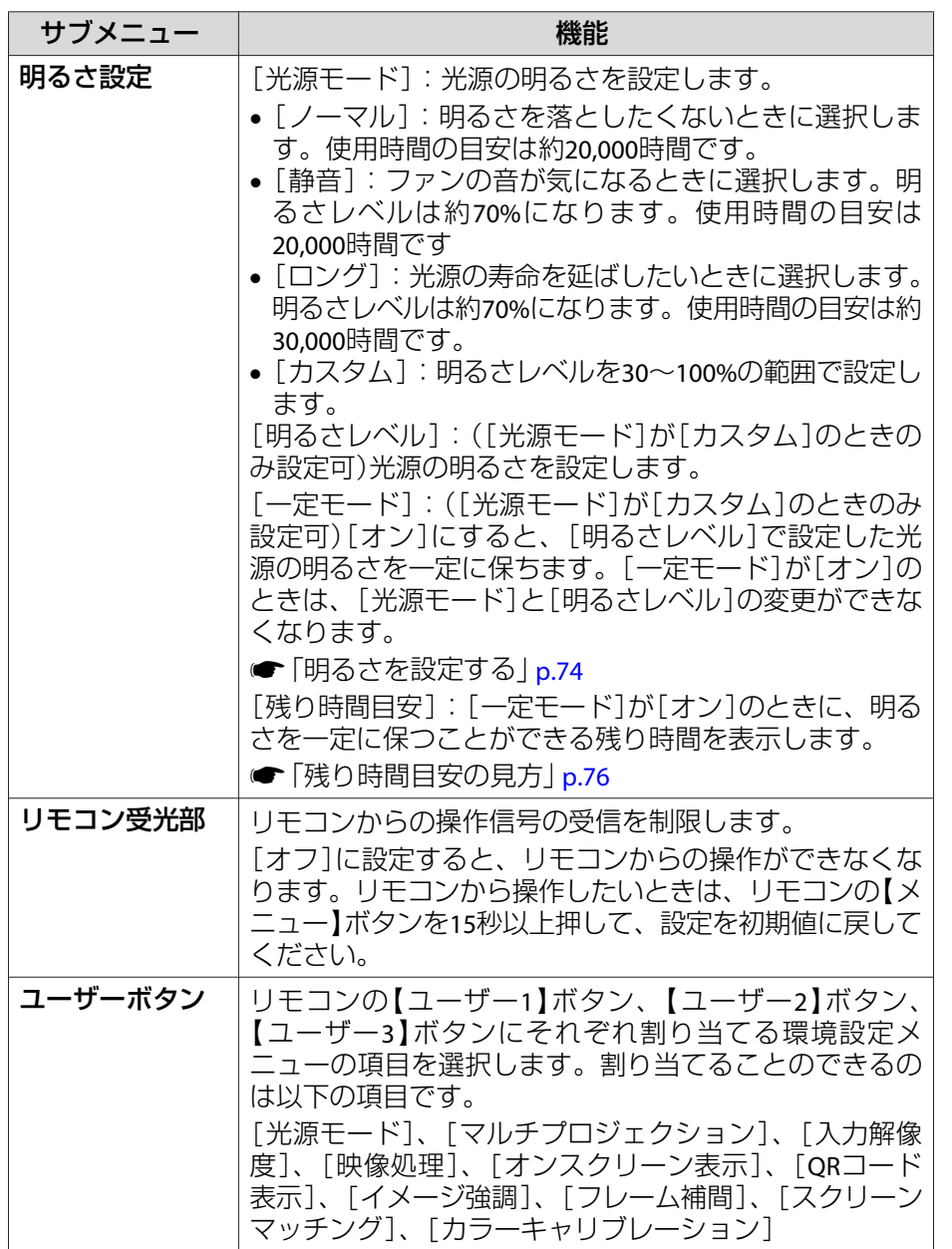

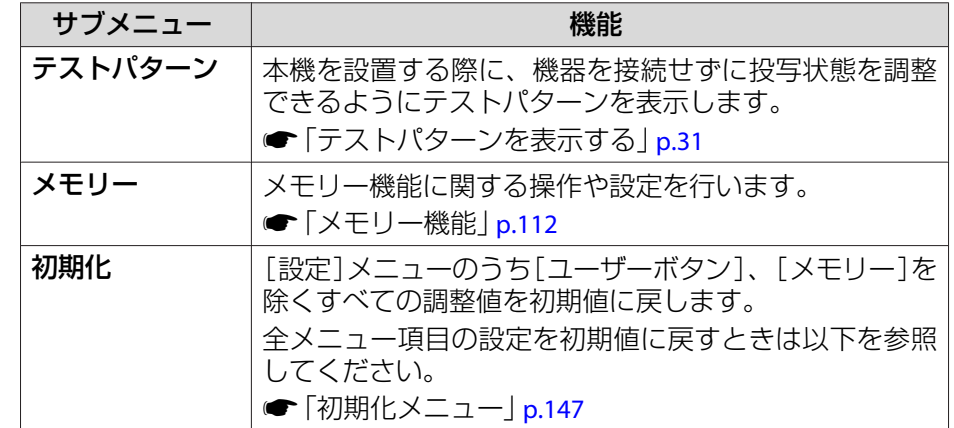

<span id="page-132-0"></span>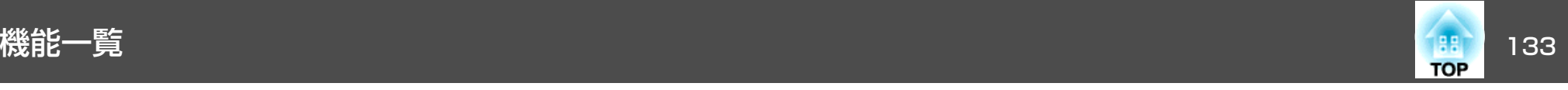

# 拡張設定メニュー

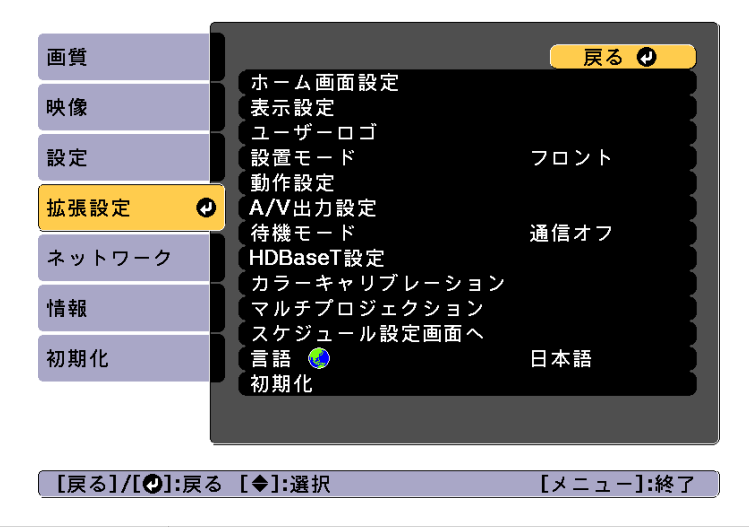

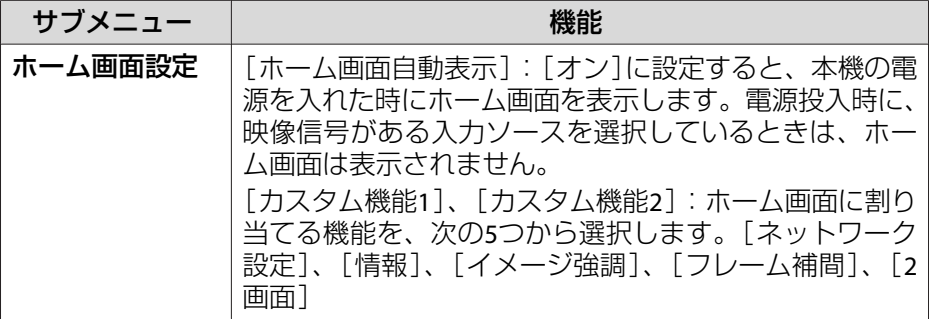

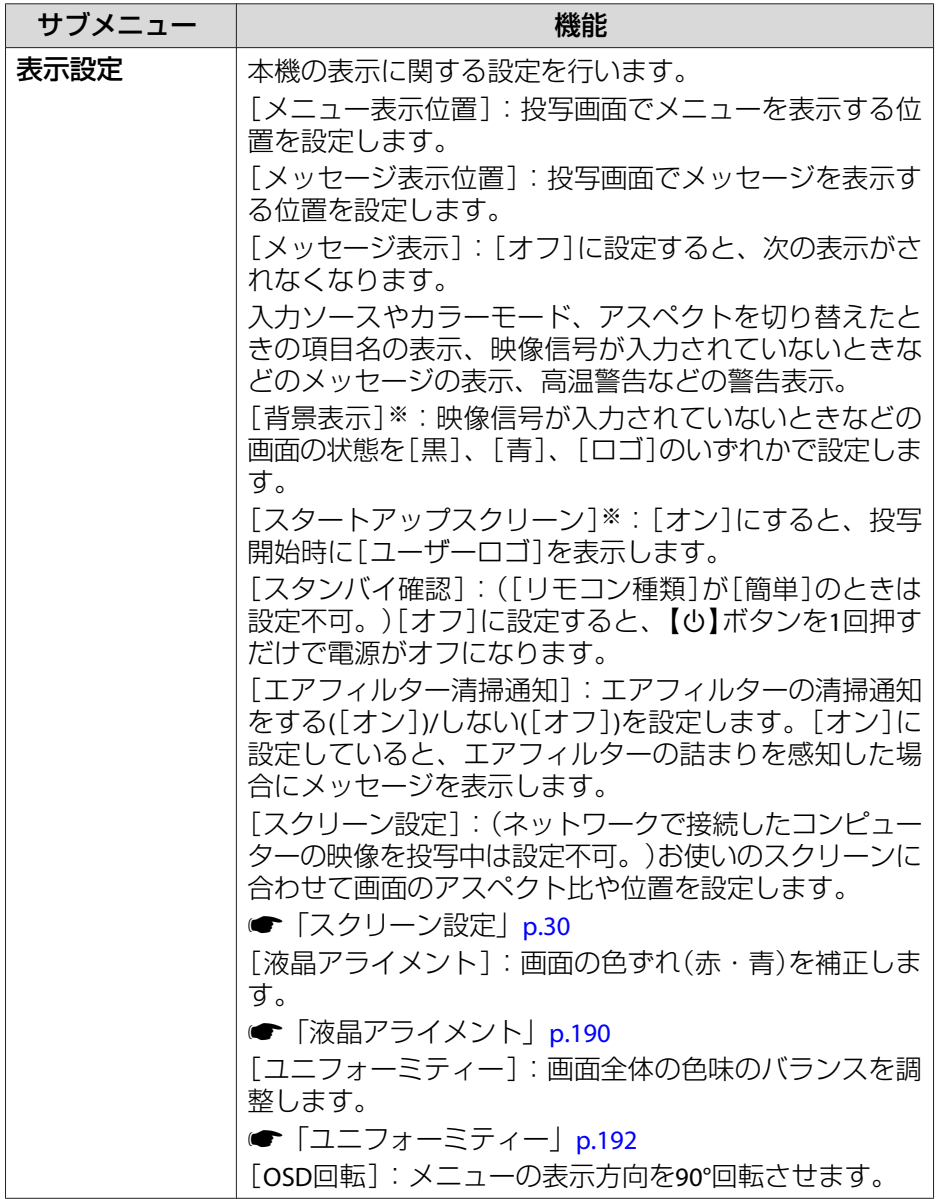

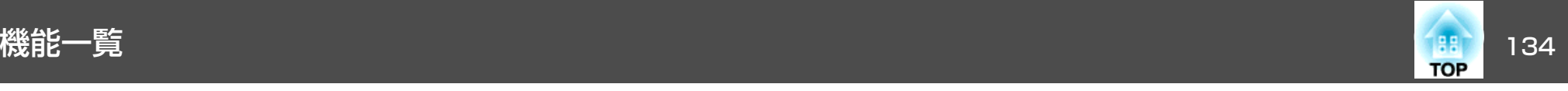

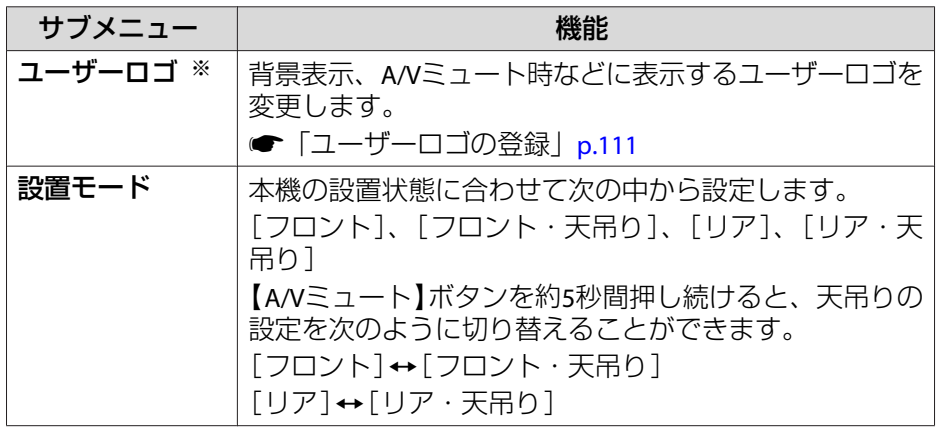

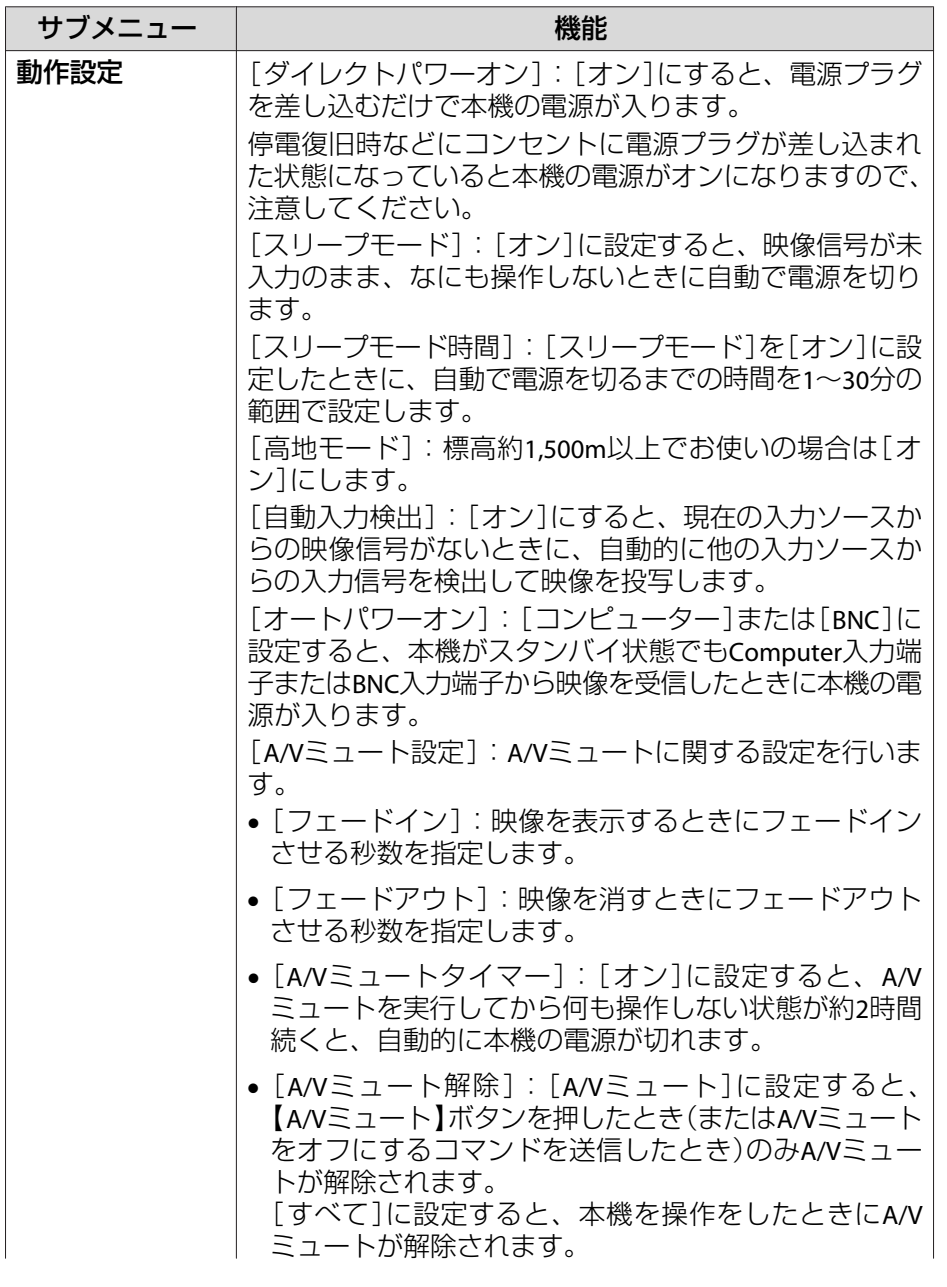

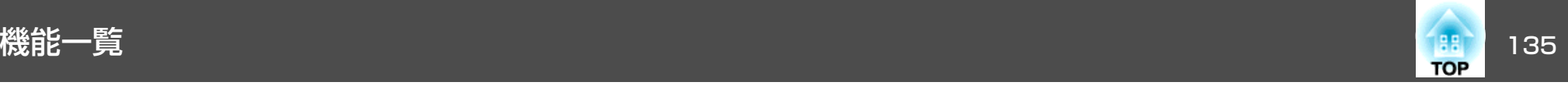

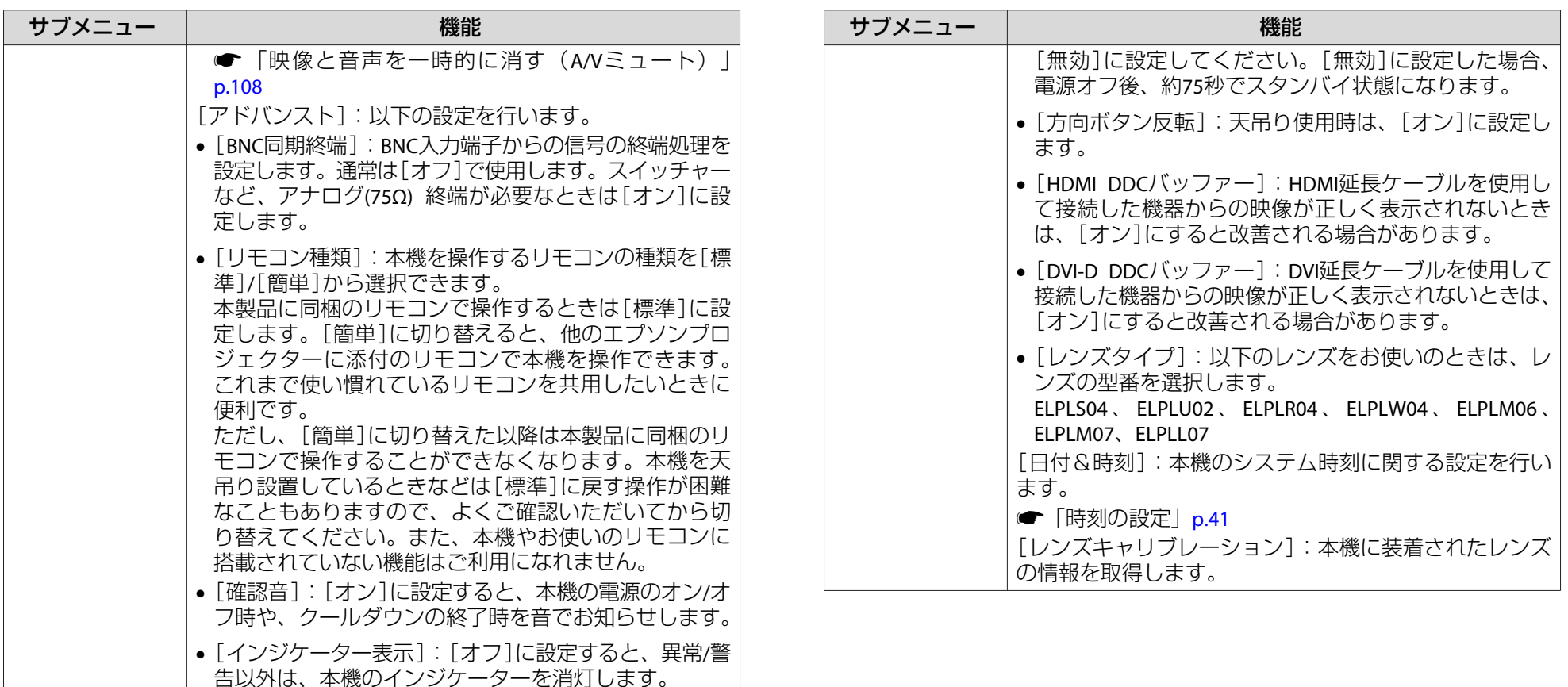

•[ワンタッチオフ]:[有効]に設定すると、電源オフ後、 約3秒でスタンバイ状態になります。電源オフ後、すぐ に電源をオンにすると、しばらくコマンド通信が途絶 える場合があります。コマンド通信を安定させるには、

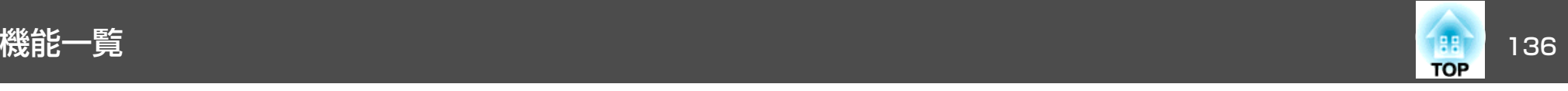

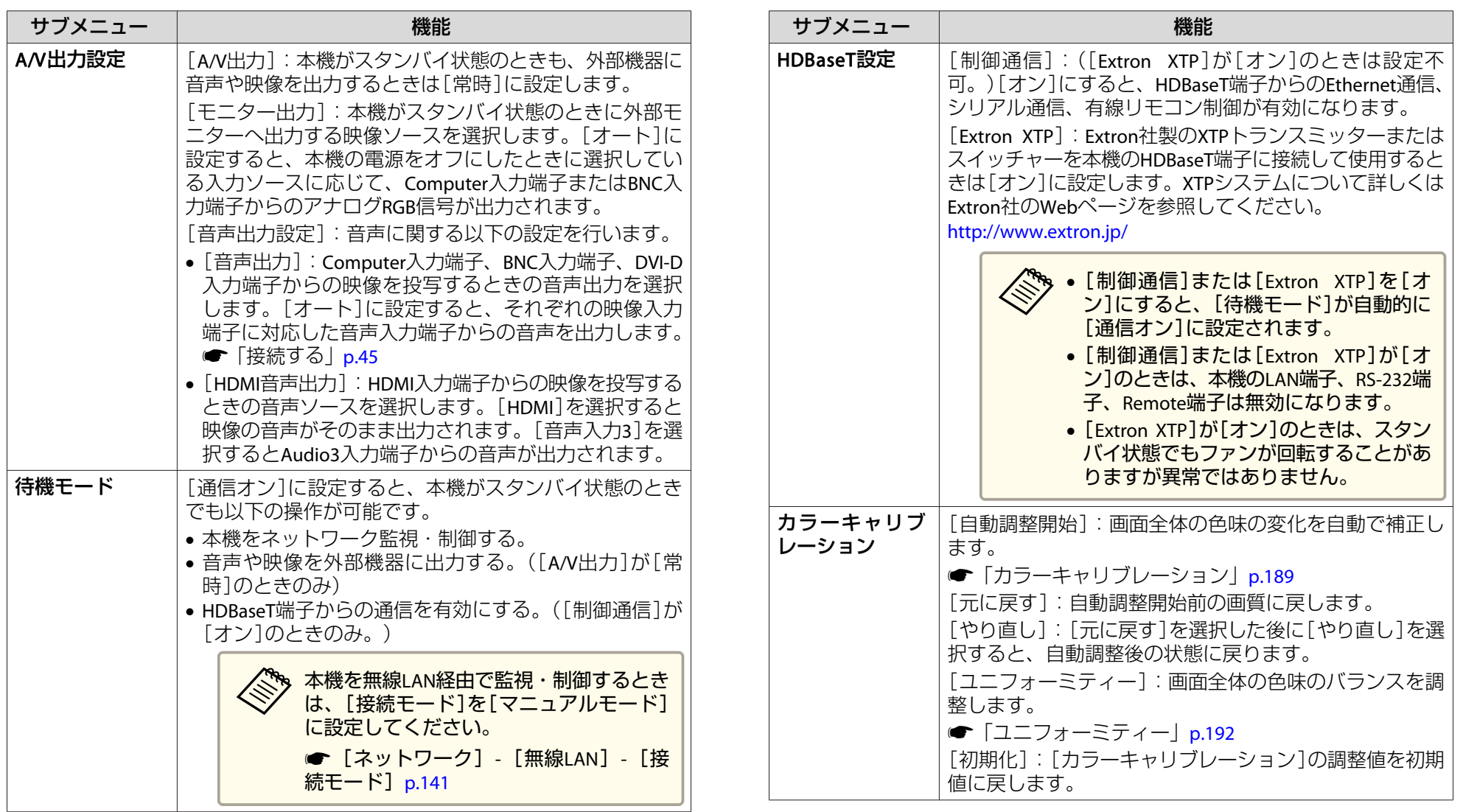

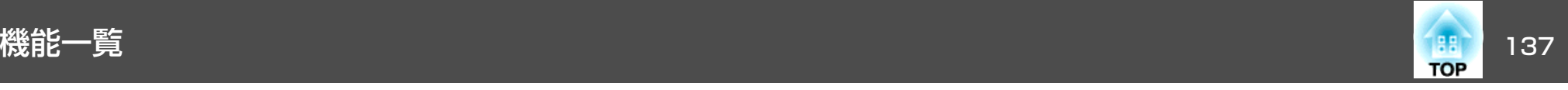

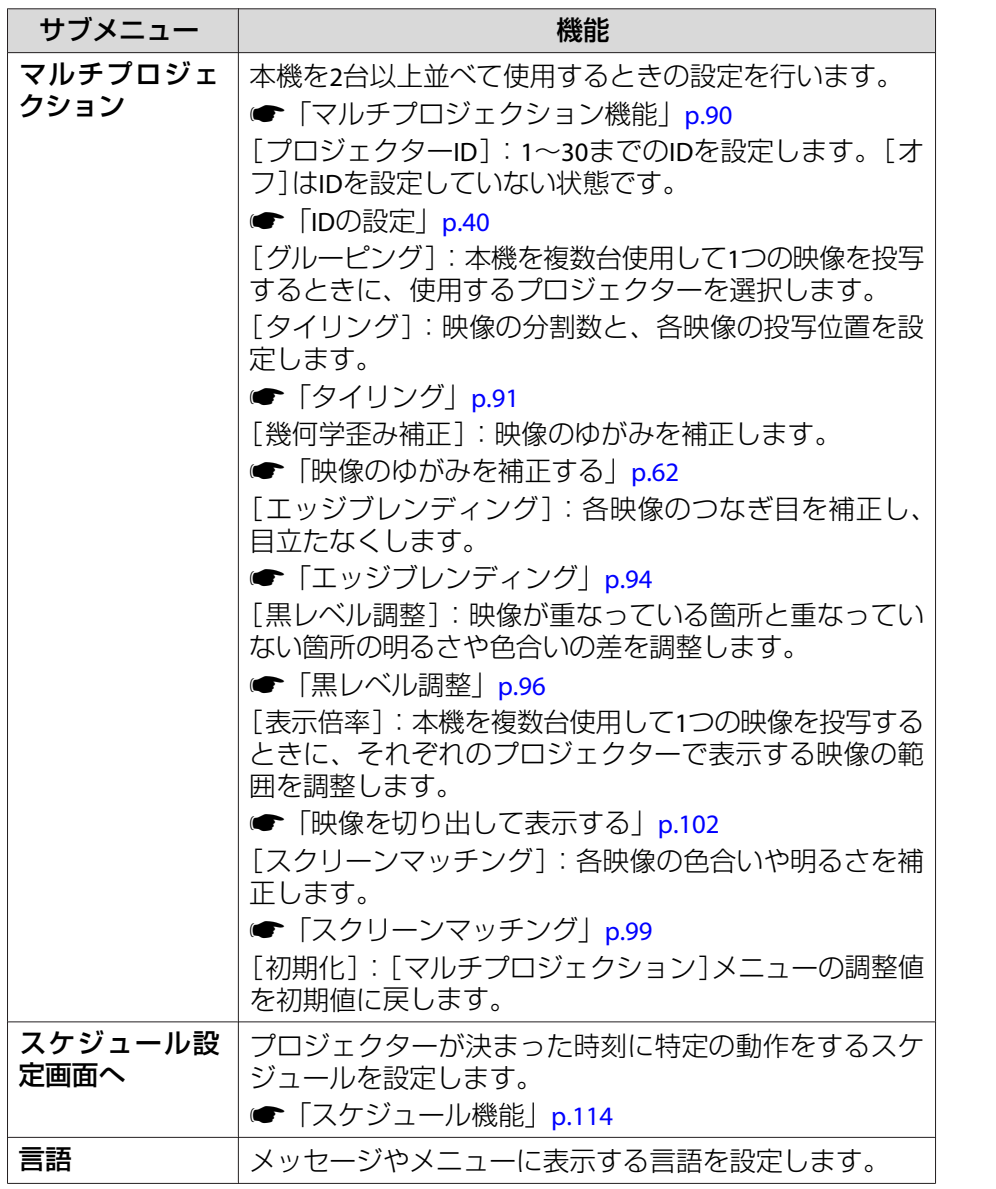

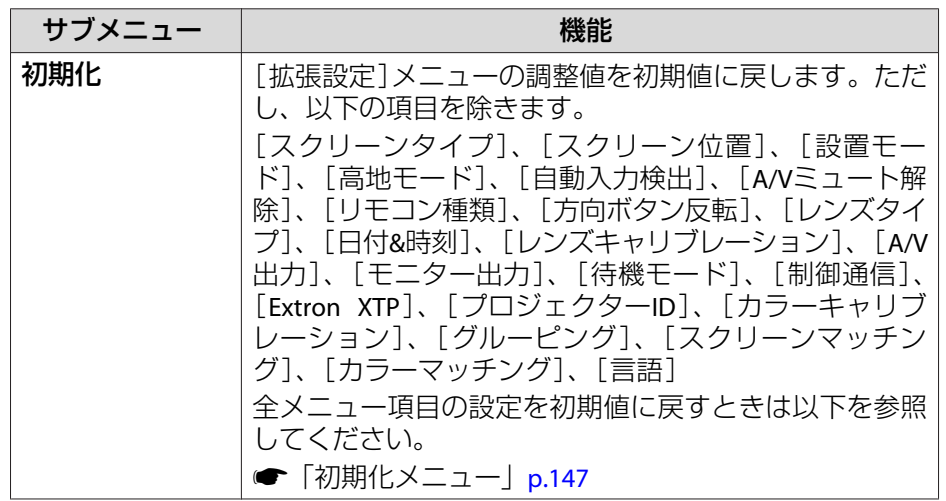

- ※ [パスワードプロテクト]の[ユーザーロゴ保護]を[オン]にしていると、 ユーザーロゴに関する設定の変更はできません。[ユーザーロゴ保護]を [オフ]にしてから設定を変更してください。
	- **●[「利用者を管理する\(パスワードプロテクト\)」](#page-117-0)p.118**

<span id="page-137-0"></span>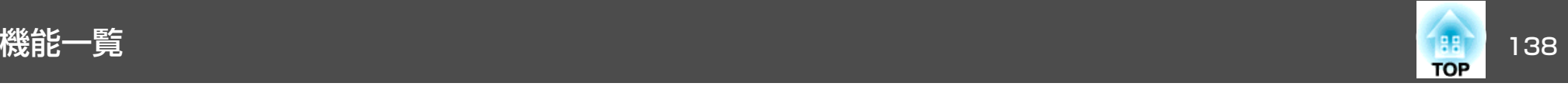

# ネットワークメニュー

[パスワードプロテクト]の[ネットワーク保護]を[オン]に設定していると、メッセージが表示されネットワークの設定を変更することはできません。[ネットワーク保護]を[オフ]にしてからネットワークの設定を行ってください。

**●[「パスワードプロテクトの設定方法」](#page-117-0)p.118** 

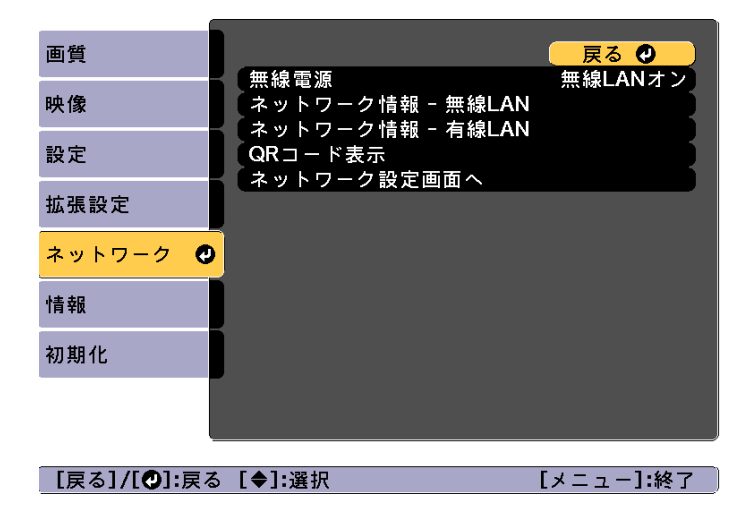

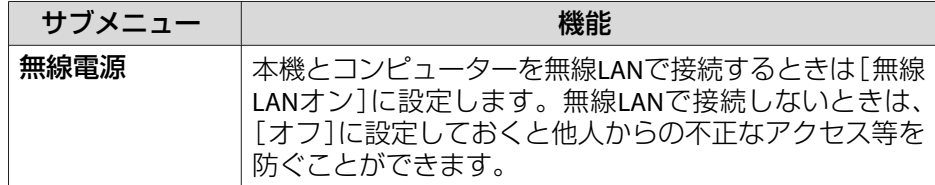

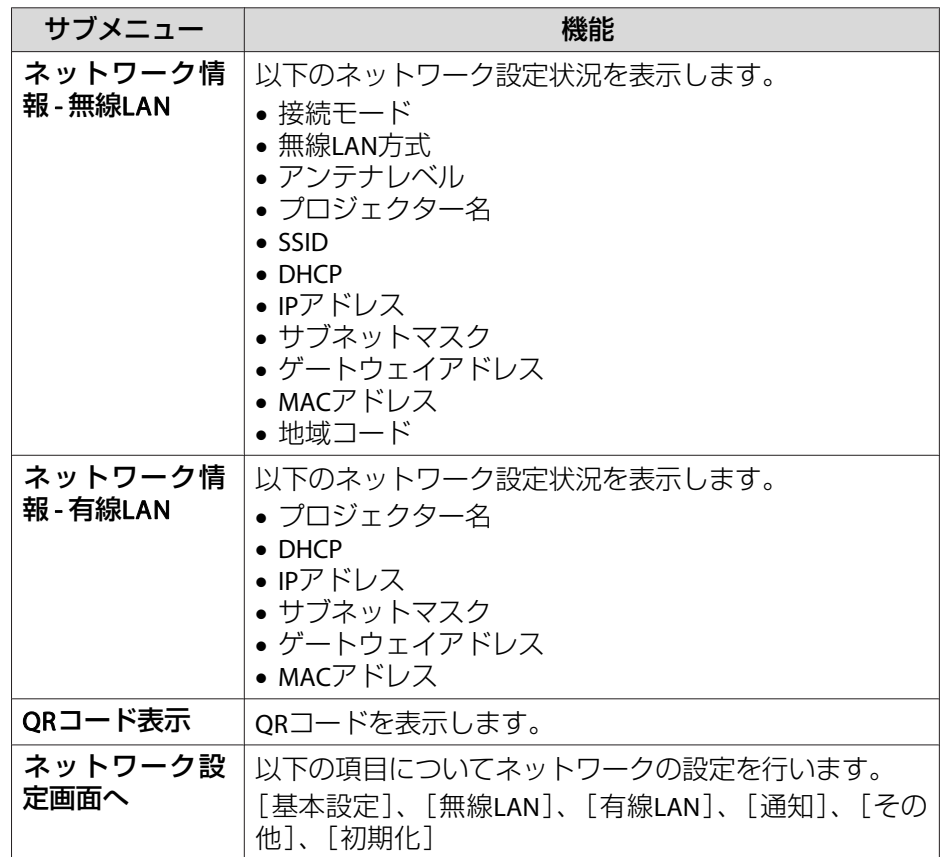

## **ネットワークメニュー操作上のご注意**

トップメニューやサブメニューの選択、選択した項目を変更する操作は環境設定メニューと同様に行います。

ただし、終了する際には必ず[設定完了]メニューを選択して、[はい]、[いいえ]、[キャンセル]のいずれかを選択します。[はい]または[い いえ]を選択すると、環境設定メニューに戻ります。

<span id="page-138-0"></span>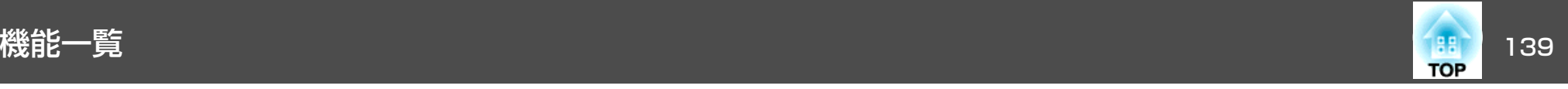

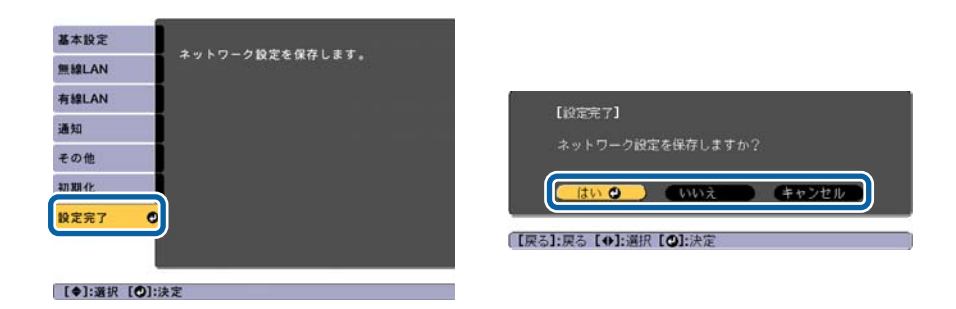

[はい]: 設定を保存してネットワークメニューを終了します。 [いいえ]: 設定を保存しないでネットワークメニューを終了します。 [キャンセル]: ネットワークメニューを続けます。

## **ソフトキーボードの操作**

ネットワークメニューでは英数字を入力して設定する項目があります。その際には以下のようなソフトキーボードが表示されます。【▲】【▼】 【◀】【▶】ボタンで目的のキーにカーソルを移動し、【⊿】ボタンを押し て入力します。数字は、リモコンの【Num】ボタンを押したまま、テン キー部の数字のボタンを押して入力することもできます。入力後キーボードの[Finish]を選択すると入力が確定します。キーボードの[Cancel]を選択すると入力は取り消されます。

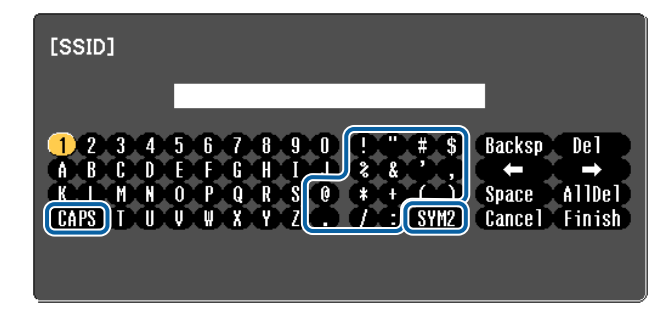

- •「CAPS]キーを選択して【ノ】ボタンを押すたびに、アルファベットキー の大文字/小文字が切り替わります。
- [SYM1/2]キーを選択して【ノ】ボタンを押すたびに、枠で用った部分 の記号キーが切り替わります。

入力できる文字の種類は以下のとおりです。

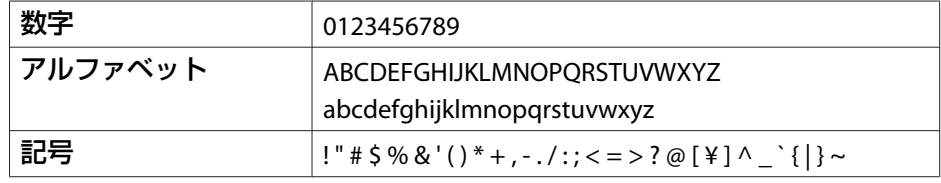

<span id="page-139-0"></span>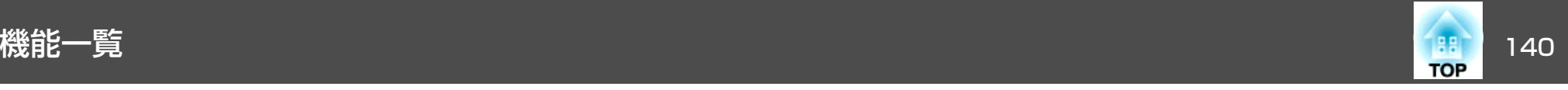

## **基本設定メニュー**

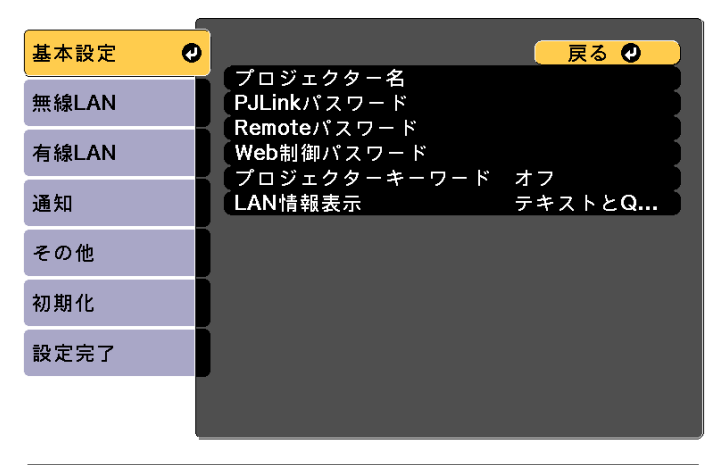

[[戻る]/[◎]:戻る [◆]:選択

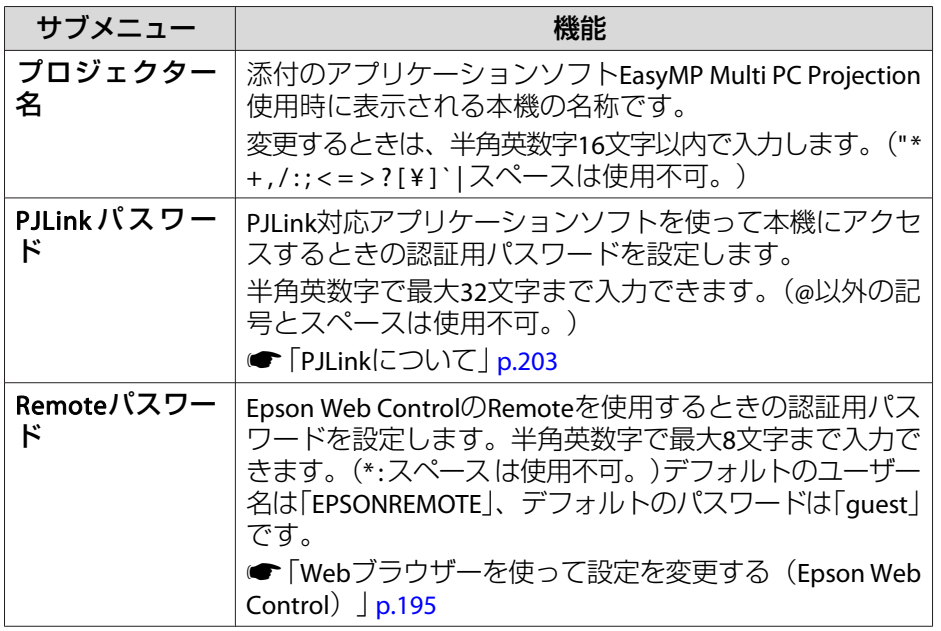

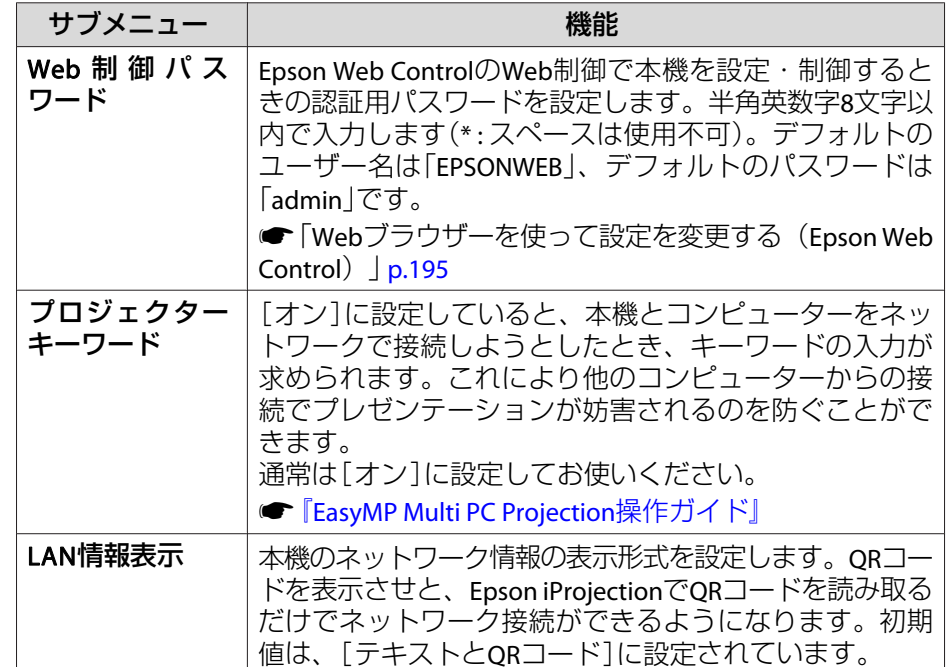

<span id="page-140-0"></span>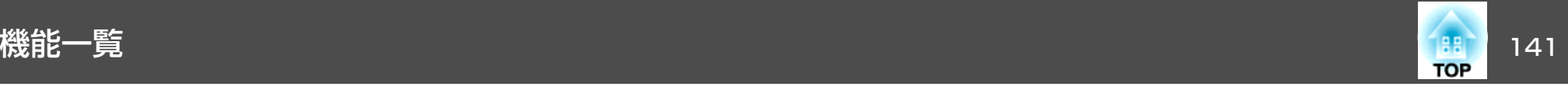

## **無線LANメニュー**

本機とコンピューターを無線LANで接続するときは、無線LANユニット (ELPAP10)を本機に取り付けてください。

**●「無線LAN[ユニットの取り付け」](#page-51-0)p.52** 

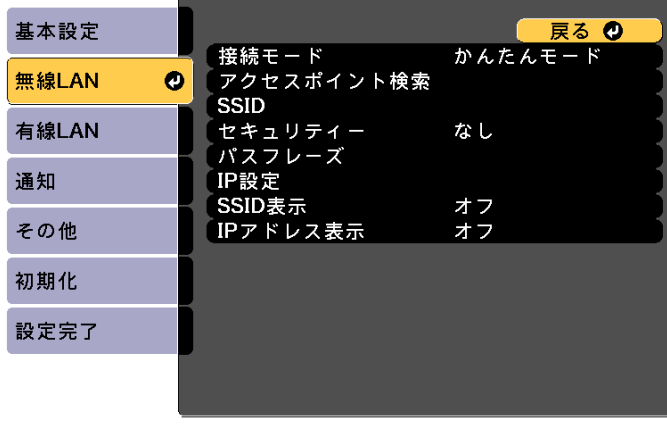

#### | [戻る]/[❹]:戻る [◆]:選択

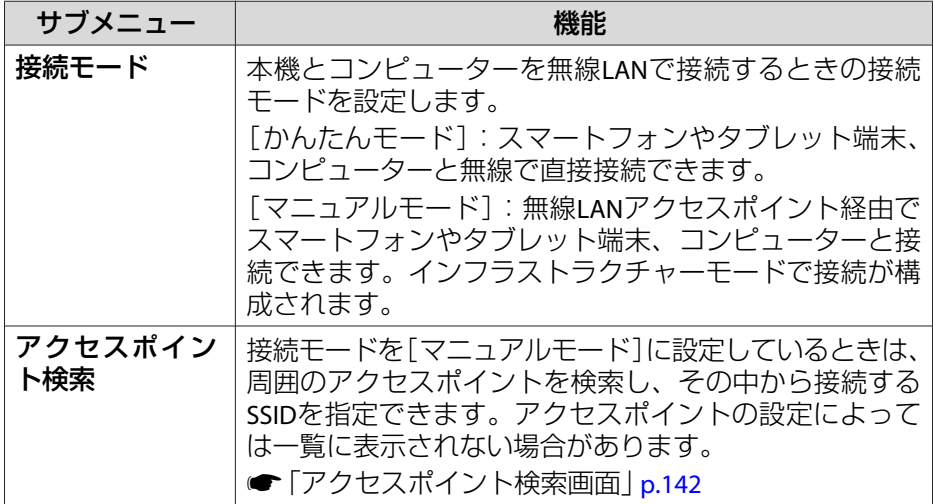

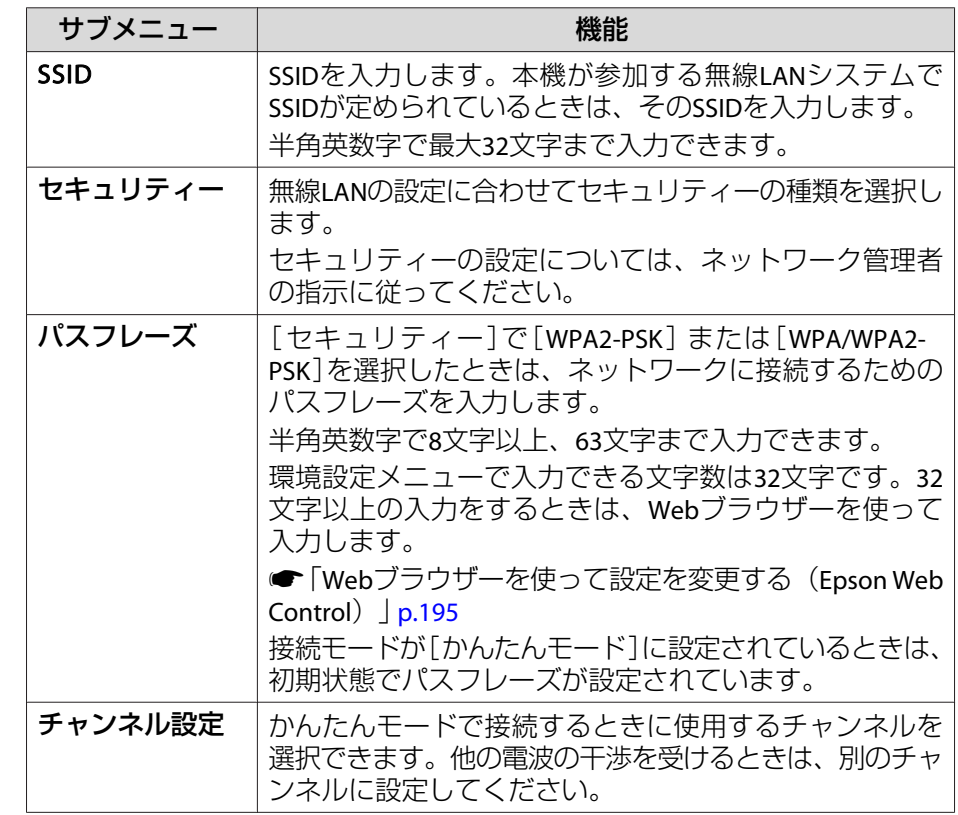

<span id="page-141-0"></span>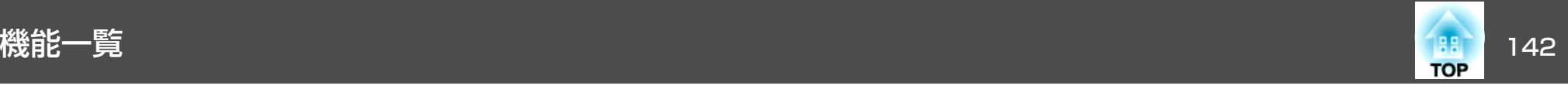

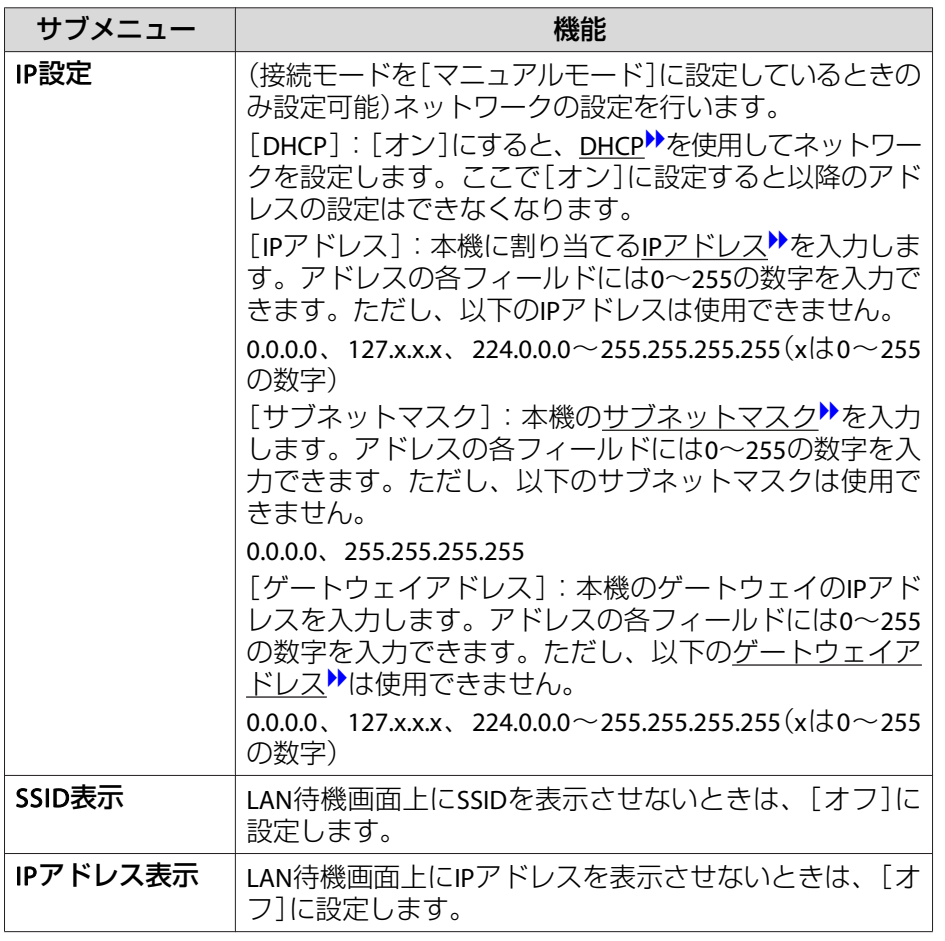

セキュリティーの種類

オプションの無線LANユニットを装着してマニュアルモードでお使いの際は、必ずセキュリティーの設定を行うことをお勧めします。

WPAは無線ネットワークのセキュリティー強度を向上するための暗号化規格です。本機は暗号化方式TKIPとAESに対応しています。

WPAは、ユーザー認証機能も備えています。WPAの認証方式には、認証サーバーを使う方法と、認証サーバーは使わずコンピューターとアクセスポイントの間で認証を行う方法があります。本機は、認証サーバーを 使わない認証方法に対応しています。

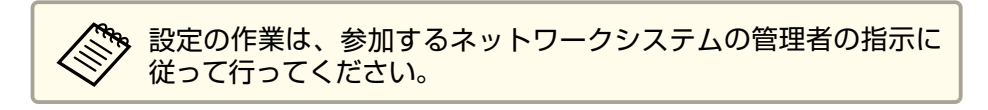

#### **アクセスポイント検索画面**

検出されたアクセスポイントが一覧で表示されます。

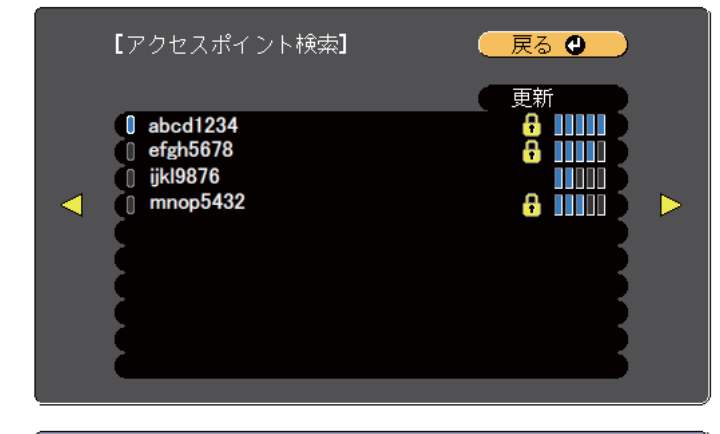

(【戻る】/【◎】:戻る 【◆】:選択

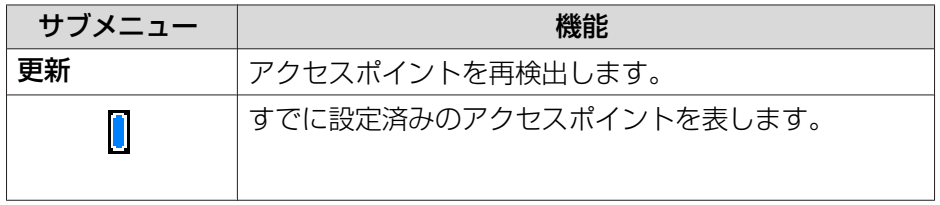

<span id="page-142-0"></span>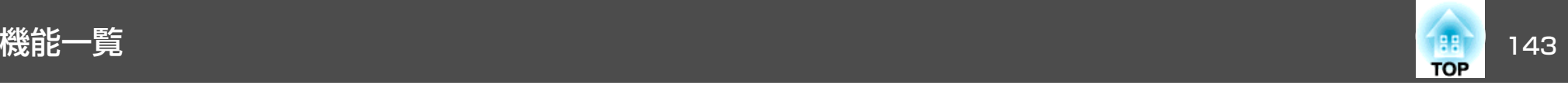

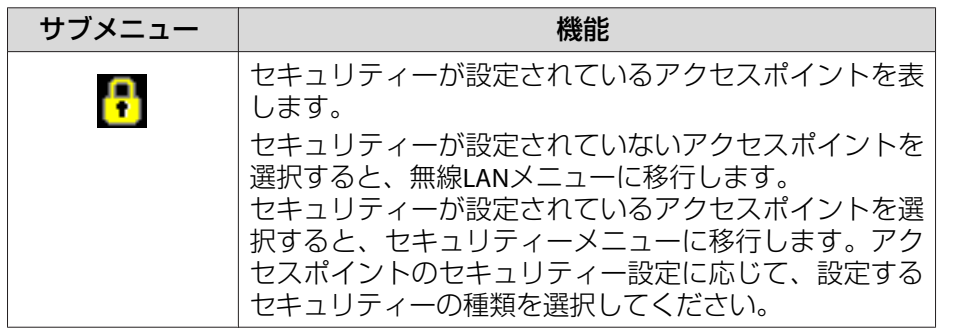

**有線LANメニュー**

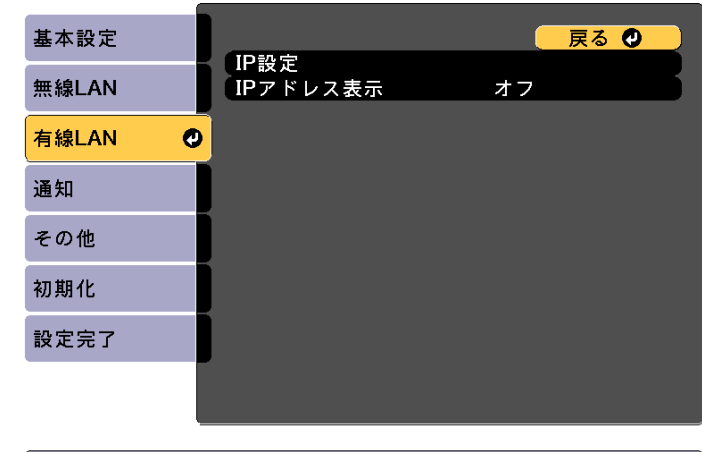

| [戻る]/[❹]:戻る [◆]:選択

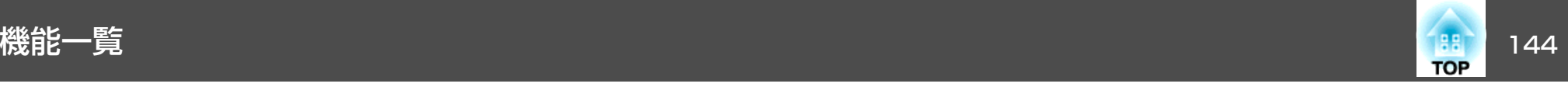

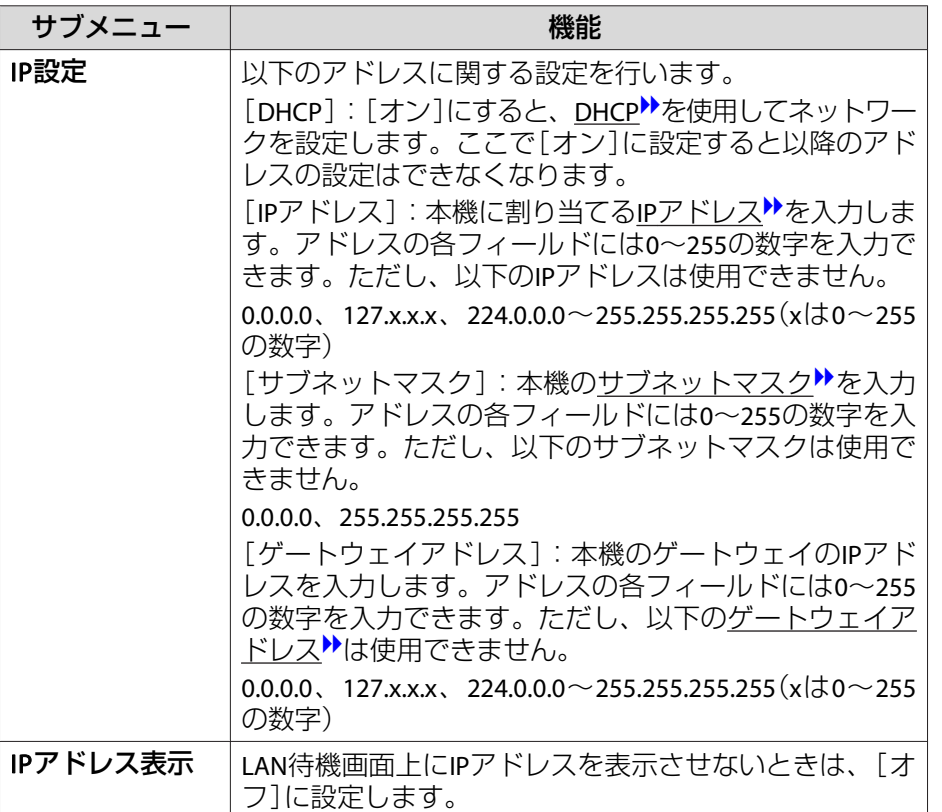

## **通知メニュー**

プロジェクターが異常/警告状態になったときに、ここで通知先を設定 すると電子メールで通知されます。

**●[「異常通知メールの見方」](#page-199-0)p.200** 

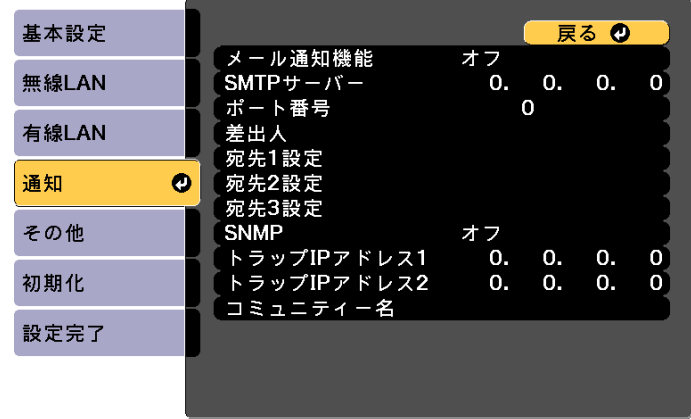

#### **[戻る]/[◎]:戻る [◆]:選択**

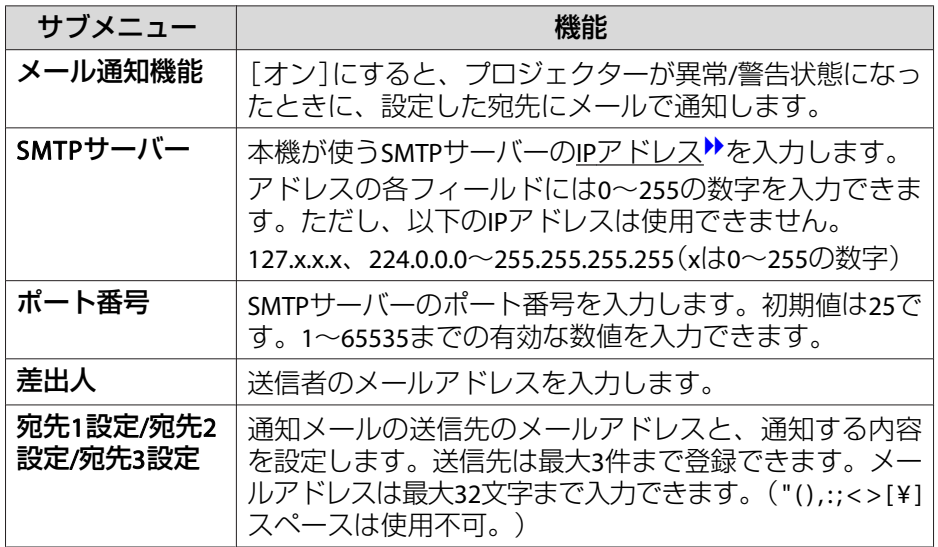
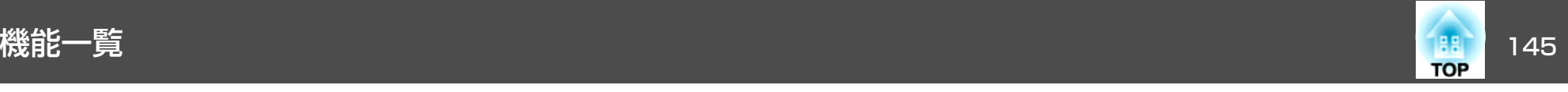

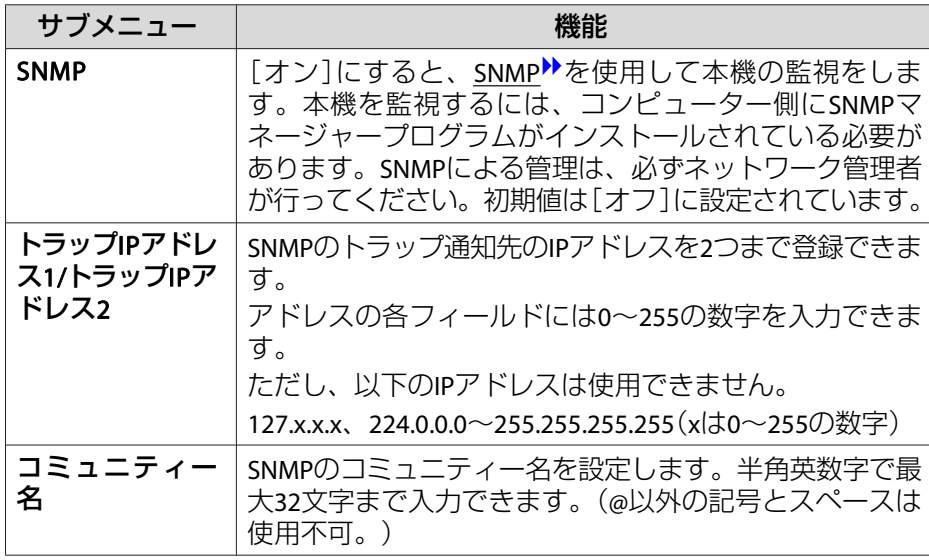

### **その他メニュー**

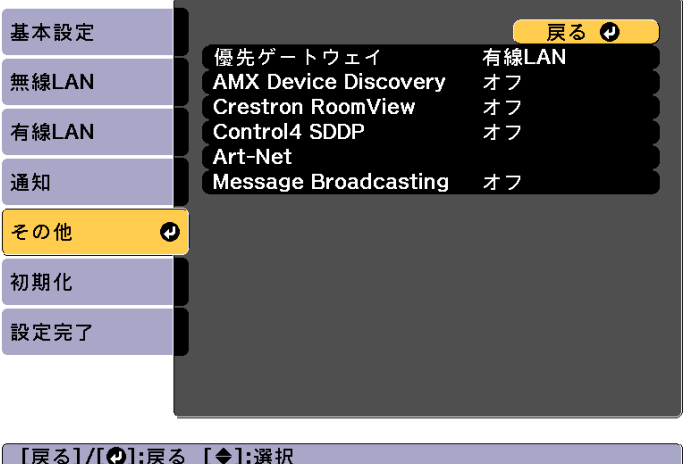

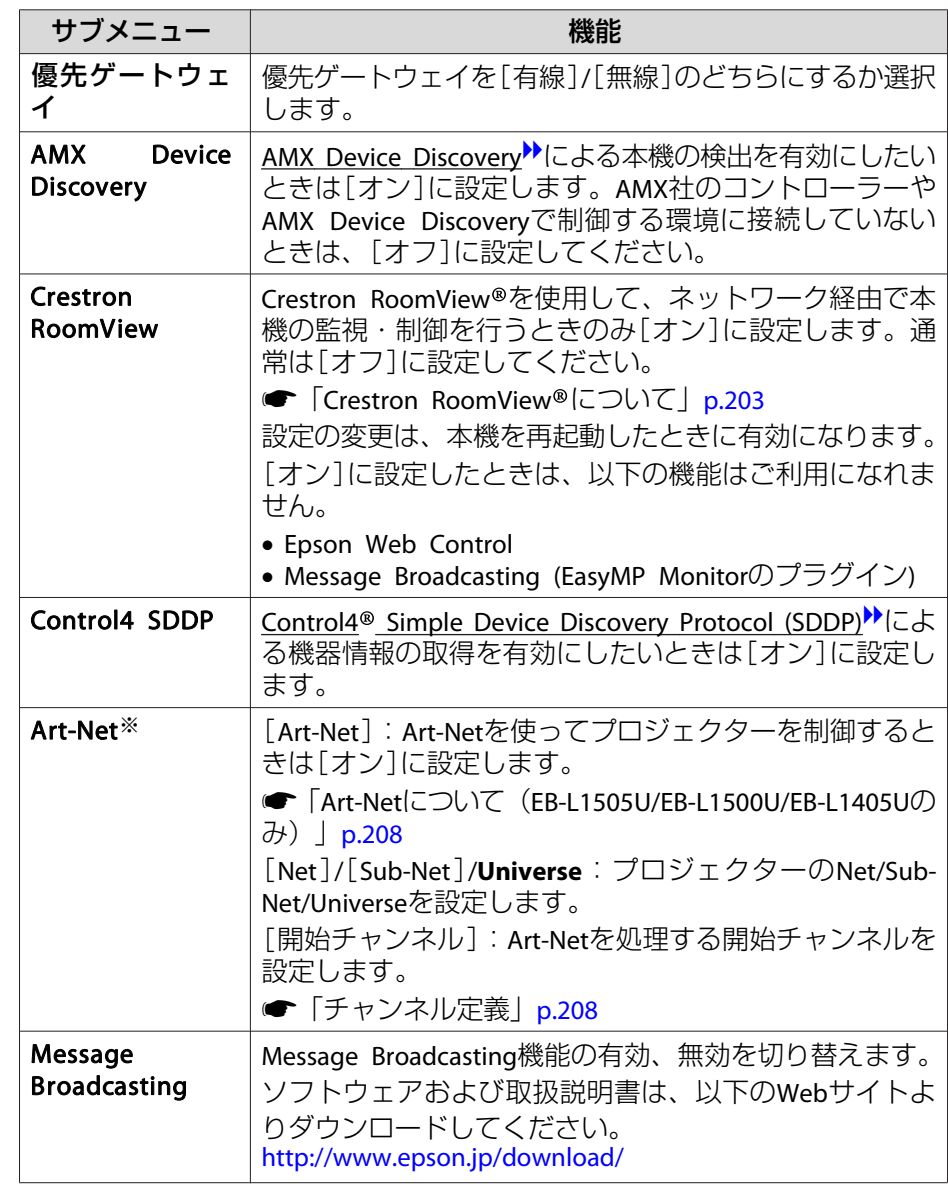

※ EB-L1505U/EB-L1500U/EB-L1405Uのみ

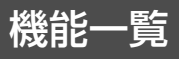

<span id="page-145-0"></span>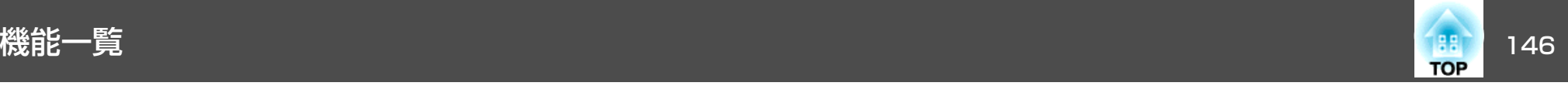

#### **初期化メニュー**

ネットワークの設定をすべて初期化します。

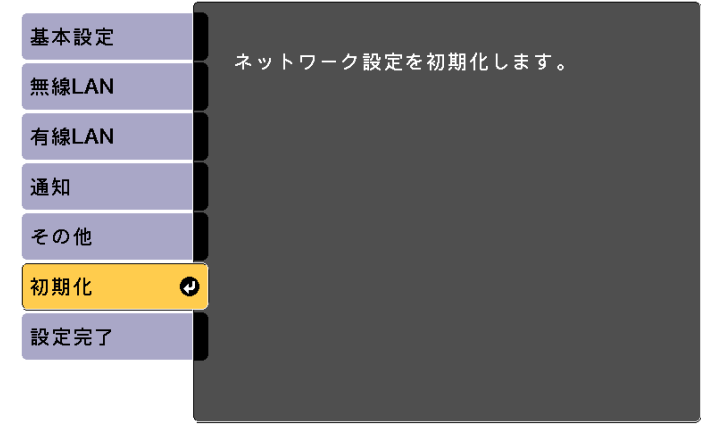

【◆】選択 【◆】:決定

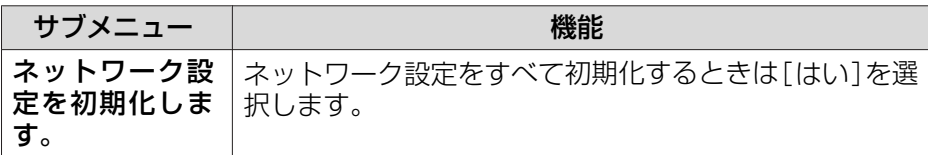

# 情報メニュー(表示のみ)

投写している映像信号や本機の状態を確認できます。現在投写している 入力ソースにより表示される項目が異なります。

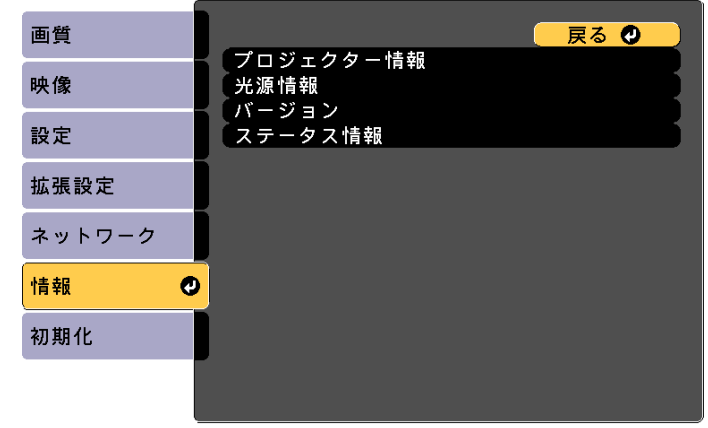

| [戻る]/[◎]:戻る [◆]:選択

【メニュー】:終了

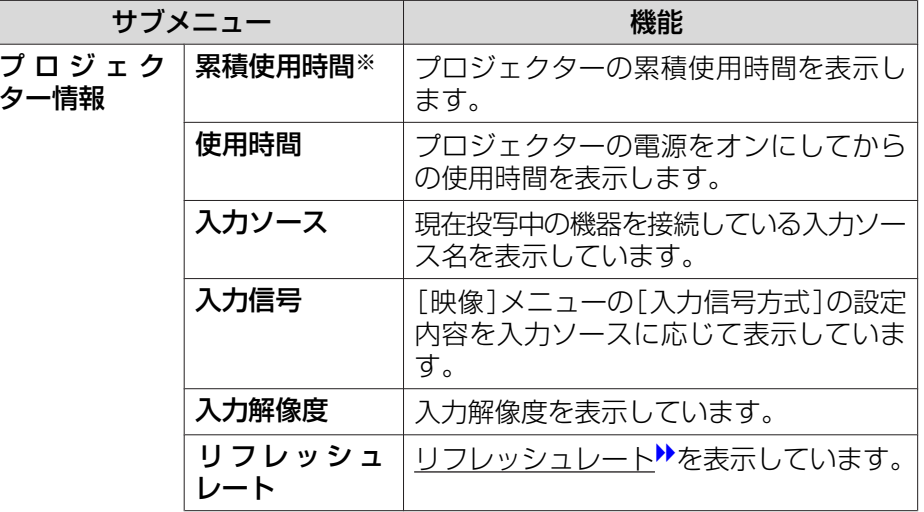

<span id="page-146-0"></span>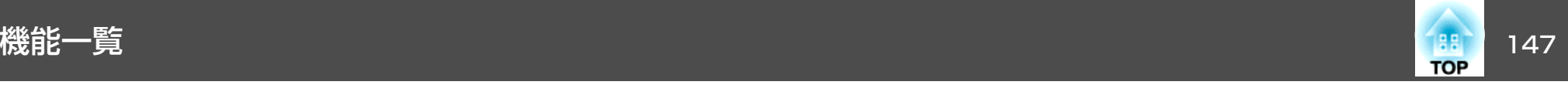

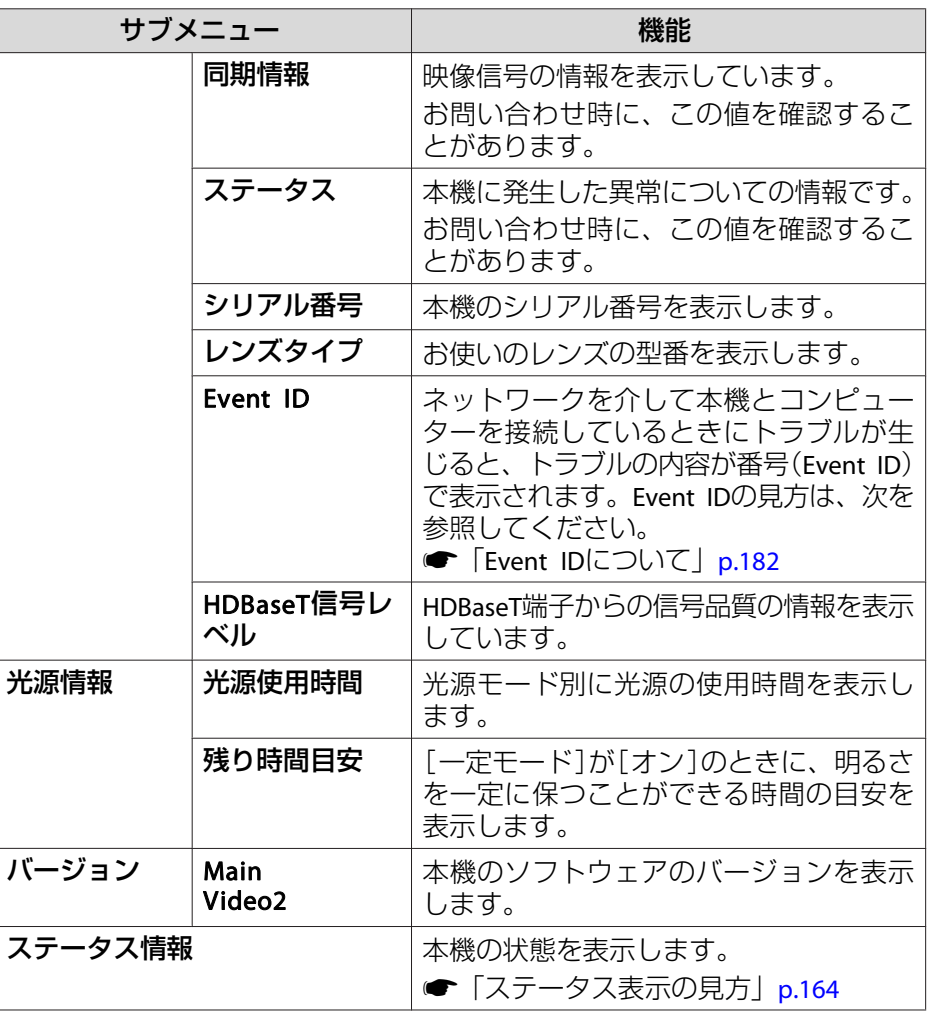

※ 累積使用時間が0~10時間までは「0H」と表示されます。10時間以上は「10H」、 「11H」と1時間単位で表示されます。

初期化メニュー

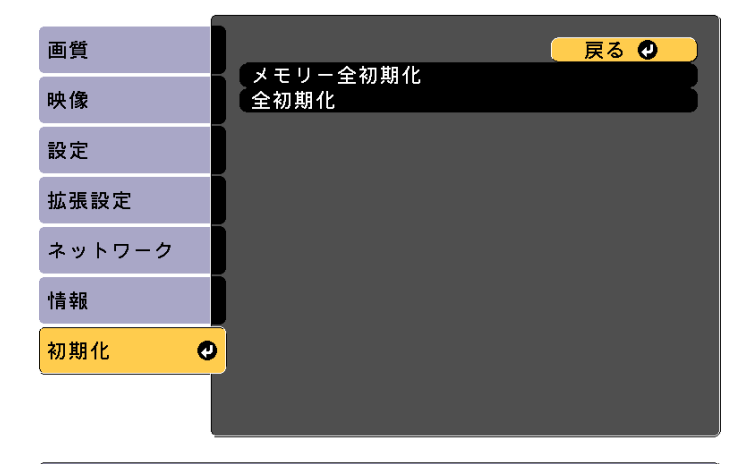

| [戻る]/[◎]:戻る [◆]:選択

[メニュー]:終了

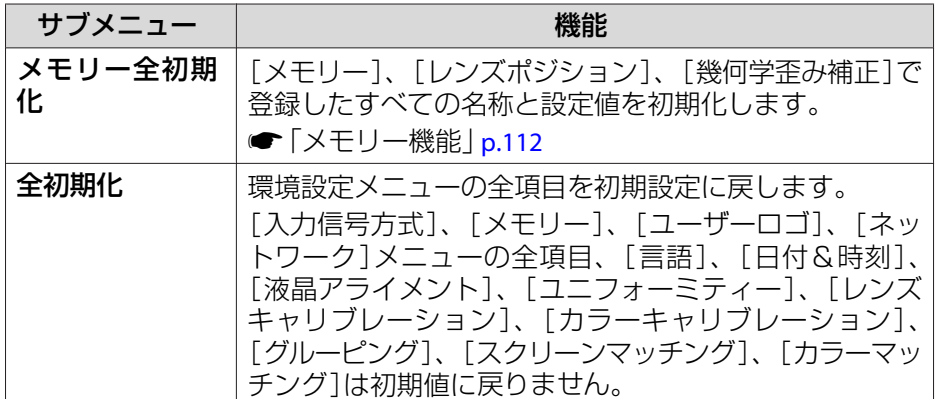

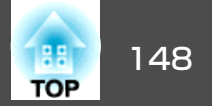

1台のプロジェクターで設定した環境設定メニューの内容を、他の複数のプロジェクターに一括で設定できます(一括設定機能)。一括設定機能 は同じ型番のプロジェクター間でのみ使用できます。

以下のいずれかの方法で設定します。

- USBメモリーを使って設定する。
- コンピューターとプロジェクターをUSBケーブルで接続して設定する。
- EasyMP Network Updaterを経由して設定する。

本書では、USBメモリーを使う方法とUSBケーブルを使う方法を説明します。

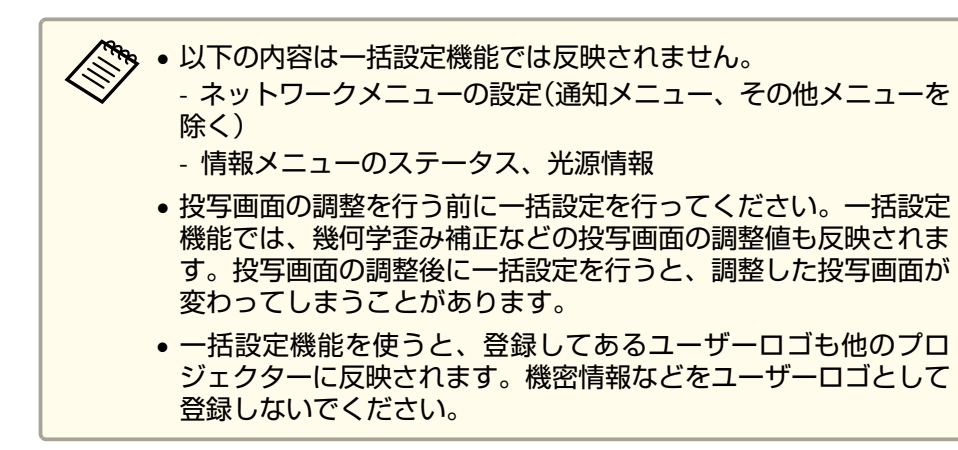

# **注意**

一括設定は、お客様の責任において行ってください。停電や通信異常などが原因で一括設定に失敗したときは、修理費用が有償となることがあります。

### **USB**メモリーを使って設定する

USBメモリーを使って一括設定する方法を説明します。

- a• FAT形式でフォーマットしたUSBメモリーを使用してください。 セキュリティー機能が付いているUSBメモリーでは、一括設定機
	- 能が利用できません。セキュリティー機能の付いていないUSBメモリーをお使いください。
		- USBカードリーダーやUSBハードディスクでは、一括設定機能は利用できません。

#### **設定値をUSBメモリーに保存する**

- aプロジェクターから電源コードを抜いて、プロジェクターのイン ジケーターがすべて消灯していることを確認します。
- **b USB**メモリーをプロジェクターの無線**LAN**ユニット用端子に接続 します。
	- ■「無線LANユニットの取り付け| p.52

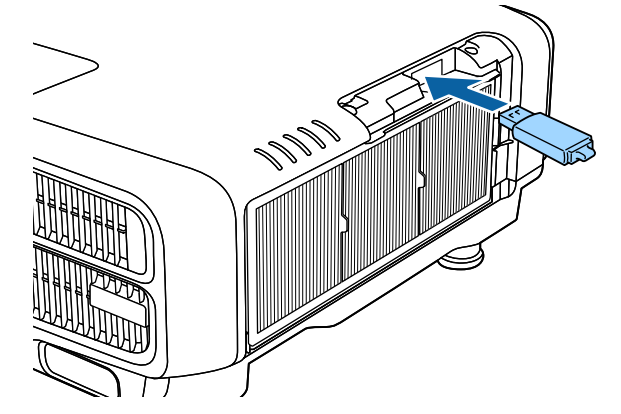

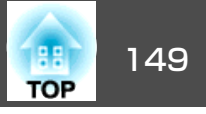

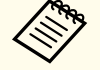

a• USBメモリーは、プロジェクターに直接接続してください。 USBハブを介してUSBメモリーを接続すると、設定値が正常 に保存されないことがあります。

- 空のUSBメモリーを接続してください。一括設定ファイル以外のデータが入っていると、設定値が正しく保存できな いことがあります。
- USBメモリー内に他のプロジェクターの一括設定ファイルを保存しているときは、ファイルを削除するかファイル名 を変更してください。一括設定機能では、一括設定ファイルの上書きはできません。
- 一括設定したファイルのファイル名はPJCONFDATA.binです。ファイル名を変更するときはPJCONFDATAの後ろに任意の文字列を追加してください。他のファイル名に変更すると、プロジェクターが正しく認識できないことがあります。
- <sup>2</sup>バイト以上の文字は、ファイル名に使えません。
- **b** 【戻る】ボタンを押したまま、プロジェクターに電源コードを接続 します。

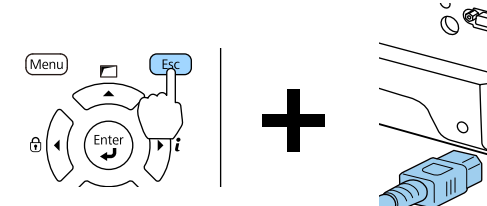

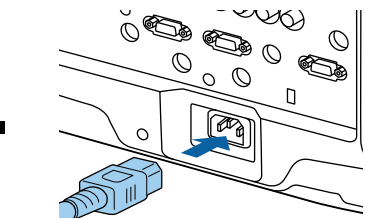

プロジェクターのインジケーターが以下のように点灯したら、【戻る】ボタンを離してください。

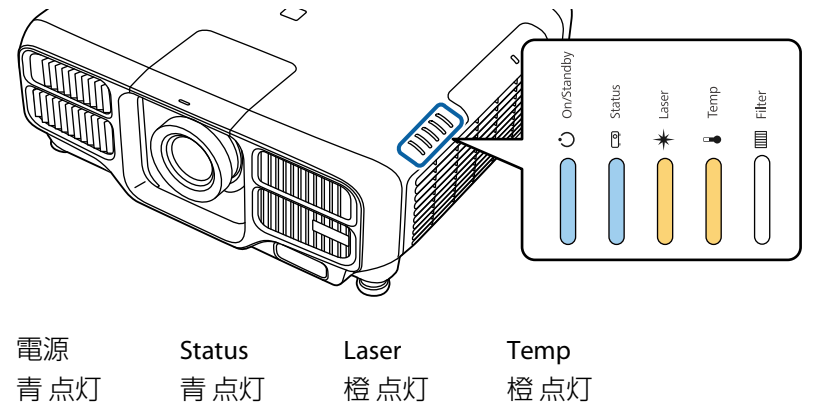

インジケーターが点滅に変わると、一括設定ファイルの書き込みが始まります。

**注意**

- ファイルの書き込み中は、プロジェクターから電源コードを抜かないでください。電源コードを抜くと、プロジェクターが正常に起動しなくなることがあります。
- ファイルの書き込み中は、プロジェクターからUSBメモリーを抜かないでください。USBメモリーを抜くと、プロジェクターが正常に起動しなくなることがあります。

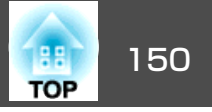

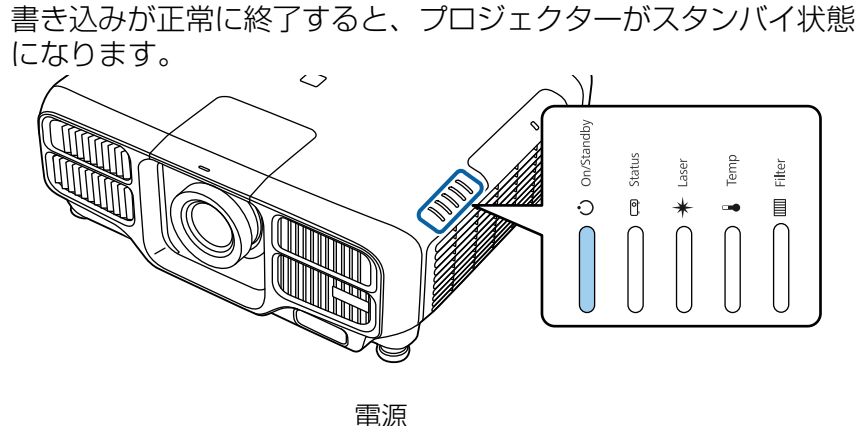

青 点灯

プロジェクターがスタンバイ状態になったら、USBメモリーを抜きます。

#### **保存した設定値を他のプロジェクターに反映する**

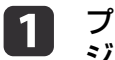

プロジェクターから電源コードを抜いて、プロジェクターのイン ジケーターがすべて消灯していることを確認します。

 $\overline{2}$ 設定値が保存されている**USB**メモリーを、プロジェクターの無線 **LAN**ユニット用端子に接続します。

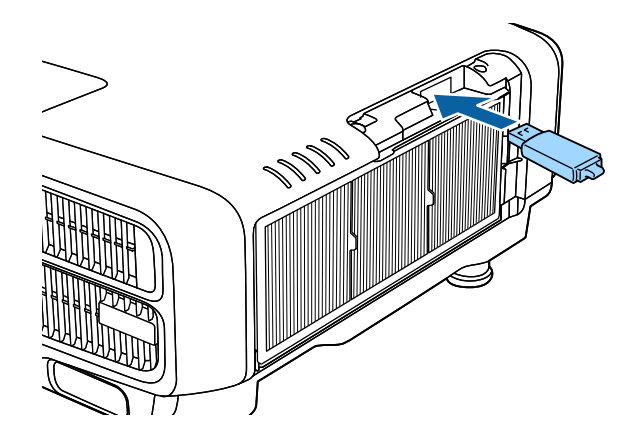

● USBメモリー内に一括設定ファイルが1~3種類あるとき、<br>- 同じ型番のプロジェクターのファイルを反映します。同じ 型番のプロジェクターのファイルが2つ以上あるときは、設 定値が正常に反映できないことがあります。 • USBメモリー内に4種類以上の一括設定ファイルがあると

- き、設定値が正常に反映できないことがあります。
- USBメモリーには一括設定ファイル以外のデータを入れないでください。一括設定ファイル以外のデータが入っていると、設定値が正しく反映できないことがあります。

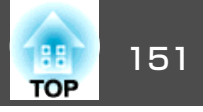

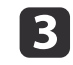

com 【メニュー】ボタンを押したまま、プロジェクターに電源コードを<br>接続します。

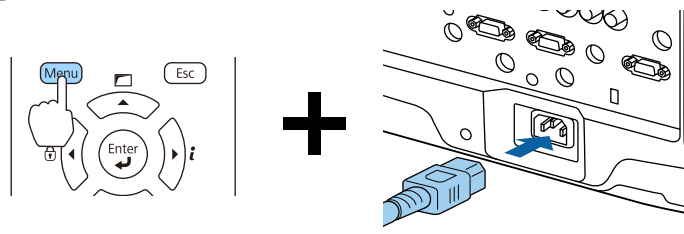

プロジェクターのインジケーターが以下のように点灯したら、【メニュー】ボタンを離します。

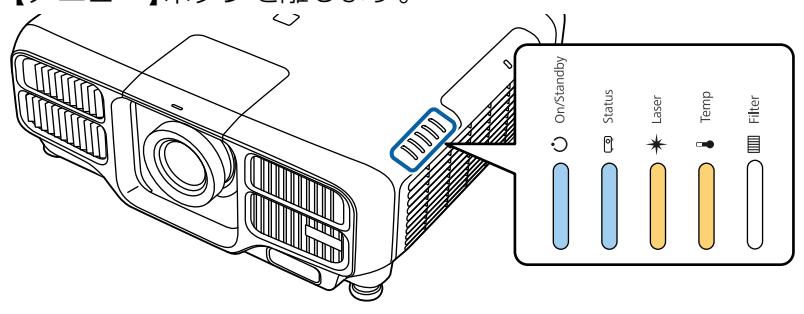

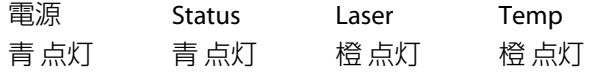

インジケーターは、約75秒点灯します。

すべてのインジケーターが点滅に変わると、設定値の書き込みが始まります。

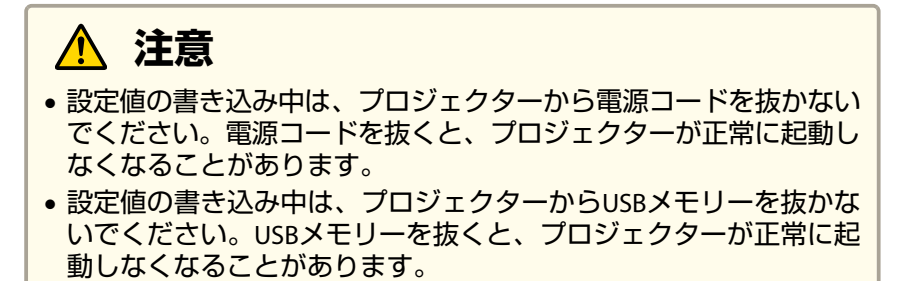

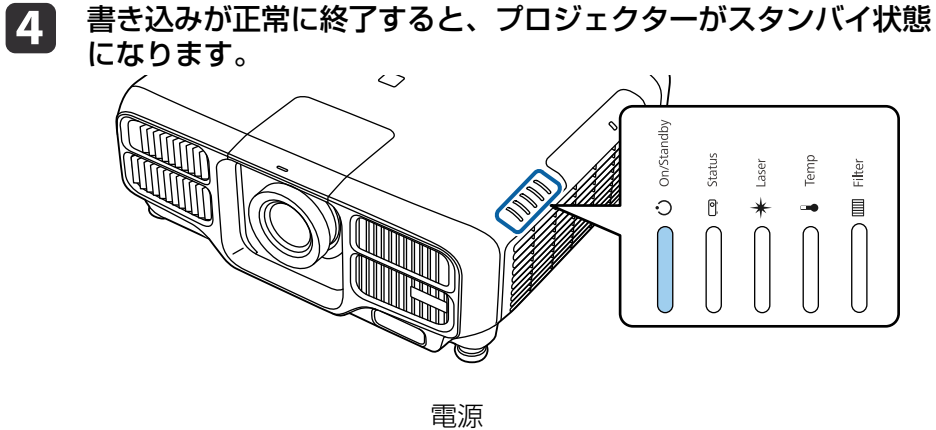

青 点灯

プロジェクターがスタンバイ状態になったら、USBメモリーを抜きます。

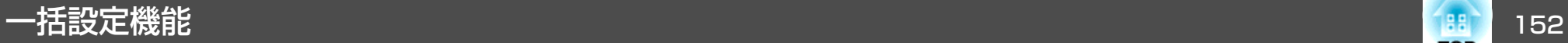

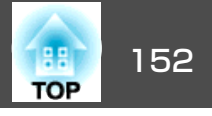

# コンピューターとプロジェクターを**USB**ケーブルで 接続して設定する

a一括設定機能の対応OSは以下の通りです。 • Windows Vista以降• Mac OS X 10.5.3以降

#### **設定値をコンピューターに保存する**

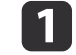

プロジェクターから電源コードを抜いて、プロジェクターのイン ジケーターがすべて消灯していることを確認します。

**b** 2 コンピューターの**USB**端子とプロジェクターの**Service**端子を**USB** ケーブで接続します。

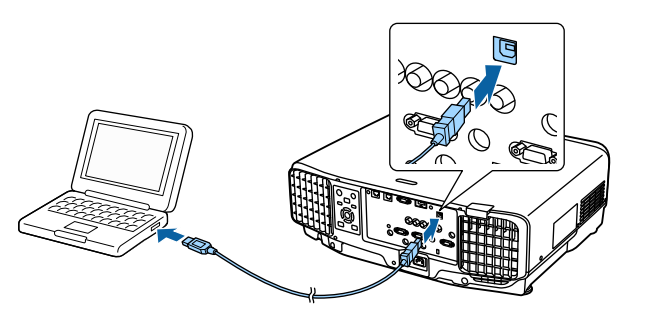

l 3 l 【戻る】ボタンを押したまま、プロジェクターに電源コードを接続 します。

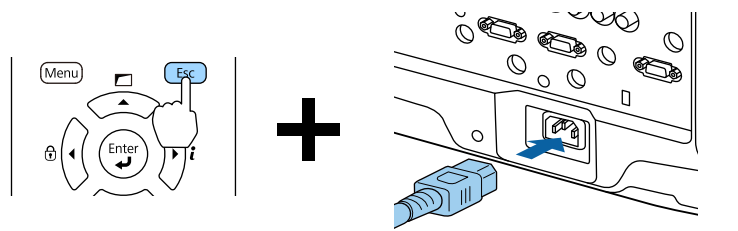

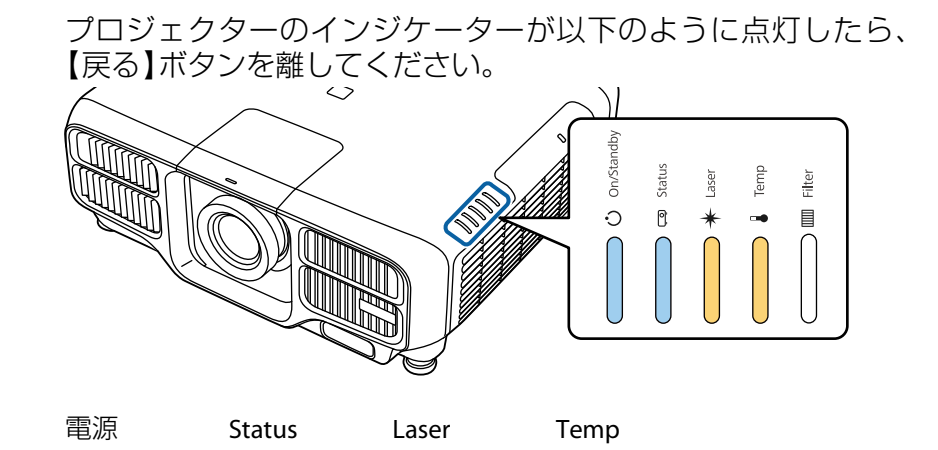

青点灯 青 点灯 橙 点灯 橙 点灯

コンピューター上で、プロジェクターがリムーバブルディスクとして認識されます。

dリムーバブルディスク を開き 、一括設定ファイル (**PJCONFDATA.bin**)をコンピューターに保存します。

> <mark>一括設定ファイルのファイル名を変更するときはPJCONFDATA</mark><br>の後ろに任意の文字列を追加してください。他のファイル名 に変更すると、正しく認識できないことがあります。

l 5

コンピューター上で「**USB**デバイスの取り外し」を行ってから、**USB** ケーブルを抜きます。

OS Xをお使いの場合は、「"EPSON\_PJ"の取り出し」を行ってく<br>ださい。

プロジェクターがスタンバイ状態になります。

一括設定機能 153 % にっぽん 153 % にっぽん 153 % にっぽん 153 % にっぽん 153 % にっぽん 153 % にっぽん 153 % にっぽん

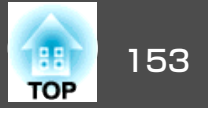

#### **保存した設定値を他のプロジェクターに反映する**

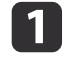

プロジェクターから電源コードを抜いて、プロジェクターのイン<br>ジケーターがすべて消灯していることを確認します。

**b** コンピューターの**USB**端子とプロジェクターの**Service**端子を**USB** ケーブで接続します。

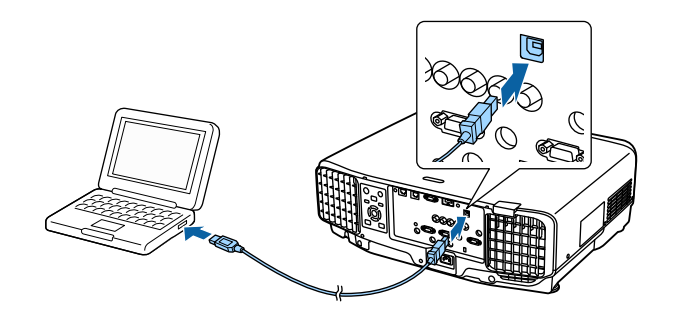

**BI** 【メニュー】ボタンを押したまま、プロジェクターに電源コードを<br>接続します。<br>、、、、、、、、、、、、、、、、、、、、、。

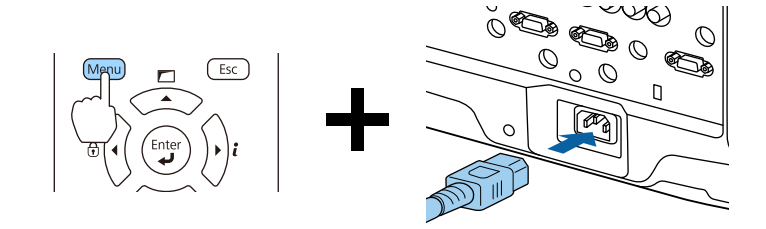

プロジェクターのインジケーターが以下のように点灯したら、 【メニュー】ボタンを離します。

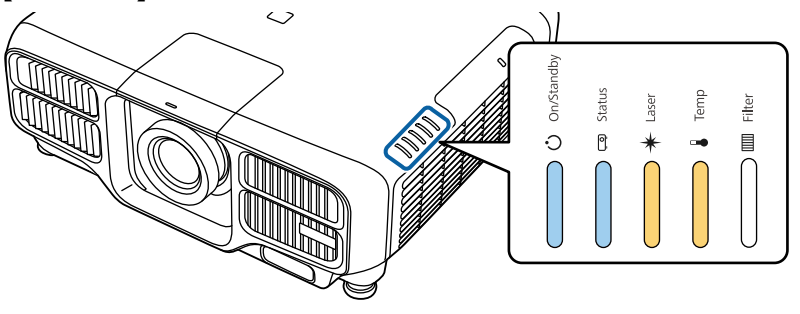

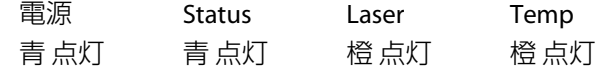

コンピューター上で、プロジェクターがリムーバブルディスクとして認識されます。

**decision** 

保存した一括設定ファイル(**PJCONFDATA.bin**)をリムーバブルディ スクの最上位フォルダーにコピーします。

aリムーバブルディスク上に、一括設定ファイル以外のファイ ルやフォルダーをコピーしないでください。

e

コンピューター上で「**USB**デバイスの取り外し」を行ってから、**USB** ケーブルを抜きます。

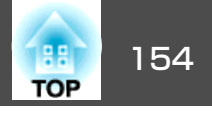

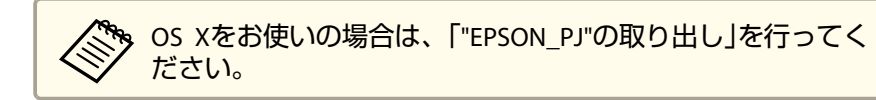

インジケーターが点滅すると、設定値の書き込みが始まります。

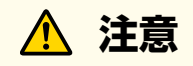

設定値の書き込み中は、プロジェクターから電源コードを抜かないでください。電源コードを抜くと、プロジェクターが正常に起動しなくなることがあります。

書き込みが正常に終了すると、プロジェクターがスタンバイ状態 になります。

### 設定がうまくいかないときは

エラーが生じたときは、インジケーターでお知らせします。インジケーターの状態をご確認ください。

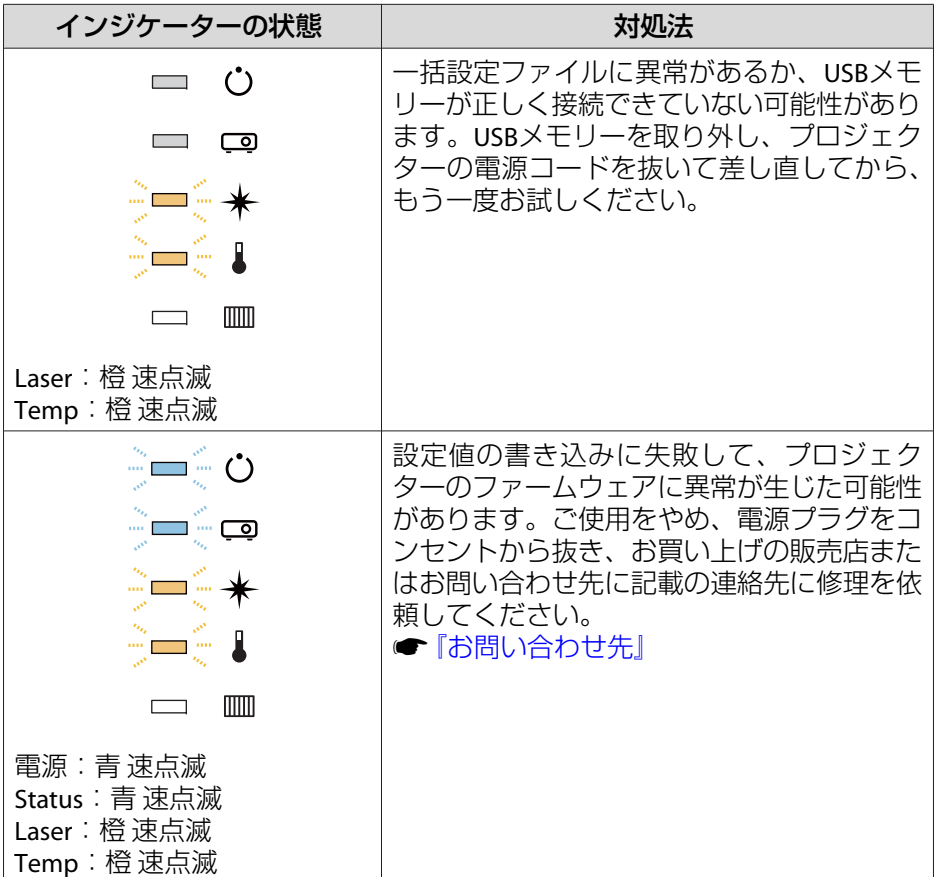

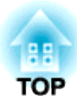

# 困ったときに

ここでは、想定されるトラブルと、その対処法などについて説明しています。

# ヘルプの見方 しょうしょう しょうしょう しょうしょう しょうしょう しょうしょう しょうしょう

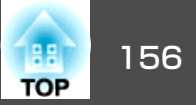

トラブル発生時の解決方法を投写映像に表示できます。質問に答えてい くと適切な状態に設定することもできます。

#### a【 ▲ 】ボタンを押します。

ホーム画面が表示されます。

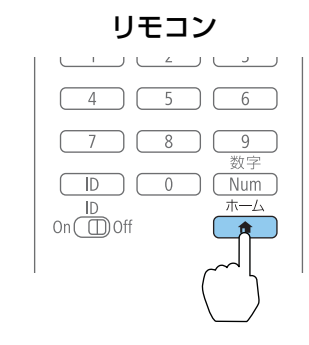

2 ヘルプを選択して【 ノ】ボタンを押します。

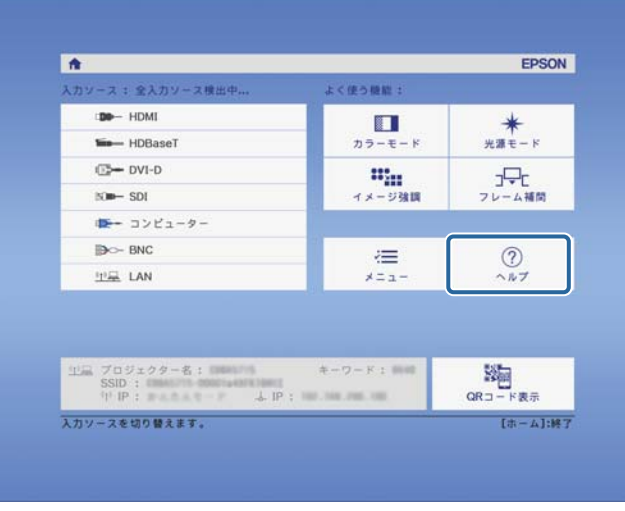

ヘルプ画面が表示されます。

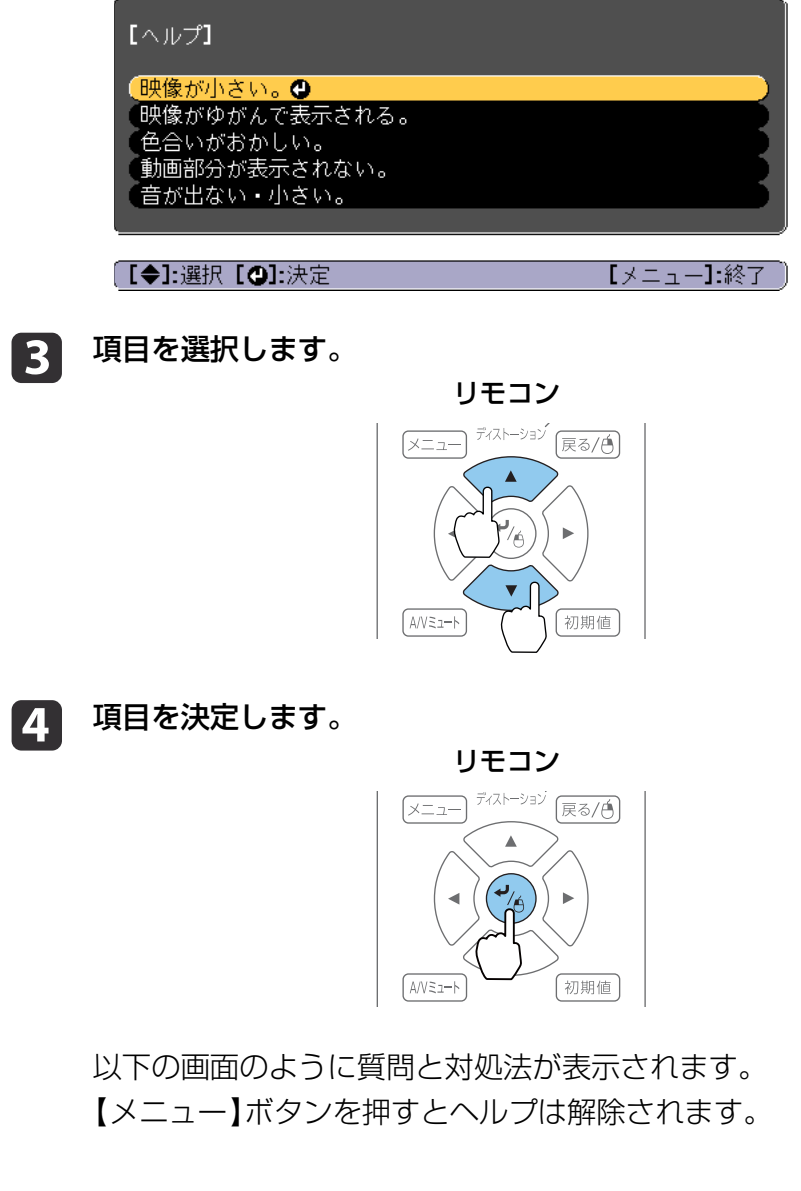

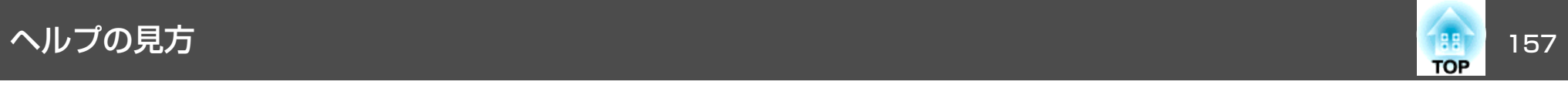

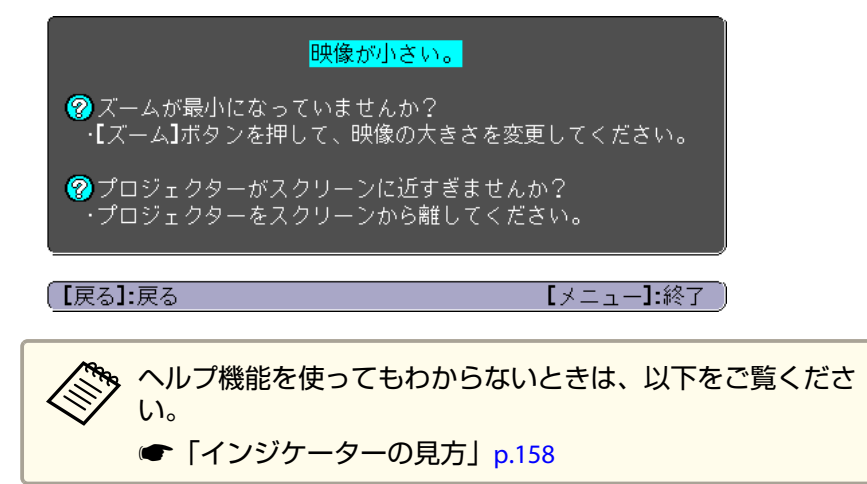

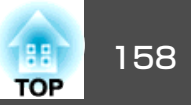

<span id="page-157-0"></span>本機には、次の5種類のインジケーターがあり本機の状態をお知らせします。

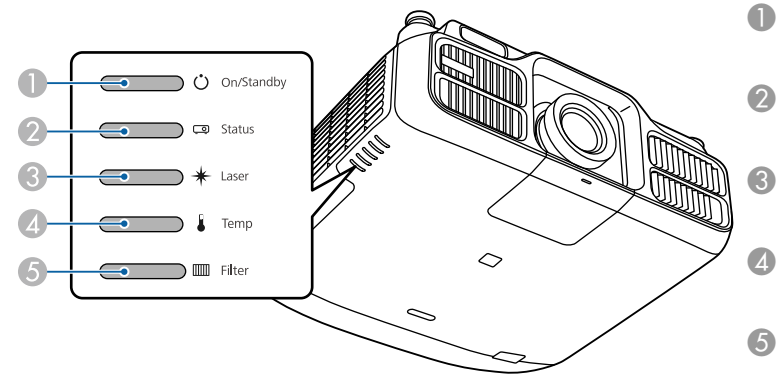

● 電源インジケーター 本機の状態をお知らせします。2 Statusインジケーター 本機の状態をお知らせします。C Laserインジケーター 光源の状態をお知らせします。4 Tempインジケーター 内部温度の状態をお知らせします。通常は消灯しています。E Filterインジケーターエアフィルターの状態をお知らせします。通常は消灯しています。

通常動作時のインジケーター表示は以下のとおりです。

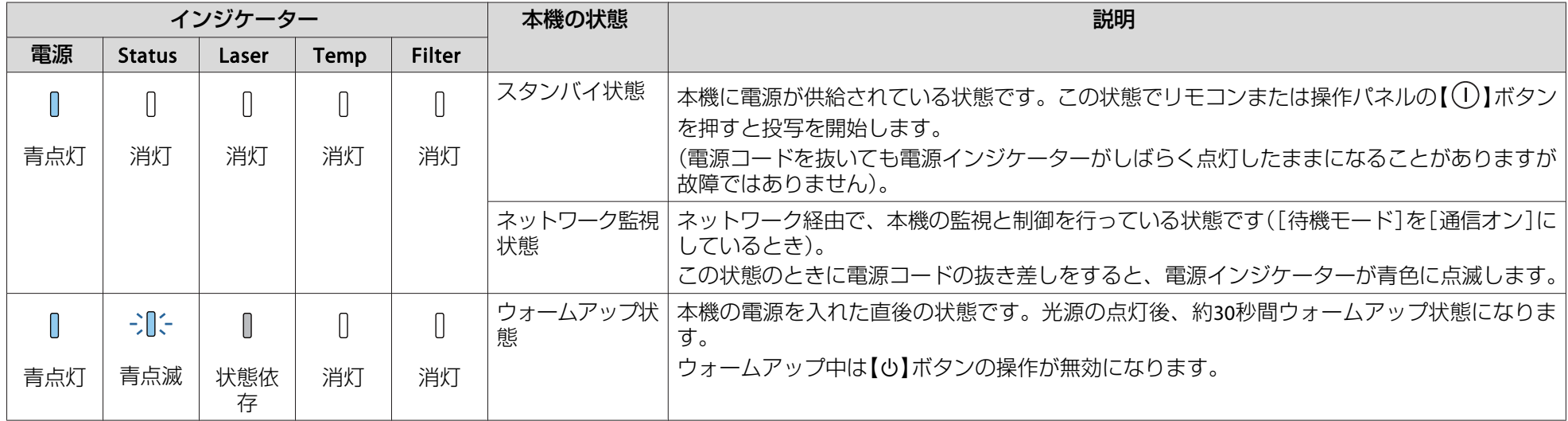

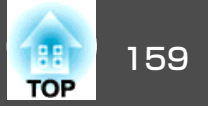

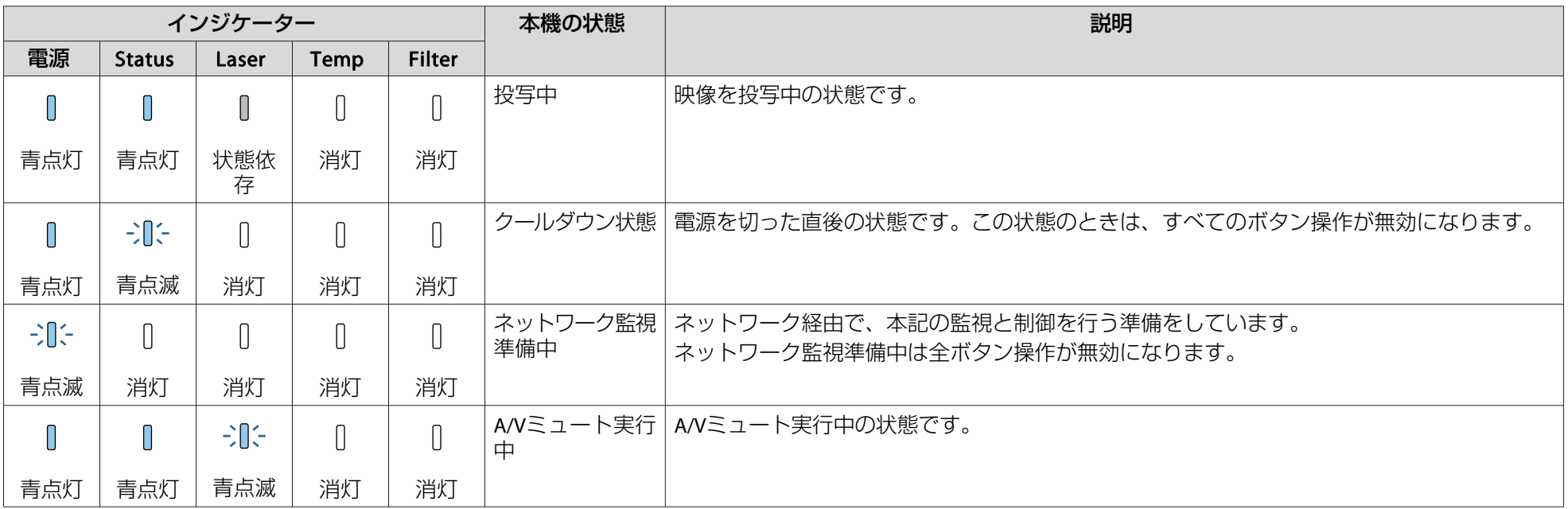

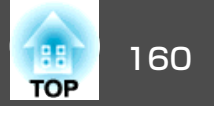

本機にエラーが発生したときなどには、各インジケーターの色と点滅/点灯の組み合わせでエラー状態をお知らせします。

インジケーターの状態とその対処方法については、次の表を参照してください。

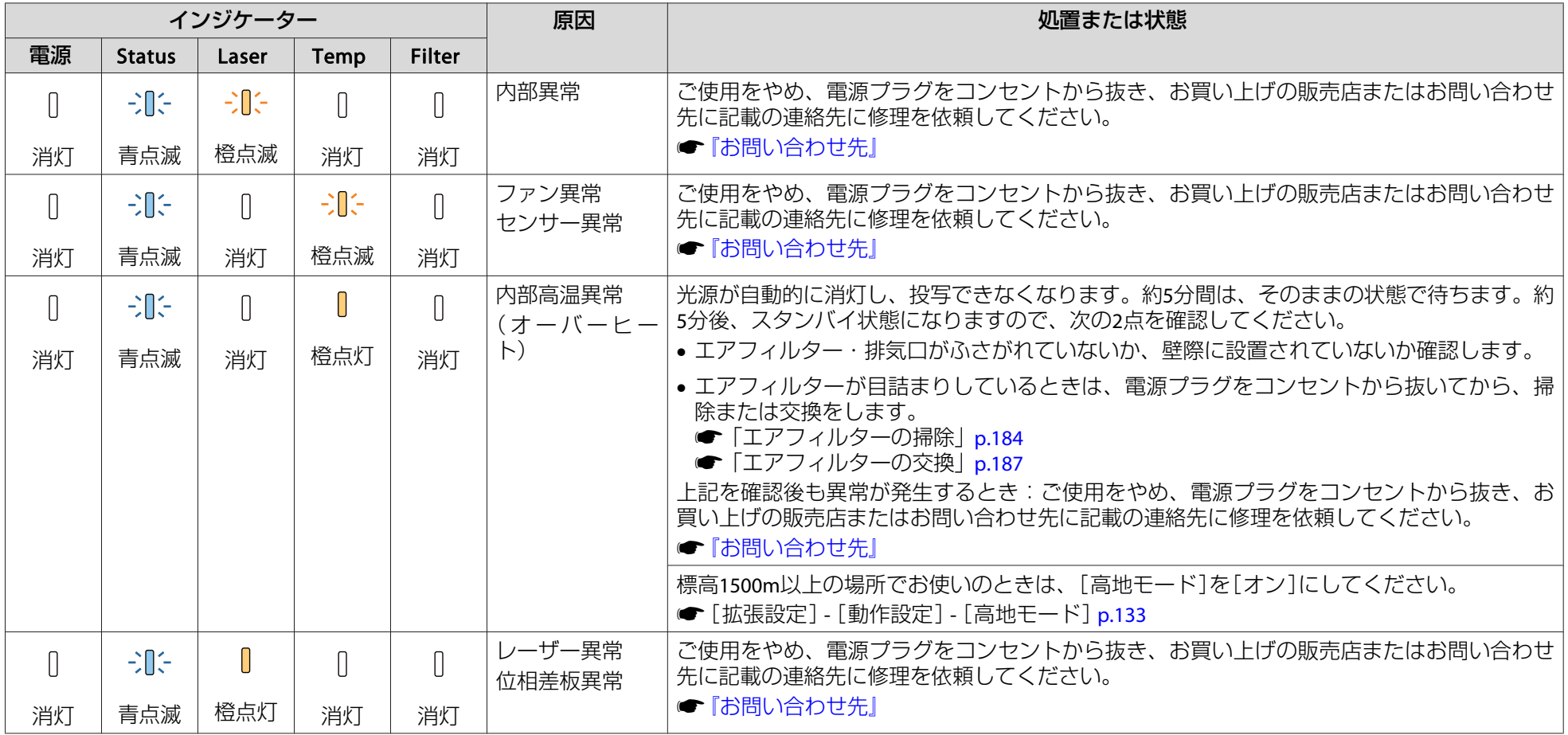

インジケーターの見方 しょうしょう しょうしょう しょうしょう しょうしょうしょう しょうしょうしょう しょうしょうしょう

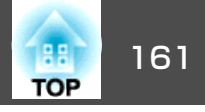

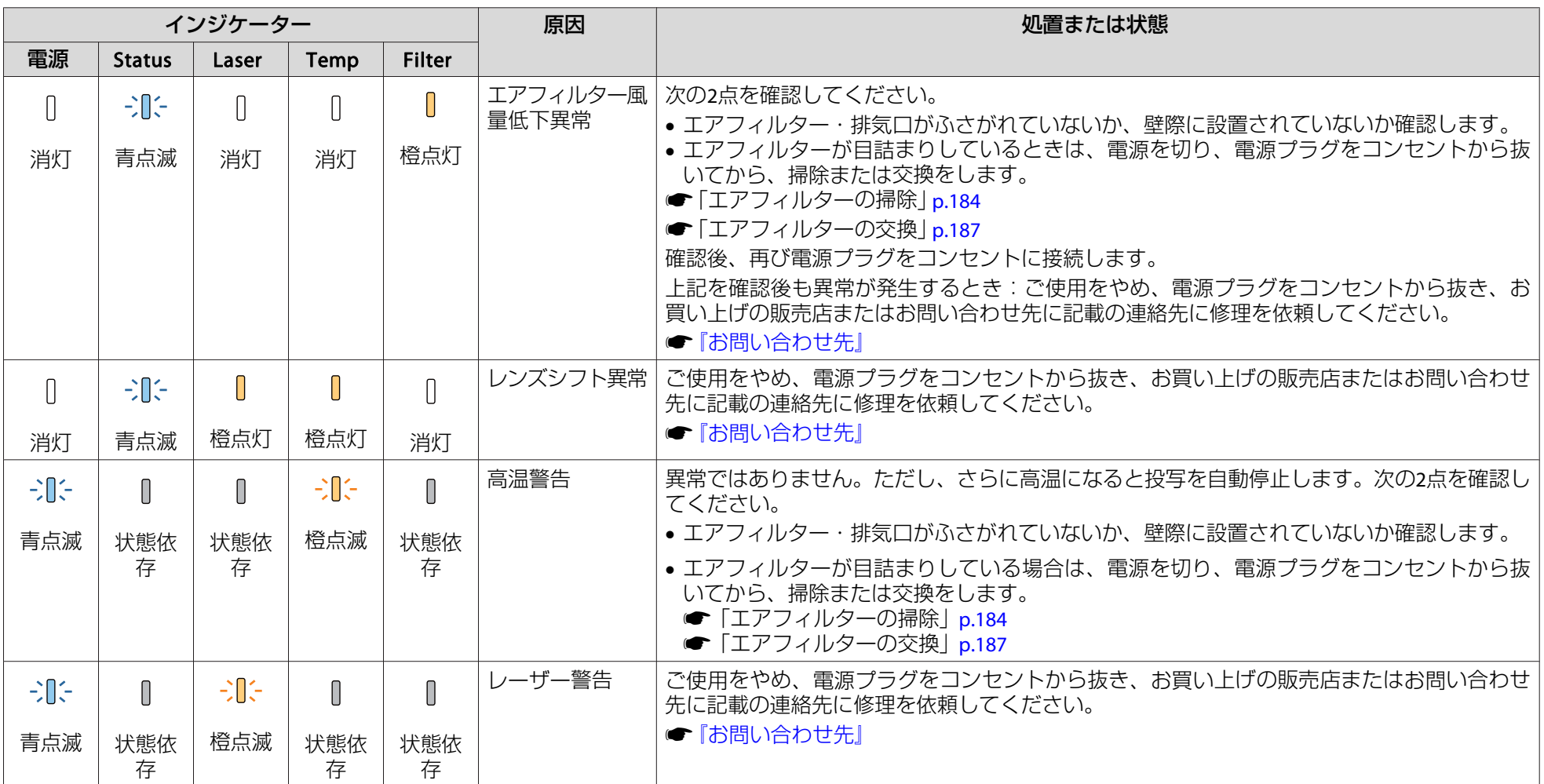

インジケーターの見方 しょうしょう しょうしょう しょうしょう しょうしょうしょう しょうしょうしょう しょうしょうしょう

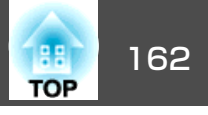

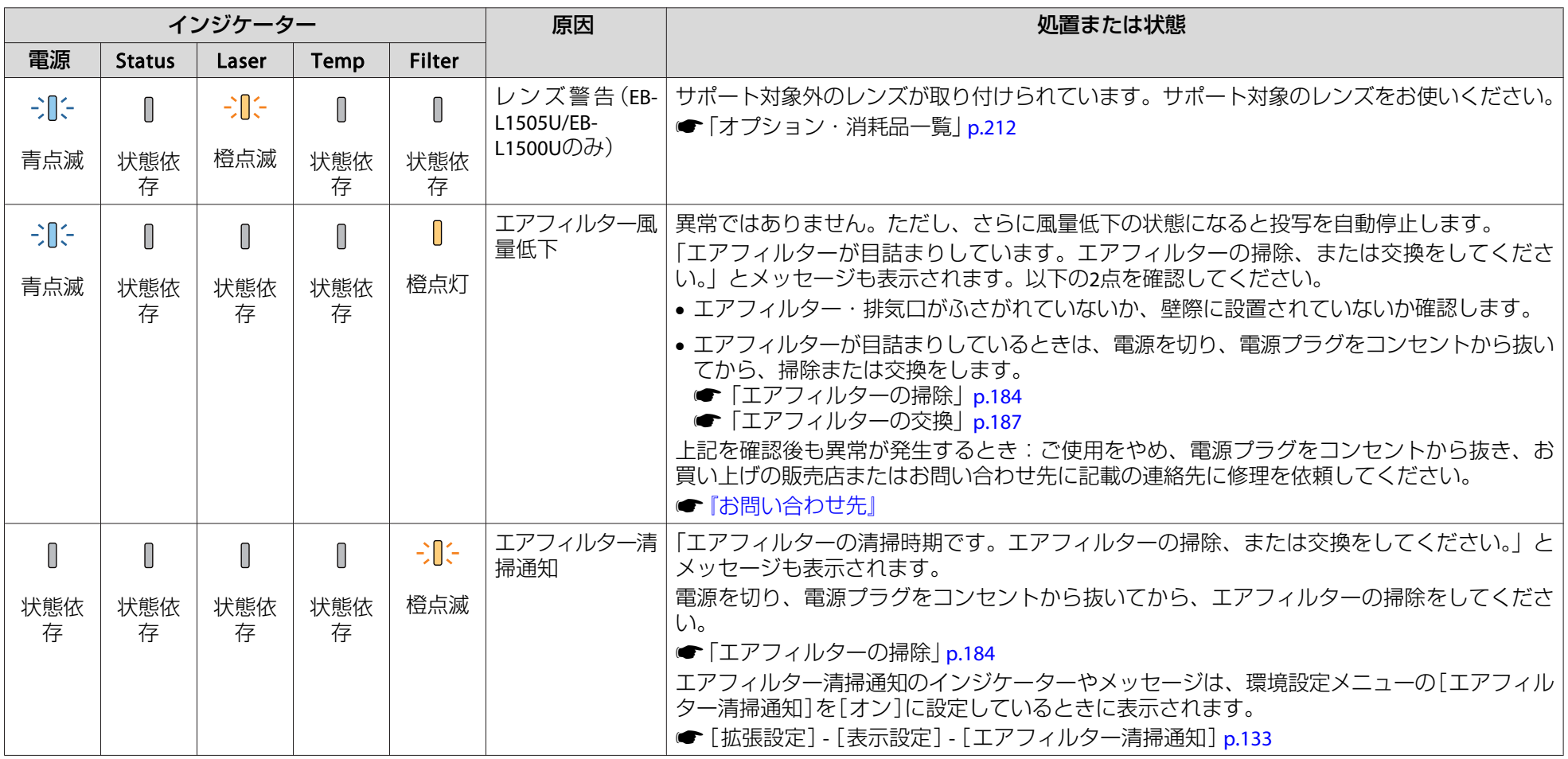

インジケーターの見方 しょうしょう しょうしょう しょうしょう しょうしょう しょうしょうしょう しょうしょうしょう

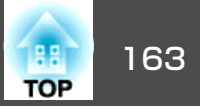

- a• インジケーターは異常を示していないのに、投写映像に異常があるときは以下をご覧ください。 <sup>s</sup>[「故障かなと思ったら」](#page-170-0)p.171
	-
	- 各インジケーターがこの表にない状態のときは、ご使用をやめ、電源プラグをコンセントから抜き、お買い上げの販売店またはお問い合わせ先に記載の連絡先に修理を依頼してください。
		- ●「お問い合わせ先」

<span id="page-163-0"></span>ステータス表示の見方 しょうしょう しょうしょう しょうしょう しょうしょう しょうしょう

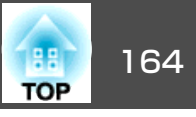

本機の動作状態を投写映像に表示できます。ボタン操作で、本機の詳細 な状況を確認できます。

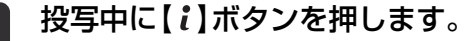

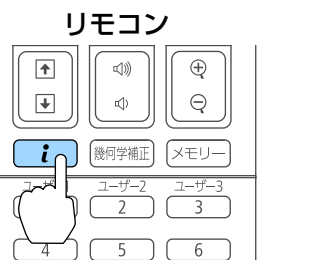

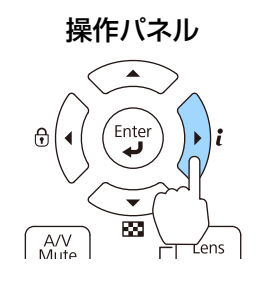

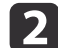

a

#### [ステータス情報]を選択し、【→】ボタンを押します。

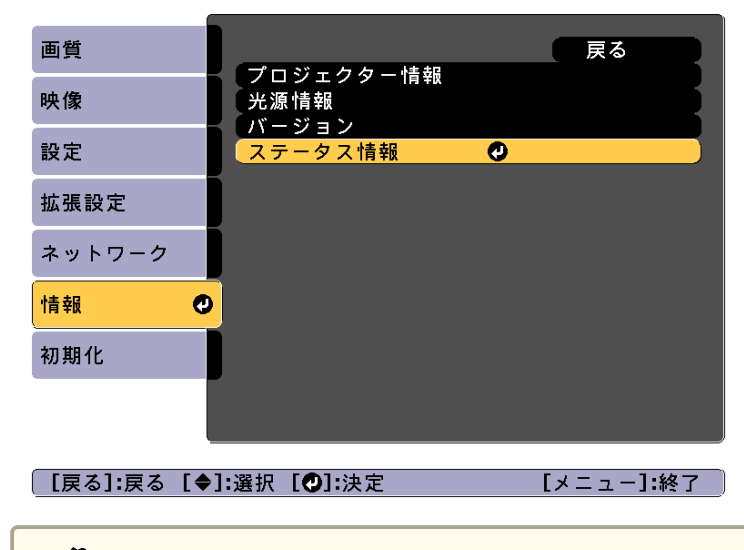

<mark>⋌९</sup> 環境設定メニューからも操作できます。</mark><br>◇ sp[情報] - [ステータス情報] [p.146](#page-145-0)

#### [3] 【 4 】【 ▶ 】ボタンまたは【 ▲ 】【 ▼ 】ボタンでカテゴリーを選択しま<br>す。

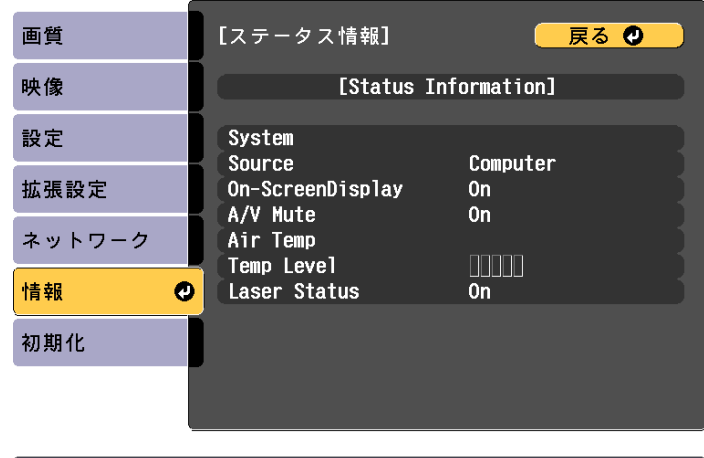

#### カテゴリーごとに表示される情報は以下のとおりです。

【メニュー】終了

| [戻る]/[❹]:戻る [◀◆▶]:選択

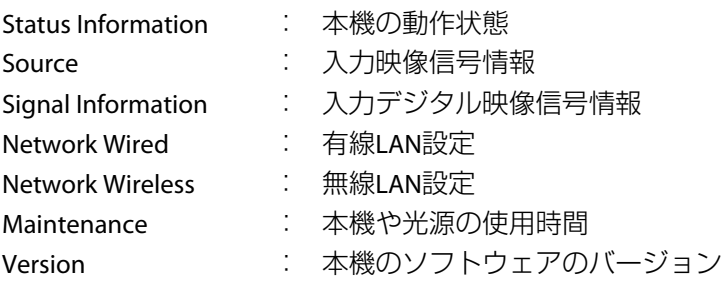

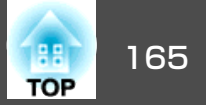

# 表示内容の説明

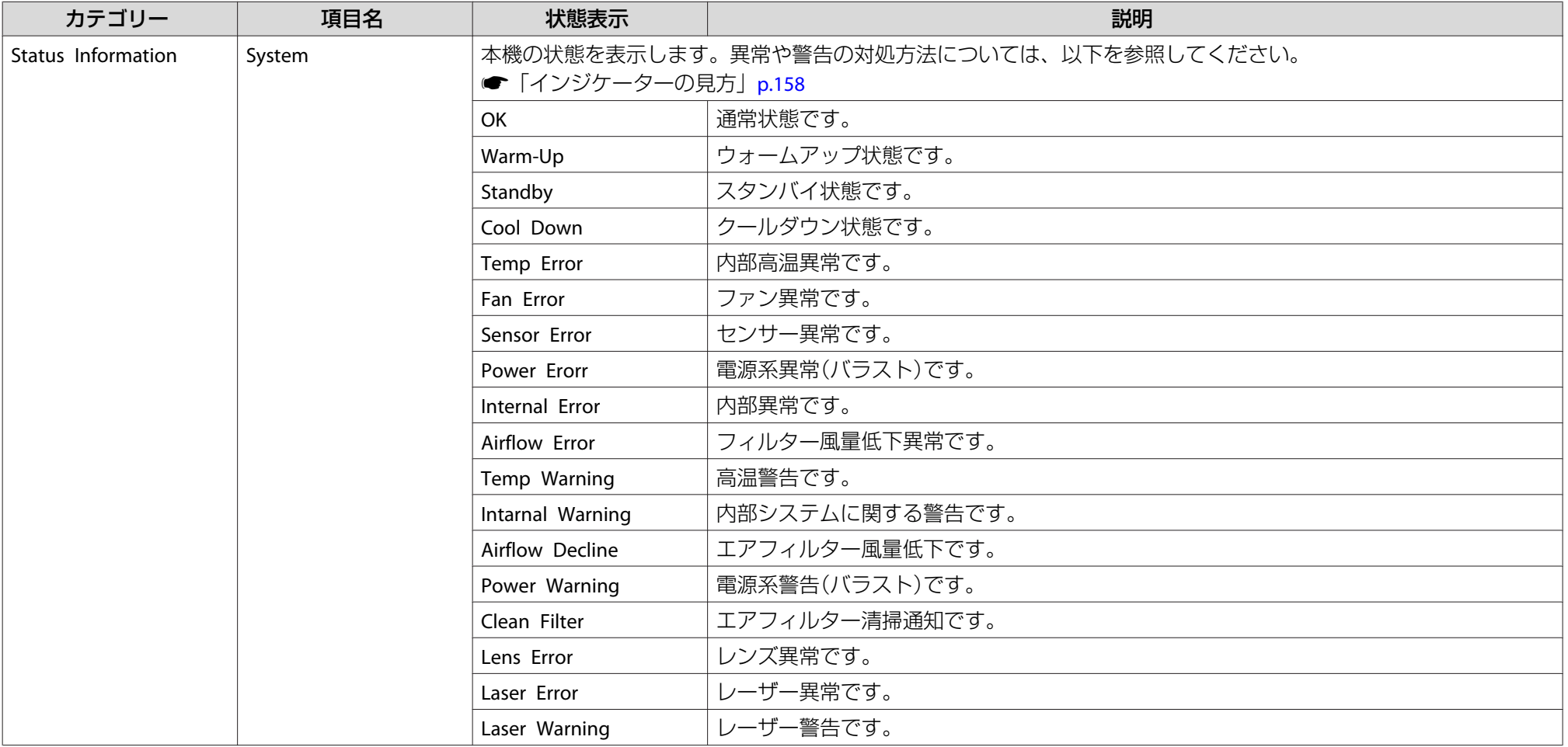

# ステータス表示の見方 しょうしょう しょうしょう こうしょうしょう こうしょうしょう しょうしょうしょう

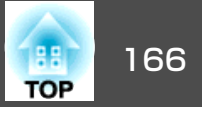

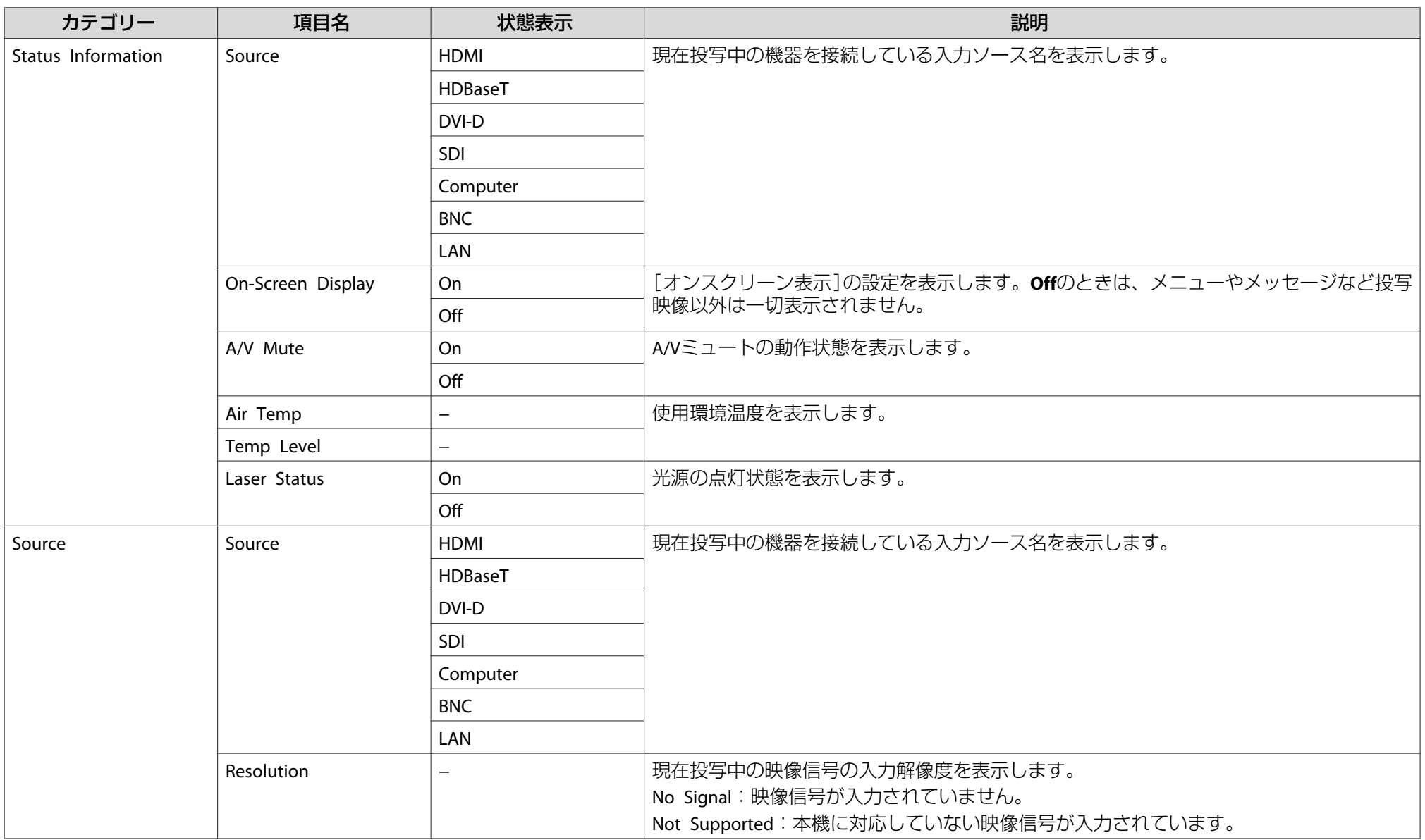

# ステータス表示の見方 しょうしょう しょうしょう こうしょうしょう こうしょうしょう しょうしょうしょう

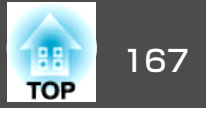

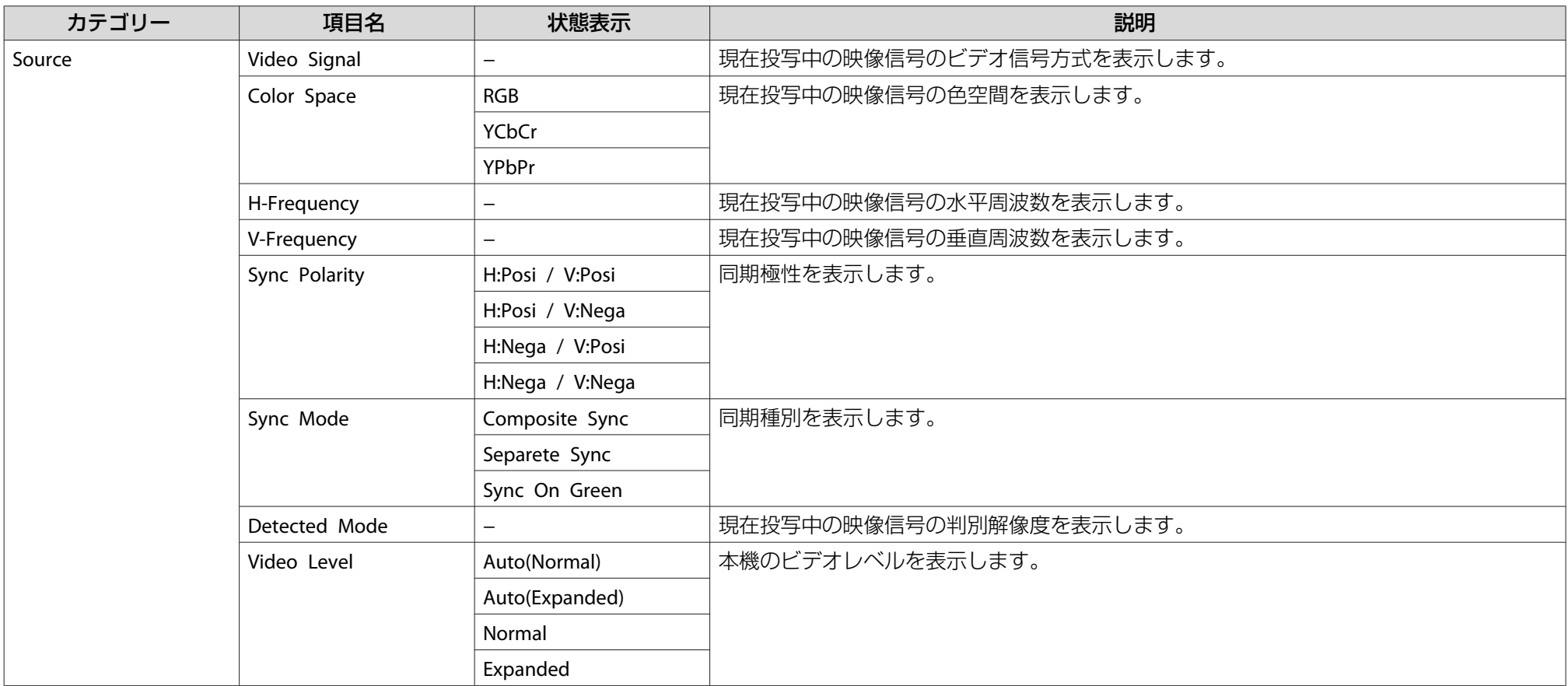

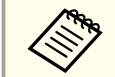

< Sourceで表示される項目は、お使いの機種、現在投写している映像信号や入力ソースにより異なります。

# ステータス表示の見方 しょうしょう しょうしょう こうしょうしょう こうしょうしょう しょうしょうしょう

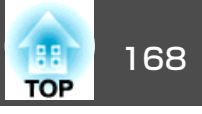

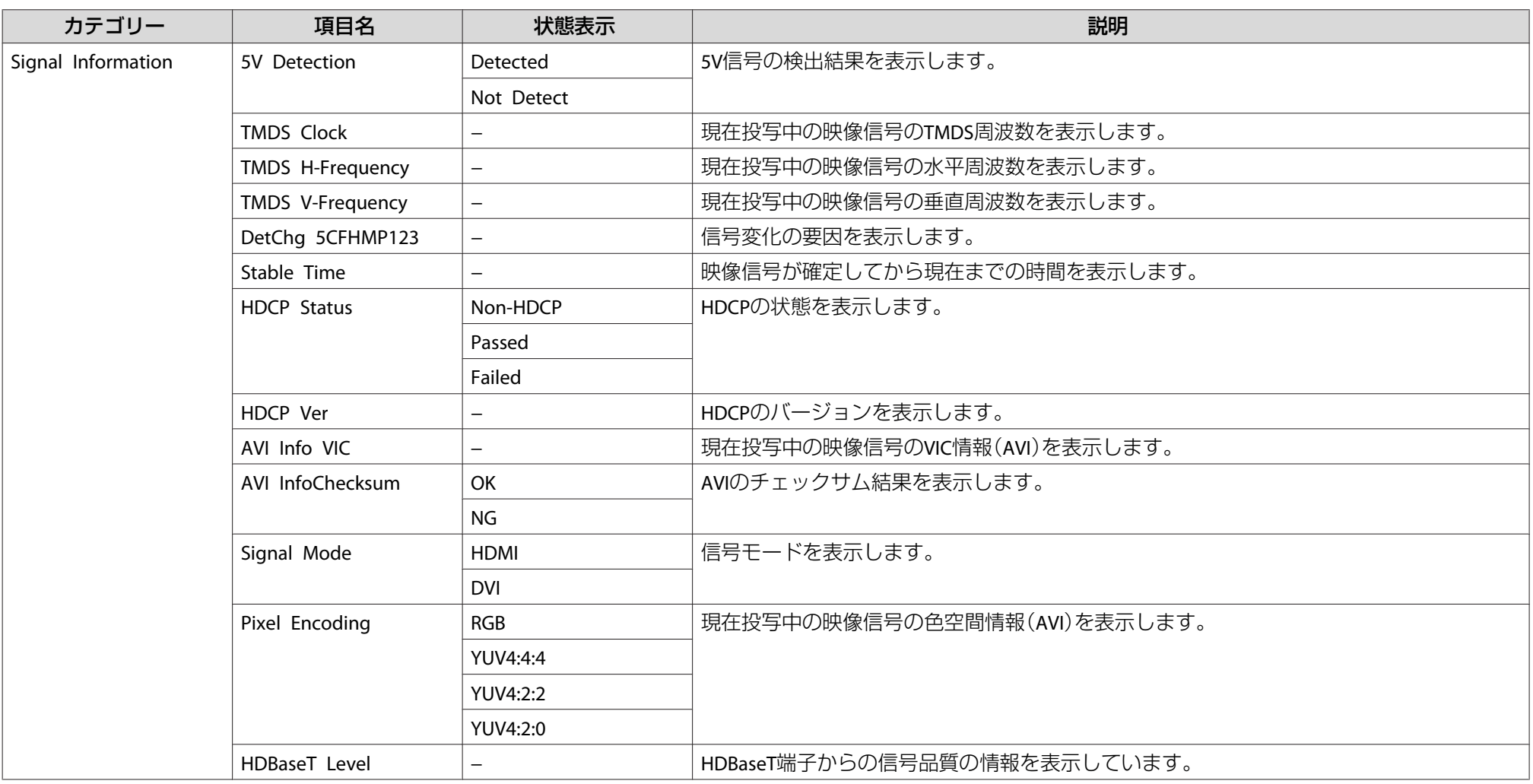

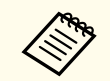

aSignal Informationで表示される項目は、お使いの機種、現在投写している映像信号や入力ソースにより異なります。

# ステータス表示の見方 しょうしょう しょうしょう こうしょうしょう こうしょうしょう しょうしょうしょう しょうしょうしょう

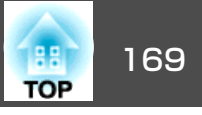

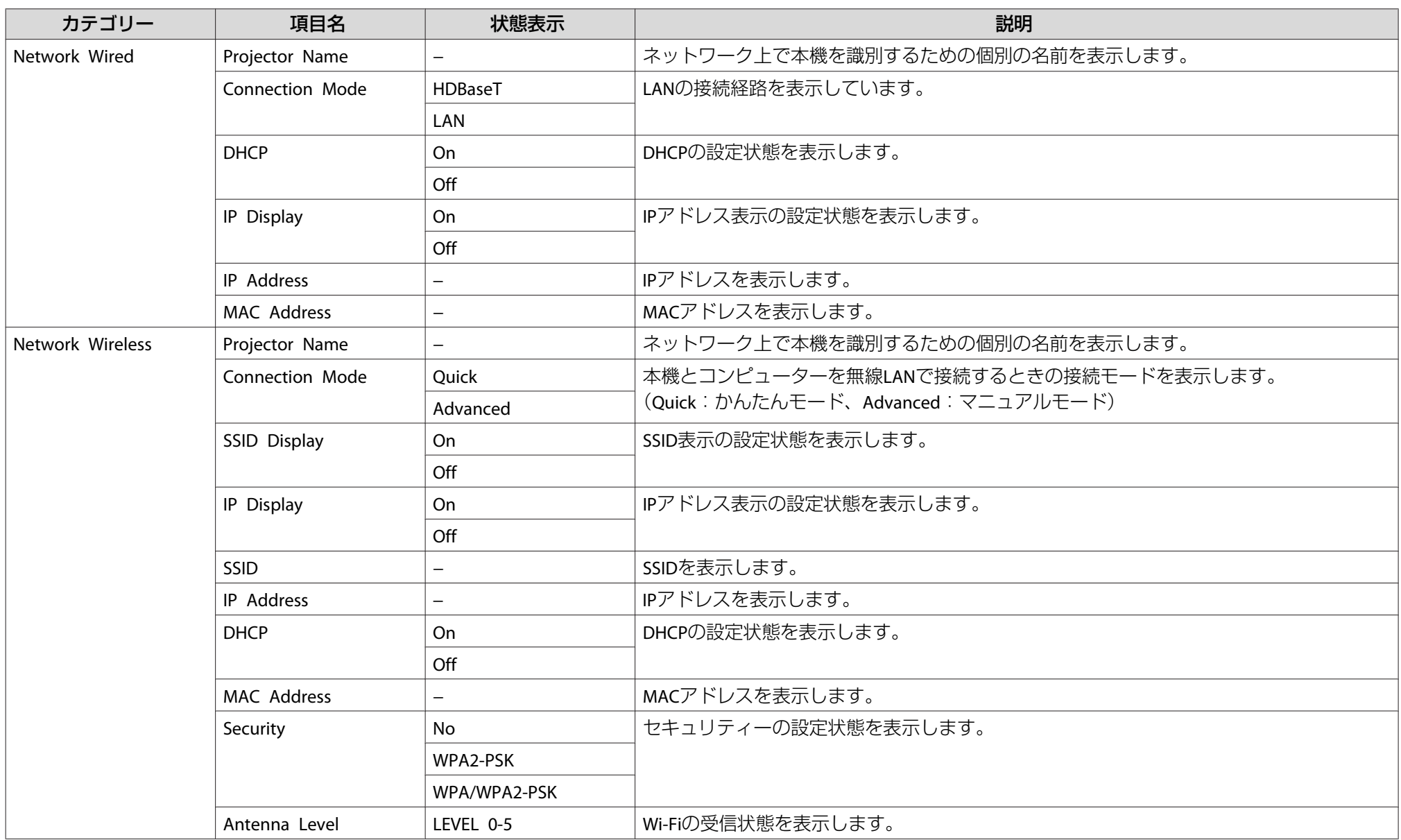

# ステータス表示の見方 しょうしょう しょうしょう こうしょうしょう こうしょうしょう しょうしょうしょう しょうしょうしょう

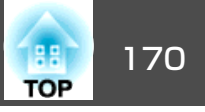

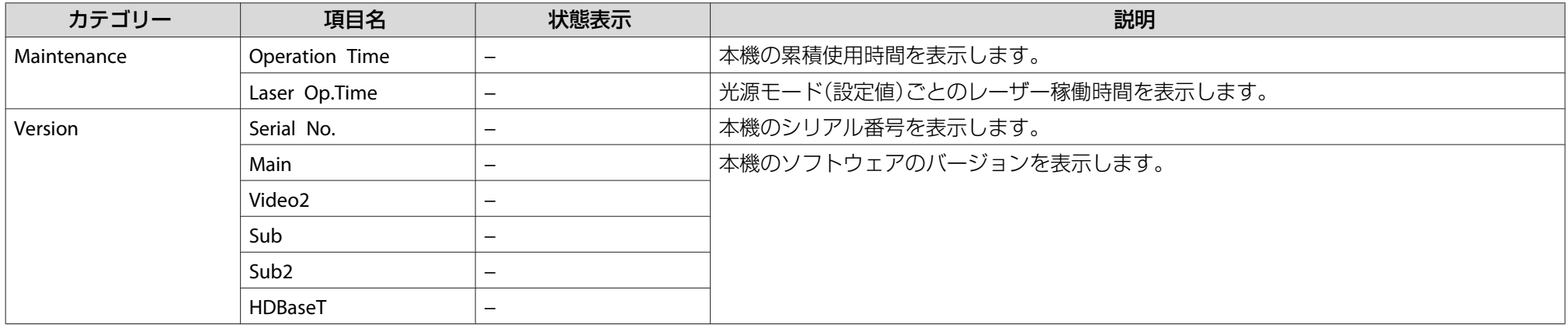

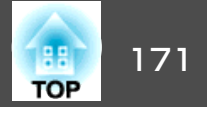

<span id="page-170-0"></span>まず、下記をご覧になりどのトラブルに該当するかを確認し、参照先で 詳細な内容をご覧ください。

#### 映像に関するトラブル

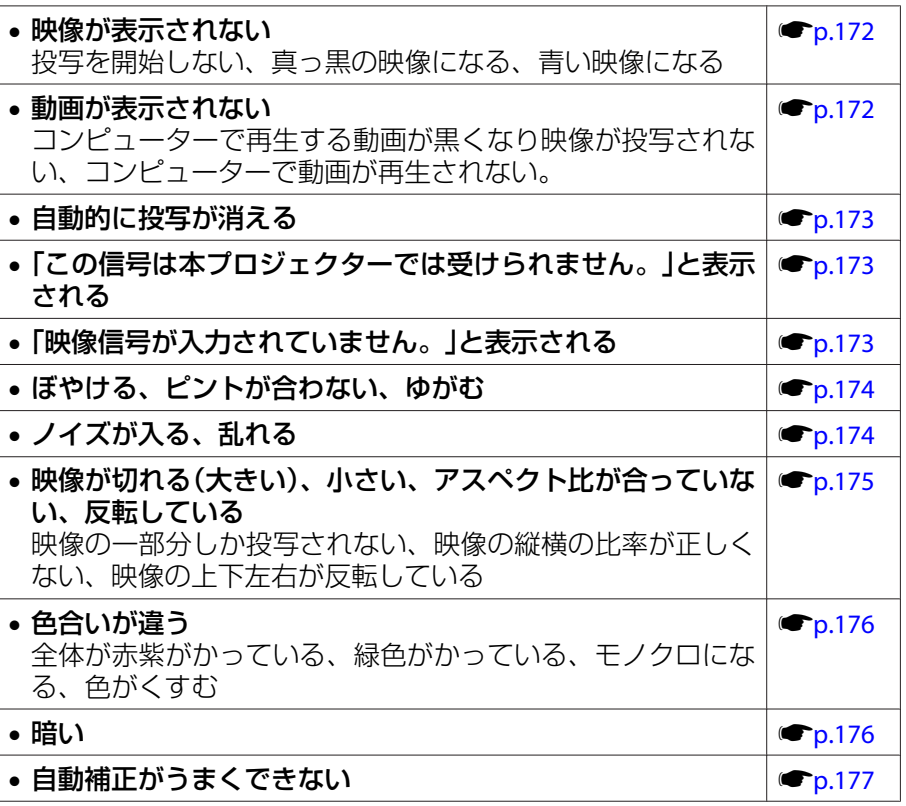

#### • 外部モニターに表示されない**s[p.180](#page-179-0)** • メッセージやメニューの言語を変更したい**s[p.181](#page-180-0)** • プロジェクターに異常が起きてもメール通知されない**s[p.181](#page-180-0)** •「時刻を保持する電池残量が低下しています。」と表示される**s[p.181](#page-180-0)**

#### 投写開始時のトラブル

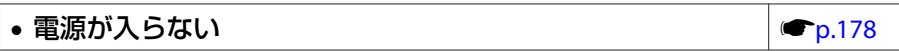

#### その他のトラブル

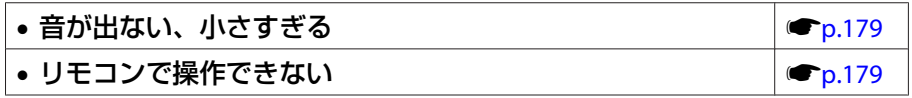

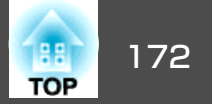

### <span id="page-171-0"></span>映像に関するトラブル

#### **映像が表示されない**

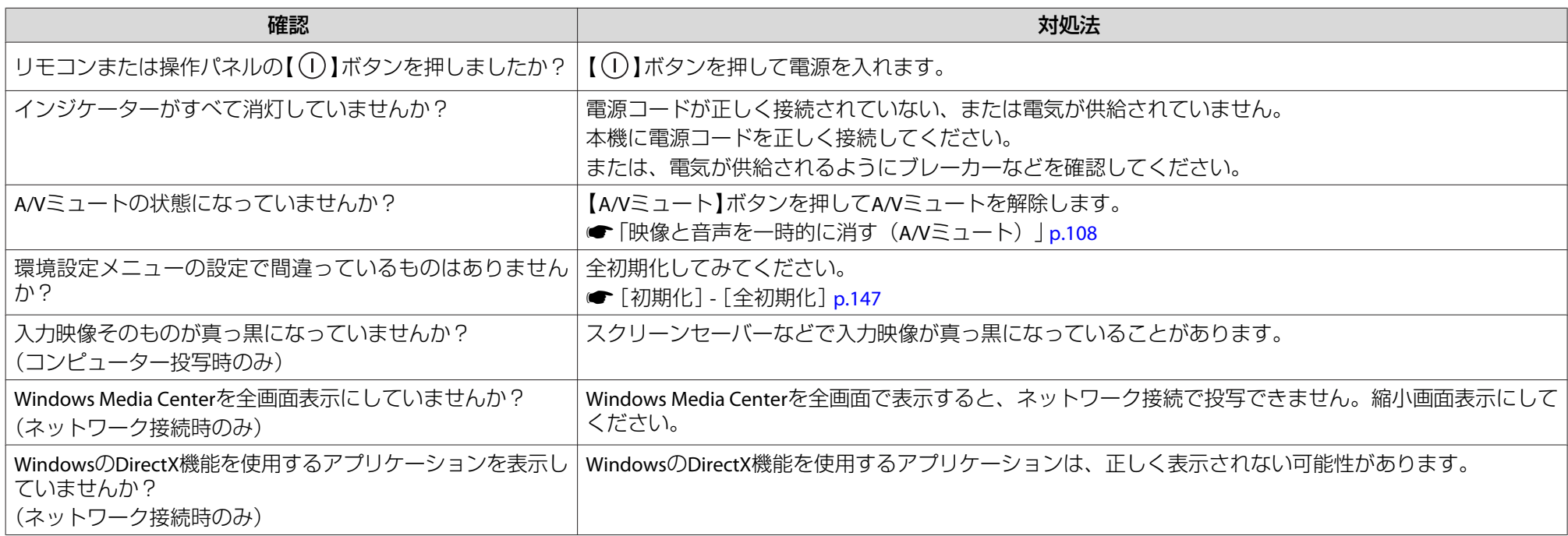

#### **動画が表示されない**

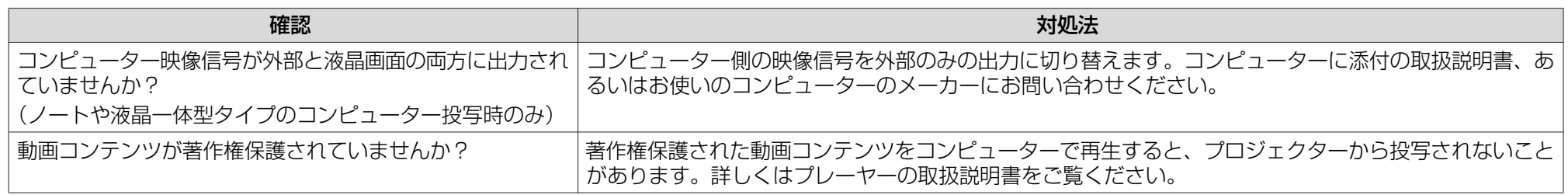

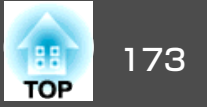

#### <span id="page-172-0"></span>**自動的に投写が消える**

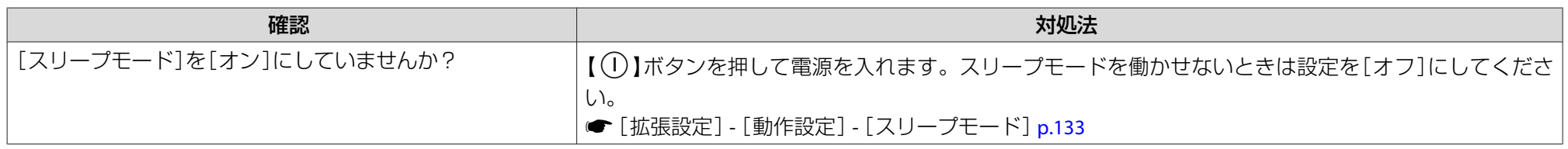

#### **「この信号は本プロジェクターでは受けられません。」と表示される**

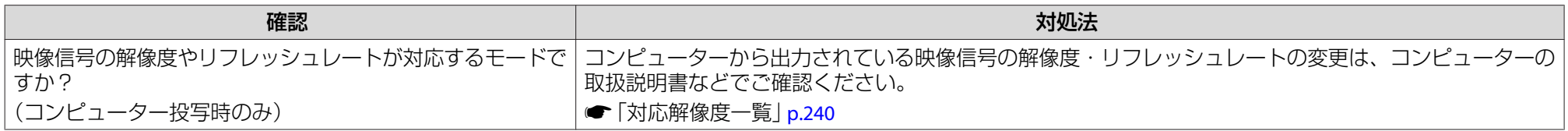

#### **「映像信号が入力されていません。」と表示される**

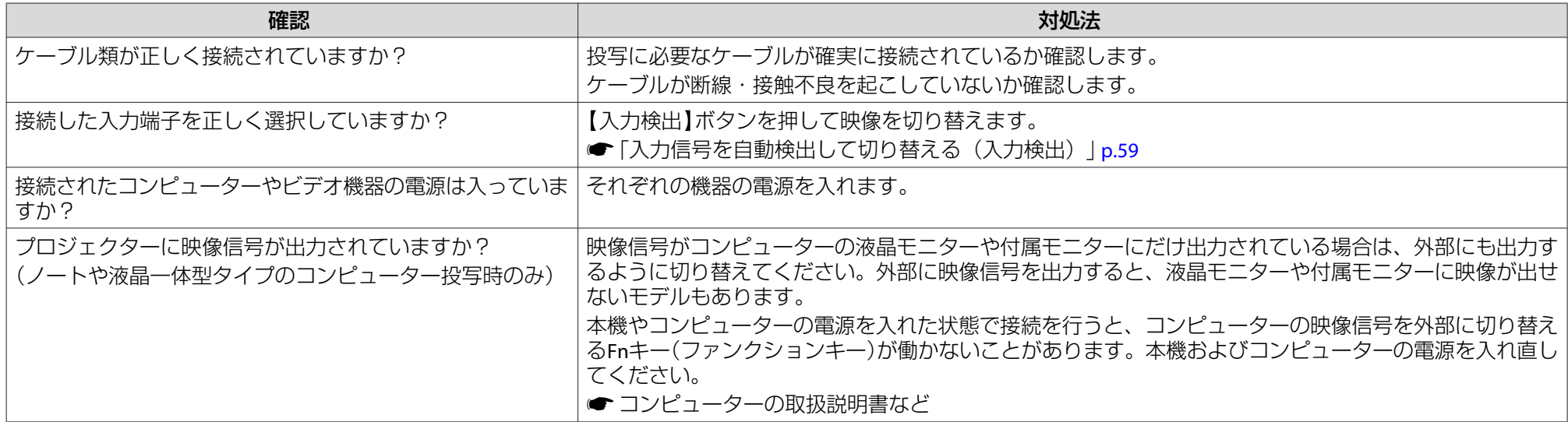

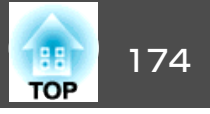

#### <span id="page-173-0"></span>**ぼやける、ピントが合わない、ゆがむ**

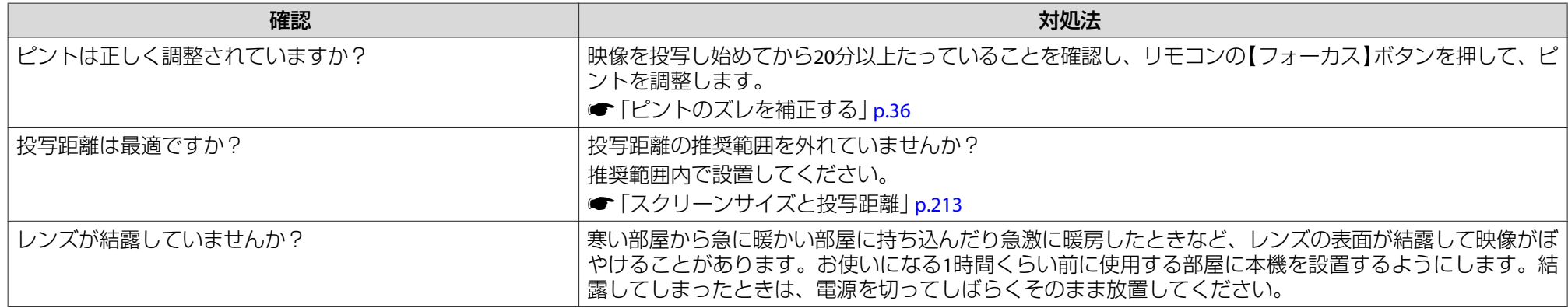

### **ノイズが入る、乱れる**

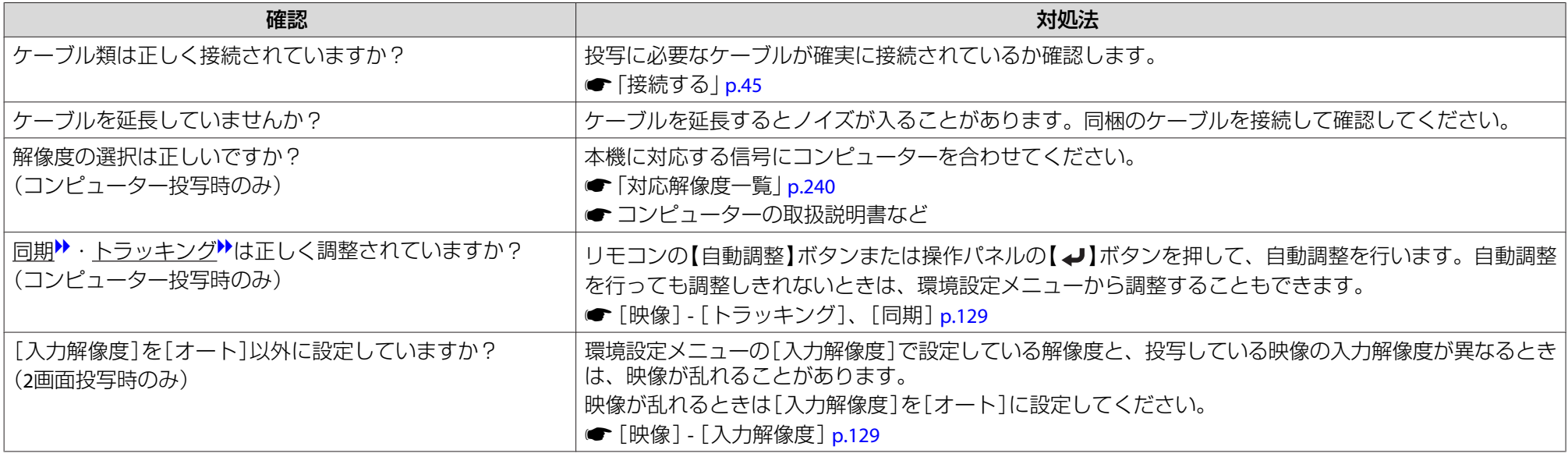

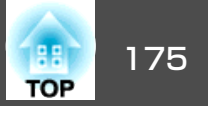

#### <span id="page-174-0"></span>**映像が切れる(大きい)、小さい、アスペクトが合っていない、反転している**

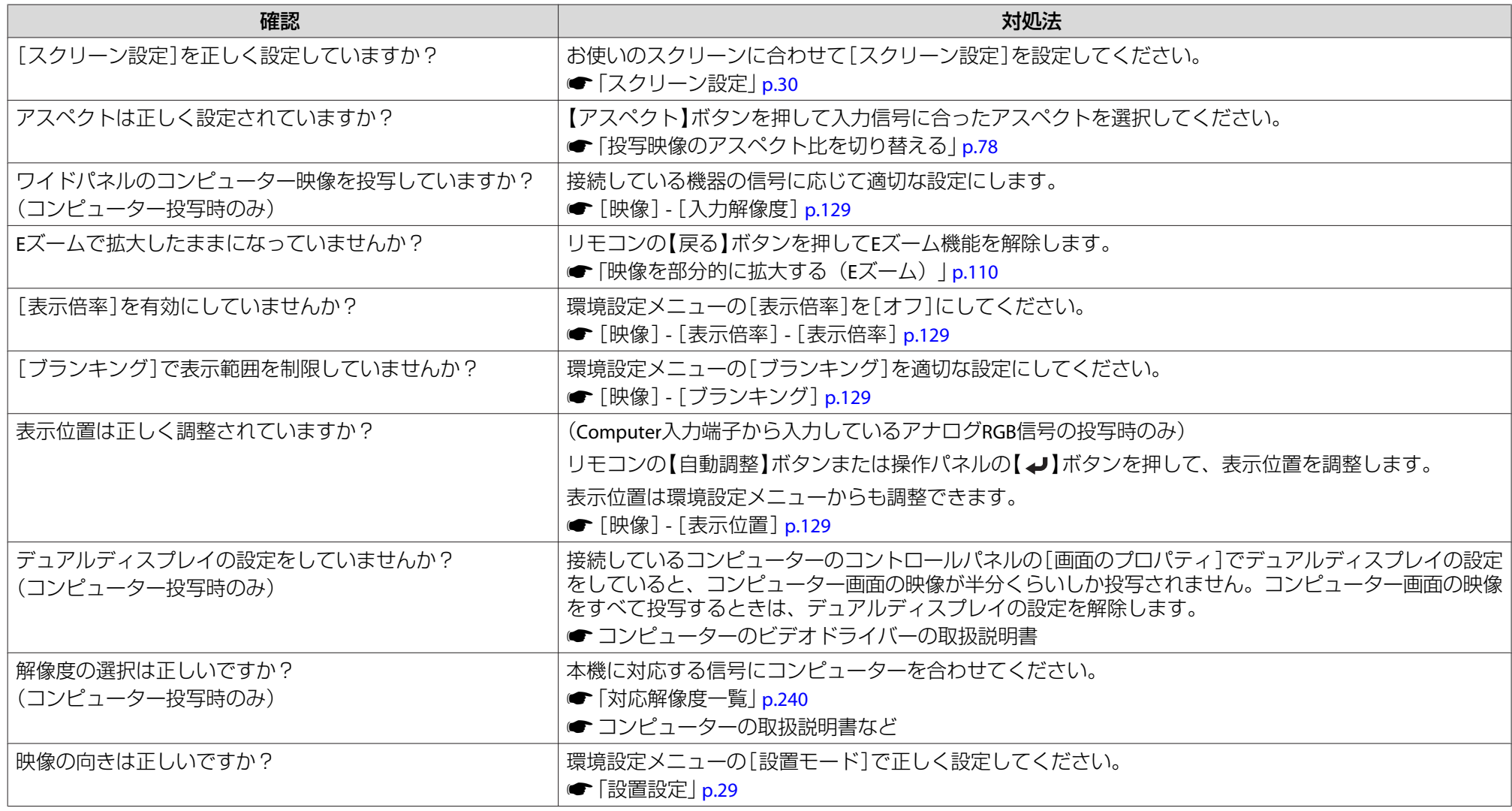

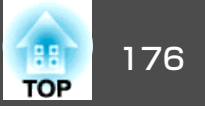

### <span id="page-175-0"></span>**色合いが違う**

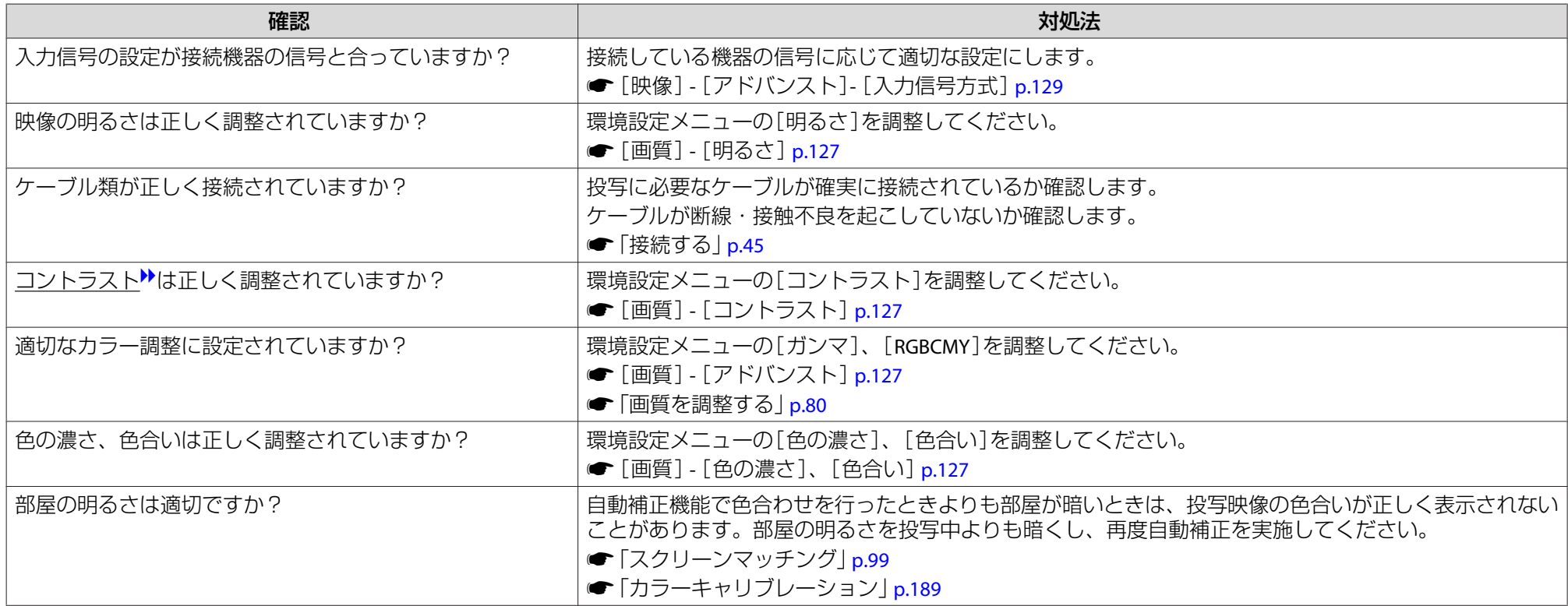

#### **暗い**

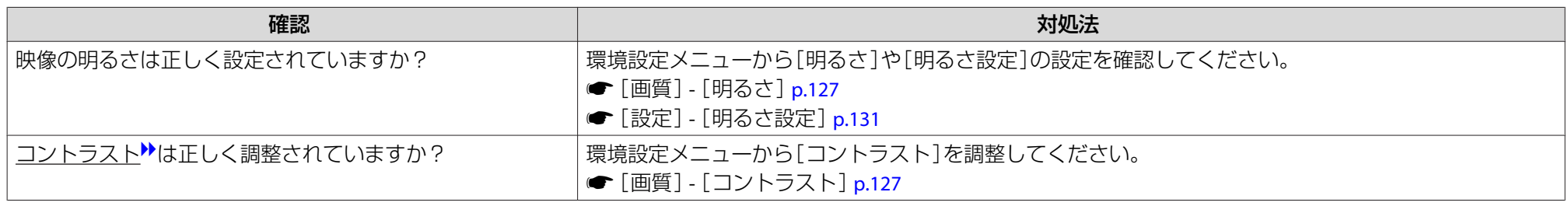

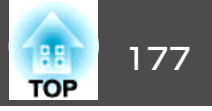

<span id="page-176-0"></span>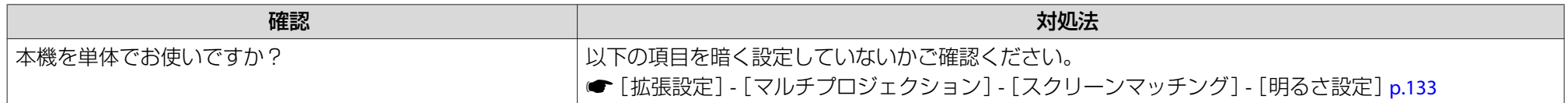

#### **自動補正がうまくできない**

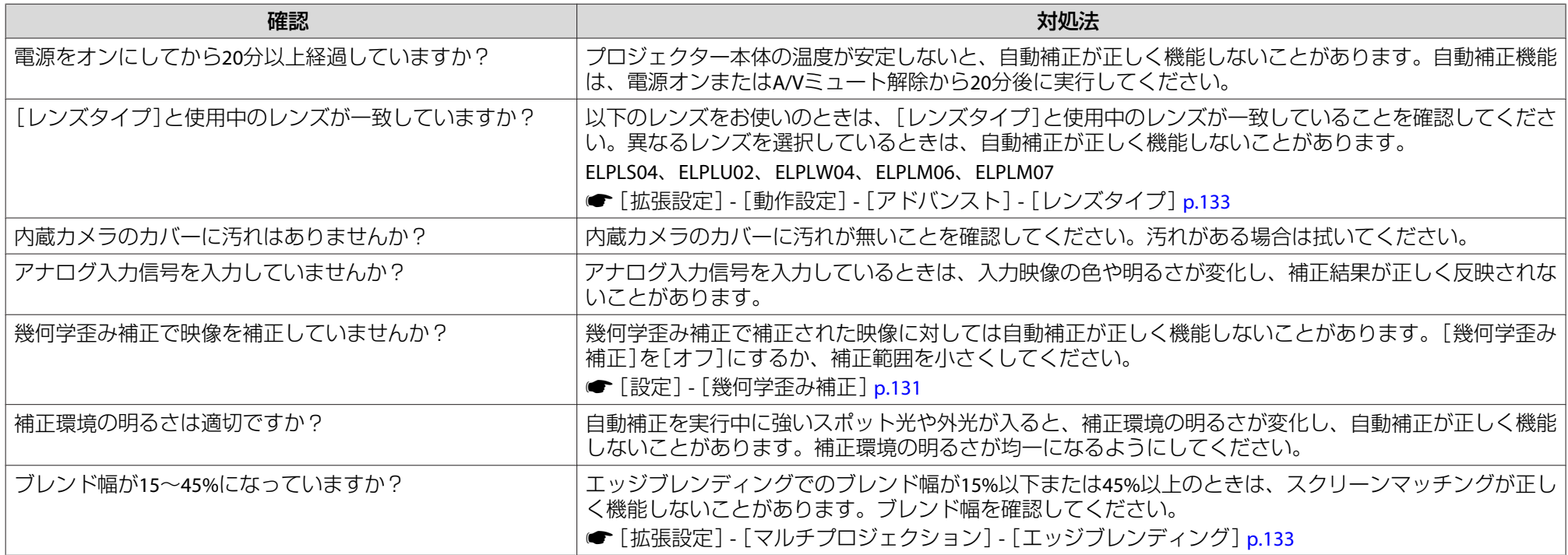

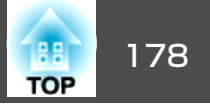

### <span id="page-177-0"></span>投写開始時のトラブル

#### **電源が入らない**

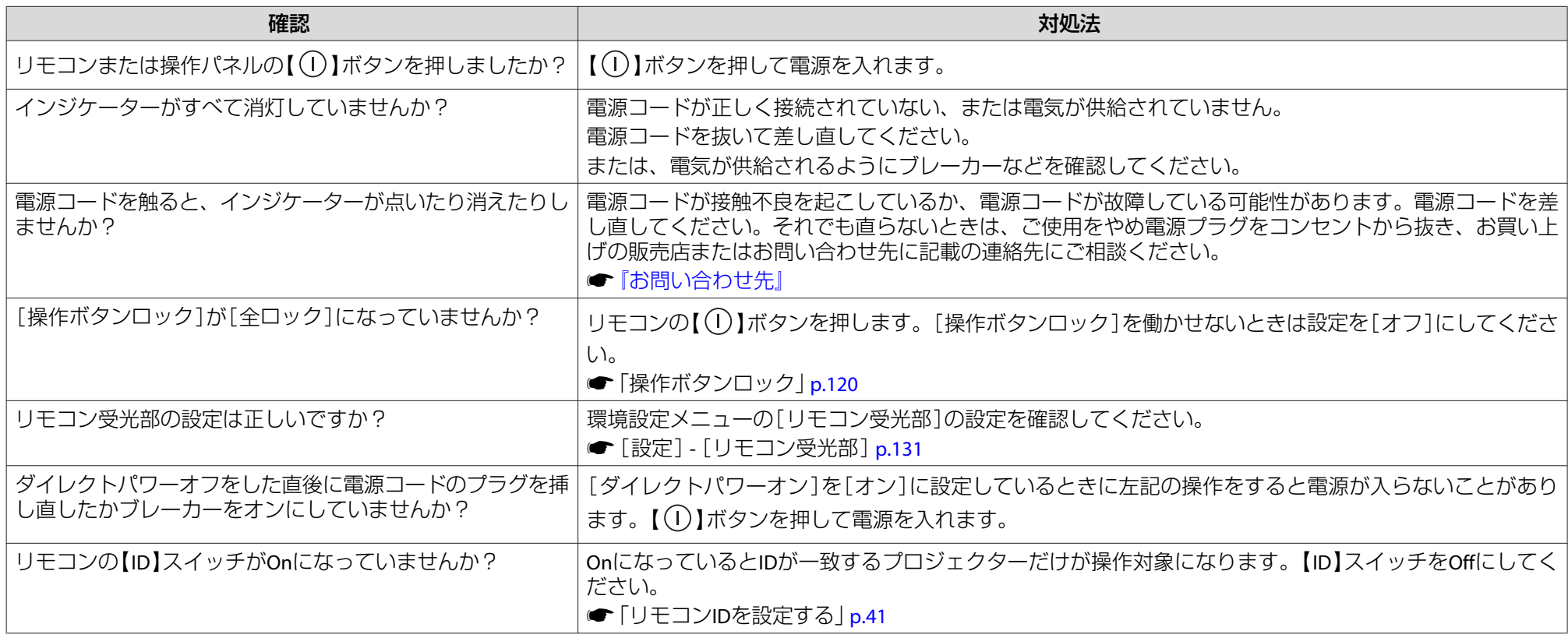

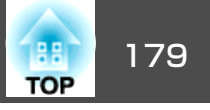

# <span id="page-178-0"></span>その他のトラブル

#### **音が出ない、小さすぎる**

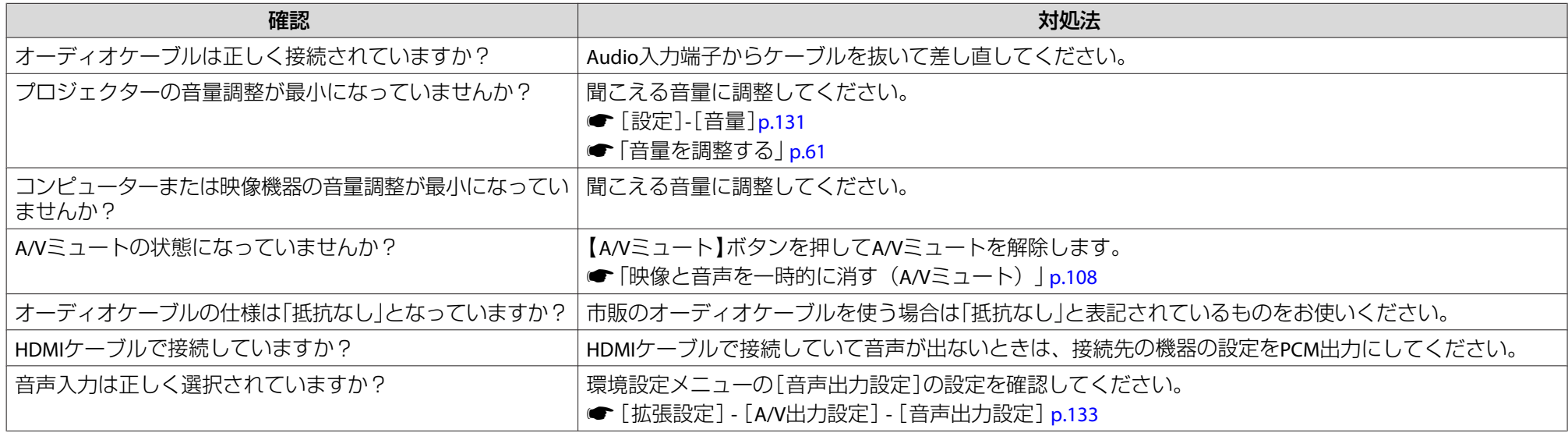

#### **リモコンで操作できない**

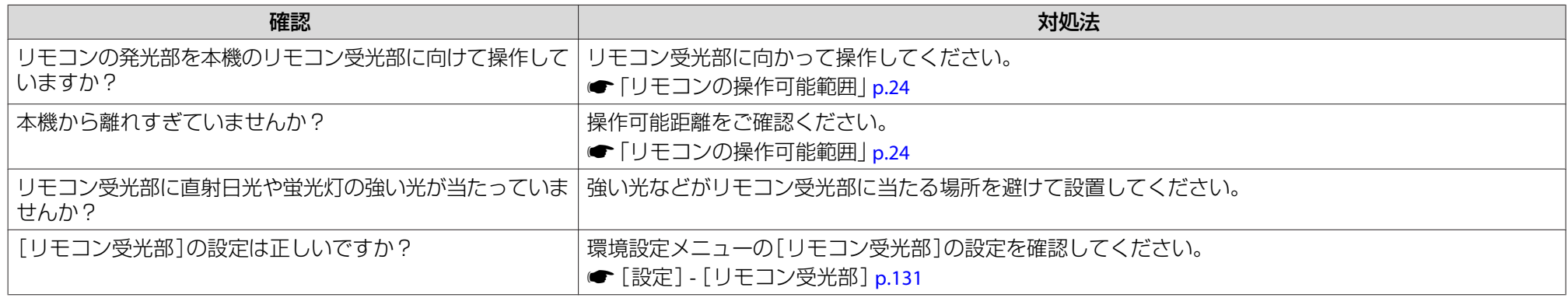

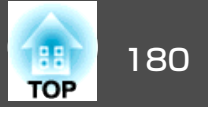

<span id="page-179-0"></span>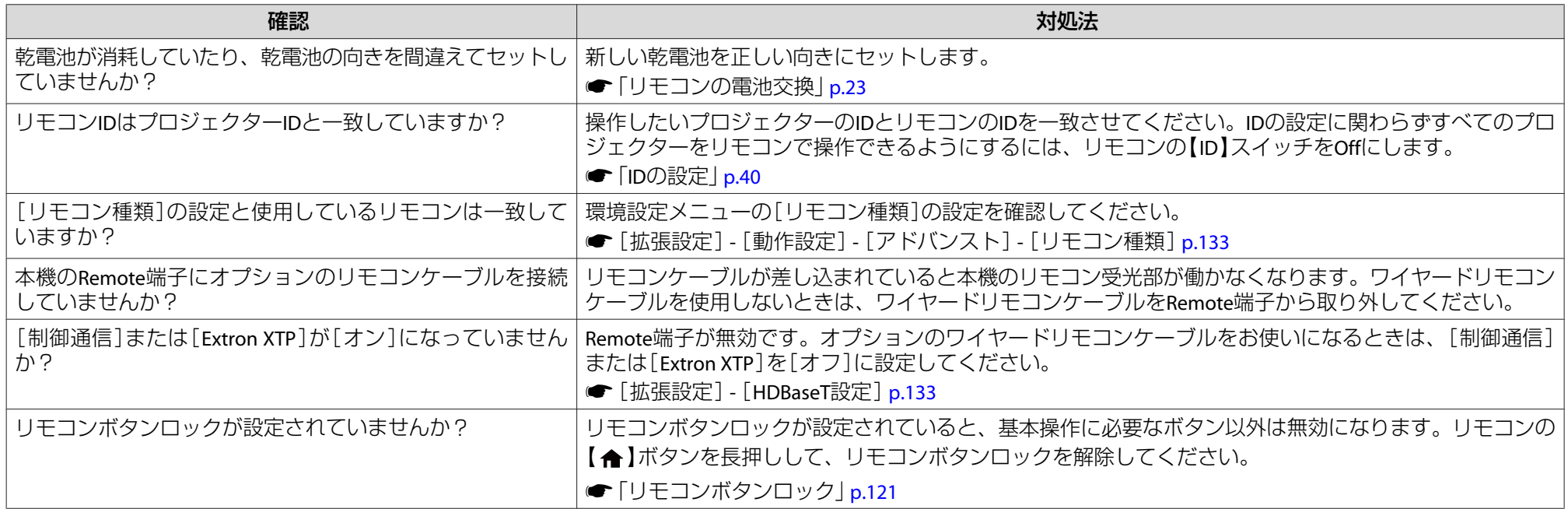

### **外部モニターに表示されない**

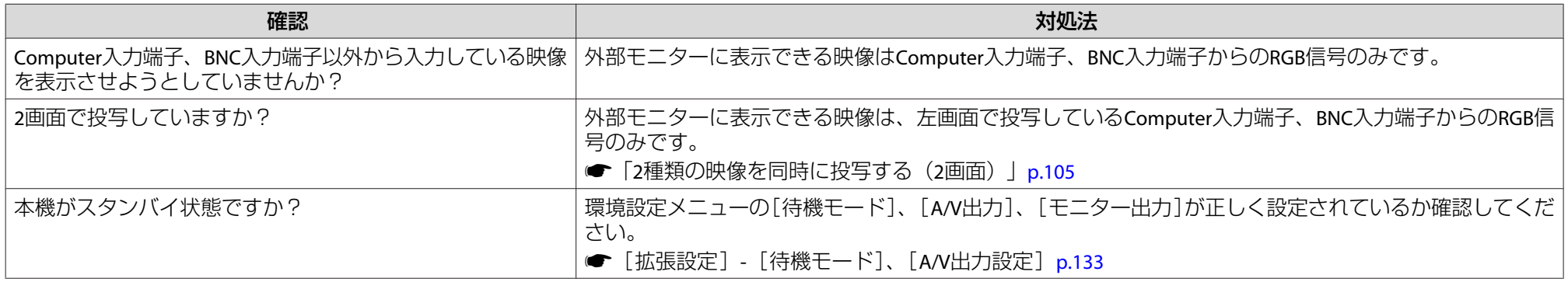
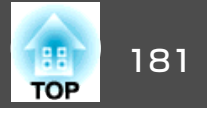

#### **メッセージやメニューの言語を変更したい**

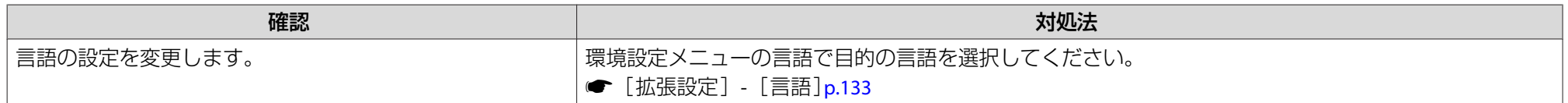

#### **プロジェクターに異常が起きてもメール通知されない**

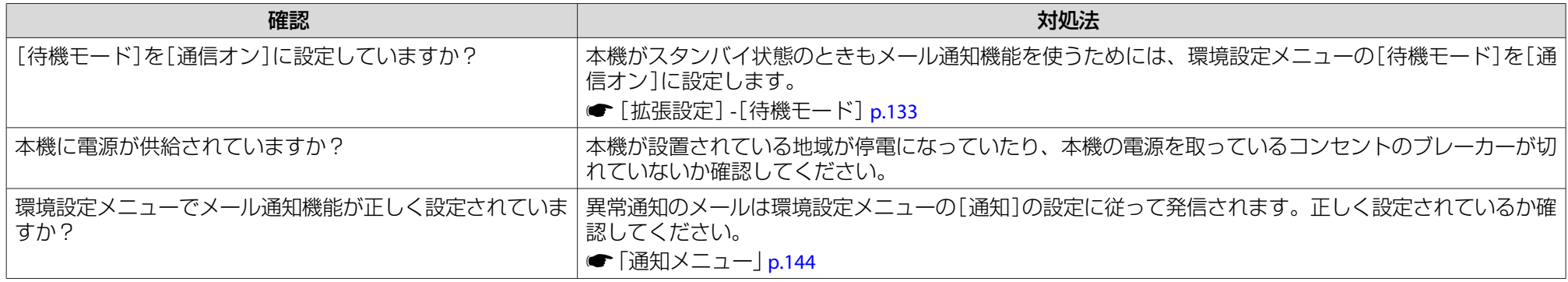

#### **「時刻を保持する電池残量が低下しています。」と表示される**

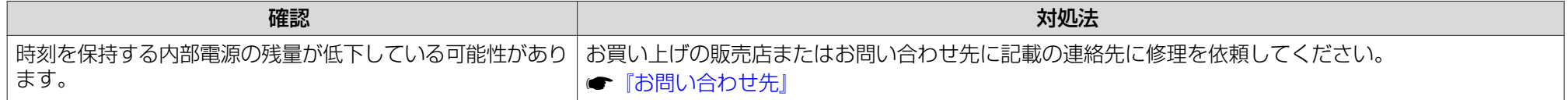

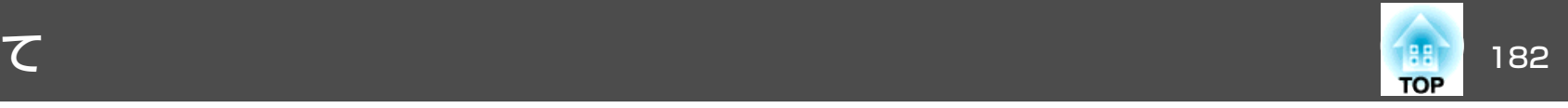

番号を確認して以下のとおり対処してください。問題が解決しない場合は、ネットワーク管理者にお問い合わせいただくか、次に記載の連絡先にお問 い合わせください。

<sup>s</sup>[『お問い合わせ先』](#page-0-0)

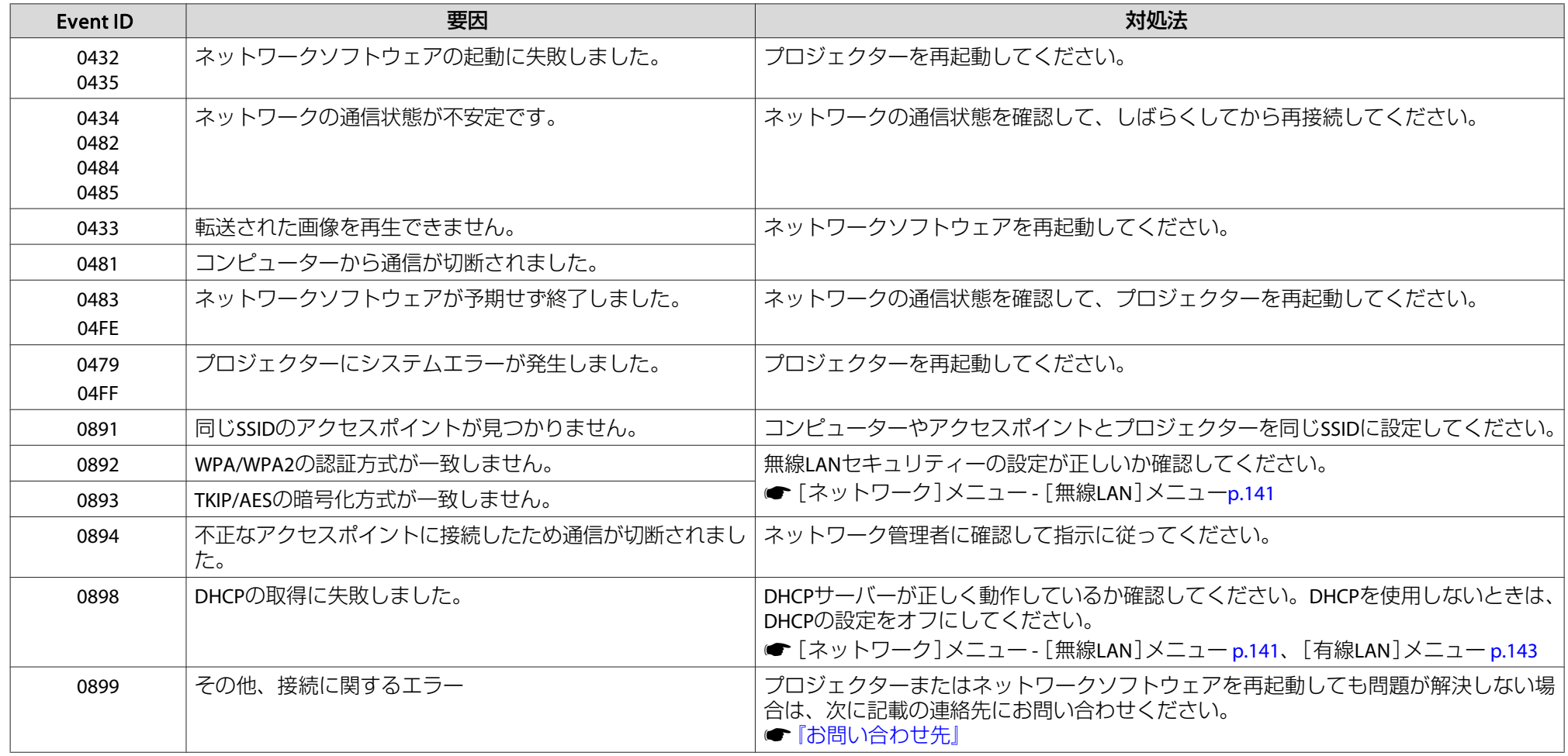

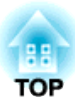

## メンテナンス

ここでは、メンテナンス方法など、本機を今後も長くお使いいただくための補足的な知識について説明しています。

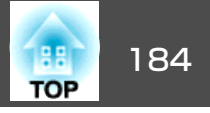

本機が汚れたり、映像の映りが悪くなったら掃除をしてください。

### **注意**

掃除をするときは、電源プラグをコンセントから抜いてください。感電の原因となることがあります。

### 本機の掃除

本機の汚れは柔らかい布で軽くふき取ってください。

汚れがひどいときは、水で薄めた中性洗剤に布をひたしてかたくしぼり、軽くふき取ってから乾いた布で仕上げてください。

#### **注意**

ワックス、ベンジン、シンナーなど揮発性のものは使わないでください。ケースが変質、変色することがあります。

## レンズの掃除

レンズの汚れは、市販のメガネ拭きなどで軽くふき取ってください。

## **警告**

レンズに付着したゴミ・ホコリの除去に可燃性ガスのスプレーを使用しな いでください。本機内部が高温になっているため、引火による火災の原因となります。

#### **注意**

レンズの表面は傷つきやすいので、かたいものでこすったり、たたいたりしないでください。

### エアフィルターの掃除

下記のメッセージが表示されたり、フィルターインジケーターが橙色に点滅するときは、エアフィルターや吸気口の掃除をしてください。

「エアフィルターの清掃時期です。エアフィルターの掃除、または交換をしてください。」

「内部温度が上昇しています。吸排気口付近の障害物を取り除き、エアフィルターの掃除、または交換をしてください。」

「エアフィルターが目詰まりしています。エアフィルターの掃除、または交換をしてください。」

#### **注意**

- エアフィルターにホコリがたまると、本機内部の温度が上昇して故障や光学部品の早期劣化の原因となります。メッセージが表示されたらすみやかにエアフィルターを掃除してください。
- エアフィルターは水洗いできません。洗剤や溶剤も使わないでください。
- 掃除にブラシを使用するときは、毛先の長い柔らかいものを使用し、軽くなでるように掃除をしてください。強くこするとホコリがエアフィルター内部に入ってしまい取れなくなります。

### **エアフィルターの清掃方法**

本機は天吊り設置したままでもエアフィルターの交換ができます。

 $\blacksquare$ 本機の電源を切り、「ピッピッ」と終了音が鳴ってから電源コード<br>を外します。

### $\overline{2}$

**エアフィルターカバーを外します。**<br>エアフィルターカバーのタブに指をかけ、タブを押したままカ バーを起こして取り外します。

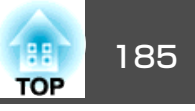

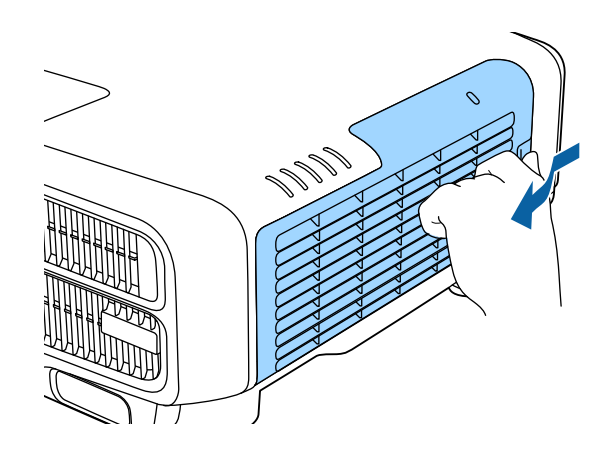

3 エアフィルターを取り外します。

エアフィルターの突起をつまみ、外側にまっすぐ引き出します。

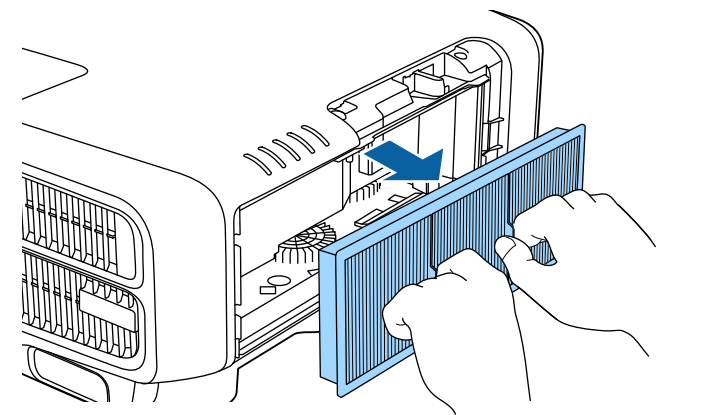

d エアフィルターの表側(取り出し用のツマミのある面)を下にし て、**4**~**<sup>5</sup>**回たたいてホコリを落とします。て、4~5回たたいてホコリを落とします。

持ち替えて、手で持っていた方も同様にたたいてホコリを落とし ます。

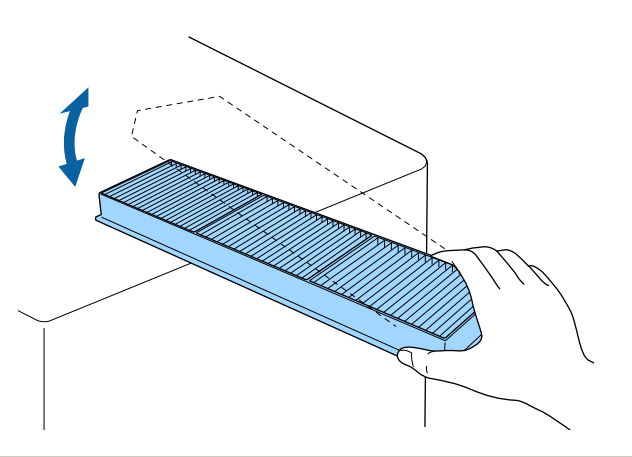

#### **注意**

エアフィルターを強くたたきすぎると、変形したり割れたりして使用できなくなります。

l 5 掃除機でエアフィルターに残ったホコリを表側から吸い取りま<br>す。

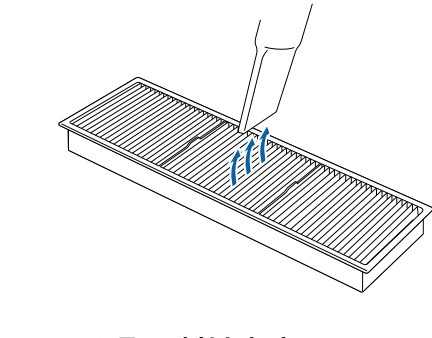

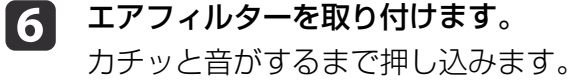

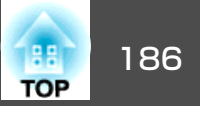

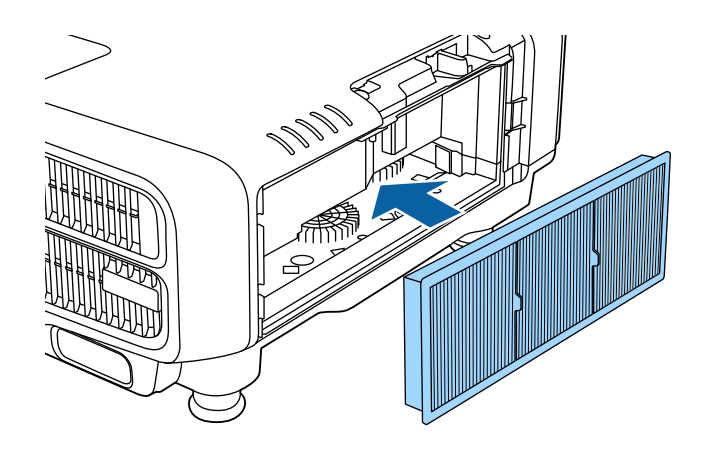

a• 掃除をしても頻繁にメッセージが表示されるときは交換時期で す。新しいエアフィルターに交換してください。 **●[「エアフィルターの交換」](#page-186-0)p.187** • 約3か月に一度は掃除を行うことをお勧めします。ホコリの多い 環境でお使いの場合は、より短い周期で掃除を行ってください。• エアフィルター清掃通知のインジケーターやメッセージは、環境 設定メニューの[エアフィルター清掃通知]を[オン]に設定してい るときに表示されます。● [拡張設定]- [表示設定] - [エアフィルター清掃通知] [p.133](#page-132-0)

g

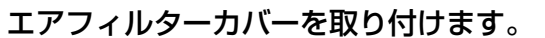

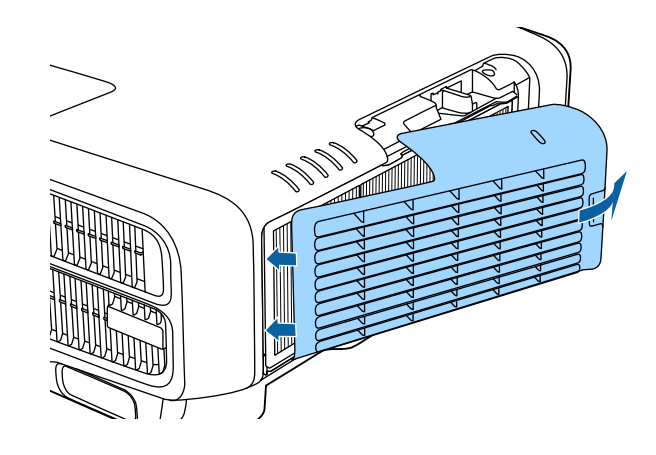

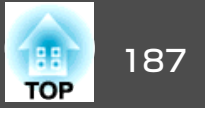

<span id="page-186-0"></span>ここではエアフィルターの交換方法について説明します。

### エアフィルターの交換

#### **エアフィルターの交換時期**

エアフィルターの掃除をしても頻繁にメッセージが表示されるときは、エアフィルターを交換してください。

#### **エアフィルターの交換方法**

本機は天吊り設置したままでもエアフィルターの交換ができます。

- a本機の電源を切り、「ピッピッ」と終了音が鳴ってから電源コード<br>を外します。
- 2 エアフィルターカバーを外します。

エアフィルターカバーのタブに指をかけ、タブを押したままカ バーを起こして取り外します。

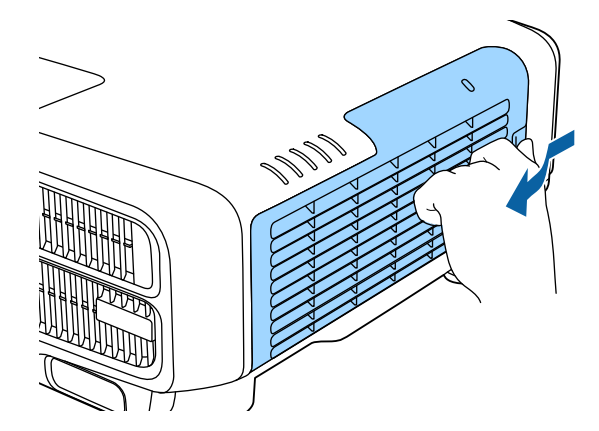

l 3 エ**アフィルターを取り外します。**<br>エアフィルターの突起をつまみ、まっすぐに取り出します。

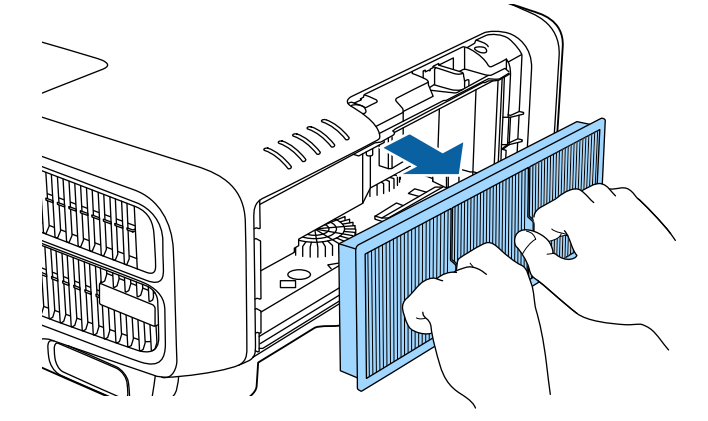

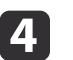

**新しいエアフィルターを取り付けます。**<br>カチッと音がするまで押し込みます。

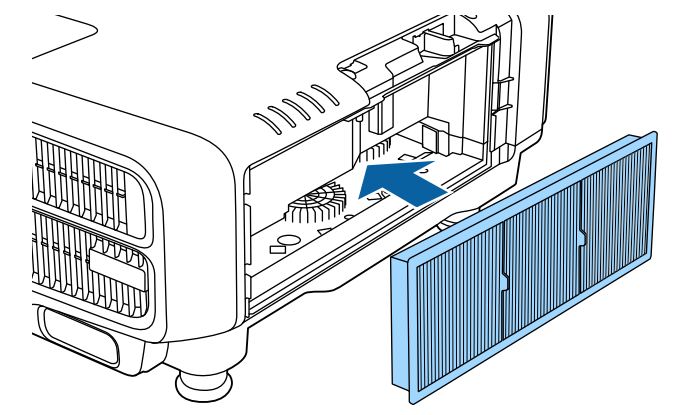

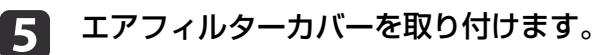

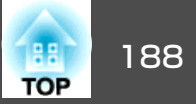

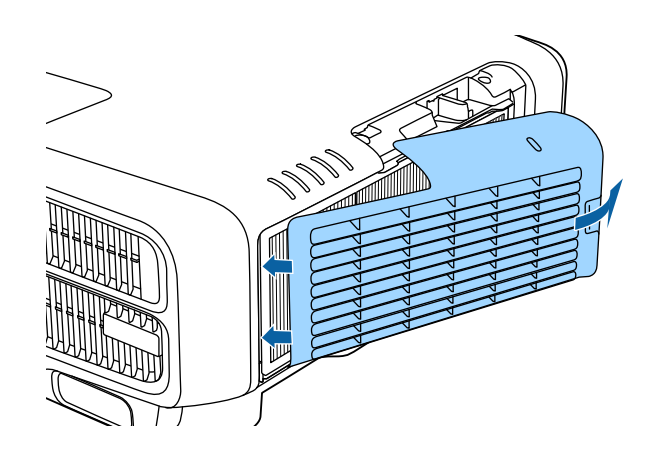

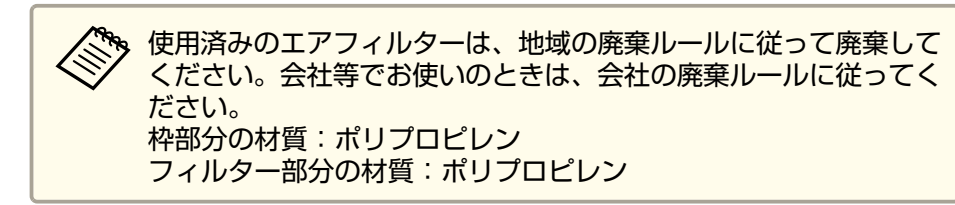

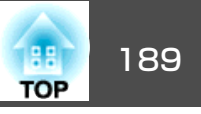

## カラーキャリブレーション

経時変化による画面全体の色味を、工場出荷時の色味を基準に自動補正 します。

#### 自動調整機能の動作条件

カラーキャリブレーションの自動調整機能は以下の条件を満たすときに有効です。

- スクリーンの表面に凹凸がない
- 拡散型のホワイトマットスクリーンを使用している
- 投写サイズが80インチから200インチである
- a• 以下のレンズを使用しているときは、自動調整が機能しません。 -
	- EB-L1505U/EB-L1500U: ELPLR04, ELPLL08, ELPLL07
		- EB-L1405U/EB-L1300U/EB-L1100U : ELPLX01 、 ELPLR04 、 ELPLM11、ELPLM07、ELPLL08、ELPLL07
	- 自動調整後、一部のレンズでレンズシフトの可動領域が小さくなります。
	- **●[「投写映像の位置調整\(レンズシフト\)」](#page-32-0)p.33**
	- カラーキャリブレーションは、プロジェクターの電源オンまたはA/Vミュート解除から20分以上たってから行うことをお勧めします。
	- 補正の精度を高めるために、映像投写時の部屋の明るさよりも明るさを落として補正することをお勧めします。
	- 本体前面の内蔵カメラを使用して自動調整を行います。カメラや投写映像を遮らないでください。
	- 自動調整は約1分30秒かかります。
	- 自動調整後、ユニフォーミティーとカラーマッチングは初期値に戻ります。
	- スケジュール機能を使うと、設定した周期で自動的に画面全体の色味の変化を補正できます。
	- **■[「スケジュール機能」](#page-113-0)p.114**
	- カラーキャリブレーションがうまくいかないときは、以下をご覧ください。
	- [「自動補正がうまくできない」](#page-176-0) p.177
- a投写中に【メニュー】ボタンを押します。

**B** 

- 2 [拡張設定]から[カラーキャリブレーション]を選択します。
	- [自動調整開始]を選択し、【→】ボタンを押します。

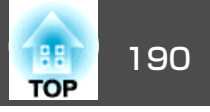

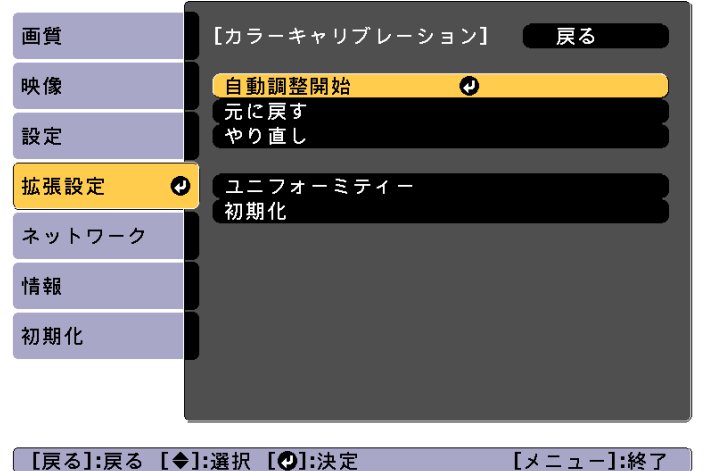

調整パターンが表示され、補正が開始されます。 補正前の投写 映像が表示されたら終了です。

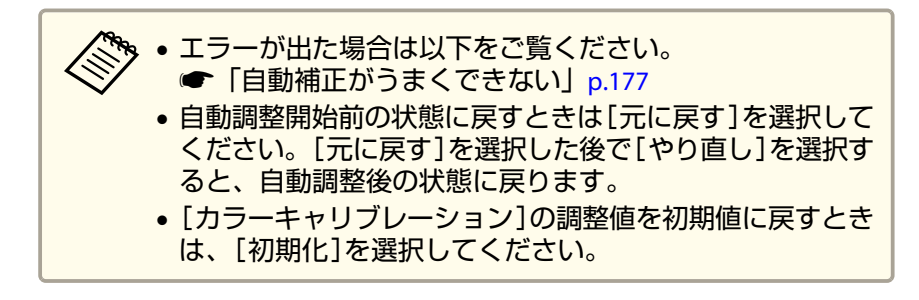

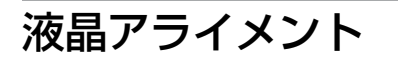

液晶パネルの画素の色ずれを調整します。水平方向、垂直方向に0.25画素ずつ、それぞれ±1画素の範囲内で調整できます。

• 液晶アライメントで調整後は映像が劣化する場合があります。 ● 画面からはみ出した画素分の映像は表示されません。

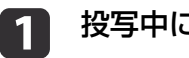

**d** 

投写中に【メニュー】ボタンを押します。

 $\overline{\mathbf{2}}$ [拡張設定]から[表示設定]を選択します。

l 3 [液晶アライメント]を選択し、【↓】ボタンを押します。

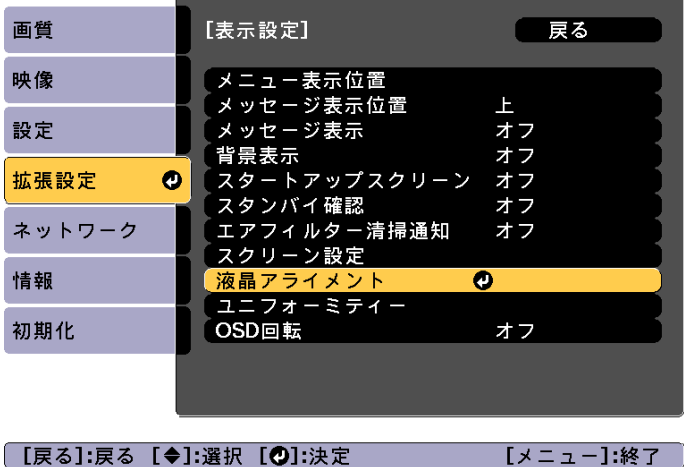

[液晶アライメント]を有効にします。

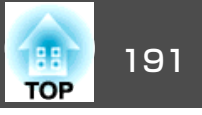

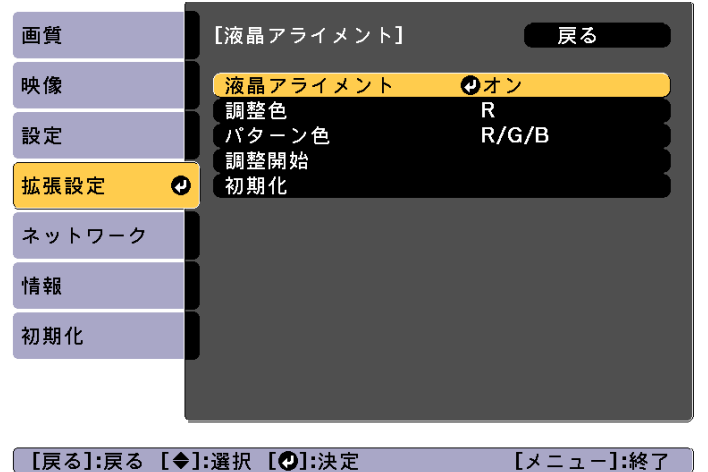

- (1) 「液晶アライメント]を選択し、【←】ボタンを押します。
- (2) 「オン1を選択し、【←】ボタンを押します。
- (3) 【戻る】ボタンを押して前の画面に戻ります。

#### **isi** 調整する色を選びます。

- (1) 「調整色]を選択し、【✔】ボタンを押します。
- (2) [R](赤)、[B](青)のいずれかを選択し、【→】ボタンを押します。
- (3) 【戻る】ボタンを押して前の画面に戻ります。

#### **61** [パターン色]で調整時に表示する格子の色を選びます。

- (1) 「パターン色]を選択し、【◢】ボタンを押します。
- (2) 格子の色をR(赤)、G(緑)、B(青)の組み合わせで選びます。 [R/G/B]:R、G、Bの3色で表示します。実際の格子の色は白にな ります。[R/G]:[調整色]を[R]にしているときに選択できます。R、Gの2色で表示します。実際の格子の色は黄色になります。 [G/B]:[調整色]を[B]にしているときに選択できます。G、Bの2色で表示します。実際の格子の色はシアンになります。
- (3) 【戻る】ボタンを押して前の画面に戻ります。
- g [調整開始]を選択し、【 】ボタンを押します。メッセージが表 示されるので、もう一度、【 】ボタンを押します。 調整が始まります。調整は左上から順に4隅で行います。

<mark>調整中は映像がゆがむ場合があります。調整を終了すると、</mark><br>もとに戻ります。

- **h**  $\bf{8}$ 【 ▲ 】【 ▼ 】【 4 】【 ▶ 】ボタンで調整し、【 ↩ 】ボタンを押して次の調<br>整ポイントへ進みます。
- 9 4隅の調整後、[終了]を選択し、【ノ】ボタンを押します。

### 【液晶 アライメント】 調整を終了します。 さらに詳細な調整を行う場合、任意の交点を選択して 調整できます。 (交点を選択して調整) 終了 ①

[【◆】:選択【△】:決定

【メニュー】終了

4点での調整が不十分の場合は、[交点を選択して調整]を選択し て調整を続けます。

### 映像のメンテナンス <sup>192</sup>

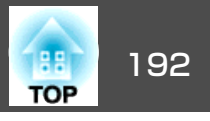

### ユニフォーミティー

画面全体の色味を調整します。

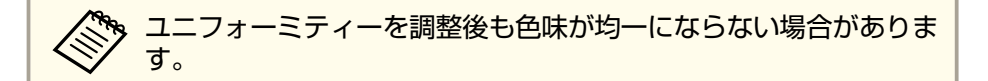

a投写中に【メニュー】ボタンを押します。

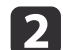

[拡張設定]から[表示設定]を選択します。

**B** [ユニフォーミティー]を選択し、【←】ボタンを押します。 以下の画面が表示されます。

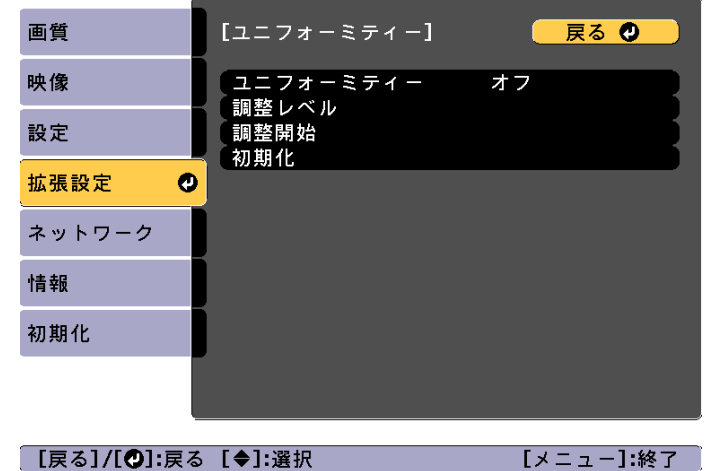

[ユニフォーミティー]:ユニフォーミティーをオン/オフします。[調整レベル]:白 - グレー - 黒まで8つのレベルがあります。それぞれのレベルに対して調整を行います。[調整開始]:ユニフォーミティーの調整を開始します。

[初期化]:[ユニフォーミティー]の調整値、設定値をすべて初期値に戻します。

[ユニフォーミティー]を調整中は映像がゆがむ場合がありま<br>す。調整を終了すると、もとに戻ります。

- **l** 4 [ユニフォーミティー]を選択し、【←】ボタンを押します。
- l 5 [オン]に設定し、【戻る】ボタンを押します。
- l 6 [調整レベル]を選択し、【↓】ボタンを押します。
- g【 】【 】ボタンで調整レベルを設定します。
- **18** 【戻る】ボタンを押して前の画面に戻ります。
- i[調整開始]を選択し、【→】ボタンを押します。
- **10** 調整する箇所を選択し、【→】ボタンを押します。 先に周囲を調整してから、最後に画面全体を調整してください。

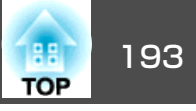

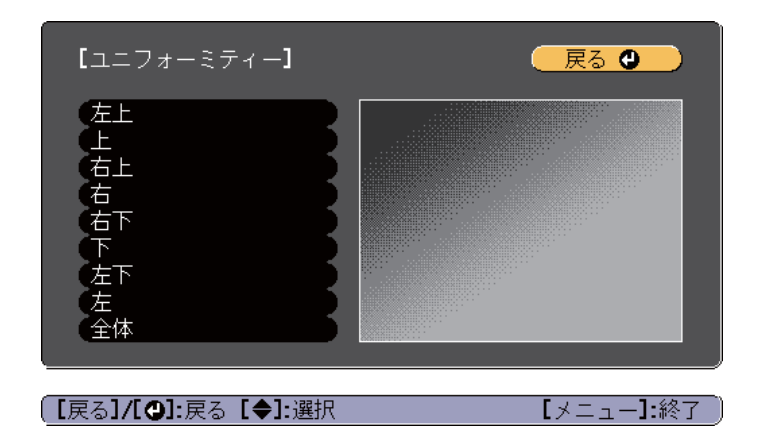

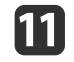

**【】 【 ▲ 】【 ▼ 】ボタンで調整する色を選び、【 ◀ 】【 ▶ 】ボタンで調整し**<br> ます。 ます。

【 4】ボタンを押すと色味が弱くなります。【 ▶ 】ボタンを押すと色 味が強くなります。

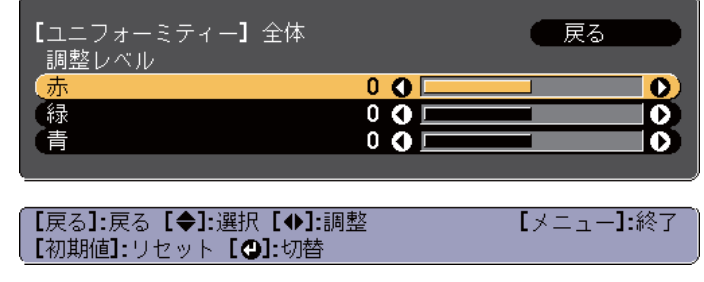

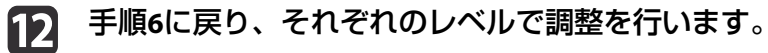

**B** 調整を終了するには、【メニュー】ボタンを押します。

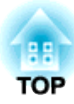

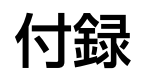

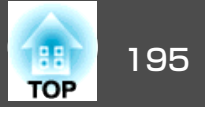

### <span id="page-194-0"></span>**EasyMP Monitor**について

EasyMP Monitorを使うと、ネットワーク上の複数のエプソンプロジェク ターの状態をコンピューターのモニターに表示して確認したり、コンピューターから制御したりできます。

EasyMP Monitorは以下のWebサイトからダウンロードしてください。

<http://www.epson.jp/download/>

#### **Message Broadcastingについて**

Message BroadcastingはEasyMP Monitor用のプラグインソフトです。

Message Broadcastingを使うと、ネットワーク接続されたすべてのエプ ソンプロジェクター、または指定したプロジェクターにメッセージ(JPEG ファイル)を送信し、投写することができます。

データは手動で送信したり、EasyMP Monitorのタイマー機能を使って自 動的に送信することができます。

Message Broadcastingは以下のWebサイトからダウンロードしてくださ い。

<http://www.epson.jp/download/>

### **Web**ブラウザーを使って設定を変更する(**Epson Web Control**)

本機とネットワーク接続したコンピューターやモバイルデバイスのWeb ブラウザーから本機の設定や制御が行えます。この機能を使えば、本機と離れた場所から、設定や制御の操作ができます。また、本機を複数台並べて使用するときに、特定のプロジェクターを操作できます。

Webブラウザーは、Internet Explorer9.0以降を使用してください。OS <sup>X</sup> をお使いの場合は、Safariを使用してください。

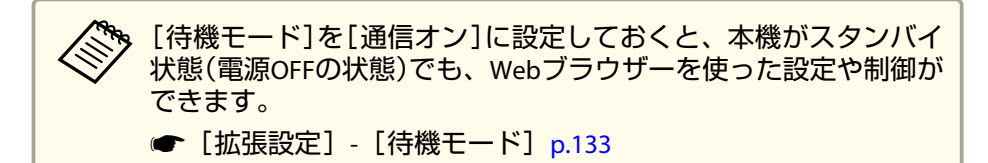

#### **Epson Web Control画面を表示する**

以下の手順で、Epson Web Control画面を表示します。

お使いの機器とプロジェクターをネットワークに接続できる状態にしておきます。

ご使用のWebブラウザーで、プロキシサーバーを使用して接続する<br>ように設定されていると、Epson Web Control画面を表示できませ ん。表示したい場合は、プロキシサーバーを使用しないで接続する ように設定してください。

#### aお使いの機器を、接続先のプロジェクターと同じネットワークに<br>接続します。

接続方法は機器によって異なります。お使いの機器に添付の取扱説明書をご確認ください。タブレット端末をお使いのときは、Wi-Fiの設定をご確認ください。

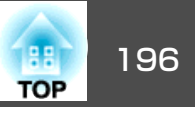

**b** 

お使いの機器で**Web**ブラウザーを起動します。

 $\boxed{3}$ **Web**ブラウザーの**URL**入力欄に、接続先のプロジェクターのアド レスを入力して接続します。

#### ホーム画面が表示されます。

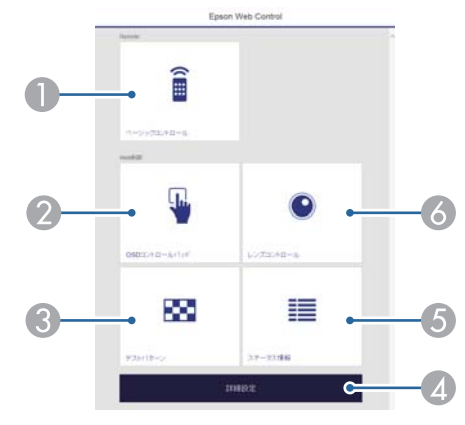

- ベーシックコントロール
	- **●「ベーシックコントロール画面 | p.196**
- 2 OSDコントロールパッド
	- **●「OSD[コントロールパッド画面」](#page-196-0)p.197**
- C テストパターン
	- **●[「テストパターン操作画面」](#page-198-0)p.199**
- 4 詳細設定

詳細設定画面に移動します。

- E ステータス情報
	- **●[「ステータス情報画面」](#page-198-0)p.199**
- 6 レンズコントロール
	- **●[「レンズコントロール画面」](#page-196-0)p.197**

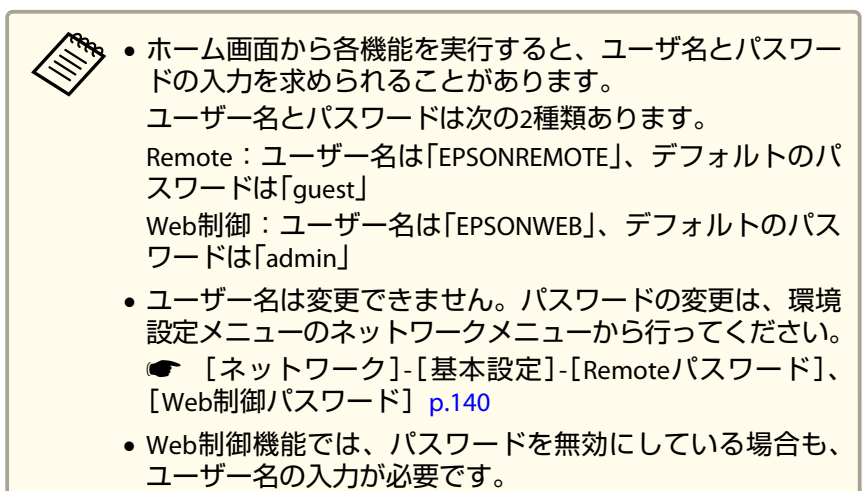

#### **ベーシックコントロール画面**

本機の基本操作を行います。

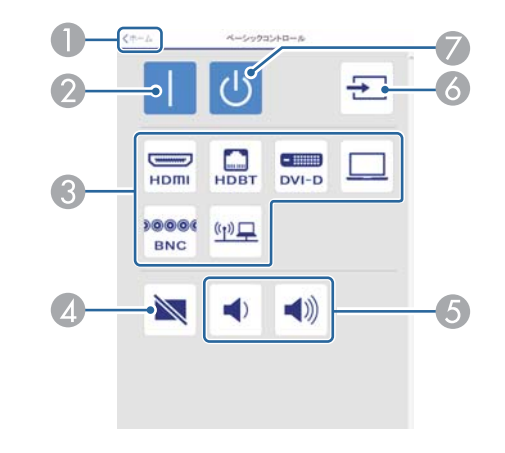

● ホーム画面に移動します。

- 2 本機の電源をオンにします。
- C 目的の映像に切り替えます。

### <span id="page-196-0"></span>監視と制御 1973年 - 1974年 - 1985年 - 1987年 - 1988年 - 1988年 - 1988年 - 1988年 - 1988年 - 1988年 - 1988年 - 1988年 - 198

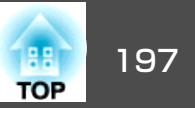

- 4 映像と音声を一時的に遮断/解除します。
- E 音量を調整します。
- 6 入力信号を自動検出します。
- G 本機の電源をオフにします。

#### **OSDコントロールパッド画面**

本機の環境設定メニューを操作します。

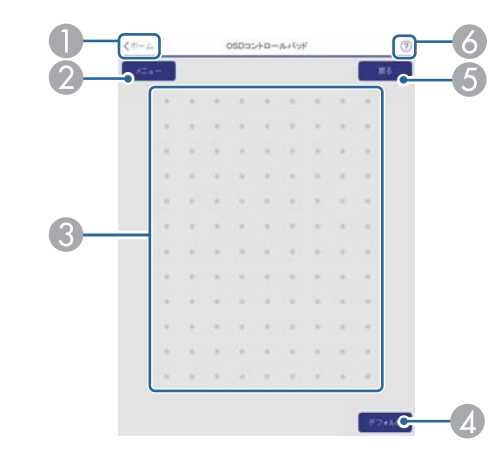

- ホーム画面に移動します。
- 2 環境設定メニューを表示/終了します。
- C 指やマウスで環境設定メニューを操作します。フリックして項目を選択し、タップして決定します。
- ▲ 環境設定メニューのガイドに「初期値]:リセットと表示されているとき に有効です。調整中の設定値を初期値に戻します。
- E 環境設定メニューで、一つ上の階層に戻ります。
- 6 OSDコントロールパッドの使い方を表示します。

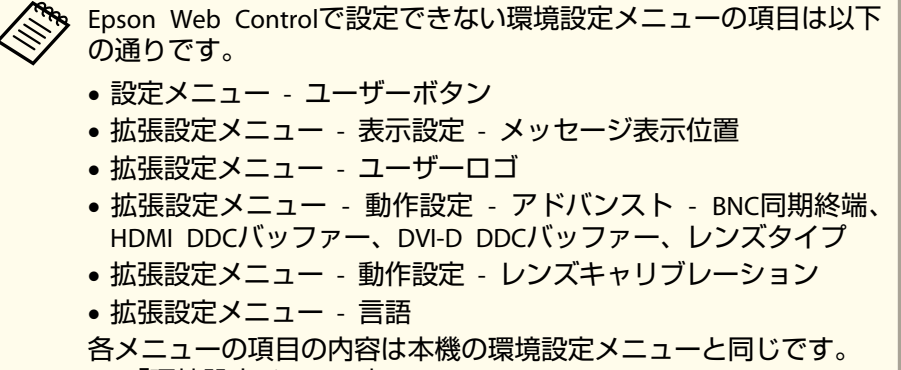

**●[「環境設定メニュー」](#page-122-0)p.123** 

#### **レンズコントロール画面**

本機のレンズを操作します。

#### **フォーカス/ディストーション操作画面**

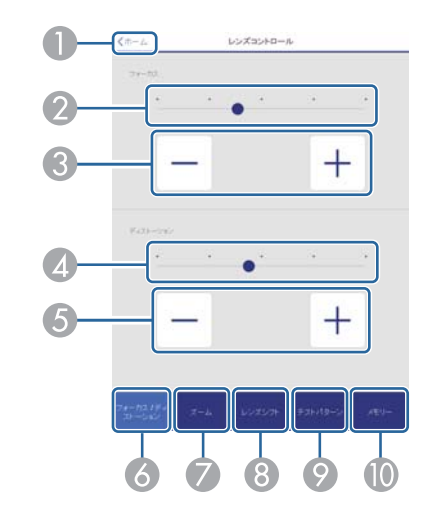

監視と制御 1980年 - 1980年 - 1980年 - 1980年 - 1980年 - 1980年 - 1980年 - 1980年 - 1980年 - 1980年 - 1980年 - 1980年 - 1980年 -

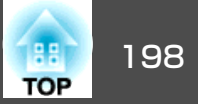

- 2 スライダーを動かしてフォーカスを調整します。
- C ボタンを押してフォーカスを調整します。
- **スライダーを動かして映像のひずみを調整します。※**
- E ボタンを押して映像のひずみを調整します。※
- 6 フォーカス/ディストーション操作画面を表示します。
- G ズーム操作画面を表示します。
- 8 レンズシフト操作画面を表示します。
- I テストパターン操作画面を表示します。
- 10 メモリー操作画面を表示します。
- ※ ELPLU02には対応していません。

#### **ズーム操作画面**

ELPLX01、ELPLR04は対応していません。

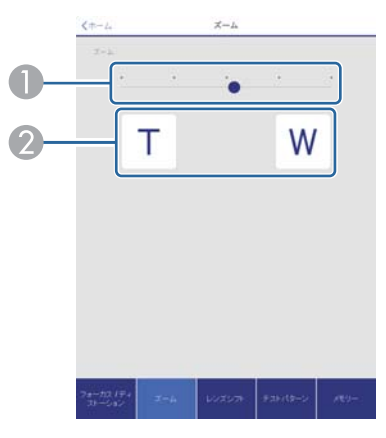

● スライダーを動かしてズーム調整をします。 2 ボタンを押してズーム調整をします。

#### **レンズシフト操作画面**

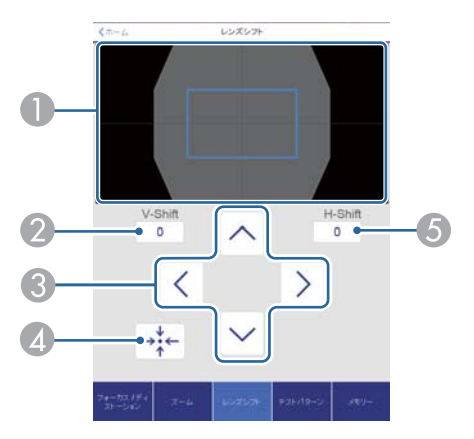

- 映像の位置を青色の四角形で表示します。映像の位置を移動すると、移 動先に赤色の四角形が表示されます。
- ◎ 映像の垂直位置を表示します。タップして数値を入力することで、位置 を直接指定できます。
- C 映像の位置を上下左右に移動します。
- D 確認画面で**OK**ボタンを押すと、レンズの位置をホームポジションに移動します。
- E 映像の水平位置を表示します。タップして数値を入力することで、位置を直接指定できます。

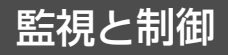

<span id="page-198-0"></span>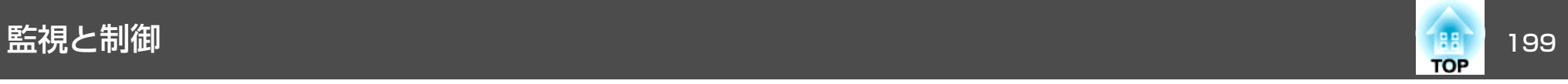

#### **テストパターン操作画面**

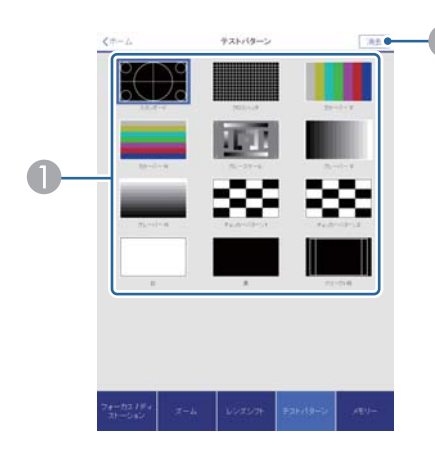

● 投写するテストパターンを選択します。 2 テストパターンの投写を終了します。

#### **メモリー操作画面**

メモリー機能の詳細は以下をご覧ください。

**●[「メモリー機能」](#page-111-0)p.112** 

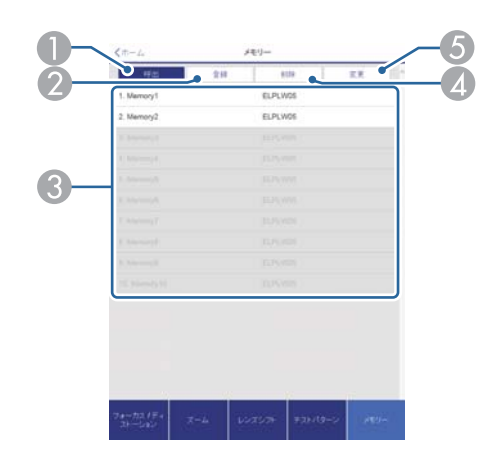

- A メモリーを呼び出します。
- 2 メモリーを登録します。
- C メモリーを一覧で表示します。
- メモリーを削除します。
- E メモリーの名称を変更します。

#### **ステータス情報画面**

本機の状態を確認します。表示内容の詳細は以下をご覧ください。

**●[「ステータス表示の見方」](#page-163-0)p.164** 

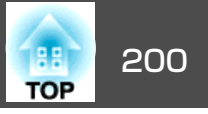

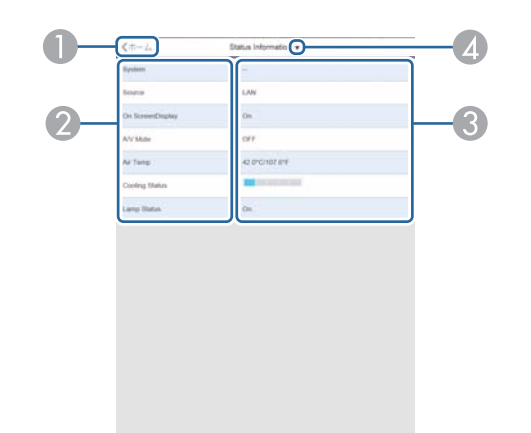

a• 送信先(宛先)は最大3つまで登録でき、一括して送ることができ ます。 • 本機に致命的な異常が発生し、瞬時に起動停止状態になった場合などは、メール送信できないことがあります。•[待機モード]を[通信オン]に設定しておくと、本機がスタンバイ 状態(電源OFFの状態)でも、制御ができます。**● [拡張設定] - [待機モード] [p.133](#page-132-0)** 

- ホーム画面に移動します。
- 2 項目名を表示します。
- 各項目の状態を表示します。
- 4 次の中からカテゴリーを選択します。

Status Information、Source、Signal Information、Network Wired、Network Wireless、Maintenance、Version

### メール通知機能で異常を通知する

メール通知機能の設定をしておくと、異常/警告状態になったとき、設定したメールアドレスに異常状態が電子メールで通知されます。これにより、離れた場所にいても本機の異常を知ることができます。

**☞**[ネットワーク]-[通知]-[メール通知機能] [p.144](#page-143-0)

#### **異常通知メールの見方**

メール通知機能をオンに設定していて本機が異常/警告状態になったときには、次のメールが送付されます。

- メール差出人:[差出人]で設定したメールアドレス
- メールタイトル:EPSON Projector
- <sup>1</sup>行目:異常が生じたプロジェクターのプロジェクター名

2行目:異常が生じたプロジェクターに設定されているIPアドレス

3行目以降:異常の内容

異常の内容は、1行に1つずつ記載されています。メッセージの示す主な 内容は以下のとおりです。

- Clean Air Filter(エアフィルター清掃通知)
- Internal error(内部異常)
- Fan related error(ファン異常)
- Sensor error(センサー異常)
- Laser error(レーザー異常)
- Laser warning(レーザー警告)

### 監視と制御 2013年 - 2014年 - 2014年 - 2014年 - 2014年 - 2014年 - 2014年 - 2014年 - 2014年 - 201

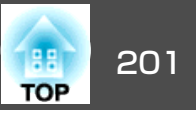

- Retardation Plate Error(位相差板異常)
- Internal temperature error(内部高温異常/オーバーヒート)
- High-speed cooling in progress(高温警告)
- Low Air Flow(エアフィルター風量低下)
- Low Air Flow Error(フィルター風量低下異常)
- No-signal(ノーシグナル) 本機に映像信号が入力されていません。 接続状態や、接続している 機器の電源が入っているかを確認してください。
- Lens shift error(レンズシフト異常)
- No lens(レンズ未装着異常)
- Peltier Device error(冷却システム異常)

異常/警告の対処方法は、以下をご覧ください。

**●[「インジケーターの見方」](#page-157-0)p.158** 

### **SNMP**を使って管理する

環境設定メニューで[SNMP]を[オン]に設定をしておくと、異常/警告状態になったとき、設定したコンピューターに異常状態が通知されま す。これにより、離れた場所で集中管理している状態でも本機の異常を 知ることができます。

● [ネットワーク]-[通知]- [SNMP] [p.144](#page-143-0)

- SNMPによる管理は、必ず、ネットワーク管理者などネットワー<br>- クに詳しい人が行ってください。
	- SNMP機能を使って本機を監視するには、コンピューター側にSNMP マネージャープログラムがインストールされている必要があります。
	- 本機のSNMPエージェントはバージョン1(SNMPv1)に準拠しています。
	- SNMPを使った管理機能は、無線LANのかんたんモードでは使用できません。
	- 通知先のIPアドレスは2つまで登録できます。

#### **ESC/VP21**コマンド

ESC/VP21を使うと本機を外部機器から制御できます。

#### **コマンドリスト**

本機に電源オンのコマンドを送信すると、電源が入りウォームアップ状熊になります。本機は電源オンの状態になったときにコロン':'(3Ah) を返信します。

このように本機はコマンドを受け取ると、そのコマンドを実行後 ':' を返信し、次のコマンドを受け付けます。

異常終了のときは、エラーメッセージを出力した後に':' を返信しま す。

主な内容は以下のとおりです。

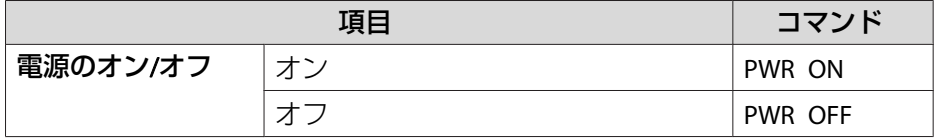

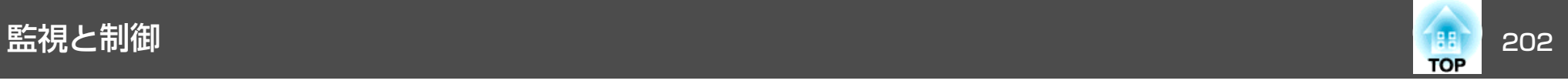

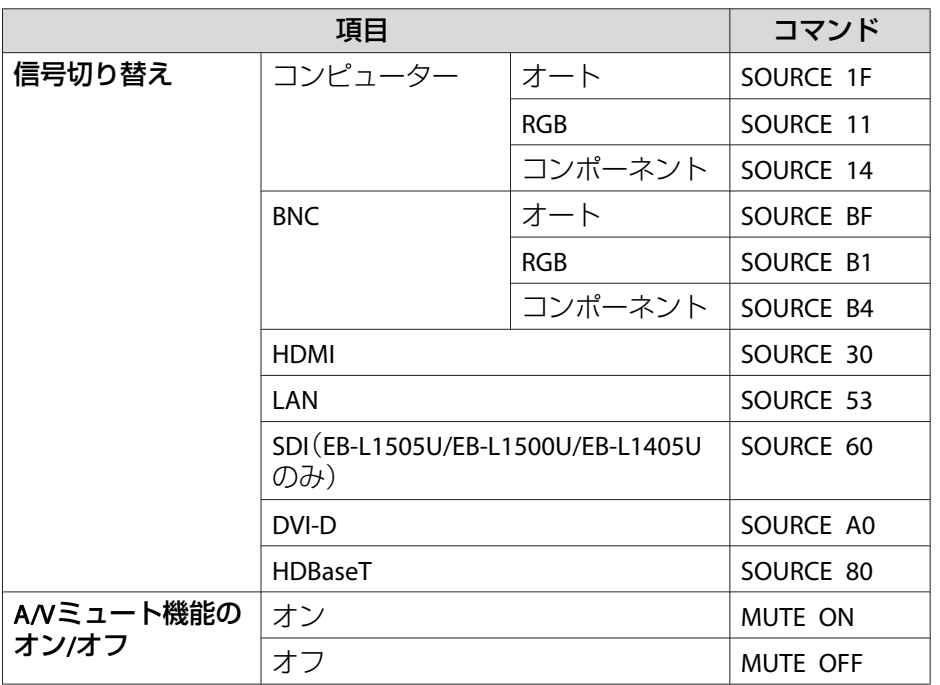

各コマンドの最後に、復帰(CR)コード(0Dh)を追加して送信してください。

詳細はお買い上げの販売店またはお問い合わせ先に記載の連絡先にご相 談ください。

●「お問い合わせ先」

#### **ケーブル配線**

#### **シリアル接続**

• コネクター形状: D-Sub 9pin(オス)

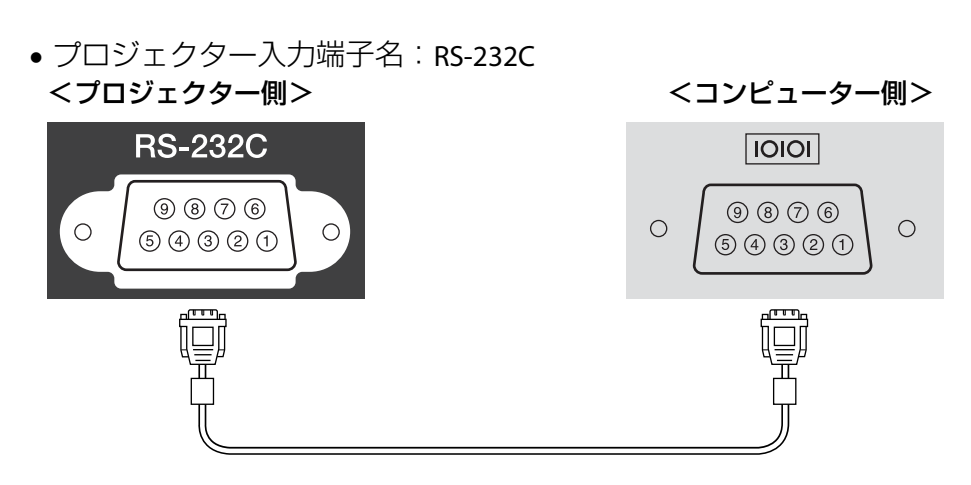

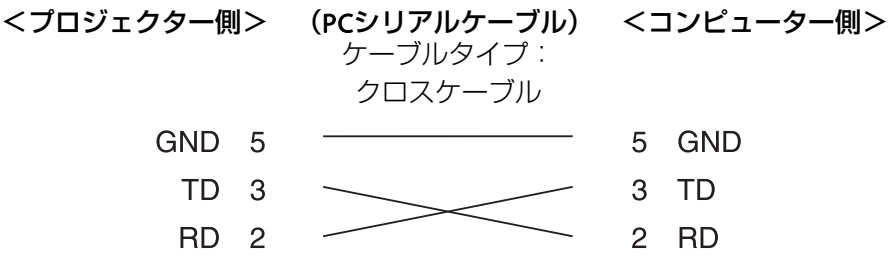

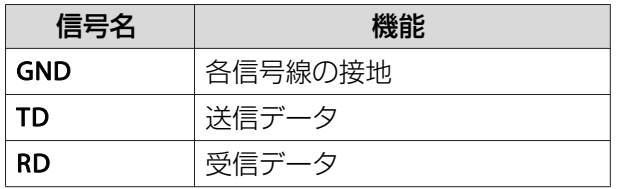

#### **通信プロトコル**

- ボーレート基準速度:9600bps
- データ長:8bit
- パリティー:なし
- ストップビット:1bit
- フロー制御:なし

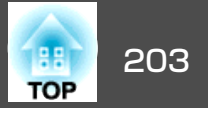

### **PJLink**について

JBMIA(社団法人ビジネス機械・情報システム産業協会)によりネットワー ク対応プロジェクターの制御用プロトコルの標準化が進められ、制御用標準プロトコルPJLink Class1が策定されました。

本機は、JBMIAが策定したPJLink Class1の規格に適合しています。

PJLinkを使うにはネットワーク設定が必要です。ネットワーク設定については以下をご覧ください。

**●[「ネットワークメニュー」](#page-137-0)p.138** 

PJLink Class1で定義されているコマンドのうち、以下の内容を除く全コマンドに対応しており、PJLink 規格適合性検証で適合を確認していま す。

URL:<http://pjlink.jbmia.or.jp/>

#### • 非対応コマンド

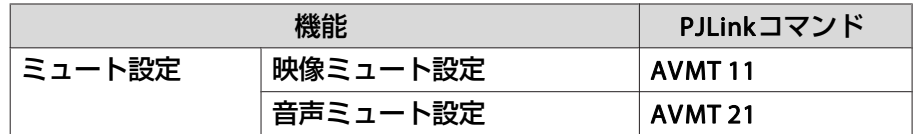

• **PJLink**で定義している入力名と本機の入力ソースの対応

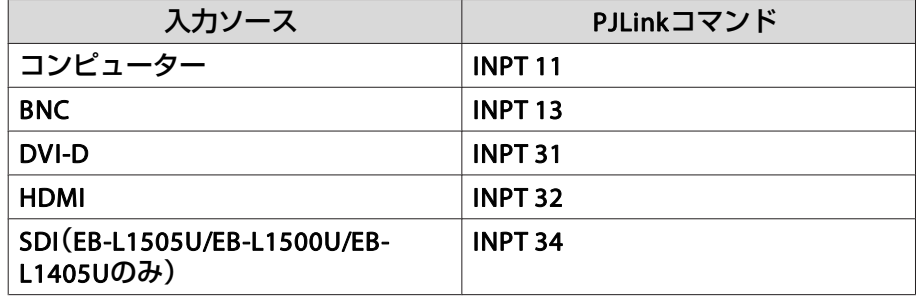

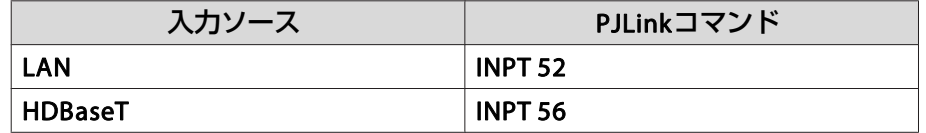

### •「メーカ名問合せ」で表示するメーカ名

**EPSON**

•「機種情報問合せ」で表示する機種名 EPSON L1505U/L1500U**FPSON L1405U** EPSON L1300UEPSON L1100U

### **Crestron RoomView®**について

Crestron RoomView®はCrestron®社が提供する統合コントロールシステムです。ネットワークで接続された複数の機器を一括して監視・制御できます。

本機はその制御用 プロトコルに対応していますので 、 Crestron RoomView®で構築されたシステム環境下でご利用いただけます。

Crestron RoomView®の詳細は、Crestron®社のWebページを参照してください。(英語のみの表示となります。)

<http://www.crestron.com>

Crestron RoomView®の概要は次のとおりです。

#### • **Web**ブラウザーを利用した遠隔操作

コンピューターの画面上でリモコンと同様にプロジェクターを操作できます。

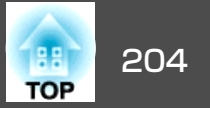

• アプリケーションソフトを利用した監視・制御

Crestron®社が提供するアプリケーションソフトCrestron RoomView® Express/Crestron RoomView® Server Editionでシステム内の機器の監 視、ヘルプデスクとの通信、緊急時のメッセージ送信を行えます。詳細は以下をご覧ください。

<http://www.crestron.com/getroomview>

本書では、Webブラウザーを利用してコンピューターの画面上で本機を操作する方法を説明します。

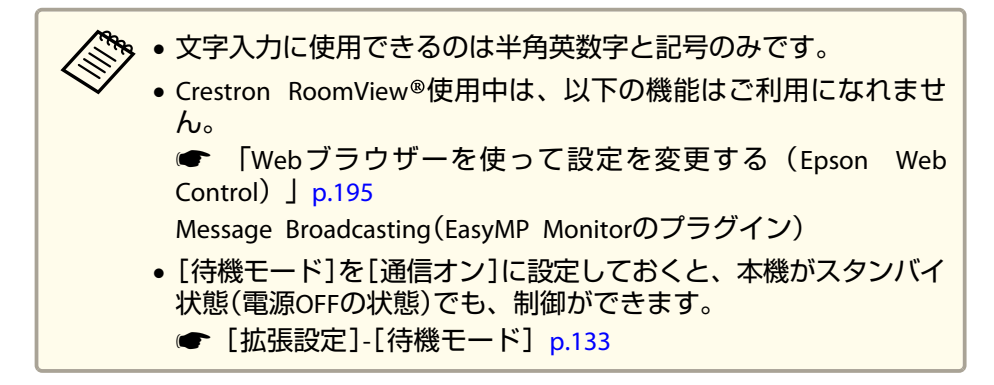

#### **コンピューターの画面上でプロジェクターを操作する**

#### **操作画面を表示する**

操作の前に以下の点をご確認ください。

- コンピューターとプロジェクターをネットワークに接続できる状態にしておきます。
- •[ネットワーク]メニューの[Crestron RoomView]を[オン]に設定してください。
	- ★ [ネットワーク]-[その他]-[Crestron RoomView] [p.145](#page-144-0)
- aコンピューターで**Web**ブラウザーを起動します。
- $\boxed{2}$  **Web**ブラウザーのアドレス入力部に、プロジェクターの**IP**アドレ スを入力して、キーボードの**Enter**キーを押します。操作画面が表示されます。

#### **操作画面の使い方**

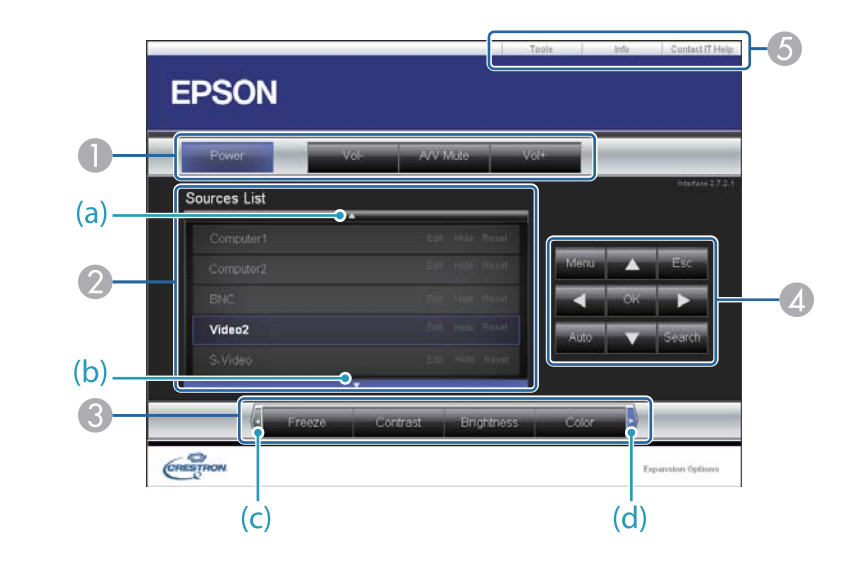

● 各ボタンをクリックすると、以下の操作を行えます。

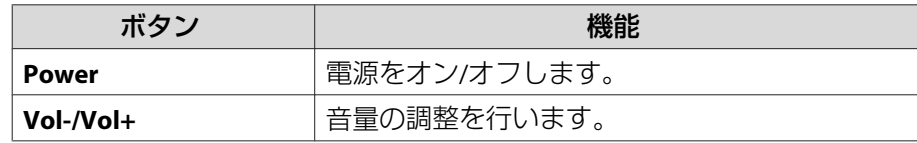

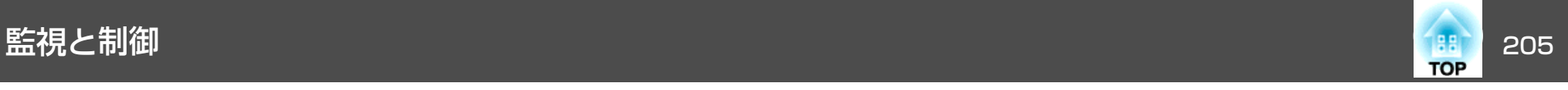

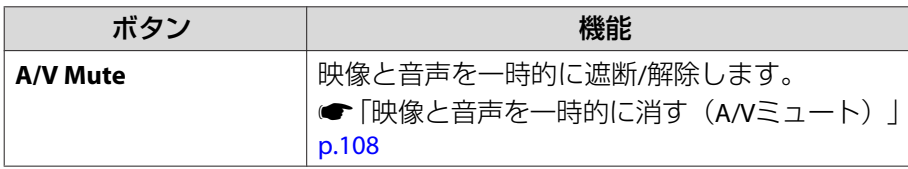

- クリックした入力ソースの映像に切り替わります。画面に表示されてい ない入力ソースは(a)、(b)をクリックして上下にスクロールすると表示されます。映像信号が入力されているソースは青色で表示されます。ソース名は任意で変更できます。
- 各ボタンをクリックすると、以下の操作を行えます。画面に表示されて いないボタンは(c)、(d)をクリックして左右にスクロールすると表示さ れます。

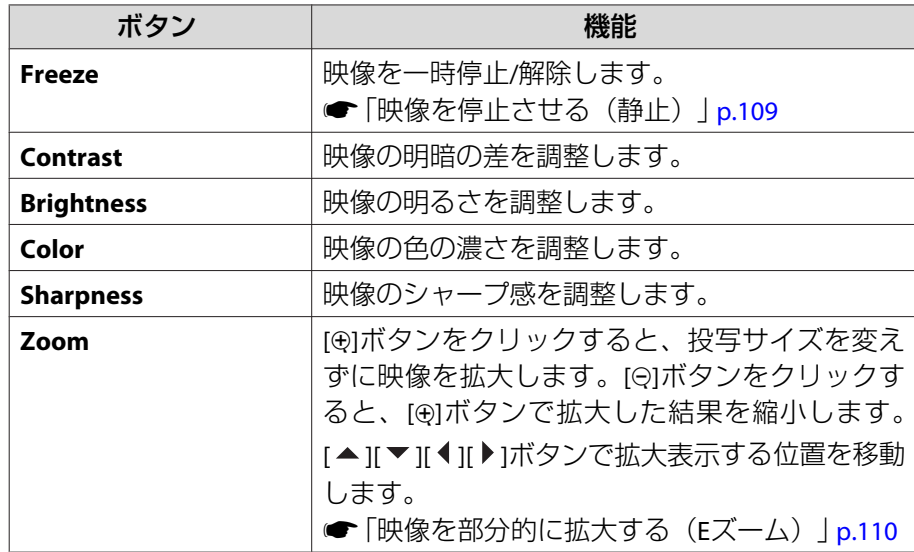

D [ ][ ][ ][ ]ボタンをクリックするとリモコンの【 】【 】【 】【 】 ボタンと同様の操作を行えます。その他のボタンをクリックすると以下の操作を行えます。

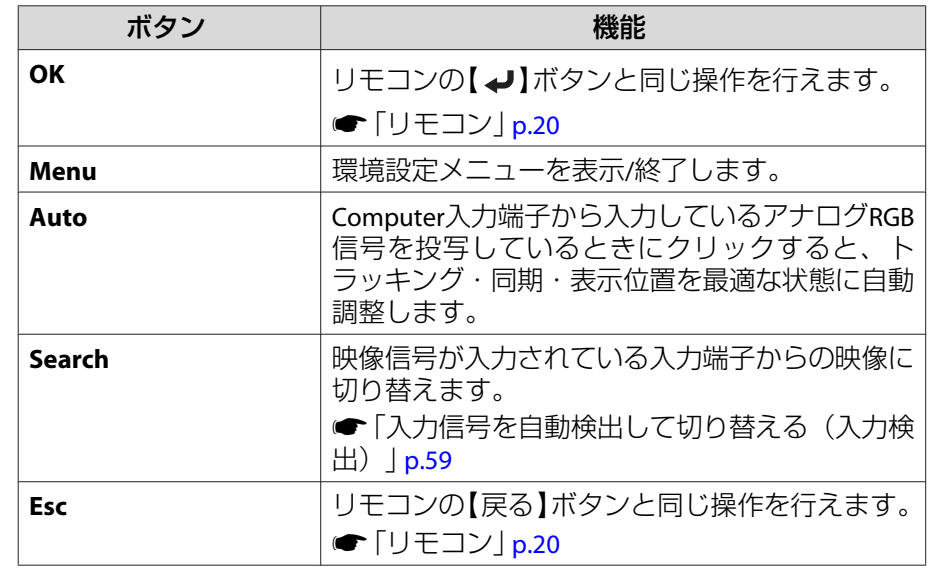

■ 各タブをクリックすると以下の操作を行えます。

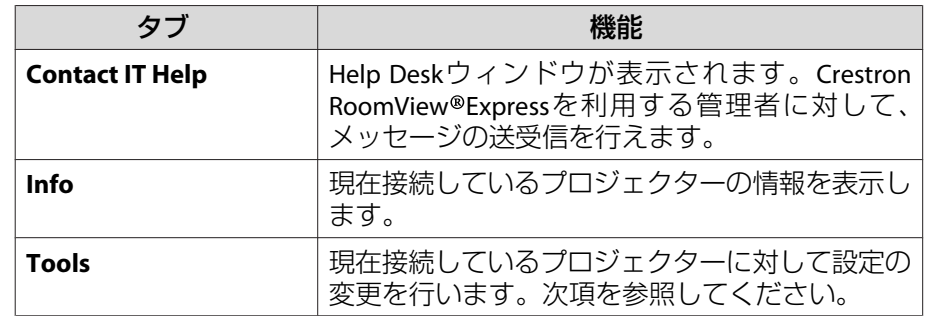

#### **Tools画面の使い方**

操作画面で**Tools**タブをクリックすると以下の画面が表示されます。現在接続しているプロジェクターに対して設定の変更を行えます。

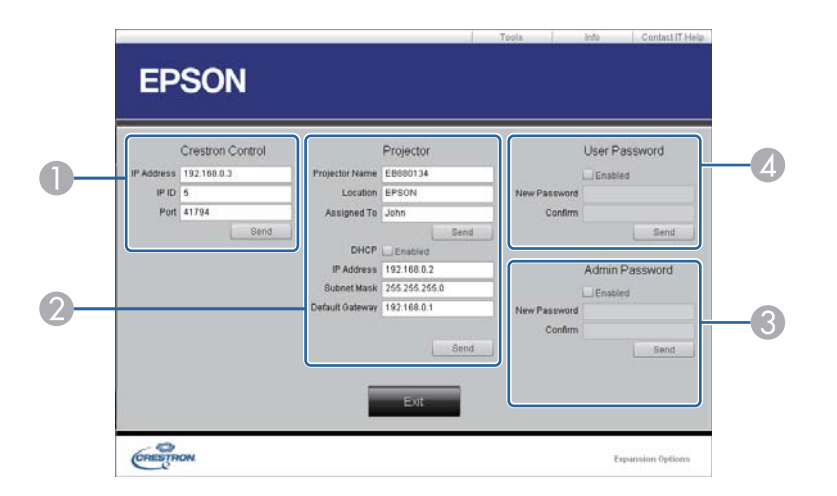

#### A **Crestron Control**

Crestron® の集中制御コントローラーに対する各設定を行います。

#### B **Projector**

以下の項目を設定できます。

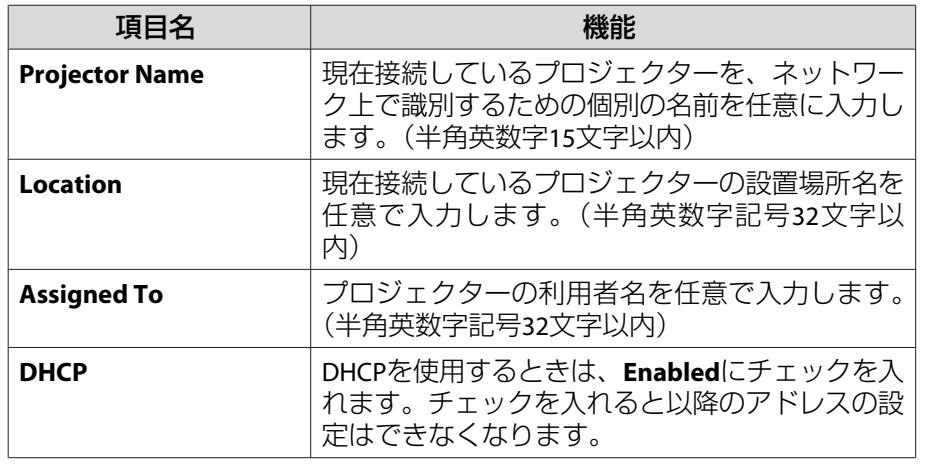

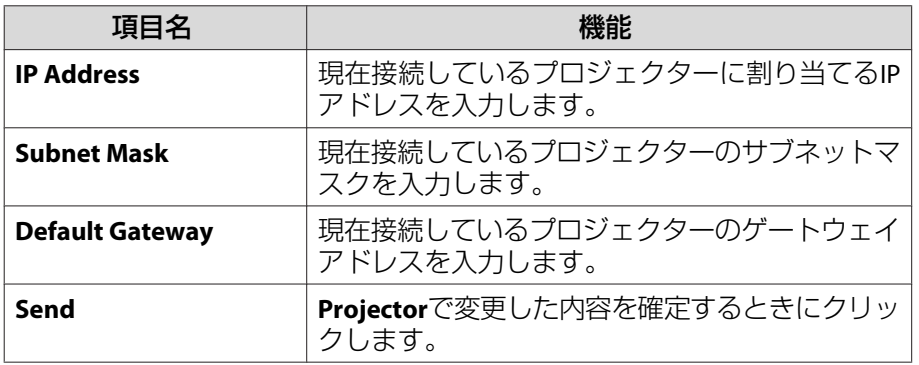

#### C **Admin Password**

Tools画面を開くときにパスワードの入力を求めるときは、**Enabled**に チェックを入れます。以下の項目を設定できます。

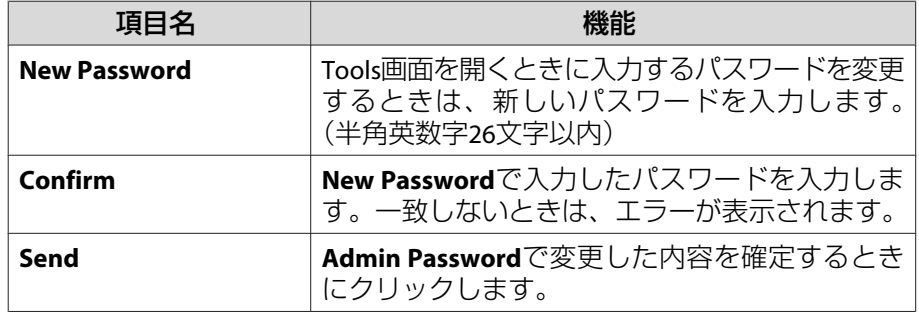

#### D **User Password**

コンピューター上で操作画面を開くときにパスワードの入力を求めると きは、**Enabled**にチェックを入れます。 以下の項目を設定できます。

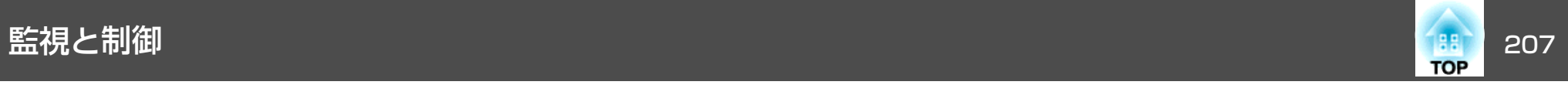

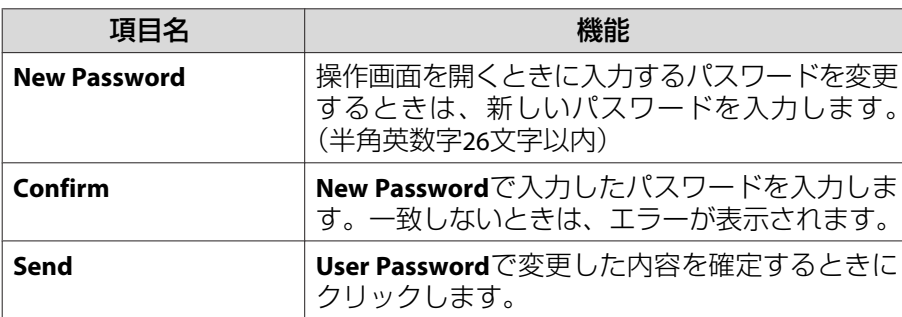

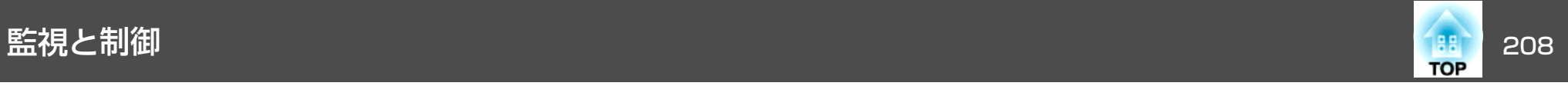

## **Art-Net**について(**EB-L1505U/EB-L1500U/EB-L1405U**のみ)

Art-NetはTCP/IPプロトコルに基づいたイーサネット通信プロトコルです。DMXコントローラーやアプリケーションシステムを使って本機を制御できます。

#### **チャンネル定義**

Art-Netで本機を制御するときのチャンネル定義は下記の通りです。

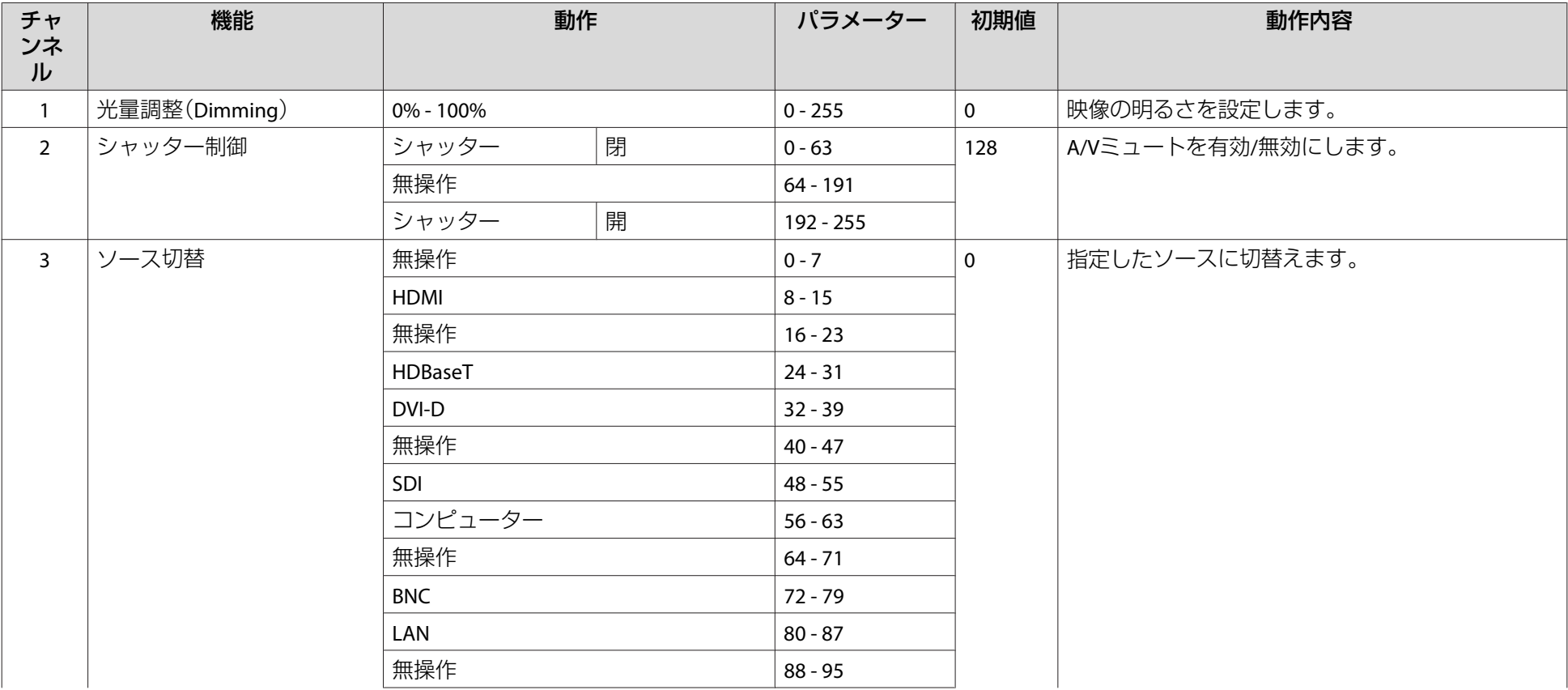

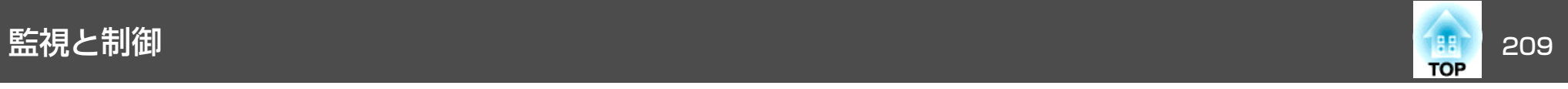

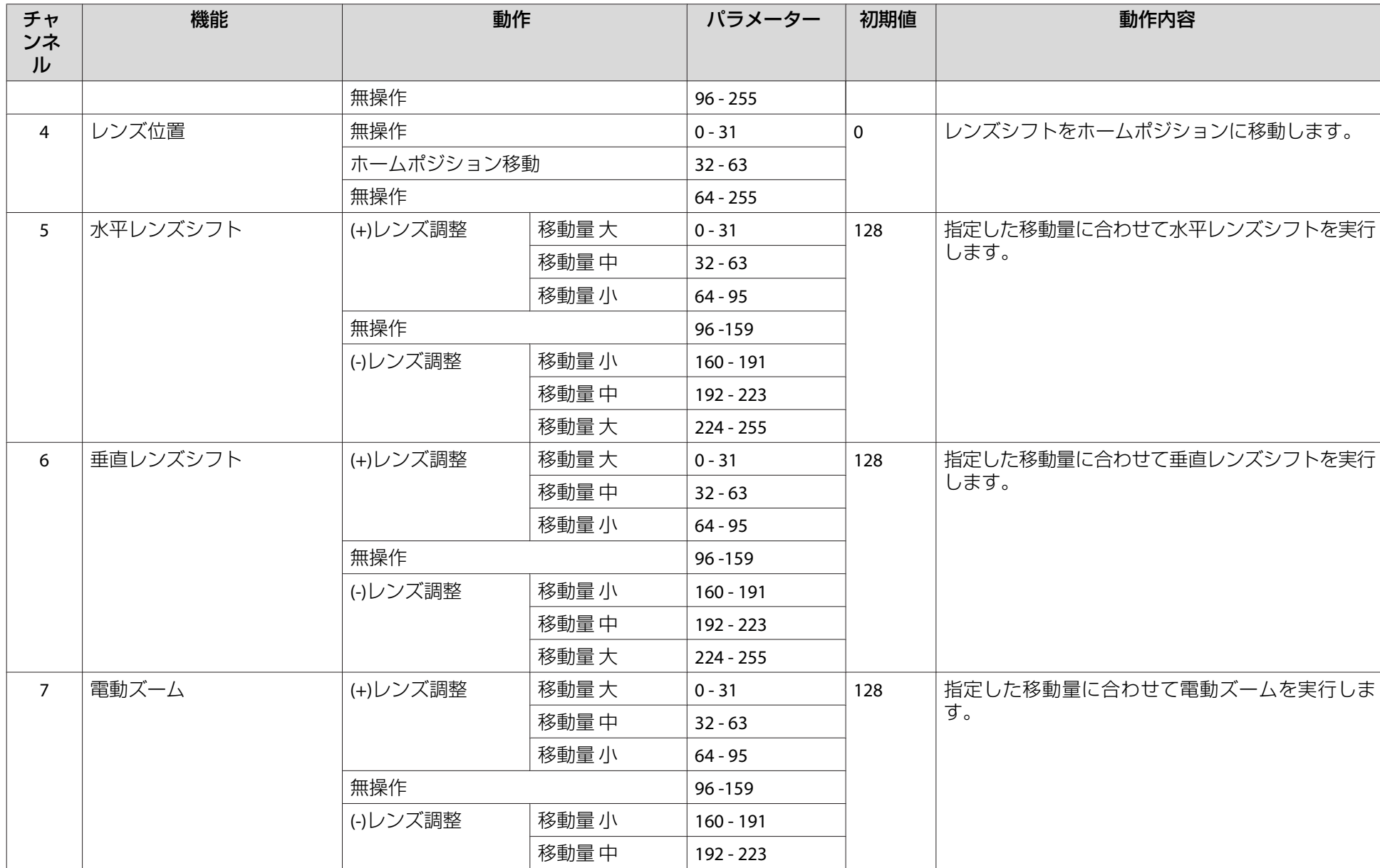

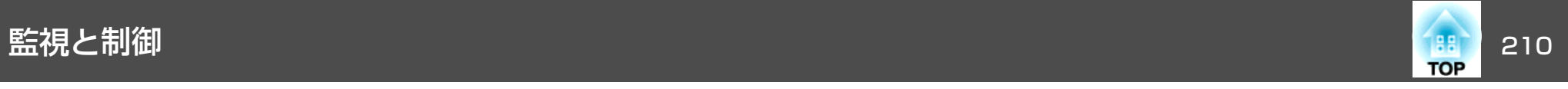

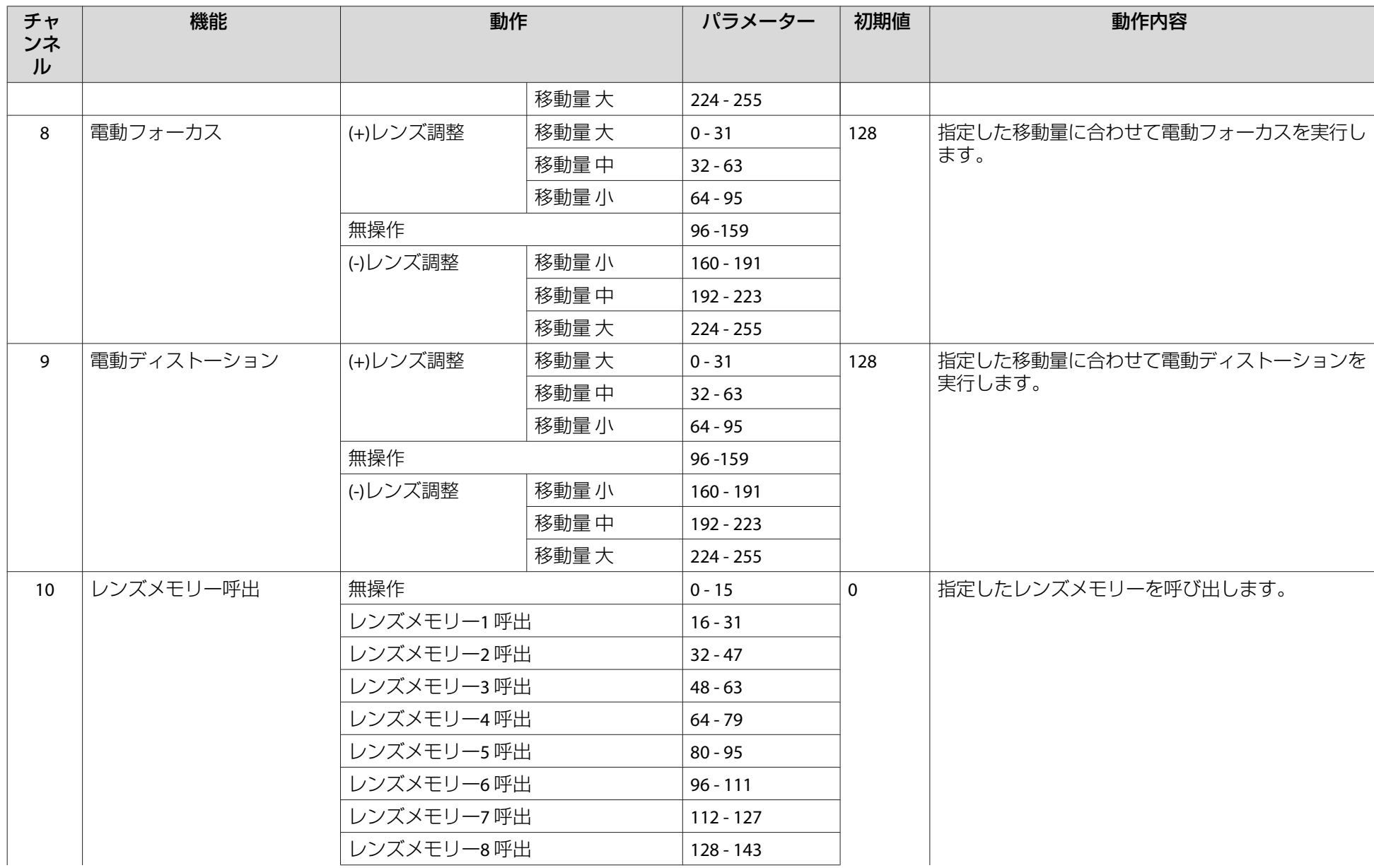

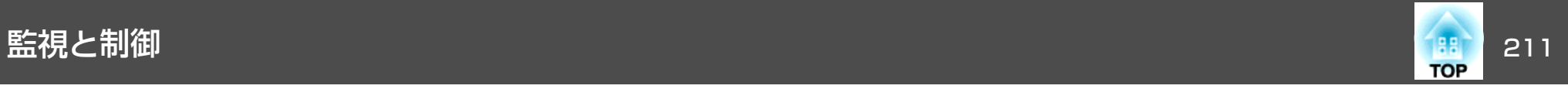

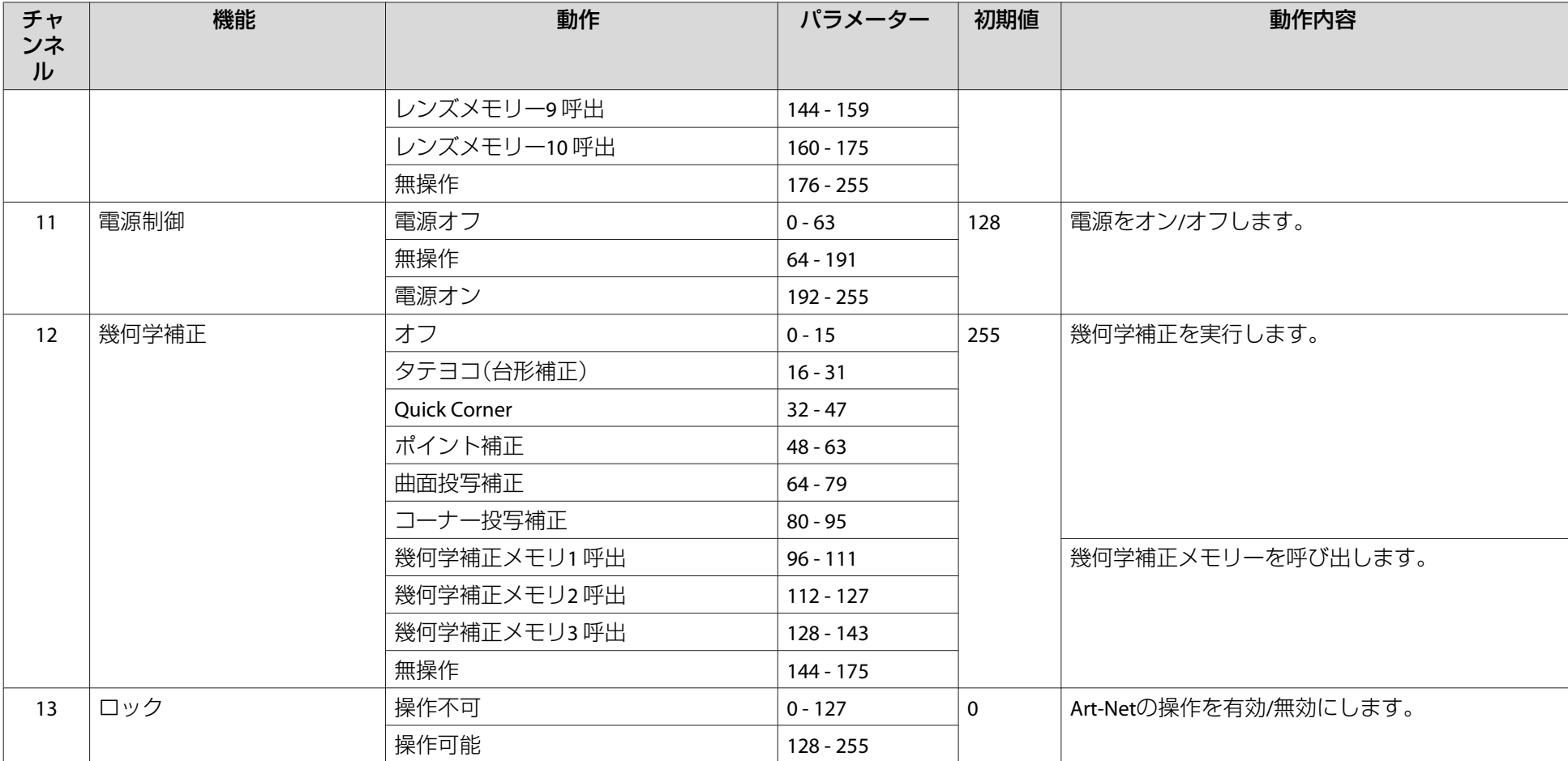

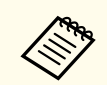

<◎ Art-Netで本機を制御しながらリモコンや操作パネルで本機を操作すると、DMXコントローラーやアプリケーションソフトの設定と本機の状態が異なる場<br>◇ 合があります。すべてのチャンネルの制御を本機に反映するときは、チャンネル13を一度「操作不可」に設定し、再度「操作可能」に設定してください。

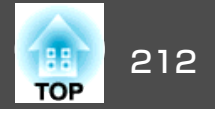

下記のオプション・消耗品を用意しています。用途に合わせてお買い求めください。これらのオプション類は2016年4月現在のものです。予告なく変更することがありますので、ご了承ください。

### オプション

#### レンズユニット

ELPLX01※1、ELPLU03、ELPLU04、ELPLW05、ELPLW06、ELPLM08※1、ELPLM09、ELPLM10、ELPLM11、ELPLL08

各レンズの投写距離は、以下を参照してください。

**● 「**スクリーンサイズと投写距離」p.213

コンピューターケーブル ELPKC02 (ミニD-Sub 15pin/ミニD-Sub 15pin用1.8m) 製品同梱のコンピューターケーブルと同等品です。

コンピューターケーブル ELPKC09

(ミニD-Sub 15pin/ミニD-Sub 15pin用 3m)

コンピューターケーブル ELPKC10

(ミニD-Sub 15pin/ミニD-Sub 15pin用 20m)

製品同梱のコンピューターケーブルでは短いときの延長ケーブルです。

ワイヤードリモコンケーブル ELPKC28

(10m、<sup>2</sup>本セット)

離れたところから確実にリモコンで操作したいときに使います。

ワイヤレスマウスレシーバー ELPST16 本機のリモコンでコンピューターのマウスポインターを操作したり、ページ

送り/戻しの操作を行えます。

#### HDBaseTトランスミッター ELPHD01

HDMI信号や制御用信号をLANケーブル1本で長距離伝送するための、トランスミッターです。HDBaseT<sup>>></sup>規格に準拠しています。(HDCP2.2には対応して いません。)

無線LANユニット ELPAP10

本機とコンピューターを無線で接続して投写するときに使います。

クイックワイヤレス用USBキー ELPAP09 本機とWindows搭載のコンピューターを1対1で即接続して投写するときに使います。

書画カメラ ELPDC13、ELPDC21 書籍やOHP原稿、スライドを投写するときなどに使います。

低天井用天吊り金具※<sup>2</sup> ELPMB47

高天井用天吊り金具※<sup>2</sup> ELPMB48

本機を天井に取り付けるときに使います。

※<sup>1</sup> EB-L1505U/EB-L1500には非対応です。

※2 天吊り設置には特別な技術が必要となります。お買い求めいただいた販売店またはお問い合わせ先に記載の連絡先にご相談ください。 ● [『お問い](#page-0-0) [合わせ先』](#page-0-0)

### 消耗品

エアフィルター ELPAF51 使用済みエアフィルターと交換します。

# <span id="page-212-0"></span>スクリーンサイズと投写距離 213 mm という 2000 mm の 213 mm の 213 mm の 213 mm の 213 mm の 213 mm の 213

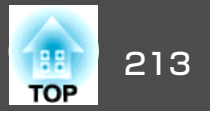

### **EB-L1505U/EB-L1500U**の投写距離表

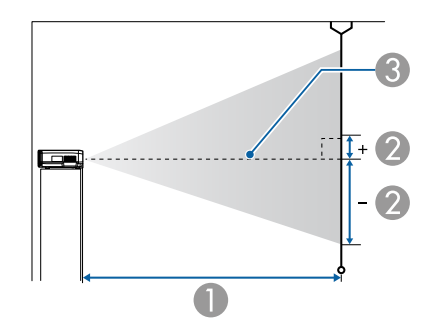

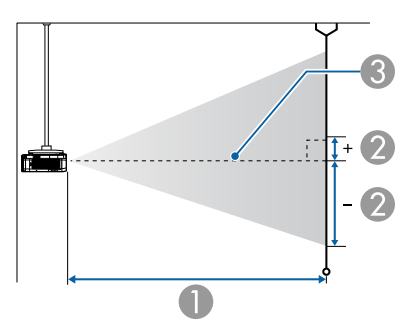

| 4:3スクリーンサイズ |         |                    |                   |
|-------------|---------|--------------------|-------------------|
|             |         | 最短(ワイド)~<br>最長(テレ) | 上下レンズシフト<br>最上~最下 |
| 60型         | 122x91  | $226 \sim 370$     | $-101 \sim +9$    |
| 80型         | 163x122 | $304 \sim 497$     | $-134 \sim +12$   |
| 100型        | 203x152 | $383 \sim 623$     | $-168 \sim +15$   |
| 120型        | 244x183 | $461 \sim 749$     | $-201 \sim +18$   |
| 150型        | 305x229 | $578 \sim 938$     | $-252 \sim +23$   |
| 200型        | 406x305 | $773 \sim 1253$    | $-335 \sim +31$   |
| 250型        | 508x381 | $969 \sim 1569$    | $-419 - +38$      |
| 441책        | 896x671 | $1715 \sim 2773$   | $-740 \sim +68$   |

単位:cm

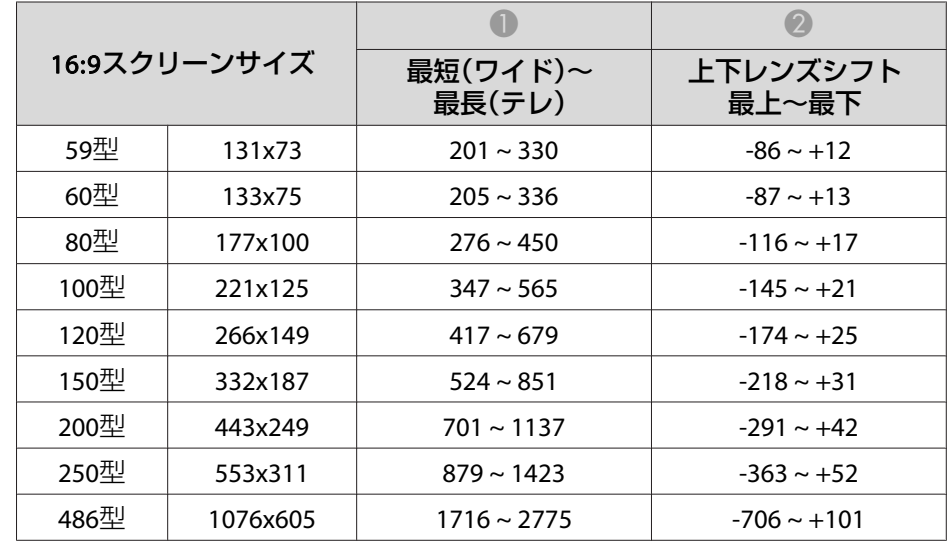

#### A 投写距離

- は、レンズ中心から映像下端までの高さです。上下レンズシフトの 設定により変わります。
- C レンズ中心

#### **ELPLM09/ELPLS04**

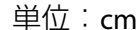

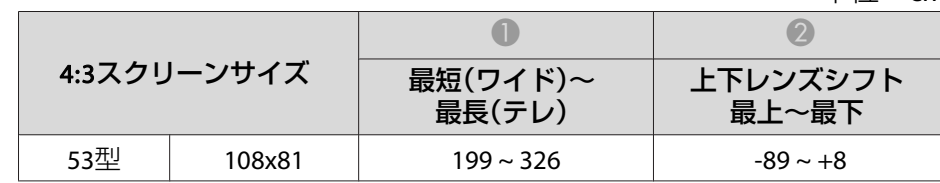

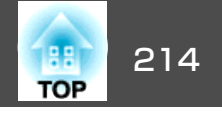

単位:cm

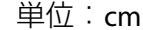

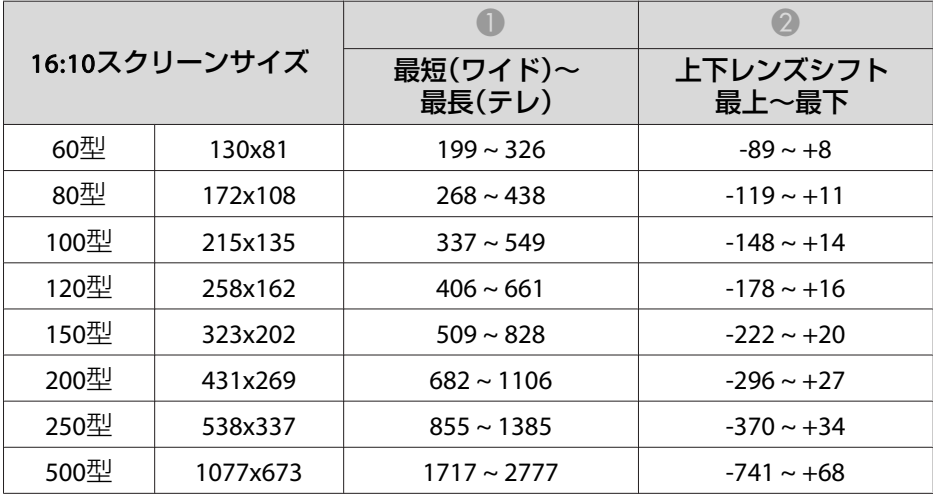

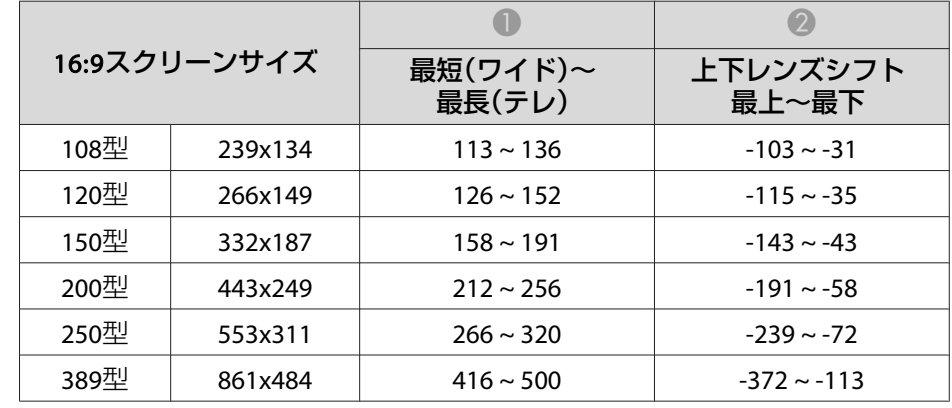

最短(ワイド)~ 最長(テレ)

 $237x148$  112 ~ 135 -110 ~ -38

 $258x162$  122 ~ 148 -120 ~ -42

 $323 \times 202$  154 ~ 186 -150 ~ -52

 $431x269$  206 ~ 249 -199 ~ -70

 $538x337$  259 ~ 312 -249 ~ -87

 $\overline{\bullet}$   $\overline{\bullet}$   $\overline{\bullet}$ 

単位:cm

上下レンズシフト 最上~最下

#### **ELPLU03**

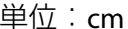

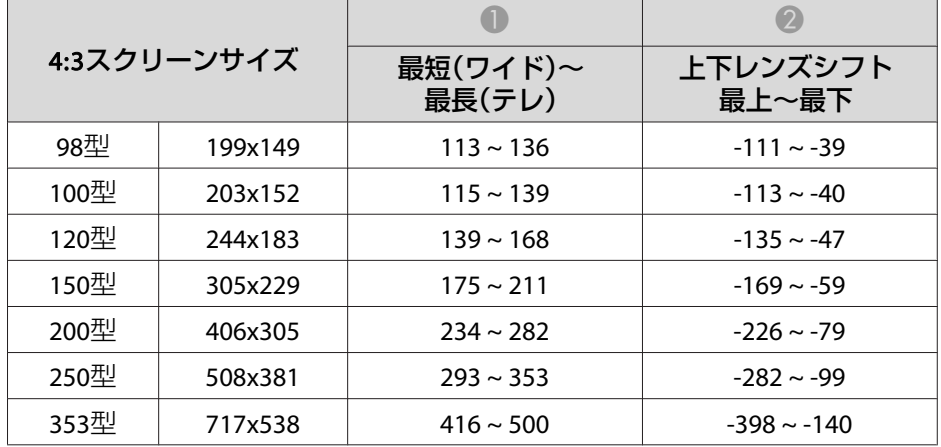

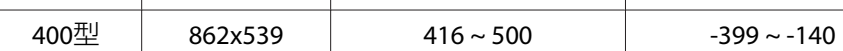

110型

120型

150型

200型

250型

16:10スクリーンサイズ

#### **ELPLU04/ELPLU02**

単位:cm

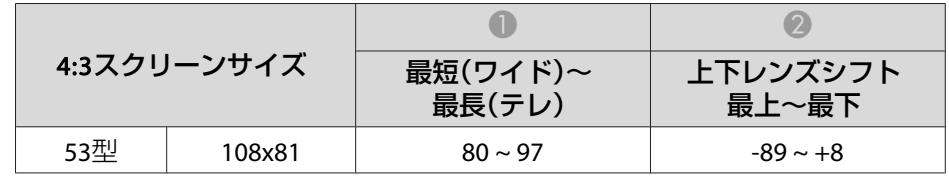

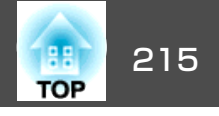

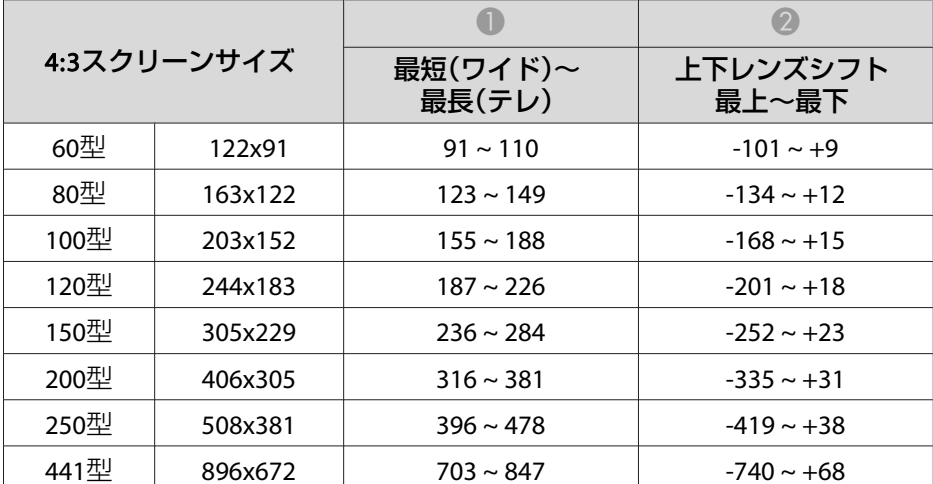

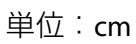

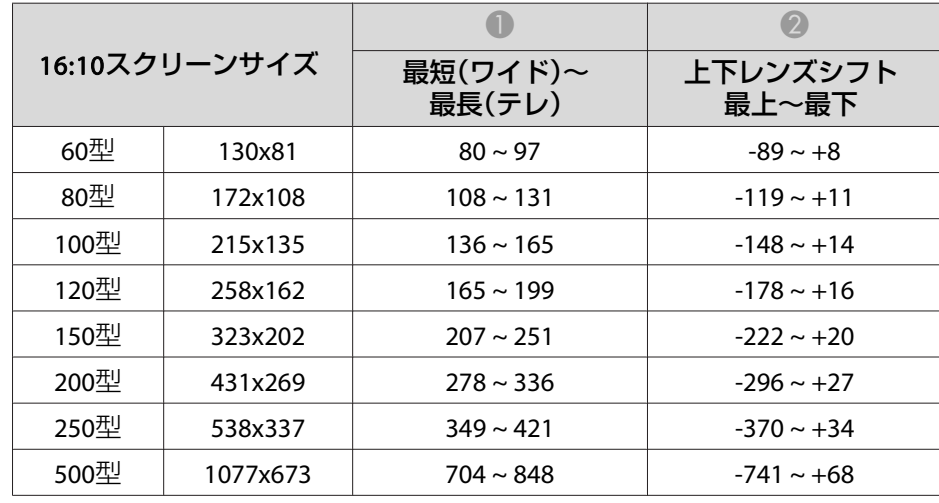

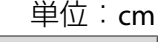

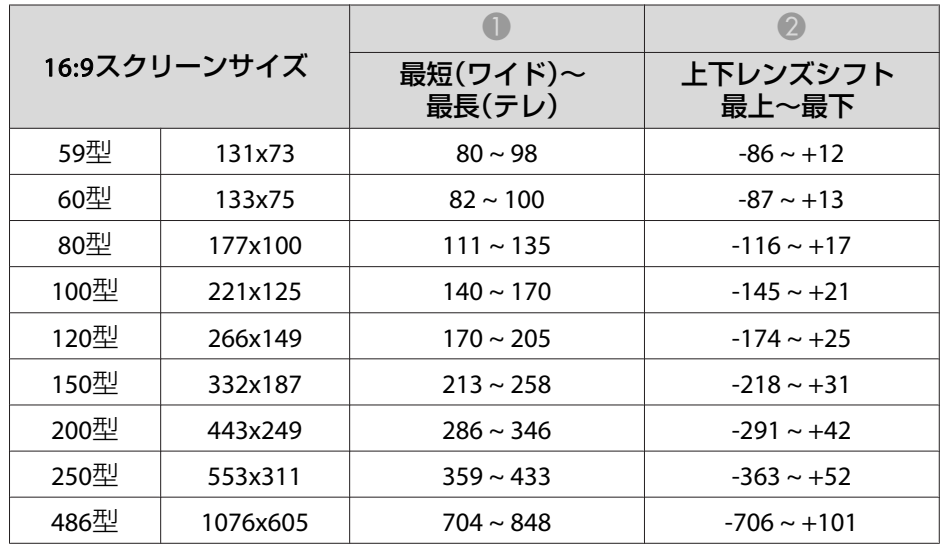

#### **ELPLW05**

単位:cm

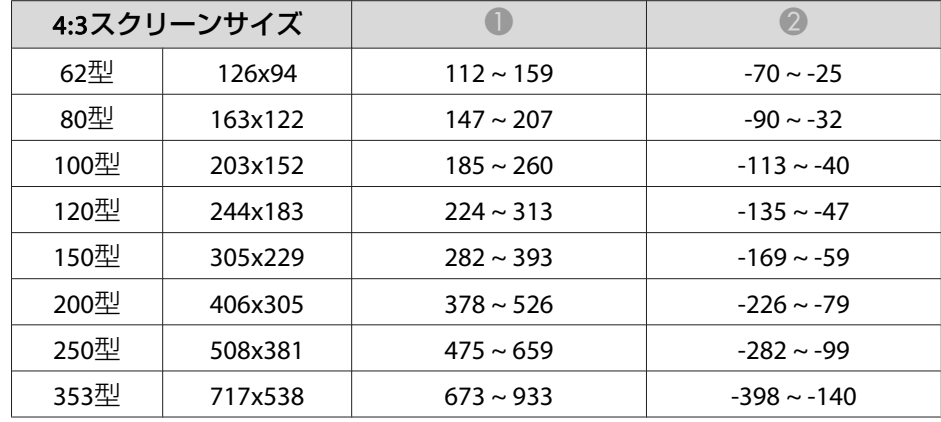

単位:cm

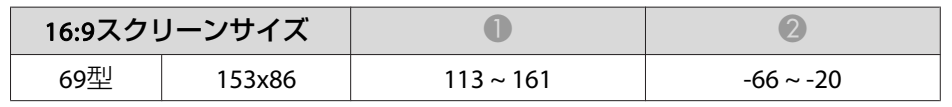

# スクリーンサイズと投写距離 いちょうしょう しゅうしょう こうしょうしょう こうしょうしょう こうしょうしょう

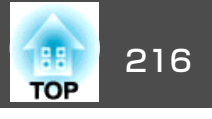

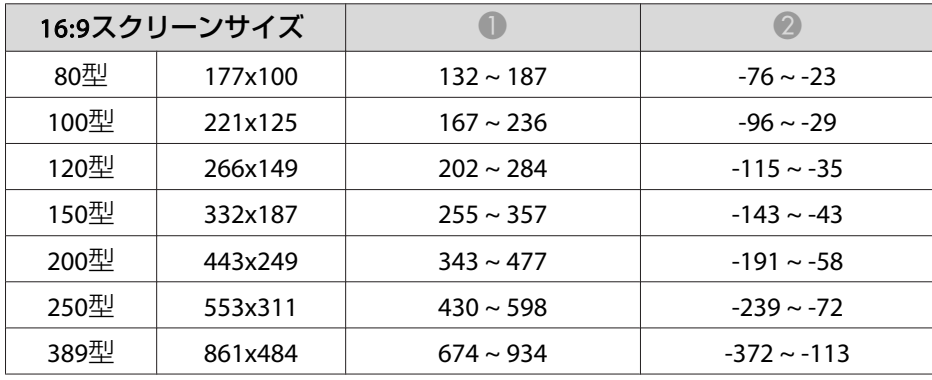

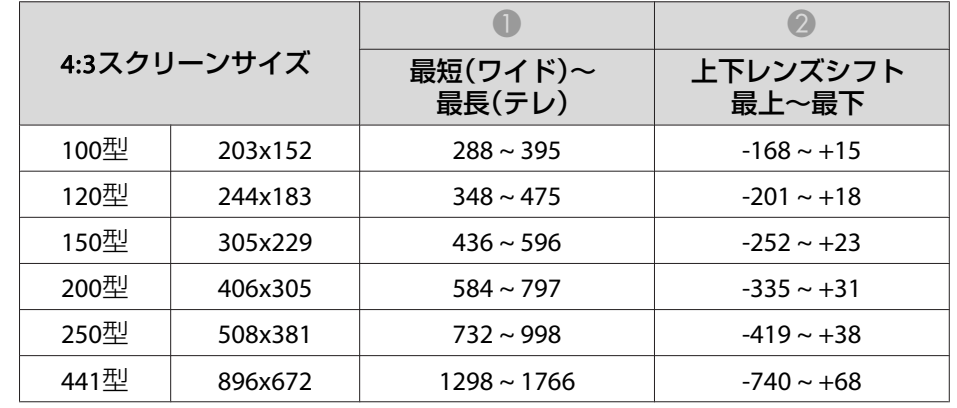

単位:cm

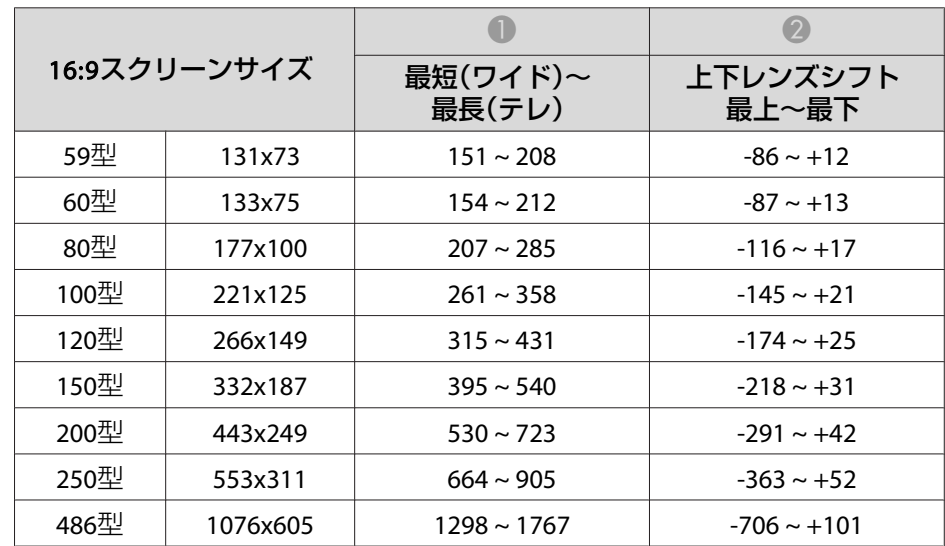

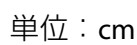

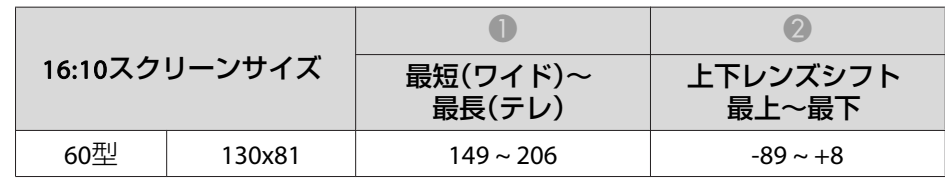

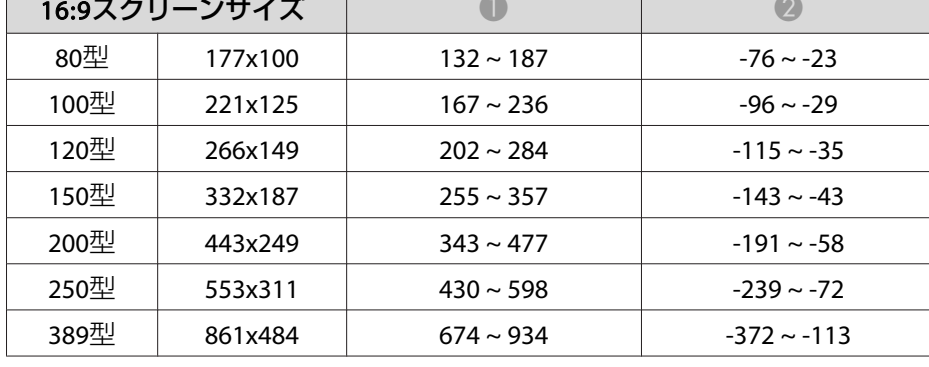

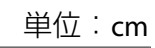

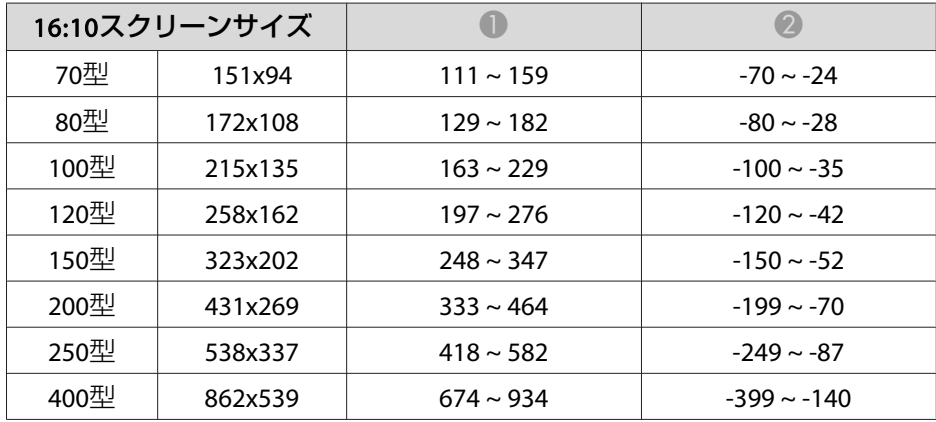

#### **ELPLW06/ELPLW04**

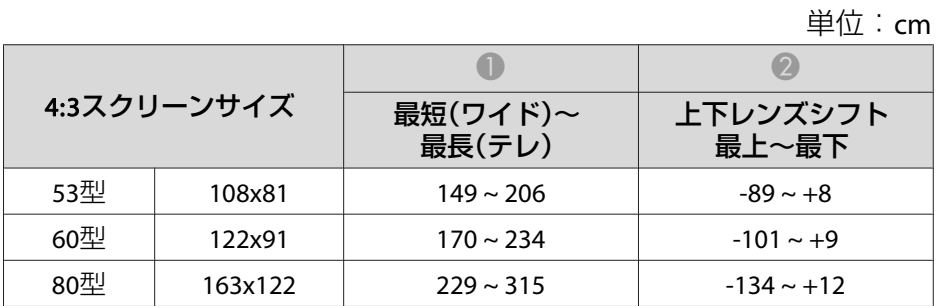
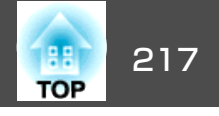

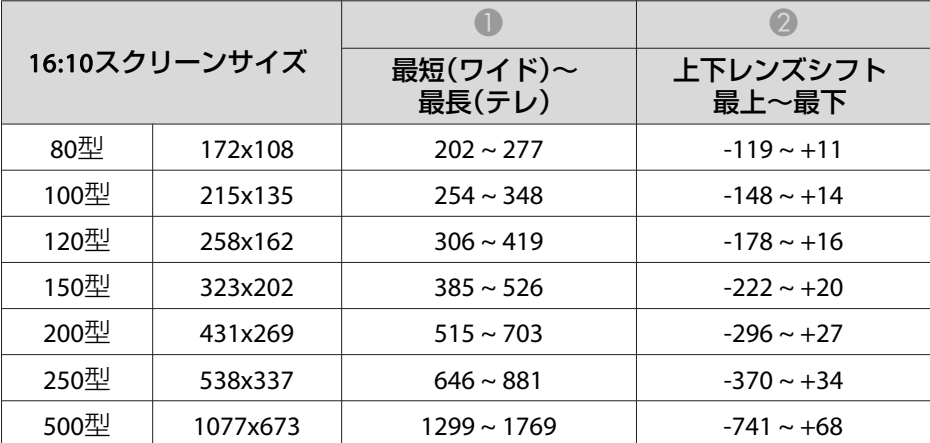

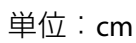

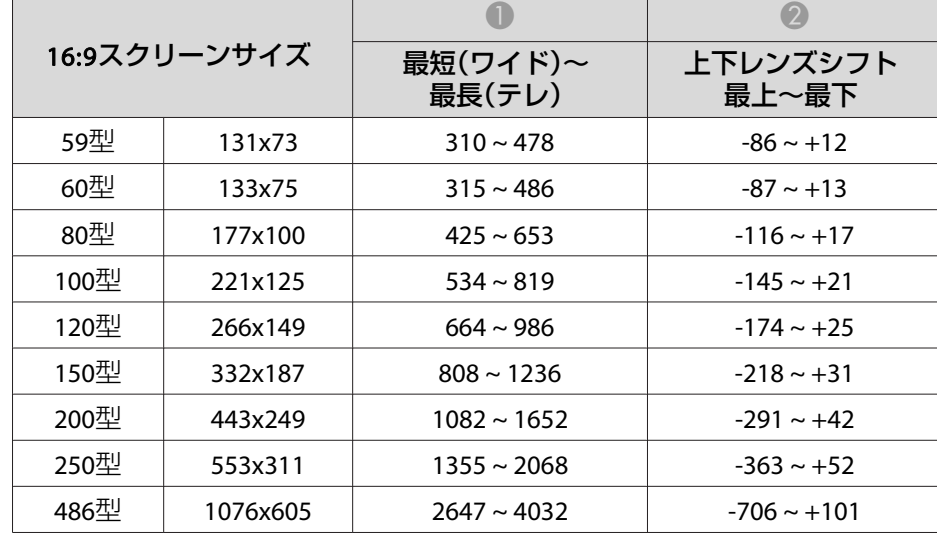

#### **ELPLM10/ELPLM06**

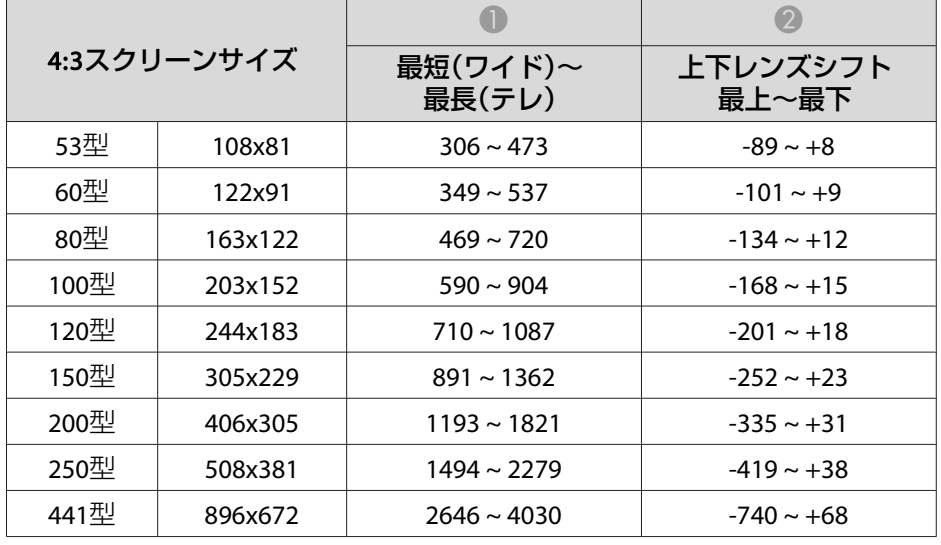

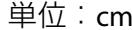

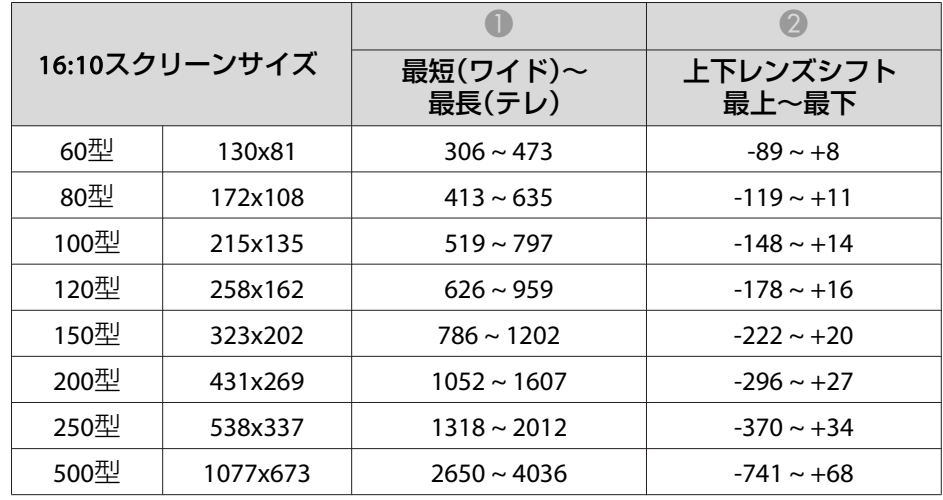

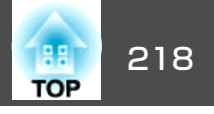

#### **ELPLM11/ELPLM07**

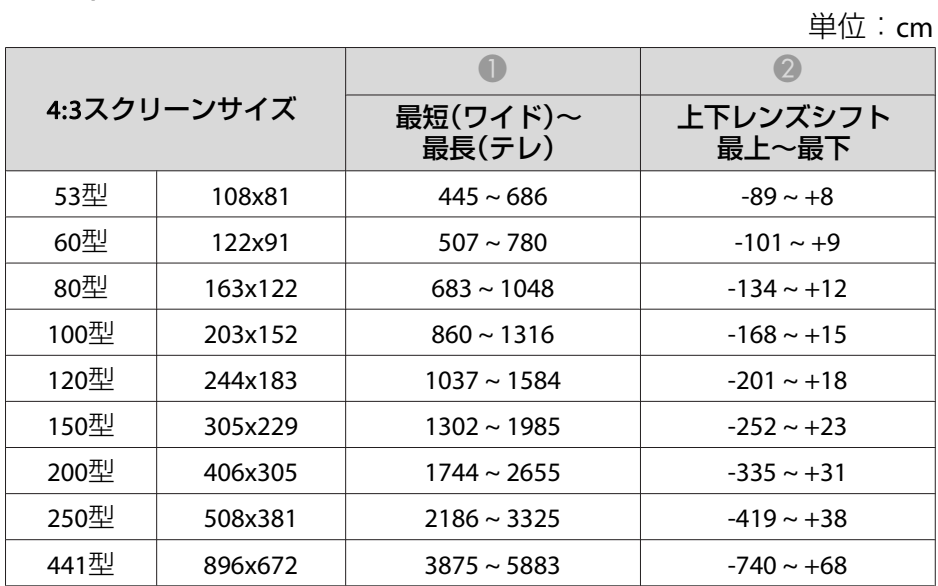

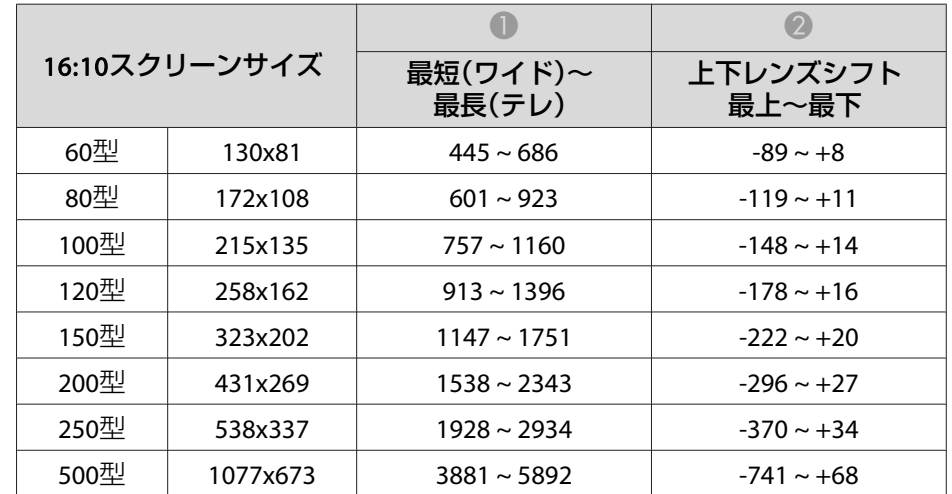

#### **ELPLL08/ELPLL07**

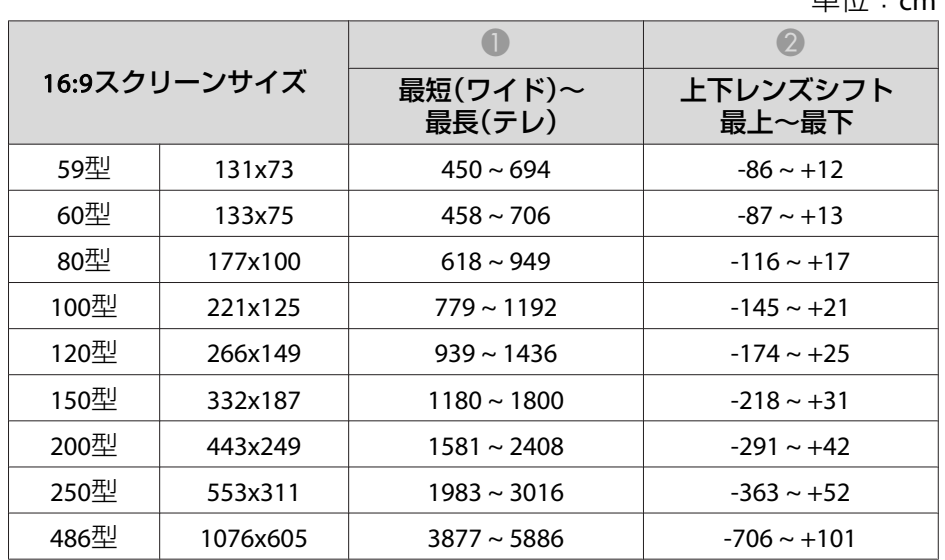

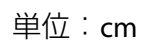

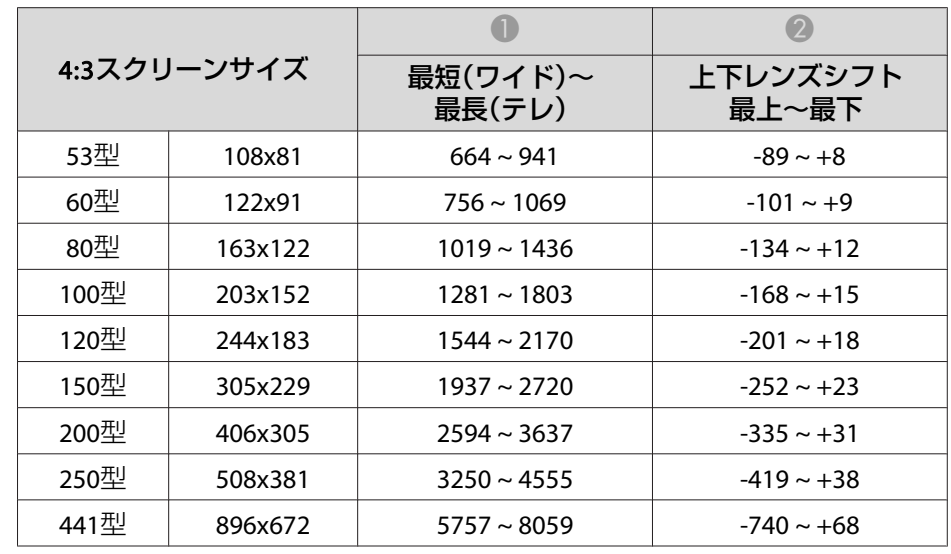

単位:cm

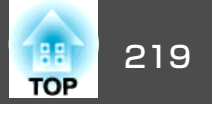

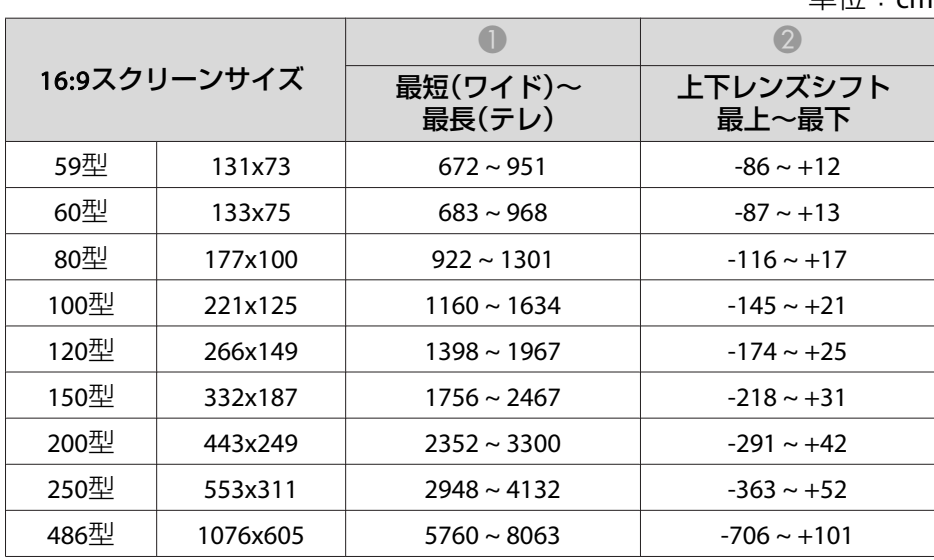

#### 単位:cm **ELPLR04**

#### レンズシフトには対応していません。

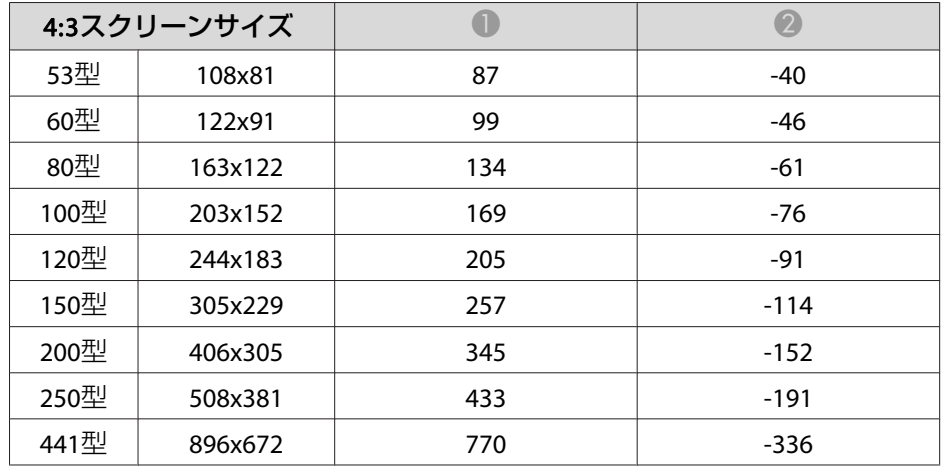

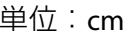

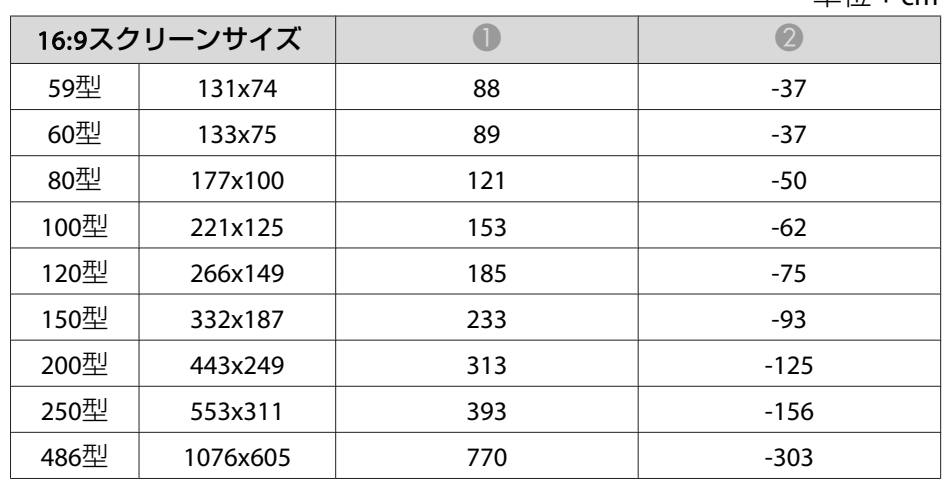

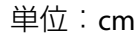

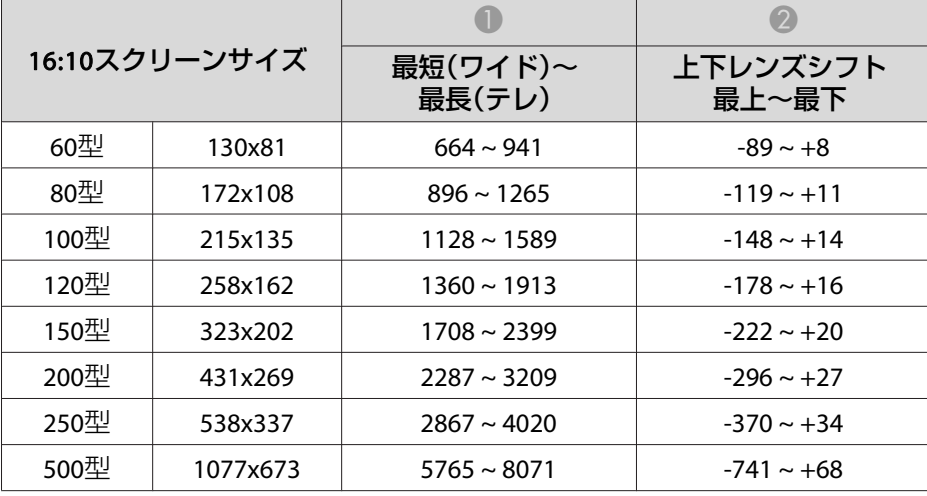

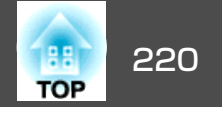

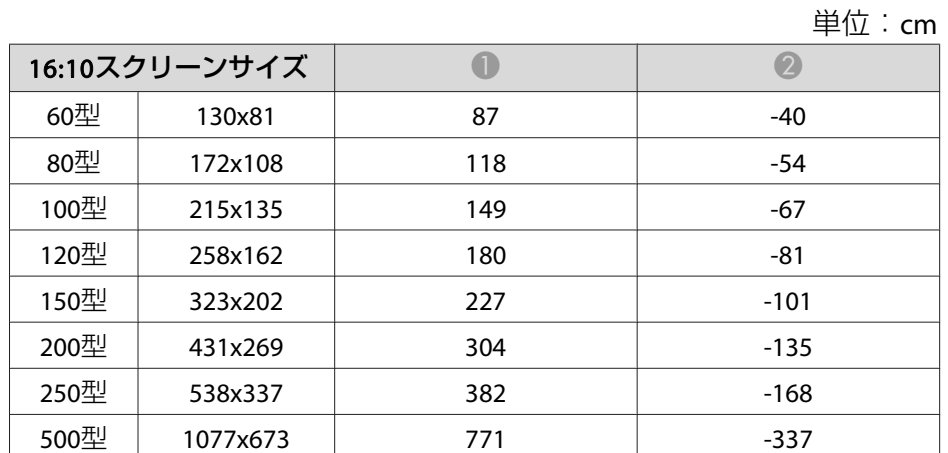

# **EB-L1405U/EB-L1300U/EB-L1100U**の投写距離表

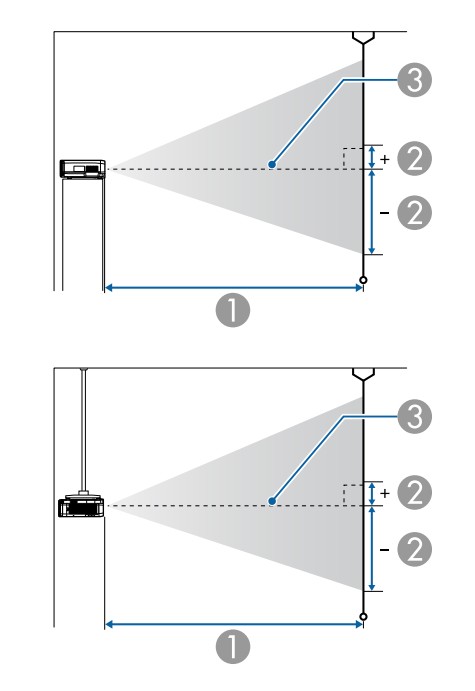

A 投写距離

■ は、レンズ中心から映像下端までの高さです。上下レンズシフトの 設定により変わります。

C レンズ中心

#### **ELPLM08**

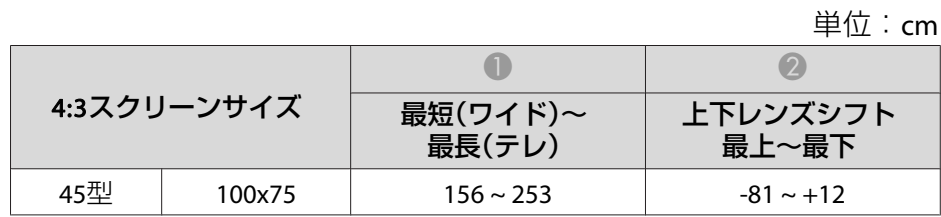

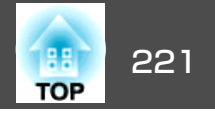

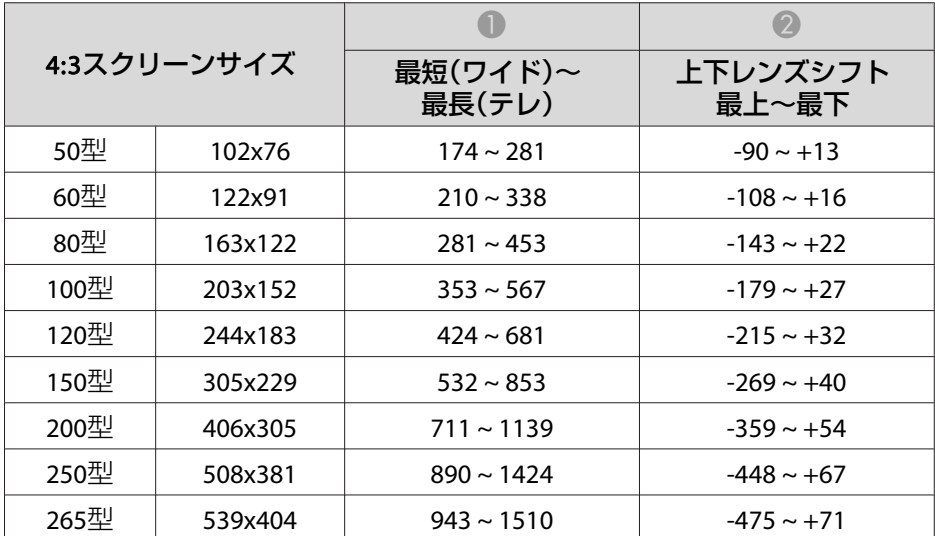

単位:cm

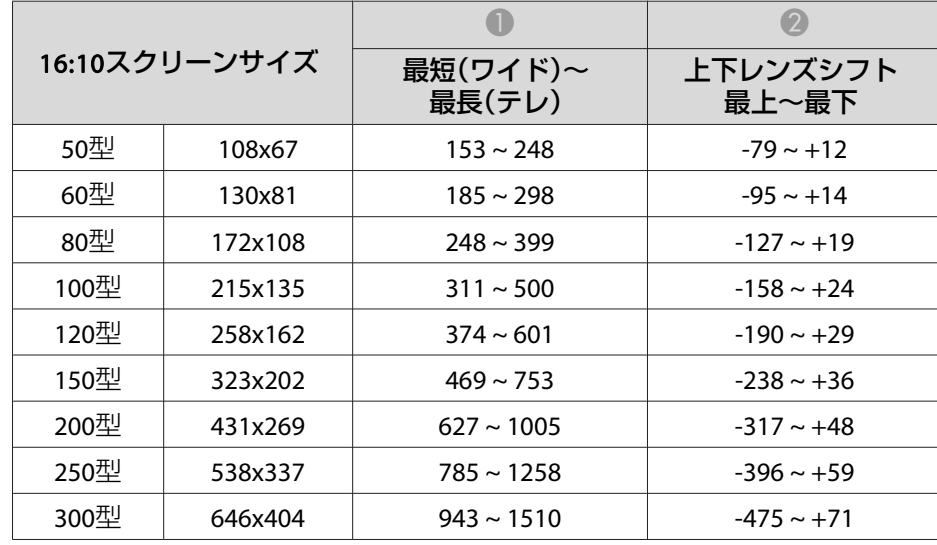

単位:cm

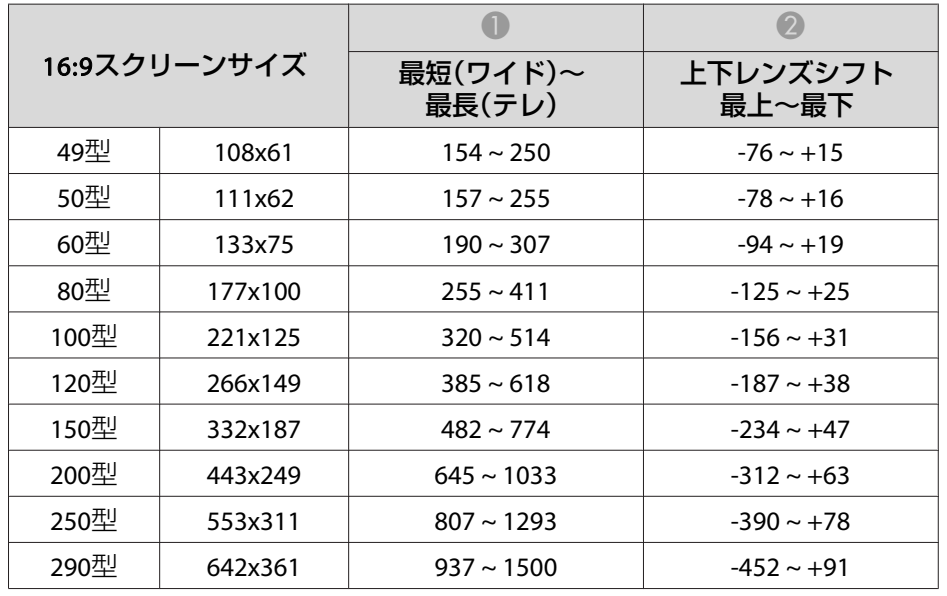

#### **ELPLX01**

レンズユニットに添付の取扱説明書を参照してください。

## **ELPLU03**

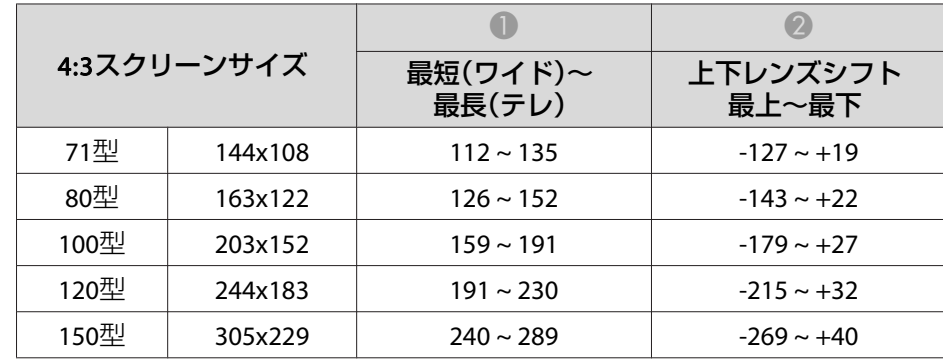

# スクリーンサイズと投写距離 2222 mm をついて こうしょう こうしょう こうしょう 222 mm のうちょう

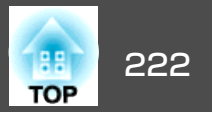

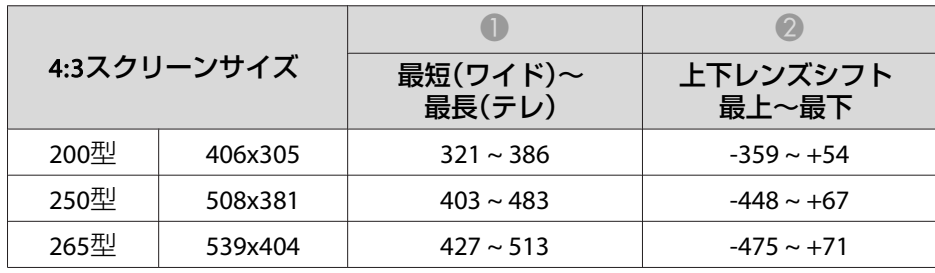

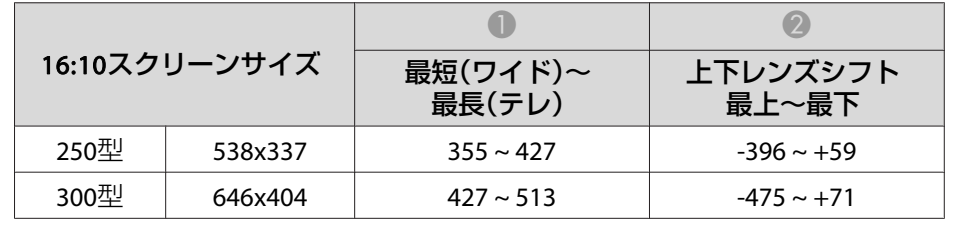

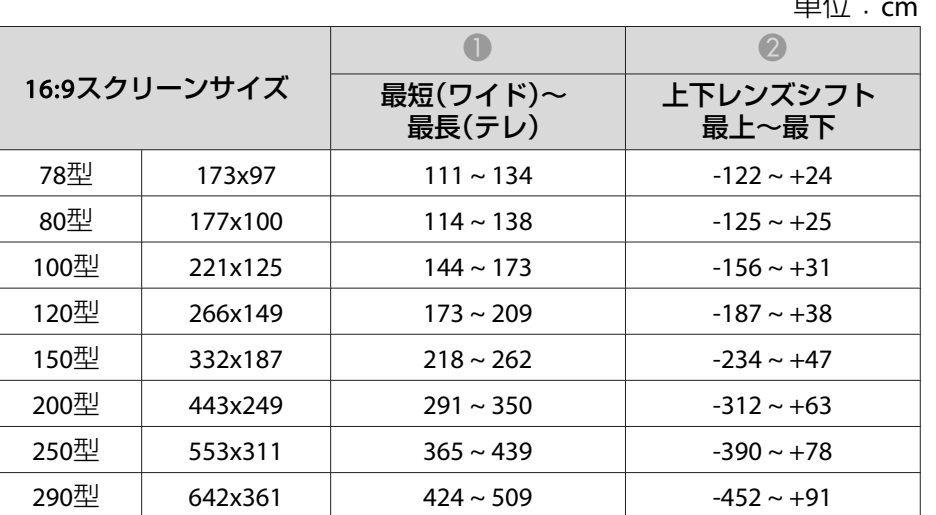

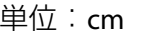

**ELPLU04/ELPLU02**

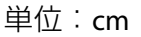

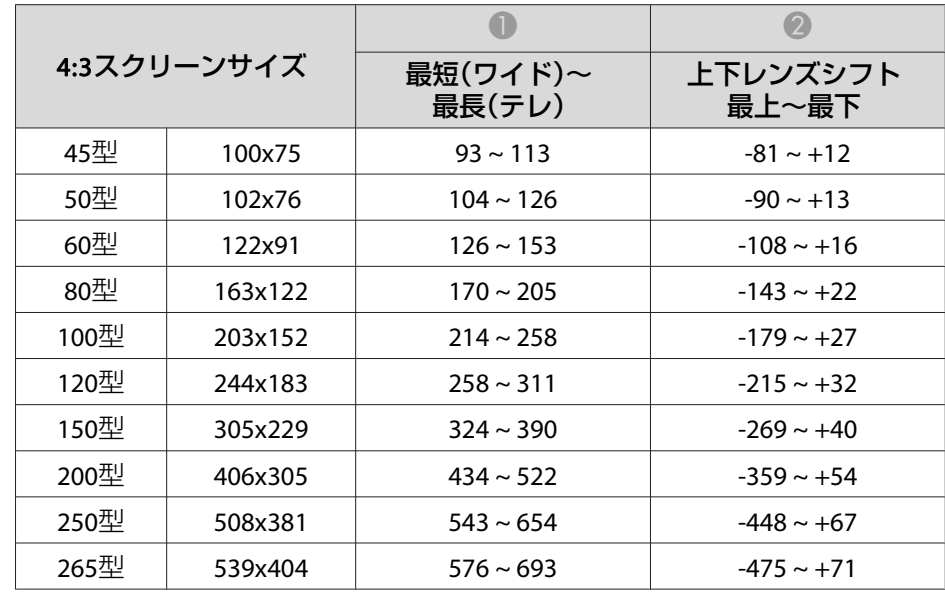

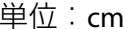

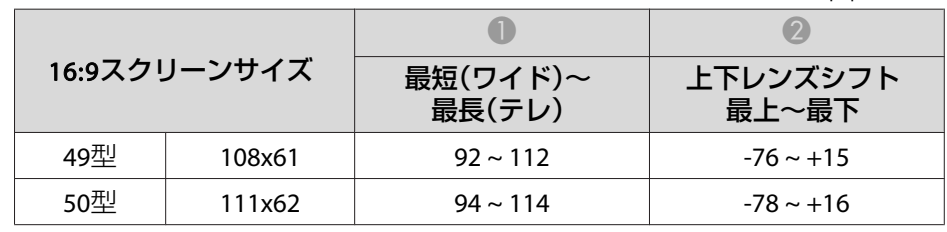

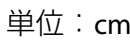

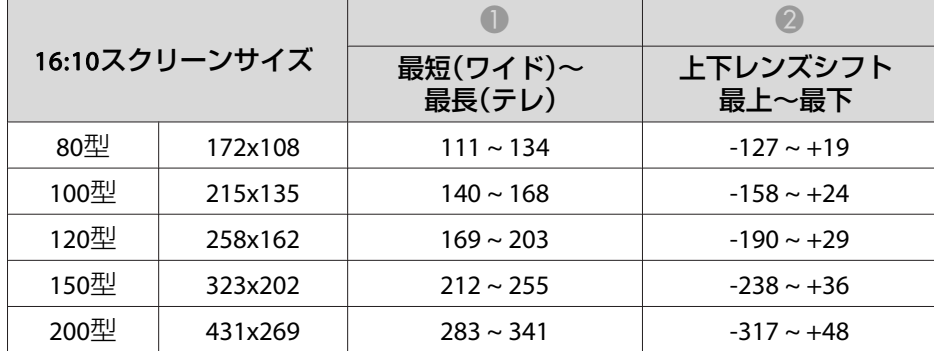

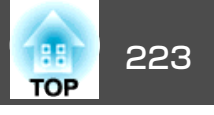

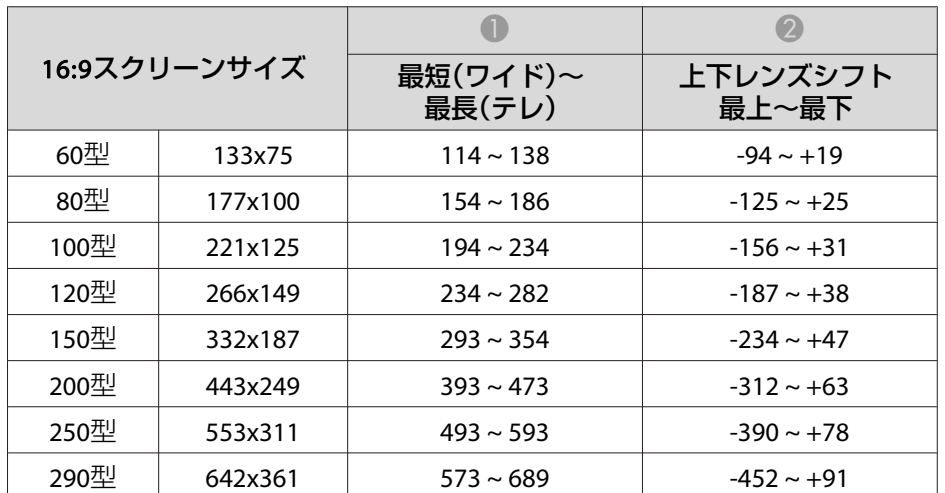

#### **ELPLW05**

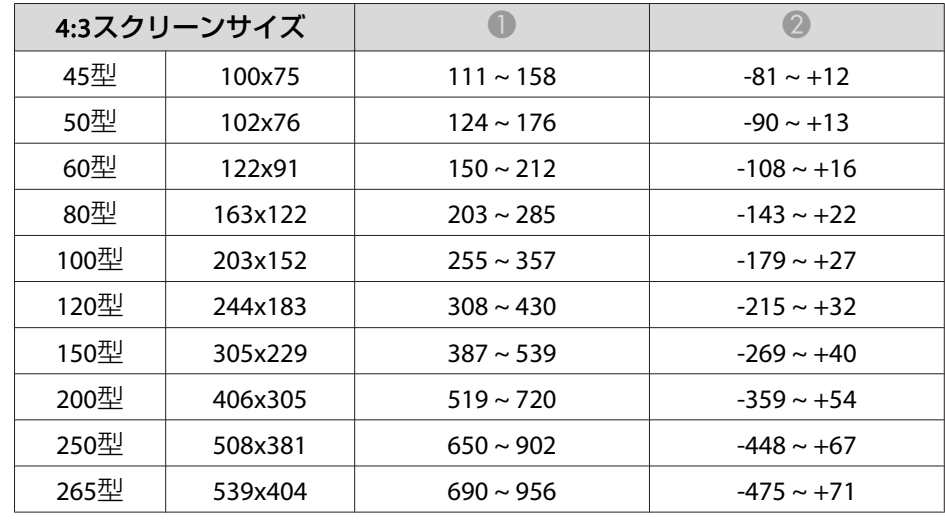

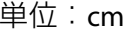

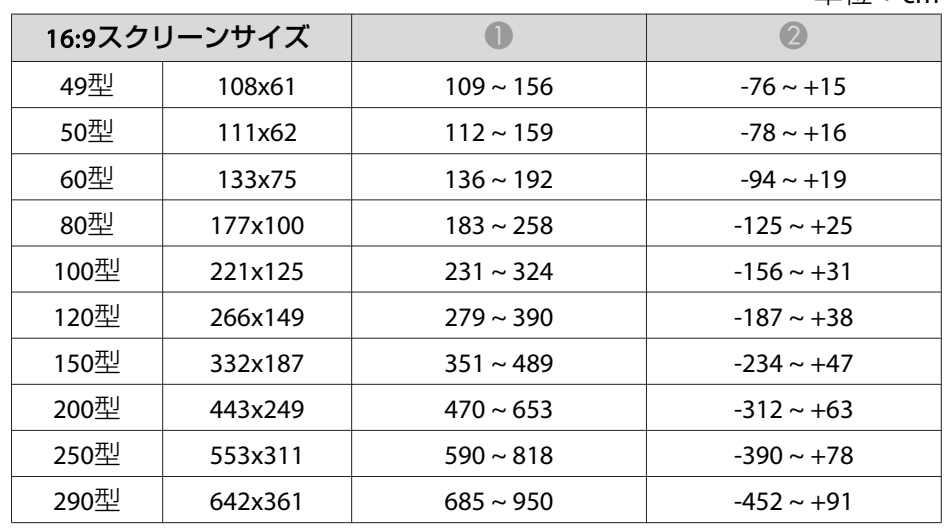

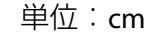

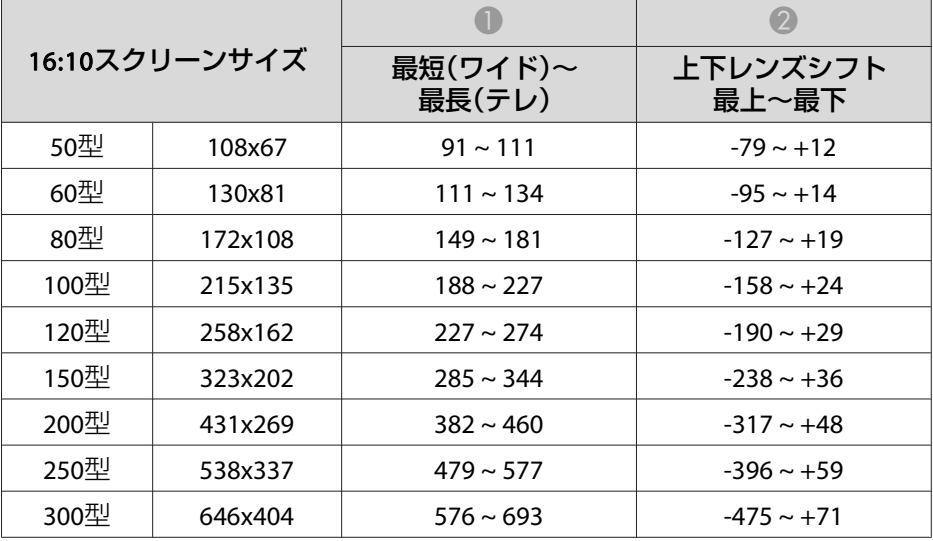

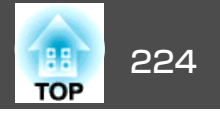

単位:cm

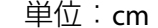

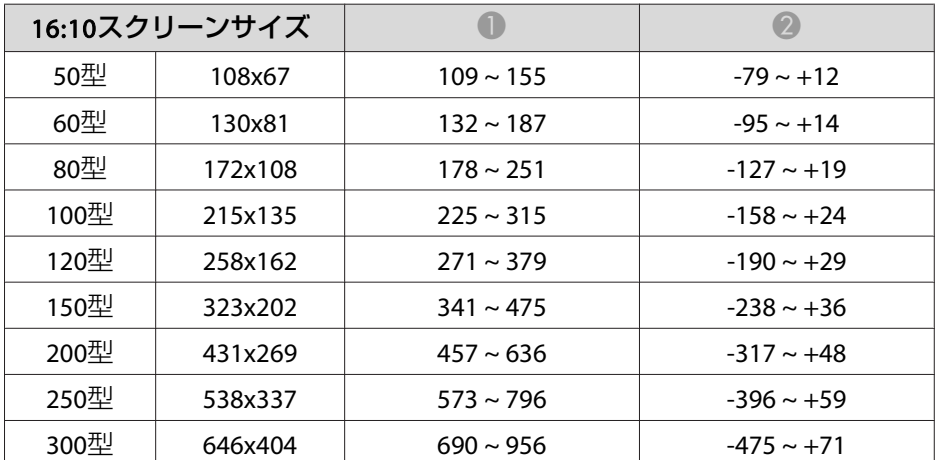

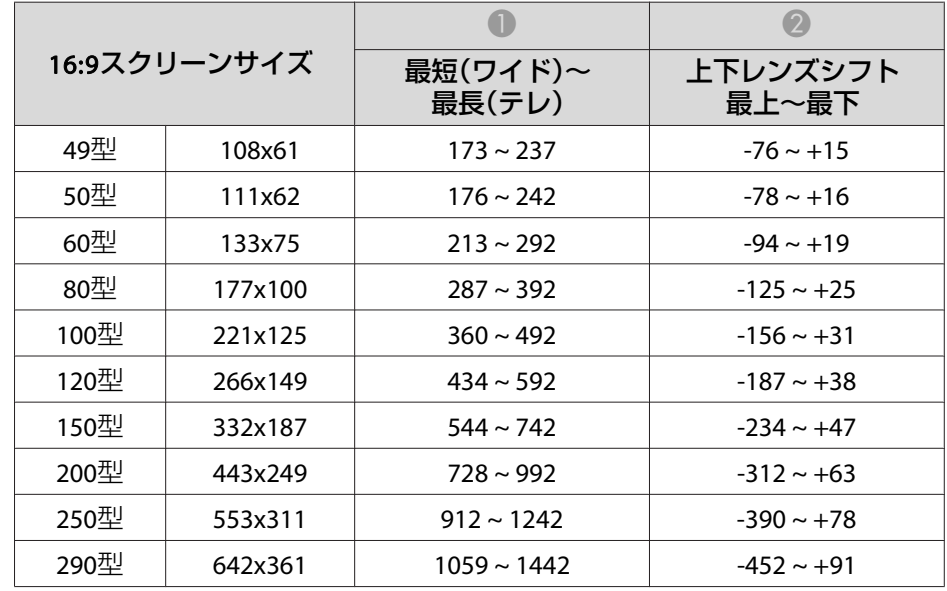

#### **ELPLW06/ELPLW04**

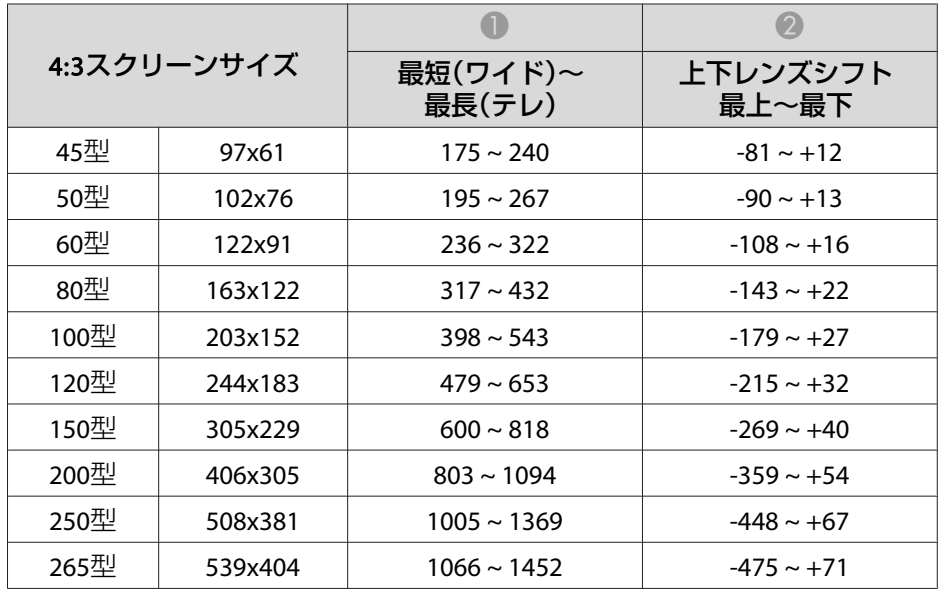

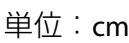

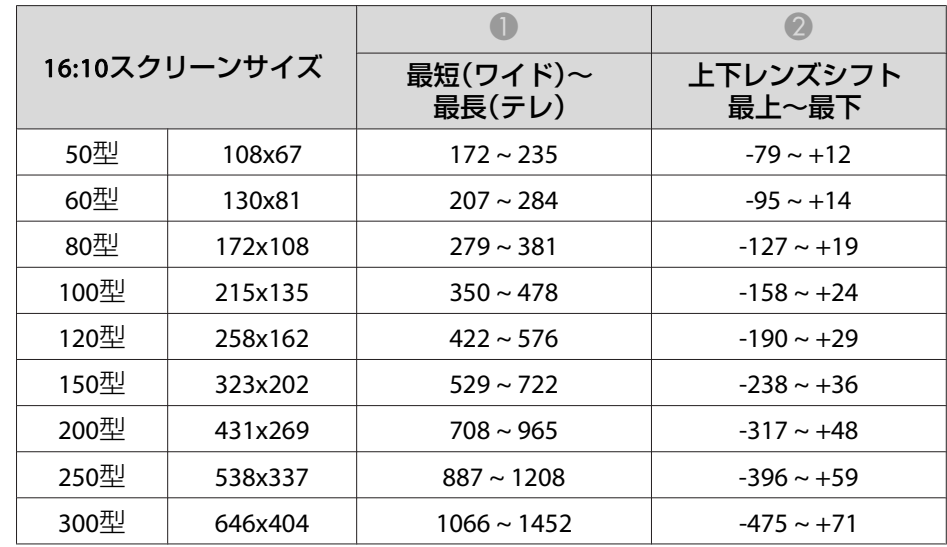

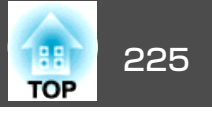

### **ELPLM09/ELPLS04**

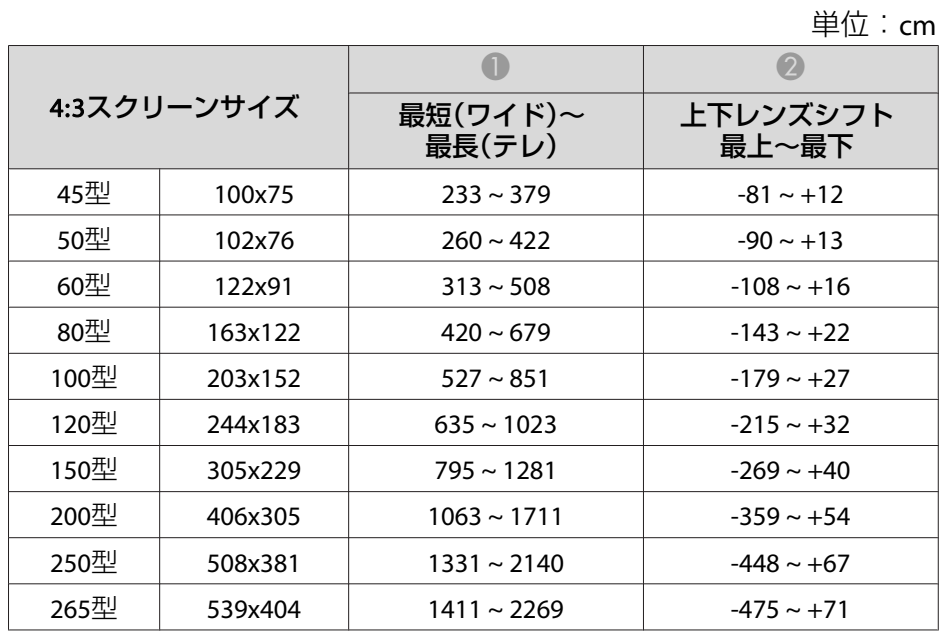

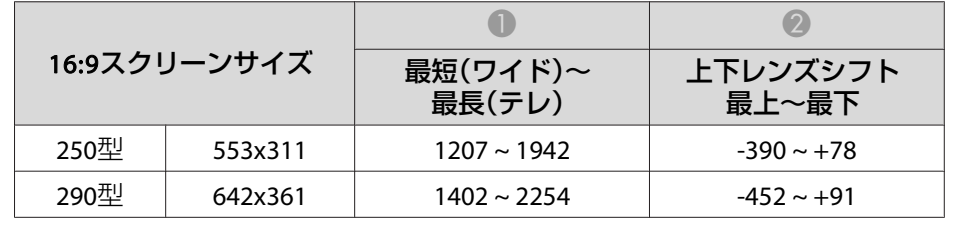

単位:cm

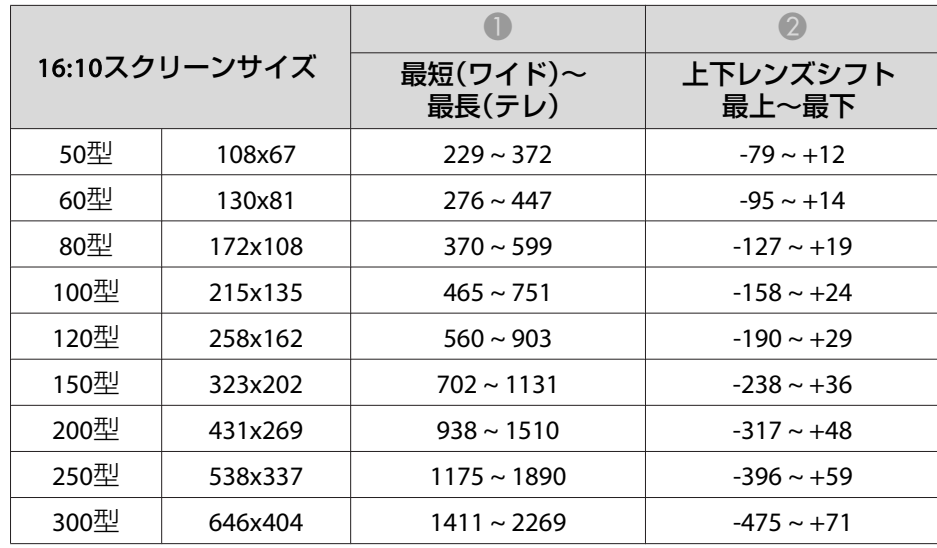

#### **ELPLM10/ELPLM06**

単位:cm

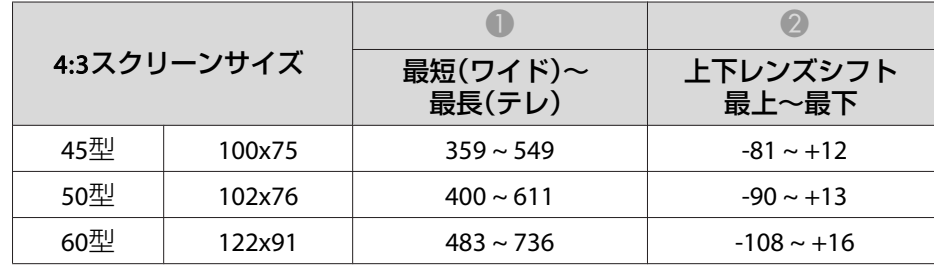

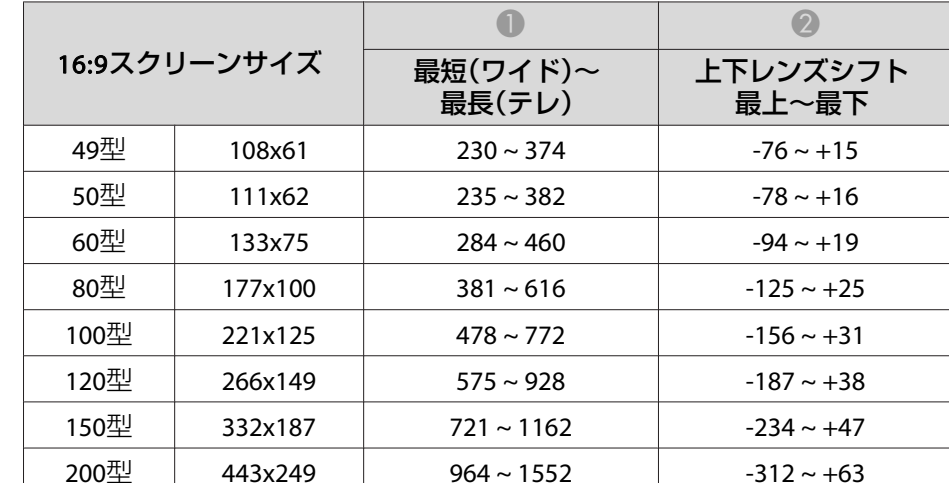

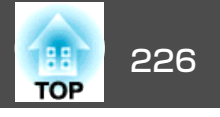

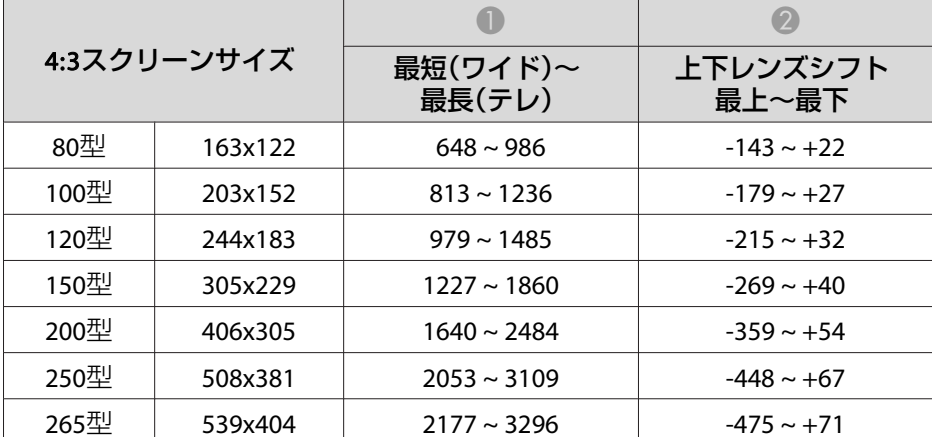

単位:cm

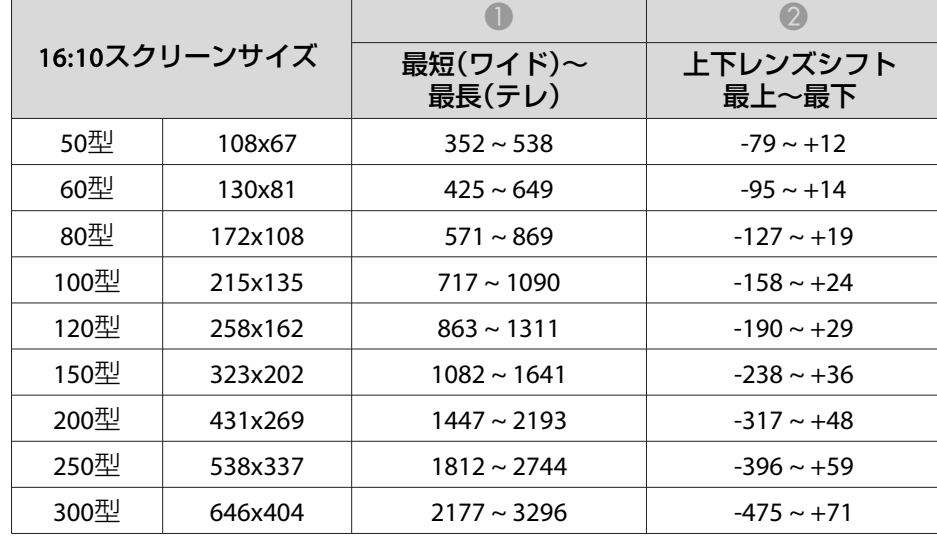

# 最上~最下**ELPLM11/ELPLM07**

単位:cm

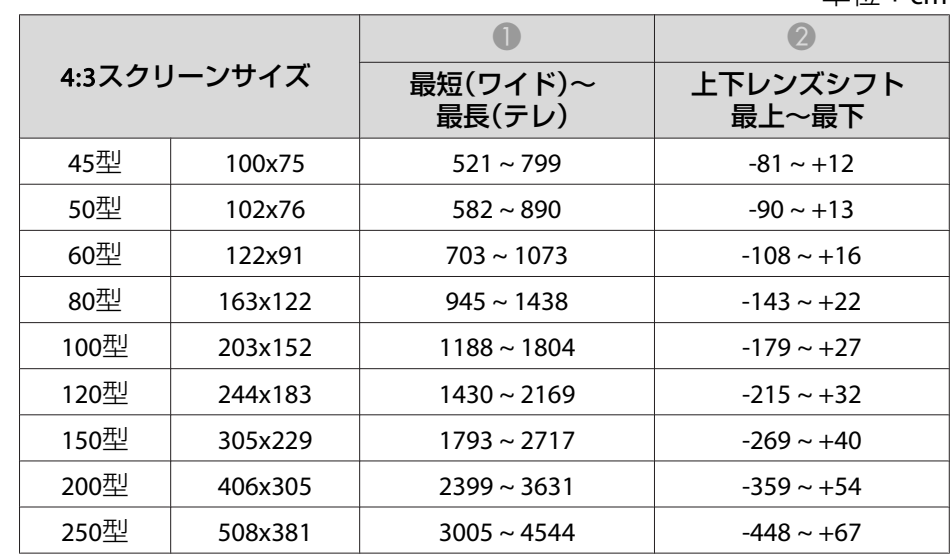

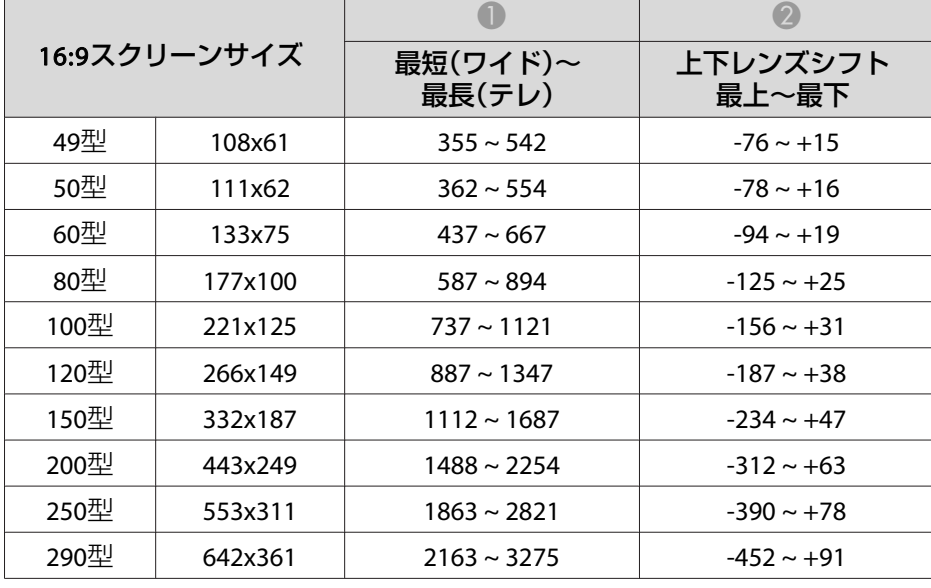

# スクリーンサイズと投写距離 いちょうしょう しゅうしょう しゅうしょう スクリーンサイズと投写距離

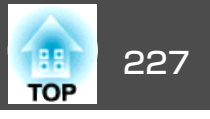

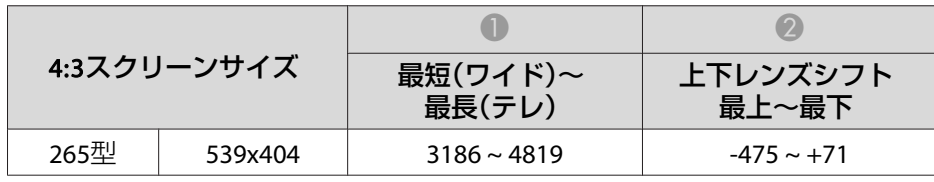

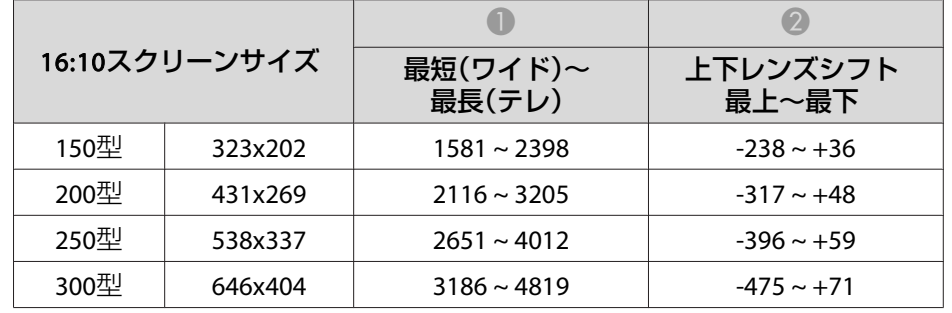

# **ELPLL08/ELPLL07**

単位:cm

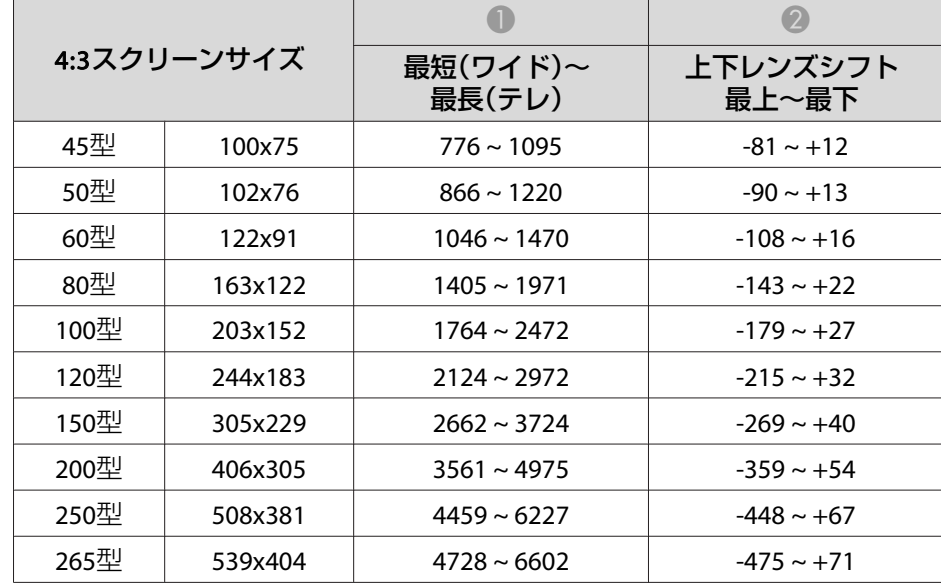

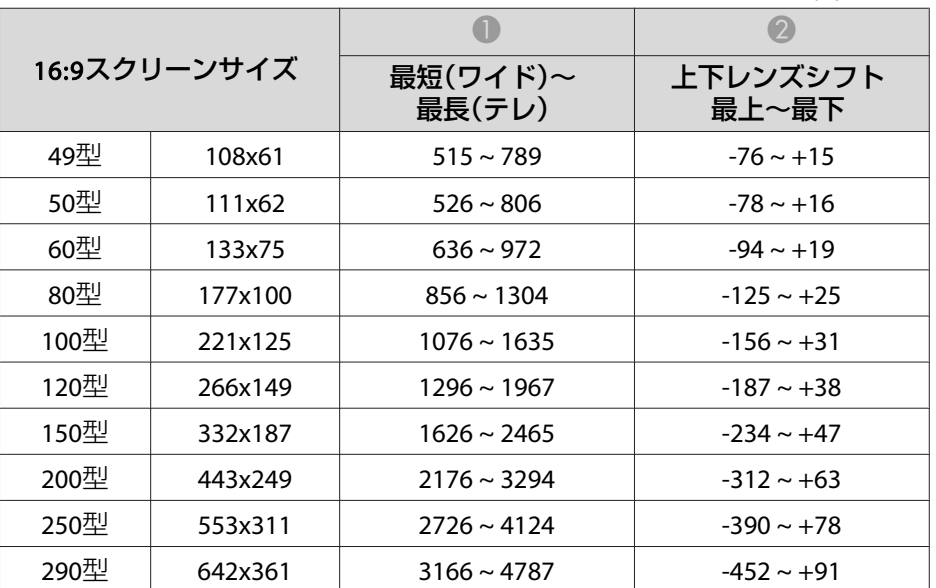

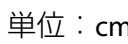

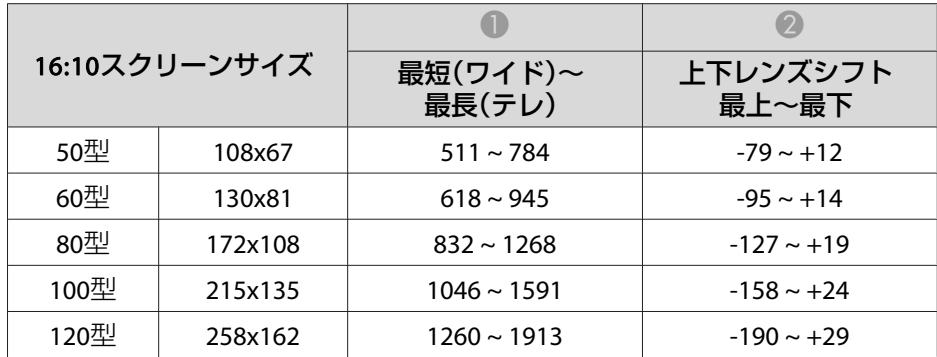

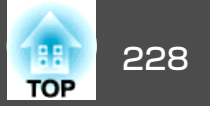

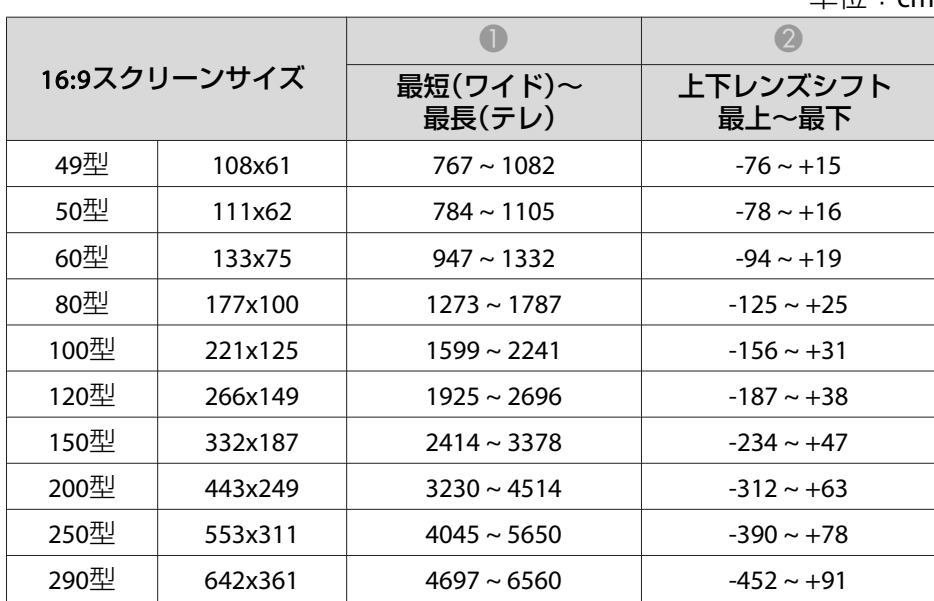

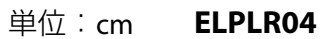

### レンズシフトには対応していません。

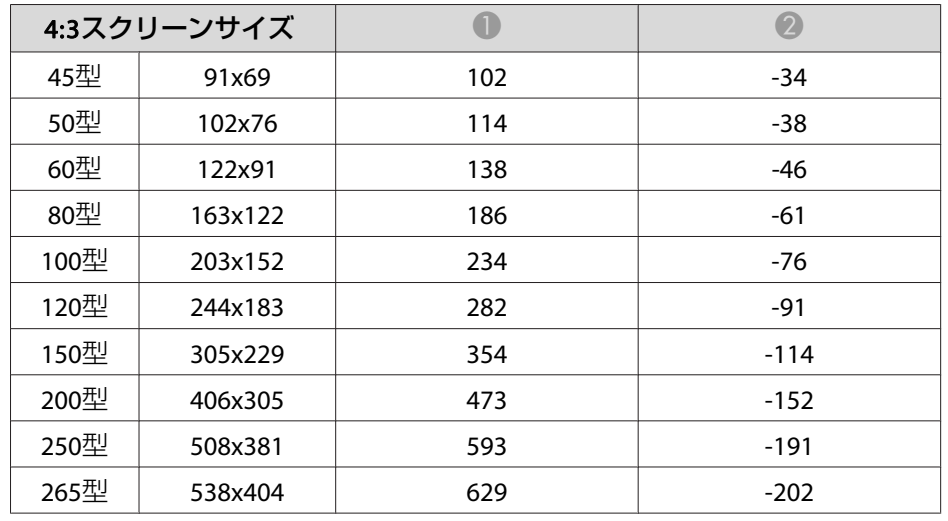

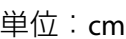

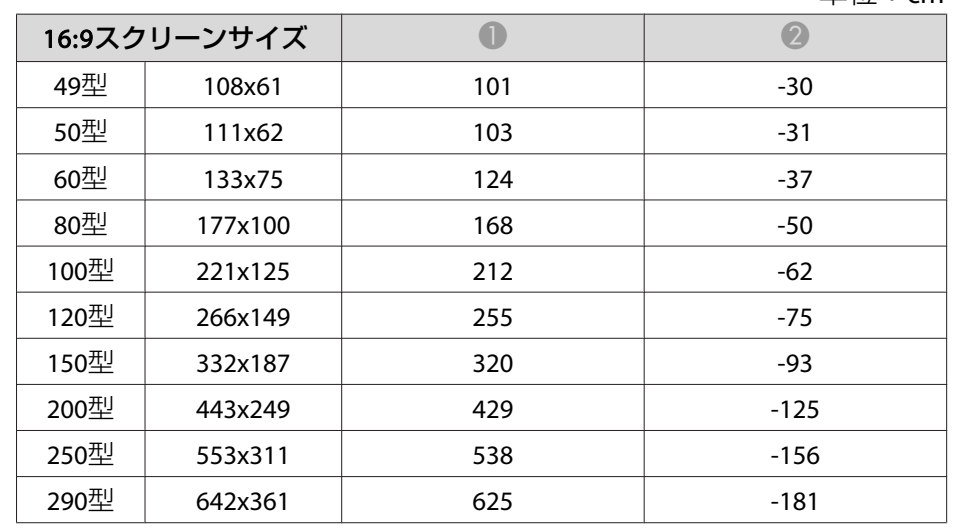

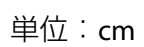

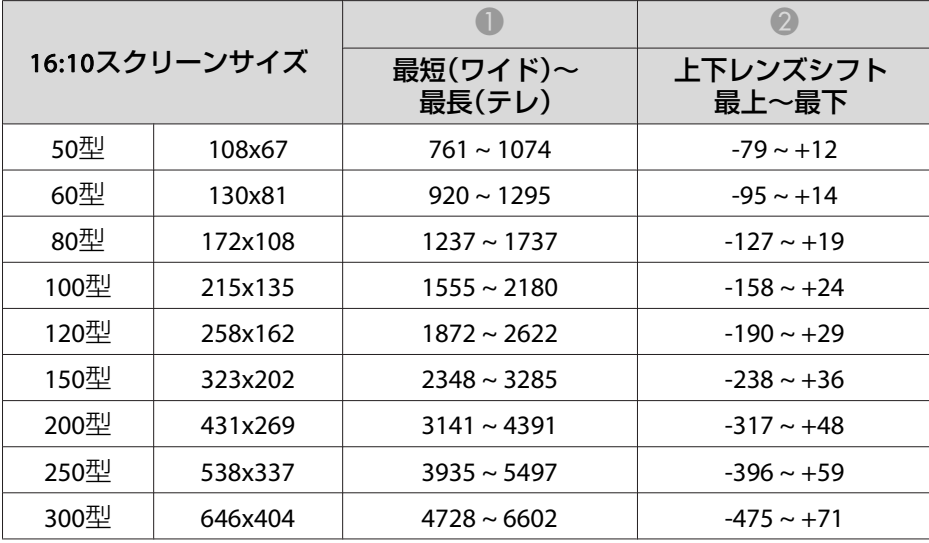

# スクリーンサイズと投写距離 229 mm かいしょう こうしょう こうしょう こうしょう 229 mm かいしょう

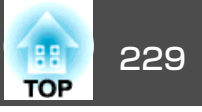

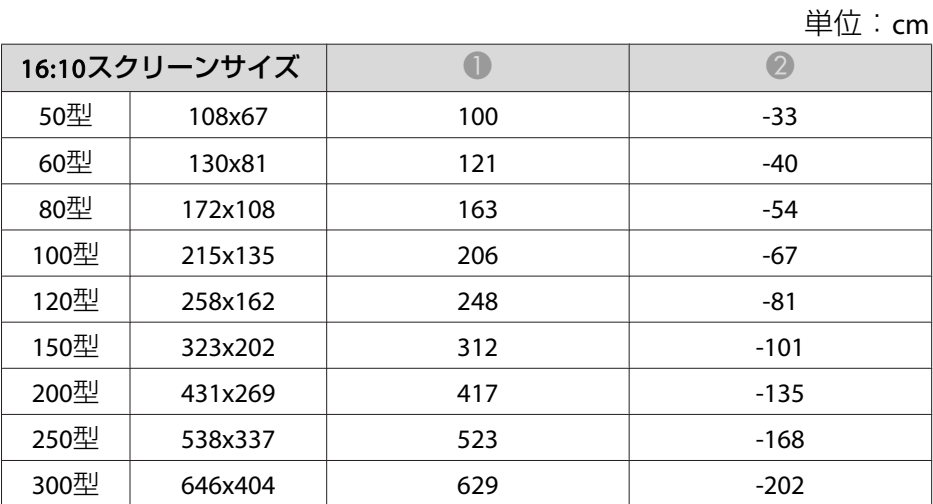

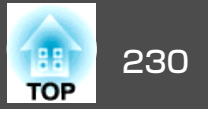

# タテヨコ補正

 $\bullet$ [「タテヨコ補正」](#page-62-0)p.63

### **EB-L1505U/EB-L1500U**

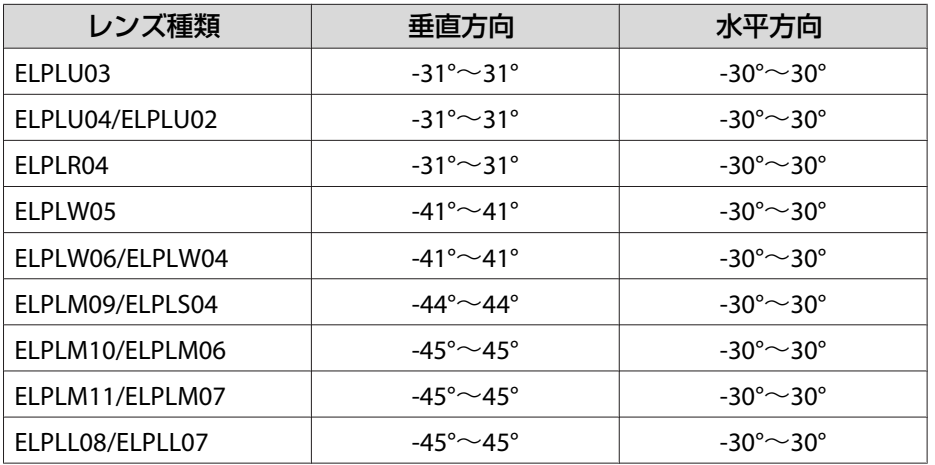

#### レンズ種類垂直方向 ELPLM10/ELPLM06 $-45^{\circ}$   $-45^{\circ}$   $-30^{\circ}$   $-30^{\circ}$ ELPLM11/ELPLM07 $-45^{\circ}$   $-45^{\circ}$   $-30^{\circ}$   $-30^{\circ}$ ELPLL08/ELPLL07 $-45^{\circ}$   $-45^{\circ}$   $-30^{\circ}$   $-30^{\circ}$

# 曲面投写補正

●[「曲面投写補正」](#page-64-0)p.65

表内の数値は、図中のR/Lの最小値です。(ズーム最大で投写したとき の、おおよその値です。ELPLR04はレンズシフトに対応していませ  $h_{\alpha}$ )

## **EB-L1405U/EB-L1300U/EB-L1100U**

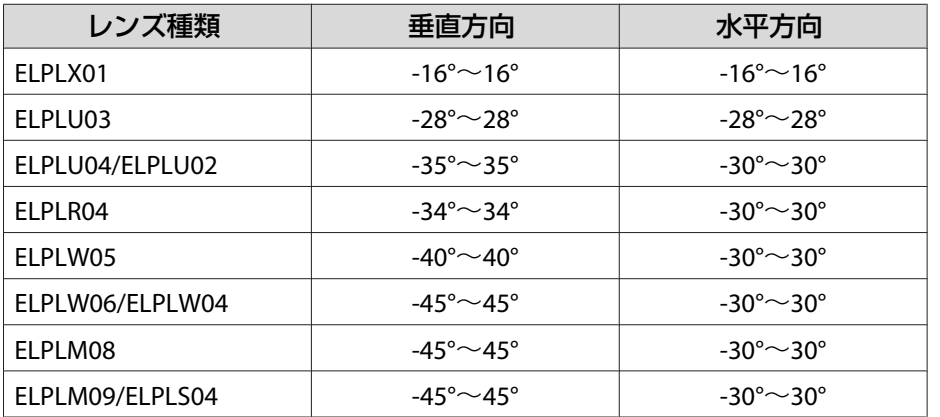

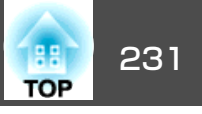

#### **EB-L1505U/EB-L1500U**

水平曲面(凹面)

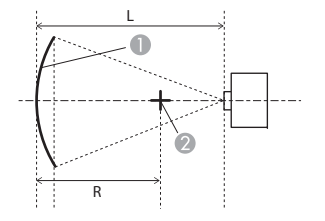

A スクリーン 2 曲面を描く円の中心

LL 投写距離

R曲面を描く円の半径

真上から見た図

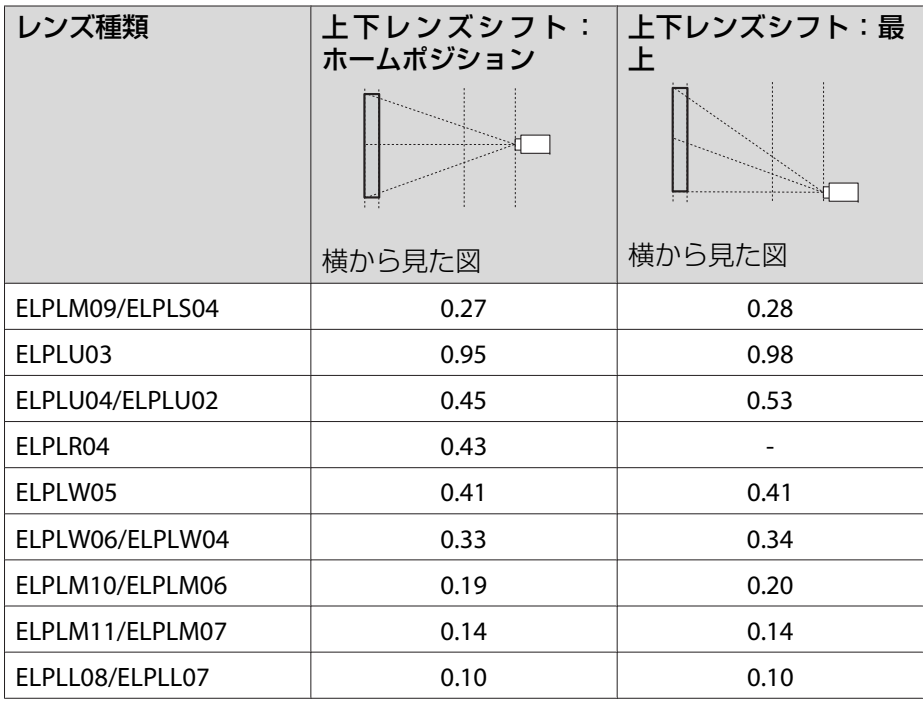

### 水平曲面(凸面)

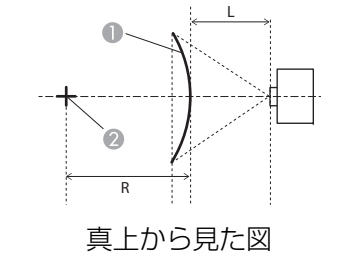

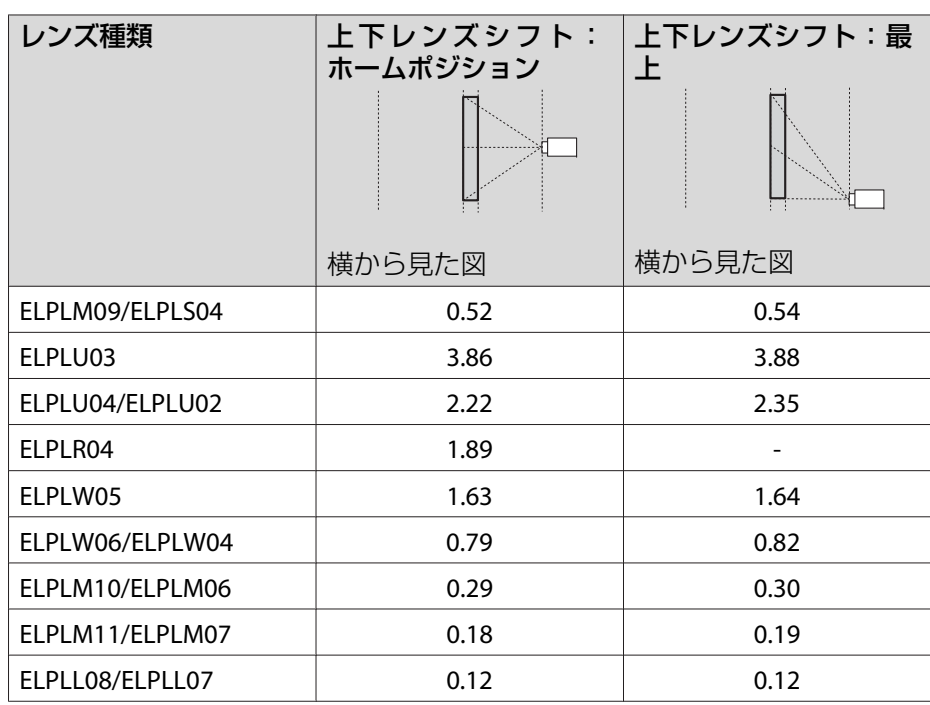

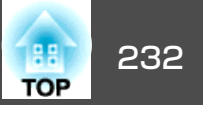

## 垂直曲面(凹面)

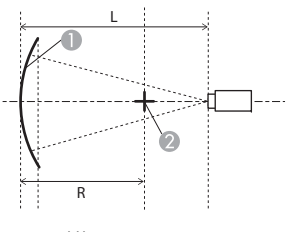

A スクリーン 2 曲面を描く円の中心 L 投写距離R曲面を描く円の半径

横から見た図

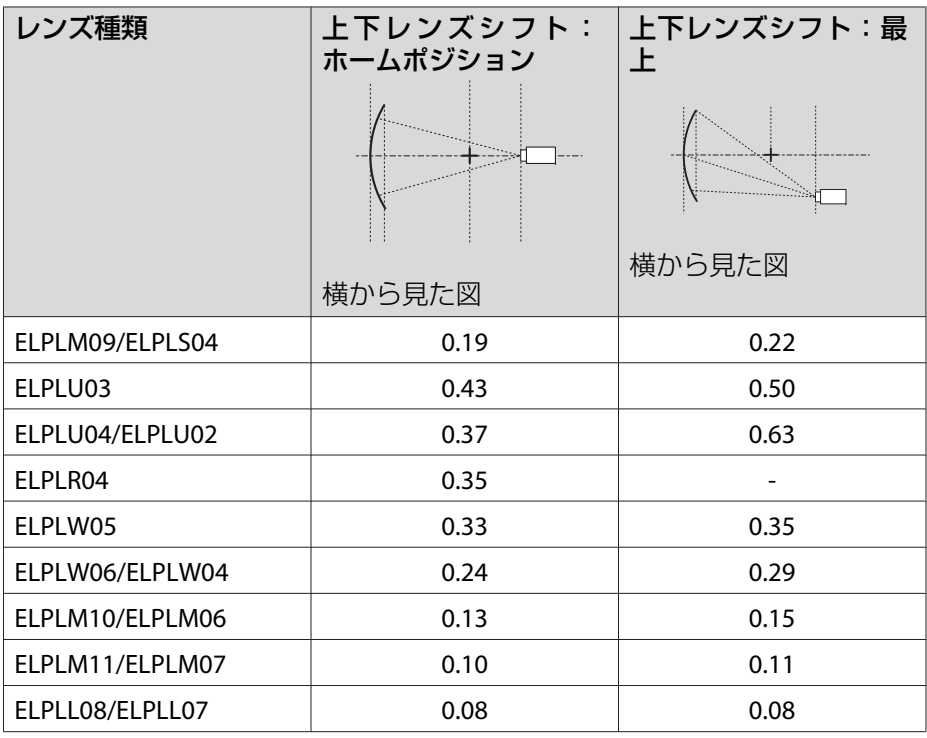

#### 垂直曲面(凸面)

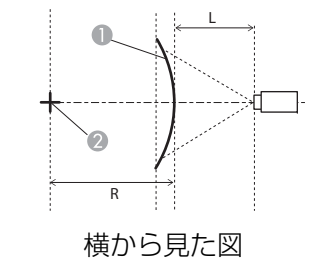

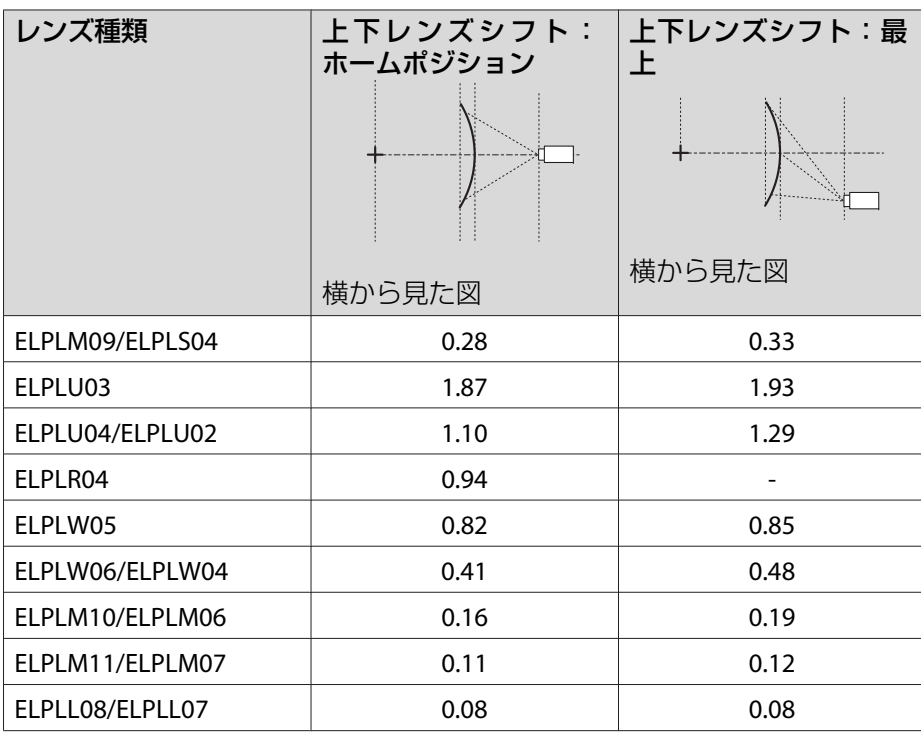

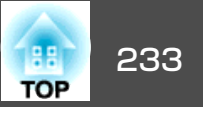

#### **EB-L1405U/EB-L1300U/EB-L1100U**

水平曲面(凹面)

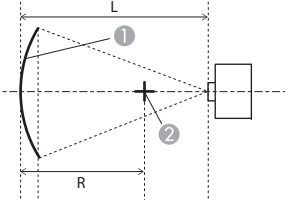

● スクリーン 2 曲面を描く円の中心

曲面を描く円の半径

LL 投写距離

R

真上から見た図

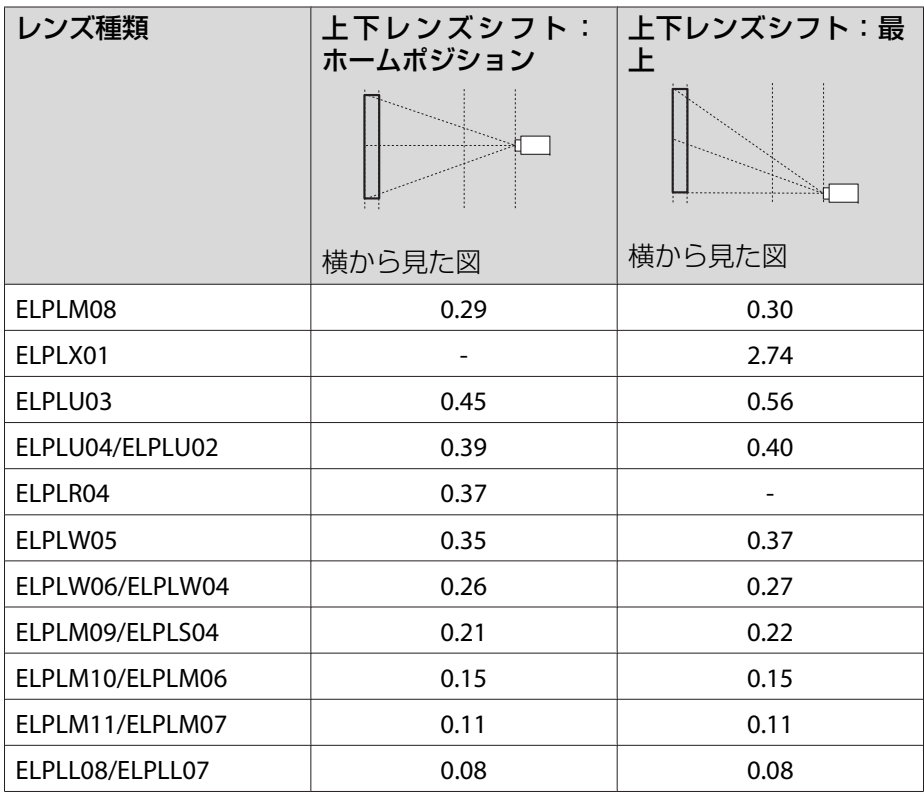

### 水平曲面(凸面)

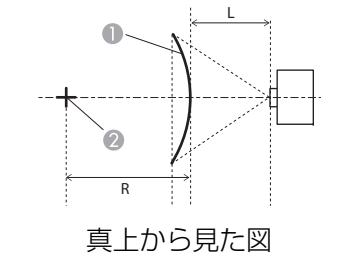

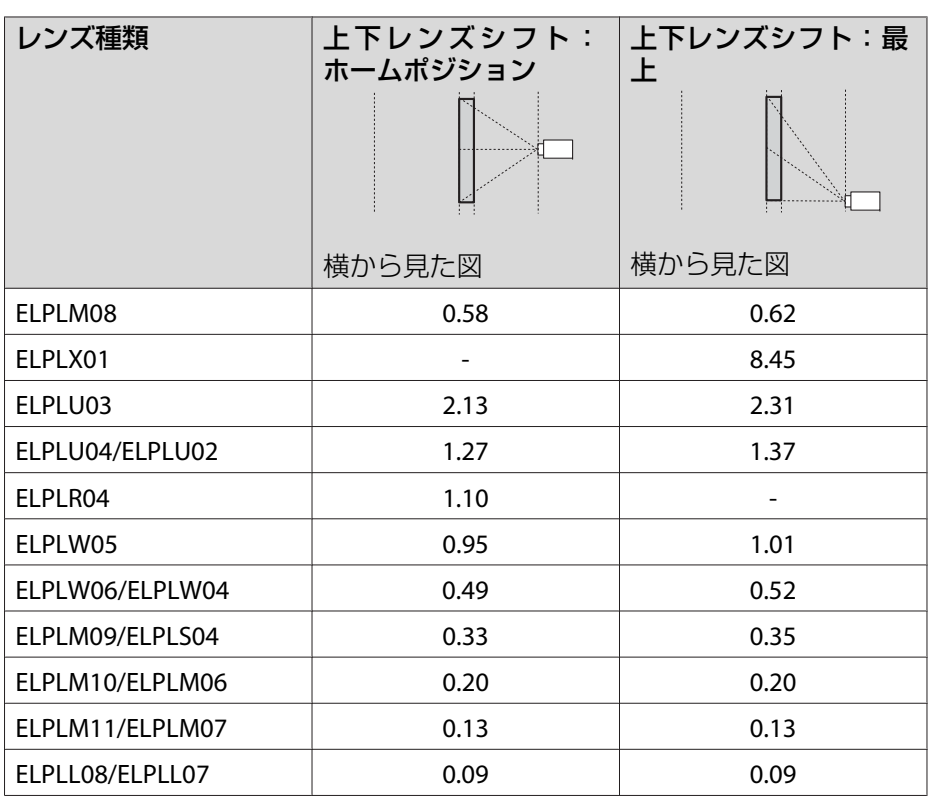

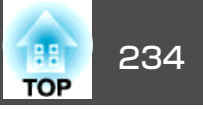

## 垂直曲面(凹面)

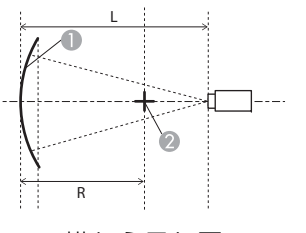

A スクリーン 2 曲面を描く円の中心 L 投写距離R曲面を描く円の半径

横から見た図

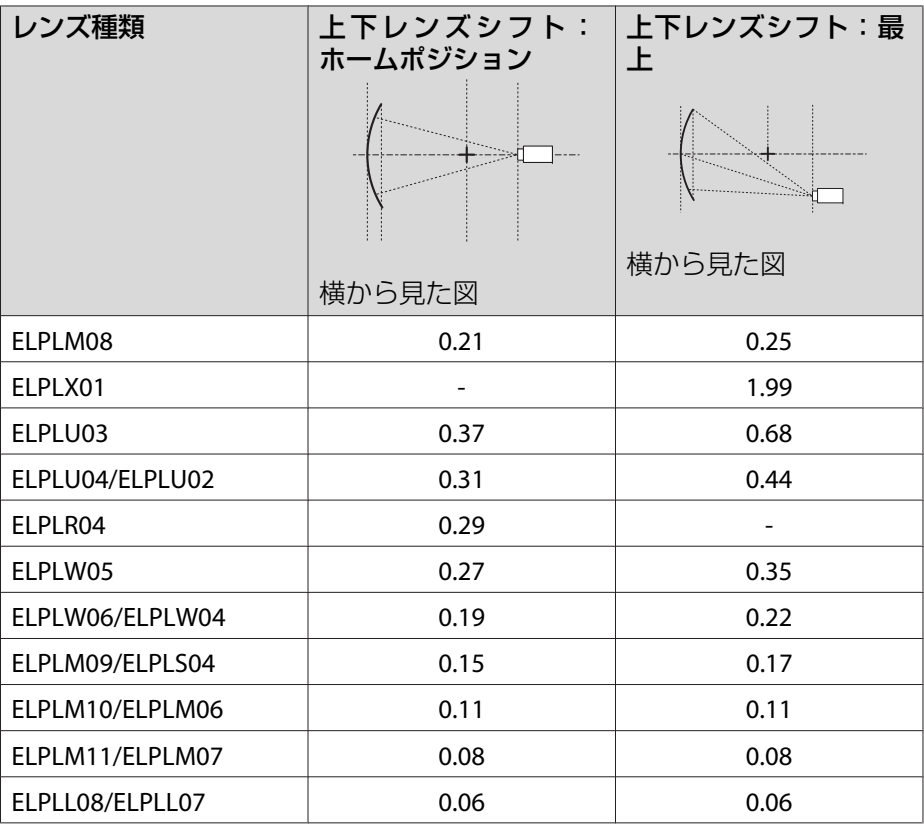

### 垂直曲面(凸面)

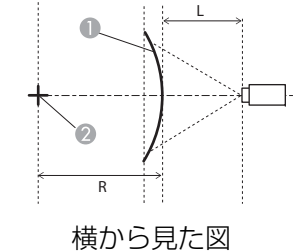

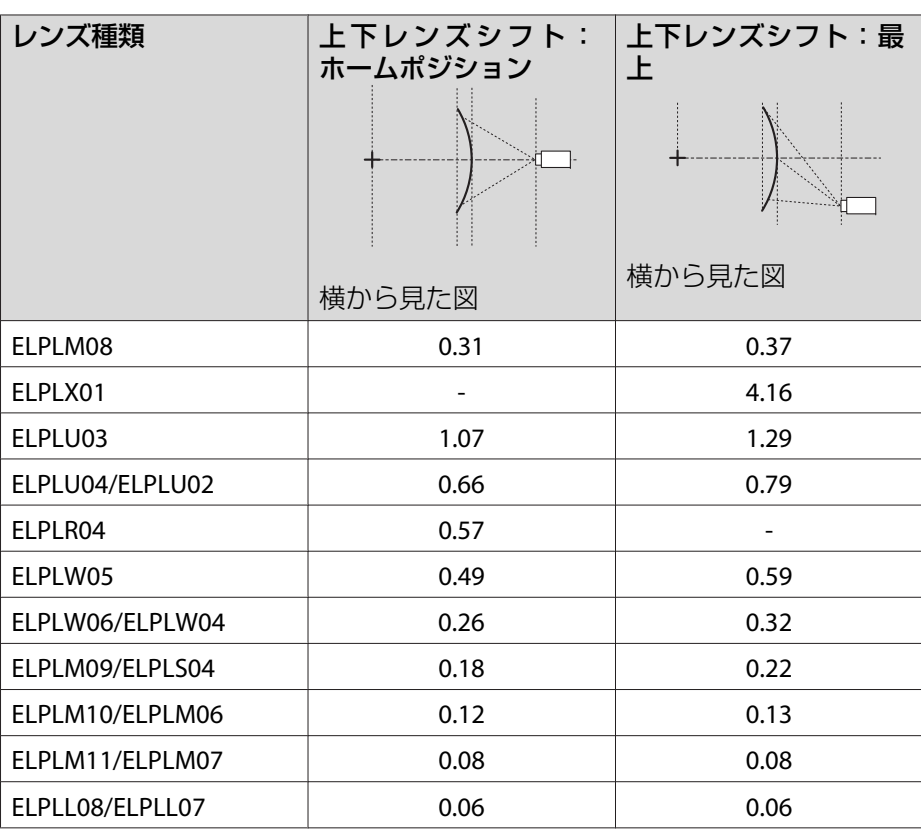

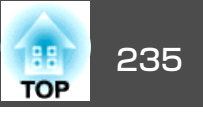

# コーナー投写補正

**●[「コーナー投写補正」](#page-68-0)p.69** 

図中のαは本機を移動できる最大角度です。詳細な数値は下表をご覧ください。(ズーム最大で投写したときの、おおよその値です。ELPLR04は レンズシフトに対応していません。)

#### **EB-L1505U/EB-L1500U**

凹面水平コーナーの補正(角を中心線にして左右対称になるよう補正)

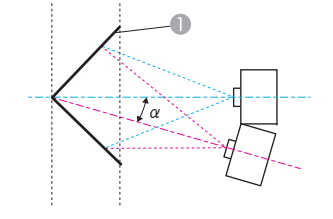

α本機の移動可能角度

● スクリーン

真上から見た図

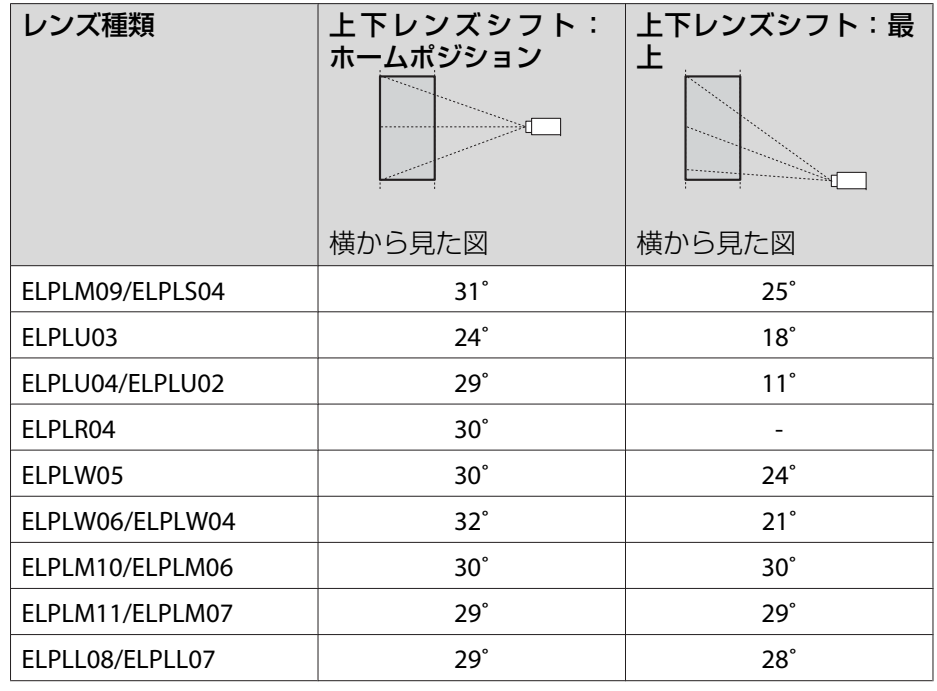

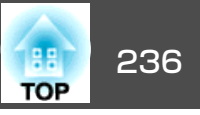

凸面水平コーナーの補正(角を中心線にして左右対称になるよう補正)

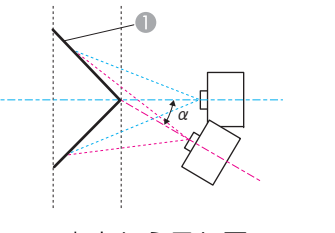

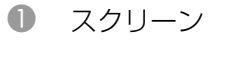

α本機の移動可能角度

真上から見た図

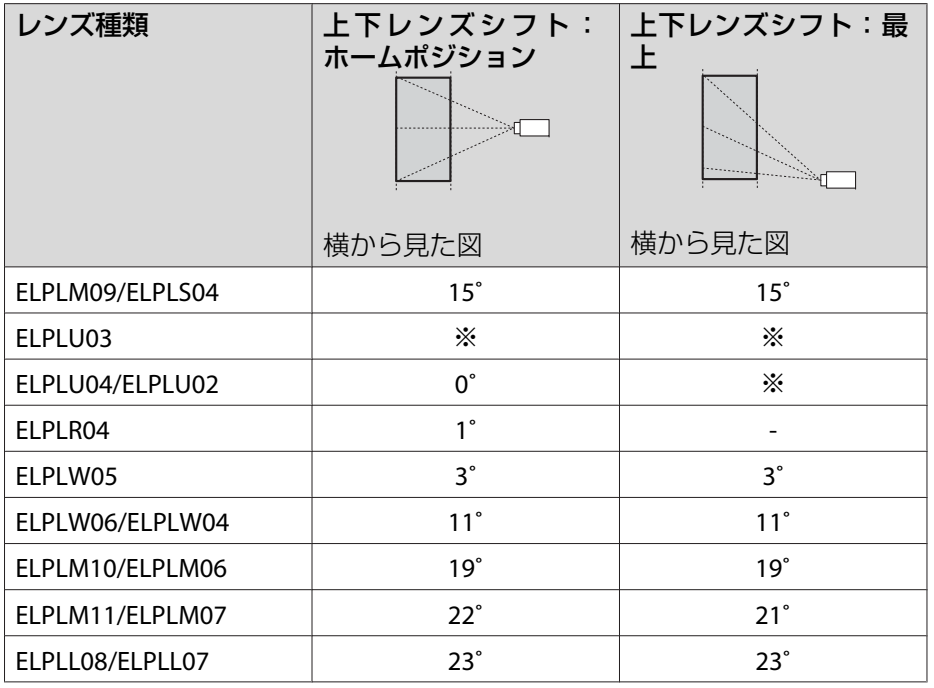

※正しく補正できません。レンズの位置をホームポジションに移動してくださ  $\bigcup$ 

凹面垂直コーナーの補正(角を中心線にして上下対称になるよう補正)

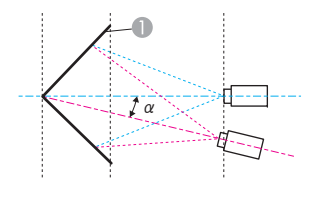

● スクリーン

α本機の移動可能角度

横から見た図

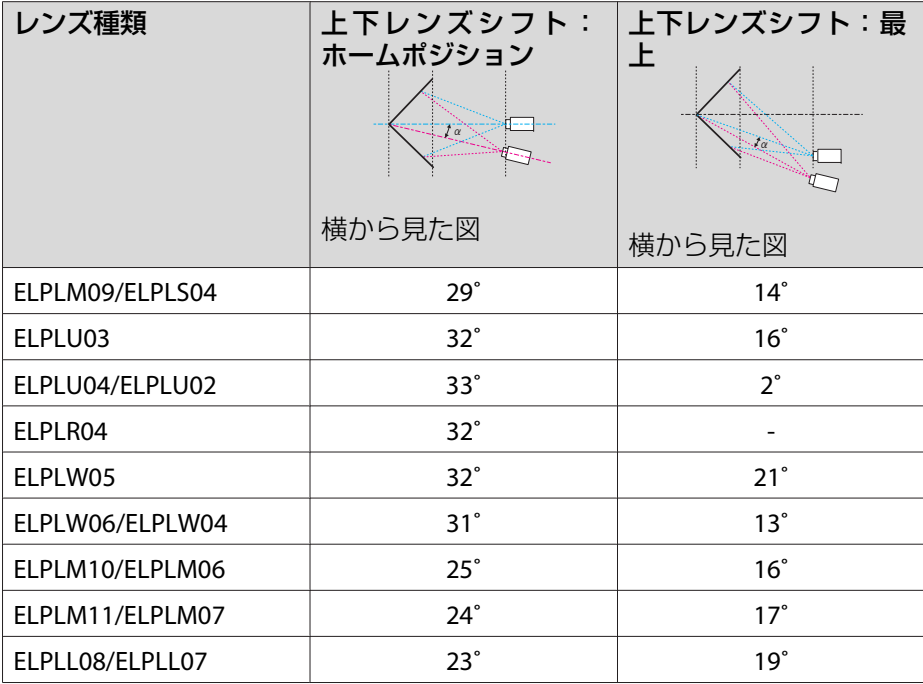

# <mark>投写映像の補正範囲</mark> 237 との意味をある。<br>1980年 - 1980年 - 1980年 - 1980年 - 1980年 - 1980年 - 1980年 - 1980年 - 1980年 - 1980年 - 1980年 - 1980年 - 1980年 - 1980年<br>1980年 - 1980年 - 1980年 - 1980年 - 1980年 - 1980年 - 1980年 - 1980年 - 1980年 - 1980年 - 1980年

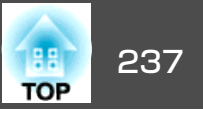

凸面垂直コーナーの補正(角を中心線にして上下対称になるよう補正)

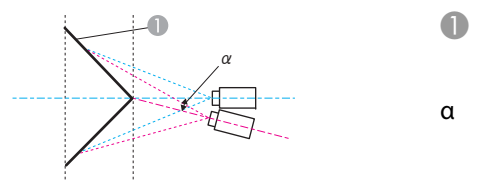

- A スクリーン
- 本機の移動可能角度

横から見た図

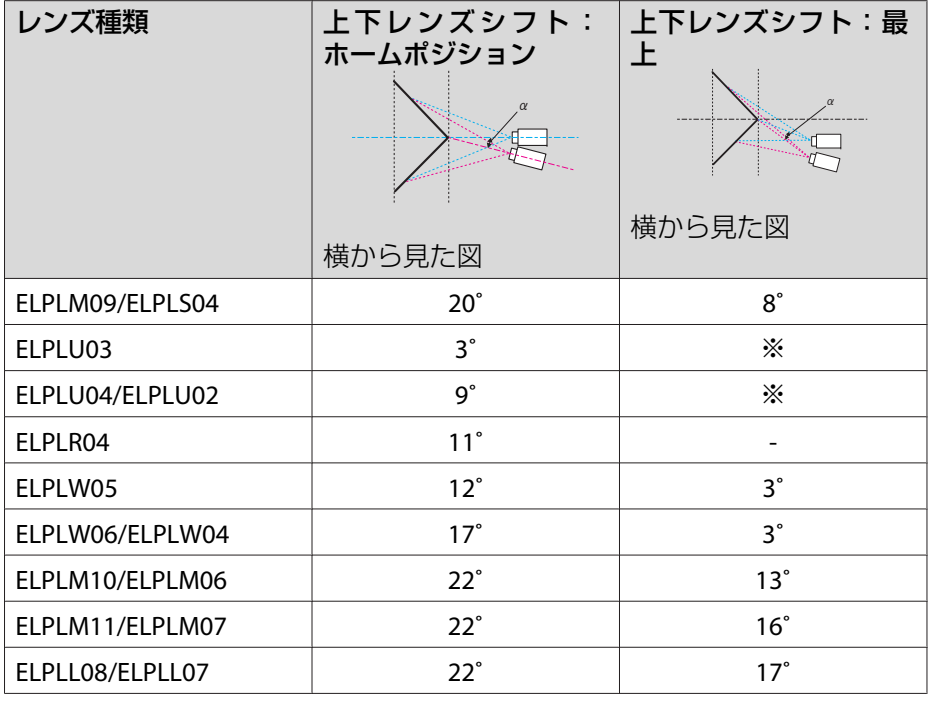

※正しく補正できません。レンズの位置をホームポジションに移動してくださ い。

#### **EB-L1405U/EB-L1300U/EB-L1100U**

凹面水平コーナーの補正(角を中心線にして左右対称になるよう補正)

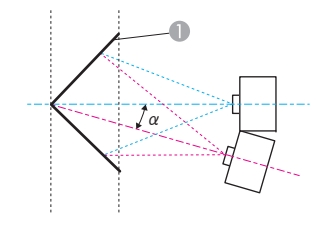

A スクリーンα本機の移動可能角度

真上から見た図

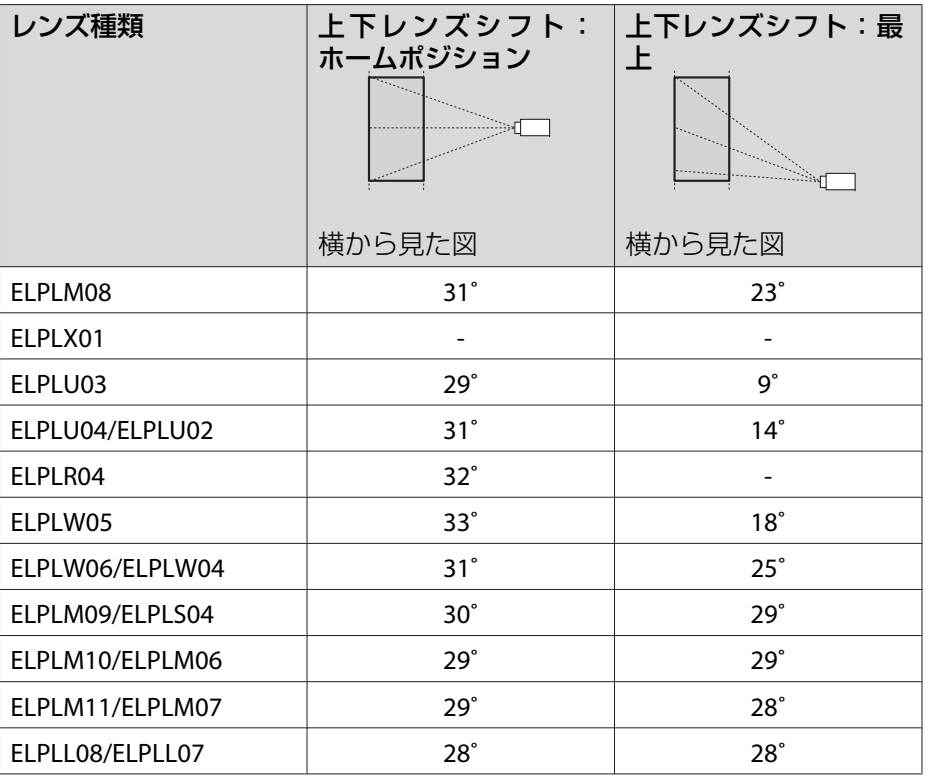

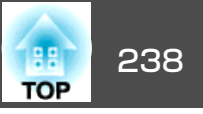

凸面水平コーナーの補正(角を中心線にして左右対称になるよう補正)

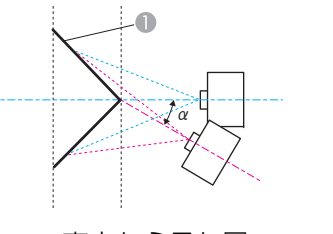

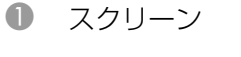

α本機の移動可能角度

真上から見た図

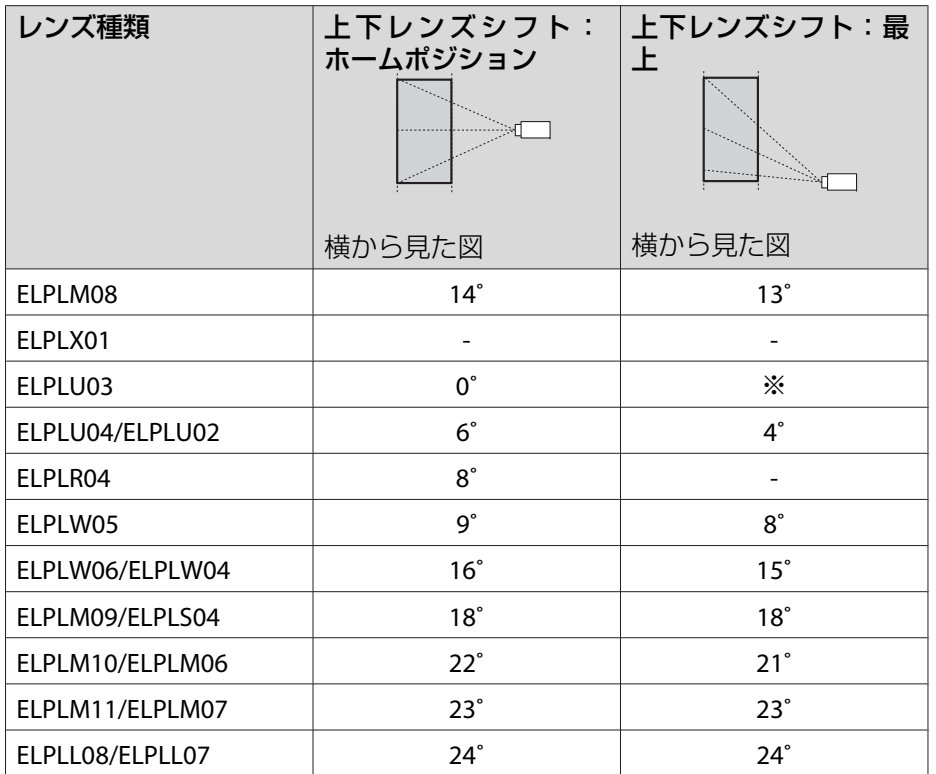

※正しく補正できません。レンズの位置をホームポジションに移動してくださ い。

凹面垂直コーナーの補正(角を中心線にして上下対称になるよう補正)

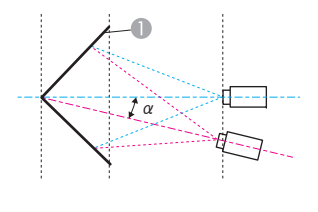

A スクリーン

α本機の移動可能角度

横から見た図

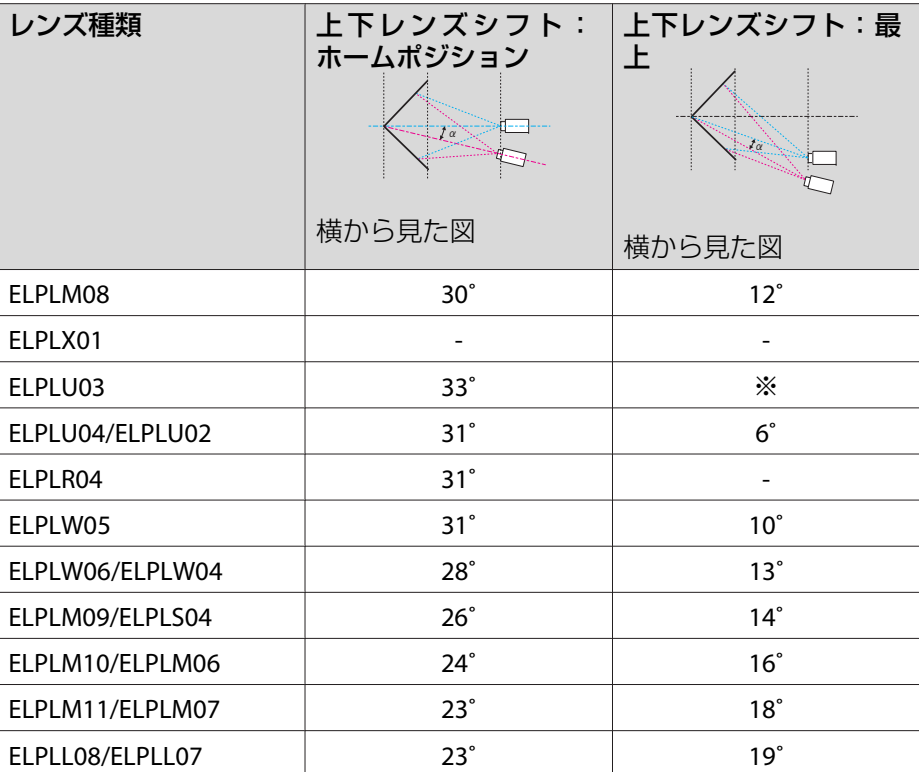

※正しく補正できません。レンズの位置をホームポジションに移動してくださ い。

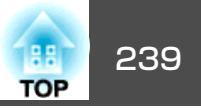

## 凸面垂直コーナーの補正(角を中心線にして上下対称になるよう補正)

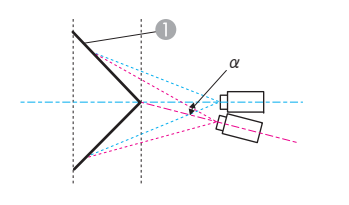

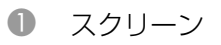

α 本機の移動可能角度

横から見た図

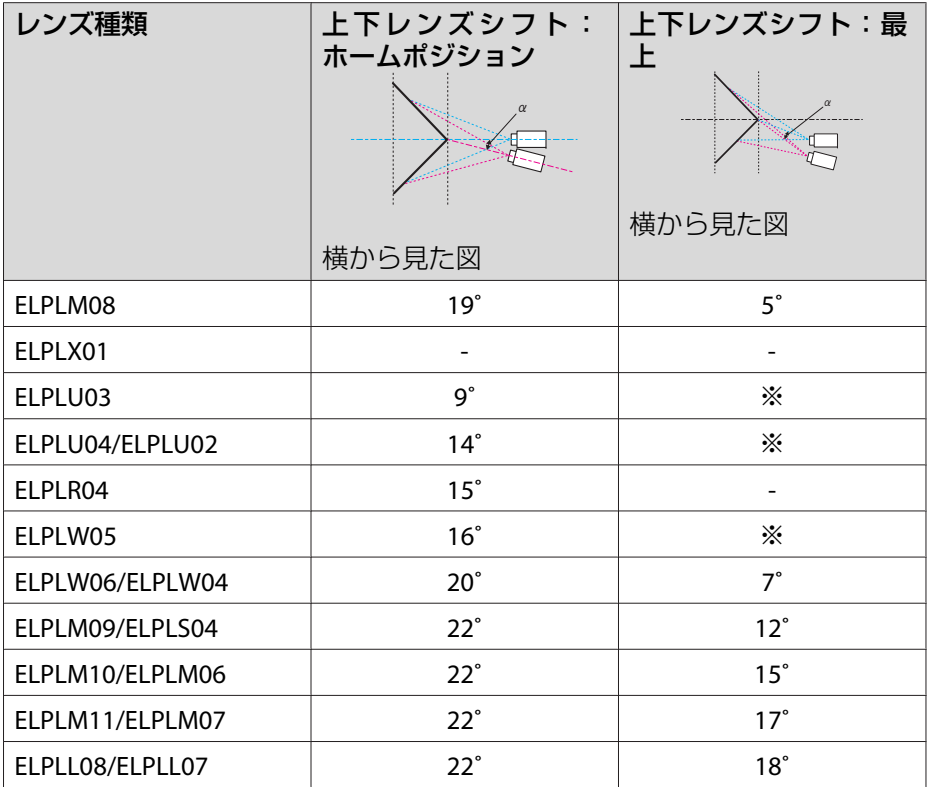

※正しく補正できません。レンズの位置をホームポジションに移動してくださ い。

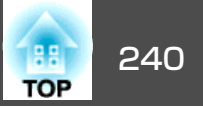

# 対応解像度

プロジェクターのパネル解像度より大きな解像度の信号を入力したときは、画質が劣化する場合があります。

## **コンピューター映像(アナログRGB)**

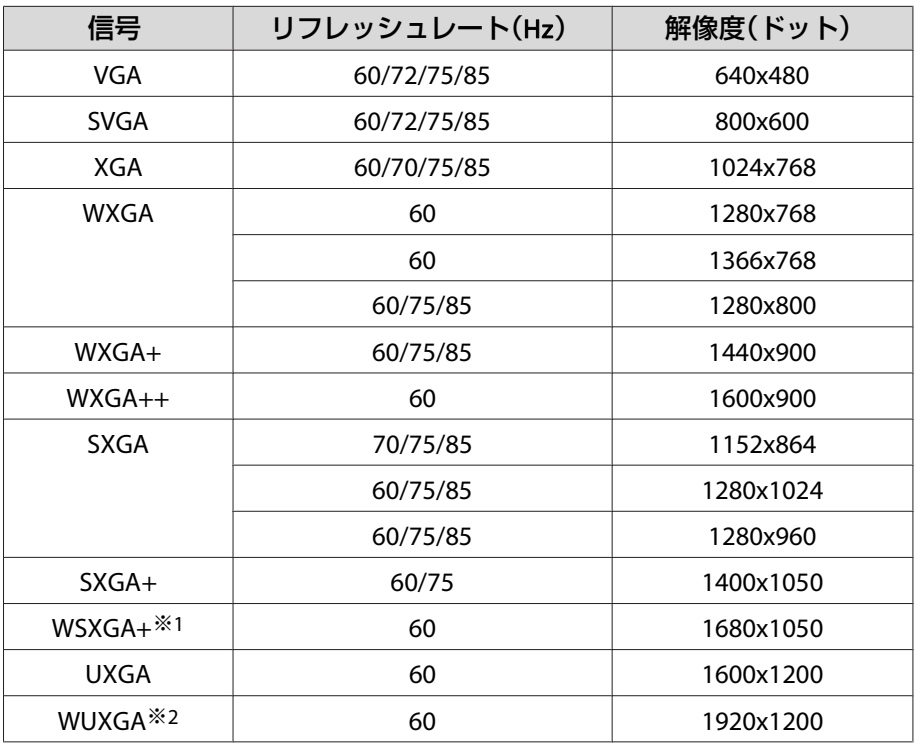

※1 環境設定メニューの[入力解像度]で[ワイド]を選択しているときに限り対 応します。

※<sup>2</sup> VESA CVT-RB (Reduced Blanking) 信号のみ対応。

上記以外の信号が入力された場合でも、映像を投写できることがあります。 ただし、この場合、機能が制限されることがあります。

## **コンポーネントビデオ**

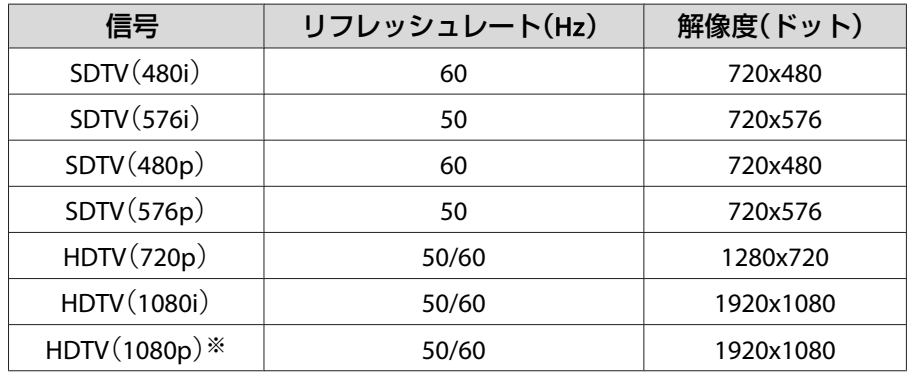

※ Computer入力端子からの信号のみ対応。

## **DVI-D入力端子、HDMI入力端子、HDBaseT端子からの入力信号**

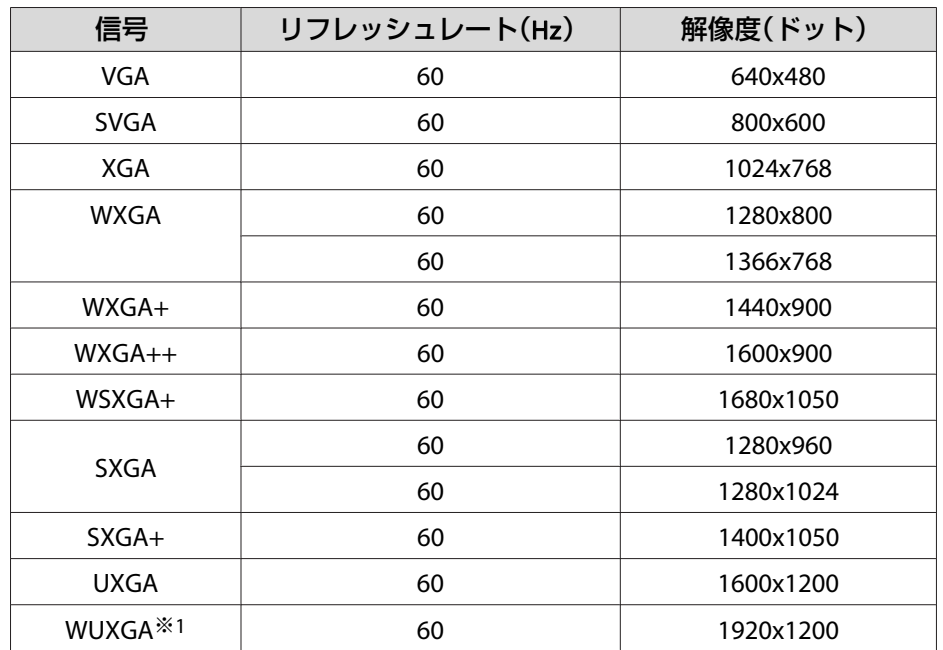

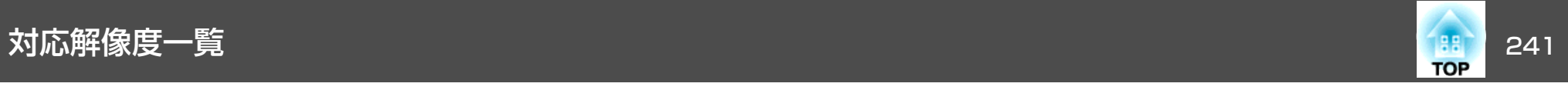

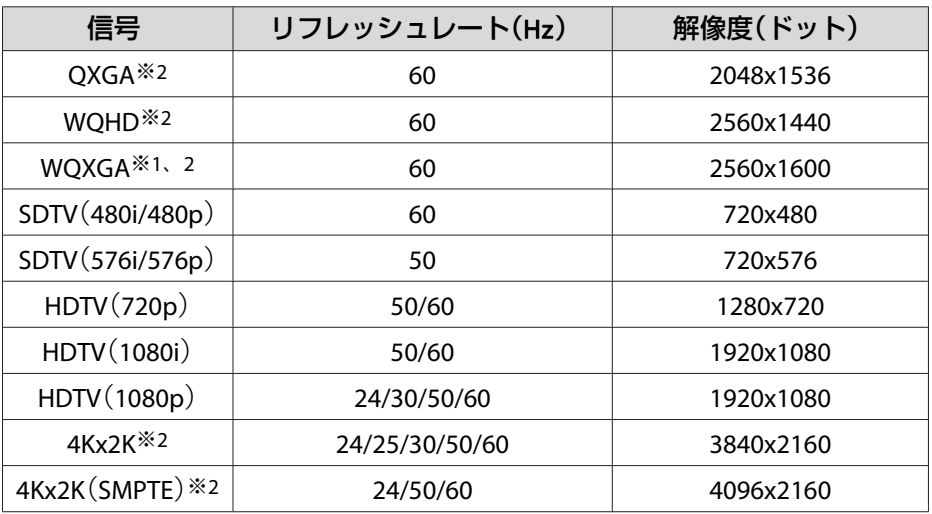

※<sup>1</sup> VESA CVT-RB (Reduced Blanking) 信号のみ対応。 ※2 HDMI入力のみ対応。

## **SDI入力端子※からの入力信号**

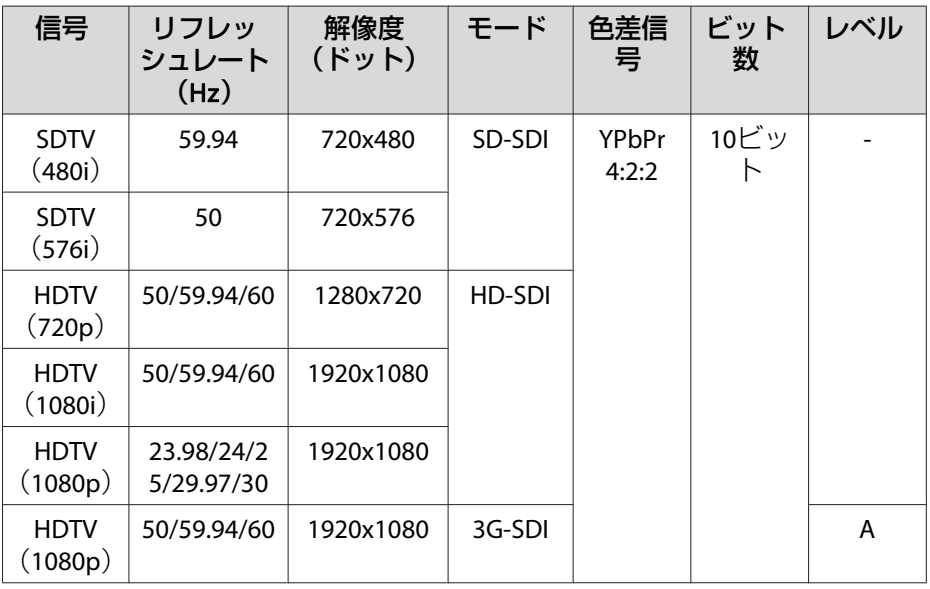

※ EB-L1505U/EB-L1500U/EB-L1405Uのみ。

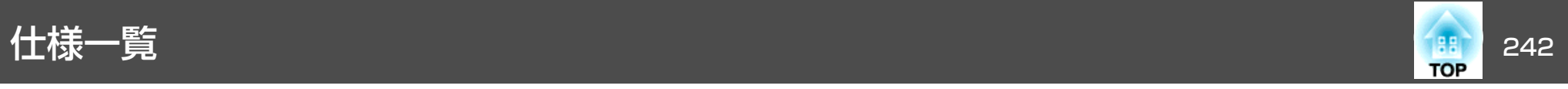

# 本機仕様

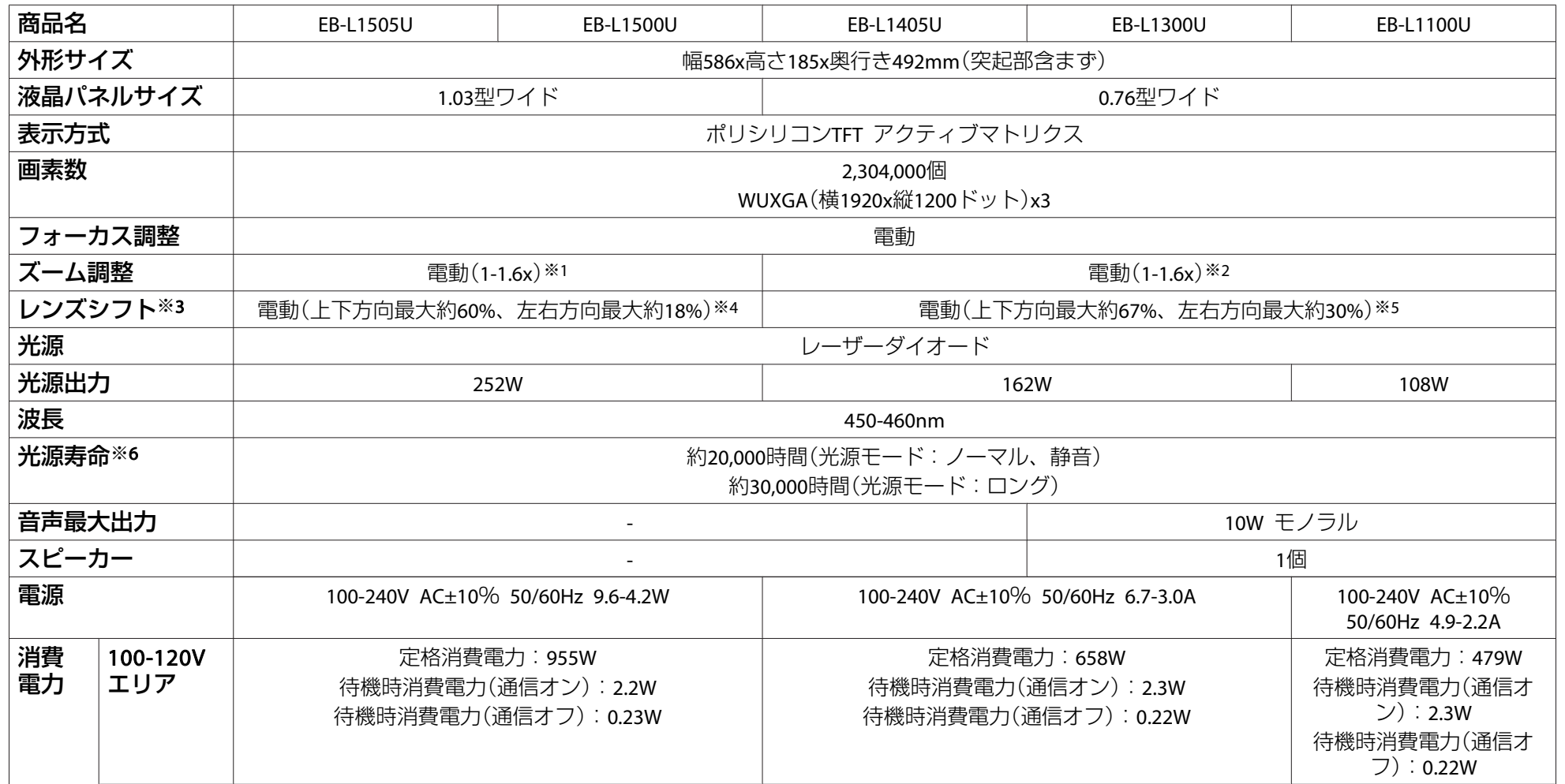

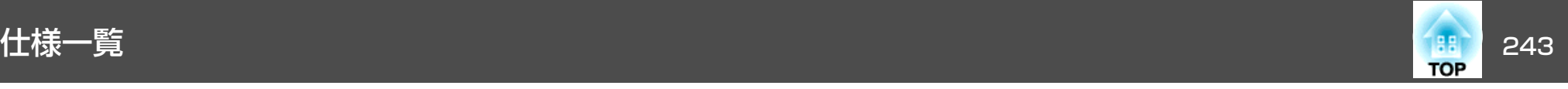

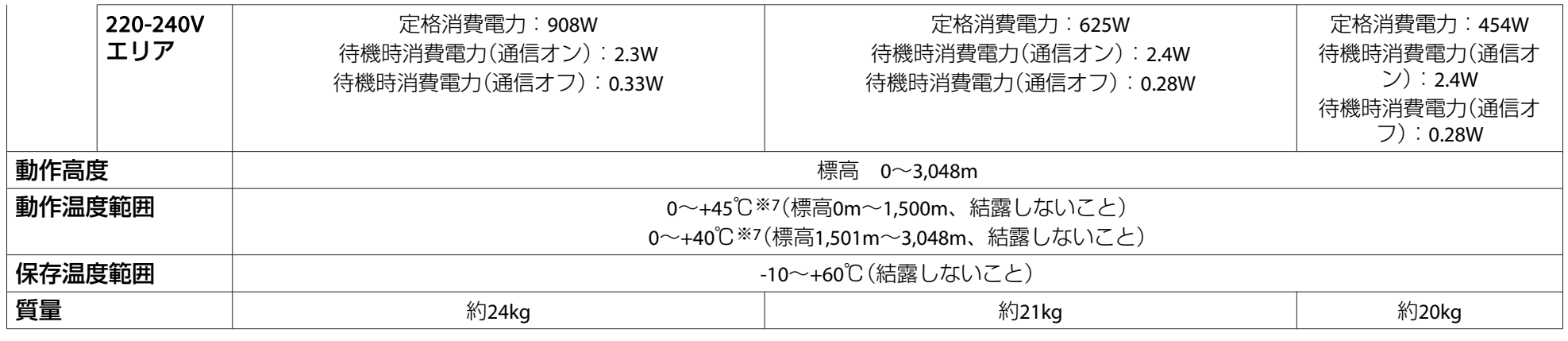

※<sup>1</sup> ELPLM09を装着しているときの仕様です。

※2 ELPLM08を装着しているときの仕様です。

※3 ELPLR04はレンズシフトに対応していません。

※<sup>4</sup> ELPLU03/ELPLW05は上下方向最大約24%、左右方向最大約10%

※5 ELPLX01は上方向最大約17%、左右方向最大約10%

※6 光源の明るさが半減するまでの目安時間です。

※7 使用する環境の温度が高くなったときは、光源の明るさを自動的に落とします。

.<br>(標高0〜1,500mでは約40℃、標高1,501m〜3,048mでは約35℃を目安としますが、使用環境等によって異なります。)

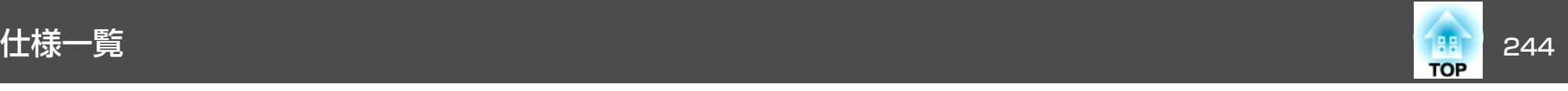

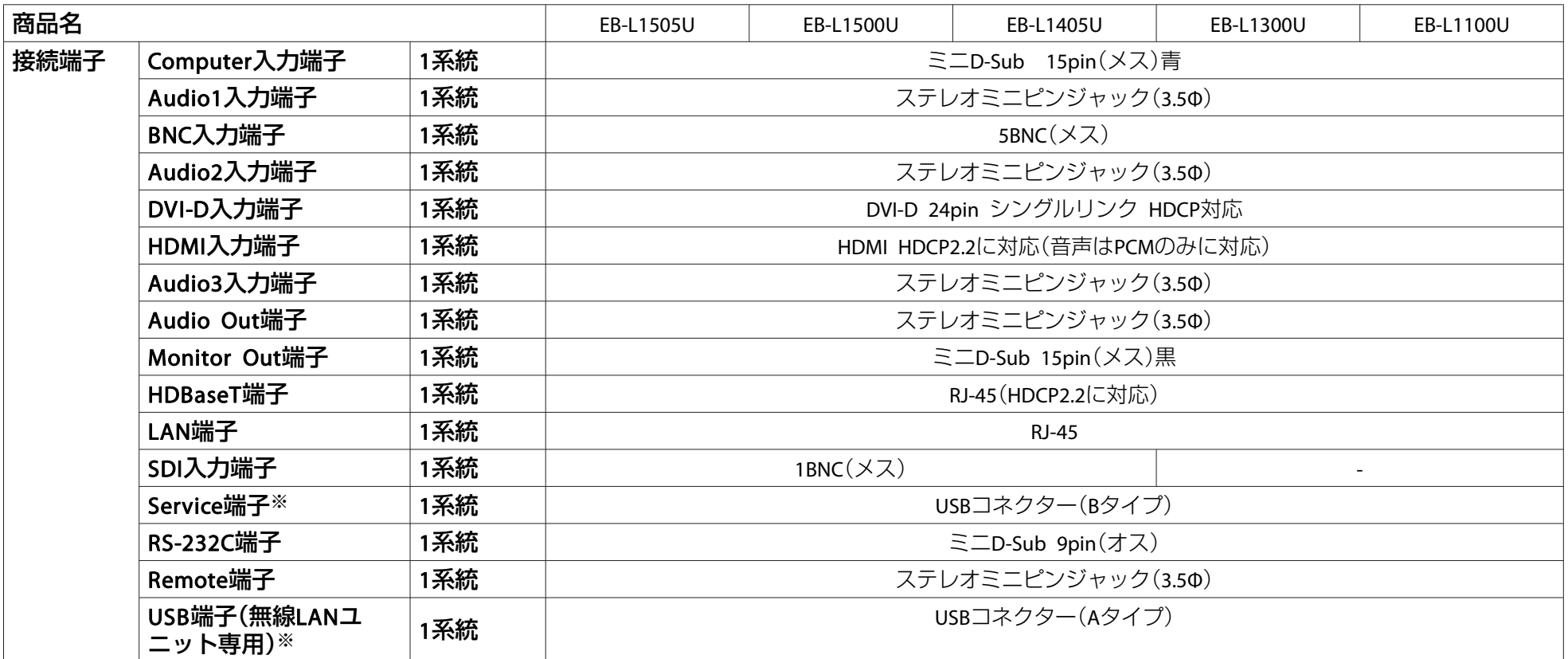

※ USB2.0に対応しています。ただし、USB対応機器すべての動作を保証するものではありません。

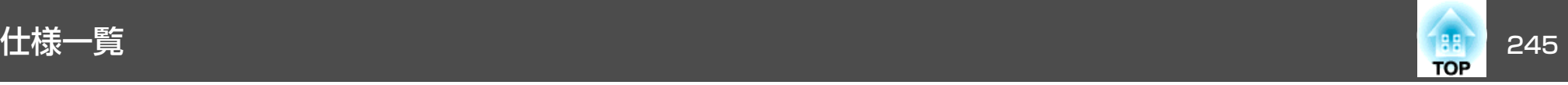

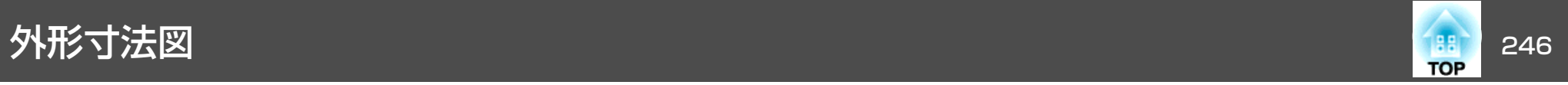

単位:mm

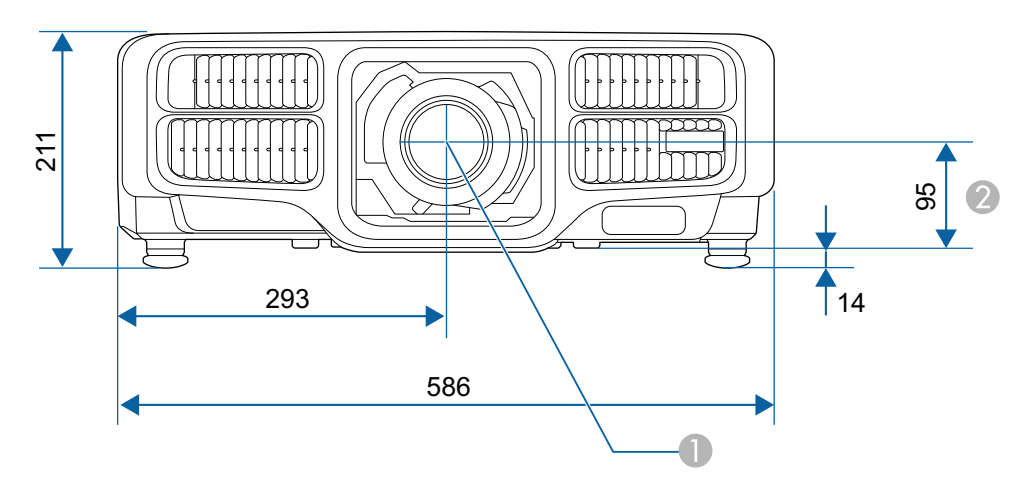

- レンズ中心
- レンズ中心から天吊り固定部までの寸法

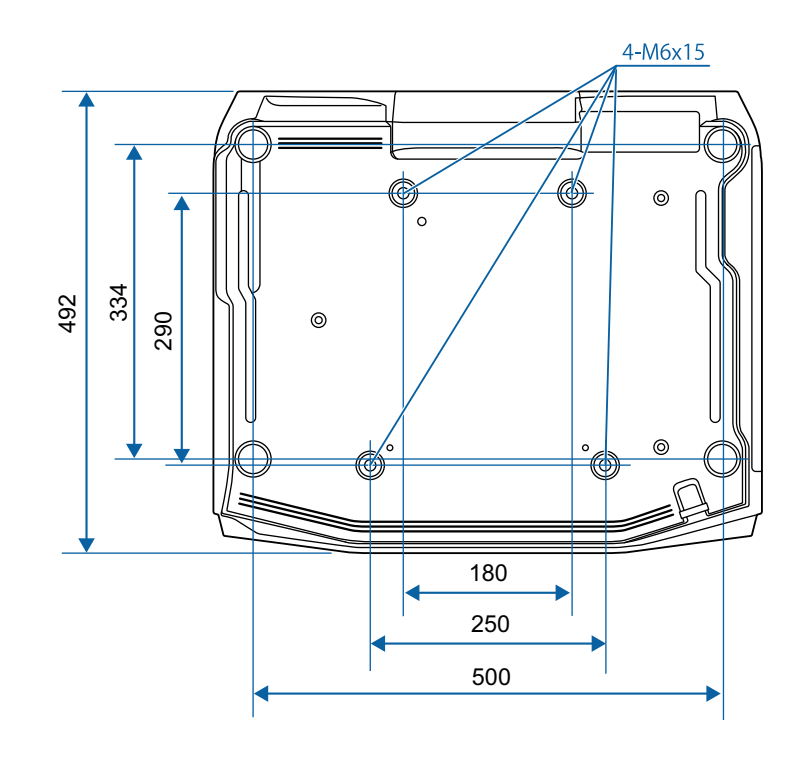

<span id="page-246-0"></span>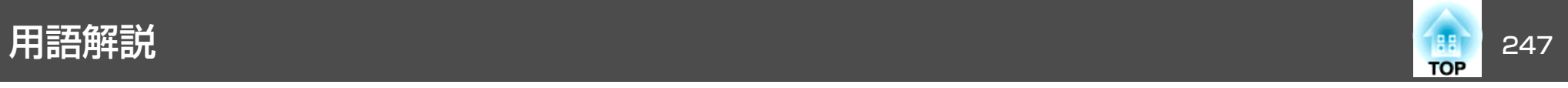

#### 本書で使用している用語で、本文中に説明がないものや難しいものを簡単に説明します。 詳細は市販の書籍などでご確認ください。

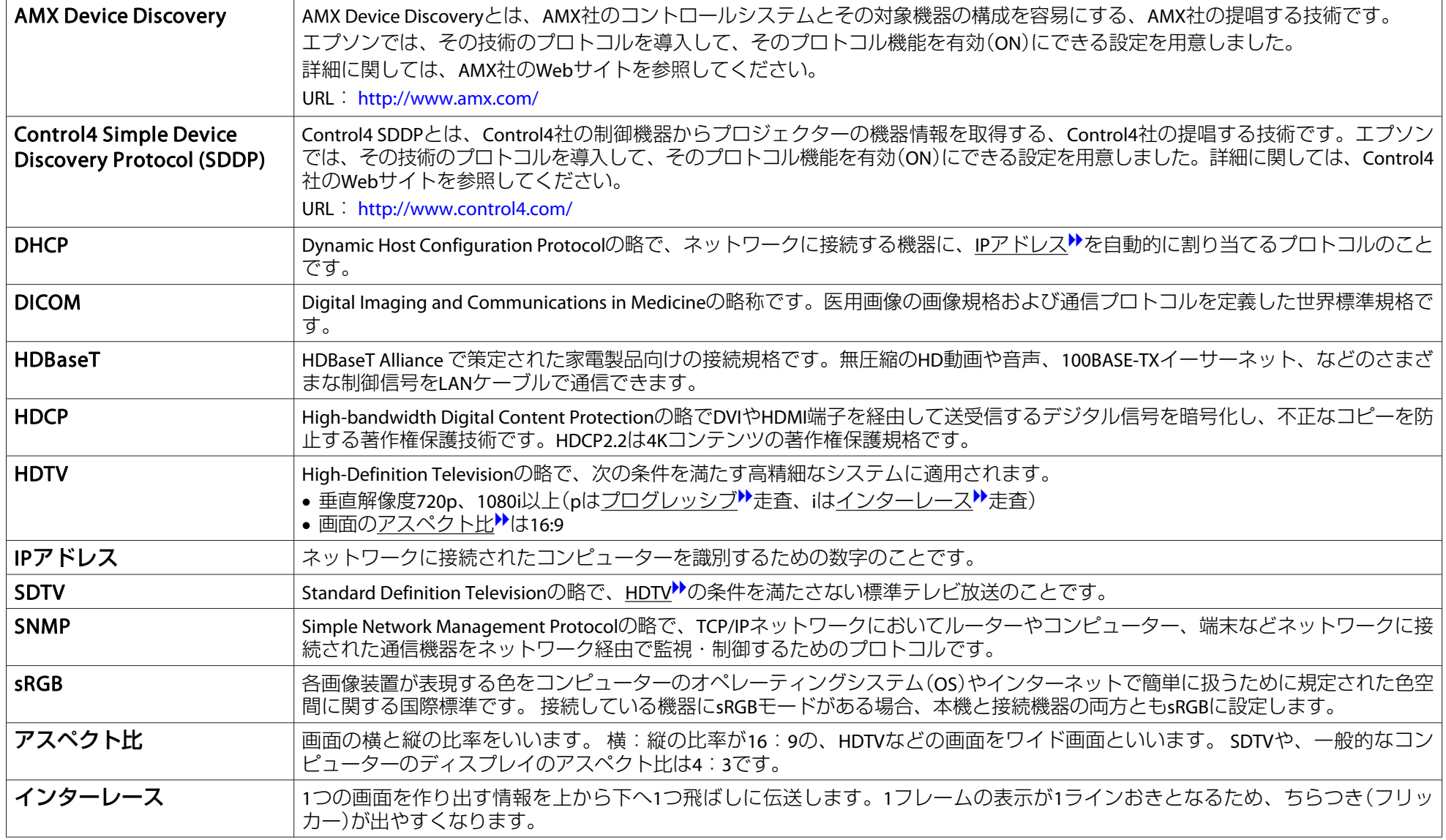

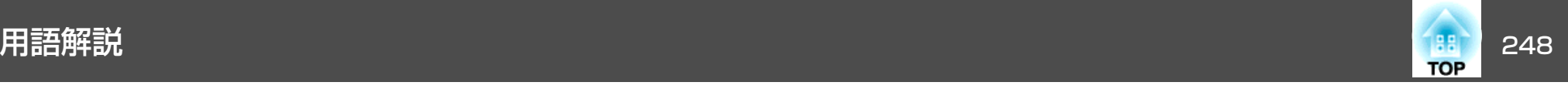

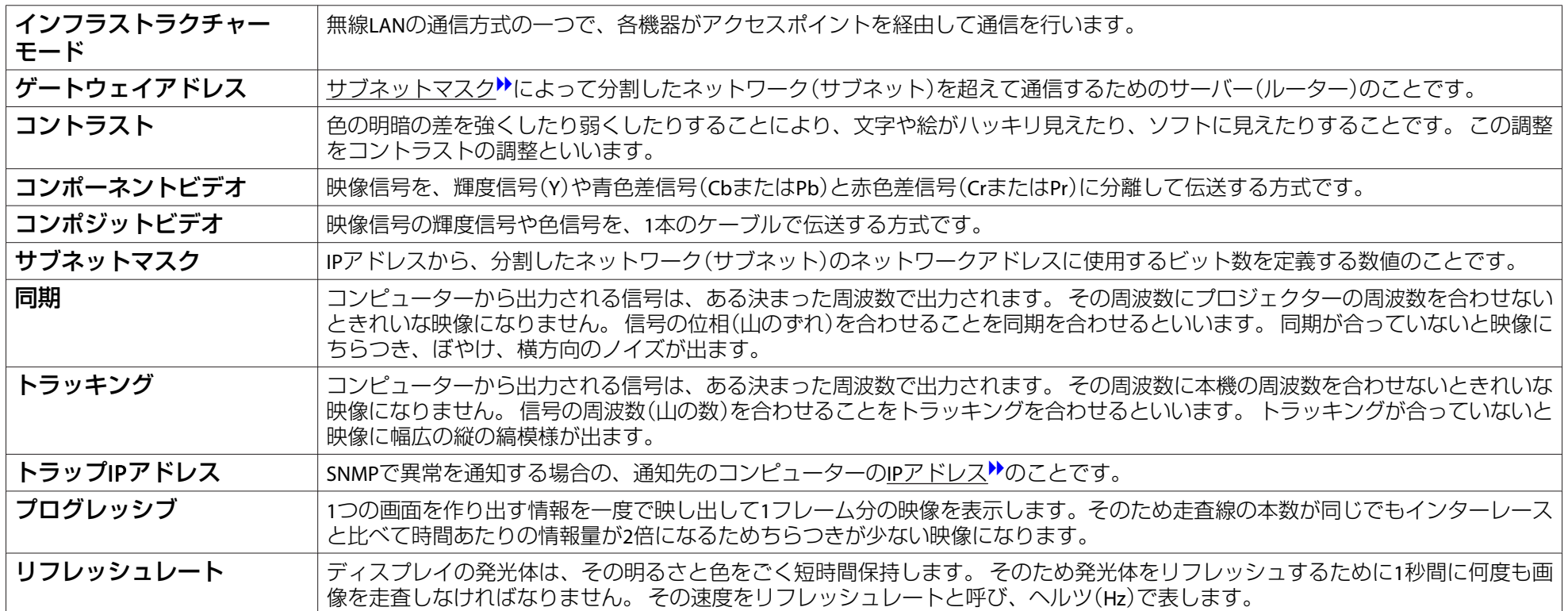

# -般のご注意 249<br>- 249 - 250 - 250 - 250 - 250 - 250 - 250 - 250 - 250 - 250 - 250 - 250 - 250 - 250 - 250 - 250 - 250 - 250 -

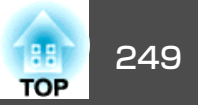

### ご注意

- (1) 本書の内容の一部、または全部を無断で転載することは固くお断りいた します。
- (2) 本書の内容については、将来予告なしに変更することがあります。
- (3) 本書の内容については万全を期して作成いたしましたが、万一ご不審な 点や誤り、お気付きの点がございましたら、ご連絡くださいますようお願いいたします。
- (4) 運用した結果の影響につきましては、(3)項にかかわらず責任を負いかね ますのでご了承ください。
- (5) 本製品がお客様により不適当に使用されたり、本書の内容に従わずに取 り扱われたり、またはエプソンおよびエプソン指定の者(「お問い合わせ 先|参照)以外の第三者により、修理、変更されたこと等に起因して生じ た損害等につきましては、責任を負いかねますのでご了承ください。
- (6) エプソン純正品、およびエプソン品質認定品以外のオプション品または 消耗品、交換部品を装着してトラブルが発生した場合には、責任を負いかねますのでご了承ください。
- (7) 本書中のイラストや画面図は実際と異なる場合があります。

#### 使用限定について

本製品を航空機・列車・船舶・自動車などの運行に直接関わる装置・防災防 犯装置・各種安全装置など機能・精度などにおいて高い信頼性・安全性が必要とされる用途に使用される場合は、これらのシステム全体の信頼性および安全維持のためにフェールセーフ設計や冗長設計の措置を講じるなど、システム全体の安全設計にご配慮いただいた上で当社製品をご使用いただくようお願いいたします。本製品は、航空宇宙機器、幹線通信機器、原子力制御機 器、医療機器など、極めて高い信頼性・安全性が必要とされる用途への使用 を意図しておりませんので、これらの用途には本製品の適合性をお客様において十分ご確認のうえ、ご判断ください。

### 本機を日本国外へ持ち出す場合の注意

電源コードは販売国の電源仕様に基づき同梱されています。本機を販売国以 外でお使いになるときは、事前に使用する国の電源電圧や、コンセントの形状を確認し、その国の規格に適合した電源コードを現地にてお求めください。

#### 瞬低(瞬時電圧低下)基準について

本装置は、落雷などによる電源の瞬時電圧低下に対し不都合が生じることがあります。 電源の瞬時電圧低下対策としては、交流無停電電源装置などを使 用されることをお薦めします。

#### JIS C 61000-3-2適合品

本装置は、高調波電流規格「JIS C 61000-3-2」に適合しています。

## 表記について

Microsoft® Windows®<sup>2000</sup> operating system

- Microsoft® Windows® XP operating system
- Microsoft® Windows Vista® operating system
- Microsoft® Windows®<sup>7</sup> operating system
- Microsoft<sup>®</sup> Windows<sup>®</sup> 8 operating system
- Microsoft® Windows® 8.1 operating system
- Microsoft® Windows®<sup>10</sup> operating system
- 

本書中では、上記各オペレーティングシステムをそれぞれ、「Windows <sup>2000</sup>」、「Windows XP」、「Windows Vista」、「Windows <sup>7</sup>」、「Windows <sup>8</sup>」、「Windows 8.1」、「Windows <sup>10</sup>」と表記しています。また、これらを 総称する場合はWindows、複数のWindowsを併記する場合はWindows 2000/XP/Vista/7/8/8.1/10のように、Windowsの表記を省略することがあります。

一般のご注意 <sup>250</sup>

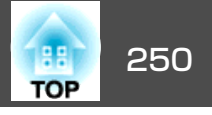

Mac OS X 10.3.xMac OS X 10.4.xMac OS X 10.5.xMac OS X 10.6.xOS X 10.7.xOS X 10.8.xOS X 10.9.x

OS X 10.10.x

OS X 10.11.x

本書中では、上記各オペレーティングシステムをそれぞれ、「Mac OS X 10.3.x」、「Mac OS <sup>X</sup> 10.4.x」、「Mac OS <sup>X</sup> 10.5.x」、「Mac OS <sup>X</sup> 10.6.x」、 「OS <sup>X</sup> 10.7.x」、「OS <sup>X</sup> 10.8.x」、「OS <sup>X</sup> 10.9.x」、「OS <sup>X</sup> 10.10.x」、「OS <sup>X</sup> 10.11.x」と表記しています。またこれらを総称する場合は「OS <sup>X</sup>」と表記 します。

# 商標と著作権について

「EPSON 」はセイコーエプソン 株式会社の登録商標です 。「EXCEED YOURVISION」、「ELPLP」はセイコーエプソン株式会社の登録商標または商標で す。

Mac、Mac OS、OS Xは、Apple Inc.の商標です。

Microsoft、Windows、Windows Vista、PowerPoint、Windows ロゴは、米国 Microsoft Corporationの米国およびその他の国における商標または登録商標で す。

HDMIとHigh-Definition Multimedia InterfaceはHDMI Licensing LLCの商標、また は登録商標です。

PJLinkは、日本、米国、その他の国や地域における商標または登録商標です。WPA™、WPA2™はWi-Fi Allienceの登録商標です。

QRコードは株式会社デンソーウェーブの登録商標です。

CrestronおよびCrestron RoomViewは、Crestron Electronics, Inc.の登録商標です。

Art-Net™ Designed by and Copyright Artistic Licence Holdings Ltd.

Extron® and XTP® are registered trademarks of Extron Electronics. HDBaseT™ and the HDBaseT Alliance logo are trademarks of the HDBaseT Alliance. なお、各社の商標および製品商標に対しては特に注記のない場合でも、これを十分尊重いたします。

©SEIKO EPSON CORPORATION 2016. All rights reserved.

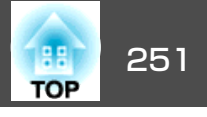

製品上に以下のシンボルマークが表示されている場合は、それぞれ以下 の意味を持っています。

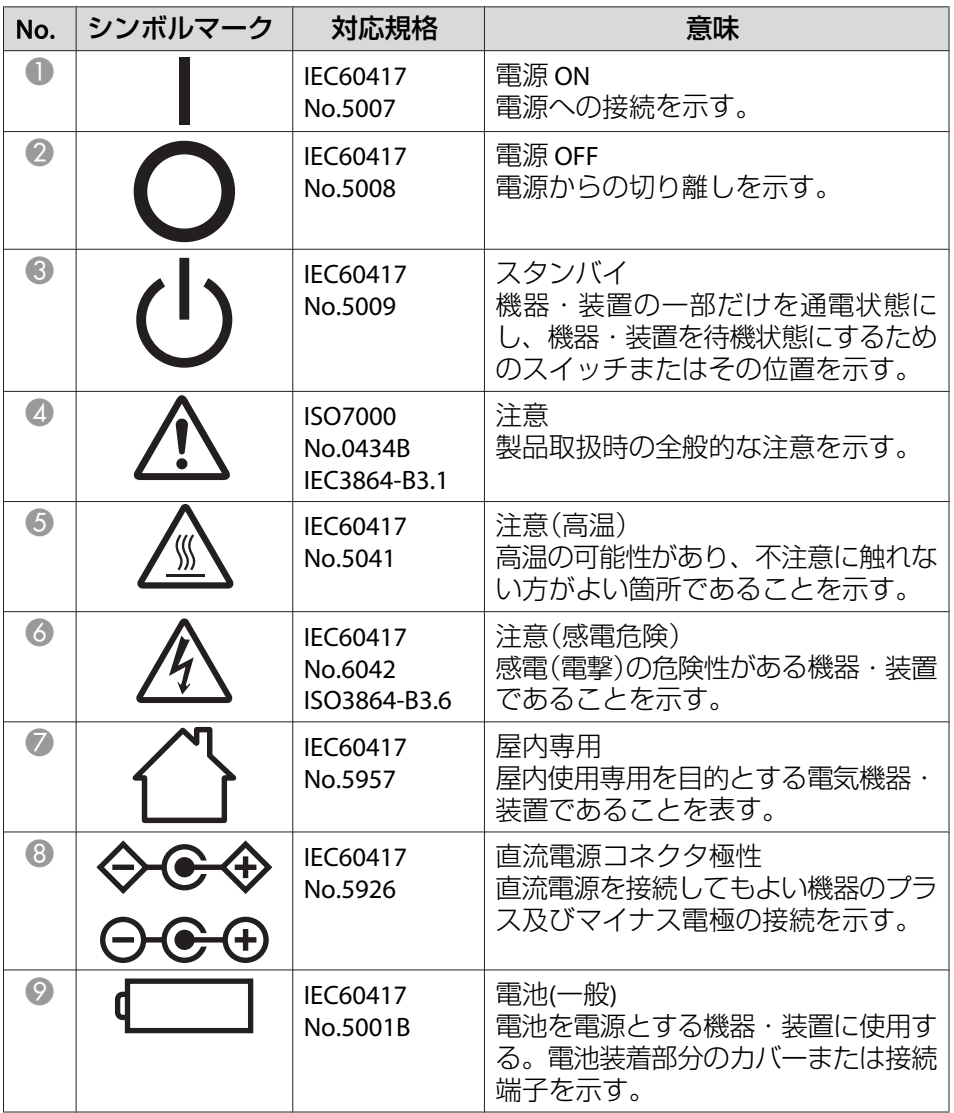

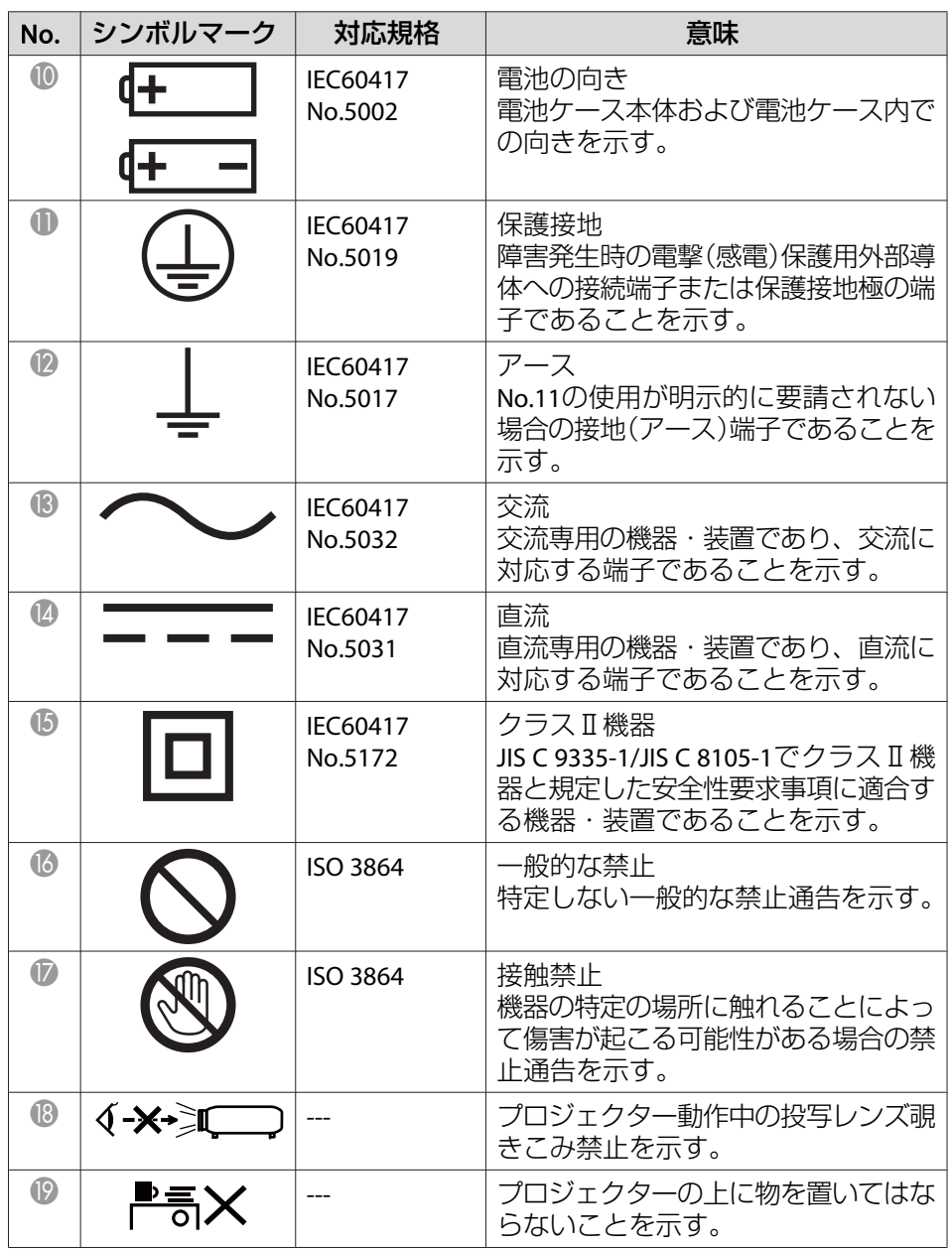

# **IEC60950-1 A2** 対応安全規格対応シンボルマーク <sup>252</sup>

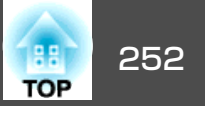

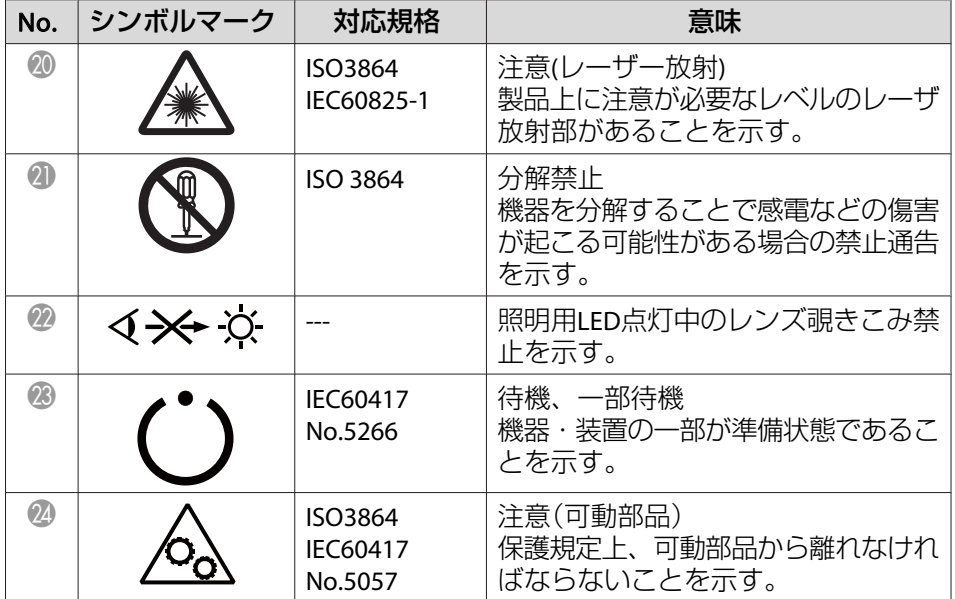
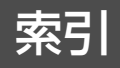

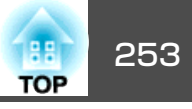

# 数字・アルファベット

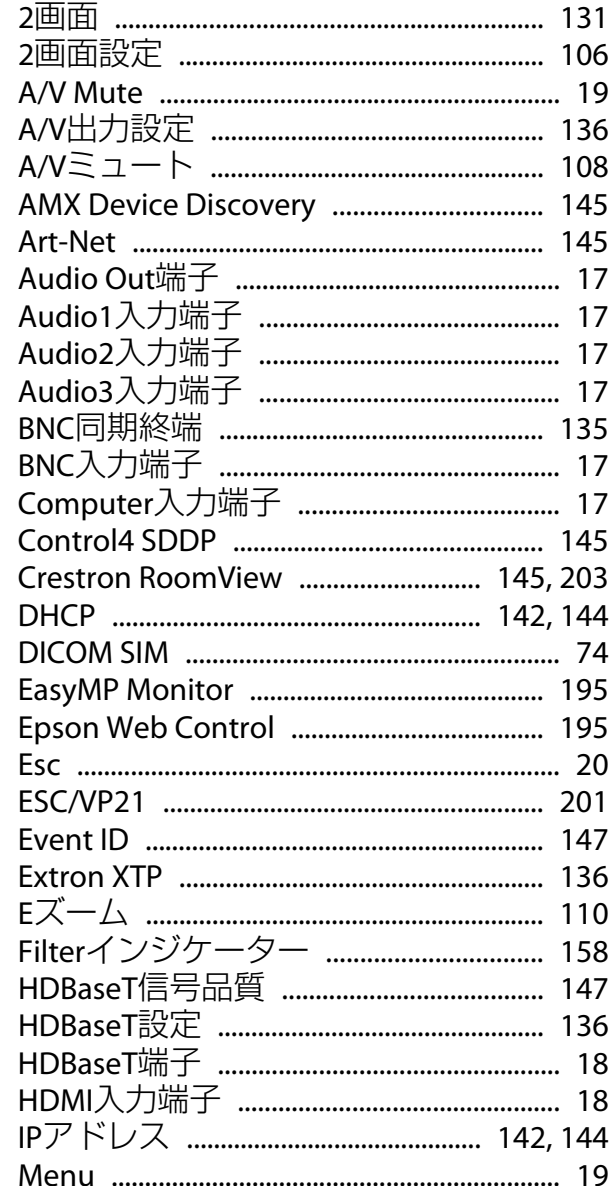

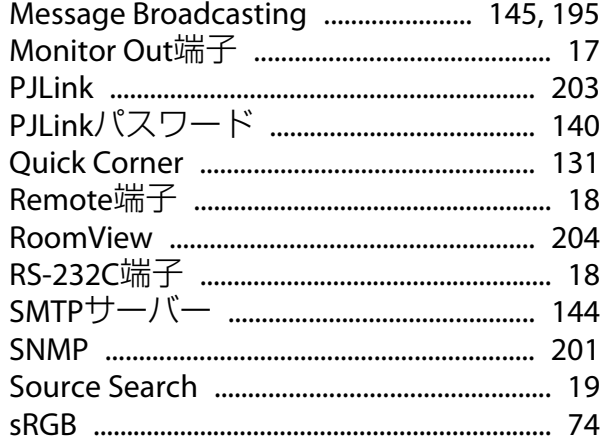

## $\overline{r}$

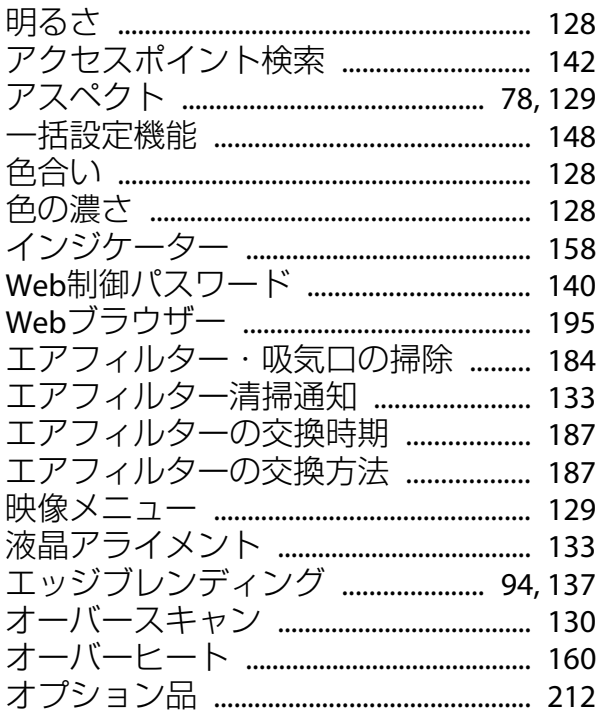

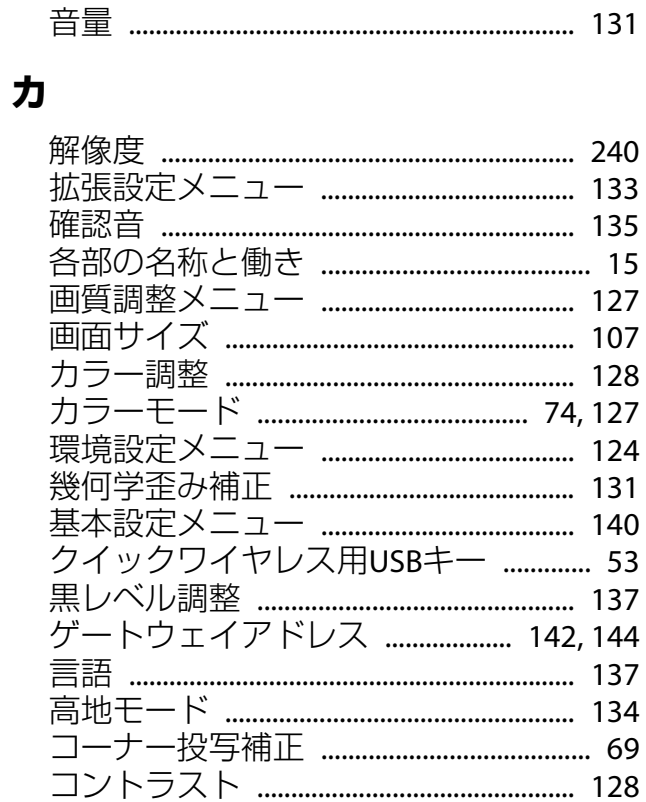

## サ

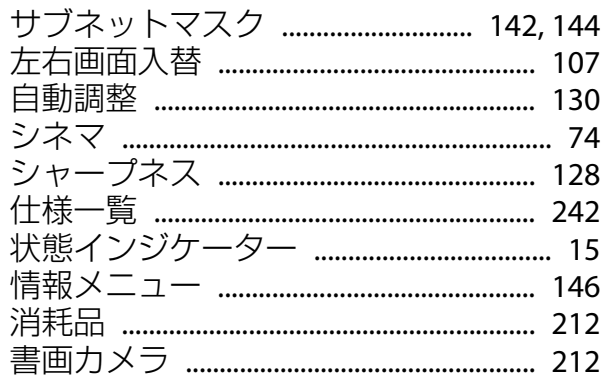

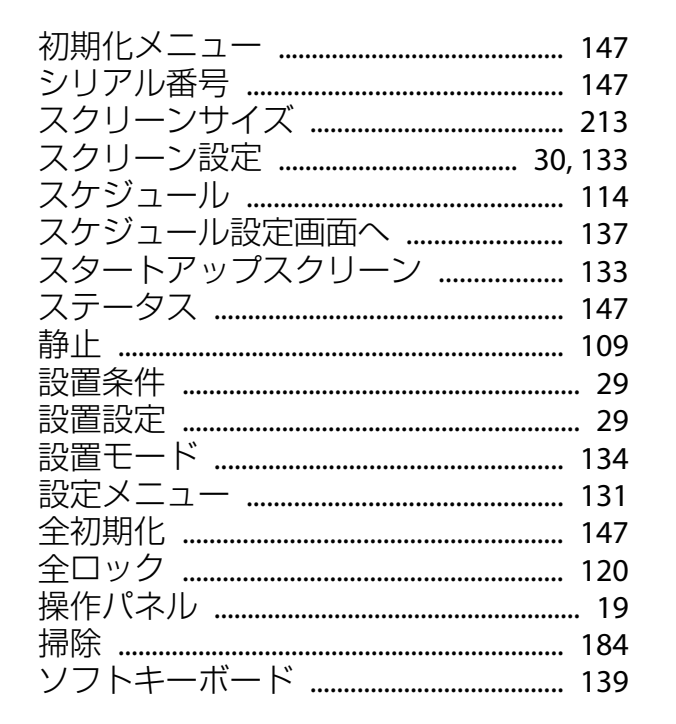

#### 夕

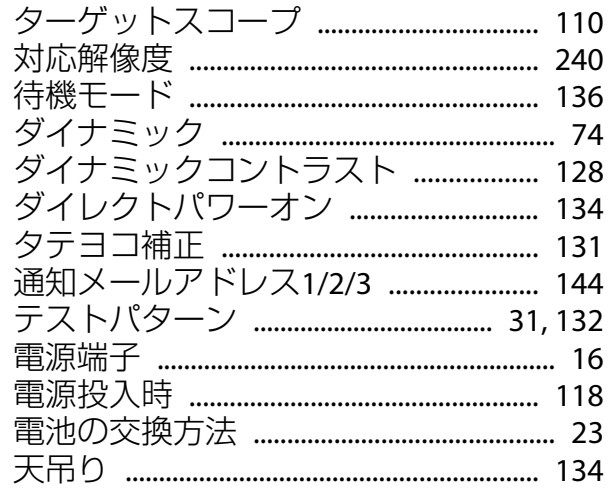

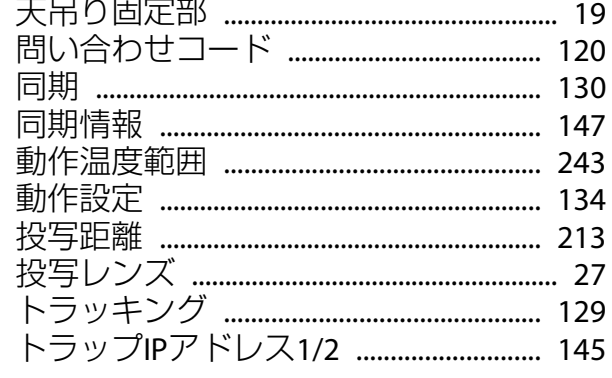

## ナ

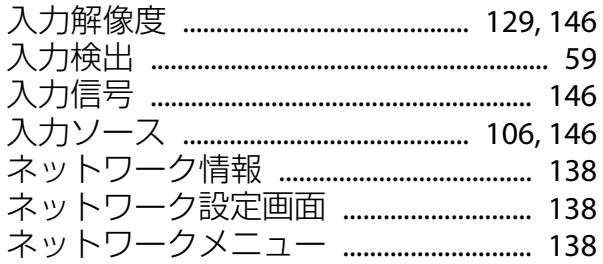

### $\mathbf{U}$

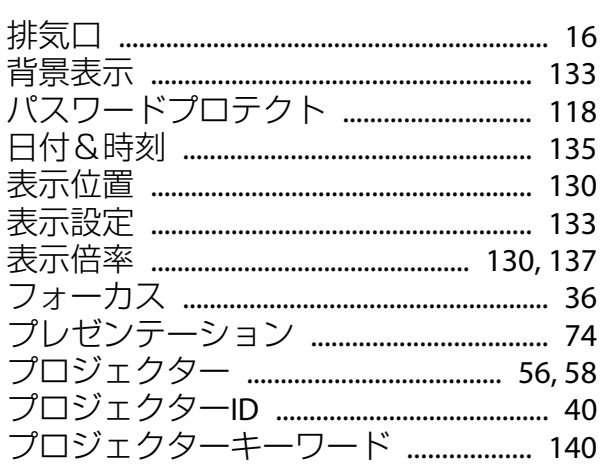

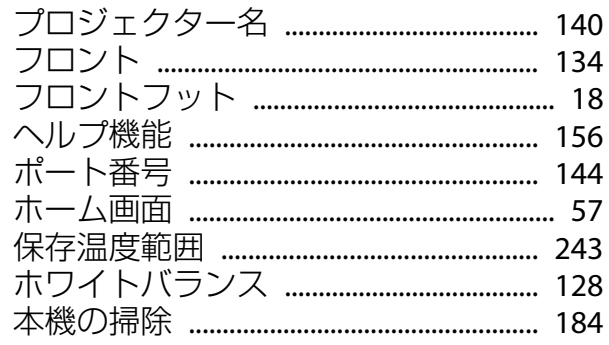

### ⋜

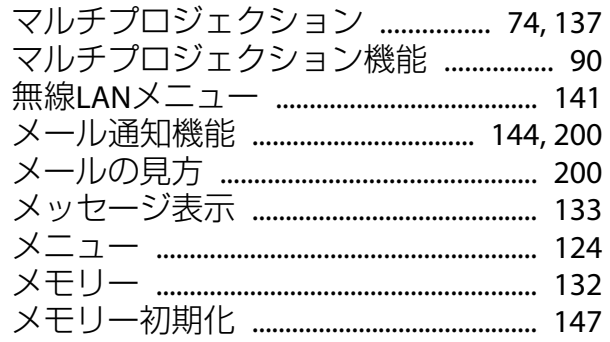

#### ヤ

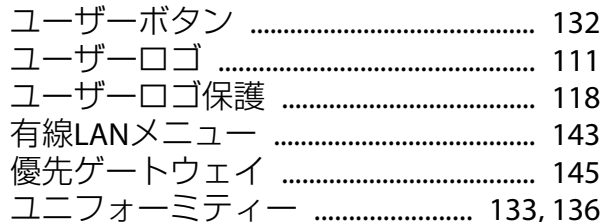

#### ラ

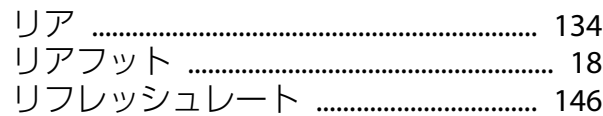

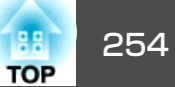

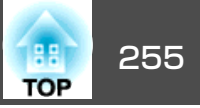

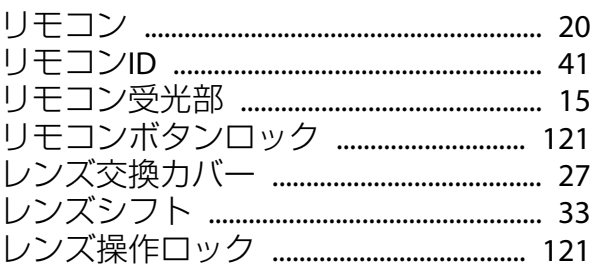